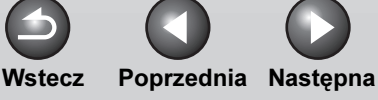

GÓRA

POLSKI

<span id="page-0-0"></span>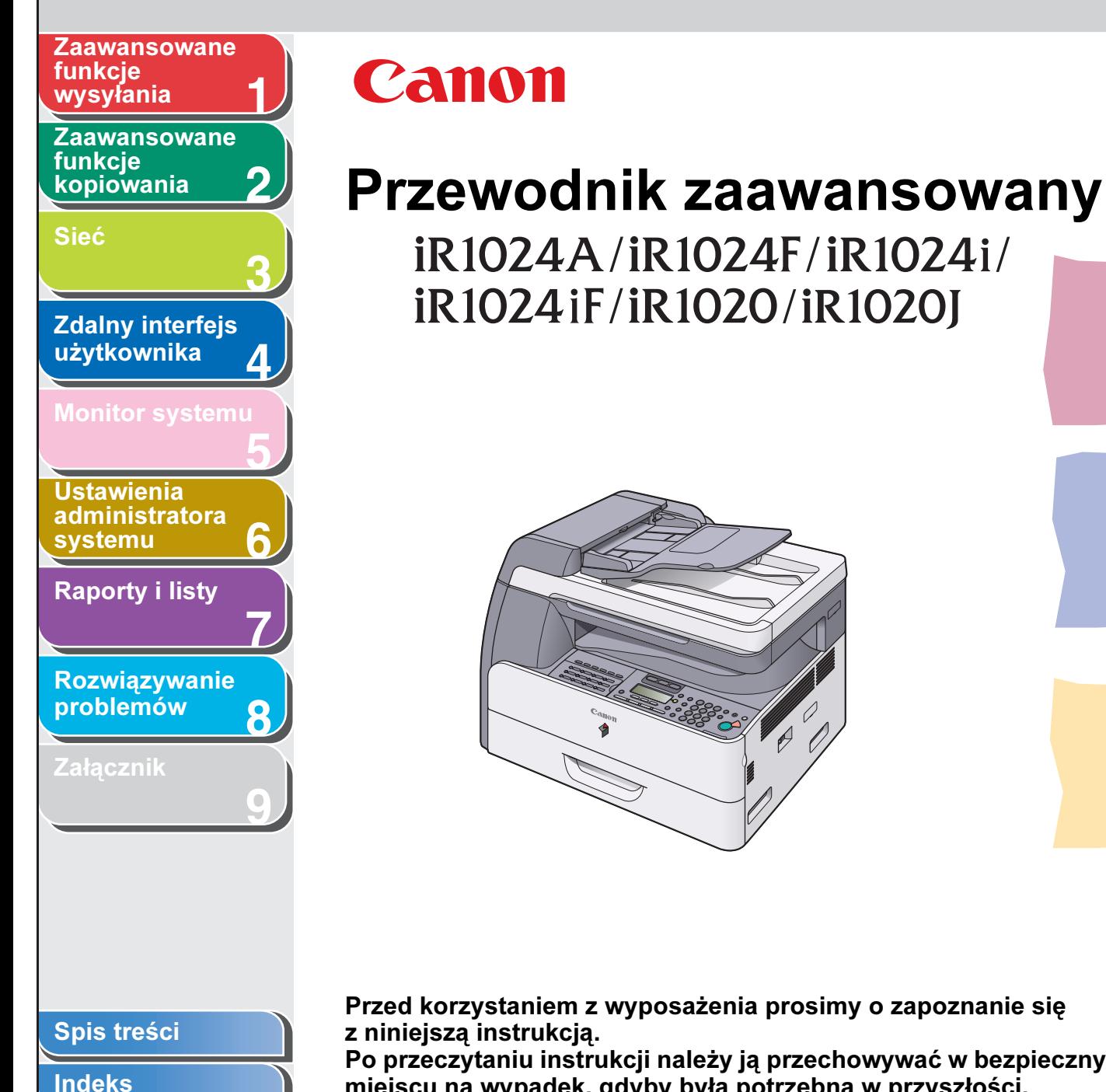

Przed korzystaniem z wyposażenia prosimy o zapoznanie się Po przeczytaniu instrukcji należy ją przechowywać w bezpiecznym miejscu na wypadek, gdyby była potrzebna w przyszłości.

[Jak korzystać z przewodnika](#page-22-0)

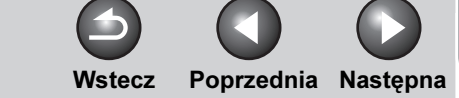

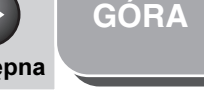

i

<span id="page-2-1"></span><span id="page-2-0"></span>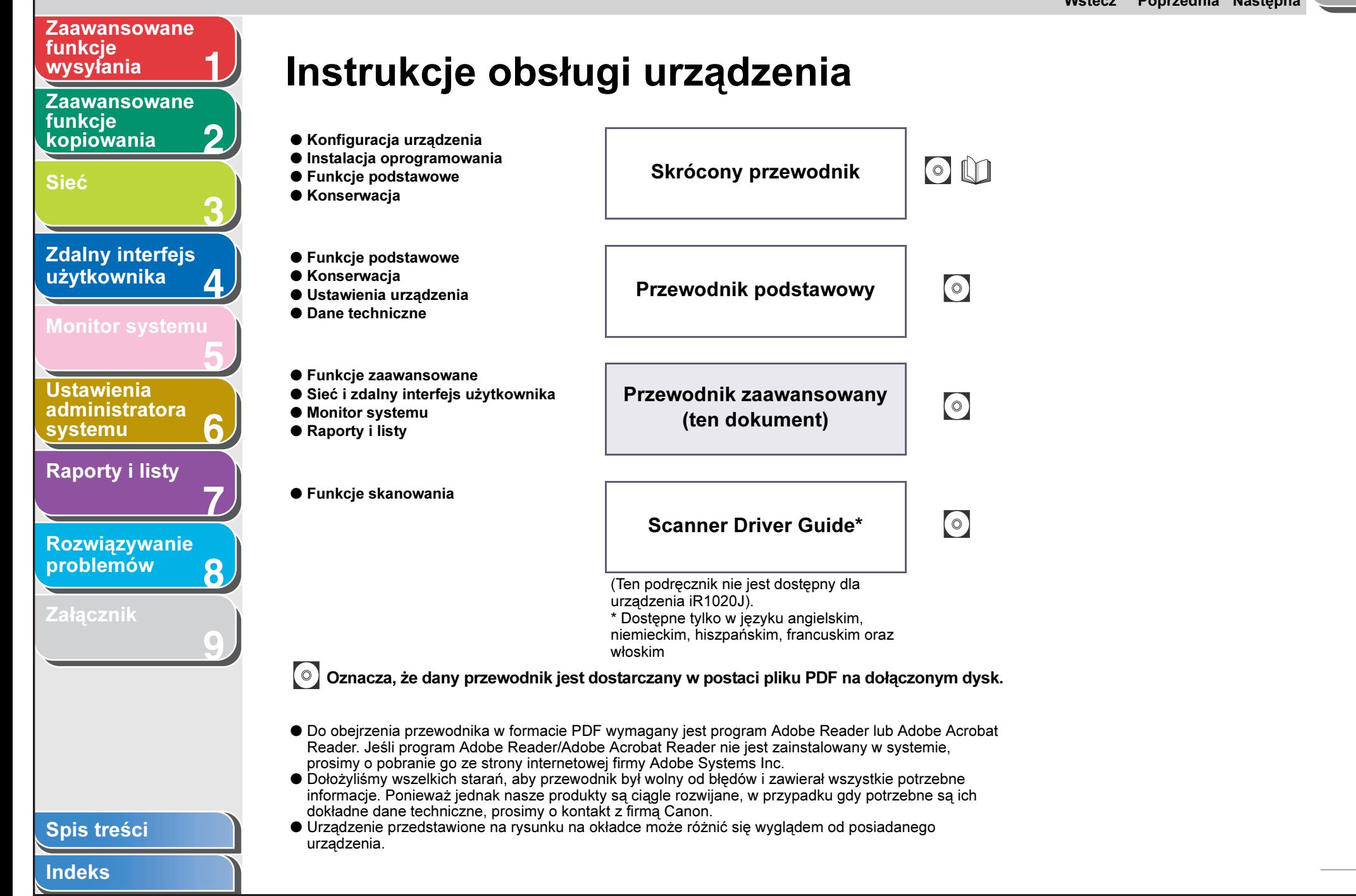

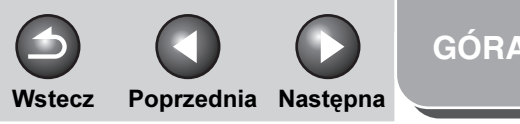

## <span id="page-3-1"></span>Informacje prawne

#### Znaki towarowe

**1**

<span id="page-3-0"></span>[Zaawansowane](#page-25-0) 

[Zaawansowane](#page-59-0) 

[Zdalny interfejs](#page-120-0)  [użytkownika](#page-120-0)

[Monitor systemu](#page-159-0)

Ustawienia [administratora](#page-165-0) 

[Raporty i listy](#page-187-0)

[Rozwiązywanie](#page-194-0)  [problemów](#page-194-0)

[Załącznik](#page-220-0)

[systemu](#page-165-0)

funkcje [wysyłania](#page-25-0)

funkcie **[kopiowania](#page-59-0)** 

[Sieć](#page-70-0)

**2**

**3**

**4**

**5**

**7**

**6**

**8**

**9**

Canon, logo Canon, iR oraz NetSpot są znakami towarowymi Canon Inc.

Microsoft, Windows, Windows Server i Windows Vista są znakami towarowymi lub zastrzeżonymi znakami towarowymi firmy Microsoft Corporation w Stanach Zjednoczonych i/lub innych krajach.

Wszystkie pozostałe marki i nazwy produktów są zastrzeżonym znakami towarowymi, znakami towarowymi lub znakami usługowymi ich właścicieli.

#### Prawa autorskie

Copyright © 2008 Canon, Inc. Wszelkie prawa zastrzeżone. Zabronione jest powielanie, transmisja i kopiowanie niniejszej publikacji oraz jej przechowywanie w systemach do wyszukiwania informacji lub tłumaczenie na jakikolwiek język naturalny lub komputerowy w jakiejkolwiek formie i w jakikolwiek sposób, elektronicznie, mechanicznie, magnetycznie, optycznie, chemicznie, ręcznie czy w inny sposób bez wcześniejszego pisemnego zezwolenia firmy Canon, Inc.

UFST:Copyright © 1989–2003 Monotype Image, Inc.

#### Oświadczenia

Informacje zawarte w niniejszym dokumencie mogą ulec zmianie bez uprzedzenia. FIRMA CANON INC. NIE UDZIELA JAKICHKOLWIEK GWARANCJI, WYRAZNYCH LUB DOROZUMIANYCH, W STOSUNKU DO NINIEJSZYCH MATERIAŁÓW (ZA WYJĄTKIEM GWARANCJI UDZIELONYCH W NINIEJSZYM DOKUMENCIE), M.IN. GWARANCJI DOTYCZĄCYCH PRZYDATNOŚCI HANDLOWEJ, PRZYDATNOŚCI DO SPRZEDAŻY LUB PRZYDATNOŚCI DO OKREŚLONEGO CELU LUB CHRONIĄCEJ PRZED NARUSZANIEM PRAW. FIRMA CANON INC. NIE PONOSI ODPOWIEDZIALNOŚCI ZA JAKIEGOKOLWIEK RODZAJU SZKODY BEZPOŚREDNIE, PRZYPADKOWE LUB NASTĘPCZE ORAZ ZA STRATY LUB WYDATKI WYNIKŁE Z KORZYSTANIA Z NINIEJSZYCH MATERIAŁÓW.

#### [Spis treści](#page-9-0)

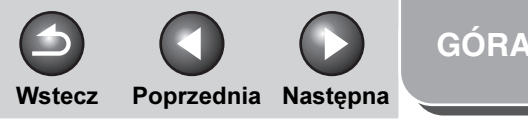

## <span id="page-4-1"></span>Dostępne funkcje

Procedury opisane w niniejszym przewodniku dotyczą urządzenia iR1022iF. W zależności od konfiguracji systemu i zakupionego produktu niektóre funkcje opisane w przewodnikach mogą być niedostępne lub nie działać. W tabeli przedstawiono funkcje dostępne dla określonych produktów.

✔: dostępne

**1**

<span id="page-4-0"></span>**Zaawansowane** 

[Zaawansowane](#page-59-0) 

**Zdalny interfejs** [użytkownika](#page-120-0)

[Monitor systemu](#page-159-0)

**Ustawienia** [administratora](#page-165-0) 

[Raporty i listy](#page-187-0)

[Rozwiązywanie](#page-194-0)  [problemów](#page-194-0)

[Załącznik](#page-220-0)

[systemu](#page-165-0)

funkcje [wysyłania](#page-25-0)

funkcje [kopiowania](#page-59-0)

[Sieć](#page-70-0)

**2**

**3**

**4**

**5**

**6**

**7**

**8**

**9**

niedostępne

opc.: opcjonalne

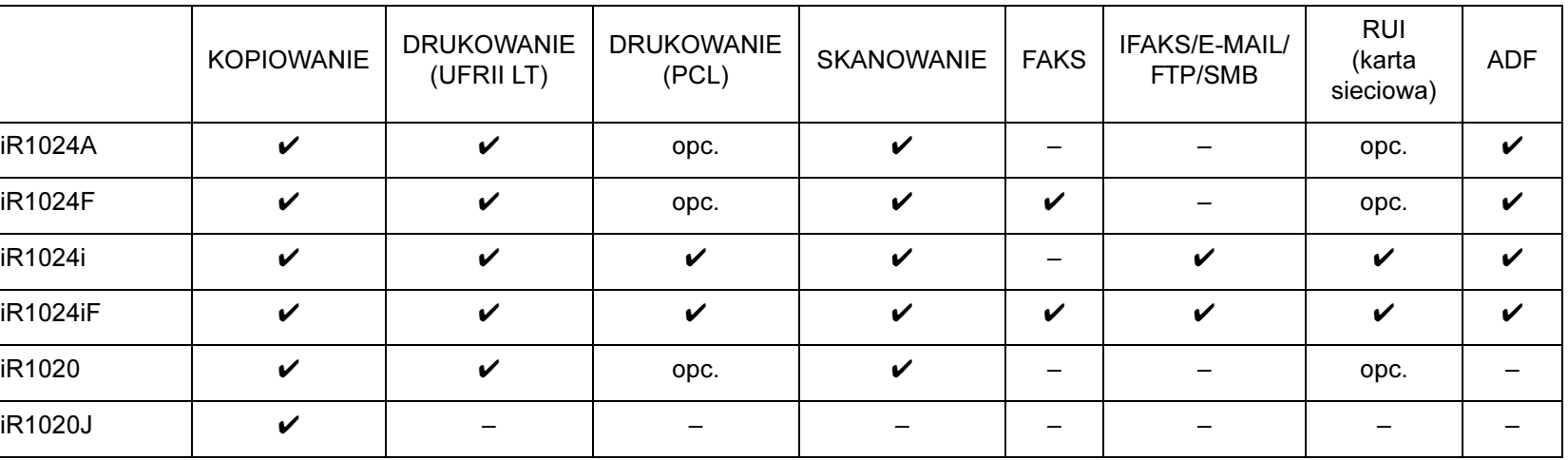

– Dostępny jest opcjonalny czytnik kart E1 i moduł podawania z kasety N2.

– Opcjonalny zestaw do drukowania kodów kreskowych jest dostępny dla modeli iR1024A/iR1024F/iR1024i/iR1024iF/iR1020.

– Opcjonalna słuchawka nie jest dostępna w Wielkiej Brytanii.

#### [Spis treści](#page-9-0)

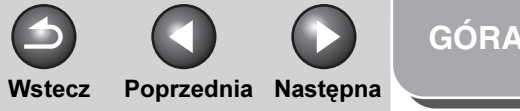

<span id="page-5-0"></span>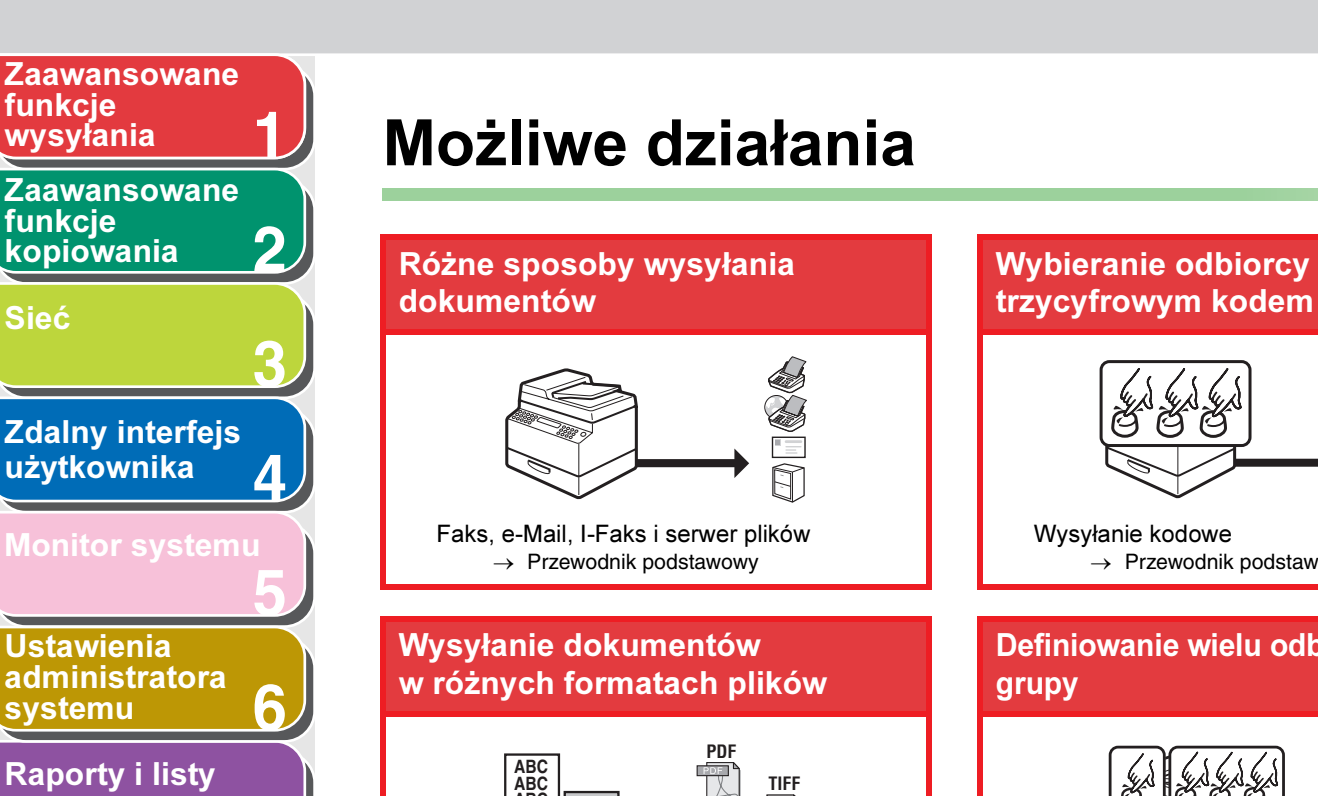

#### <span id="page-5-1"></span>Przyciski odbiorców ulubionych Wysyłanie kodowe  $\rightarrow$  Przewodnik podstawowy  $\rightarrow$  Przewodnik podstawowy Definiowanie wielu odbiorców jako Automatyczne ponowne **ABC ABC ABC ABC** entis<br>Calif **JPEG** ĽΞ মি Ustawienia wysyłania Wysyłanie na adresy grup Ponowna próba — automatycznie  $\rightarrow$  Przewodnik podstawowy  $\rightarrow$  Przewodnik podstawowy  $\rightarrow$  [p. 1-7](#page-31-0) Wybieranie odbiorcy jednym Wyszukiwanie określonego odbiorców przyciskiem odbiorcy **AAAAA BBBBB CCCCC**  $\frac{1}{\sqrt{2}}$

Wysyłanie za pomocą wybierania jednoprzyciskowego

 $\rightarrow$  Przewodnik podstawowy

**7**

**8**

**9**

[Spis treści](#page-9-0)

[Rozwiązywanie](#page-194-0)  [problemów](#page-194-0)

[Załącznik](#page-220-0)

[Indeks](#page-234-0)

[Sieć](#page-70-0)

Wyszukiwanie w książce adresowej  $\rightarrow$  Przewodnik podstawowy

Definiowanie ustawień skanowania/ wysyłania dla odbiorcy

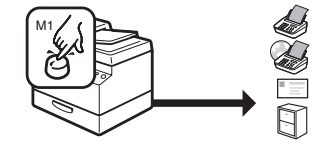

uruchomianie wysyłania dokumentów

# Wysyłanie dokumentów do wielu

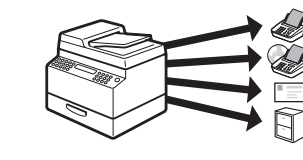

Rozsyłanie  $\rightarrow$  [p. 1-4](#page-28-0)

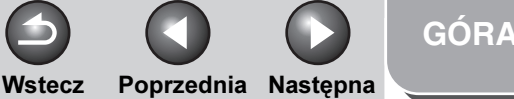

<span id="page-6-0"></span>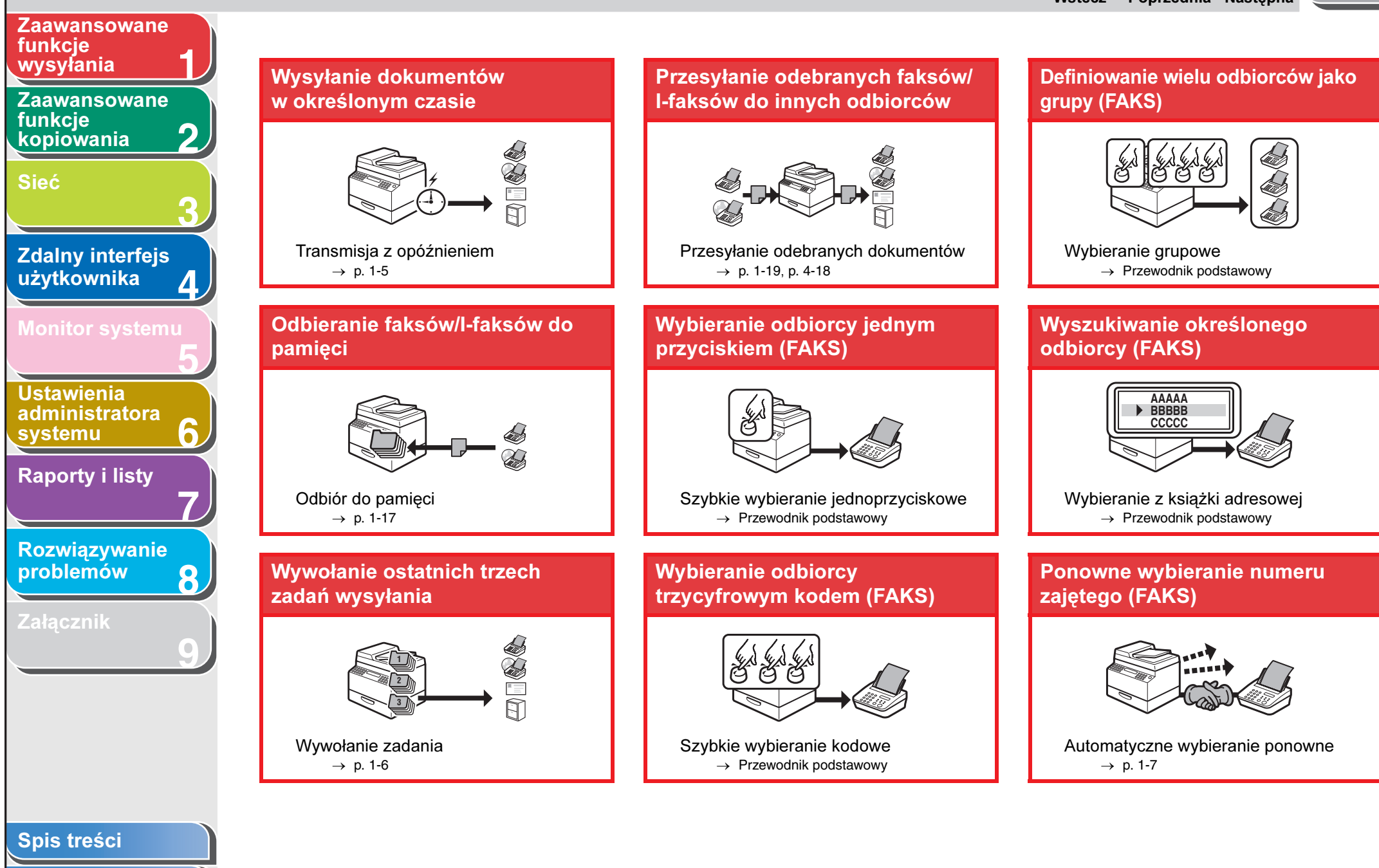

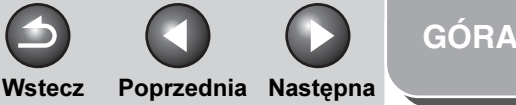

<span id="page-7-0"></span>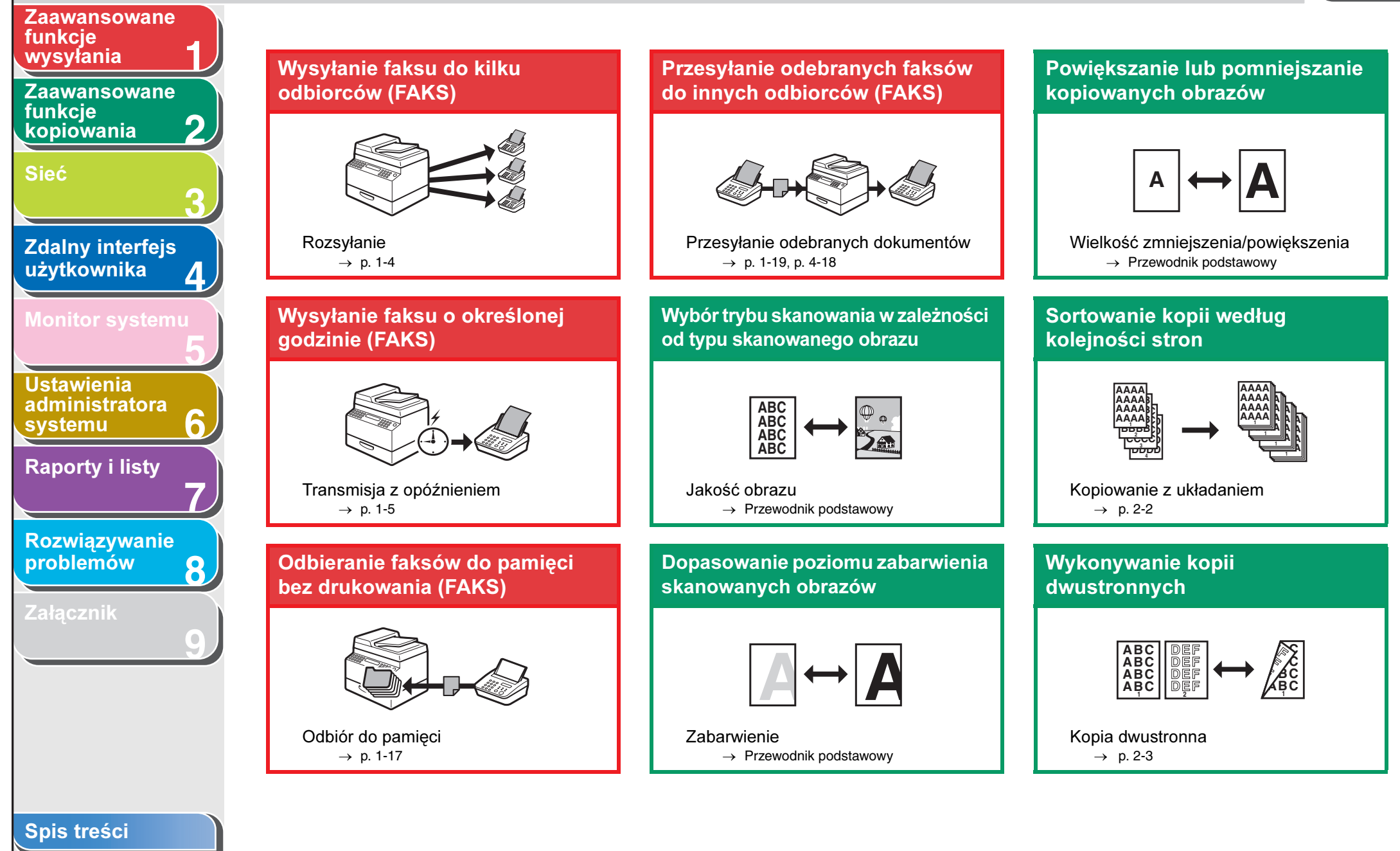

vi

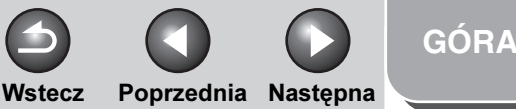

<span id="page-8-0"></span>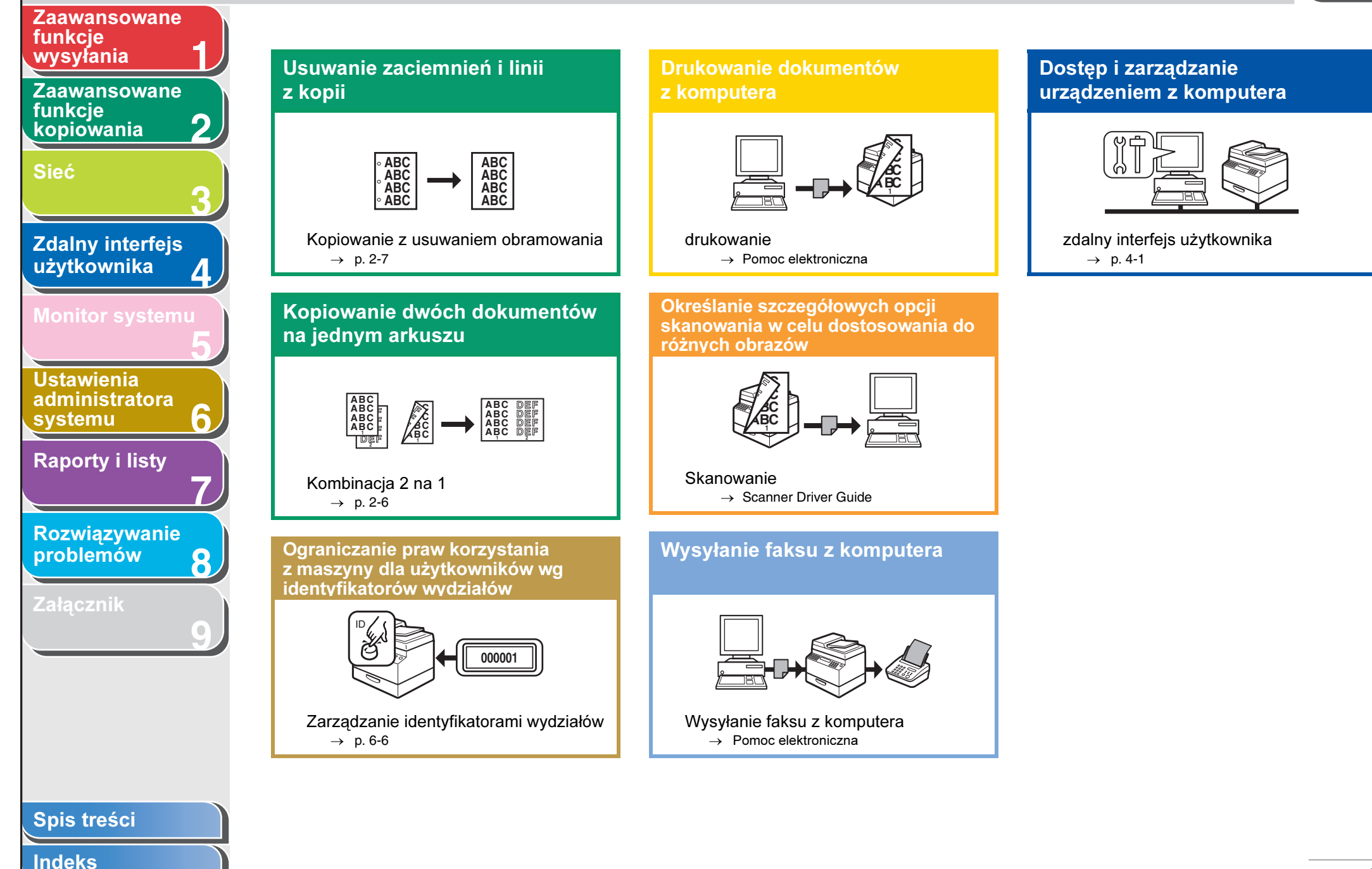

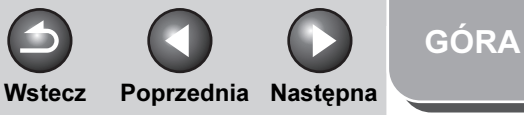

<span id="page-9-1"></span>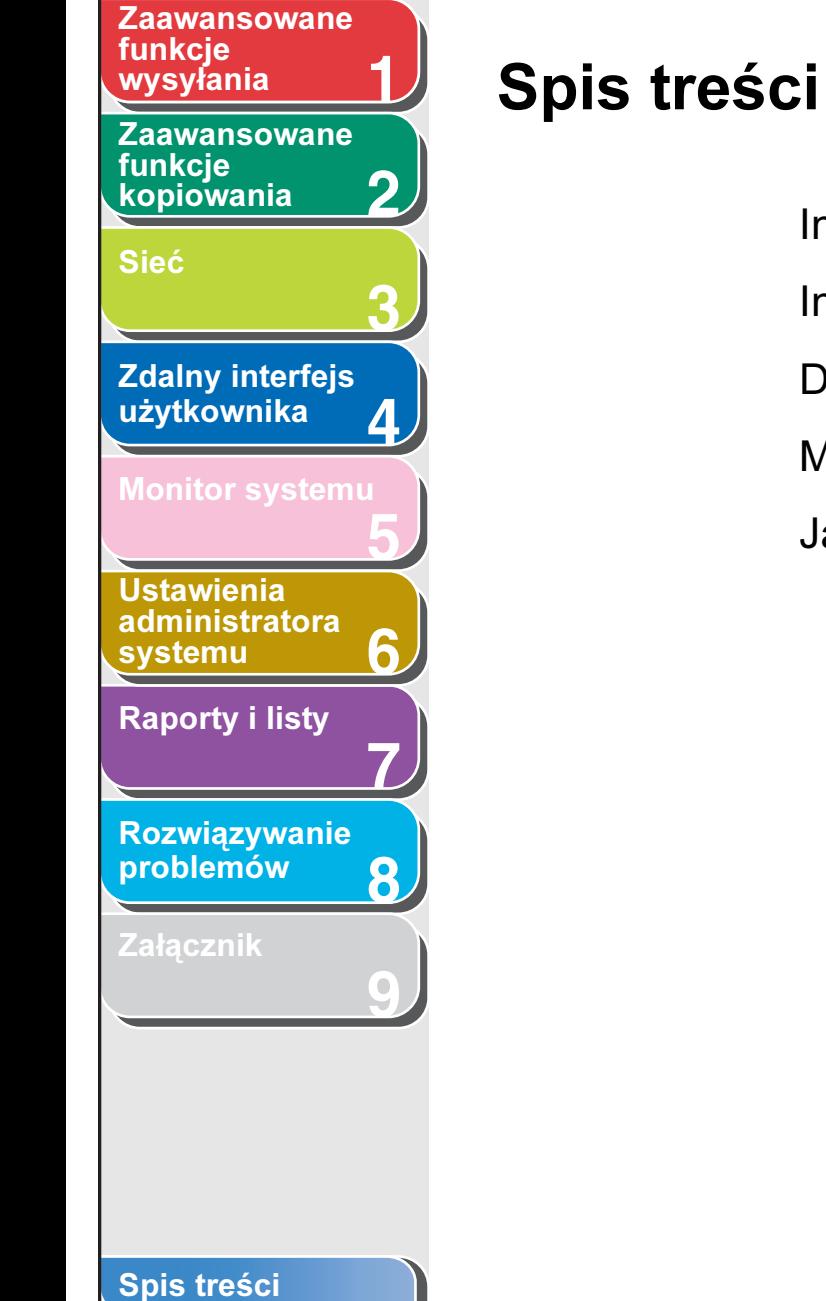

<span id="page-9-2"></span><span id="page-9-0"></span>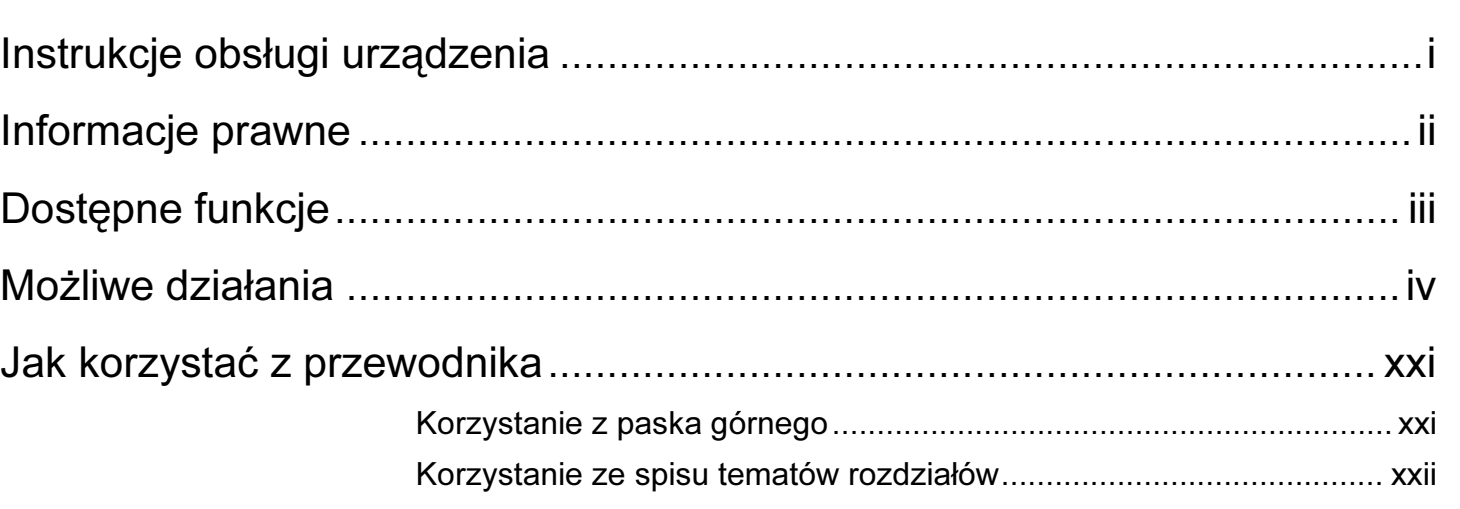

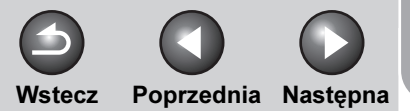

[GÓRA](#page-0-0)

<span id="page-10-0"></span>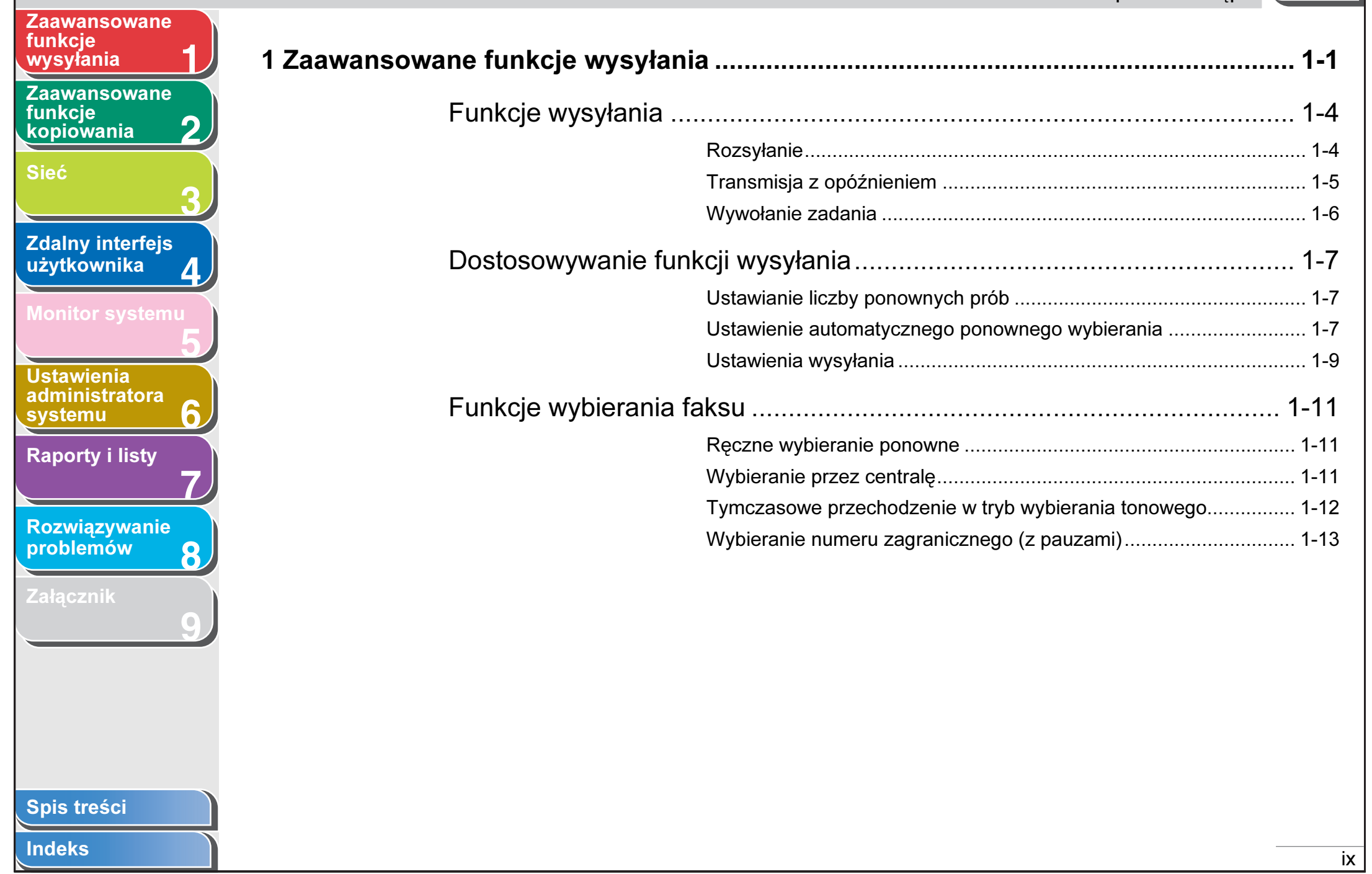

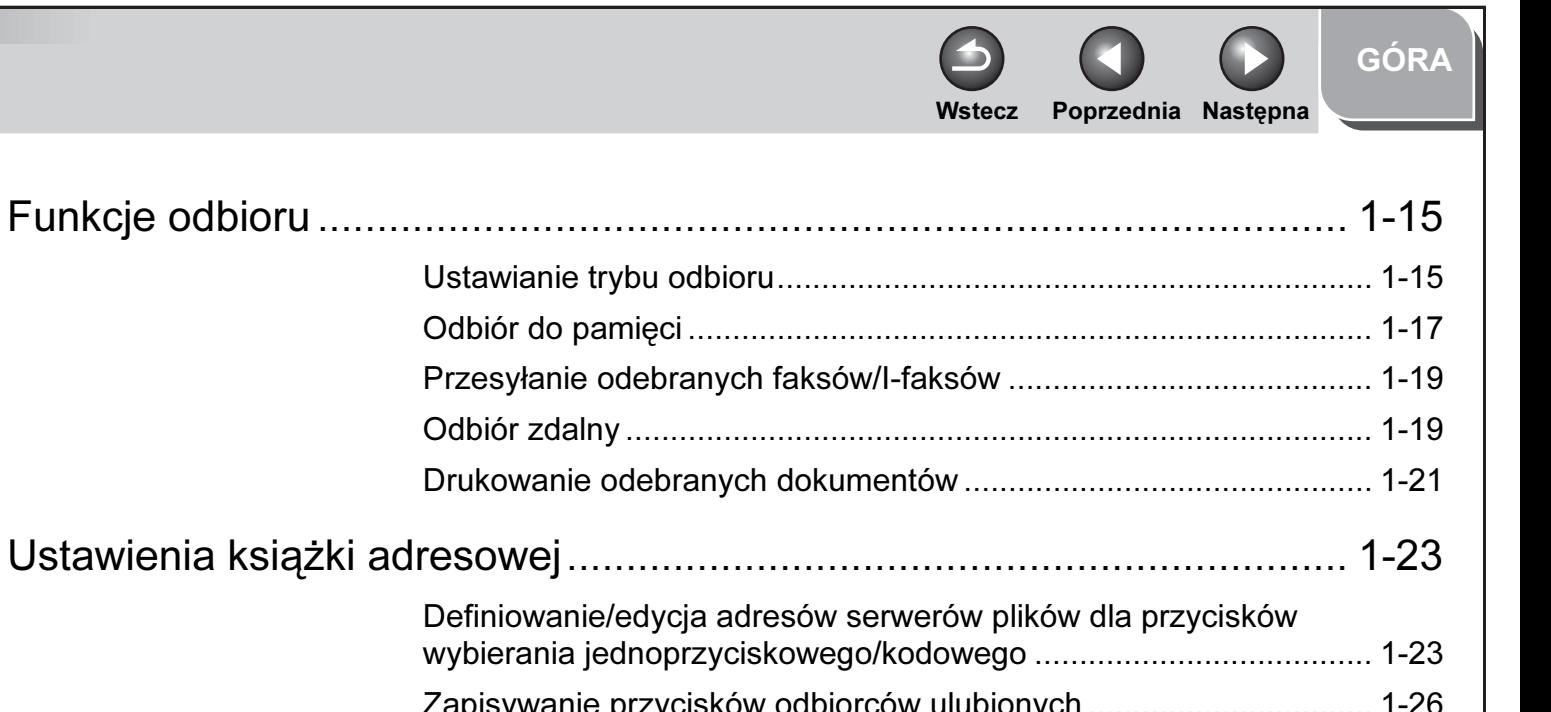

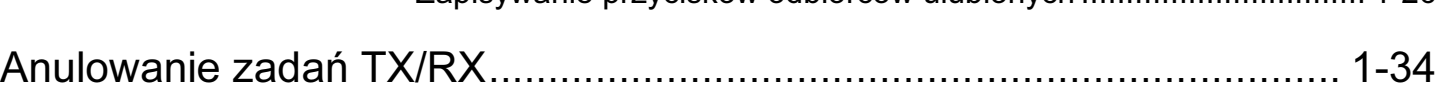

**1**

<span id="page-11-0"></span>[Zaawansowane](#page-25-0) 

[Zaawansowane](#page-59-0) 

[Zdalny interfejs](#page-120-0)  [użytkownika](#page-120-0)

[Monitor systemu](#page-159-0)

**Ustawienia** [administratora](#page-165-0) 

[Raporty i listy](#page-187-0)

[Rozwiązywanie](#page-194-0)  [problemów](#page-194-0)

[Załącznik](#page-220-0)

[systemu](#page-165-0)

funkcje [wysyłania](#page-25-0)

funkcie [kopiowania](#page-59-0)

[Sieć](#page-70-0)

**2**

**3**

**4**

**5**

**7**

**6**

**8**

**9**

<span id="page-12-0"></span>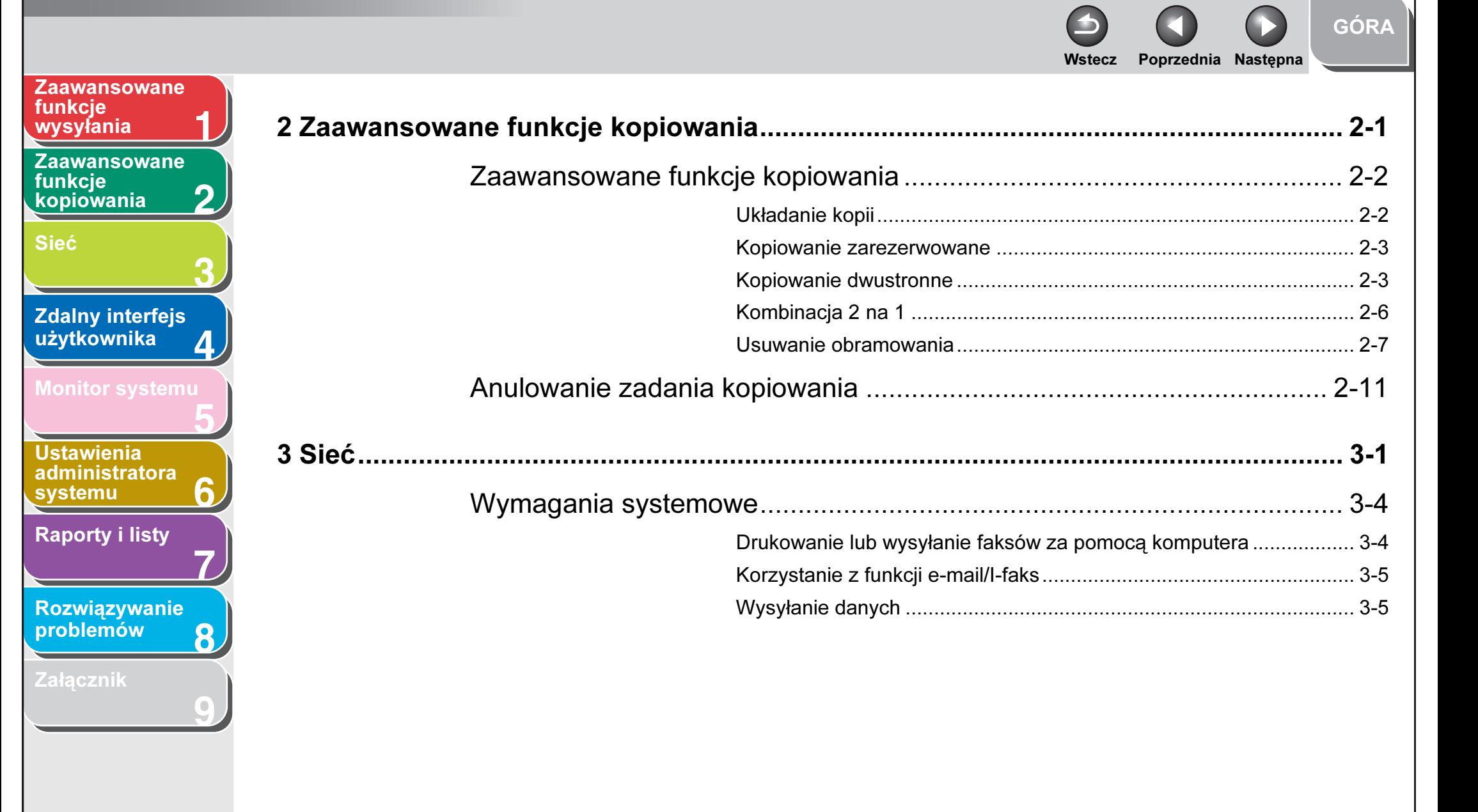

#### [Spis treści](#page-9-2)

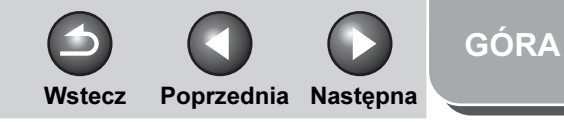

<span id="page-13-0"></span>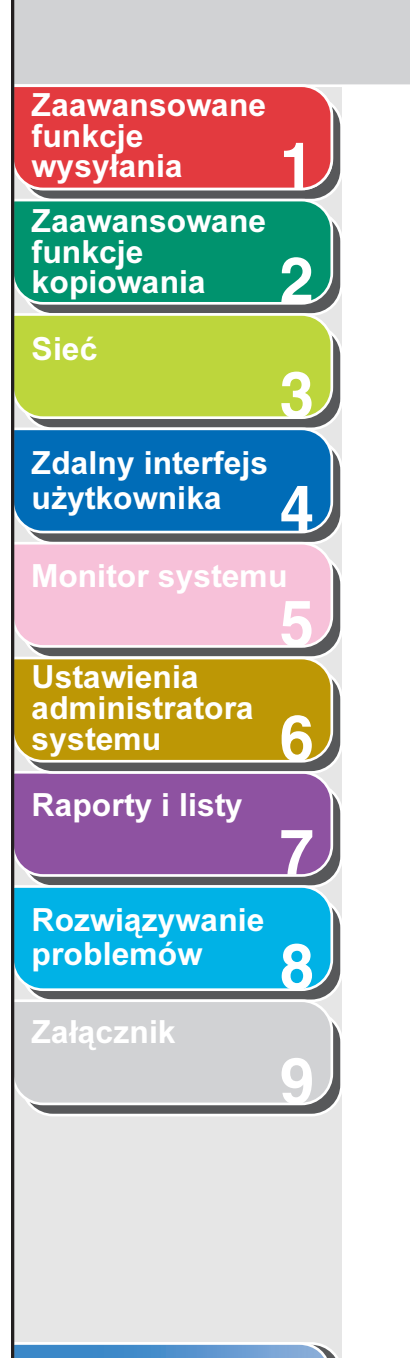

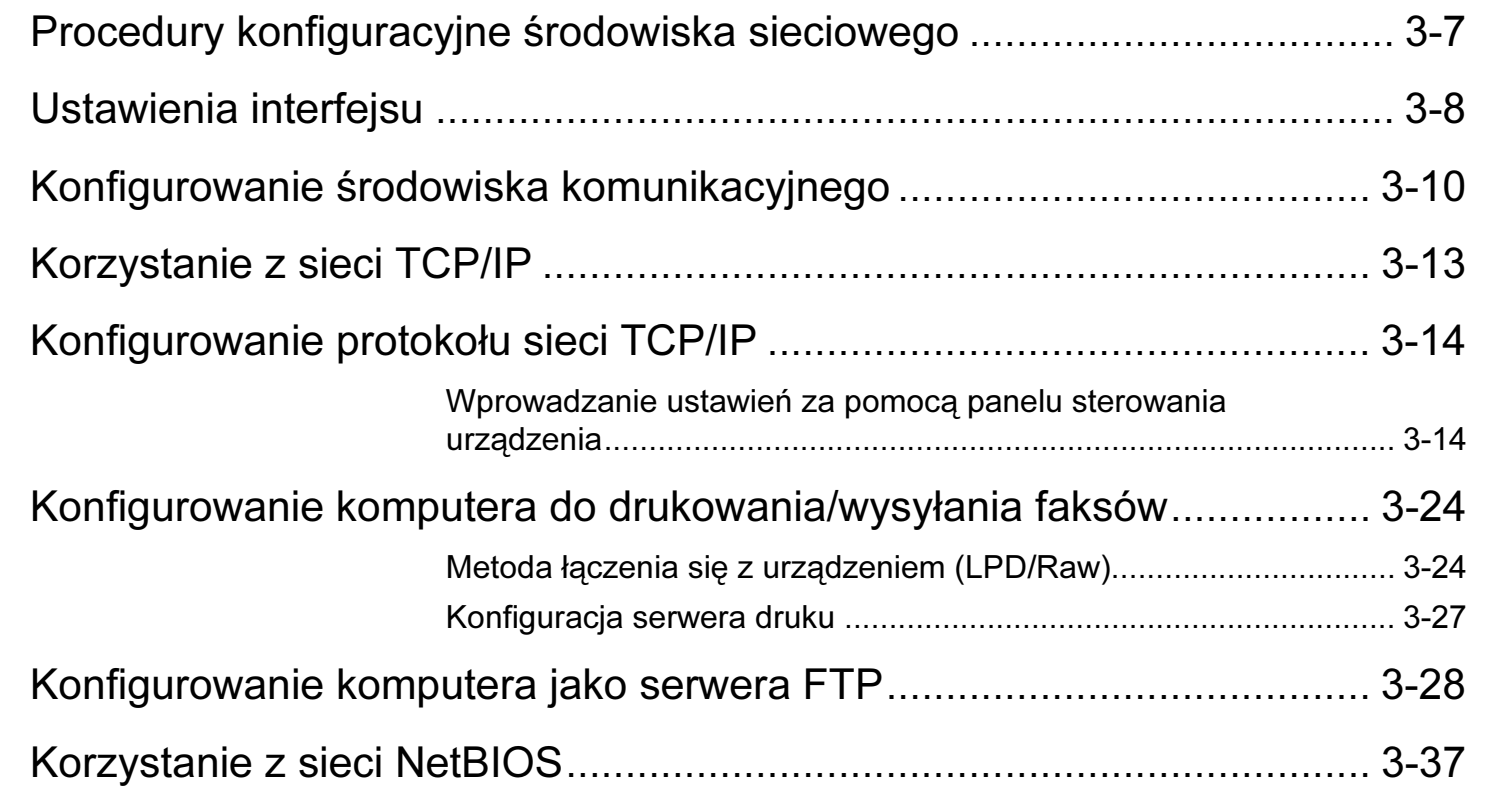

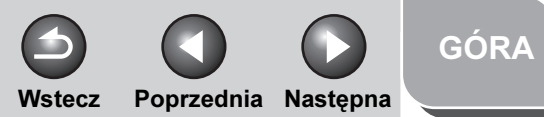

<span id="page-14-0"></span>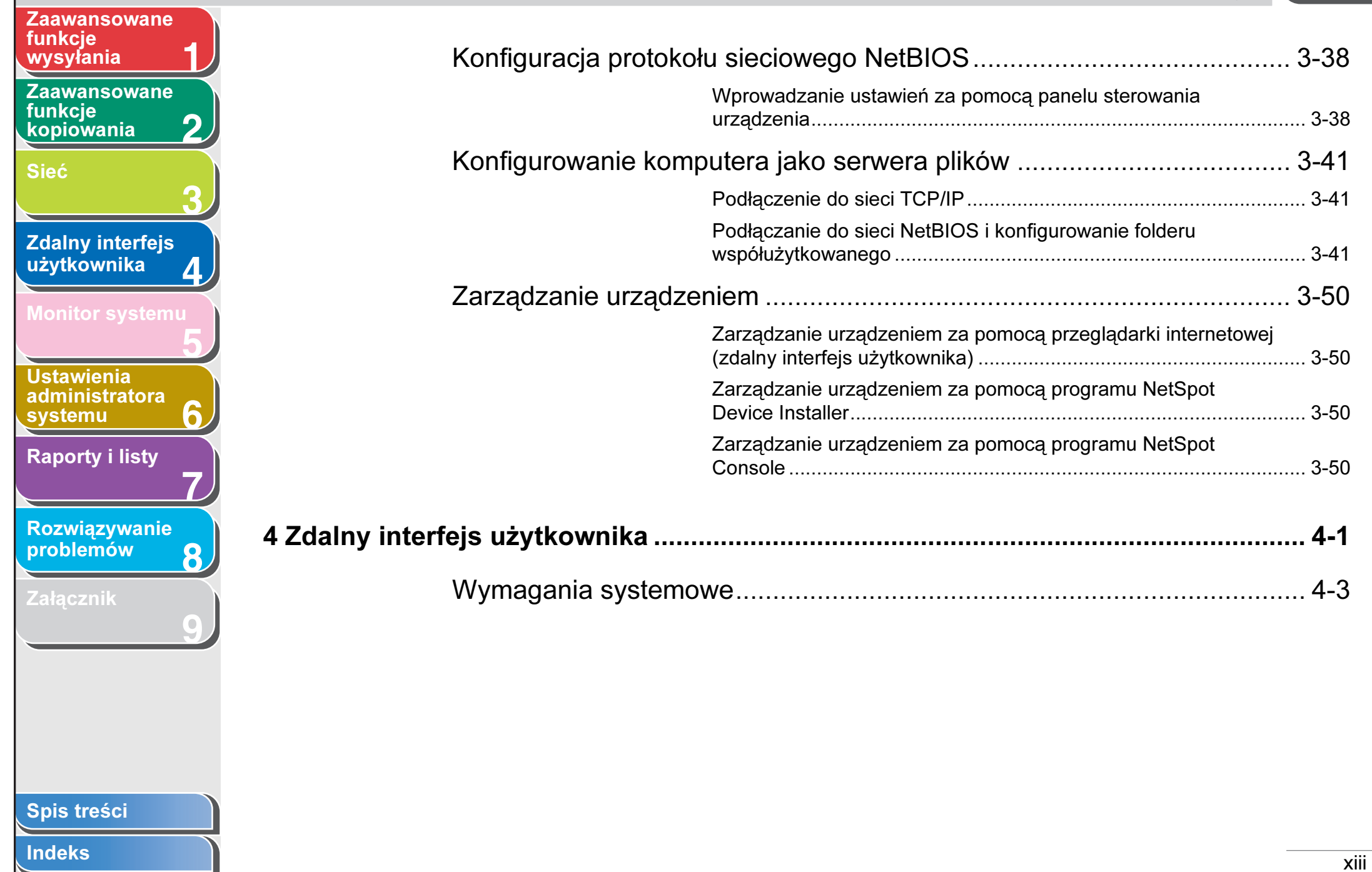

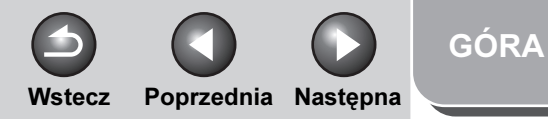

<span id="page-15-0"></span>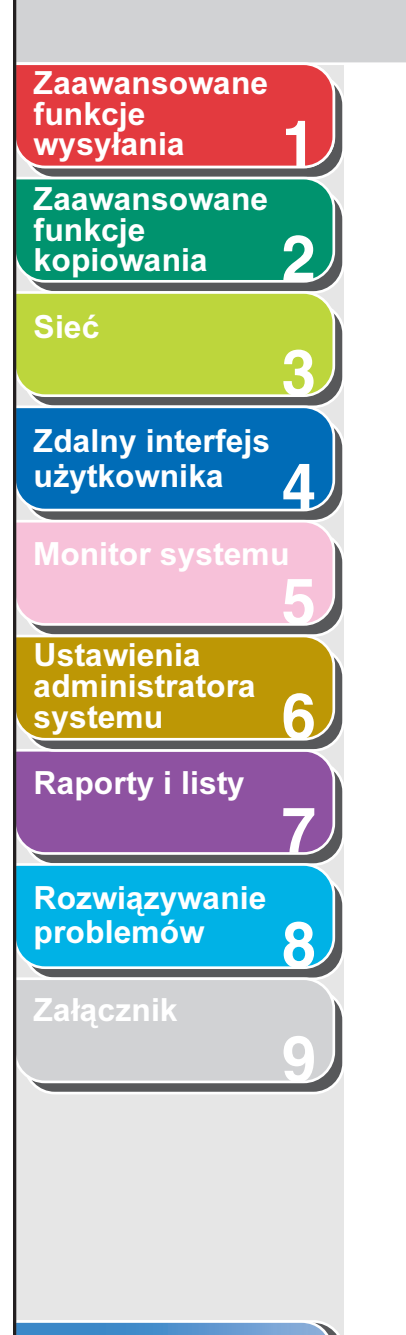

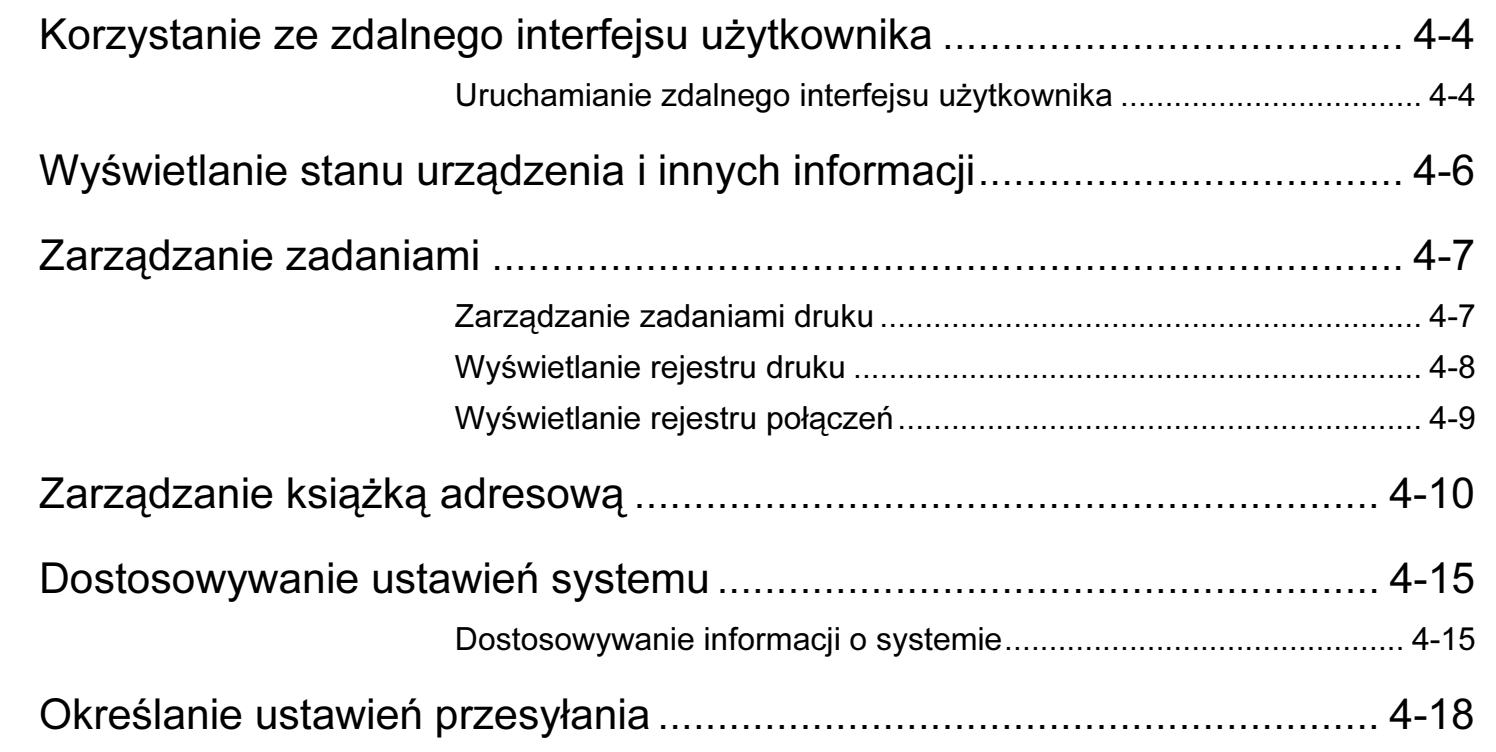

[Spis treści](#page-9-2)

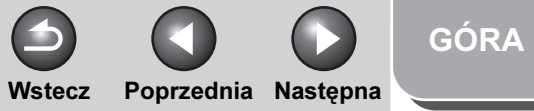

<span id="page-16-0"></span>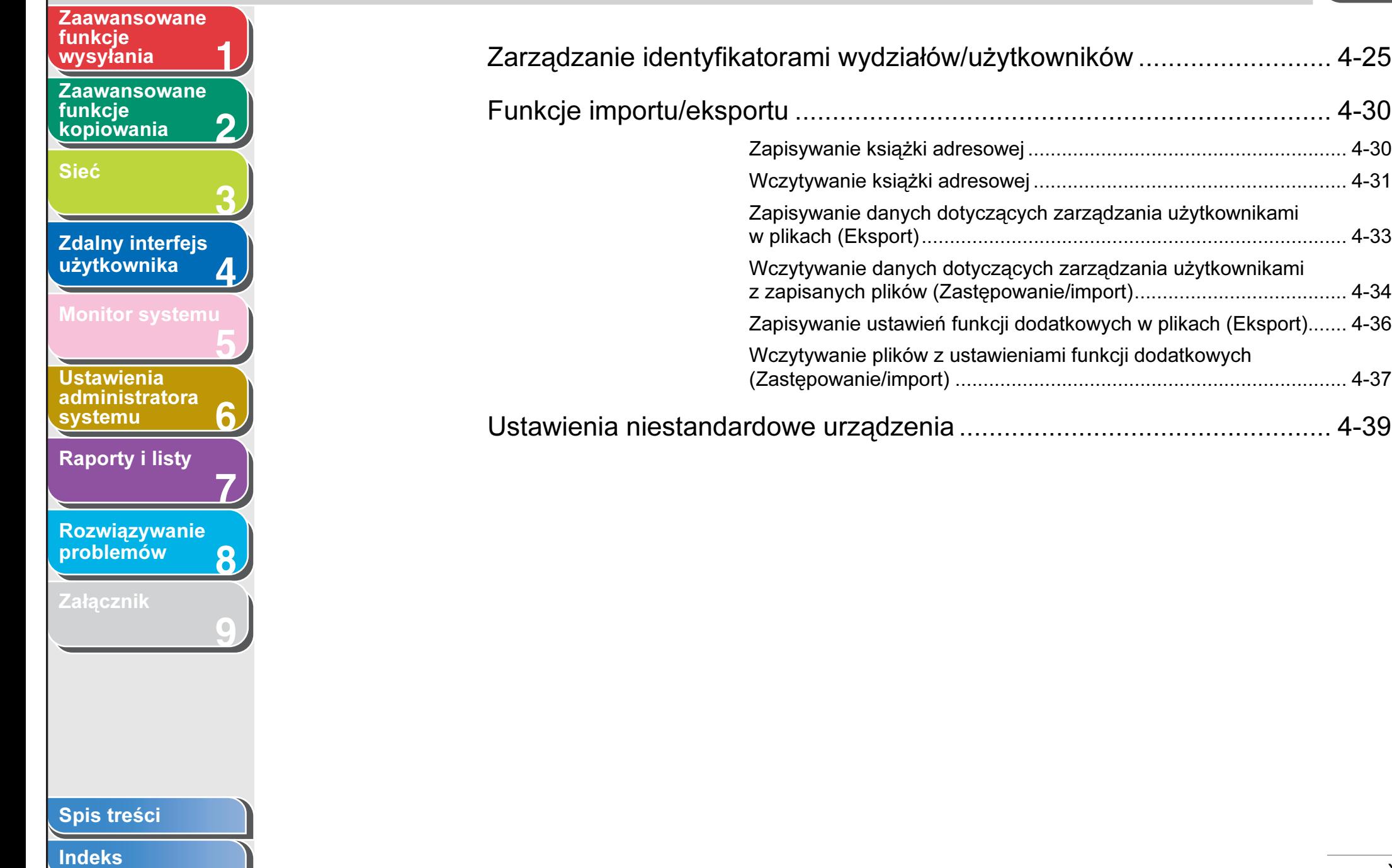

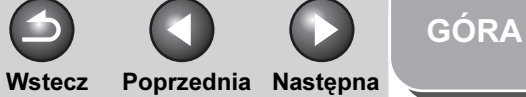

<span id="page-17-0"></span>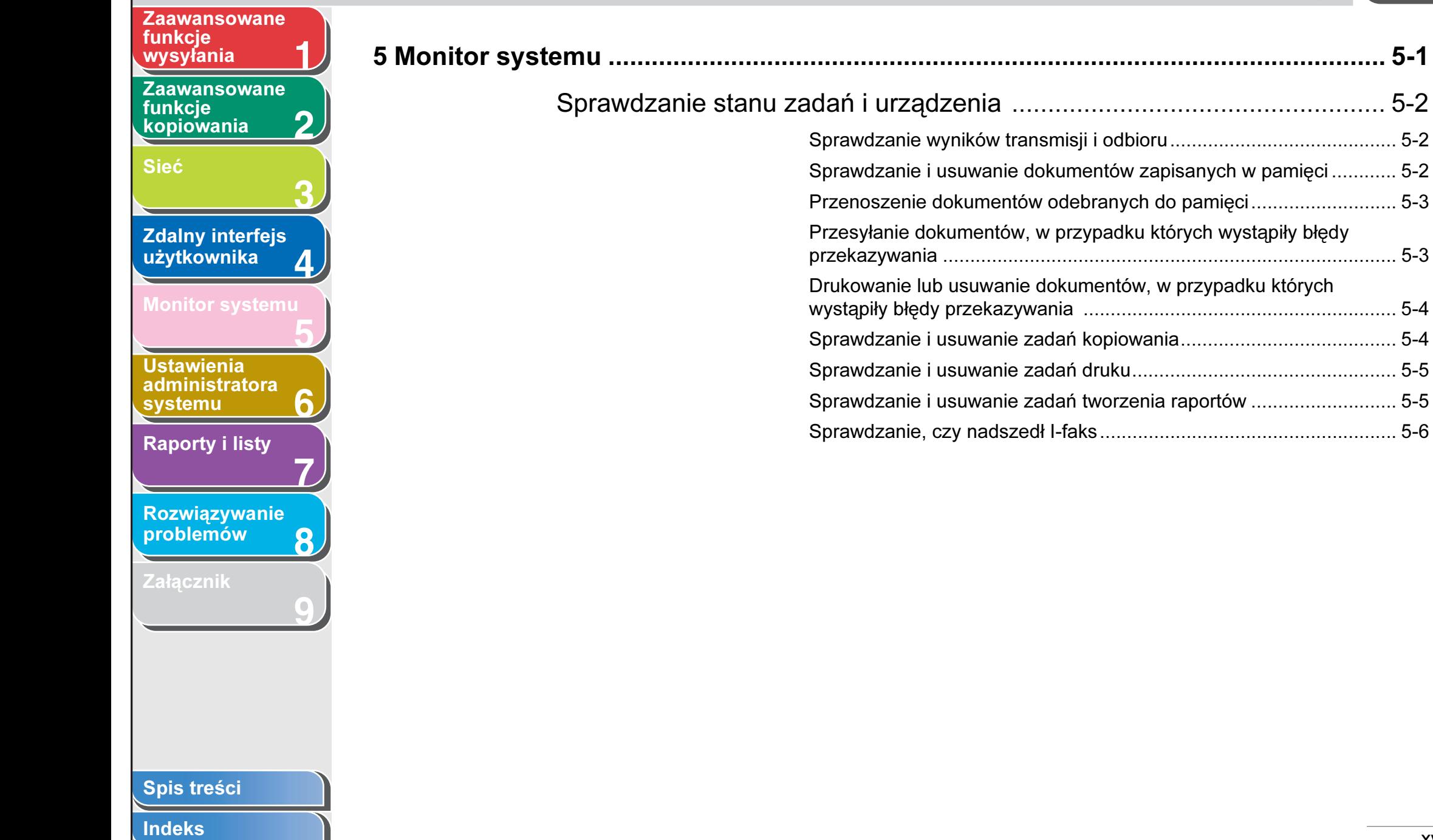

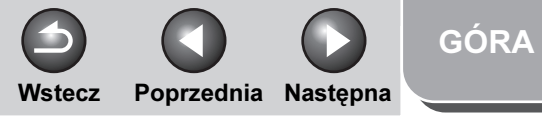

<span id="page-18-0"></span>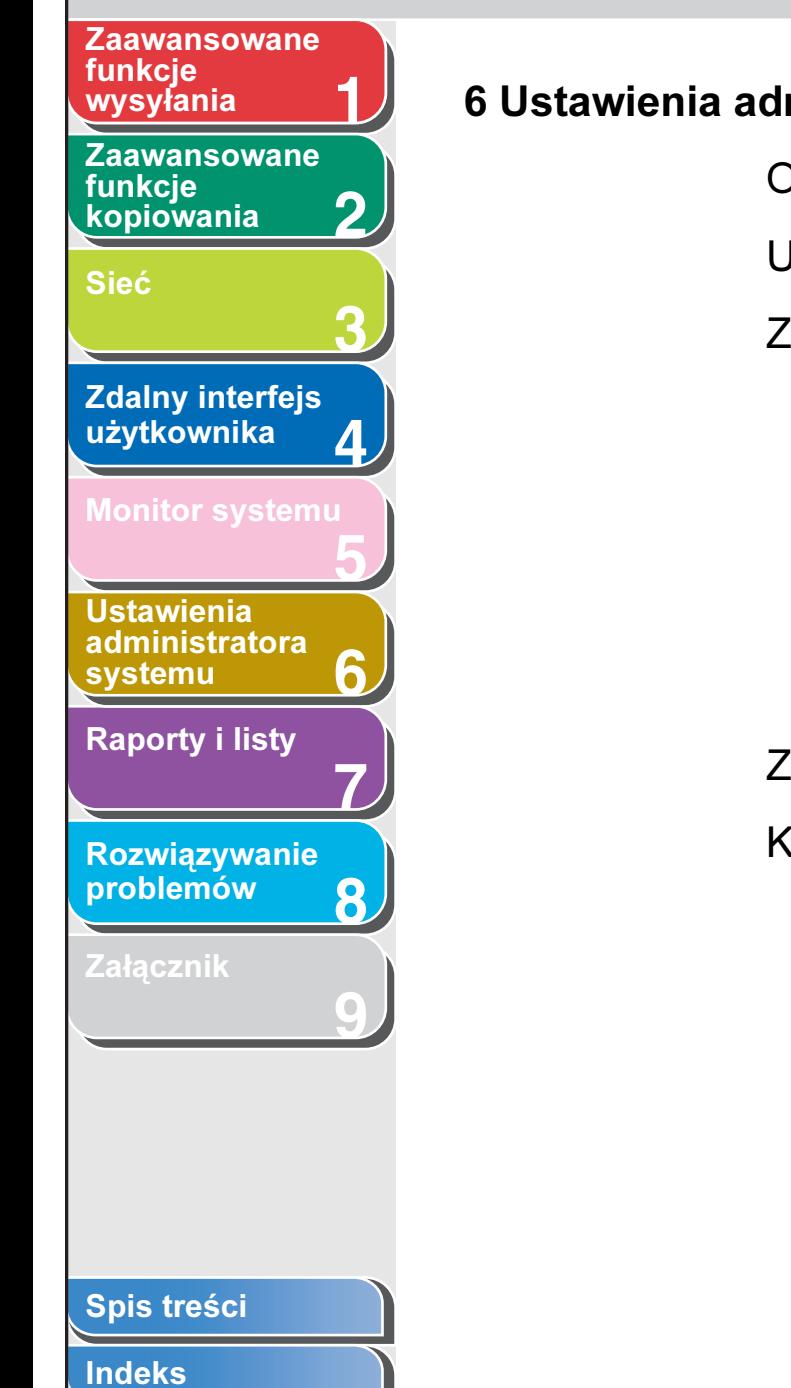

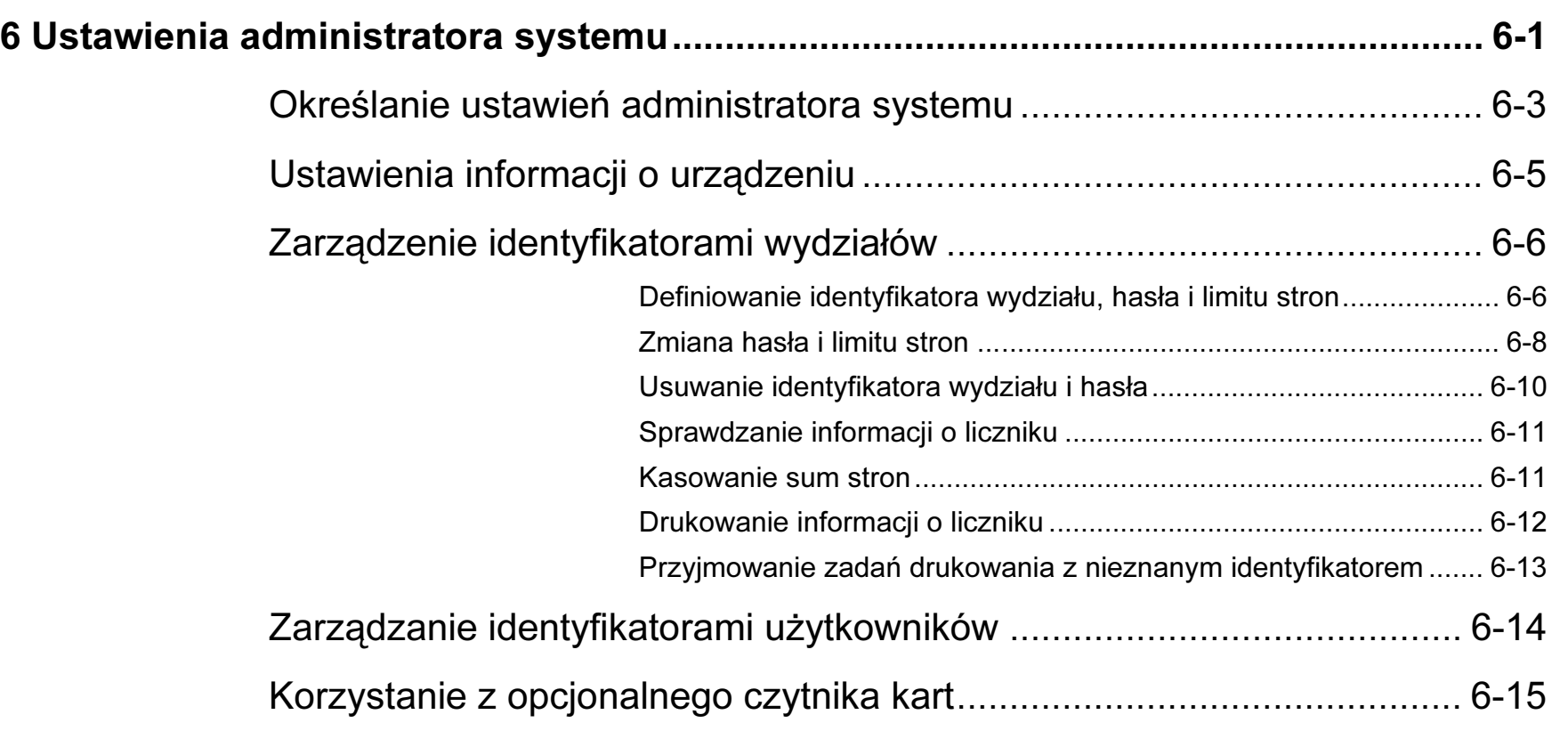

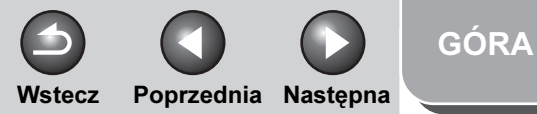

<span id="page-19-0"></span>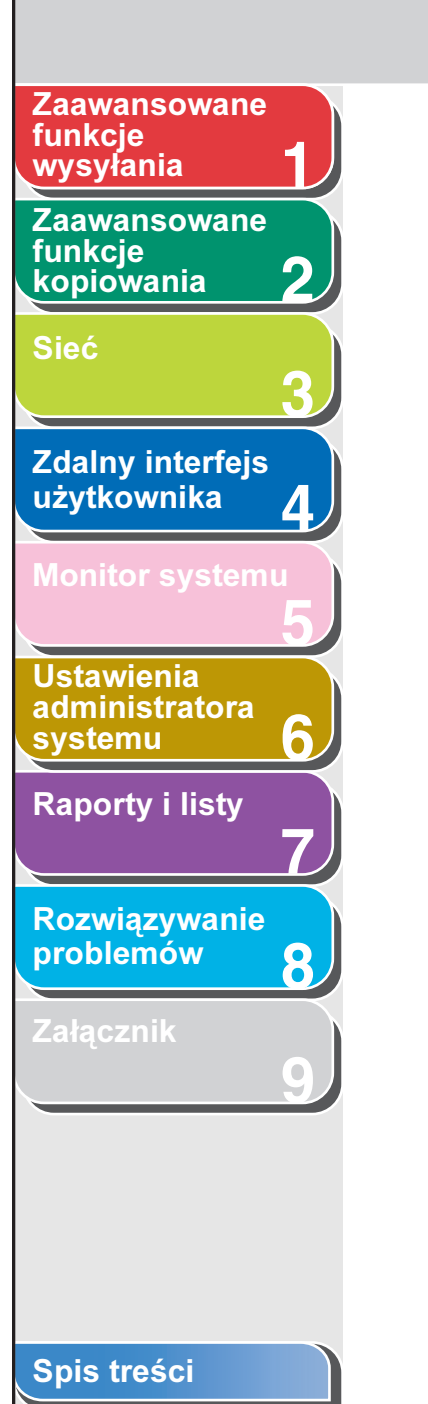

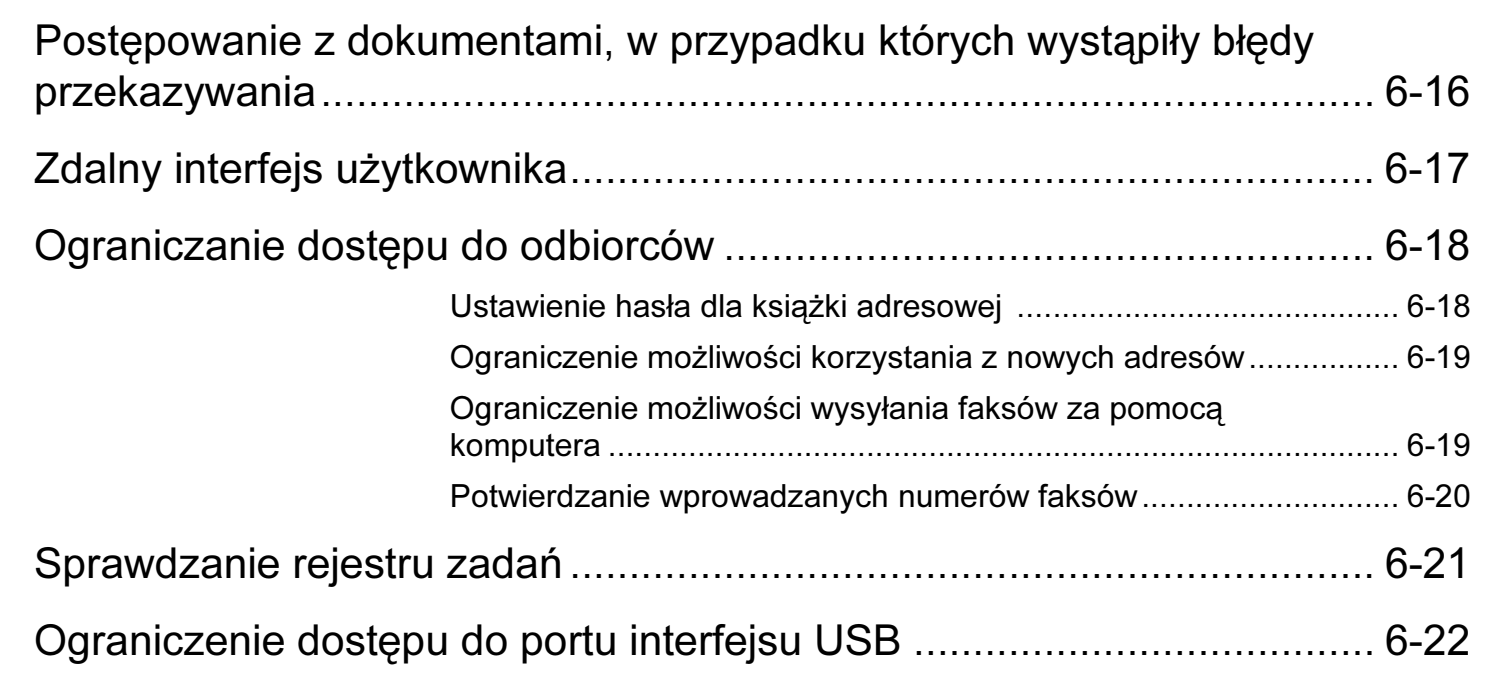

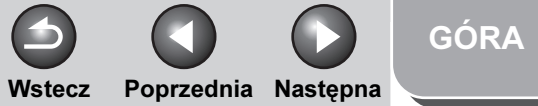

<span id="page-20-0"></span>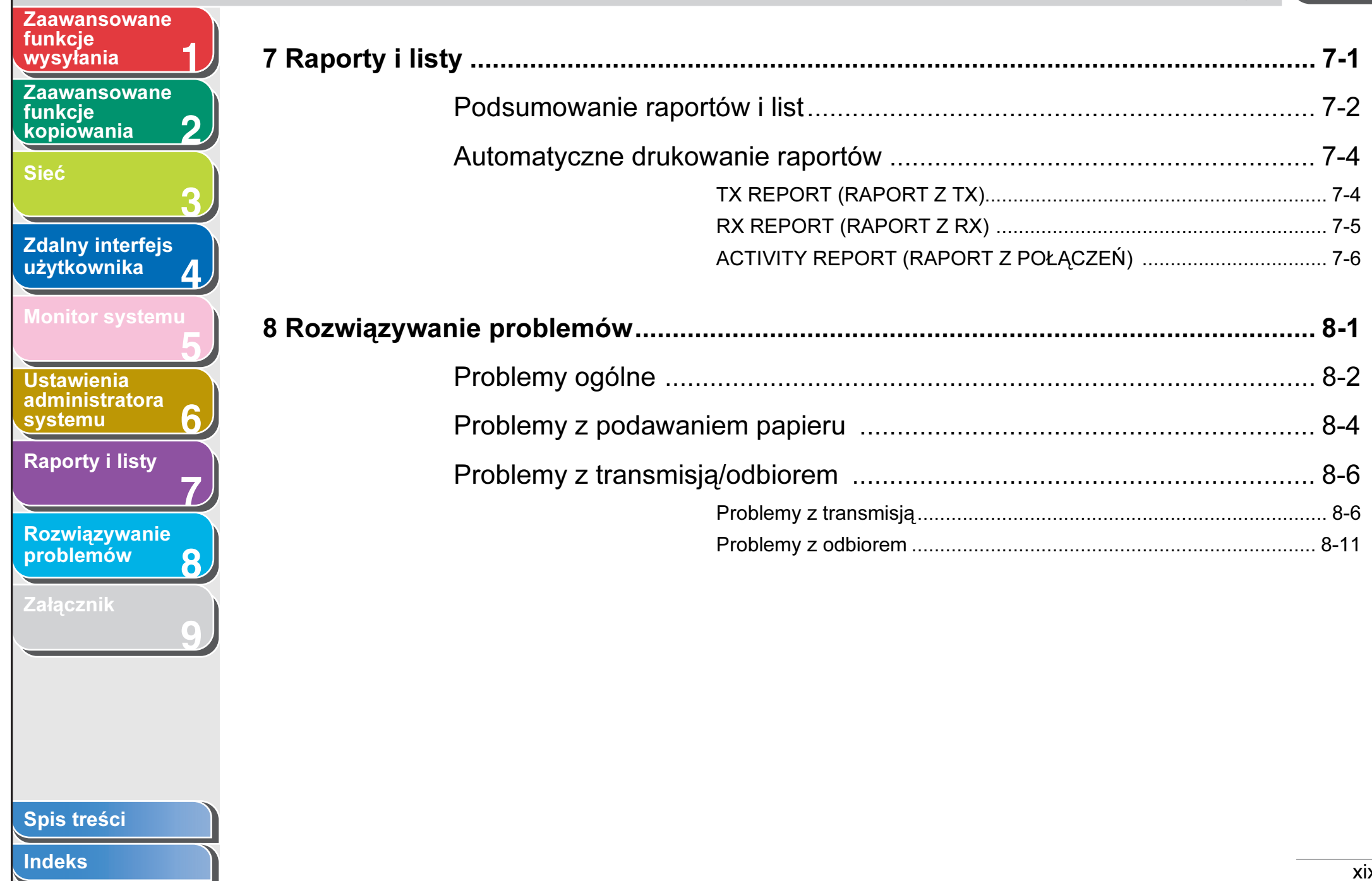

<span id="page-21-0"></span>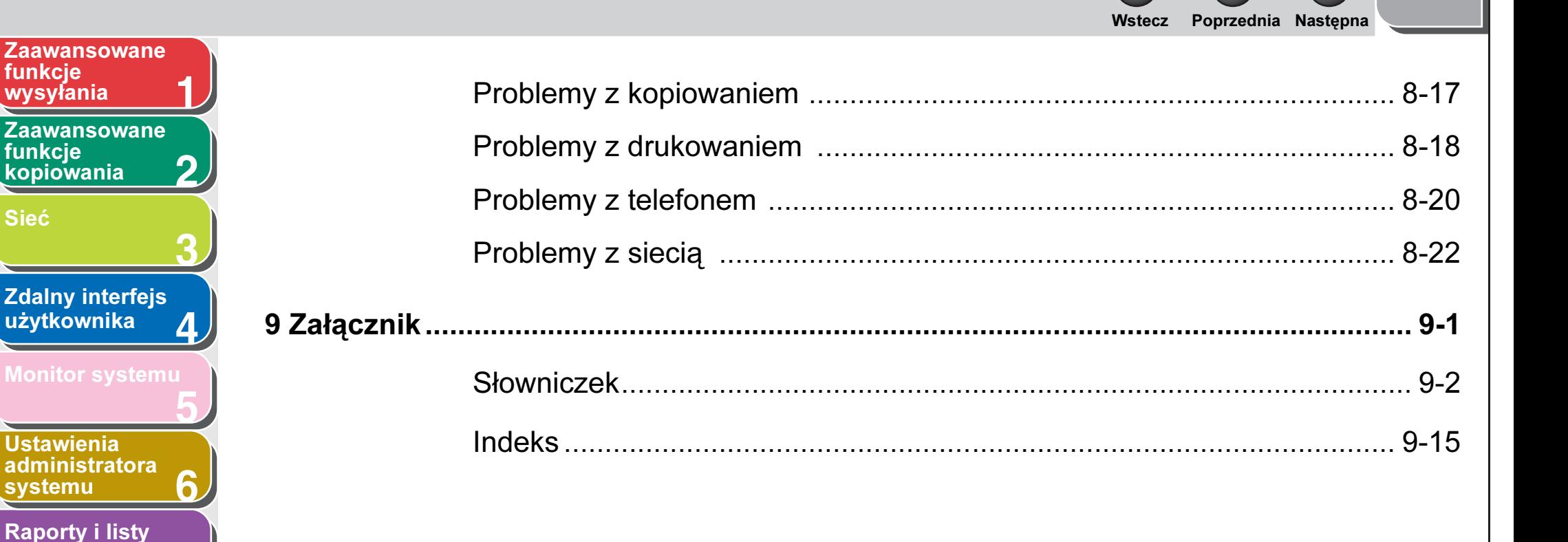

**7**

**8**

**9**

[Spis treści](#page-9-2)

[Rozwiązywanie](#page-194-0)  [problemów](#page-194-0)

**[Załącznik](#page-220-0)** 

[Indeks](#page-234-0)

[GÓRA](#page-0-0)

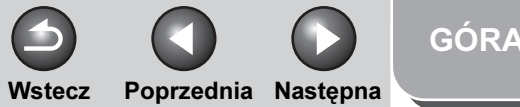

<span id="page-22-3"></span><span id="page-22-2"></span><span id="page-22-1"></span><span id="page-22-0"></span>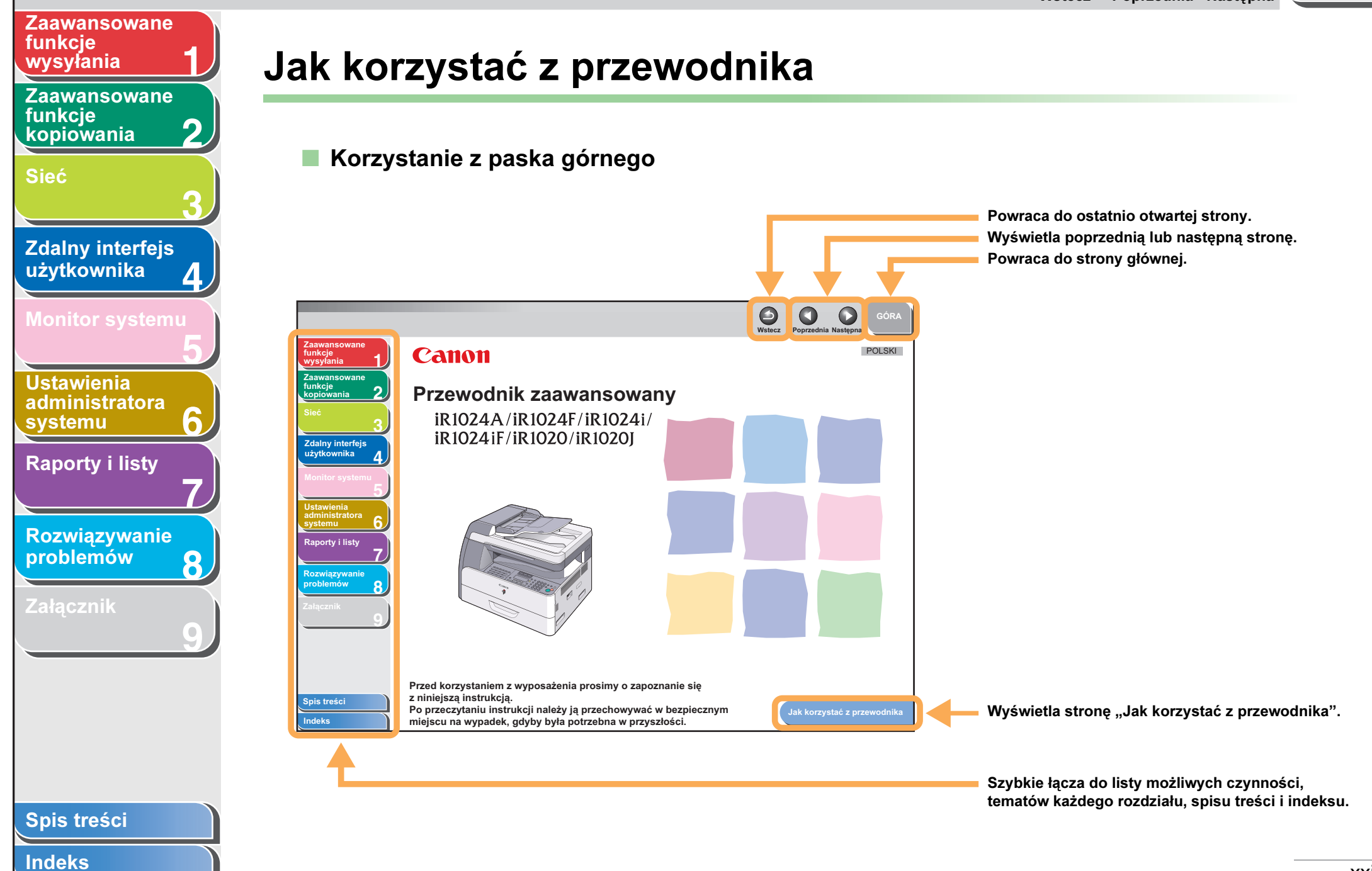

<span id="page-23-1"></span><span id="page-23-0"></span>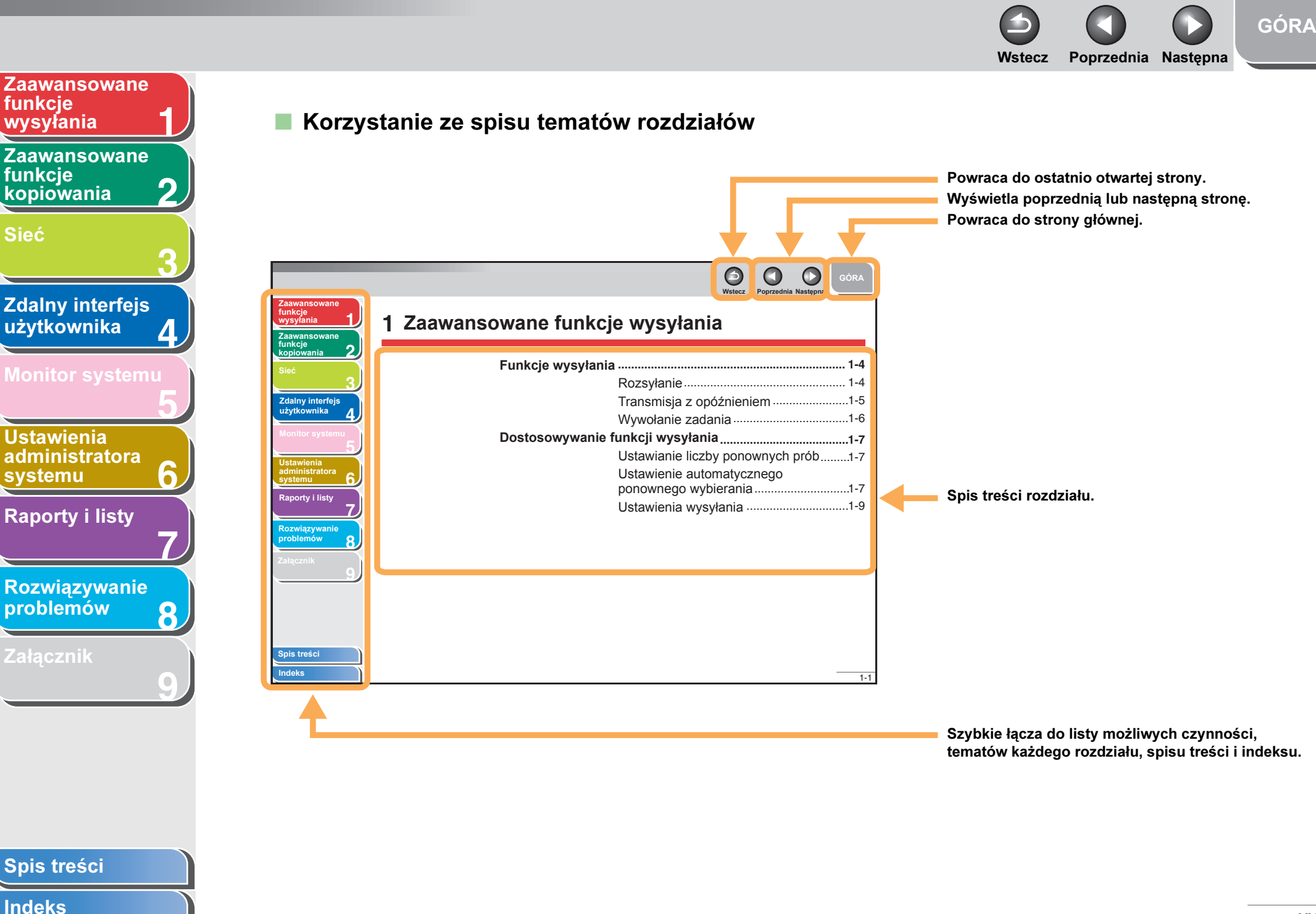

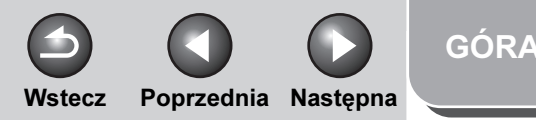

#### <span id="page-24-0"></span>[Zaawansowane](#page-25-0)  funkcje [wysyłania](#page-25-0)

[Zaawansowane](#page-59-0)  funkcje [kopiowania](#page-59-0)

[Sieć](#page-70-0)

**1**

**2**

**3**

**4**

**5**

**6**

**7**

**8**

**9**

[Zdalny interfejs](#page-120-0)  [użytkownika](#page-120-0)

[Monitor systemu](#page-159-0)

Ustawienia [administratora](#page-165-0)  [systemu](#page-165-0)

[Raporty i listy](#page-187-0)

[Rozwiązywanie](#page-194-0)  [problemów](#page-194-0)

[Załącznik](#page-220-0)

W instrukcjach obsługi urządzenia używane są następujące symbole ostrzeżeń, przestróg i uwag, o których należy pamiętać podczas pracy z urządzeniem.

## **A** OSTRZEŻENIE

Oznacza, że niestosowanie się do ostrzeżenia może grozić śmiercią lub poważnym uszkodzeniem ciała.

#### $\boldsymbol{\Lambda}$ PRZESTROGA

Wyjaśnia, w jaki sposób unikać działań mogących wyrządzić szkodę użytkownikowi lub uszkodzić urządzenie.

## **WAGA**

Wyjaśnia ograniczenia funkcji i sposoby unikania drobnych problemów.

Ponadto, w przewodniku zastosowano określone formy zapisu mające na celu wyróżnienie przycisków i informacji pojawiających się na wyświetlaczu:

- Nazwy i symbole przycisków naciskanych przez użytkownika są przedstawiane w nawiasach kwadratowych: [Stop].
- Informacje widoczne na wyświetlaczu LCD drukowane są w nawiasach ostrych: <STOP KEY PRESSED> (WCIŚNIĘTO STOP).

## [Spis treści](#page-9-0)

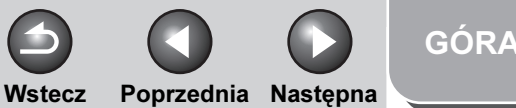

<span id="page-25-2"></span><span id="page-25-1"></span><span id="page-25-0"></span>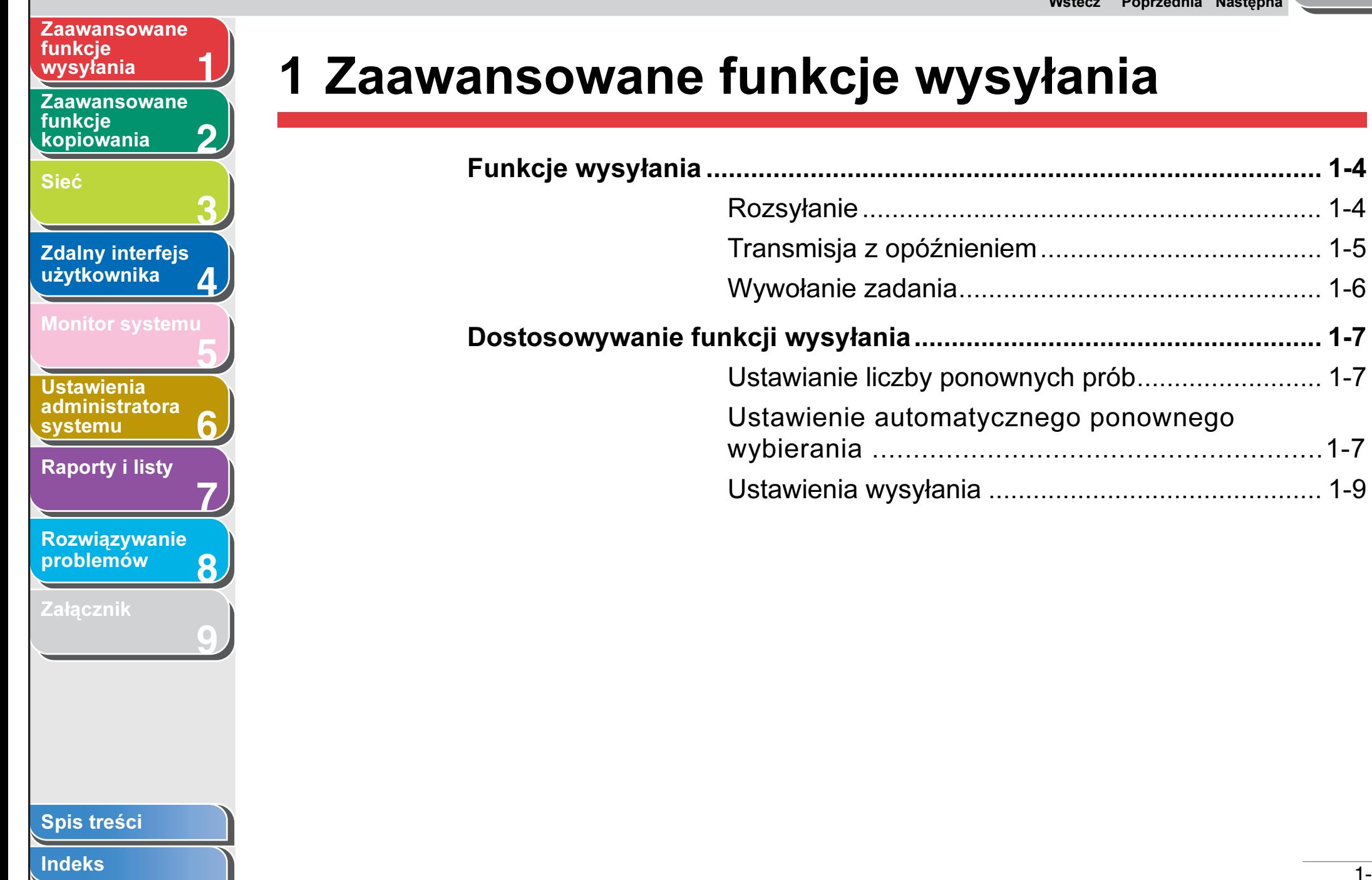

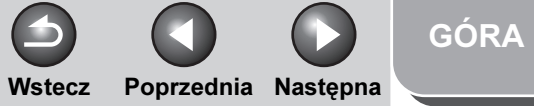

<span id="page-26-0"></span>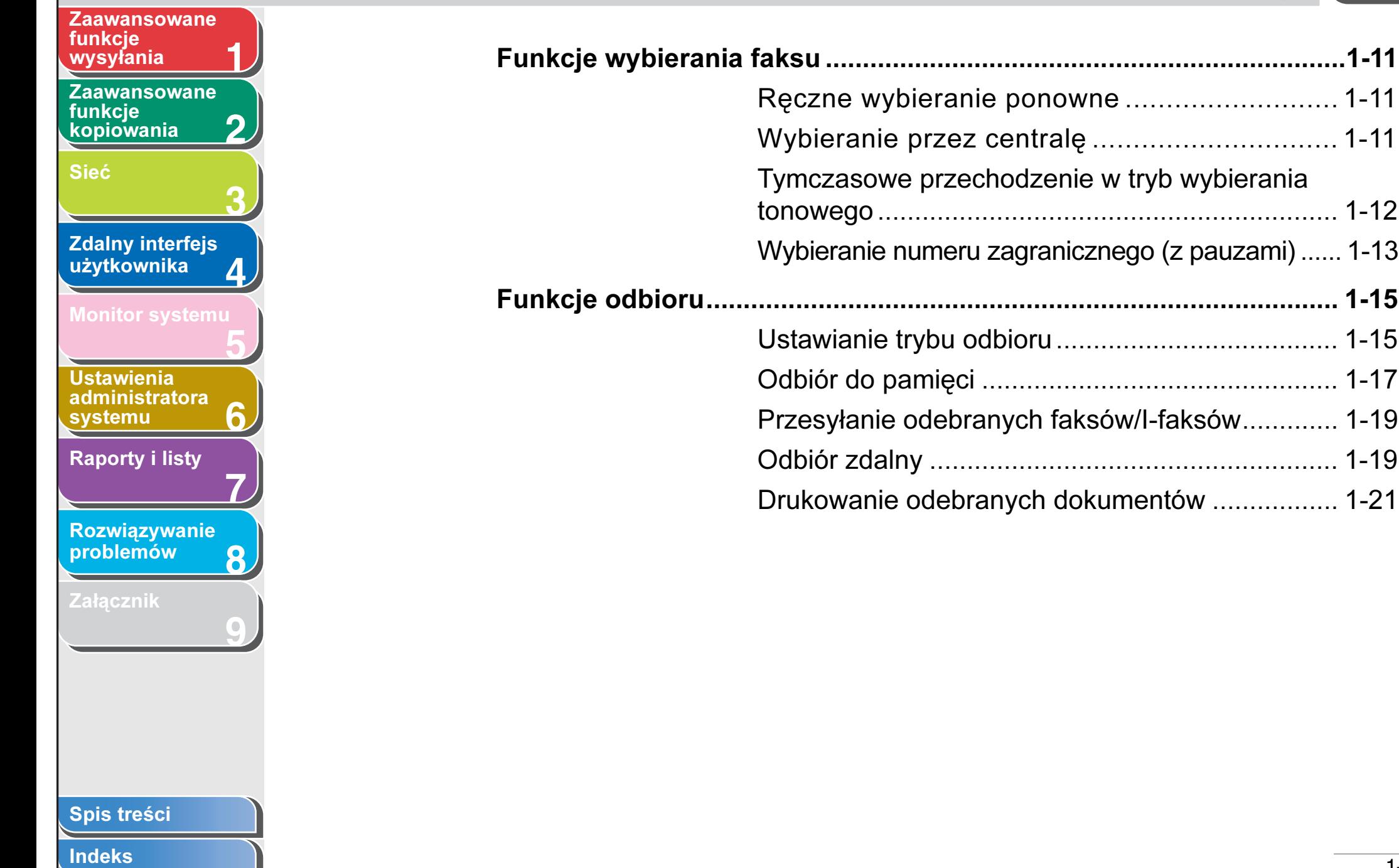

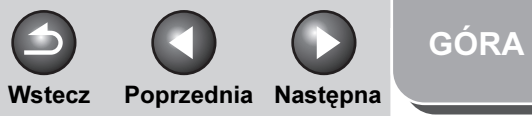

<span id="page-27-0"></span>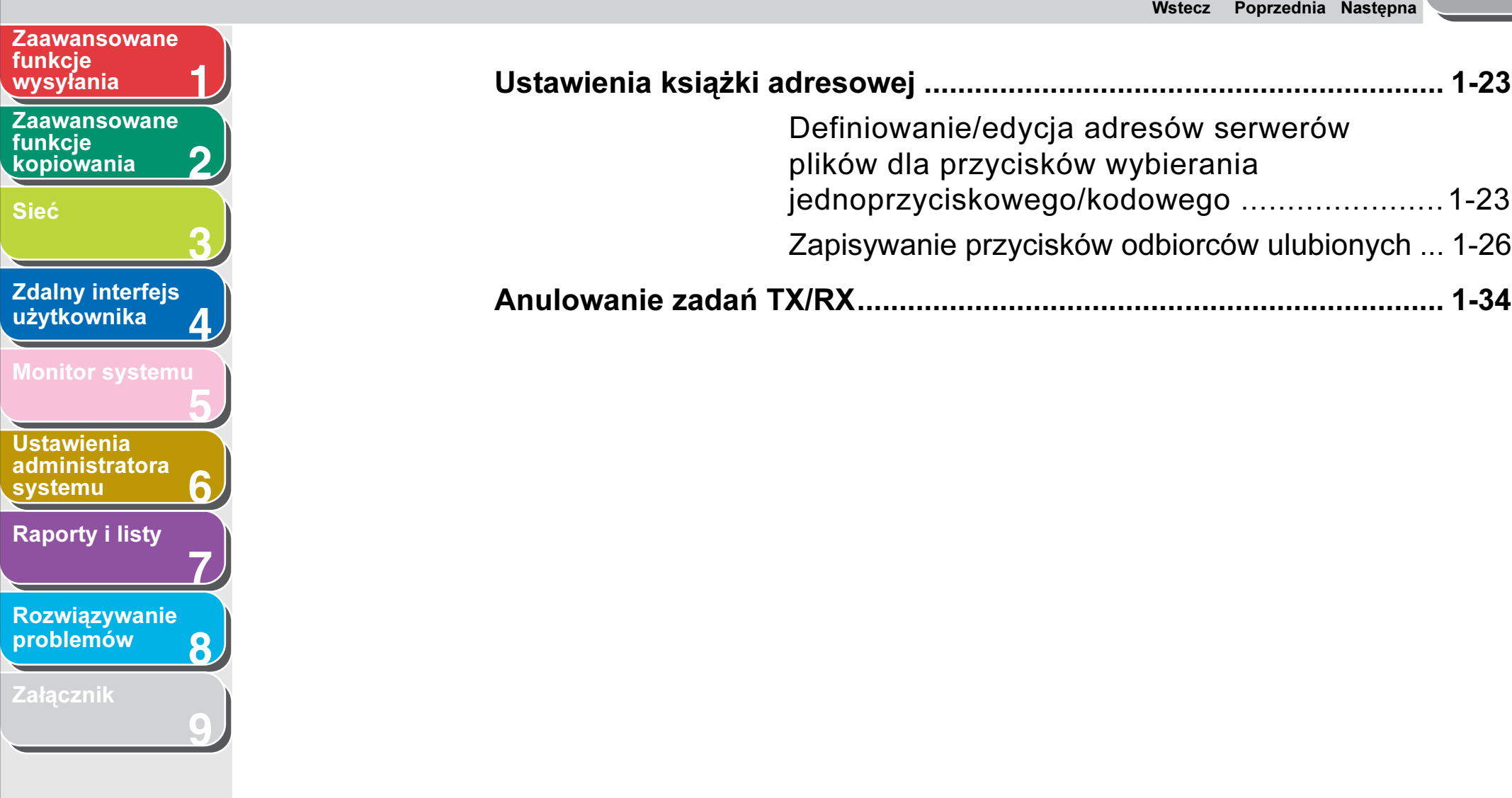

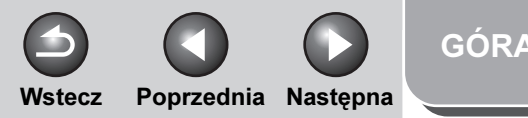

#### <span id="page-28-3"></span>[Zaawansowane](#page-25-1)  funkcie [wysyłania](#page-25-1)

**2** [Zaawansowane](#page-59-0)  funkcie [kopiowania](#page-59-0)

[Sieć](#page-70-0)

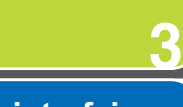

**1**

**7**

**6**

**8**

**9**

**4 Zdalny interfejs** [użytkownika](#page-120-0)

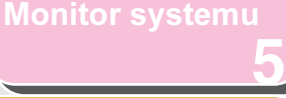

Ustawienia [administratora](#page-165-0)  **[systemu](#page-165-0)** [Raporty i listy](#page-187-0)

[Rozwiązywanie](#page-194-0)  [problemów](#page-194-0)

[Załącznik](#page-220-0)

# <span id="page-28-1"></span>Funkcje wysyłania

Urządzenie jest wyposażone w następujące dodatkowe funkcje wysyłania: rozsyłanie, transmisja z opóźnieniem oraz wywołanie zadania.

## <span id="page-28-2"></span><span id="page-28-0"></span>**Rozsyłanie**

Funkcja rozsyłania umożliwia wysłanie tego samego dokumentu do wielu odbiorców.

#### **B**UWAGA

- Jednocześnie można określić maksymalnie 201 odbiorców. (Jeżeli odbiorców jest ponad 201, numery lub adresy można określić za pomocą przycisków numerycznych.) Można określić grupę, składającą się z kilku odbiorców, każdy odbiorca w grupie liczony jest jako osobny adres.
- Jeżeli istnieje potrzeba częstego wysyłania dokumentów do wielu odbiorców, zaleca się zapisanie tych odbiorców w jednej grupie.
- **1.** Załadować dokumenty.
- **2.** Nacisnąć przycisk **[SEND] (WYŒLIJ)**/**[FAX] (FAKS)**.
- **3.** Nacisnąć przycisk  $[-1]$  lub  $[++]$ , aby wybrać sposób wysyłania, a następnie nacisnąć przycisk [OK].
	- W przypadku modelu iR1024F należy pominąć ten krok.
	- Jeśli odbiorca wybierany jest z książki adresowej, można pominąć ten krok

## **4.** Określić odbiorcę.

Odbiorcę można określić za pomocą przycisków numerycznych, przycisków wybierania jednoprzyciskowego, przycisków wybierania kodowego, przycisków ulubionych lub przycisku [Książka adresowa].

## **B**UWAGA

- Za pomocą przycisków numerycznych można wybrać tylko jednego odbiorcę.
- Jeśli opcja <CONFIRM FAX NO.> (POTWIERDZ NR FAKS.) w obszarze <ACCESS TO DEST.> (DOSTEP DO ODBIOR.). w części <SYSTEM SETTINGS> (USTAW. SYSTEMU) ma wartość <ON> (WŁĄCZ), to wprowadzając numer faksu za pomocą klawiszy numerycznych, należy wprowadzić ten numer ponownie w celu potwierdzenia. Wprowadzić ten sam numer faksu, co w punkcie 4, i nacisnąć przycisk [OK].

## [Spis treści](#page-9-0)

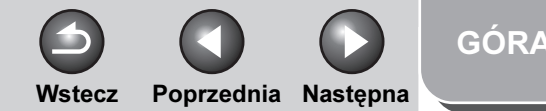

#### <span id="page-29-2"></span>**1 2** [Zaawansowane](#page-25-1)  funkcie [wysyłania](#page-25-1) [Zaawansowane](#page-59-0)  funkcie

[kopiowania](#page-59-0)

[Sieć](#page-70-0)

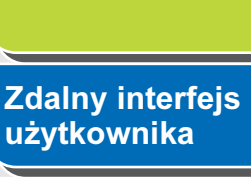

**3**

**4**

**7**

**6**

**8**

**9**

## **5** [Monitor systemu](#page-159-0)

Ustawienia [administratora](#page-165-0)  [systemu](#page-165-0)

[Raporty i listy](#page-187-0)

[Rozwiązywanie](#page-194-0)  [problemów](#page-194-0)

[Załącznik](#page-220-0)

**5.** Powtórzyć czynności z punktu 4 w celu wprowadzenia wszystkich wymaganych odbiorców.

## **B**UWAGA

- Aby wprowadzić numer faksu lub adres e-mail/I-faks za pomocą przycisków numerycznych po rozpoczęciu procedury, należy nacisnąć przycisk [SEND] (WYŚLIJ), wybrać metodę wysyłania i wprowadzić numer lub adres.
- Aby sprawdzić wszystkich wybranych odbiorców, należy nacisnąć przycisk  $[-]$  lub  $[+]$  i przewinąć wyświetlane informacje. (W przypadku urządzenia iR1024F nacisnąć przycisk [FAX] (FAKS), aby wprowadzić numer faksu).
- Ustawienia skanowania można wprowadzić naciskając przycisk [SEND] (WYŚLIJ) i wybierając protokół ustawień wysyłania. Szczegółowe informacje zawiera rozdział 4 "Wysyłanie dokumentów" w Przewodniku podstawowym.

## **6.** Nacisnąć przycisk [Start].

Po ułożeniu dokumentu na szklanej płycie za pomocą przycisku  $[-1]$ lub  $[+]$  wybrać rozmiar dokumentu i nacisnać przycisk [Start] dla każdej wysyłanej strony dokumentu. Po zakończeniu skanowania nacisnąć przycisk [OK], aby rozpocząć wysyłanie.

## <span id="page-29-0"></span>■ Transmisja z opóźnieniem

<span id="page-29-1"></span>Funkcja transmisji z opóźnieniem umożliwia rozpoczęcie transmisji o określonym czasie. W pamięci można zapisać do 64 zadań transmisji z opóźnieniem.

- **1.** Załadować dokumenty.
- **2.** Nacisnąć przycisk **[SEND] (WYŒLIJ)**/**[FAX] (FAKS)**.
- **3.** Nacisnąć przycisk  $[-]$  lub  $[+-]$ , aby wybrać sposób wysyłania i nacisnąć przycisk [OK].
	- W przypadku modelu iR1024F pominąć ten krok. – Jeśli odbiorca wybierany jest z książki adresowej,
		- można pominąć ten krok
- **4.** Otworzyć panel jednoprzyciskowy.
- **5.** Nacisnąć przycisk [Transmisja z opóźnieniem].
- **6.** Za pomocą przycisków numerycznych wprowadzić czas rozpoczęcia transmisji i nacisnąć przycisk [OK].
	- Wprowadzić godzinę (w formacie 24-godzinnym).
	- Wprowadzić wszystkie cyfry, włączając zera.

Ex.TX TIME SETTING  $20:00$ <u>20:00 The Second</u>

## **7.** Określić odbiorcę.

## **WAGA**

Jeśli opcja <POTWIERDZ NR FAKS.> w obszarze <DOSTĘP DO ODBIOR.>, w części <USTAW. SYSTEMU> ma wartość <WŁĄCZ>, wprowadzając numer faksu za pomocą klawiszy numerycznych, należy wprowadzić ten numer ponownie w celu potwierdzenia. Wprowadzić ten sam numer faksu, co w punkcie 7, i nacisnąć przycisk [OK].

## [Spis treści](#page-9-0)

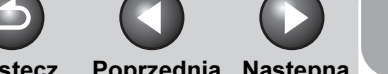

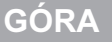

Wstecz [Poprzedni](#page-29-2)a Nastepna

<span id="page-30-2"></span>**1** [Zaawansowane](#page-25-1)  funkcie [wysyłania](#page-25-1)

[Zaawansowane](#page-59-0)  funkcie [kopiowania](#page-59-0)

**2**

**9**

[Sieć](#page-70-0)

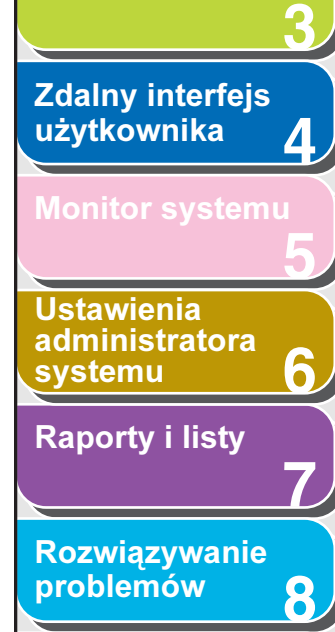

[Załącznik](#page-220-0)

## **8.** Nacisnąć przycisk [Start].

Dokument jest skanowany i zapisywany w pamięci. Zostanie wysłany do wybranego odbiorcy w określonym czasie. Po ułożeniu dokumentu na szklanej płycie za pomocą przycisku  $[-1]$ lub  $[+1]$  wybrać rozmiar dokumentu i nacisnać przycisk [Start] dla każdej wysyłanej strony dokumentu. Po zakończeniu skanowania nacisnąć przycisk [OK], aby rozpocząć wysyłanie.

### **B**UWAGA

- Jeżeli w grupie <TX SETTINGS> (USTAWIENIA TX) ustawień <FAX SETTINGS> (USTAWIENIA FAKSU) w oknie <TX/RX SETTINGS> (USTAWIENIA TX/RX) dla opcji <TIME OUT> (PRZERWA) ustawiona została wartość <ON> (WŁĄCZ), a odbiorca został określony przy użyciu innej metody niż klawisze numeryczne, urządzenie automatycznie rozpoczyna skanowanie, bez konieczności naciskania przycisku [Start], po upływie ustawionego czasu. Funkcja przerwy jest dostępna tylko w modelach iR1024F i iR1024iF.
- Jeśli dokument nie może zostać wysłany w określonym dla funkcji transmisji z opóźnieniem czasie, ponieważ doszło do chwilowej awarii zasilania (trwającej do ok. godziny), zostanie on wysłany o zaprogramowanej godzinie w dniu następnym.

## <span id="page-30-1"></span><span id="page-30-0"></span>■ Wywołanie zadania

Można wywołać ostatnie trzy miejsca docelowe, ustawienia skanowania i ustawienia wysyłania, a następnie wysłać dokumenty.

#### **B**UWAGA

Funkcja wywołania zadania jest dostępna tylko w modelach iR1024i i iR1024iF.

- **1.** Załadować dokumenty.
- **2.** Nacisnąć przycisk **[SEND] (WYŒLIJ)**.
- **3.** Nacisnąć przycisk [Ponowne wywołanie]/ [Ponowne wywołanie/Pauza].
- **4.** Nacisnąć przycisk  $[-]$  lub  $[+]$ , aby wybrać opcję <1 BEFORE> (1 WSTECZ), <2 BEFORE> (2 WSTECZ) lub <3 BEFORE> (3 WSTECZ) i nacisnąć przycisk [OK].
- **5.** Upewnić się, że wyświetlony został właściwy odbiorca.

W razie konieczności można zmienić ponownie wywołane ustawienia skanowania i wysyłania.

## **6.** Nacisnąć przycisk [Start].

Po ułożeniu dokumentu na szklanej płycie za pomocą przycisku [< $-$ ] lub [+ $\blacktriangleright$ ] wybrać rozmiar dokumentu i nacisnąć przycisk [Start] dla każdej wysyłanej strony dokumentu. Po zakończeniu skanowania nacisnąć przycisk [OK], aby rozpocząć wysyłanie.

#### [Spis treści](#page-9-0)

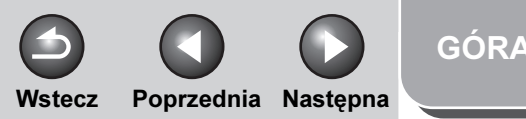

#### <span id="page-31-5"></span>**1** [Zaawansowane](#page-25-1)  funkcje [wysyłania](#page-25-1) [Zaawansowane](#page-59-0)  funkcie [kopiowania](#page-59-0)

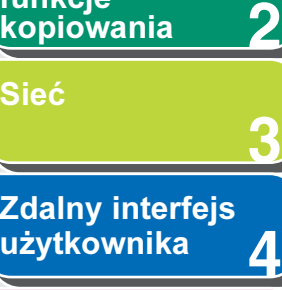

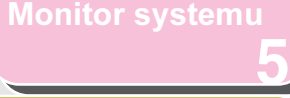

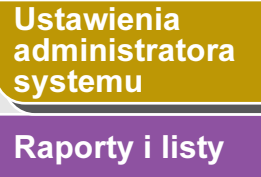

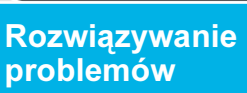

**7**

**6**

**8**

**9**

[Załącznik](#page-220-0)

# <span id="page-31-2"></span>Dostosowywanie funkcji wysyłania

## <span id="page-31-3"></span><span id="page-31-0"></span>■ Ustawianie liczby ponownych prób

Można ustawić, ile razy urządzenie będzie automatycznie ponownie wysyłać dane, jeżeli ich wysłanie nie jest możliwe, ponieważ numer odbiorcy jest zajęty (wysyłanie lub odbieranie) lub wystąpił błąd.

- **1.** Nacisnąć przycisk [Funkcje dodatkowe].
- **2.** Nacisnąć przycisk  $[-1]$  lub  $[+]$ , aby wybrać pozycję <TX/RX SETTINGS> (USTAWIENIA TX/RX) i nacisnąć przycisk [OK].
- **3.** Nacisnąć przycisk  $[-1]$  lub  $[+]$ . aby wybrać opcję <COMMON SETTINGS> (WSPÓLNE USTAW.), a następnie nacisnąć przycisk [OK].
- 4. Nacisnąć przycisk  $\left[ \left. \left( \left. \bullet \right. \right. \right. \right]$  lub  $\left[ \left. \left. \bullet \right. \right. \right]$ aby wybrać opcję <TX SETTINGS> (USTAWIENIA TX), a następnie nacisnąć przycisk [OK].
- **5.** Nacisnąć przycisk  $[-1]$  lub  $[+]$ , aby wybrać opcję <RETRY TIMES> (LICZBA PONOW PRÓB), a następnie nacisnąć przycisk [OK].
- **6.** Za pomocą przycisku  $\begin{bmatrix} -1 \\ \end{bmatrix}$   $\begin{bmatrix} +1 \\ \end{bmatrix}$  lub przycisków numerycznych podać liczbę ponowień prób (od 0 do 5), które ma wykonać urządzenie, i nacisnąć przycisk [OK].
- **7.** Nacisnąć przycisk [Stop], aby powrócić do trybu gotowości.

## <span id="page-31-4"></span><span id="page-31-1"></span>Ustawienie automatycznego ponownego wybierania

Funkcja automatycznego ponownego wybierania pozwala na automatyczne wybieranie numeru faksu odbiorcy w sytuacji, gdy linia odbiorcy jest zajęta lub wystąpił błąd wysyłania. Funkcję automatycznego ponownego wybierania można włączać lub wyłączać (opcje <ON> (WŁĄCZ) lub <OFF> (WYŁĄCZ)). Jeżeli dla funkcji <AUTO REDIAL> (AUTOM. PON. WYB.) została wybrana opcja <ON> (WŁĄCZ), można ustawić liczbę prób ponownego wybierania numeru oraz czas pomiędzy próbami ponownego wybrania.

- **1.** Nacisnąć przycisk [Funkcje dodatkowe].
- **2.** Nacisnąć przycisk  $[-]$ lub  $[+]$ , aby wybrać pozycję <TX/RX SETTINGS> (USTAWIENIA TX/RX) i nacisnąć przycisk [OK].

[Spis treści](#page-9-0)

Wstecz [Poprzedni](#page-31-5)a Nastepna

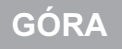

**2 3 4** [Zaawansowane](#page-59-0)  funkcie **[kopiowania](#page-59-0)** [Sieć](#page-70-0) [Zdalny interfejs](#page-120-0)  [użytkownika](#page-120-0)

<span id="page-32-0"></span>[Zaawansowane](#page-25-1) 

funkcie [wysyłania](#page-25-1)

**1**

- **5 7 6** Ustawienia [administratora](#page-165-0)  [systemu](#page-165-0) [Raporty i listy](#page-187-0)
- [Rozwiązywanie](#page-194-0)  [problemów](#page-194-0)

**8**

**9**

**[Załącznik](#page-220-0)** 

- **3.** Nacisnąć przycisk  $[-]$ lub  $[+]$ , aby wybrać opcję <FAX SETTINGS> (USTAWIENIA FAKSU) i nacisnąć przycisk **[OK]**.
- 4. Nacisnąć przycisk  $[-1]$  lub  $[+1]$ , aby wybrać opcję <TX SETTINGS> (USTAWIENIA TX) i nacisnąć przycisk **[OK]**.
- **5.** Nacisnąć przycisk  $[-]$  lub  $[+]$ , aby wybrać opcję <AUTO REDIAL> (AUTOM., PON. WYB.) i nacisnąć przycisk **[OK]**.
- **6.** Za pomoca przycisków  $\begin{bmatrix} -1 \\ \end{bmatrix}$  lub  $\begin{bmatrix} + \\ \end{bmatrix}$ wybrać opcję <ON> (WŁĄCZ), a następnie nacisnąć przycisk [OK].
- **7.** Sprawdzić, czy wyświetlana jest pozycja <REDIAL TIMES> (LICZBA PON. WYB.) i nacisnąć przycisk [OK].
- **8.** Za pomocą przycisku  $[-]$ ,  $[+]$  lub przycisków numerycznych podać liczbę ponowień prób (od 1 do 10), które ma wykonać urządzenie, i nacisnąć przycisk **[OK]**.
- **9.** Sprawdzić, czy wyświetlana jest pozycja <REDIAL INTERVAL> (ODST.POM. PON.WYB.) i nacisnąć przycisk [OK].
- **10.** Za pomoca przycisku  $\left[ \rightarrow \right]$ ,  $\left[ + \rightarrow \right]$  lub przycisków numerycznych podać czas (od 2 do 99 minut, odstępy co minutę) między próbami ponownego wybrania, i nacisnąć przycisk **[OK]**.
- **11.**Sprawdzić, czy wyświetlana jest pozycja <TX ERROR REDIAL> (PON.WYB. TX Z BŁ.) i nacisnąć przycisk [OK].
- **12.** Nacisnąć przycisk  $\left[ -\right]$  lub  $\left[ +\right)$ , aby wybrać opcję <ON> (WŁĄCZ) lub <OFF> (WYŁĄCZ) i nacisnąć przycisk **[OK]**.

<ON> (WŁĄCZ): powoduje ponowne wysłanie wszystkich stron w razie wystąpienia błędu w czasie transmisji. <OFF> (WYŁĄCZ): nie następuje ponowne wybieranie, nawet w razie wystąpienia błędu w czasie transmisji.

**13.** Nacisnąć przycisk [Stop], aby powrócić do trybu gotowości.

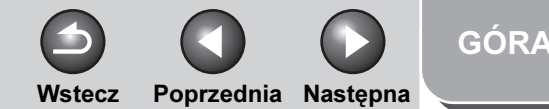

#### <span id="page-33-1"></span>**1** [Zaawansowane](#page-25-1)  funkcie [wysyłania](#page-25-1)

[Zaawansowane](#page-59-0)  funkcie [kopiowania](#page-59-0)

**2**

**7**

**8**

**9**

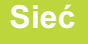

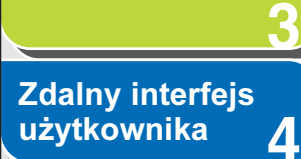

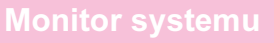

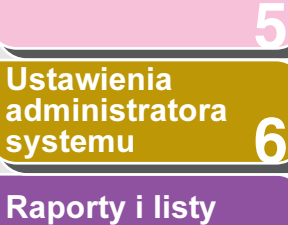

[Rozwiązywanie](#page-194-0)  [problemów](#page-194-0)

**[Załącznik](#page-220-0)** 

## <span id="page-33-0"></span>■ Ustawienia wysyłania

Wspólnie dla wszystkich zadań wysyłania można określić nazwę dokumentu, wiersz tematu, tekst wiadomości, adres zwrotny oraz priorytet wiadomości. Poniższe ustawienia są odpowiednie dla wysyłania dokumentów w zależności od wybranej metody wysyłania:

- E-mail: <TX FILE NAME> (NAZWA PLIKU TX), <SUBJECT> (TEMAT), <MESSAGE TEXT> (TEKST WIADOMOŚCI), <REPLY-TO> (ODPOWIEDZ:), <E-MAIL PRIORITY> (PRIORYTET E-MAIL)
- I-faks: <TX FILE NAME> (NAZWA PLIKU TX), <SUBJECT> (TEMAT), <MESSAGE TEXT> (TEKST WIADOMOŚCI), <REPLY-TO> (ODPOWIEDZ:)
- Serwer plików (FTP i SMB): <TX FILE NAME> (NAZWA PLIKU TX), <MESSAGE TEXT> (TEKST WIADOMOŚCI)
- **1.** Nacisnąć przycisk [Funkcje dodatkowe].
- **2.** Nacisnąć przycisk  $[-]$  lub  $[+]$ , aby wybrać pozycję <TX/RX SETTINGS> (USTAWIENIA TX/RX) i nacisnąć przycisk [OK].
- **3.** Sprawdzić, czy menu <COMMON SETTINGS> (WSPÓLNE USTAW.) jest wybrane i nacisnąć przycisk [OK].
- **4.** Sprawdzić, czy menu <TX SETTINGS> (USTAWIENIA TX) jest wybrane i nacisnąć przycisk [OK].
- **5.** Nacisnąć przycisk  $[-1]$  lub  $[+-]$ , aby wybrać opcję <SEND SETTINGS> (USTAW WYSYŁANIA), a następnie nacisnąć przycisk [OK].
- **6.** Sprawdzić, czy wyświetlana jest pozycja <TX FILE NAME> (NAZWA PLIKU TX) i nacisnąć przycisk [OK].
- **7.** Za pomocą przycisków numerycznych wprowadzić nazwę dokumentu (do 24 znaków) i nacisnąć przycisk [OK].
- **8.** Sprawdzić, czy wyświetlana jest pozycja <SUBJECT> (TEMAT) i nacisnąć przycisk [OK].
- **9.** Za pomocą przycisków numerycznych wprowadzić temat (do 40 znaków) i nacisnąć przycisk [OK].
- **10.**Sprawdzić, czy wyświetlane jest menu <MESSAGE TEXT> (TEKST WIADOMOŚCI) i nacisnąć przycisk [OK].

#### [Spis treści](#page-9-0)

Wstecz [Poprzedni](#page-33-1)a [Następn](#page-35-3)a

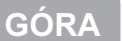

**3 4 5 7 6** [Sieć](#page-70-0) [Zdalny interfejs](#page-120-0)  [użytkownika](#page-120-0) Ustawienia [administratora](#page-165-0)  [systemu](#page-165-0) [Raporty i listy](#page-187-0)

**8**

**9**

**1**

<span id="page-34-0"></span>[Zaawansowane](#page-25-1) 

[Zaawansowane](#page-59-0) 

funkcje [wysyłania](#page-25-1)

funkcie [kopiowania](#page-59-0)

**2**

- **11.** Za pomocą przycisków numerycznych wprowadzić tekst wiadomości (do 140 znaków) i nacisnąć przycisk [OK].
- **12.**Sprawdzić, czy wyświetlana jest pozycja <REPLY-TO> (ODPOWIEDZ:) i nacisnąć przycisk [OK].
- **13.** Za pomocą przycisków numerycznych wprowadzić adres odbiorcy odpowiedzi (do 120 znaków) i nacisnąć przycisk [OK].
- **14.**Sprawdzić, czy wyświetlana jest pozycja <E-MAIL PRIORITY> (PRIORYTET E-MAIL) i nacisnąć przycisk [OK].
- **15.** Nacisnąć przycisk  $\left[ -\right]$  lub  $\left[ +\right)$ , aby wybrać priorytet (<NORMAL> (ZWYKŁY), <LOW> (NISKI) lub <HIGH> (WYSOKI)) i nacisnąć przycisk [OK].
- **16.** Nacisnąć przycisk [Stop], aby powrócić do trybu gotowości.

## [Spis treści](#page-9-0)

[Rozwiązywanie](#page-194-0)  [problemów](#page-194-0)

[Załącznik](#page-220-0)

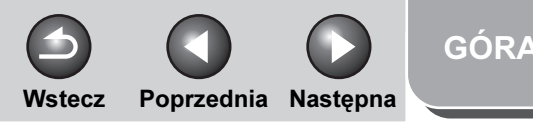

## <span id="page-35-0"></span>Funkcje wybierania faksu

### <span id="page-35-1"></span>■ Ręczne wybieranie ponowne

#### **WAGA**

**1**

<span id="page-35-3"></span>**Zaawansowane** 

[Zaawansowane](#page-59-0) 

[Zdalny interfejs](#page-120-0)  [użytkownika](#page-120-0)

[Monitor systemu](#page-159-0)

Ustawienia [administratora](#page-165-0) 

[Raporty i listy](#page-187-0)

[Rozwiązywanie](#page-194-0)  [problemów](#page-194-0)

[Załącznik](#page-220-0)

[systemu](#page-165-0)

funkcie [wysyłania](#page-25-1)

funkcie [kopiowania](#page-59-0)

[Sieć](#page-70-0)

**2**

**3**

**4**

**5**

**7**

**6**

**8**

**9**

Funkcja ponownego ręcznego wybierania jest dostępna tylko dla modelu iR1024F.

- **1.** Załadować dokumenty.
- **2.** Nacisnąć przycisk [FAX].
- **3.** Nacisnąć przycisk [Wybieranie ponowne/ Pauza], aby wybrać ostatnio wybierany numer.

Aby anulować ręczne wybieranie ponowne, nacisnąć przycisk [Resetuj].

## **4.** Nacisnąć przycisk [Start].

Po ułożeniu dokumentu na szklanej płycie za pomocą przycisku [  $\leftarrow$  | lub [ +  $\leftarrow$  ] wybrać rozmiar dokumentu i nacisnąć przycisk [Start] dla każdej wysyłanej strony dokumentu. Po zakończeniu skanowania nacisnąć przycisk [OK], aby rozpocząć wybieranie numeru.

#### **WAGA**

Jeżeli w grupie <TX SETTINGS> (USTAWIENIA TX) ustawień <FAX SETTINGS> (USTAWIENIA FAKSU) w oknie <TX/RX SETTINGS> (USTAWIENIA TX/RX) dla opcji <TIME OUT> (PRZERWA) ustawiona została wartość <ON> (WŁĄCZ), a odbiorca został określony przy użyciu innej metody niż klawisze numeryczne, urządzenie automatycznie rozpoczyna skanowanie, bez konieczności naciskania przycisku [Start], po upływie ustawionego czasu.

## <span id="page-35-2"></span>Wybieranie przez centrale

Jeżeli urządzenie jest podłączone do centrali PBX, należy zdefiniować przycisk [R] tak, aby można było w łatwy sposób uzyskać dostęp do linii zewnętrznej.

## Definiowanie przycisku [R] (Przywołaj z pamięci)

- **1.** Nacisnąć przycisk [Funkcje dodatkowe].
- **2.** Nacisnąć przycisk  $[-]$  lub  $[+]$ , aby wybrać opcję <SYSTEM SETTINGS> (USTAW. SYSTEMU), a następnie nacisnąć przycisk [OK].

Po ustawieniu identyfikatora administratora systemu i hasła należy je wprowadzić za pomocą przycisków numerycznych i nacisnąć przycisk [Log In/Out] (Logowanie/Wylogowanie).

- **3.** Za pomoca przycisków  $\begin{bmatrix} -1 \\ \end{bmatrix}$  lub  $\begin{bmatrix} + \\ \end{bmatrix}$ wybrać opcję <COMMUNICATIONS> (POŁĄCZENIA), a następnie nacisnąć przycisk [OK].
- **4.** Nacisnąć przycisk  $[-1]$  lub  $[+]$ , aby wybrać opcję <FAX SETTINGS> (USTAWIENIA FAKSU), a następnie nacisnąć przycisk [OK].
- **5.** Nacisnać przycisk  $[-]$  lub  $[+]$ , aby wybrać opcję <R-KEY SETTING> (USTAW. KLAWISZA R), a następnie nacisnąć przycisk [OK].

[Spis treści](#page-9-0)
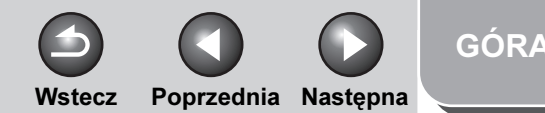

#### <span id="page-36-0"></span>**1 2** [Zaawansowane](#page-25-0)  funkcje [wysyłania](#page-25-0) [Zaawansowane](#page-59-0)  funkcie [kopiowania](#page-59-0)

[Sieć](#page-70-0)

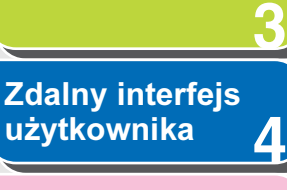

[Monitor systemu](#page-159-0)

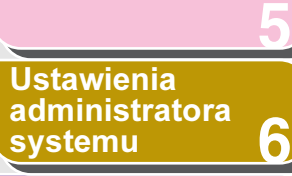

[Raporty i listy](#page-187-0)

[Rozwiązywanie](#page-194-0)  [problemów](#page-194-0)

**7**

**8**

**9**

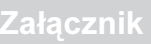

- **6.** Za pomocą przycisków  $[-]$  lub  $[+]$ wybrać opcję <PBX>, a następnie nacisnąć przycisk [OK].
- **7.** Za pomocą przycisków  $\begin{bmatrix} -1 \\ \end{bmatrix}$  lub  $\begin{bmatrix} + \\ \end{bmatrix}$ wybrać opcję <PREFIX> (PRZEDROSTEK), a następnie nacisnąć przycisk [OK].
- **8.** Za pomocą przycisków numerycznych wprowadzić numer prefiksu (do 20 cyfr).

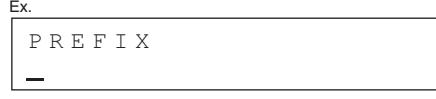

**9.** Za pomocą przycisku [Ponowne wywołanie/ Pauza]/[Wybieranie ponowne/Pauza] wprowadzić pauzę i nacisnąć przycisk [OK].

Znak <p> w numerach faksu/telefonu oznacza trwającą przez określony czas pauzę, którą można zdefiniować w menu <PAUSE TIME> (DŁUGOŚĆ PAUZY).

**10.** Nacisnąć przycisk [Stop], aby powrócić do trybu gotowości.

Wybieranie za pomocą przycisku [R] (Przywołaj z pamięci)

**1.** Nacisnąć przycisk [SEND] (WYŚLIJ)/[FAX] (FAKS).

**2.** Sprawdzić, czy wyświetlana jest pozycja <FAX> (FAKS) i nacisnąć przycisk [OK].

W przypadku modelu iR1024F pominąć ten krok.

- **3.** Nacisnąć przycisk [R] (Przywołaj z pamięci), aby uzyskać dostęp do linii zewnętrznej.
- **4.** Za pomocą przycisków numerycznych wprowadzić numer faksu

#### Tymczasowe przechodzenie w tryb wybierania tonowego

Jeśli urządzenie ustawione jest na tryb wybierania impulsowego, za pomocą poniższej procedury można przejść do trybu wybierania tonowego wymaganego przez serwisy informacyjne (np. banki, biura sprzedaży biletów lotniczych i recepcje hoteli).

#### **B**UWAGA

Aby umożliwić prowadzenie rozmowy, do urządzenia należy podłączyć opcjonalną słuchawkę lub telefon zewnętrzny.

- **1.** Nacisnąć przycisk [SEND] (WYŚLIJ)/[FAX] (FAKS).
- **2.** Sprawdzić, czy wyświetlana jest pozycja <FAX> (FAKS) i nacisnąć przycisk [OK].

W przypadku modelu iR1024F pominąć ten krok.

[Spis treści](#page-9-0)

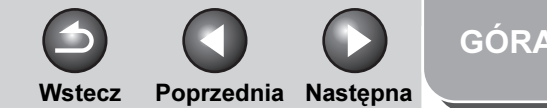

#### <span id="page-37-0"></span>**1** [Zaawansowane](#page-25-0)  funkcie [wysyłania](#page-25-0)

[Zaawansowane](#page-59-0)  funkcie [kopiowania](#page-59-0)

[Sieć](#page-70-0)

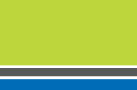

**2**

**3**

**7**

**6**

**8**

**9**

**4** [Zdalny interfejs](#page-120-0)  [użytkownika](#page-120-0)

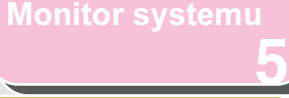

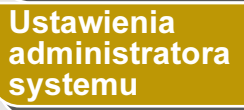

[Raporty i listy](#page-187-0)

[Rozwiązywanie](#page-194-0)  [problemów](#page-194-0)

[Załącznik](#page-220-0)

### **3.** Nacisnąć przycisk [Widełki].

Zamiast tego można również podnieść słuchawkę.

#### **WAGA**

Przed wybraniem numeru upewnić się, że jest słyszalny sygnał centrali. W przypadku wprowadzenia numeru przed usłyszeniem sygnału centrali, połączenie może zostać nie zestawione lub może zostać wybrany niewłaściwy numer.

- **4.** Za pomocą przycisków numerycznych wybrać numer żądanego serwisu informacyjnego.
- **5.** Po odezwaniu się nagrania automatycznego serwisu nacisnąć przycisk [Tonowo], aby przejść do trybu wybierania tonowego.

Jeśli podczas wykonywania kroku 3 został wciśnięty przycisk [Widełki], użytkownik może podnieść słuchawkę i porozmawiać z odbiorcą.

- **6.** Wybrać numery żądane przez serwis informacyjny przy pomocy przycisków numerycznych.
- **7.** Jeśli mają być odbierane faksy, nacisnąć przycisk [Start].

Jeżeli używana jest opcjonalna słuchawka lub telefon zewnętrzny, po naciśnięciu przycisku [Start] odłożyć słuchawkę.

#### ■ Wybieranie numeru zagranicznego (z pauzami)

Podczas wybierania lub zapisywania numeru zagranicznego może być konieczne używanie pauz w numerze.

- **1.** Załadować dokumenty.
- **2.** Nacisnąć przycisk **[SEND] (WYŒLIJ)**/**[FAX] (FAKS)**.
- **3.** Sprawdzić, czy wyświetlana jest pozycja <FAX> (FAKS) i nacisnąć przycisk [OK].

W przypadku modelu iR1024F pominąć ten krok.

- **4.** Dokonać wymaganych ustawień dla dokumentów.
- **5.** Za pomocą klawiszy numerycznych wybrać międzynarodowy kod dostępu.

Informacji na temat międzynarodowych kodów dostępu udziela lokalna firma telekomunikacyjna.

#### [Spis treści](#page-9-0)

Wstecz [Poprzedni](#page-37-0)a [Następn](#page-39-0)a

[GÓRA](#page-0-0)

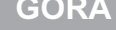

- **123456789** [Monitor systemu](#page-159-0) Ustawienia [administratora](#page-165-0)
- [systemu](#page-165-0) [Raporty i listy](#page-187-0)

<span id="page-38-0"></span>[Zaawansowane](#page-25-0) 

[Zaawansowane](#page-59-0) 

**Zdalny interfejs** [użytkownika](#page-120-0)

 $\boldsymbol{\varLambda}$ 

8

funkcie [wysyłania](#page-25-0)

funkcie [kopiowania](#page-59-0)

[Sieć](#page-70-0)

[Rozwiązywanie](#page-194-0)  [problemów](#page-194-0)

[Załącznik](#page-220-0)

#### **6.** W razie potrzeby nacisnąć przycisk [Ponowne wywołanie/Pauza]/[Wybieranie ponowne/Pauza], aby wprowadzić pauzę.

- Między numerami wyświetlana jest litera <p>.
- Między numerami faksu można kolejno wstawiać pauzy, tak aby wydłużyć czas przerwy.
- Długość pauzy w numerze faksu można zmieniać w menu <PAUSE TIME> (DŁUGOŚĆ PAUZY). Domyślne ustawienie to cztery sekundy.
- **7.** Za pomocą przycisków numerycznych wybrać numer kierunkowy danego kraju, następnie numer strefy numeracyjnej w kraju połączenia i numer faksu/telefonu odbiorcy.
- **8 .** Za pomocą przycisku [Ponowne wywołanie/ Pauza]/[Wybieranie ponowne/Pauza] wprowadzić pauzę na końcu numeru.
	- Na końcu numeru faksu wyświetlona zostanie litera <P>.
	- Pauzy wstawiane na końcu numerów faksów zawsze trwają 10 sekund.

#### **WAGA**

Jeśli opcja <CONFIRM FAX NO.> (POTWIERDZ NR FAKS.) w obszarze <ACCESS TO DEST.> (DOSTĘP DO ODBIOR.), w części <SYSTEM SETTINGS> (USTAW. SYSTEMU) ma wartość <ON> (WŁĄCZ), należy ponownie wprowadzić numer faksu w celu potwierdzenia. Wprowadzić ten sam numer faksu, co w punktach od 5 do 8, i nacisnąć przycisk [OK].

## **9.** Nacisnąć przycisk [Start].

Po ułożeniu dokumentu na szklanej płycie za pomocą przycisku [  $\leftarrow$  | lub [ +  $\leftarrow$  ] wybrać rozmiar dokumentu i nacisnąć przycisk [Start] dla każdej wysyłanej strony dokumentu. Po zakończeniu skanowania nacisnąć przycisk [OK], aby rozpocząć wysyłanie.

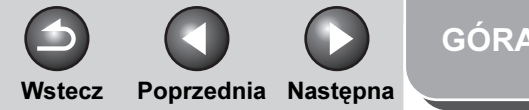

#### <span id="page-39-0"></span>[Zaawansowane](#page-25-0)  funkcje [wysyłania](#page-25-0)

**2** [Zaawansowane](#page-59-0)  funkcie **[kopiowania](#page-59-0)** 

**1**

**3**

**4**

**7**

**6**

**8**

**9**

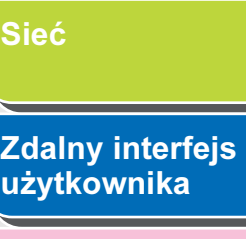

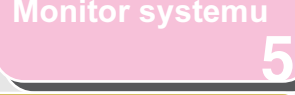

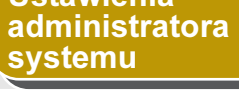

**Ustawienia** 

[Raporty i listy](#page-187-0)

[Rozwiązywanie](#page-194-0)  [problemów](#page-194-0)

[Załącznik](#page-220-0)

# Funkcje odbioru

Tryb odbioru faksu można dopasować do własnych potrzeb; urządzenie można ustawić tak, aby odbierało dokumenty faks/I-faks do pamięci (zabezpieczenie pamięci), przesyłało odebrane faksy/I-faksy do innych urządzeń lub serwerów plików oraz aby za pomocą telefonu zewnętrznego podłączonego do urządzenia można było odbierać faksy ręcznie (odbiór zdalny). Można również wybrać opcję, która pozwala drukować odbierane dokumenty.

#### ■ Ustawianie trybu odbioru

Aby określić najwłaściwszy tryb, patrz "Konfiguracja urządzenia do odbierania faksów" w dokumencie Skrócony przewodnik.

- **1.** Nacisnąć przycisk [Funkcje dodatkowe].
- **2.** Nacisnąć przycisk  $\left[ \rightarrow \right]$  lub  $\left[ + \rightarrow \right]$ , aby wybrać pozycję <TX/RX SETTINGS> (USTAWIENIA TX/RX) i nacisnąć przycisk [OK].
- **3.** Nacisnąć przycisk  $[-]$ lub  $[+]$ , aby wybrać opcję <FAX SETTINGS> (USTAWIENIA FAKSU) i nacisnąć przycisk **[OK]**.
- **4.** Nacisnąć przycisk  $[-]$  lub  $[+]$ , aby wybrać opcję <RX SETTINGS> (USTAWIENIA RX), a następnie nacisnąć przycisk [OK].
- **5.** Nacisnąć przycisk  $[-]$  lub  $[+]$ , aby wybrać opcję <RX MODE> (TRYB RX), a następnie nacisnąć przycisk [OK].
- **6.** Za pomoca przycisku  $\left[ -\right]$  lub  $\left[ +\right]$  wybrać tryb odbioru i nacisnąć przycisk **[OK]**.

<FaxOnly> (TylkoFa): Odbiera wszystkie wywołania jako faksowe.

<FaxTel> (FaksTel): Automatycznie przełącza między połączeniami faksowymi i głosowymi.

Informacje na temat ustawień opcjonalnych, patrz "FaksTel: [ustawienia opcjonalne" na str. 1-16.](#page-40-1)

<AnsMode> (Tr.Odp.): Odbiera faksy automatycznie i nagrywa połączenia głosowe.

<Manual> (Ręcznie): Nie odbiera żadnych połączeń. Faksy muszą zostać odebrane ręcznie.

#### **B**UWAGA

- W przypadku opcji <FaxTel> (FaksTel) i <Manual> (Ręcznie) należy upewnić się, że do urządzenia podłączona jest opcjonalna słuchawka lub słuchawka telefonu zewnętrznego.
- W przypadku trybu <FaxTel> (FaksTel) upewnić się, czy opcja <INCOMING RING> (WCHODZĄCY SYGNAŁ) jest ustawiona na <ON> (WŁĄCZ), tak aby telefon zewnętrzny dzwonił, kiedy urządzenie odbierze wywołanie telefoniczne.
- Przed użyciem funkcji <AnsMode> (Tr.Odp.) należy sprawdzić, czy do urządzenia została podłączona automatyczna sekretarka
- **7.** Nacisnąć przycisk [Stop], aby powrócić do trybu gotowości.

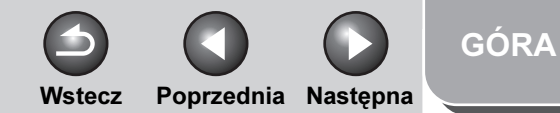

#### <span id="page-40-0"></span>**1 2 Zaawansowane** funkcie [wysyłania](#page-25-0) [Zaawansowane](#page-59-0)  funkcie

[kopiowania](#page-59-0)

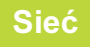

[Zdalny interfejs](#page-120-0)  [użytkownika](#page-120-0)

**3**

**4**

**7**

**6**

**8**

**9**

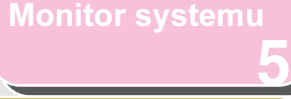

Ustawienia [administratora](#page-165-0)  [systemu](#page-165-0)

[Raporty i listy](#page-187-0)

[Rozwiązywanie](#page-194-0)  [problemów](#page-194-0)

**[Załącznik](#page-220-0)** 

#### Odbiór reczny

Aby po wybraniu trybu <Manual> (Ręcznie) dla opcji <RX MODE> (TRYB RX) odebrać faks, postępować według poniższej procedury.

- **1.** Po usłyszeniu dzwonka telefonu podnieść opcjonalną słuchawkę lub słuchawkę telefonu zewnętrznego.
- **2.** Sprawdzić, czy słychać sygnał ustanawiania połączenia przez modem i nacisnąć przycisk [Start].

Po ułożeniu dokumentu na szklanej płycie za pomocą przycisku [  $\leftarrow$  | lub [ +  $\leftarrow$  ] wybrać rozmiar dokumentu i nacisnąć przycisk [Start] dla każdej wysyłanej strony dokumentu. Po zakończeniu skanowania nacisnąć przycisk [OK], aby rozpocząć wysyłanie.

**3.** Odłożyć opcjonalną słuchawkę lub słuchawkę telefonu zewnętrznego.

#### <span id="page-40-1"></span>FaksTel: ustawienia opcjonalne

Jeśli jest to konieczne, zmienić ustawienia opcjonalne w sposób opisany poniżej:

**1.** Nacisnąć przycisk [Funkcje dodatkowe].

- **2.** Nacisnąć przycisk  $[-]$ lub  $[+]$ , aby wybrać pozycję <TX/RX SETTINGS> (USTAWIENIA TX/RX) i nacisnąć przycisk [OK].
- **3.** Nacisnać przycisk  $\left[ \rightarrow \right]$  lub  $\left[ + \rightarrow \right]$ , aby wybrać opcję <FAX SETTINGS> (USTAWIENIA FAKSU) i nacisnąć przycisk **[OK]**.
- **4.** Nacisnąć przycisk  $[-]$ lub  $[+]$ , aby wybrać opcję <RX SETTINGS> (USTAWIENIA RX) i nacisnąć przycisk **[OK]**.
- **5.** Nacisnąć przycisk  $[-]$ lub  $[+]$ , aby wybrać opcję <FAX/TEL OPT. SET> (UST. OPCJI FAX/TEL) i nacisnąć przycisk **[OK]**.
- **6.** Sprawdzić, czy wyświetlana jest pozycja <RING START TIME> (CZAS ROZP. DZWON.) i nacisnąć przycisk [OK].
- **7.** Za pomocą przycisku  $[-1, [+1]$  lub przycisków numerycznych określić czas (od 0 do 30 sekund) po jakim urządzenie zacznie dzwonić po odebraniu wywołania telefonicznego, a następnie nacisnąć przycisk [OK].

Jeżeli urządzenie odbiera faks, dzwonek nie jest włączany, a przełączenie na tryb odbioru następuje automatycznie.

**8.** Sprawdzić, czy wyświetlana jest pozycja <F/T RING TIME> (CZAS DZWONIENIA) i nacisnąć przycisk [OK].

[GÓRA](#page-0-0) Wstecz [Poprzedni](#page-40-0)a Nastepna

#### **2 3 4 5 7 8 9 6** [Zaawansowane](#page-59-0)  funkcie [kopiowania](#page-59-0) [Sieć](#page-70-0) [Zdalny interfejs](#page-120-0)  [użytkownika](#page-120-0) [Monitor systemu](#page-159-0) Ustawienia [administratora](#page-165-0)  [systemu](#page-165-0) [Raporty i listy](#page-187-0) [Rozwiązywanie](#page-194-0)  [problemów](#page-194-0) **[Załącznik](#page-220-0)**

**1**

<span id="page-41-0"></span>[Zaawansowane](#page-25-0) 

funkcie [wysyłania](#page-25-0)

- **9.** Za pomoca przycisku  $\left[ \rightarrow \right]$  lub  $\left[ + \rightarrow \right]$ wprowadzić czas (od 15 do 300 sekund), przez który dzwoni telefon, i nacisnąć przycisk **[OK]**.
- **10.**Sprawdzić, czy wyświetlana jest pozycja <F/T SWITCH ACTION> (OPER. PRZEŁ. F/T) i nacisnąć przycisk [OK].
- **11. Za pomoca przycisku [ < − 1 lub [ + ► 1 wybrać** działanie domyślne, które podejmie urządzenie po wyłączeniu sygnału dzwonka, i nacisnąć przycisk **[OK]**.

<RECEIVE> (ODBIÓR): przełączanie na tryb odbioru. <DISCONNECT> (ROZŁĄCZ): zakończenie połączenia.

**12.** Nacisnąć przycisk [Stop], aby powrócić do trybu gotowości.

#### <span id="page-41-1"></span>■ Odbiór do pamięci

Urządzenie odbiera faksy do pamięci automatycznie, gdy w pewnych okolicznościach jest wyłączone drukowanie (np. brak papieru lub tonera). Urządzenie może także zapisywać wszystkie dokumenty w pamięci bez automatycznego ich drukowania.

**1.** Nacisnąć przycisk [Funkcje dodatkowe].

**2.** Nacisnąć przycisk  $[-]$ lub  $[+]$ , aby wybrać opcję <SYSTEM SETTINGS> (USTAW. SYSTEMU) i nacisnąć przycisk **[OK]**.

Po ustawieniu identyfikatora administratora systemu i hasła należy je wprowadzić za pomocą przycisków numerycznych i nacisnąć przycisk [Log In/Out] (Logowanie/Wylogowanie).

- **3.** Nacisnać przycisk  $\left[ -1 \right]$ lub  $\left[ + \right]$ , aby wybrać opcję <COMMUNICATIONS> (POŁĄCZENIA) i nacisnąć przycisk **[OK]**.
- **4.** Nacisnąć przycisk  $[-]$  lub  $[+]$ , aby wybrać opcję <MEMORY LOCK> (ZABEZP. PAMIĘCI) i nacisnąć przycisk **[OK]**.

Jeśli ustawione zostało hasło zabezpieczenia pamięci, wprowadzić je i kliknąć przycisk [OK].

**5.** Za pomocą przycisków  $[-\rightarrow]$  lub  $[+\rightarrow]$ wybrać opcję <ON> (WŁĄCZ), a następnie nacisnąć przycisk [OK].

#### **WAGA**

Po wybraniu opcji <OFF> (WYŁĄCZ) urządzenie rozpoczyna drukowanie odebranych dokumentów zapisanych w pamięci.

**6.** Sprawdzić, czy wyświetlana jest pozycja <PASSWORD> (HASŁO) i nacisnąć przycisk [OK].

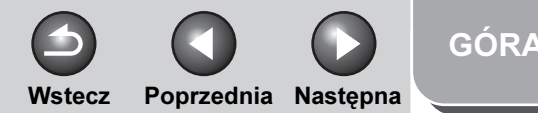

<span id="page-42-0"></span>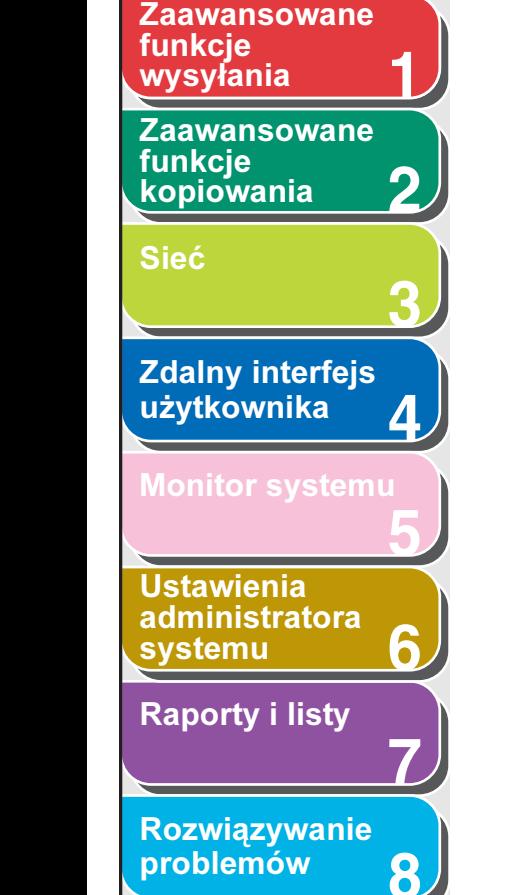

**7.** Za pomocą przycisków numerycznych wprowadzić hasło dostępu do funkcji odbioru do pamięci (do siedmiu cyfr) i nacisnąć przycisk [OK].

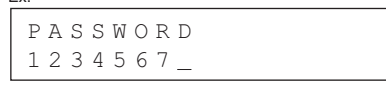

- **8.** Sprawdzić, czy wyświetlana jest pozycja <REPORT PRINT> (DRUKOW. RAPORTU) i nacisnąć przycisk [OK].
- **9.** Nacisnąć przycisk  $[-]$ lub  $[+]$ , aby wybrać opcję <ON> (WŁĄCZ) lub <OFF> (WYŁĄCZ) i nacisnąć przycisk [OK].

<OFF> (WYŁĄCZ): brak wydruku raportu RX. <ON> (WŁĄCZ): raport RX jest drukowany.

#### **WAGA**

Ex.

Opcja <RX REPORT> (RAPORT Z RX) powinna być ustawiona na <OUTPUT YES> (WYPROWADZ. TAK), tak aby raporty RX były automatycznie drukowane po odebraniu dokumentów do pamięci. Aby uzyskać więcej informacji, patrz "RX REPORT [\(RAPORT Z RX\)" na str. 7-5](#page-191-0).

#### **10.**Sprawdzić, czy wyświetlana jest pozycja <MEMORY RX TIME> (CZAS RX DO PAM.) i nacisnąć przycisk [OK].

Jeśli nie ma konieczności ustawiania zegara dla funkcji zabezpieczenia pamięci, przejść do punktu 16.

- **11.** Za pomocą przycisków  $\left[ -1 \right]$  lub  $\left[ +\right)$ wybrać opcję <ON> (WŁĄCZ), a następnie nacisnąć przycisk [OK].
- **12.**Sprawdzić, czy wyświetlana jest pozycja <MEM RX START TIME> (CZAS ROZPOCZ. RX) i nacisnąć przycisk [OK].
- **13.**Za pomocą przycisków numerycznych wprowadzić godzinę rozpoczęcia (w formacie 24-godzinnym) i nacisnąć przycisk [OK].

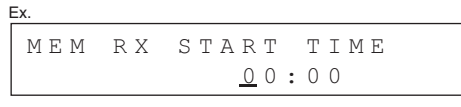

- **14.**Sprawdzić, czy wyświetlana jest pozycja <MEM. RX END TIME> (CZ.ZAK.RX DO PAM.), i nacisnąć przycisk [OK].
- **15.**Za pomocą przycisków numerycznych wprowadzić czas zakończenia i nacisnąć przycisk [OK].
- **16.** Nacisnąć przycisk [Stop], aby powrócić do trybu gotowości.

#### [Spis treści](#page-9-0)

**[Załącznik](#page-220-0)** 

**9**

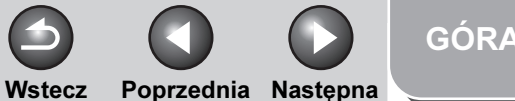

#### <span id="page-43-0"></span>**Zaawansowane** funkcje [wysyłania](#page-25-0)

[Zaawansowane](#page-59-0)  funkcie [kopiowania](#page-59-0)

**1**

**2**

**3**

**4**

**7**

**6**

**8**

**9**

[Sieć](#page-70-0)

## [Zdalny interfejs](#page-120-0)  [użytkownika](#page-120-0)

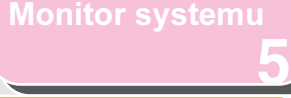

Ustawienia [administratora](#page-165-0)  [systemu](#page-165-0)

[Raporty i listy](#page-187-0)

[Rozwiązywanie](#page-194-0)  [problemów](#page-194-0)

[Załącznik](#page-220-0)

Drukowanie wszystkich dokumentów zapisanych w pamięci

- 1. Wykonać kroki od 1 do 3, część "Odbiór do [pamięci"](#page-41-1) na [str. 1-17](#page-41-1).
- **2.** Nacisnąć przycisk  $[-]$ lub  $[+]$ , aby wybrać opcję <MEMORY LOCK> (ZABEZP. PAMIĘCI), a następnie nacisnąć przycisk [OK].
- **3.** Za pomocą przycisków numerycznych wprowadzić hasło dostępu do funkcji odbioru do pamięci i nacisnąć przycisk [OK].
- **4.** Za pomoca przycisków  $\left[ \begin{array}{cc} -1 \\ \end{array} \right]$  lub  $\left[ \begin{array}{cc} + \end{array} \right]$ wybrać opcję <OFF> (WYŁĄCZ), a następnie nacisnąć przycisk [OK].

Odebrane dokumenty są drukowane.

**5.** Nacisnąć przycisk [Stop], aby powrócić do trybu gotowości.

#### ■ Przesyłanie odebranych faksów/I-faksów

Urządzenie można tak ustawić, aby odebrane faksy/I-faksy przesyłane były do innego urządzenia lub na serwer plików. Jeżeli odebrany dokument odpowiada określonym warunkom, zostaje przesłany do wybranego odbiorcy. Ustawienia przesyłania dokonywane są za pośrednictwem zdalnego interfejsu użytkownika.

#### **B**UWAGA

- Aby uzyskać instrukcje na temat ustawień przesyłania oraz sposoby włączania i wyłączania trybu przesyłania, patrz "Określanie ustawień [przesyłania" na str. 4-18.](#page-137-0)
- Można ustawić opcję drukowania odebranych faksów/I-faksów z będami porzekazywania i/lub zapisywania ich w pamięci. Aby uzyskać więcej informacji, patrz "Postępowanie z dokumentami, [w przypadku których wystąpiły błędy przekazywania" na str. 6-16](#page-180-0).

#### Odbiór zdalny

Funkcja odbioru zdalnego umożliwia wykorzystanie telefonu zewnętrznego, podłączonego do urządzenia, do ręcznego odbierania faksów. Funkcja ta jest przydatna, gdy użytkownik znajduje się z dala od urządzenia lub gdy jest ono w danej chwili używane przez inną osobę.

#### **B**UWAGA

Funkcja ta nie jest dostępna, gdy dla ustawienia <ENERGY IN SLEEP> (OSZCZĘD. ENERGII) w menu <COMMON SETTINGS> (WSPÓLNE USTAW.) wybrano opcję <LOW> (NISKI).

#### [Spis treści](#page-9-0)

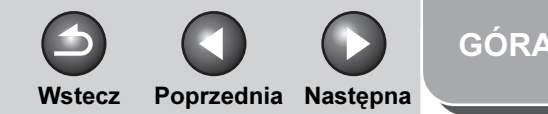

<span id="page-44-0"></span>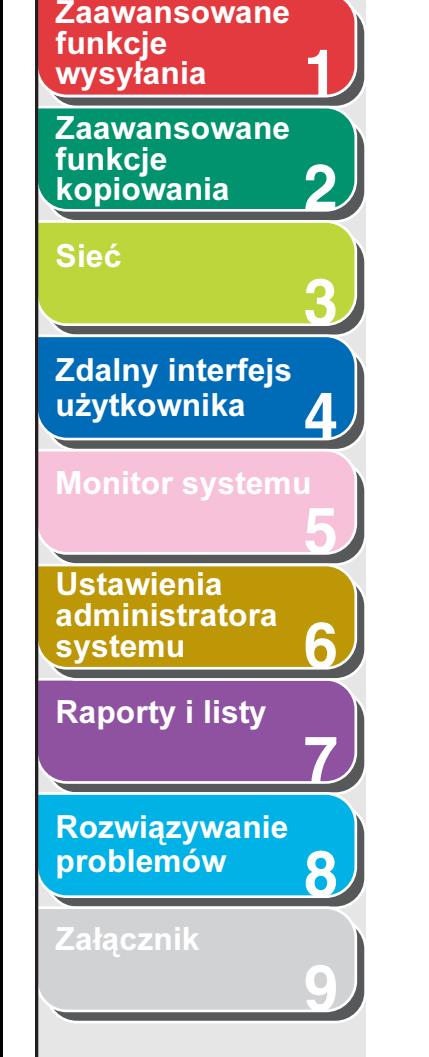

#### Definiowanie identyfikatora odbioru zdalnego

Za pomocą poniższej procedury można zmienić domyślny identyfikator odbioru zdalnego (25).

- **1.** Nacisnąć przycisk [Funkcje dodatkowe].
- **2.** Nacisnać przycisk  $\left[ -1 \right]$ lub  $\left[ + \right]$ , aby wybrać pozycję <TX/RX SETTINGS> (USTAWIENIA TX/RX), i nacisnąć przycisk [OK].
- **3.** Nacisnać przycisk  $\left[ \rightarrow \right]$  lub  $\left[ + \rightarrow \right]$ , aby wybrać opcję <FAX SETTINGS> (USTAWIENIA FAKSU), a następnie nacisnąć przycisk [OK].
- **4.** Nacisnąć przycisk [◄ -] lub [+ ►], aby wybrać opcję <RX SETTINGS> (USTAWIENIA RX), a następnie nacisnąć przycisk [OK].
- **5.** Nacisnąć przycisk  $[-]$ lub  $[+]$ , aby wybrać opcję <REMOTE RX> (ZDALNY RX), a następnie nacisnąć przycisk [OK].
- **6.** Za pomocą przycisków  $\left[ \begin{array}{cc} \\ \end{array} \right]$  lub  $\left[ + \begin{array}{cc} + \end{array} \right]$ wybrać opcję <ON> (WŁĄCZ), a następnie nacisnąć przycisk [OK].
- **7.** Dwukrotne naciśnięcie przycisku [C] (Kasuj) spowoduje usunięcie domyślnego identyfikatora odbioru zdalnego – 25.
- **8.** Za pomocą przycisków numerycznych wprowadzić nowy identyfikator odbioru zdalnego (kombinacia dwóch znaków od 0 do 9,  $*$  i #) i nacisnąć przycisk [OK].
- **9.** Nacisnąć przycisk [Stop], aby powrócić do trybu gotowości.

#### Zdalne odbieranie faksu

- **1.** Po odebraniu przez urządzenie wywołania podnieść słuchawkę telefonu zewnętrznego.
- **2.** Za pomocą przycisków numerycznych wprowadzić dwucyfrowy identyfikator odbioru zdalnego, aby rozpocząć odbiór.

#### **WAGA**

Jeśli urządzenie ustawione jest na tryb wybierania impulsowego, przed wybraniem identyfikatora odbioru zdalnego należy nacisnąć przycisk [Tonowo], aby przejść na wybieranie tonowe.

#### **3.** Po zakończeniu odbioru odłożyć słuchawkę.

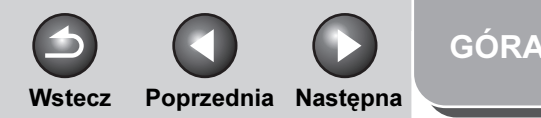

#### **1 2 3 4 5 7 8 6** funkcie [wysyłania](#page-25-0) [Zaawansowane](#page-59-0)  funkcie [kopiowania](#page-59-0) [Sieć](#page-70-0) [Zdalny interfejs](#page-120-0)  [użytkownika](#page-120-0) [Monitor systemu](#page-159-0) Ustawienia [administratora](#page-165-0)  [systemu](#page-165-0) [Raporty i listy](#page-187-0) [Rozwiązywanie](#page-194-0)  [problemów](#page-194-0) **[Załącznik](#page-220-0)**

<span id="page-45-0"></span>[Zaawansowane](#page-25-0) 

**9**

■ Drukowanie odebranych dokumentów

Urządzenie posiada następujące funkcje drukowania: drukowanie dwustronne i zmniejszenie odebranego obrazu.

#### Drukowanie dwustronne

Odebrane dokumenty można drukować na obu stronach kartki papieru.

- **1.** Nacisnąć przycisk [Funkcje dodatkowe].
- **2.** Nacisnąć przycisk  $\left[ \rightarrow \right]$  lub  $\left[ + \rightarrow \right]$ , aby wybrać pozycję <TX/RX SETTINGS> (USTAWIENIA TX/RX), i nacisnąć przycisk [OK].
- **3.** Nacisnąć przycisk  $[-]$ lub  $[+]$ , aby wybrać opcję <COMMON SETTINGS> (WSPÓLNE USTAW.), a następnie nacisnąć przycisk [OK].
- **4.** Nacisnać przycisk  $\left[ \rightarrow \right]$  lub  $\left[ + \rightarrow \right]$ , aby wybrać opcję <RX SETTINGS> (USTAWIENIA RX), a następnie nacisnąć przycisk [OK].
- **5.** Nacisnąć przycisk  $[-]$  lub  $[+]$ , aby wybrać opcję <TWO-SIDED PRINT> (DWUSTRONNY WYDRUK), a następnie nacisnąć przycisk [OK].
- **6.** Za pomoca przycisków  $\begin{bmatrix} -1 \\ \end{bmatrix}$  lub  $\begin{bmatrix} + \\ \end{bmatrix}$ wybrać opcję <ON> (WŁĄCZ), a następnie nacisnąć przycisk [OK].

**7.** Nacisnąć przycisk [Stop], aby powrócić do trybu gotowości.

#### Zmniejszanie odebranego obrazu

Odebrane dokumenty można drukować w mniejszym rozmiarze.

- **1.** Nacisnąć przycisk [Funkcje dodatkowe].
- **2.** Nacisnąć przycisk  $\left[ \rightarrow \right]$  lub  $\left[ + \rightarrow \right]$ , aby wybrać pozycję <TX/RX SETTINGS> (USTAWIENIA TX/RX), i nacisnąć przycisk [OK].
- **3.** Nacisnać przycisk  $\left[ \rightarrow \right]$  lub  $\left[ + \rightarrow \right]$ , aby wybrać opcję <COMMON SETTINGS> (WSPÓLNE USTAW.), a następnie nacisnąć przycisk [OK].
- **4.** Nacisnąć przycisk  $\left[ \rightarrow \right]$  lub  $\left[ + \rightarrow \right]$ , aby wybrać opcję <RX SETTINGS> (USTAWIENIA RX), a następnie nacisnąć przycisk [OK].
- **5.** Nacisnąć przycisk  $[-]$ lub  $[+]$ , aby wybrać opcję <RECEIVE REDUCTION> (ODBIÓR ZE ZMNIEJ.), a następnie nacisnąć przycisk [OK].
- **6.** Za pomoca przycisków  $\left[ \begin{array}{cc} \\ \end{array} \right]$  lub  $\left[ + \right]$ wybrać opcję <ON> (WŁĄCZ), a następnie nacisnąć przycisk [OK].

Wstecz [Poprzedni](#page-45-0)a [Następn](#page-47-0)a

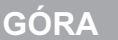

funkcje **123456789** [wysyłania](#page-25-0) [Zaawansowane](#page-59-0)  funkcie [kopiowania](#page-59-0) [Sieć](#page-70-0) **Zdalny interfejs** [użytkownika](#page-120-0) Д [Monitor systemu](#page-159-0) Ustawienia [administratora](#page-165-0)  [systemu](#page-165-0) [Raporty i listy](#page-187-0) [Rozwiązywanie](#page-194-0)  [problemów](#page-194-0) 8 **[Załącznik](#page-220-0)** [Spis treści](#page-9-0) [Indeks](#page-234-0)

<span id="page-46-0"></span>[Zaawansowane](#page-25-0) 

**7.** Nacisnąć przycisk  $\left[ \rightarrow - \right]$  lub  $\left[ + \rightarrow \right]$ , aby wybrać opcję <RX REDUCTION> (RX ZE ZMNIEJ.) lub <REDUCE DIRECTION> (KIERUNEK ZMNIEJ.), a następnie nacisnąć przycisk [OK].

W przypadku wybrania pozycji <REDUCE DIRECTION> (KIERUNEK ZMNIEJ.) przejść do punktu 11.

**8.** Nacisnąć przycisk [◄—] lub [+►], aby wybrać opcję <AUTO> lub <FIXED REDUCTION> (USTALONE ZMNIEJ.), a następnie nacisnąć przycisk [OK].

Po wybraniu opcji <AUTO> zmniejszenie obrazu następuje automatycznie. W przypadku wybrania tej opcji należy przejść do kroku 10.

- **9.** Za pomocą przycisku  $\left[ \rightarrow \right]$  lub  $\left[ + \rightarrow \right]$ wybrać zaprogramowany współczynnik zmniejszenia (97%, 95%, 90% lub 75%) i nacisnąć przycisk [OK].
- **10.**Sprawdzić, czy wyświetlana jest pozycja <REDUCE DIRECTION> (KIERUNEK ZMNIEJ.), i nacisnąć przycisk [OK].
- **11.** Za pomocą przycisku  $\left[ -\right]$  lub  $\left[ +\right)$  wybrać opcję <VERTICAL ONLY> (TYLKO PIONOWO) lub <HORIZ & VERTICAL> (POZIOMO/ PIONOWO) i nacisnąć przycisk [OK].

<VERTICAL ONLY> (TYLKO PIONOWO): zmniejszenie dokumentu tylko w płaszczyźnie pionowej. <HORIZ & VERTICAL> (POZIOMO/PIONOWO): zmniejszenie dokumentu zarówno w płaszczyźnie poziomej, jak i pionowej.

**12.** Nacisnąć przycisk [Stop], aby powrócić do trybu gotowości.

Wstecz [Poprzedni](#page-46-0)a Nastepna

#### [GÓRA](#page-0-0)

<span id="page-47-0"></span>**1 Zaawansowane funkcje** [wysyłania](#page-25-0)

**3**

**5**

**6**

**7**

**8**

**9**

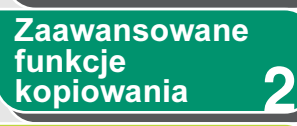

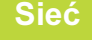

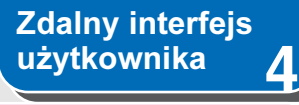

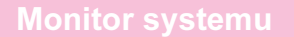

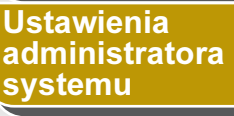

[Raporty i listy](#page-187-0)

[Rozwiązywanie](#page-194-0)  [problemów](#page-194-0)

[Załącznik](#page-220-0)

# Ustawienia książki adresowej

Książka adresowa to funkcja używana do zapisywania odbiorców faksów, wiadomości e-mail, dokumentów I-faks oraz adresów serwera plików. Adresy z książki przypisane są do przycisków wybierania jednoprzyciskowego oraz przycisków wybierania kodowego. Przyciski wybierania jednoprzyciskowego umożliwiają zapisanie maks. 23 odbiorców, a przyciski wybierania kodowego 177, co łącznie daje 200 odbiorców w całej książce adresowej. Można również zapisać wielu odbiorców w grupie adresów i do tej grupy przypisać przycisk wybierania jednoprzyciskowego lub kodowego. Zapisanie odbiorcy w książce adresowej pozwala uniknąć konieczności wprowadzania jego adresu każdorazowo podczas wysyłania.

#### **B**UWAGA

- Odbiorców można również przypisać do przycisków ulubionych, jednocześnie wprowadzając odpowiednie dla tych odbiorców ustawienia skanowania i wysyłania. Dla tej funkcji można używać klawiszy jednoprzyciskowych od 01 do 04. Aby uzyskać informacje na temat definiowania przycisków ulubionych, [patrz "Zapisywanie](#page-50-0)  [przycisków odbiorców ulubionych" na str. 1-26.](#page-50-0)
- Informacje na temat odbiorców zapisane w książce adresowej można wyeksportować do komputera w postaci pliku, który można zaimportować do urządzenia. Aby uzyskać informacje na temat eksportowania książki adresowej, patrz "Funkcje importu/eksportu" [na str. 4-30.](#page-149-0)

#### Definiowanie/edycja adresów serwerów plików dla przycisków wybierania jednoprzyciskowego/kodowego

Aby wysłać dokumenty na serwer plików, odbiorca musi być zapisany w książce adresowej.

#### <span id="page-47-1"></span>Definiowanie adresów serwerów plików

- **1.** Nacisnąć przycisk [Funkcje dodatkowe].
- **2.** Nacisnąć przycisk  $[-]$  lub  $[+]$ , aby wybrać opcję <ADDRESS BOOK SET.> (USTAW.KSIĄ. ADRES.), a następnie nacisnąć przycisk [OK].

Jeśli ustawiono hasło dla książki adresowej, wprowadzić je za pomocą przycisków numerycznych, a następnie nacisnąć przycisk [OK].

**3.** Nacisnąć przycisk  $[-]$  lub  $[+]$ , aby wybrać pozycję <1-TOUCH SPD DIAL> (SZYB.WYB. JEDNOP.) lub <CODED SPD DIAL> (SZYB. WYB.KODOWE), i nacisnąć przycisk [OK].

<span id="page-48-0"></span>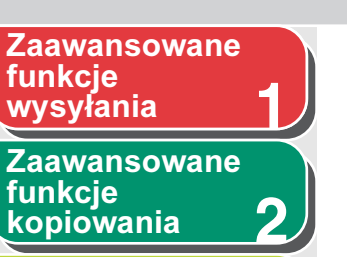

**3**

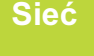

**4** [Zdalny interfejs](#page-120-0)  [użytkownika](#page-120-0)

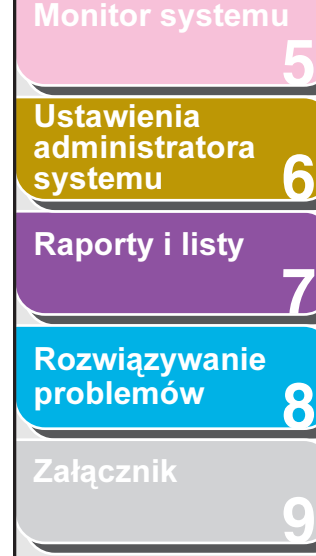

**4.** Nacisnąć przycisk  $\left[ \begin{array}{cc} -1 \end{array} \right]$ lub  $\left[ \begin{array}{cc} + \end{array} \right]$ , aby wybrać przycisk wybierania jednoprzyciskowego (od 01 do 23) lub przycisk wybierania kodowego (od 000 do 176), do którego ma zostać przypisany adres, a następnie nacisnąć przycisk [OK].

Przyciski wybierania można również wybrać naciskając odpowiedni przycisk wybierania jednoprzyciskowego lub przycisk [Wybieranie kodowe], a następnie wprowadzając żądany kod trzycyfrowy.

**5.** Za pomocą przycisku [◄ -] lub [+ ►] wybrać protokół serwera (<FTP> lub <SMB>), a następnie nacisnąć przycisk [OK].

<FTP>: Protokół ten należy wybrać, jeżeli dokument wysyłany będzie do komputera z zainstalowanym oprogramowaniem Sun Solaris 2.6 (lub wersja późniejsza), Mac OS X (lub wersja późniejsza), Internet Information Services 5.0 (Windows 2000 Server), Internet Information Services 5.1 (Windows XP Professional), Internet Information Services 6.0 (Windows 2003 Server), Internet Information Services 7.0 (Windows Vista) lub Internet Information Services 7.0 (Windows Server 2008). <SMB>: Protokół ten należy wybrać w przypadku wysyłania dokumentów do komputera z systemem Mac OS X, UNIX/Linux (z oprogramowaniem Samba 2.2.8a lub nowszym) albo Windows 2000/XP/Server 2003/Vista/Server 2008.

- **6.** Sprawdzić, czy wyświetlana jest pozycja <NAME> (NAZWA) i nacisnąć przycisk [OK].
- **7.** Za pomocą przycisków numerycznych wprowadzić nazwę odbiorcy (do 16 znaków) i nacisnąć przycisk [OK].

**8.** Sprawdzić, czy wyświetlana jest pozycja <HOST NAME> (NAZWA HOSTA) i nacisnąć przycisk [OK].

Wstecz [Poprzedni](#page-47-0)a Nastepna

**9.** Za pomocą przycisków numerycznych wprowadzić nazwę serwera plików w sieci (do 120 znaków) i nacisnąć przycisk [OK].

Jeżeli nie jest dostępny serwer DNS, ustawienie nazwy hosta należy określić używając adresu IP serwera FTP.

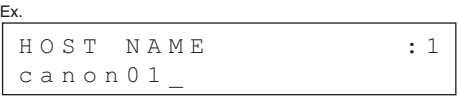

- **10.**Sprawdzić, czy wyświetlana jest pozycja <FILE PATH> (ŚCIEŻKA DO PLIKU) i nacisnąć przycisk [OK].
- **11.**Za pomocą przycisków numerycznych określić folder, do którego zadanie zostanie wysłane (do 120 znaków), i nacisnąć przycisk [OK].
- **12.**Sprawdzić, czy wyświetlana jest pozycja <LOGIN NAME> (NAZWA LOGIN) i nacisnąć przycisk [OK].

[Spis treści](#page-9-0)

#### [Indeks](#page-234-0)

[GÓRA](#page-0-0)

[GÓRA](#page-0-0) Wstecz [Poprzedni](#page-48-0)a Nastepna

#### <span id="page-49-0"></span>**1** [Zaawansowane](#page-25-0)  funkcie [wysyłania](#page-25-0)

**2** [Zaawansowane](#page-59-0)  funkcie [kopiowania](#page-59-0)

[Sieć](#page-70-0)

# [Zdalny interfejs](#page-120-0)

**3**

**4**

**7**

**6**

**8**

**9**

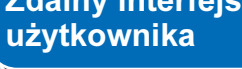

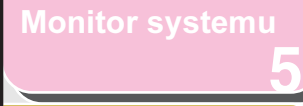

Ustawienia [administratora](#page-165-0)  [systemu](#page-165-0)

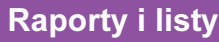

[Rozwiązywanie](#page-194-0)  [problemów](#page-194-0)

[Załącznik](#page-220-0)

**13.** Za pomocą przycisków numerycznych wprowadzić nazwę logowania i nacisnąć przycisk [OK].

Nazwa logowania może składać się maksymalnie z 24 znaków.

- **14.**Sprawdzić, czy wyświetlana jest pozycja <PASSWORD> (HASŁO) i nacisnąć przycisk [OK].
- **15.** Za pomocą przycisków numerycznych wprowadzić hasło i nacisnąć przycisk [OK].

Hasło może składać się maksymalnie z 24 znaków (14 znaków, jeżeli jako protokół serwera wybrany jest <SMB>). Aby zdefiniować inny przycisk wybierania jednoprzyciskowego lub kodowego, należy powtórzyć procedurę od kroku 4.

**16.** Nacisnąć przycisk [Stop], aby powrócić do trybu gotowości.

#### Edycja adresów serwerów plików

#### **B**UWAGA

Nie można zmienić ustawień protokołu serwera (FTP lub SMB) odbiorcy zapisanego w książce adresowej. Aby zmienić protokół serwera, należy anulować definiowanie, a następnie ponownie dokonać wpisu z właściwym protokołem.

- **1.** Nacisnąć przycisk [Funkcje dodatkowe].
- **2.** Nacisnać przycisk  $\left[ -1 \right]$ lub  $\left[ +\right]$ , aby wybrać opcję <ADDRESS BOOK SET.> (USTAW.KSIĄ. ADRES.), a następnie nacisnąć przycisk [OK].

Jeśli ustawiono hasło dla książki adresowej, wprowadzić je za pomocą przycisków numerycznych, a następnie nacisnąć przycisk [OK].

- **3.** Nacisnać przycisk  $[-1]$ lub  $[+]$ , aby wybrać pozycję <1-TOUCH SPD DIAL> (SZYB.WYB. JEDNOP.) lub <CODED SPD DIAL> (SZYB. WYB.KODOWE), i nacisnąć przycisk [OK].
- **4.** Nacisnąć przycisk  $[-]$ lub  $[+]$ , aby wybrać przycisk wybierania jednoprzyciskowego (od 01 do 23) lub przycisk wybierania kodowego (od 000 do 176), którego wpis ma zostać poddany edycji, a następnie nacisnąć przycisk [OK].

Przyciski wybierania można również wybrać naciskając odpowiedni przycisk wybierania jednoprzyciskowego lub przycisk [Wybieranie kodowe], a następnie wprowadzając żądany kod trzycyfrowy.

#### **5.** Nacisnąć przycisk  $[-]$ lub  $[+]$ , aby wybrać element do edycji, a następnie nacisnąć przycisk [OK].

Można edytować następujące pozycje: <NAME> (NAZWA), <HOST NAME> (NAZWA HOSTA), <FILE PATH> (ŚCIEŻKA DO PLIKU), <LOGIN NAME> (NAZWA LOGIN) oraz <PASSWORD> (HASŁO).

**6.** Kilkakrotnie nacisnąć przycisk  $[-1, 1]$ aby powrócić do znaku, który ma zostać edytowany, a następnie nacisnąć przycisk [C] (Kasuj).

Aby usunąć cały wpis, należy nacisnąć i przytrzymać przycisk [C] (Kasuj).

#### [Indeks](#page-234-0)

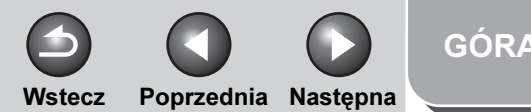

<span id="page-50-1"></span>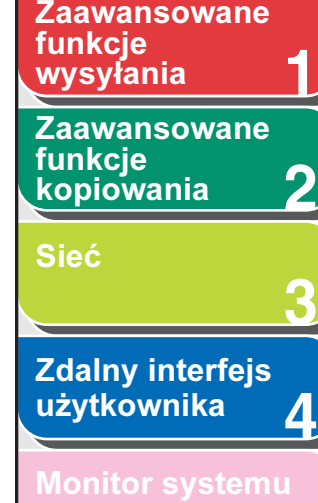

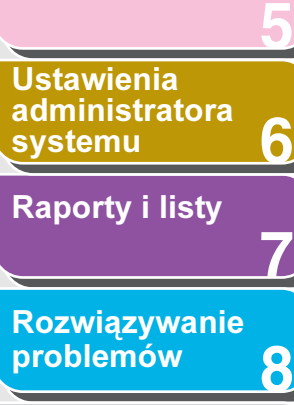

**9**

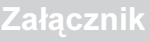

[Spis treści](#page-9-0)

[Indeks](#page-234-0)

- **7.** Za pomocą przycisków numerycznych wprowadzić nowy znak i nacisnąć przycisk [OK].
- **8.** Aby edytować żądane elementy, powtarzać kroki od 5 do 7.
- **9.** Nacisnąć przycisk [Stop], aby powrócić do trybu gotowości.

Usuwanie adresów serwerów plików

- **1.** Nacisnąć przycisk [Funkcje dodatkowe].
- **2.** Nacisnać przycisk [ ◄ ] lub [ + ► ], aby wybrać opcję <ADDRESS BOOK SET.> (USTAW.KSIĄ. ADRES.), a następnie nacisnąć przycisk [OK].

Jeśli ustawiono hasło dla książki adresowej, wprowadzić je za pomocą przycisków numerycznych, a następnie nacisnąć przycisk [OK].

- **3.** Nacisnąć przycisk  $\left[ \rightarrow \right]$  lub  $\left[ + \rightarrow \right]$ , aby wybrać pozycję <1-TOUCH SPD DIAL> (SZYB.WYB. JEDNOP.) lub <CODED SPD DIAL> (SZYB. WYB.KODOWE), i nacisnąć przycisk [OK].
- **4.** Nacisnać przycisk  $\left[ \rightarrow \right]$  lub  $\left[ + \rightarrow \right]$ , aby wybrać przycisk wybierania jednoprzyciskowego (od 01 do 23) lub przycisk wybierania kodowego (od 000 do 176), którego wpis ma zostać usunięty, a następnie nacisnąć przycisk [OK].

Przyciski wybierania można również wybrać naciskając odpowiedni przycisk wybierania jednoprzyciskowego lub przycisk [Wybieranie kodowe], a następnie wprowadzając żądany kod trzycyfrowy.

- **5.** Za pomocą przycisków  $\left[ \rightarrow \right]$  lub  $\left[ + \rightarrow \right]$ wybrać opcję <HOST NAME> (NAZWA HOSTA), a następnie nacisnąć przycisk [OK].
- **6.** Nacisnąć i przytrzymać przycisk [C] (Kasuj), aby usunąć cały wpis i nacisnąć przycisk [OK].

Można także użyć przycisku [C] (Kasuj), aby kolejno kasować znaki.

#### **B**UWAGA

Po usunięciu nazwy serwera pliku reszta ustawień kasowana jest automatycznie.

**7.** Nacisnąć przycisk [Stop], aby powrócić do trybu gotowości.

#### <span id="page-50-0"></span>Zapisywanie przycisków odbiorców ulubionych

Odbiorcę i odpowiednie dla niego ustawienia wysyłania można razem przypisać do przycisków odbiorców ulubionych. Jako zdefiniowane przyciski odbiorców ulubionych można używać przycisków wybierania jednoprzyciskowego od 01 do 04.

#### **B**UWAGA

Funkcja przycisków odbiorców ulubionych jest dostępna tylko w modelach iR1024i i iR1024iF.

<span id="page-51-0"></span>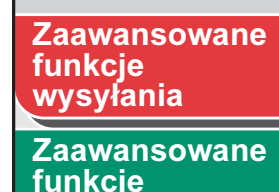

 $k$ copiowania

**1**

**8**

**9**

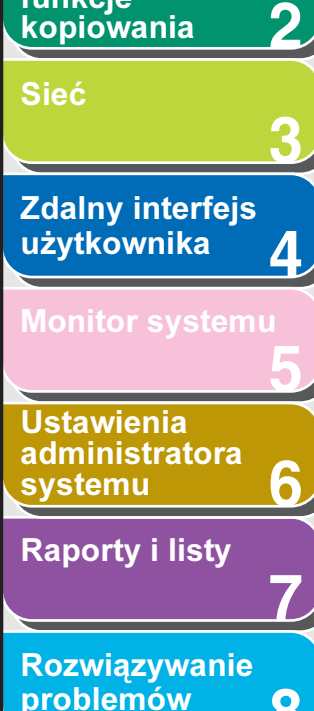

**Załacznik** 

#### Definiowanie numeru faksu

- **1.** Nacisnąć przycisk [Funkcje dodatkowe].
- **2.** Nacisnać przycisk  $\left[ -1 \right]$  lub  $\left[ + \right]$ , aby wybrać opcję <ADDRESS BOOK SET.> (USTAW.KSIĄ. ADRES.), a następnie nacisnąć przycisk [OK].

Jeśli ustawiono hasło dla książki adresowej, wprowadzić je za pomocą przycisków numerycznych, a następnie nacisnąć przycisk [OK].

- **3.** Nacisnać przycisk  $\left[ -\right]$  lub  $\left[ +\right)$ , aby wybrać opcję <FAVORITES BUTTONS> (PRZYCISKI ULUB), a następnie nacisnąć przycisk [OK].
- **4.** Nacisnąć przycisk  $\left[ \rightarrow \right]$  lub  $\left[ + \rightarrow \right]$ , aby wybrać przycisk wybierania jednoprzyciskowego (od 01 do 04) i nacisnąć przycisk [OK].

Jeżeli odbiorca został już przypisany do przycisku wybierania jednoprzyciskowego, należy najpierw wybrać inny przycisk lub usunąć odbiorcę.

- **5.** Za pomocą przycisków  $\left[ \begin{array}{cc} \\ \end{array} \right]$  lub  $\left[ + \begin{array}{cc} + \end{array} \right]$ wybrać opcję <FAX> (FAKS), a następnie nacisnąć przycisk [OK].
- **6.** Sprawdzić, czy wyświetlana jest pozycja <NAME> (NAZWA) i nacisnąć przycisk [OK].
- **7.** Za pomocą przycisków numerycznych wprowadzić nazwę odbiorcy (do 16 znaków) i nacisnąć przycisk [OK].

**8.** Sprawdzić, czy wyświetlana jest pozycja <TEL NUMBER ENTRY> (WPR. NUMERU TEL.) i nacisnąć przycisk [OK].

Wstecz [Poprzedni](#page-50-1)a Nastepna

- **9.** Za pomocą przycisków numerycznych wprowadzić numer faksu odbiorcy (do 120 znaków) i nacisnąć przycisk [OK].
- **10.**Sprawdzić, czy wyświetlana jest pozycja <IMAGEQUALITY> (JAKOŚĆ OBRAZU) i nacisnąć przycisk [OK].
- **11.** Za pomoca przycisków  $\left[ -1 \right]$ lub  $\left[ +\right]$  wybrać jakość obrazu (<FINE> (DOKŁADNIE), <PHOTO> (FOTOGRAFIA), <SUPER FINE> (SUPER DOKŁ.), <ULTRA FINE> (ULTRA DOKŁ.) lub <STANDARD> (STANDARDOWO)), a następnie nacisnąć przycisk [OK].
- **12.**Sprawdzić, czy wyświetlane jest menu <OPTIONAL SETTING> (OPCJONALNE USTAW.) i nacisnąć przycisk [OK].
- **13.** Nacisnąć przycisk  $[-]$ lub  $[+]$ , aby wybrać opcję <ON> (WŁĄCZ) lub <OFF> (WYŁĄCZ) i nacisnąć przycisk [OK].

Jeżeli ustawienia opcjonalne nie mają być wprowadzane, wybrać opcję <OFF> (WYŁĄCZ), a następnie przejść do punktu 20. Aby ustawić opcje wysyłania faksów, należy wybrać <ON> (WYŁĄCZ).

[Spis treści](#page-9-0)

[GÓRA](#page-0-0)

Wstecz [Poprzedni](#page-51-0)a Nastepna

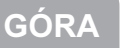

**1 2 3** [Zaawansowane](#page-59-0)  funkcie [kopiowania](#page-59-0) [Sieć](#page-70-0)

<span id="page-52-0"></span>**Zaawansowane** 

funkcie [wysyłania](#page-25-0)

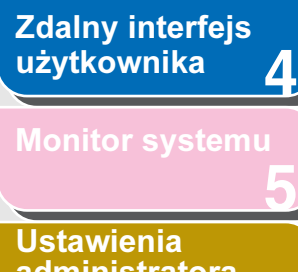

[administratora](#page-165-0)  [systemu](#page-165-0)

[Raporty i listy](#page-187-0)

[Rozwiązywanie](#page-194-0)  [problemów](#page-194-0)

**7**

**6**

**8**

**9**

**[Załącznik](#page-220-0)** 

[Spis treści](#page-9-0)

[Indeks](#page-234-0)

- **14.**Sprawdzić, czy wyświetlana jest pozycja <ECM> i nacisnąć przycisk [OK].
- **15.** Nacisnać przycisk [ → -1 lub [ +  $\triangleright$  ], aby wybrać opcję <ON> (WŁĄCZ) lub <OFF> (WYŁĄCZ) i nacisnąć przycisk [OK].
- **16.**Sprawdzić, czy wyświetlana jest pozycja <TX SPEED> (SZYBKOŚĆ TX) i nacisnąć przycisk [OK].
- **17.** Nacisnąć przycisk  $\left[ -1 \right]$  lub  $\left[ +\right]$ , aby wybrać szybkość wysyłania (33600 b/s, 14400 b/s, 9600 b/s lub 4800 b/s), i nacisnąć przycisk [OK].
- **18.**Sprawdzić, czy wyświetlana jest pozycja <INTERNATIONAL> (MIĘDZYNARODOWE) i nacisnąć przycisk [OK].
- **19. Za pomocą przycisku [ ⊲ ] lub [ + ► ], wybrać** opcję transmisji (<DOMESTIC> (KRAJOWE), <LONG DISTANCE 1> (MIEDZYNARODOWE 1), <LONG DISTANCE 2> (MIEDZYNARODOWE 2) lub <LONG DISTANCE 3> (MIEDZYNARODOWE 3)), a następnie nacisnąć przycisk [OK].

#### **B**UWAGA

Jeżeli w czasie przesyłania faksu za granicę wystąpi błąd, należy skorzystać z ustawienia od <LONG DISTANCE 1> (MIEDZYNARODOWE 1) do <LONG DISTANCE 3> (MIEDZYNARODOWE 3).

**20.** Nacisnąć przycisk [Stop], aby powrócić do trybu gotowości.

#### Definiowanie adresów e-mail/I-faks

- **1.** Nacisnąć przycisk [Funkcje dodatkowe].
- 2. Nacisnać przycisk  $[-1]$ lub  $[+1]$ , aby wybrać opcję <ADDRESS BOOK SET.> (USTAW.KSIĄ. ADRES.), a następnie nacisnąć przycisk [OK].

Jeśli ustawiono hasło dla książki adresowej, wprowadzić je za pomocą przycisków numerycznych, a następnie nacisnąć przycisk [OK].

- **3.** Nacisnać przycisk  $\left[ \rightarrow \right]$  lub  $\left[ + \rightarrow \right]$ , aby wybrać opcję <FAVORITES BUTTONS> (PRZYCISKI ULUB), a następnie nacisnąć przycisk [OK].
- **4.** Nacisnąć przycisk [◄ -] lub [+►], aby wybrać przycisk wybierania jednoprzyciskowego (od 01 do 04), i nacisnąć przycisk [OK].
- **5.** Nacisnać przycisk  $\left[ -1 \right]$ lub  $\left[ + \right]$ , aby wybrać pozycję <E-MAIL> lub <IFAX>, i nacisnąć przycisk [OK].
- **6.** Sprawdzić, czy wyświetlana jest pozycja <NAME> (NAZWA) i nacisnąć przycisk [OK].
- **7.** Za pomocą przycisków numerycznych wprowadzić nazwę odbiorcy (do 16 znaków) i nacisnąć przycisk [OK].

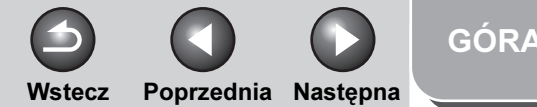

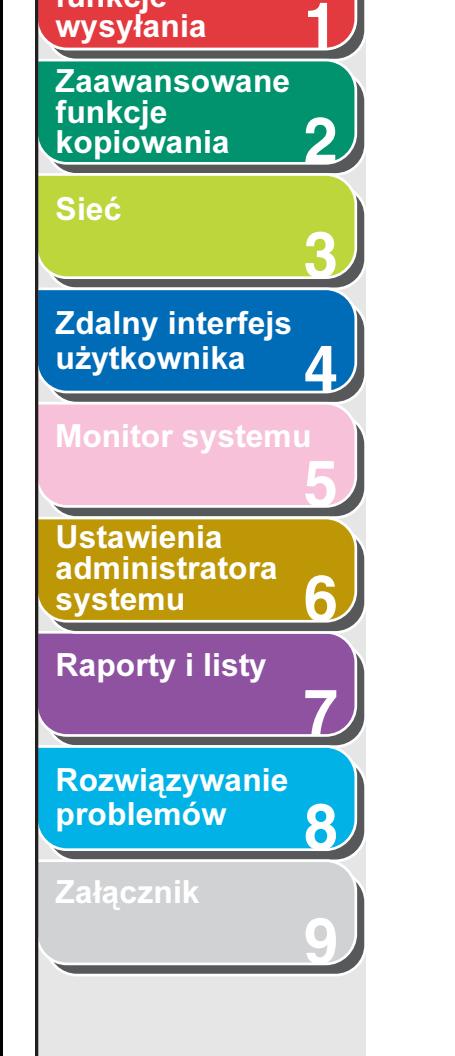

<span id="page-53-0"></span>**Zaawansowane** 

funkcie

- **8.** Sprawdzić, czy wyświetlana jest pozycja <E-MAIL ADDRESS> (ADRES E-MAIL) lub <I-FAX ADDRESS> (ADRES I-FAKS) i nacisnąć przycisk [OK].
- **9.** Za pomocą przycisków numerycznych wprowadzić adres odbiorcy i nacisnąć przycisk [OK].

W przypadku zapisywania adresu I-faks przejść do punktu 12.

- **10.** W przypadku zapisywania adresu e-mail potwierdzić, czy wyświetlana jest pozycja <IMAGE FORMAT> (FORMAT OBRAZU), a następnie nacisnąć przycisk [OK].
- **11.** Za pomocą przycisków  $\left[ -\right]$  lub  $\left[ +\right)$ wybrać format pliku (<PDF>, <TIFF (B&W)> (TIFF (CZ.-B.)), <PDF (COMPACT)> (PDF (SKOMPRESOW.)) LUB <JPEG>), a następnie nacisnąć przycisk [OK].

<PDF>, <TIFF (B&W)> (TIFF (CZ.-B.)): opcję tę należy wybrać w przypadku wysyłania obrazów czarno-białych. <PDF (COMPACT)> (PDF (SKOMPRESOW.)), <JPEG>: opcje te należy wybrać w przypadku wysyłania obrazów kolorowych.

**12.**Sprawdzić, czy wyświetlana jest pozycja <DIVIDE INTO PAGES> (PODZIEL NA STRONY), i nacisnąć przycisk [OK].

#### **13.** Nacisnąć przycisk  $\left[ \rightarrow - \right]$  lub  $\left[ + \rightarrow \right]$ , aby wybrać opcję <ON> (WŁĄCZ) lub <OFF> (WYŁĄCZ), i nacisnąć przycisk [OK].

<OFF> (WYŁĄCZ): Wiele obrazów wysyłanych jest jako jeden plik, bez dzielenia obrazów.

<ON> (WŁĄCZ): Poszczególne obrazy są oddzielane i wysyłane jako osobny plik.

#### **WAGA**

Jeżeli w punkcie 11 wybrano format <JPEG>, wiele obrazów wysyłanych jest jako osobne pliki pomimo ustawienia opcji <DIVIDE INTO PAGES> (PODZIEL NA STRONY) na <OFF> (WYŁĄCZ).

**14.**Sprawdzić, czy wyświetlana jest pozycja <IMAGEQUALITY> (JAKOŚĆ OBRAZU), i nacisnąć przycisk [OK].

#### [Spis treści](#page-9-0)

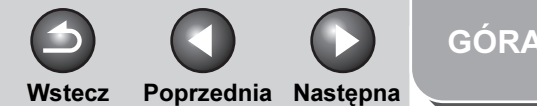

<span id="page-54-0"></span>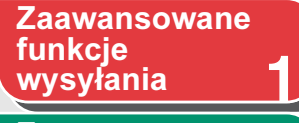

**2** [Zaawansowane](#page-59-0)  funkcie [kopiowania](#page-59-0)

[Sieć](#page-70-0)

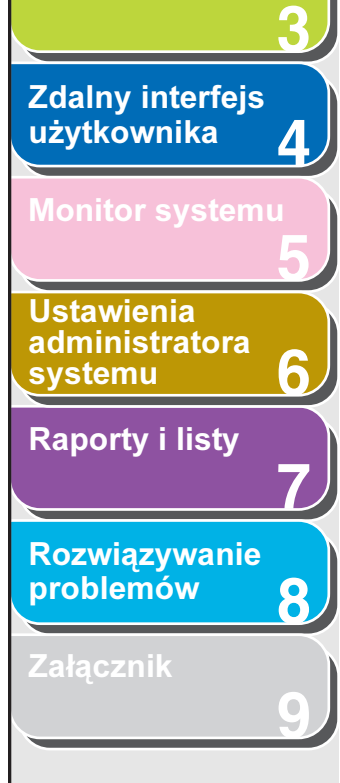

#### **15.** Nacisnąć przycisk  $\left[ \rightarrow - \right]$  lub  $\left[ + \rightarrow \right]$ , aby wybrać rozdzielczość i nacisnąć przycisk [OK].

Dostępne są następujące opcje: <200×200 dpi>, <200×400 dpi>, <300×300 dpi>, <400×400 dpi>, <600×600 dpi>, <100×100 dpi>, <150×150 dpi> i <200×100 dpi>.

#### **B**UWAGA

- W przypadku definiowania adresu e-mail należy pamiętać o poniższych informacjach:
	- Aby wysłać kolorowy obraz w formacie <PDF (COMPACT)> (PDF (SKOMPRESOW.)), należy wybrać rozdzielczość <300×300 dpi>. W przeciwnym razie obraz wysyłany zostanie jako czarno-biały.
	- Aby wysłać kolorowe obrazy w formacie <JPEG>, należy wybrać rozdzielczość <100×100 dpi>, <150×150 dpi>, <200×200 dpi> lub <300×300 dpi>. W przeciwnym razie obraz wysyłany zostanie jako czarno-biały.
	- Jeśli w punkcie 11 wybrano format pliku <PDF> lub <TIFF> z rozdzielczością <100×100 dpi> lub <600×600 dpi>, obraz zostanie wysłany z rozdzielczością <200×200 dpi>.
- W przypadku definiowania adresu I-faks obraz jest wysyłany w rozdzielczości <200×200 dpi>, nawet jeżeli wybrano opcję <200×400 dpi>, <300×300 dpi>, <400×400 dpi>, <600×600 dpi>, <100×100 dpi> lub <150×150 dpi>.

#### **16.**Sprawdzić, czy wyświetlana jest pozycja <ORIGINAL TYPE> (TYP ORYGINAŁU) i nacisnąć przycisk [OK].

#### **17.** Nacisnać przycisk  $[-]$  lub  $[+]$ , aby wybrać typ oryginału (<TEXT/PHOTO> (TEKST/FOTO.), <TEXT> (TEKST) lub <PHOTO> (FOTOGRAFIA)) i nacisnąć przycisk [OK].

#### **WAGA**

Jeżeli w kroku 11 jako format pliku wybrano opcję <PDF (COMPACT)> (PDF (SKOMPRESOW.)), typ oryginału jest automatycznie ustawiany na <TEXT/PHOTO> (TEKST/FOTO). Przejść do punktu 18.

**18.** Nacisnąć przycisk [Stop], aby powrócić do trybu gotowości.

#### Definiowanie adresów serwerów plików

- **1.** Nacisnąć przycisk [Funkcje dodatkowe].
- Nacisnąć przycisk [ < ] lub [ + ► ], aby wybrać opcję <ADDRESS BOOK SET.> (USTAW.KSIĄ. ADRES.), a następnie nacisnąć przycisk [OK].

Jeśli ustawiono hasło dla książki adresowej, wprowadzić je za pomocą przycisków numerycznych, a następnie nacisnąć przycisk [OK].

- **3.** Nacisnąć przycisk  $[-]$ lub  $[+]$ , aby wybrać opcję <FAVORITES BUTTONS> (PRZYCISKI ULUB), a następnie nacisnąć przycisk [OK].
- **4.** Nacisnąć przycisk  $[-]$ lub  $[+]$ , aby wybrać przycisk wybierania jednoprzyciskowego (od 01 do 04), i nacisnąć przycisk [OK].

#### [Spis treści](#page-9-0)

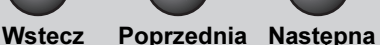

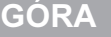

**1 2** [wysyłania](#page-25-0) [Zaawansowane](#page-59-0)  funkcie [kopiowania](#page-59-0)

<span id="page-55-0"></span>[Zaawansowane](#page-25-0) 

**3**

**8**

**9**

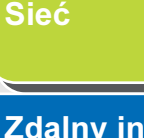

funkcie

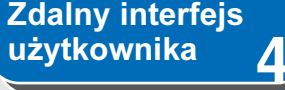

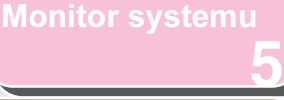

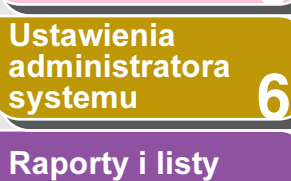

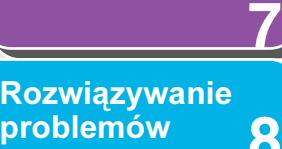

[Załącznik](#page-220-0)

**5.** Za pomoca przycisku [◄ -] lub [+ ►] wybrać protokół serwera (<FTP> lub <SMB>), a następnie nacisnąć przycisk [OK].

Aby uzyskać szczegółowe informacje na temat każdego protokołu, patrz krok 5 w punkcie ["Definiowanie adresów](#page-47-1)  [serwerów plików", na str. 1-23.](#page-47-1)

- **6.** Sprawdzić, czy wyświetlana jest pozycja <NAME> (NAZWA) i nacisnąć przycisk [OK].
- **7.** Za pomocą przycisków numerycznych wprowadzić nazwę odbiorcy (do 16 znaków) i nacisnąć przycisk [OK].
- **8.** Sprawdzić, czy wyświetlana jest pozycja <HOST NAME> (NAZWA HOSTA) i nacisnąć przycisk [OK].
- **9.** Za pomocą przycisków numerycznych wprowadzić nazwę serwera plików w sieci (do 120 znaków) i nacisnąć przycisk [OK].

Aby uzyskać informacje na temat wprowadzania nazwy serwera plików, patrz krok 9 w punkcie "Definiowanie adresów serwerów [plików", na str. 1-23.](#page-47-1)

**10.**Sprawdzić, czy wyświetlana jest pozycja <FILE PATH> (ŚCIEŻKA DO PLIKU) i nacisnąć przycisk [OK].

- **11.**Za pomocą przycisków numerycznych określić ścieżkę do folderu, do którego zadanie zostanie wysłane (do 120 znaków), i nacisnąć przycisk [OK].
- **12.**Sprawdzić, czy wyświetlana jest pozycja <LOGIN NAME> (NAZWA LOGIN) i nacisnąć przycisk [OK].
- **13.**Za pomocą przycisków numerycznych wprowadzić nazwę logowania i nacisnąć przycisk [OK].

Nazwa logowania może składać się maksymalnie z 24 znaków.

- **14.**Sprawdzić, czy wyświetlana jest pozycja <PASSWORD> (HASŁO) i nacisnąć przycisk [OK].
- **15.**Za pomocą przycisków numerycznych wprowadzić hasło i nacisnąć przycisk [OK].

Hasło może składać się maksymalnie z 24 znaków (14 znaków, jeżeli jako protokół serwera wybrany jest <SMB>).

**16.**Sprawdzić, czy wyświetlane jest menu <IMAGE FORMAT> (FORMAT OBRAZU) i nacisnąć przycisk [OK].

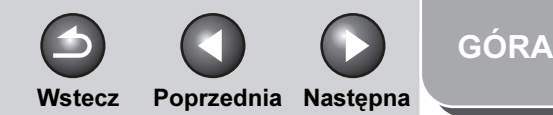

<span id="page-56-0"></span>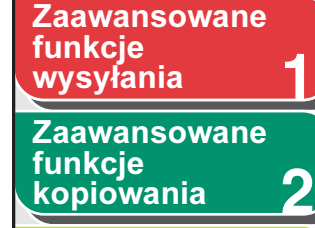

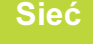

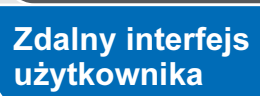

**3**

**4**

**5**

**7**

**6**

**8**

**9**

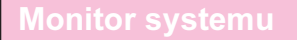

Ustawienia [administratora](#page-165-0)  [systemu](#page-165-0) [Raporty i listy](#page-187-0)

[Rozwiązywanie](#page-194-0)  [problemów](#page-194-0)

**[Załącznik](#page-220-0)** 

#### **17.** Za pomocą przycisków  $\left[ -1 \right]$  lub  $\left[ + \right]$ wybrać format pliku (<PDF>, <TIFF (B&W)> (TIFF (CZ.-B.)), <PDF (COMPACT)> (PDF (SKOMPRESOW.)) LUB <JPEG>), a następnie nacisnąć przycisk [OK].

<PDF>, <TIFF (B&W)> (TIFF (CZ.-B.)): opcję tę należy wybrać w przypadku wysyłania obrazów czarno-białych. <PDF (COMPACT)> (PDF (SKOMPRESOW.)), <JPEG>: opcje te należy wybrać w przypadku wysyłania obrazów kolorowych.

- **18.**Sprawdzić, czy wyświetlana jest pozycja <DIVIDE INTO PAGES> (PODZIEL NA STRONY) i nacisnąć przycisk [OK].
- **19.** Nacisnąć przycisk  $\left[ \rightarrow \right]$  lub  $\left[ + \rightarrow \right]$ , aby wybrać opcję <ON> (WŁĄCZ) lub <OFF> (WYŁĄCZ), i nacisnąć przycisk [OK].

<OFF> (WYŁĄCZ): Wiele obrazów wysyłanych jest jako jeden plik, bez dzielenia obrazów. <ON> (WŁĄCZ): Poszczególne obrazy są oddzielane i wysyłane

#### **B**UWAGA

jako osobny plik.

Jeżeli w punkcie 17 wybrano format <JPEG>, wiele obrazów wysyłanych jest jako osobne pliki pomimo ustawienia opcji <DIVIDE INTO PAGES> (PODZIEL NA STRONY) na <OFF> (WYŁACZ).

**20.**Sprawdzić, czy wyświetlana jest pozycja <IMAGEQUALITY> (JAKOŚĆ OBRAZU) i nacisnąć przycisk [OK].

#### **21.** Nacisnąć przycisk  $\left[ \rightarrow - \right]$  lub  $\left[ + \rightarrow \right]$ , aby wybrać rozdzielczość, i nacisnąć przycisk [OK].

Dostępne są następujące opcje: <200×200 dpi>, <200×400 dpi>, <300×300 dpi>, <400×400 dpi>, <600×600 dpi>, <100×100 dpi>, <150×150 dpi> i <200×100 dpi>.

#### **B**UWAGA

- Aby wysłać kolorowy obraz w formacie <PDF (COMPACT)> (PDF (SKOMPRESOW.)), należy wybrać rozdzielczość <300×300 dpi>. W przeciwnym razie obraz wysyłany zostanie jako czarno-biały.
- Aby wysłać kolorowe obrazy w formacie <JPEG>, należy wybrać rozdzielczość <100×100 dpi>, <150×150 dpi>, <200×200 dpi> lub <300×300 dpi>. W przeciwnym razie obraz wysyłany zostanie jako czarno-biały.
- Jeśli w punkcie 17 wybrano format pliku <PDF> lub <TIFF> z rozdzielczością <100×100 dpi> lub <600×600 dpi>, obraz zostanie wysłany z rozdzielczością <200×200 dpi>.

#### **22.**Sprawdzić, czy wyświetlana jest pozycja <ORIGINAL TYPE> (TYP ORYGINAŁU) i nacisnąć przycisk [OK].

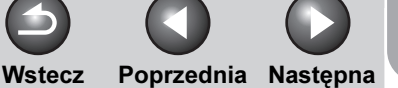

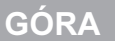

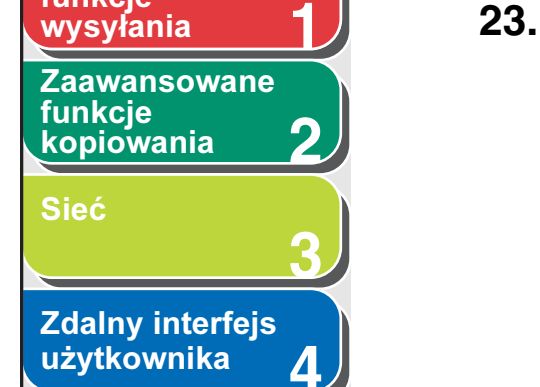

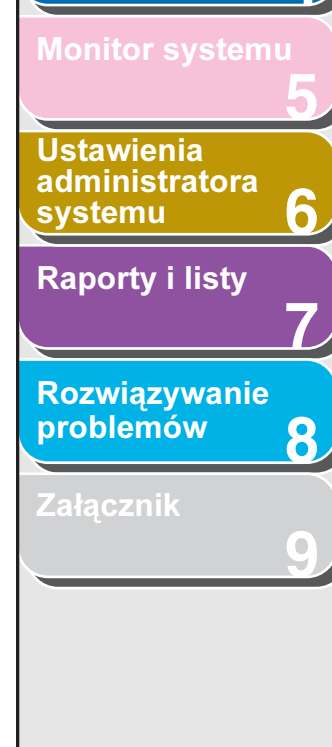

[Spis treści](#page-9-0)

## funkcje [wysyłania](#page-25-0)

<span id="page-57-0"></span>**Zaawansowane** 

**23.** Nacisnąć przycisk  $[-]$  lub  $[+-]$ , aby wybrać typ oryginału (<TEXT/PHOTO> (TEKST/FOTO.), <TEXT> (TEKST) lub <PHOTO> (FOTOGRAFIA)), i nacisnąć przycisk [OK].

#### **B**UWAGA

Jeżeli w kroku 17 jako format pliku wybrano opcję <PDF (COMPACT)> (PDF (SKOMPRESOW.)), typ oryginału jest automatycznie ustawiany na <TEXT/PHOTO> (TEKST/FOTO). Przejść do punktu 24.

#### **24.** Nacisnąć przycisk [Stop], aby powrócić do trybu gotowości.

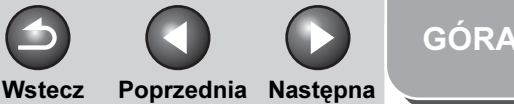

<span id="page-58-0"></span>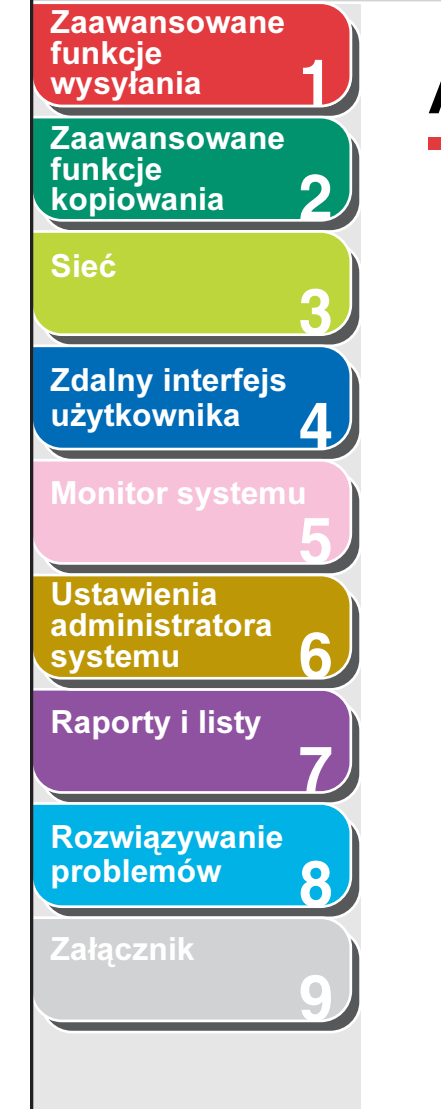

# Anulowanie zadań TX/RX

Funkcja ta umożliwia anulowanie zadań właśnie wykonywanych (wysyłanie lub odbiór) w sposób opisany poniżej.

- **1.** Nacisnąć przycisk [Stop].
- **2.** Po wyświetleniu komunikatu <STOP KEY PRESSED> (WCIŚNIĘTO STOP) nacisnąć przycisk [OK].

●Podczas skanowania z użyciem ADF:

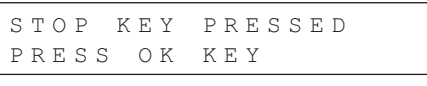

●Podczas skanowania z użyciem szklanej płyty:

```
K
Y PRESSED
```
Gdy zostanie wyświetlony komunikat <CANCEL DURING TX/RX?> (ANUL. PODCZAS TX/RX?), wybrać opcję <YES> (TAK) za pomocą przycisku  $[-1, 1]$ .

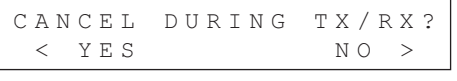

**WAGA** 

W przypadku zadań wysyłania należy usunąć nieprzeskanowane dokumenty z podajnika ADF.

[Indeks](#page-234-0)

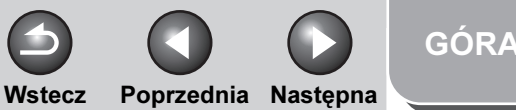

<span id="page-59-2"></span><span id="page-59-1"></span><span id="page-59-0"></span>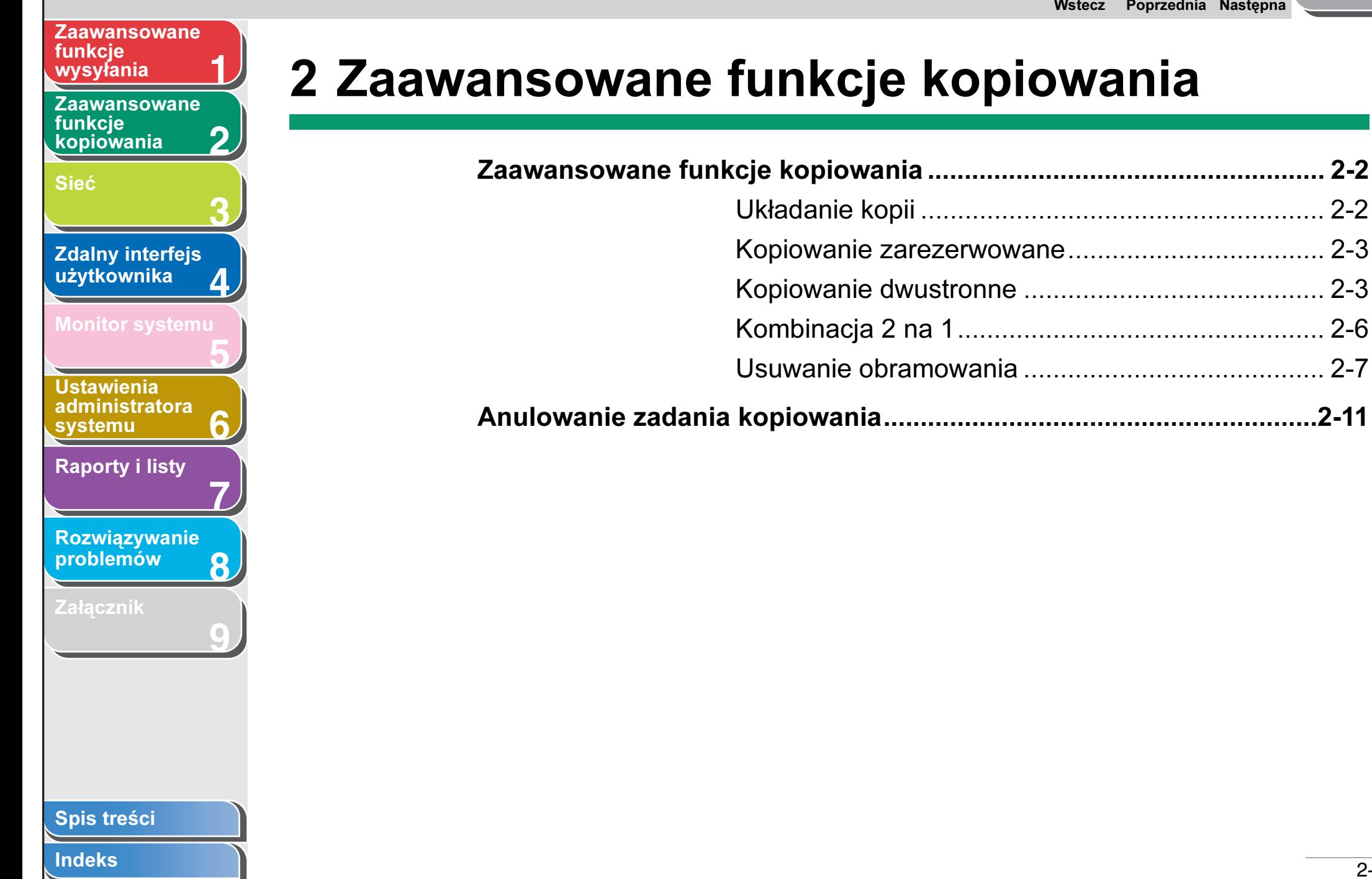

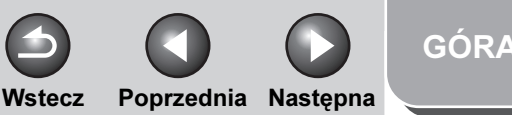

#### <span id="page-60-0"></span>**1 Zaawansowane** funkcje

**2** [Zaawansowane](#page-59-2)  funkcie [kopiowania](#page-59-2)

#### [Sieć](#page-70-0)

**3 4** [Zdalny interfejs](#page-120-0)  [użytkownika](#page-120-0)

### **5** [Monitor systemu](#page-159-0)

Ustawienia [administratora](#page-165-0)  [systemu](#page-165-0)

[Raporty i listy](#page-187-0)

[Rozwiązywanie](#page-194-0)  [problemów](#page-194-0)

**7**

**6**

**8**

**9**

[Załącznik](#page-220-0)

# <span id="page-60-1"></span>Zaawansowane funkcje kopiowania

#### <span id="page-60-2"></span>■ Układanie kopii

Urządzenie umożliwia kopiowanie ułożonych według stron kompletów dokumentów. Z funkcji tej można korzystać w połączeniu z funkcjami "Kopiowanie dwustronne" (patrz [str. 2-3](#page-61-1)) oraz "[Kombinacja 2 na 1](#page-64-0)" (patrz [str. 2-6](#page-64-0)).

#### **1.** Załadować dokumenty.

Jeśli nie jest wykorzystywany podajnik ADF, umieścić pierwszą strone na szklanej płycie.

#### **2.** Nacisnąć przycisk [COPY] (KOPIUJ).

#### **WAGA**

W przypadku wybrania opcji <COLLATE> (UKŁADANIE) w pozycji <AUTO COLLATE> (AUTOM. UKŁADANIE) w podmenu <STANDARD SETTINGS> (STAND. USTAWIENIA) w menu <COPY SETTINGS> (USTAW. KOPIOWANIA) należy pominąć krok 3 i 4.

#### **3.** Nacisnąć przycisk [Układanie].

Na ekranie LCD wyświetlany jest napis <COLLATE> (UKŁADANIE).

**4.** Za pomocą przycisków  $\left[ -\right]$  lub  $\left[ +\right)$ wybrać opcję <ON> (WŁĄCZ), a następnie nacisnąć przycisk [OK].

- **5.** Za pomocą przycisków numerycznych wprowadzić żądaną ilość kopii (1 do 99).
- **6.** Nacisnąć przycisk [Start].

Po załadowaniu dokumentów do podajnika ADF rozpoczyna się ich kopiowanie z układaniem. Nie są wykonywane żadne inne czynności.

Jeżeli oryginał jest umieszczony na płycie szklanej i na wyświetlaczu wskazywany jest komunikat <ORIGINAL SIZE> (FORMAT ORYGINAŁU), należy za pomocą przycisku  $\left[ \rightleftharpoons -\left[ \right]$ lub [ + ► ] wybrać format oryginału i nacisnąć przycisk [OK].

#### **7.** Umieścić następną stronę dokumentu na szklanej płycie i nacisnąć przycisk [Start].

Powtarzać tę czynność w celu zeskanowania wszystkich stron. Urządzenie drukuje tylko jedną kopię każdej strony.

#### **8.** Nacisnąć przycisk [OK].

- Urządzenie drukuje pozostałe komplety kopii.
- Aby anulować wszystkie ustawienia, nacisnąć przycisk [Resetuj].

#### **WAGA**

Podczas skanowania wielostronicowych dokumentów może pojawić się na wyświetlaczu LCD komunikat <MEMORY FULL> (ZAPEŁNIONA PAMIĘĆ) i skanowanie zostanie anulowane. W takim przypadku należy nacisnąć przycisk [Stop], aby powrócić do trybu gotowości.

[Spis treści](#page-9-0)

[GÓRA](#page-0-0) Wstecz [Poprzedni](#page-60-0)a [Następn](#page-62-0)a

#### Kopiowanie dwustronne z dokumentu jednostronnego

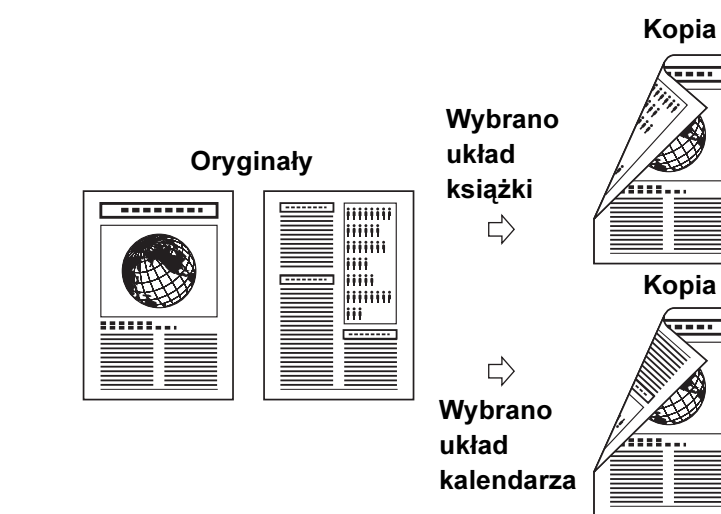

Kopiowanie dwustronne z dokumentu dwustronnego

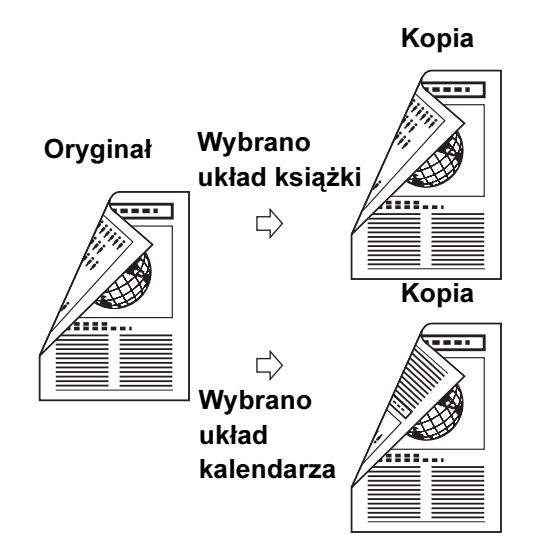

#### <span id="page-61-0"></span>■ Kopiowanie zarezerwowane

Urządzenie umożliwia wprowadzanie ustawień i skanowanie dokumentów nawet podczas odbywającego się aktualnie drukowania. Zeskanowane dokumenty są przetwarzane po zakończeniu bieżącego zadania.

**1.** Załadować dokumenty.

**1**

[Zaawansowane](#page-59-2) 

<span id="page-61-2"></span>[Zaawansowane](#page-25-1) 

[Zdalny interfejs](#page-120-0)  [użytkownika](#page-120-0)

[Monitor systemu](#page-159-0)

Ustawienia [administratora](#page-165-0) 

[Raporty i listy](#page-187-0)

[Rozwiązywanie](#page-194-0)  [problemów](#page-194-0)

[Załącznik](#page-220-0)

[systemu](#page-165-0)

funkcie **[kopiowania](#page-59-2)** 

funkcje

[Sieć](#page-70-0)

**2**

**3**

**4**

**5**

**7**

**6**

**8**

**9**

- **2.** Nacisnąć przycisk [COPY] (KOPIUJ).
- **3.** Ustawić żądany tryb kopiowania i liczbę kopii (1 do 99) i nacisnąć przycisk [Start].

Można zarezerwować do 5 zadań kopiowania z wprowadzonymi innymi ustawieniami dla każdego z nich.

#### <span id="page-61-1"></span>Kopiowanie dwustronne

Funkcja ta pozwala uzyskać dwustronne kopie z dokumentów jednostronnych lub dwustronnych, jak również wykonywać kopie jednostronne z dokumentów dwustronnych. Z funkcji tej można korzystać w połączeniu z funkcjami "[Układanie kopii](#page-60-2)" (patrz [str. 2-2\)](#page-60-2) oraz "[Kombinacja 2 na 1](#page-64-0)" (patrz [str. 2-6](#page-64-0)).

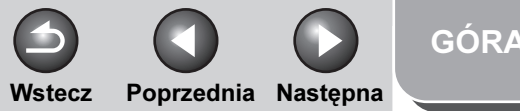

<span id="page-62-0"></span>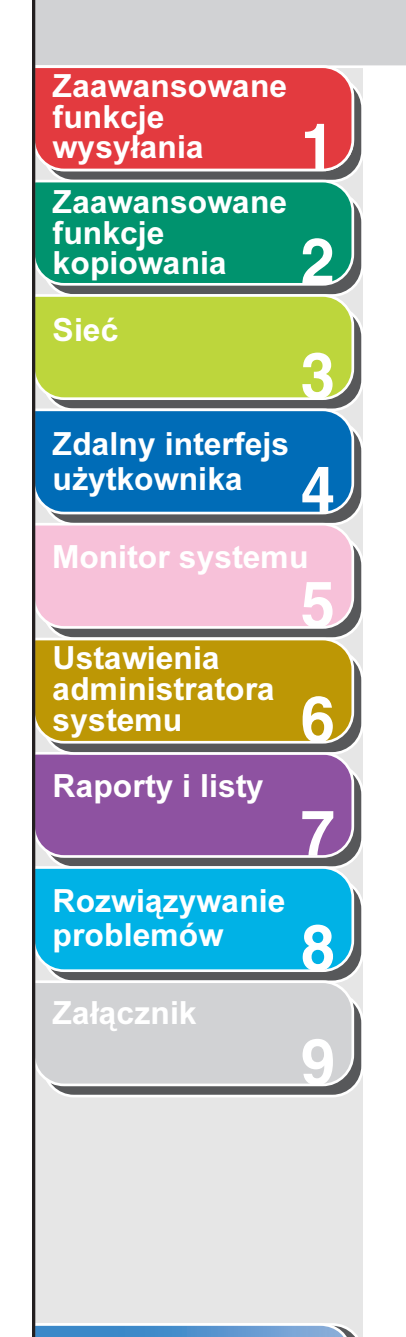

#### [Spis treści](#page-9-0)

#### [Indeks](#page-234-0)

#### Kopiowanie jednostronne z dokumentu dwustronnego

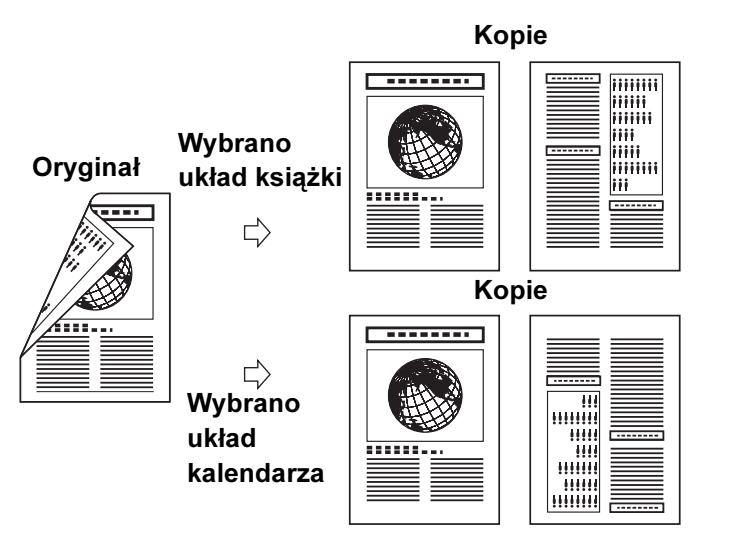

#### **WAGA**

Papier przeznaczony do wykonywania kopii dwustronnych musi być zgodny z następującymi specyfikacjami:

- Format papieru: A4 (możliwe także zastosowanie papieru LGL i LTR układanego w podajniku bocznym).
- Gramatura papieru: od 64 do 90 g/m<sup>2</sup>

#### Kopia dwustronna z dokumentu jednostronnego

Urządzenie umożliwia wykonanie dwustronnych kopii z dokumentów jednostronnych.

- **1.** Załadować dokumenty.
- **2.** Nacisnąć przycisk [COPY] (KOPIUJ).
- **3.** Nacisnąć przycisk [2-Sided] (Dwustronnie).
- 4. Za pomocą przycisków  $\left[ \leftarrow \right]$  lub  $\left[ +\right\}$  wybrać opcję <1 > 2-SIDED> (1 > 2-STRONNA), a następnie nacisnąć przycisk [OK].
- **5.** Nacisnąć przycisk [ ◄ ] lub [ + ► ], aby wybrać opcję <BOOK TYPE> (UKŁAD KSIĄŻKI) lub <CALENDAR TYPE> (UKŁAD KALENDARZA), a następnie nacisnąć przycisk [OK].

<BOOK TYPE> (UKŁAD KSIĄŻKI): pierwsza i druga strona kopii posiada tę samą orientację góra-dół.

<CALENDAR TYPE> (UKŁAD KALENDARZA): pierwsza strona kopii posiada odwrotną orientację góra-dół w stosunku do drugiej strony.

#### **6.** Nacisnąć przycisk [Start].

Aby anulować wszystkie ustawienia, nacisnąć przycisk [Resetuj].

#### **WAGA**

- Po ułożeniu dokumentu na szklanej szybie należy nacisnąć przycisk [Start] dla każdej strony kopiowanego dokumentu. Po zakończeniu skanowania nacisnąć przycisk [OK].
- Punkt 5 można pominąć. W tym przypadku urządzenie zeskanuje dokumenty jednostronne tak, aby uzyskać dwustronne kopie w orientacji <BOOK TYPE> (UKŁAD KSIĄŻKI).

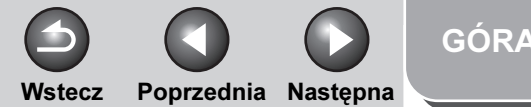

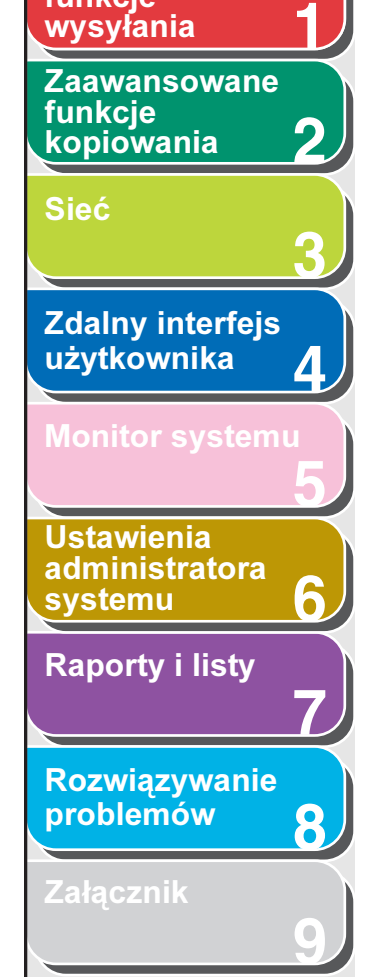

<span id="page-63-0"></span>[Zaawansowane](#page-25-1) 

funkcje

#### Kopia dwustronna z dokumentu dwustronnego

Urządzenie umożliwia wykonanie dwustronnych kopii z dokumentów dwustronnych.

- **1.** Załadować dokumenty.
- **2.** Nacisnąć przycisk [COPY] (KOPIUJ).
- **3.** Nacisnąć przycisk [2-Sided] (Dwustr.).
- **4.** Za pomoca przycisków [◄ –] lub [+►] wybrać opcję <2 > 2-SIDED> (2 > 2 STRONNA), a następnie nacisnąć przycisk [OK].
- **5.** Nacisnąć przycisk  $\left[ \rightarrow \right]$  lub  $\left[ + \rightarrow \right]$ , aby wybrać opcję <BOOK TYPE> (UKŁAD KSIĄŻKI) lub <CALENDAR TYPE> (UKŁAD KALENDARZA) (w przypadku dokumentów), a następnie nacisnąć przycisk [OK].

<BOOK TYPE> (UKŁAD KSIĄŻKI): pierwsza i druga strona dokumentu posiada tę samą orientację góra-dół. <CALENDAR TYPE> (UKŁAD KALENDARZA): pierwsza strona dokumentu posiada odwrotną orientację góra-dół w stosunku do drugiej strony.

**6.** Nacisnąć przycisk  $[-]$  lub  $[+]$ , aby wybrać opcję <BOOK TYPE> (UKŁAD KSIĄŻKI) lub <CALENDAR TYPE> (UKŁAD KALENDARZA) (w przypadku kopii), a następnie nacisnąć przycisk [OK].

<BOOK TYPE> (UKŁAD KSIĄŻKI): pierwsza i druga strona kopii posiada tę samą orientację góra-dół. <CALENDAR TYPE> (UKŁAD KALENDARZA): pierwsza strona kopii posiada odwrotną orientację góra-dół w stosunku do drugiej strony.

#### **7.** Nacisnąć przycisk [Start].

Aby anulować wszystkie ustawienia, nacisnąć przycisk [Resetuj].

#### **B** UWAGA

- Po ułożeniu dokumentu na szklanej szybie należy nacisnąć przycisk [Start] dla każdej strony kopiowanego dokumentu. Po zakończeniu skanowania nacisnąć przycisk [OK].
- Punkty 5 i 6 można pominąć. W tym przypadku urządzenie zeskanuje dokumenty dwustronne tak, aby uzyskać dwustronne kopie w orientacji <BOOK TYPE> (UKŁAD KSIĄŻKI), oraz wydrukuje je w ten sam sposób.
- Jeśli w punkcie 5 zostanie naciśnięty przycisk [Start] po wybraniu opcji <CALENDAR TYPE> (UKŁAD KALENDARZA), urządzenie zeskanuje dokumenty dwustronne w orientacji <CALENDAR TYPE> (UKŁAD KALENDARZA) oraz wydrukuje je w ten sam sposób.

#### Kopia jednostronna z dokumentu dwustronnego

Urządzenie umożliwia wykonanie jednostronnych kopii z dokumentów dwustronnych.

- **1.** Załadować dokumenty.
- **2.** Nacisnąć przycisk [COPY] (KOPIUJ).

[Spis treści](#page-9-0)

<span id="page-64-1"></span>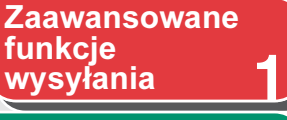

**2** [Zaawansowane](#page-59-2)  funkcie [kopiowania](#page-59-2)

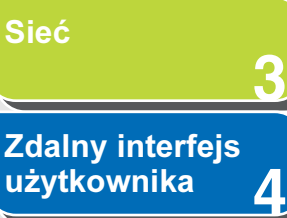

**5** [Monitor systemu](#page-159-0)

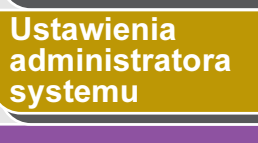

[Raporty i listy](#page-187-0)

[Rozwiązywanie](#page-194-0)  [problemów](#page-194-0)

**7**

**6**

**8**

**9**

[Załącznik](#page-220-0)

- 3. Nacisnąć przycisk [2-Sided] (Dwustr.).
- **4.** Za pomocą przycisków [◄ –] lub [+►] wybrać opcję <2 > 1 SIDED > (2 > 1- STRONNA), a następnie nacisnąć przycisk [OK].
- **5.** Nacisnąć przycisk  $\left[ -1 \right]$  lub  $\left[ + \right]$ , aby wybrać opcję <BOOK TYPE> (UKŁAD KSIĄŻKI) lub <CALENDAR TYPE> (UKŁAD KALENDARZA), a następnie nacisnąć przycisk [OK].

<BOOK TYPE> (UKŁAD KSIĄŻKI): pierwsza i druga strona dokumentu posiada te sama orientacie góra-dół. <CALENDAR TYPE> (UKŁAD KALENDARZA): pierwsza strona dokumentu posiada odwrotną orientację góra-dół w stosunku do drugiej strony.

#### **6.** Nacisnąć przycisk [Start].

Aby anulować wszystkie ustawienia, nacisnąć przycisk [Resetuj].

#### **WAGA**

- Po ułożeniu dokumentu na szklanej szybie należy nacisnąć przycisk [Start] dla każdej strony kopiowanego dokumentu. Po zakończeniu skanowania nacisnąć przycisk [OK].
- Punkt 5 można pominąć. W tym przypadku urządzenie zeskanuje dokumenty dwustronne w orientacji <BOOK TYPE> (UKŁAD KSIĄŻKI), aby uzyskać kopie jednostronne.

#### <span id="page-64-0"></span>■ Kombinacja 2 na 1

Podczas kopiowania dwóch stron na jednej dwa dokumenty są automatycznie zmniejszane w celu dostosowania ich do wybranego formatu papieru. Z funkcji tej można korzystać w połączeniu z funkcjami ["Układanie kopii"](#page-60-2) (patrz [str. 2-2\)](#page-60-2) oraz "Kopiowanie dwustronne" (patrz [str. 2-3\)](#page-61-1).

Wstecz [Poprzedni](#page-63-0)a [Następn](#page-65-1)a

#### Oryginały

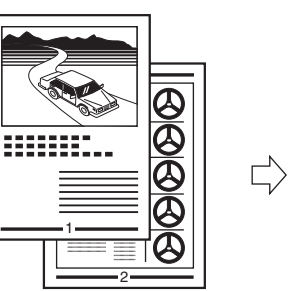

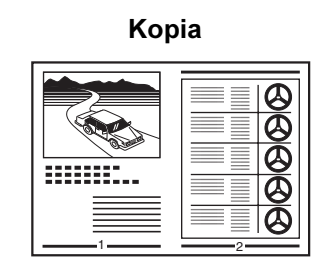

- **1.** Załadować dokumenty.
- **2.** Nacisnąć przycisk [COPY] (KOPIUJ).
- **3.** Nacisnąć przycisk [2 na 1].
- **4.** Za pomocą przycisków  $[-\rightarrow]$  lub  $[+\rightarrow]$ wybrać opcję <ON> (WŁĄCZ), a następnie nacisnąć przycisk [OK].

[Spis treści](#page-9-0)

[GÓRA](#page-0-0)

#### <span id="page-65-1"></span>**1** [Zaawansowane](#page-59-2)  [Zaawansowane](#page-25-1)  funkcje

funkcie [kopiowania](#page-59-2)

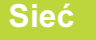

Zda

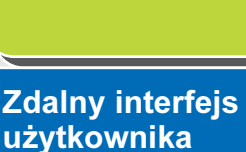

**2**

**3**

**4**

**9**

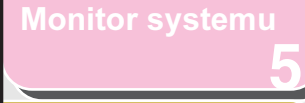

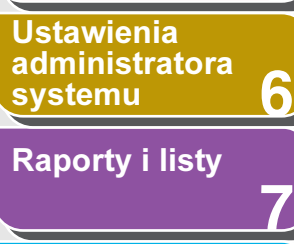

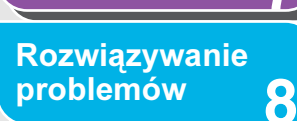

[Załącznik](#page-220-0)

- 5. Za pomocą przycisku [ <del>∢</del> ] lub [ + ► ] wybrać format dokumentu i nacisnąć przycisk [OK].
- **6.** Nacisnąć przycisk  $[-]$ lub  $[+]$ , aby wybrać format papieru i nacisnąć przycisk [OK].
- **7.** Za pomocą przycisków numerycznych wprowadzić żądaną ilość kopii (1 do 99).
- **8.** Nacisnąć przycisk [Start].

Aby anulować wszystkie ustawienia, nacisnąć przycisk [Resetuj].

#### **WAGA**

- Po ułożeniu dokumentu na szklanej szybie należy nacisnąć przycisk [Start] dla każdej strony kopiowanego dokumentu. Po zakończeniu skanowania nacisnąć przycisk [OK].
- Podczas kopiowania dwóch stron na jednej wstawiany jest między dwoma zmniejszonymi dokumentami margines o maksymalnej wielkości od 2 do 3 mm.

#### <span id="page-65-0"></span>Usuwanie obramowania

Urządzenie umożliwia usuwanie zaciemnień i linii, które pojawiają się podczas kopiowania różnych typów dokumentów.

#### Kopiowanie z usuwaniem obramowania oryginału

#### Kopia (A4)

Wstecz [Poprzedni](#page-64-1)a [Następn](#page-66-0)a

[GÓRA](#page-0-0)

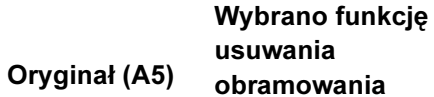

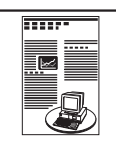

Kopia (A4)

**Tests** ∣⊠

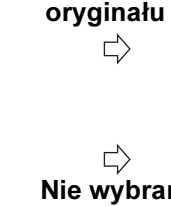

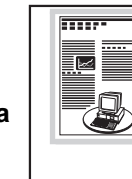

Nie wybrano funkcji usuwania obramowania oryginału

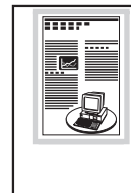

#### [Spis treści](#page-9-0) [Indeks](#page-234-0)

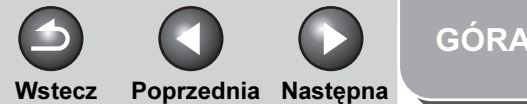

<span id="page-66-0"></span>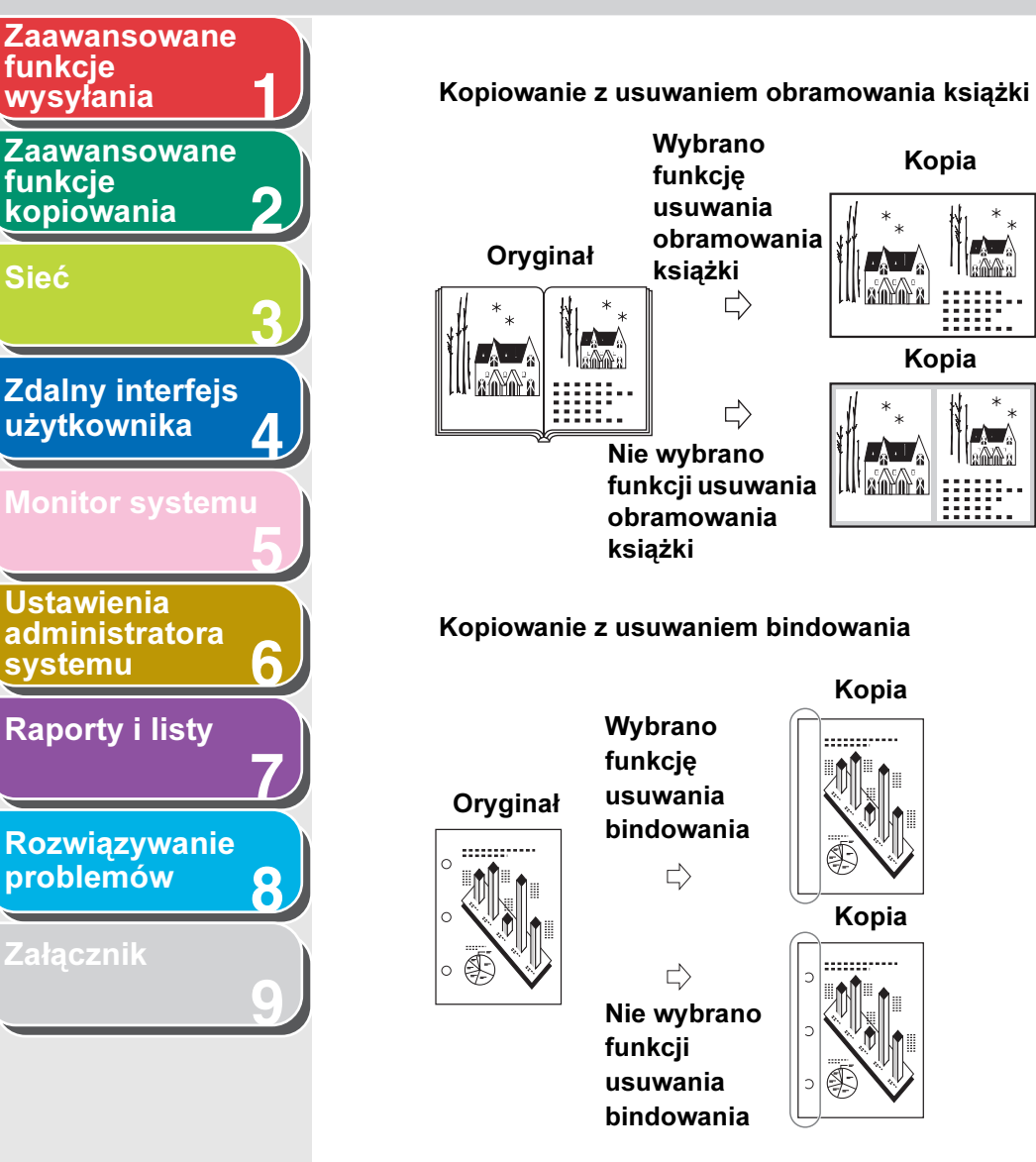

Wybrano<br>**Kopia** Kopia funkcję usuwania obramowania **Limits** książki  $\Rightarrow$ Kopia  $\Rightarrow$ **A** Nie wybrano .lllamma funkcji usuwania obramowania Kopiowanie z usuwaniem bindowania Kopia Wybrano usuwania bindowania KopiaNie wybrano

#### Usuwanie obramowania oryginału

Za pomocą tej funkcji można usunąć ciemne obramowania i linie, które pojawiają się podczas kopiowania dokumentów mniejszych od wybranego formatu papieru.

- **1.** Załadować dokumenty.
- **2.** Nacisnąć przycisk [COPY] (KOPIUJ).
- **3.** Nacisnąć przycisk [Usuwanie obramowania].
- **4.** Nacisnąć przycisk  $\left[ \rightarrow \right]$  lub  $\left[ + \rightarrow \right]$ , aby wybrać opcję <ORIGINAL FR.> (USUW. OBRAM.), a następnie nacisnąć przycisk [OK].
- **5.** Za pomocą przycisku [◄ -] lub [+►] wybrać format dokumentu i nacisnąć przycisk [OK].
- **6.** Za pomocą przycisku  $[-]$ ,  $[+$   $]$  lub przycisków numerycznych ustawić szerokość usuwanego obramowania dla wszystkich czterech boków kopii i nacisnąć przycisk [OK].

Zakres szerokości wynosi od 1 do 50 mm.

#### <span id="page-67-0"></span>**1** [Zaawansowane](#page-25-1)  funkcje<br>wysyłania

[Zaawansowane](#page-59-2)  funkcie [kopiowania](#page-59-2)

**2**

**7**

**6**

**8**

**9**

[Sieć](#page-70-0)

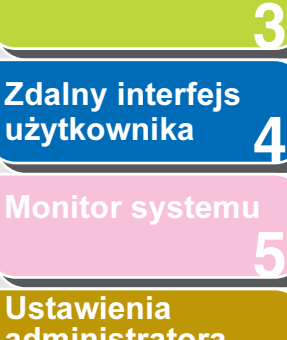

[administratora](#page-165-0)  [systemu](#page-165-0)

[Raporty i listy](#page-187-0)

[Rozwiązywanie](#page-194-0)  [problemów](#page-194-0)

[Załącznik](#page-220-0)

- 7. Za pomocą przycisków numerycznych wprowadzić żądaną ilość kopii (1 do 99).
- **8.** Nacisnąć przycisk [Start].

Aby anulować wszystkie ustawienia, nacisnąć przycisk [Resetuj].

#### Usuwanie obramowania książki

Za pomocą tej funkcji można usunąć ciemne obramowanie, iak również linie środkową i kontury, które pojawiają się podczas kopiowania na jedną stronę arkusza papieru sąsiadujących ze sobą stron książki lub połączonych kartek dokumentu.

- **1.** Załadować dokumenty.
- **2.** Nacisnąć przycisk [COPY] (KOPIUJ).
- **3.** Nacisnąć przycisk [Usuwanie obramowania].
- **4.** Nacisnąć przycisk  $[-]$  lub  $[+]$ , aby wybrać opcję <BOOK FRAME> (USU.OBR.KSI.), a następnie nacisnąć przycisk [OK].
- **5.** Nacisnąć przycisk  $[-1]$  lub  $[+]$ , aby wybrać format książki i nacisnąć przycisk [OK].

**6.** Za pomoca przycisku  $\left[ \rightarrow - \right]$ ,  $\left[ + \rightarrow \right]$  lub przycisków numerycznych ustawić szerokość usuwanego obramowania książki dla wszystkich czterech boków kopii i nacisnąć przycisk [OK].

Wstecz [Poprzedni](#page-66-0)a Nastepna

Zakres szerokości usuwanego obramowania wynosi 1 do 50 mm.

**7.** Za pomocą przycisku  $[-]$ ,  $[+]$  lub przycisków numerycznych ustawić szerokość usuwanego bramowania dla środkowej linii zszycia kartek książki i nacisnąć przycisk [OK].

Zakres szerokości wynosi od 1 do 50 mm.

- **8.** Za pomocą przycisków numerycznych wprowadzić żądaną ilość kopii (1 do 99).
- **9.** Nacisnąć przycisk [Start].

Aby anulować wszystkie ustawienia, nacisnąć przycisk [Resetuj].

#### Usuwanie bindowania

Za pomocą tej funkcji można usunąć zaciemnione miejsca pojawiające się na kopii w miejscu bindowania dokumentów.

[Spis treści](#page-9-0)

[GÓRA](#page-0-0)

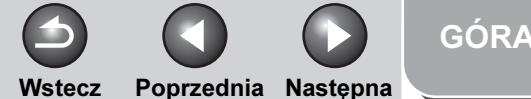

#### <span id="page-68-0"></span>**1 2 3** [Zaawansowane](#page-59-2)  funkcie [kopiowania](#page-59-2) [Sieć](#page-70-0) [Zaawansowane](#page-25-1)  funkcje

#### **4 5 7 8 6** [Zdalny interfejs](#page-120-0)  [użytkownika](#page-120-0) [Monitor systemu](#page-159-0) Ustawienia [administratora](#page-165-0)  **[systemu](#page-165-0)** [Raporty i listy](#page-187-0) [Rozwiązywanie](#page-194-0)  [problemów](#page-194-0)

**[Załącznik](#page-220-0)** 

**9**

- 1. Załadować dokumenty.
- **2.** Nacisnąć przycisk [COPY] (KOPIUJ).
- **3.** Nacisnąć przycisk [Usuwanie obramowania].
- **4.** Nacisnąć przycisk  $\left[ \begin{array}{cc} -1 \end{array} \right]$  lub  $\left[ + \rightarrow \right]$ , aby wybrać opcję <BINDING HOLE> (USU. BINDOW.), a następnie nacisnąć przycisk [OK].
- **5.** Za pomocą przycisku [◄ -] lub [+►] określić miejsce bindowania (opcje: <LEFT> (LEWO), <RIGHT> (PRAWO), <TOP> (GÓRA) lub <BOTTOM> (DÓŁ)) i nacisnąć przycisk [OK].
- **6.** Za pomocą przycisku  $\begin{bmatrix} -1 \\ -1 \end{bmatrix}$  lub przycisków numerycznych ustawić szerokość usuwanego bindowania i nacisnąć przycisk [OK].

Zakres szerokości wynosi od 3 do 20 mm.

- **7.** Za pomocą przycisków numerycznych wprowadzić żądaną ilość kopii (1 do 99).
- **8.** Nacisnąć przycisk [Start].

Aby anulować wszystkie ustawienia, nacisnąć przycisk [Resetuj].

Umiejscowienie otworów do bindowania, które mają zostać usunięte pokazano poniżej.

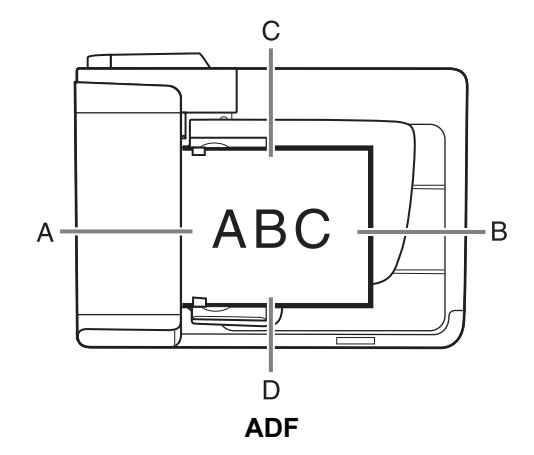

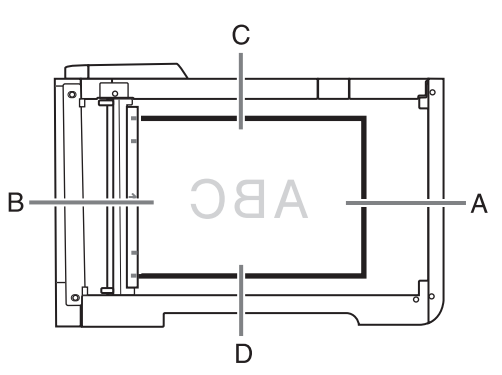

Szklana płyta

A: LEWO B: PRAWO C: GÓRA D: DÓŁ

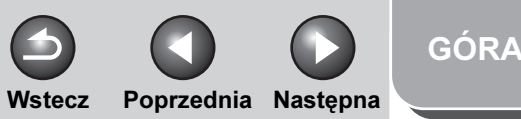

#### <span id="page-69-1"></span>**1 2** [Zaawansowane](#page-59-2)  funkcie [kopiowania](#page-59-2) [Zaawansowane](#page-25-1)  funkcje<br>wysyłania

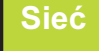

**4** [Zdalny interfejs](#page-120-0)  [użytkownika](#page-120-0) [Monitor systemu](#page-159-0)

**3**

**5**

**6**

**7**

**8**

**9**

Ustawienia [administratora](#page-165-0)  **[systemu](#page-165-0)** [Raporty i listy](#page-187-0)

[Rozwiązywanie](#page-194-0)  [problemów](#page-194-0)

[Załącznik](#page-220-0)

# <span id="page-69-0"></span>Anulowanie zadania kopiowania

Aby anulować trwające zadanie, należy postępować w sposób opisany poniżej.

- **1.** Nacisnąć przycisk [Stop].
- **2.** Po wyświetleniu komunikatu <STOP KEY PRESSED> (WCIŚNIĘTO STOP) nacisnąć przycisk [OK].

●Podczas skanowania z użyciem ADF:

STOP KEY PRESSED PRESS OK KEY

●Podczas skanowania z użyciem szklanej płyty:

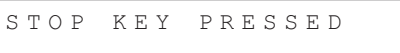

Po wyświetleniu komunikatu <CANCEL COPYING?> (ANULOWAĆ KOPIOWANIE?) nacisnąć przycisk [<|-] i wybrać opcję <YES> (TAK).

CANCEL COPYING?<br>
< YES NO >  $<$  YES

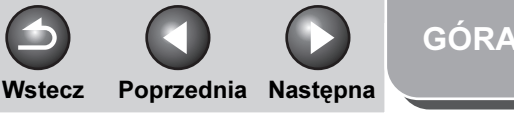

<span id="page-70-2"></span><span id="page-70-1"></span><span id="page-70-0"></span>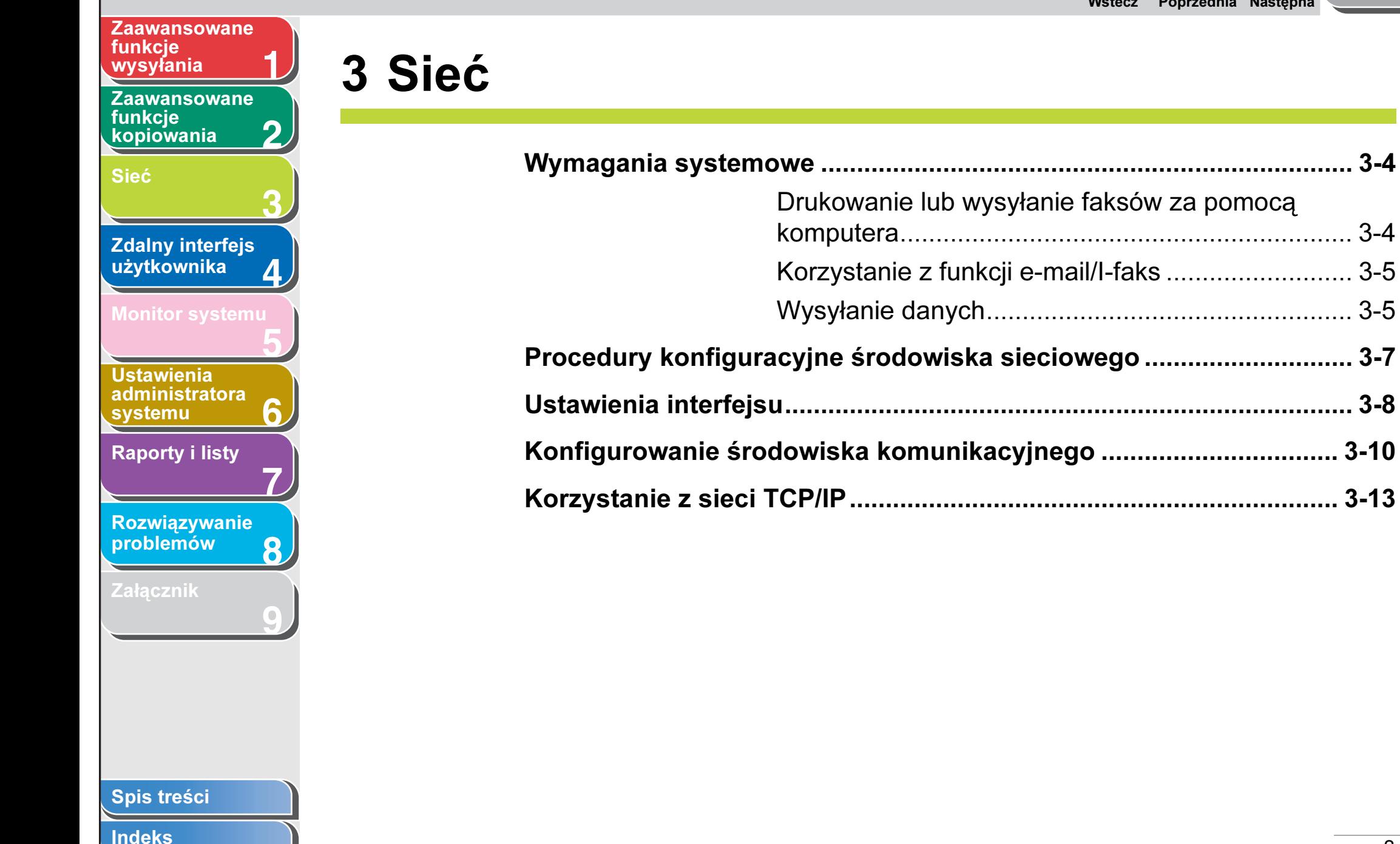

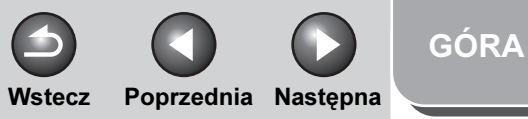

<span id="page-71-0"></span>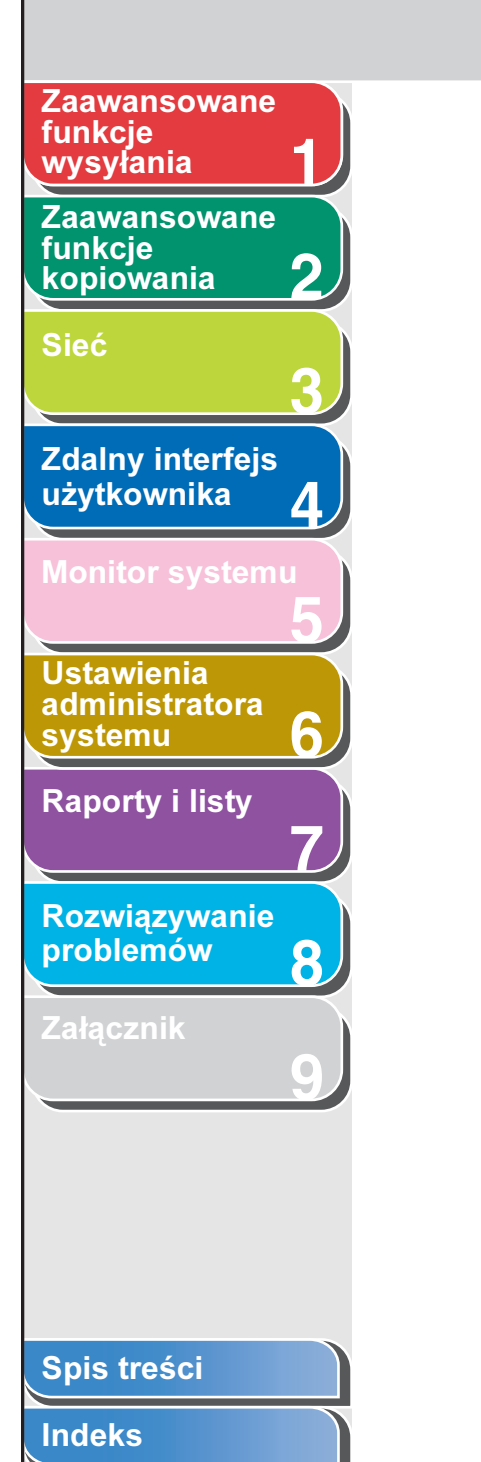

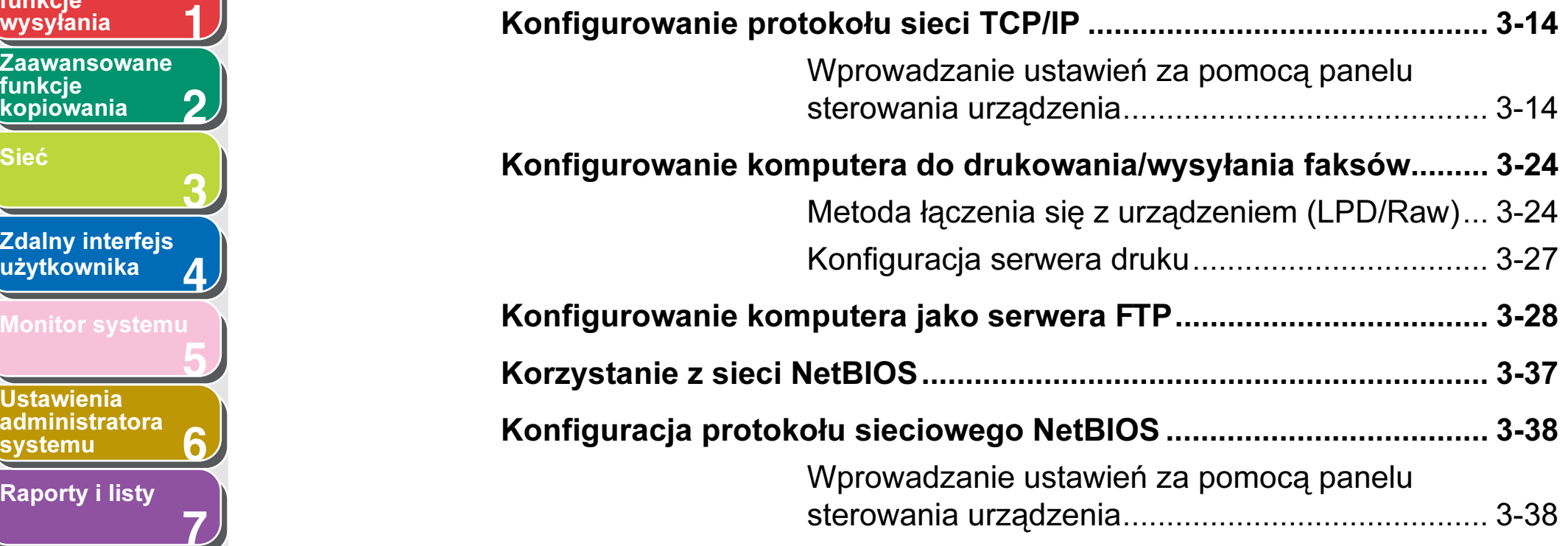
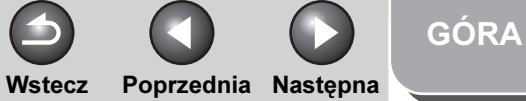

<span id="page-72-0"></span>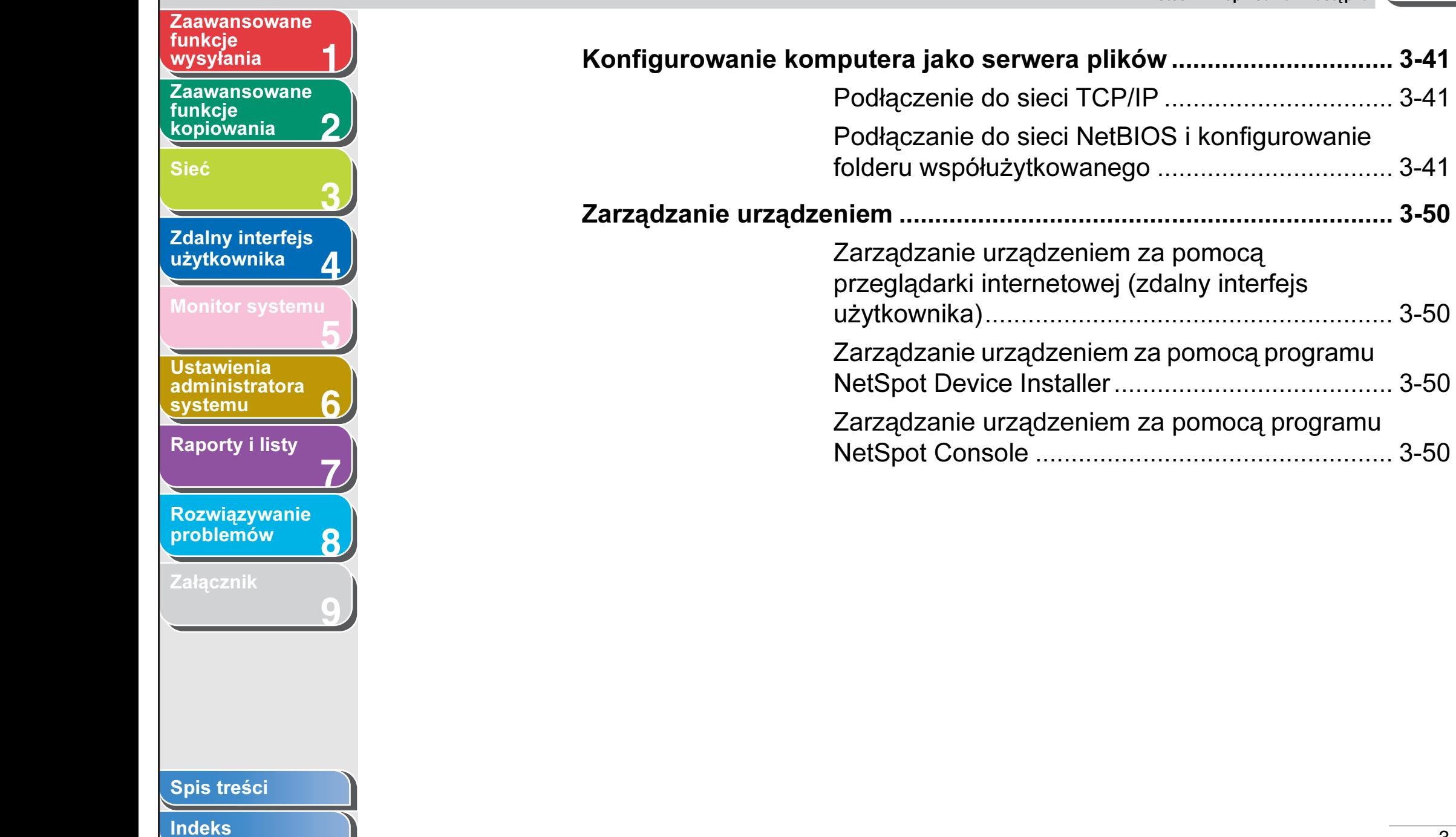

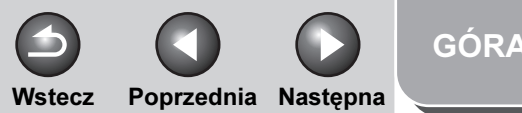

#### <span id="page-73-0"></span>[Zaawansowane](#page-25-0)  funkcje [wysyłania](#page-25-0)

**2** [Zaawansowane](#page-59-0)  funkcie [kopiowania](#page-59-0)

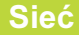

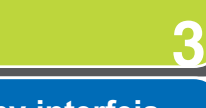

**1**

**7**

**6**

**8**

**9**

**4** [Zdalny interfejs](#page-120-0)  [użytkownika](#page-120-0)

#### [Monitor systemu](#page-159-0)

Ustawienia [administratora](#page-165-0) 

[Raporty i listy](#page-187-0)

[Rozwiązywanie](#page-194-0)  [problemów](#page-194-0)

[Załącznik](#page-220-0)

**[systemu](#page-165-0)** 

- **5** – System Microsoft Windows 2000 Server
	- System Microsoft Windows 2000 Professional

pomocą komputera

- System Microsoft Windows XP Professional
- System Microsoft Windows XP Home Edition

Wymagania systemowe

W niniejszym rozdziale opisane zostało środowisko systemowe, z którym urządzenie jest zgodne.

Poniżej podano środowiska systemowe, umożliwiające drukowanie lub wysyłanie faksów za pomocą komputera:

■ Drukowanie lub wysyłanie faksów za

- System Microsoft Windows Server 2003
- Microsoft Windows Vista

● System operacyjny

– Microsoft Windows Server 2008

#### ● Komputery

- Z obsługą systemu operacyjnego Windows; komputery osobiste IBM lub kompatybilne
- Protokół
- $-$  TCP/IP
- **B**UWAGA

W przypadku systemu operacyjnego Windows 2000 konieczne jest zainstalowanie dodatku Service Pack 4 lub nowszego.

#### [Spis treści](#page-9-0)

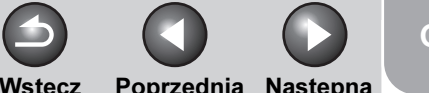

## [GÓRA](#page-0-0)

Wstecz [Poprzedni](#page-73-0)a [Następn](#page-75-0)a

## <span id="page-74-0"></span>[Zaawansowane](#page-25-0)  funkcje

**1**

**3**

**7**

**8**

**9**

**2** [Zaawansowane](#page-59-0)  funkcie [kopiowania](#page-59-0)

## [Sieć](#page-70-0)

#### **4** Zdalny interfejs [użytkownika](#page-120-0)

#### [Monitor systemu](#page-159-0)

**5 6** Ustawienia [administratora](#page-165-0)  [systemu](#page-165-0)

## [Raporty i listy](#page-187-0)

# [Rozwiązywanie](#page-194-0)

[problemów](#page-194-0)

[Załącznik](#page-220-0)

## Korzystanie z funkcji e-mail/l-faks

Wymienione poniżej środowiska systemowe umożliwiają korzystanie z funkcji e-mail/I-faks.

- Oprogramowanie serwera do przesyłania poczty
- Sendmail 8.93 lub nowsze (UNIX)
- Microsoft Exchange Server (Windows) (Microsoft Exchange Server 5.5 z dodatkiem Service Pack 1 lub nowszy)
- Lotus Domino R4.6 lub nowszy (Windows)

#### ● Oprogramowanie serwera do odbierania poczty

- Qpopper 2.53 lub nowsze (UNIX)
- Microsoft Exchange Server (Windows) (Microsoft Exchange Server 5.5 z dodatkiem Service Pack 1 lub nowszy)
- Lotus Domino R4.6 lub nowszy (Windows)

#### **B**UWAGA

- Urządzenie przesyła wiadomości e-mail lub I-faks do serwera poczty za pośrednictwem protokołu SMTP. Urządzenie odbiera wiadomości przychodzące z serwera pocztowego za pośrednictwem protokołu POP3 lub bezpośrednio z wykorzystaniem wbudowanego protokołu odbioru SMTP. Jeżeli używana jest druga metoda, serwer poczty może nie obsługiwać protokołu POP3.
- Urządzenie może odbierać obrazy I-faks oraz wiadomości e-mail o błędach, wysyłane w razie wystąpienia błędów w czasie komunikacji; inne wiadomości e-mail nie są odbierane.

## Wysyłanie danych

Poniżej przedstawiono środowiska systemowe, umożliwiające przesyłane danych z urządzenia na serwer plików, w zależności od używanej sieci:

#### <span id="page-75-0"></span>**1** [Zaawansowane](#page-25-0)  funkcje<br>wysyłania

**2** [Zaawansowane](#page-59-0)  funkcie [kopiowania](#page-59-0)

[Sieć](#page-70-0)

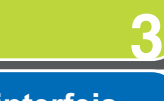

#### **4** Zdalny interfejs [użytkownika](#page-120-0)

#### [Monitor systemu](#page-159-0)

**5 6** Ustawienia [administratora](#page-165-0)  [systemu](#page-165-0)

[Raporty i listy](#page-187-0)

## [Rozwiązywanie](#page-194-0)  [problemów](#page-194-0)

**7**

**8**

**9**

[Załącznik](#page-220-0)

## Sieć TCP/IP (korzystnie z FTP)

#### ● Serwery

- Microsoft Windows 2000 Server oraz Internet Information Services 5.0
- Microsoft Windows XP Professional oraz Internet Information Services 5.1
- Microsoft Windows Server 2003 oraz Internet Information Services 6.0
- Microsoft Windows Vista oraz Internet Information Services 7.0
- Windows Server 2008 oraz Internet Information Services 7.0
- Solaris Version 2.6 lub nowsza
- System Mac OS X
- Serwer FTP dla bramy imageWARE
- Protokół
- TCP/IP

## Sieć NetBIOS

#### ● Serwery

- System Microsoft Windows 2000 Server
- System Microsoft Windows 2000 Professional
- System Microsoft Windows XP Professional
- System Microsoft Windows XP Home Edition
- System Microsoft Windows Server 2003
- Microsoft Windows Vista
- Microsoft Windows Server 2008
- Oprogramowanie serwera do wysyłania danych
- Samba 2.2.8a lub nowsze (Mac OS X/UNIX/Linux)

#### ● Protokół

– NetBIOS w sieci TCP/IP (NetBT)

#### **WAGA**

W przypadku systemu operacyjnego Windows 2000 konieczne jest zainstalowanie dodatku Service Pack 4 lub nowszego.

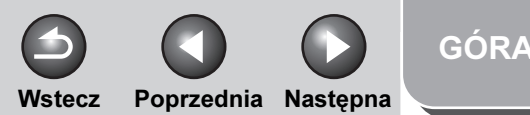

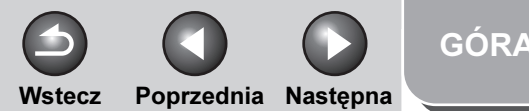

#### <span id="page-76-0"></span>**1** [Zaawansowane](#page-25-0)  funkcje<br>wysyłania

**2** [Zaawansowane](#page-59-0)  funkcie [kopiowania](#page-59-0)

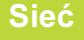

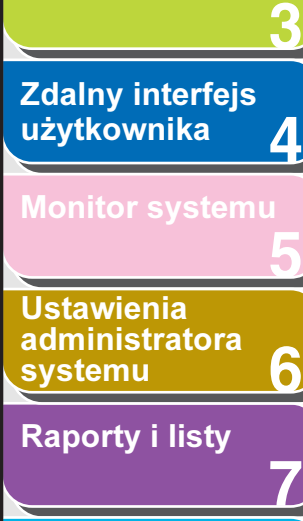

## [Rozwiązywanie](#page-194-0)  [problemów](#page-194-0)

**8**

**9**

[Załącznik](#page-220-0)

# Procedury konfiguracyjne środowiska sieciowego

Przed użyciem urządzenia w środowisku sieciowym należy wykonać poniższe procedury konfiguracyjne.

**1.** Podłączanie przewodu sieciowego (Patrz "Ustawianie urządzenia do użytkowania w sieci" w Skróconym przewodniku).

Podłączanie urządzenia do sieci za pomocą kabli sieciowych.

**2.** Przygotowanie do konfiguracji protokołu (Patrz "Ustawianie urządzenia do użytkowania w sieci" w Skróconym przewodniku).

Przed wprowadzeniem ustawień protokołu należy określić adres IP urządzenia, aby mogło ono komunikować się z komputerem w sieci. Do tego celu może służyć:

- panelu sterowania urządzenia (menu [Additional Functions] (Funkcje dodatkowe)),
- program NetSpot Device Installer (program narzędziowy firmy Canon znajdujący się na dysku CD-ROM "User Software CD" (Dysk CD-ROM z oprogramowaniem użytkownika)).

## **3.** Ustawienia interfejsu [\(Patrz str. 3-8\)](#page-77-1)

Konfigurowanie ustawień interfejsu umożliwiających komunikację między urządzeniem a komputerami w sieci. Do konfiguracji ustawień może służyć:

- panelu sterowania urządzenia,
- przeglądarka internetowa (obsługa zdalnego interfejsu użytkownika).

## **4.** Konfigurowanie środowiska komunikacyjnego [\(Patrz str. 3-10\)](#page-79-0)

Konfigurowanie komunikacji między urządzeniem a komputerami w sieci. Do konfiguracji ustawień może służyć:

- panelu sterowania urządzenia,
- przeglądarka internetowa (obsługa zdalnego interfejsu użytkownika).

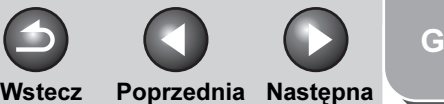

[GÓRA](#page-0-0)

<span id="page-77-0"></span>[Zaawansowane](#page-25-0)  funkcje

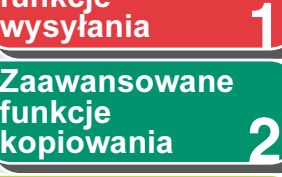

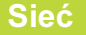

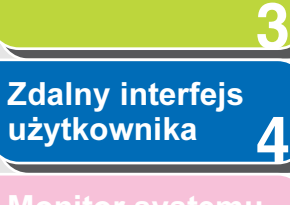

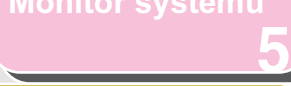

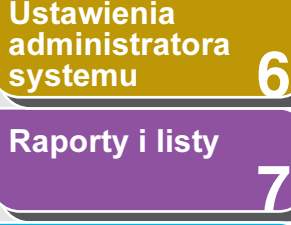

## [Rozwiązywanie](#page-194-0)  [problemów](#page-194-0)

**8**

**9**

**[Załącznik](#page-220-0)** 

# <span id="page-77-1"></span>Ustawienia interfejsu

## Sterownik sieci Ethernet

Użytkownik może zdefiniować metodę komunikacji i typ połączenia (Ethernet).

- **1.** Nacisnąć przycisk [Funkcje dodatkowe].
- **2.** Nacisnąć przycisk  $\left[ \rightarrow \right]$  lub  $\left[ + \rightarrow \right]$ , aby wybrać opcję <SYSTEM SETTINGS> (USTAW. SYSTEMU), a następnie nacisnąć przycisk [OK].

Po ustawieniu identyfikatora administratora systemu i hasła należy je wprowadzić za pomocą przycisków numerycznych i nacisnąć przycisk [Log In/Out] (Logowanie/Wylogowanie).

- **3.** Nacisnąć przycisk  $[-]$  lub  $[+]$ , aby wybrać opcję <NETWORK SETTINGS> (USTAWIENIA SIECI), a następnie nacisnąć przycisk [OK].
- 4. Nacisnąć przycisk  $[-1]$  lub  $[+]$ , aby wybrać opcję <ETHERNET DRIVER> (STEROW. ETHERNETU), a następnie nacisnąć przycisk [OK].
- **5.** Sprawdzić, czy wyświetlana jest pozycja <DETECT> (WYKRYWANIE) i nacisnąć przycisk [OK].

**6.** Nacisnąć przycisk  $[-]$  lub  $[+]$ , aby wybrać żądany sposób wykrywania i nacisnąć przycisk [OK].

<AUTO>: automatyczne ustalanie trybu komunikacji (pół dupleks/pełen dupleks) i typu sieci Ethernet (10Base-T/100Base-TX). Przejść do punktu 11. <MANUAL> (RĘCZNIE): tryb komunikacji i typ sieci Ethernet musi być zdefiniowany ręcznie.

#### **WAGA**

W przypadku odłączenia i ponownego podłączenia kabla sieciowego (na przykład podłączenia go do innego koncentratora sieci Ethernet) przy włączonym zasilaniu funkcja automatycznego wykrywania nie zostanie uaktywniona, nawet po wybraniu opcji <AUTO> dla pozycji <DETECT> (WYKRYWANIE). (Kabel należy podłączyć po wyłączeniu zasilania).

- **7.** Sprawdzić, czy wyświetlana jest pozycja <DUPLEX> (DUPLEX) i nacisnąć przycisk [OK].
- **8.** Nacisnąć przycisk  $[-]$ lub  $[+]$ , aby wybrać żądaną metodę komunikacji i nacisnąć przycisk [OK].

<HALF DUPLEX> (PÓŁDUPLEKS): w danym momencie możliwa jest transmisja tylko w jednym kierunku: albo wysyłanie albo odbieranie.

<FULL DUPLEX> (PEŁ. DUPLEKS): dane są transmitowane w dwóch kierunkach: przesyłane i odbierane jednocześnie.

[Spis treści](#page-9-0)

<span id="page-78-0"></span>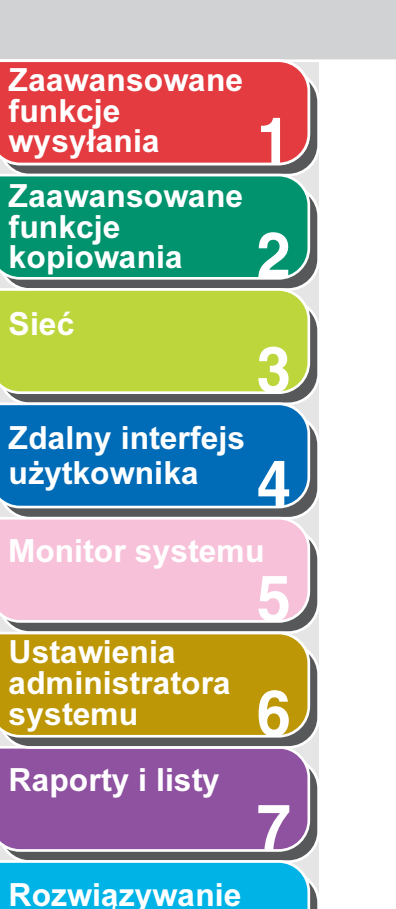

**8**

**9**

- 9. Sprawdzić, czy wyświetlana jest pozycja <ETHERNET TYPE> (TYP ETHERNETU) i nacisnąć przycisk [OK].
- **10. Za pomocą przycisku [ < − ] lub [ + ► ] wybrać** typ połączenia w sieci Ethernet i nacisnąć przycisk [OK].

<10 BASE-T>: ustanowienie połączenia sieciowego typu 10Base-T. <100 BASE-TX>: ustanowienie połączenia sieciowego typu 100Base-TX.

- **11.** Nacisnąć przycisk [Stop], aby powrócić do trybu gotowości.
- **12.**Ponownie uruchomić urządzenie.

## [Spis treści](#page-9-0)

[problemów](#page-194-0)

**[Załącznik](#page-220-0)** 

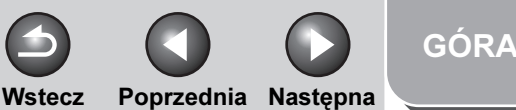

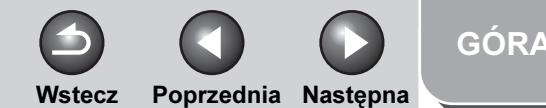

#### <span id="page-79-1"></span>**1** [Zaawansowane](#page-25-0)  funkcje<br>wysyłania

**2** [Zaawansowane](#page-59-0)  funkcie [kopiowania](#page-59-0)

[Sieć](#page-70-0)

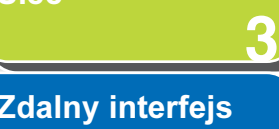

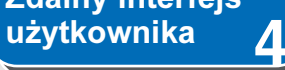

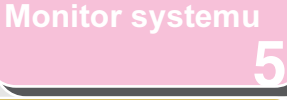

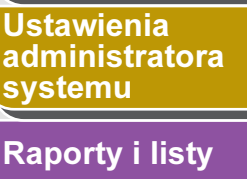

**7**

**6**

**8**

**9**

## [Rozwiązywanie](#page-194-0)  [problemów](#page-194-0)

**[Załącznik](#page-220-0)** 

# <span id="page-79-0"></span>Konfigurowanie środowiska komunikacyjnego

Aby skonfigurować komunikację między urządzeniem a komputerami w sieci, należy postępować wg poniższej procedury.

## SNMP

Protokół SNMP pomaga monitorować stan urządzenia i pozyskiwać informacje na temat jego działania. Można zdefiniować dwa elementy:

<COMMUNITY NAME> (NAZWA GRUPY): określa nazwę grupy korzystającej z usługi SNMP. Można zdefiniować do dwóch nazw grupy. <SNMP WRITABLE> (SNMP ZAPISYW.): po uaktywnieniu pozwala komputerom w sieci na dostęp do urządzenia i modyfikowanie jego ustawień. Ustawienie to można skonfigurować oddzielnie dla każdej grupy.

**1.** Nacisnąć przycisk [Funkcje dodatkowe].

**2.** Nacisnąć przycisk  $\begin{bmatrix} -1 \\ 4 \end{bmatrix}$  lub  $\begin{bmatrix} +1 \\ -1 \end{bmatrix}$ aby wybrać opcję <SYSTEM SETTINGS> (USTAW. SYSTEMU), a następnie nacisnąć przycisk [OK].

Po ustawieniu identyfikatora administratora systemu i hasła należy je wprowadzić za pomocą przycisków numerycznych i nacisnąć przycisk [Log In/Out] (Logowanie/Wylogowanie).

- **3.** Nacisnąć przycisk  $\left[ \rightarrow \right]$  lub  $\left[ + \rightarrow \right]$ , aby wybrać opcję <NETWORK SETTINGS> (USTAWIENIA SIECI), a następnie nacisnąć przycisk [OK].
- **4.** Nacisnąć przycisk  $\left[ \rightarrow \right]$  lub  $\left[ + \rightarrow \right]$ , aby wybrać opcję <SNMP SETTINGS> (USTAWIENIA SNMP), a następnie nacisnąć przycisk [OK].
- **5.** Sprawdzić, czy wyświetlana jest pozycja <USE SNMP> (WŁĄCZ SNMP) i nacisnąć przycisk [OK].

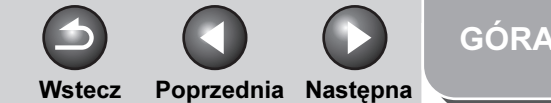

## <span id="page-80-0"></span>**1 Zaawansowane** funkcje<br>|wysyłan<u>ia</u>

**2** [Zaawansowane](#page-59-0)  funkcie [kopiowania](#page-59-0)

[Sieć](#page-70-0)

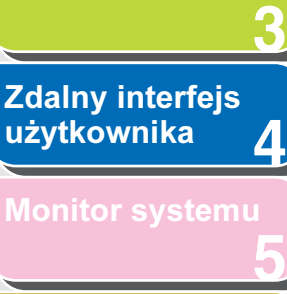

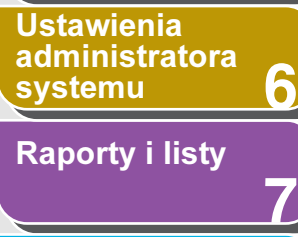

[Rozwiązywanie](#page-194-0)  [problemów](#page-194-0)

**8**

**9**

**[Załącznik](#page-220-0)** 

[Spis treści](#page-9-0)

[Indeks](#page-234-0)

6. Za pomocą przycisków  $[-]$  lub  $[+ \rightarrow]$ wybrać opcję <ON> (WŁĄCZ) lub <OFF> (WYŁĄCZ), a następnie nacisnąć przycisk [OK].

<ON> (WŁĄCZ): konfigurowanie lub przeglądanie wszystkich ustawień urządzenia za pomocą programu narzędziowego wykorzystującego protokół SNMP do pozyskiwania informacji. <OFF> (WYŁĄCZ): program narzędziowy SNMP nie jest wykorzystywany.

#### **WAGA**

- Jeśli użytkownik chce skorzystać ze sterownika urządzenia lub programu narzędziowego firmy Canon, należy wybrać opcję <ON> (WŁĄCZ) zarówno dla pozycji <USE SNMP> (WŁĄCZ SNMP), jak i <DEDICATED PORT> (PORT DEDYKOWANY).
- Można ograniczyć liczbę adresów IP komputerów, z których możliwe będzie konfigurowanie lub przeglądanie ustawień urządzenia. W przypadku wprowadzenia takiego ograniczenia nie będzie można korzystać ze zdalnego interfejsu użytkownika do konfigurowania ustawień lub przeglądania szczegółowych informacji na komputerach, których adresy IP nie znajdują się na liście dozwolonych adresów IP, nawet jeśli dla pozycji <USE SNMP> (WŁĄCZ SNMP) i <DEDICATED PORT> (PORT DEDYKOWANY) wybrano opcję <ON> (WŁĄCZ). Aby uzyskać szczegółowe informacje, [patrz "Konfigurowanie protokołu sieci TCP/IP" na str. 3-14](#page-83-0).
- **7.** Sprawdzić, czy wyświetlana jest pozycja <COMMUNITY NAME 1> (NAZWA GRUPY 1) i nacisnąć przycisk [OK].
- **8.** Za pomocą przycisków numerycznych wprowadzić nazwę grupy inną niż "publiczna" i nacisnąć przycisk [OK].
- **9.** Jeśli wymagane jest zdefiniowanie drugiej grupy <COMMUNITY NAME 2> (NAZWA GRUPY 2), nacisnąć przycisk [OK].

W przeciwnym razie należy nacisnąć przycisk  $[+-]$ i przejść do punktu 11.

- **10.**Za pomocą przycisków numerycznych wprowadzić nazwę grupy i nacisnąć przycisk [OK].
- **11.**Sprawdzić, czy wyświetlana jest pozycja <SNMP WRITABLE 1> (SNMP ZAPISYW. 1) i nacisnąć przycisk [OK].
- **12.** Za pomoca przycisków  $\left[ -1 \right]$  lub  $\left[ + \right]$ wybrać opcję <ON> (WŁĄCZ), a następnie nacisnąć przycisk [OK].
- **13.** Jeśli wymagane jest zdefiniowanie drugiego ustawienia <SNMP WRITABLE 2> (SNMP ZAPISYW. 2), nacisnąć przycisk [OK].

W przeciwnym razie należy przejść do punktu 15.

- **14.** Za pomocą przycisków  $\left[ -\right]$  lub  $\left[ +\right)$ wybrać opcję <ON> (WŁĄCZ), a następnie nacisnąć przycisk [OK].
- **15.** Nacisnąć przycisk [Stop], aby powrócić do trybu gotowości.
- **16.**Ponownie uruchomić urządzenie.

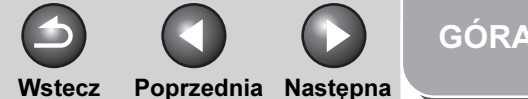

#### <span id="page-81-0"></span>**1** [Zaawansowane](#page-25-0)  funkcje<br>|wysyłan<u>ia</u>

[Zaawansowane](#page-59-0)  funkcie [kopiowania](#page-59-0)

[Sieć](#page-70-0)

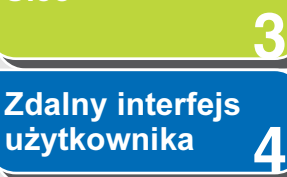

**2**

**8**

**9**

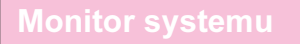

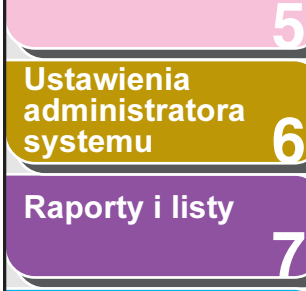

[Rozwiązywanie](#page-194-0)  [problemów](#page-194-0)

**[Załącznik](#page-220-0)** 

## Dedykowany port

Aby umożliwić konfigurowanie i przeglądanie ustawień z wykorzystaniem sterownika urządzenia lub programu narzędziowego firmy Canon, należy w pozycji <DEDICATED PORT> (PORT DEDYKOWANY) wybrać opcję <ON> (WŁĄCZ).

#### **B**UWAGA

- Jeśli użytkownik chce skorzystać ze sterownika urządzenia lub programu narzędziowego firmy Canon, należy wybrać opcję <ON> (WŁĄCZ) zarówno dla pozycji <USE SNMP> (WŁĄCZ SNMP), jak i <DEDICATED PORT> (PORT DEDYKOWANY).
- Można ograniczyć liczbę adresów IP komputerów, z których możliwe będzie konfigurowanie lub przeglądanie ustawień urządzenia. W przypadku wprowadzenia takiego ograniczenia nie będzie można korzystać ze zdalnego interfejsu użytkownika do konfigurowania ustawień lub przeglądania szczegółowych informacji na komputerach, których adresy IP nie znajdują się na liście dozwolonych adresów IP, nawet jeśli dla pozycji <USE SNMP> (WŁĄCZ SNMP) i <DEDICATED PORT> (PORT DEDYKOWANY) wybrano opcję <ON> (WŁĄCZ). Aby uzyskać szczegółowe informacje, patrz "Konfigurowanie protokołu sieci TCP/IP" na [str. 3-14](#page-83-0).
- **1.** Nacisnąć przycisk [Funkcje dodatkowe].
- **2.** Nacisnąć przycisk  $[-]$  lub  $[+]$ , aby wybrać opcję <SYSTEM SETTINGS> (USTAW. SYSTEMU), a następnie nacisnąć przycisk [OK].

Po ustawieniu identyfikatora administratora systemu i hasła należy je wprowadzić za pomocą przycisków numerycznych i nacisnąć przycisk [Log In/Out] (Logowanie/Wylogowanie).

- **3.** Nacisnąć przycisk  $[-]$  lub  $[+]$ , aby wybrać opcję <NETWORK SETTINGS> (USTAWIENIA SIECI), a następnie nacisnąć przycisk [OK].
- 4. Nacisnąć przycisk  $\left[ \left. \left( \left. \bullet \right. \right. \right. \right]$  lub  $\left[ \left. \left. \bullet \right. \right. \right]$ aby wybrać opcję <DEDICATED PORT> (PORT DEDYKOWANY), a następnie nacisnąć przycisk [OK].
- **5.** Nacisnąć przycisk  $[-1]$  lub  $[+]$ , aby wybrać opcję <ON> (WŁĄCZ) lub <OFF> (WYŁĄCZ) i nacisnąć przycisk [OK].

<ON> (WŁĄCZ): możliwość konfigurowania lub przeglądania ustawień urządzenia za pomocą sterownika urządzenia lub programu narzędziowego firmy Canon. <OFF> (WYŁĄCZ): sterownik urządzenia ani program narzędziowy firmy Canon nie są używane.

- **6.** Nacisnąć przycisk [Stop], aby powrócić do trybu gotowości.
- **7.** Ponownie uruchomić urządzenie.

#### [Spis treści](#page-9-0)

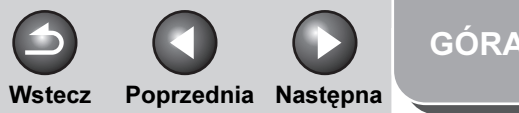

#### <span id="page-82-0"></span>**1** [Zaawansowane](#page-25-0)  funkcje [wysyłania](#page-25-0)

**2** [Zaawansowane](#page-59-0)  funkcie [kopiowania](#page-59-0)

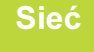

**3** [Zdalny interfejs](#page-120-0)  [użytkownika](#page-120-0)

**4**

**5** [Monitor systemu](#page-159-0)

Ustawienia [administratora](#page-165-0)  **[systemu](#page-165-0)** 

[Raporty i listy](#page-187-0)

[Rozwiązywanie](#page-194-0)  [problemów](#page-194-0)

**7**

**6**

**8**

**9**

[Załącznik](#page-220-0)

## Korzystanie z sieci TCP/IP

W niniejszym rozdziale opisane zostały ustawienia i procedury konieczne do podłączenia i obsługi urządzenia w sieci TCP/IP.

#### **1.** Konfigurowanie protokołu sieci TCP/IP [\(Patrz str. 3-14\)](#page-83-0)

Konfigurowanie wybranego protokołu dla urządzenia. Do tego celu może służyć:

- panelu sterowania urządzenia (menu [Additional Functions] (Funkcje dodatkowe)),
- przeglądarka internetowa (obsługa zdalnego interfejsu użytkownika).
- program NetSpot Device Installer (program narzędziowy firmy Canon znajdujący się na dysku CD-ROM "User Software CD" (Dysk CD-ROM z oprogramowaniem użytkownika)).

### **2.** Konfigurowanie komputera do drukowania/ wysyłania faksów [\(Patrz str. 3-24\)](#page-93-0)

Konfigurowanie poszczególnych komputerów wykorzystywanych do drukowania/wysyłania faksów.

### **3.** Konfigurowanie komputera jako serwera FTP [\(Patrz str. 3-28\)](#page-97-0)

Określić ustawienia komputera odbierającego dane wysłane z urządzenia.

[Spis treści](#page-9-0)

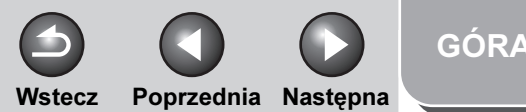

#### <span id="page-83-1"></span>**Zaawansowane funkcje** [wysyłania](#page-25-0)

**2** [Zaawansowane](#page-59-0)  funkcie [kopiowania](#page-59-0)

#### [Sieć](#page-70-0)

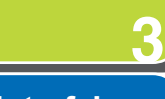

**1**

**5**

**7**

**6**

**8**

**9**

**4** [Zdalny interfejs](#page-120-0)  [użytkownika](#page-120-0)

[Monitor systemu](#page-159-0)

Ustawienia [administratora](#page-165-0)  [systemu](#page-165-0)

[Raporty i listy](#page-187-0)

[Rozwiązywanie](#page-194-0)  [problemów](#page-194-0)

[Załącznik](#page-220-0)

# <span id="page-83-0"></span>Konfigurowanie protokołu się chołu się chołu się chołu się chołu się chołu się chołu się chołu się chołu się

Ustawienia protokołu używanego przez urządzenie można skonfigurować w komputerze za pomocą:

- panelu sterowania urządzenia (menu [Additional Functions] (Funkcje dodatkowe)),
- przeglądarka internetowa (obsługa zdalnego interfejsu użytkownika).
- program NetSpot Console (program narzędziowy firmy Canon) (przy użyciu przeglądarki internetowej).
- **B**UWAGA
- Szczegółowe informacje na temat programu NetSpot Console można znaleźć w pomocy elektronicznej lub w dołączonym do niego pliku Readme.
- Aby skonfigurować protokół, użytkownik musi zalogować się jako administrator. Instrukcje korzystania z programu NetSpot Console można znaleźć w dołączonej do niego pomocy elektronicznej.
- Wprowadzone za pomocą przeglądarki internetowej (zdalny interfejs użytkownika) zmiany adresu IP lub innych ustawieniach nie zostaną uwzględnione w wyświetlanej konfiguracji. Ustawienia można sprawdzić na urządzeniu, wybierając pozycję <VIEW IP ADDRESS> (PODGLĄD ADRESU IP) w podmenu <NETWORK SETTINGS> (USTAWIENIA SIECI) w menu <SYSTEM SETTINGS> (USTAW. SYSTEMU) lub drukując listę USER'S DATA LIST (LISTA DANYCH UŻYTK). (Patrz rozdział 14 "Ustawienia urządzenia" w Przewodniku podstawowym).

Wprowadzanie ustawień za pomoca panelu sterowania urządzenia

<span id="page-83-2"></span>Konfigurowanie protokołu TCP/IP

- **1.** Nacisnąć przycisk [Funkcje dodatkowe].
- **2.** Nacisnąć przycisk  $[-]$  lub  $[+]$ , aby wybrać opcję <SYSTEM SETTINGS> (USTAW. SYSTEMU), a następnie nacisnąć przycisk [OK].

Po ustawieniu identyfikatora administratora systemu i hasła należy je wprowadzić za pomocą przycisków numerycznych i nacisnąć przycisk [Log In/Out] (Logowanie/Wylogowanie).

- **3.** Nacisnać przycisk  $[-]$  lub  $[+]$ , aby wybrać opcję <NETWORK SETTINGS> (USTAWIENIA SIECI), a następnie nacisnąć przycisk [OK].
- **4.** Sprawdzić, czy wyświetlana jest pozycja <TCP/IP SETTINGS> (USTAWIENIA TCP/IP) i nacisnąć przycisk [OK].
- **5.** W przypadku używania serwera DNS oraz funkcji dynamicznej aktualizacji serwera DNS, nacisnąć przycisk  $[-\!]$  lub  $[+\!]\!$ , aby wybrać opcję <DNS SETTINGS> (USTAWIENIA DNS), a następnie nacisnąć przycisk [OK].

W przeciwnym razie należy przejść do punktu 16.

## [Spis treści](#page-9-0)

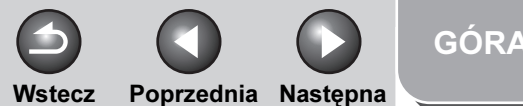

<span id="page-84-0"></span>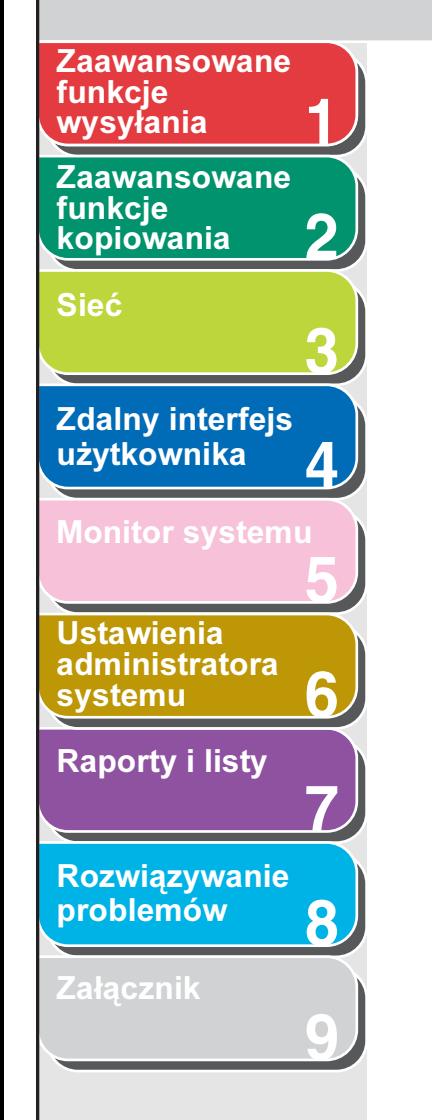

- 6. Sprawdzić, czy wyświetlana jest pozycja <PRIMARY SERVER> (GŁÓWNY SERWER) i nacisnąć przycisk [OK].
- **7.** Za pomocą przycisków numerycznych wprowadzić adres IP serwera głównego DNS i nacisnąć przycisk [OK].
- **8.** Jeśli wymagane jest zdefiniowanie drugiego ustawienia <SECONDARY SERVER> (PODRZĘDNY SERWER), nacisnąć przycisk [OK].

W innym przypadku należy przejść do punktu 10.

- **9.** Za pomocą przycisków numerycznych wprowadzić adres IP serwera podrzędnego DNS i nacisnąć przycisk [OK].
- **10.**Sprawdzić, czy wyświetlana jest pozycja <HOST NAME> (NAZWA HOSTA) i nacisnąć przycisk [OK].
- **11.** Za pomocą przycisków numerycznych wprowadzić nazwę hosta i nacisnąć przycisk [OK].

HOST NAME : a is a contract to the macis of przycisk  $[OK]$ . host name in the season of the season of the season of the season of the season of the season of the season of<br>The season of the season of the season of the season of the season of the season of the season of the season of Ex.

**12.**Sprawdzić, czy wyświetlana jest pozycja <DOMAIN NAME> (NAZWA DOMENY) i nacisnąć przycisk [OK].

**13.**Za pomocą przycisków numerycznych wprowadzić nazwę domeny sieciowej i nacisnąć przycisk [OK].

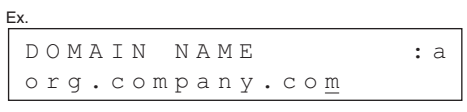

- **14.**Sprawdzić, czy wyświetlane jest menu <DNS DYNA. UPDATE> (DYNAM.AKTUAL. DNS), i nacisnąć przycisk [OK].
- **15.** Nacisnąć przycisk  $\left[ \rightarrow \right]$  lub  $\left[ + \rightarrow \right]$ , aby wybrać opcję <ON> (WŁĄCZ) lub <OFF> (WYŁĄCZ), i nacisnąć przycisk [OK].

<ON> (WŁĄCZ): pozwala urządzeniu na automatyczne rejestrowanie swojego adresu IP, nazwy hosta oraz domeny na serwerze DNS. Funkcja ta jest dostępna w otoczeniu, gdzie znajduje się dynamiczny serwer DNS. <OFF> (WYŁĄCZ): Powoduje wyłączenie funkcji dynamicznej aktualizacii serwera DNS.

#### **WAGA**

Aby skorzystać z funkcji dynamicznej aktualizacji DNS, wprowadzić adres IP serwera DNS oraz nazwę hosta i domeny urządzenia. (Patrz punkty od 5 do 13).

**16.** Nacisnać przycisk  $[-]$ lub  $[+]$ , aby wybrać opcję <USE LPD> (WŁĄCZ LPD), a następnie

[Spis treści](#page-9-0)

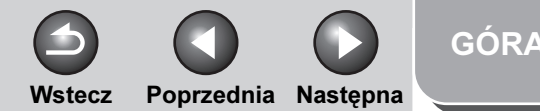

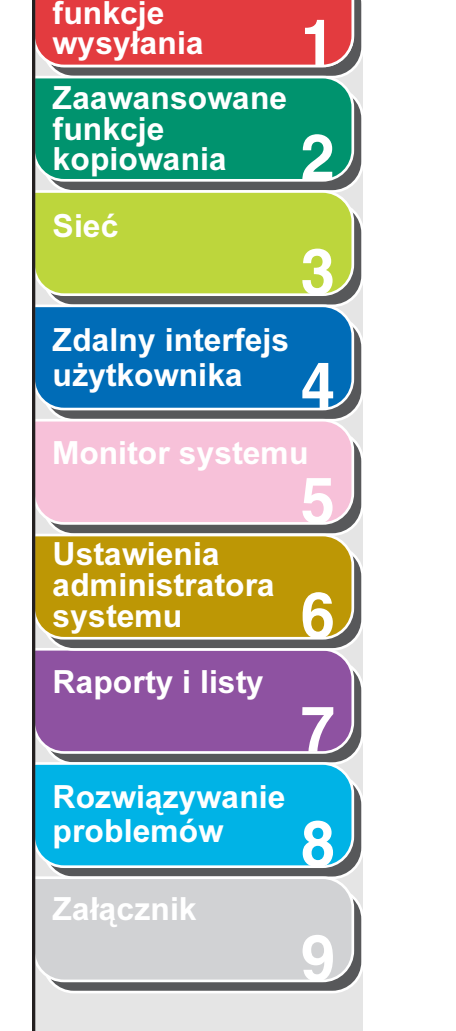

<span id="page-85-0"></span>**Zaawansowane** 

**17.** Nacisnąć przycisk [  $\blacktriangleleft -$ ] lub [  $\blacktriangleright$   $\blacktriangleright$ ], aby wybrać opcję <ON> (WŁĄCZ) lub <OFF> (WYŁĄCZ) i nacisnąć przycisk [OK].

<ON> (WŁĄCZ): uaktywniony protokół LPD przesyłania do druku. <OFF> (WYŁĄCZ): brak obsługi protokołu LPD.

- **18.** Nacisnąć przycisk  $\left[ \rightarrow \right]$  lub  $\left[ + \rightarrow \right]$ , aby wybrać opcję <RAW SETTINGS> (USTAWIENIA RAW), a następnie nacisnąć przycisk [OK].
- **19.** Nacisnąć przycisk [  $\rightarrow$  ] lub [  $\rightarrow$  ], aby wybrać opcję <ON> (WŁĄCZ) lub <OFF> (WYŁĄCZ) i nacisnąć przycisk [OK].

<ON> (WŁĄCZ): uaktywniony protokół RAW dla przesyłania do druku. <OFF> (WYŁĄCZ): brak obsługi protokołu RAW.

- **20.**Sprawdzić, czy wyświetlana jest pozycja <USE BIDIRECTIONAL> (WŁĄCZ DWUKIERUNK.) i nacisnąć przycisk [OK].
- **21.** Za pomocą przycisków  $\left[ -\right]$  lub  $\left[ +\right)$ wybrać opcję <ON> (WŁĄCZ), a następnie nacisnąć przycisk [OK].

<ON> (WŁĄCZ): następuje ustanowienie komunikacji dwukierunkowej z użyciem protokołu Port 9100. <OFF> (WYŁĄCZ): nie następuje ustanowienie komunikacji dwukierunkowej z użyciem protokołu Port 9100.

**22.** Nacisnąć przycisk  $\left[ -\right]$  lub  $\left[ +\right]$ , aby wybrać opcję <USE PASV MODE> (UŻYJ TRYBU PASV), a następnie nacisnąć przycisk [OK].

## **23.** Nacisnąć przycisk  $\left[ -\right]$  lub  $\left[ +\right)$ , aby wybrać opcję <ON> (WŁĄCZ) lub <OFF> (WYŁĄCZ) i nacisnąć przycisk [OK].

<OFF> (WYŁĄCZ): nastąpi wyłączenie trybu PASV dla FTP. <ON> (WŁĄCZ): następuje włączenie trybu PASV dla FTP.

#### **B**UWAGA

Użycie trybu PASV dla FTP zależy od środowiska sieciowego i konfiguracji serwera plików, do którego przesyłane są dane. Przed wybraniem trybu PASV dla FTP należy skontaktować się z administratorem sieci.

- **24.** Nacisnąć przycisk  $[-]$ lub  $[+]$ , aby wybrać opcję <FTP EXTENSION> (ROZSZERZENIE FTP), a następnie nacisnąć przycisk [OK].
- **25.** Nacisnąć przycisk  $\left[ \rightarrow \right]$  lub  $\left[ + \rightarrow \right]$ , aby wybrać opcję <ON> (WŁĄCZ) lub <OFF> (WYŁĄCZ) i nacisnąć przycisk [OK].

<OFF> (WYŁĄCZ): nastąpi wyłączenie rozszerzenia FTP. <ON> (WŁĄCZ): następuje włączenie rozszerzenia FTP.

**26.** Nacisnać przycisk  $[-]$  lub  $[+]$ , aby wybrać opcję <USE HTTP> (WŁĄCZ HTTP), a następnie nacisnąć przycisk [OK].

<ON> (WŁĄCZ): umożliwia korzystanie ze zdalnego interfejsu użytkownika

<OFF> (WYŁĄCZ): zdalny interfejs użytkownika nie jest używany.

[Spis treści](#page-9-0)

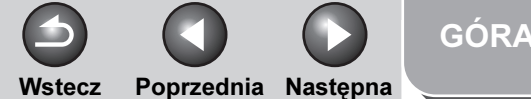

<span id="page-86-0"></span>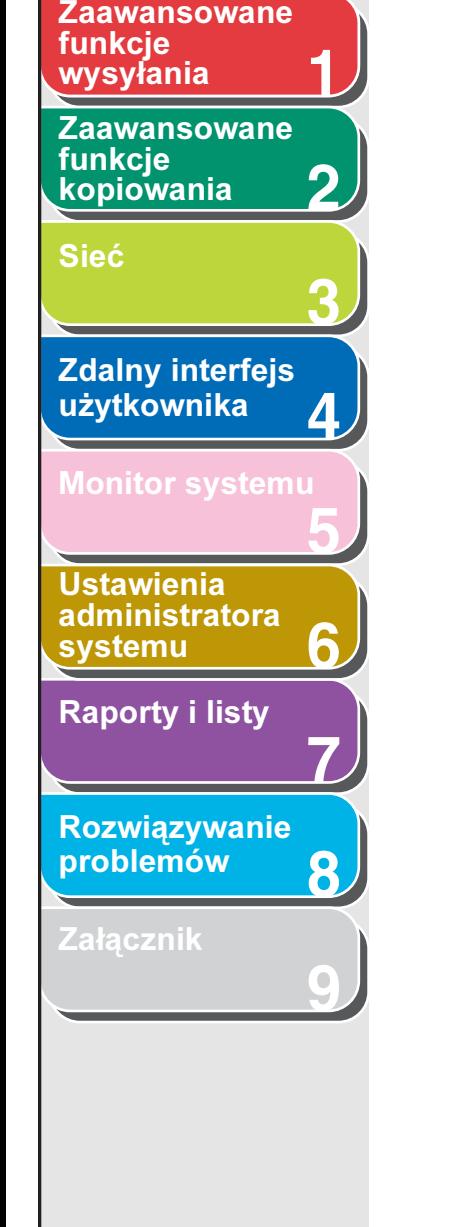

[Spis treści](#page-9-0)

[Indeks](#page-234-0)

- **27.** Za pomocą przycisków  $\left[ -\right]$  lub  $\left[ +\right)$ wybrać opcję <ON> (WŁĄCZ), a następnie nacisnąć przycisk [OK].
- **28.** Jeśli wymagane jest użycie serwera proxy, nacisnąć przycisk  $[-]$ lub  $[+]$ , aby wybrać opcję <PROXY SETTINGS> (USTAWIENIA PROXY), i nacisnąć przycisk [OK].
- **29.**Sprawdzić, czy wyświetlana jest pozycja <USE PROXY> (UZYWANIE PROXY), i nacisnąć przycisk [OK].
- **30.** Za pomocą przycisków  $[-]$  lub  $[+]$ wybrać opcję <ON> (WŁĄCZ), a następnie nacisnąć przycisk [OK].
- **31.**Sprawdzić, czy wyświetlana jest pozycja <SERVER ADDRESS> (ADRES SERWERA), i nacisnąć przycisk [OK].
- **32.** Za pomocą przycisków numerycznych wprowadzić adres IP lub FQDN serwera proxy i nacisnąć przycisk [OK].
- **33.**Sprawdzić, czy wyświetlana jest pozycja <PORT NO.> (NR PORTU), i nacisnąć przycisk [OK].
- **34.** Za pomocą przycisków numerycznych wprowadzić numer portu serwera proxy i nacisnąć przycisk [OK].
- **35.**Sprawdzić, czy wyświetlana jest pozycja <USE SAME DOMAIN> (DLA JEDNEJ DOMENY), i nacisnąć przycisk [OK].

**36.** Nacisnać przycisk  $\left[ -\right]$  lub  $\left[ +\right]$ , aby wybrać opcję <ON> (WŁĄCZ) lub <OFF> (WYŁĄCZ), i nacisnąć przycisk [OK].

<ON> (WŁĄCZ): używany jest serwer proxy w tej samej domenie.

<OFF> (WYŁĄCZ): nie jest używany serwer proxy w tej samej domenie.

#### **37.** Jeśli ma być używane uwierzytelnianie serwera proxy, sprawdzić, czy wyświetlana jest pozycja <AUTH SETTINGS> (UST. AUTORYZACJI), i nacisnąć przycisk [OK].

W przeciwnym razie nacisnąć kilkakrotnie przycisk [Funkcje dodatkowe], aby w obszarze <TCP/IP SETTINGS> (USTAWIENIA TCP/IP) wyświetlić pozycję <PROXY SETTINGS> (USTAWIENIA PROXY), i przejść do punktu 43.

- **38.** Za pomocą przycisków  $\left[ -\right]$  lub  $\left[ +\right)$ wybrać opcję <ON> (WŁĄCZ), a następnie nacisnąć przycisk [OK].
- **39.**Sprawdzić, czy wyświetlana jest pozycja <USER> (NAZWA UZYTKOWNIKA), i nacisnąć przycisk [OK].
- **40.**Za pomocą przycisków numerycznych wprowadzić nazwę użytkownika używaną do uwierzytelniania serwera proxy, a następnie nacisnąć przycisk [OK].
- **41.**Sprawdzić, czy wyświetlana jest pozycja <PASSWORD> (HASŁO) i nacisnąć przycisk [OK].
- **42.**Za pomocą przycisków numerycznych wprowadzić hasło używane do uwierzytelniania serwera proxy, a następnie nacisnąć przycisk [OK].

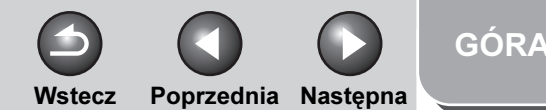

## **1 2 3 4 5 7 8 9 6** [Zaawansowane](#page-59-0)  funkcie [kopiowania](#page-59-0) [Sieć](#page-70-0) [Zdalny interfejs](#page-120-0)  [użytkownika](#page-120-0) [Monitor systemu](#page-159-0) Ustawienia [administratora](#page-165-0)  [systemu](#page-165-0) [Raporty i listy](#page-187-0) [Rozwiązywanie](#page-194-0)  [problemów](#page-194-0) **[Załącznik](#page-220-0)** funkcje

<span id="page-87-0"></span>**Zaawansowane** 

[Spis treści](#page-9-0)

[Indeks](#page-234-0)

- 43. Nacisnąć przycisk  $[-1]$  lub  $[+1]$ , aby wybrać opcję <PORT NO.> (NR PORTU), a następnie nacisnąć przycisk [OK].
- **44. Za pomoca przycisku [←–] lub [+–] wybrać** protokół, którego numer portu ma zostać zmieniony (LPD, RAW, HTTP, SMTP RX, POP3 RX, FTP SENDING, SMTP TX lub SNMP), i nacisnąć przycisk [OK].
- **45.** Za pomocą przycisków numerycznych wprowadzić numer portu i nacisnąć przycisk [OK].
- **46.** Nacisnąć przycisk [Funkcje dodatkowe], aby w obszarze <TCP/IP SETTINGS>(USTAWIENIA TCP/IP) wyświetlić pozycję <PORT NO.> (NR PORTU).
- **47.** Nacisnąć przycisk [ ◄ ] lub [ + ► ], aby wybrać opcję <SET IP ADD RANGE> (UST. ZAKR. ADR.IP), a następnie nacisnąć przycisk [OK].
- 48. Za pomocą przycisków  $\left[ \leftarrow \right]$  lub  $\left[ +\right]$ wybrać opcję <ON> (WŁĄCZ), a następnie nacisnąć przycisk [OK].
- **49.**Sprawdzić, czy wyświetlana jest pozycja <PERMIT/REJECT> (DOPUŚĆ/ODRZUĆ) i nacisnąć przycisk [OK].
- **50.** Za pomocą przycisków  $\left[ -\right]$  lub  $\left[ +\right)$ wybrać opcję <REJECT> (ODRZUĆ) lub <PERMIT> (DOPUŚĆ), a następnie nacisnąć przycisk [OK].

<REJECT> (ODRZUĆ): nakłada ograniczenie zakresu adresów IP komputerów, z których można wysyłać dane (zadanie drukowania/wysyłania faksu) do urządzenia. <PERMIT> (DOPUŚĆ): określa zakres adresów IP komputerów, z których można wysyłać dane (zadanie drukowania/wysyłania faksu) do urządzenia.

- **51.**Sprawdzić, czy wyświetlana jest pozycja <SET IP ADDRESS> (USTAW. ADRESU IP) i nacisnąć przycisk [OK].
- **52.** Za pomocą przycisku [ < − ] lub [ +  $\triangleright$  ] wybrać jedną z pozycji od <IP ADDRESS 1> (ADRES  $1$  IP) do <IP ADDRESS 4> (ADRES 4 IP), i nacisnąć przycisk [OK].
- **53.**Sprawdzić, czy wyświetlana jest pozycja <START IP ADDRESS> (POCZĄTK. ADRES IP) i nacisnąć przycisk [OK].
- **54.**Za pomocą przycisków numerycznych wprowadzić początkowy adres IP i nacisnąć przycisk [OK].
- **55.**Sprawdzić, czy wyświetlana jest pozycja <END IP ADDRESS> (KOŃCOWY ADRES IP), i nacisnąć przycisk [OK].
- **56.**Za pomocą przycisków numerycznych wprowadzić końcowy adres IP i nacisnąć przycisk [OK].

**WAGA** 

Aby wprowadzić inny zakres adresów IP, należy powtórzyć kroki od 52 do 56. Po zdefiniowaniu opcji <END IP ADDRESS> (KOŃCOWY ADRES IP) w pozycji <IP ADDRESS 4> (ADRES 4 IP) sprawdzić, czy wyświetlana jest pozycja <RX MAC ADD SET.> (UST. RX ADR. MAC), nacisnąć przycisk [OK] i przejść do kroku 59.

Wstecz [Poprzedni](#page-87-0)a Nastepna

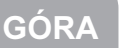

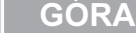

## **1** [Zaawansowane](#page-59-0)  funkcje<br>wysvłania

<span id="page-88-0"></span>[Zaawansowane](#page-25-0) 

funkcie **[kopiowania](#page-59-0)** 

**2**

**3**

**4**

**5**

**7**

**6**

**8**

**9**

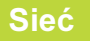

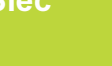

[Zdalny interfejs](#page-120-0)  [użytkownika](#page-120-0)

Ustawienia [administratora](#page-165-0)  [systemu](#page-165-0)

[Raporty i listy](#page-187-0)

[Rozwiązywanie](#page-194-0)  [problemów](#page-194-0)

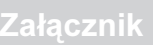

[Spis treści](#page-9-0)

[Indeks](#page-234-0)

- 57. Nacisnąć przycisk [Funkcje dodatkowe], aby w obszarze <TCP/IP SETTINGS> (USTAWIENIA TCP/IP) wyświetlić pozycję <SET IP ADD RANGE> (UST. ZAKR. ADR.IP).
- **58.** Nacisnąć przycisk [ ◄ ] lub [ + ► ], aby wybrać opcję <RX MAC ADD SET.> (UST. RX ADR. MAC), a następnie nacisnąć przycisk [OK].
- **59.** Za pomoca przycisków [←–] lub [+–] wybrać opcję <ON> (WŁĄCZ) lub <OFF> (WYŁĄCZ), a następnie nacisnąć przycisk [OK].

<OFF> (WYŁĄCZ): wyłącza filtr adresów MAC. Przejść do punktu 62. <ON> (WŁĄCZ): włącza filtr adresów MAC.

## **B**UWAGA

Po wybraniu opcji <ON> (WŁACZ) użytkownik nie będzie mógł uzyskać dostępu do urządzenia z wykorzystaniem niezdefiniowanych adresów MAC.

- **60.** Za pomocą przycisku [◄ -] lub [+►] wybrać pozycję od <PERMIT RX ADD1> (DOZW. ADRES 1 RX) do <PERMIT RX ADD5> (DOZW. ADRES 5 RX) i nacisnąć przycisk [OK].
- **61.** Zdefiniować adresy MAC służące do uzyskania dostępu do urządzenia i nacisnąć przycisk [OK].

Aby zdefiniować inne adresy MAC, należy powtórzyć kroki 60 i 61.

- **62.** Nacisnąć przycisk [Stop], aby powrócić do trybu gotowości.
- **63.**Ponownie uruchomić urządzenie.

## Konfigurowanie ustawień e-mail/I-faks

- **1.** Nacisnąć przycisk [Funkcje dodatkowe].
- **2.** Nacisnać przycisk  $\left[ -1 \right]$  lub  $\left[ + \right]$ . aby wybrać opcję <SYSTEM SETTINGS> (USTAW. SYSTEMU), a następnie nacisnąć przycisk [OK].

Po ustawieniu identyfikatora administratora systemu i hasła należy je wprowadzić za pomocą przycisków numerycznych i nacisnąć przycisk [Log In/Out] (Logowanie/Wylogowanie).

- **3.** Nacisnąć przycisk  $[-]$  lub  $[+]$ , aby wybrać opcję <NETWORK SETTINGS> (USTAWIENIA SIECI), a następnie nacisnąć przycisk [OK].
- **4.** Nacisnąć przycisk  $[-1]$  lub  $[+]$ , aby wybrać pozycję <E-MAIL/l-FAX>, i nacisnąć przycisk [OK].
- **5.** Sprawdzić, czy wyświetlana jest pozycja <SMTP RX> (RX SMTP) i nacisnąć przycisk [OK].

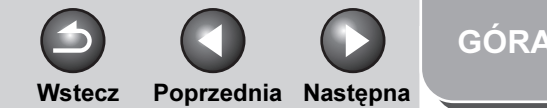

<span id="page-89-0"></span>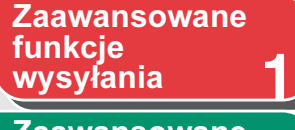

[Zaawansowane](#page-59-0)  funkcie [kopiowania](#page-59-0)

[Sieć](#page-70-0)

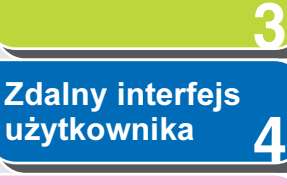

**2**

**5**

**7**

**6**

**8**

**9**

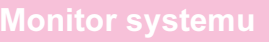

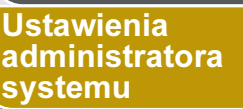

[Raporty i listy](#page-187-0)

[Rozwiązywanie](#page-194-0)  [problemów](#page-194-0)

**Załacznik** 

## 6. Nacisnąć przycisk  $\left[ \leftarrow \right]$ lub  $\left[ +\right]$ , aby wybrać opcję <ON> (WŁĄCZ) lub <OFF> (WYŁĄCZ), i nacisnąć przycisk [OK].

<OFF> (WYŁĄCZ): wiadomości e-mail/l-faksy nie będą odbierane za pomocą funkcji odbierania SMTP w urządzeniu. Aby odbierać wiadomości e-mail/l-faksy z wykorzystaniem serwera POP, należy ustawić opcję <OFF> (WYŁACZ). <ON> (WŁĄCZ): wiadomości e-mail/l-faksy będą odbierane za pomocą funkcji odbierania SMTP w urządzeniu.

#### **B**UWAGA

Ex.

Urządzenie może odbierać tylko obrazy I-faks i powiadomienia o błędach komunikacji.

- **7.** Sprawdzić, czy wyświetlana jest pozycja <SMTP SERVER> (SERWER SMTP) i nacisnąć przycisk [OK].
- **8.** Za pomocą przycisków numerycznych wprowadzić nazwę serwera SMTP i nacisnąć przycisk [OK].
	- Jeżeli nazwa serwera SMTP jest zdefiniowana dla serwera DNS, wprowadzić nazwę serwera SMTP.
	- Jeżeli nazwa serwera SMTP nie została zdefiniowana dla serwera DNS, wprowadzić adres IP serwera SMTP.

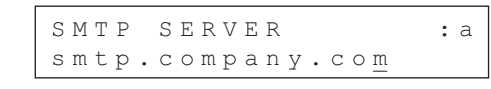

**9.** Sprawdzić, czy wyświetlana jest pozycja <POP>, i nacisnąć przycisk [OK].

## **10.** Nacisnąć przycisk  $[-]$ lub  $[+]$ , aby wybrać opcję <ON> (WŁĄCZ) lub <OFF> (WYŁĄCZ), i nacisnąć przycisk [OK].

<OFF> (WYŁĄCZ): wiadomości e-mail/l-faksy nie będą odbierane z wykorzystaniem serwera POP. Aby odbierać wiadomości e-mail/l-faksy za pomocą funkcji odbierania SMTP w urządzeniu, należy ustawić opcję <OFF> (WYŁACZ). <ON> (WŁĄCZ): wiadomości e-mail/l-faksy będą odbierane z wykorzystaniem serwera POP.

#### **WAGA**

Urządzenie może odbierać tylko obrazy I-faks i powiadomienia o błędach komunikacji.

- **11.**Sprawdzić, czy wyświetlana jest pozycja <E-MAIL ADDRESS> (ADRES E-MAIL) i nacisnąć przycisk [OK].
- **12.**Za pomocą przycisków numerycznych wprowadzić adres e-mail używanego urządzenia i nacisnąć przycisk [OK].

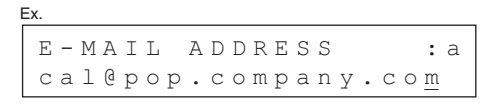

**13.**Sprawdzić, czy wyświetlana jest pozycja <POP SERVER> (SERWER POP) i nacisnąć przycisk [OK].

#### [Spis treści](#page-9-0)

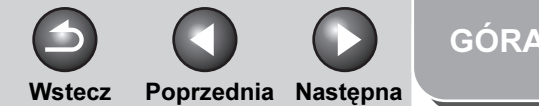

<span id="page-90-0"></span>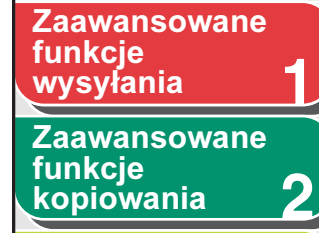

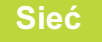

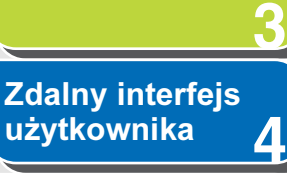

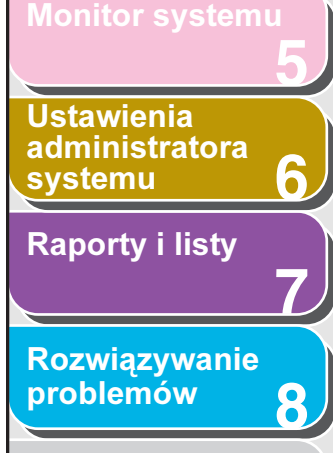

**9**

**[Załącznik](#page-220-0)** 

- 14. Za pomocą przycisków numerycznych wprowadzić nazwę serwera POP i nacisnąć przycisk [OK].
	- Jeżeli nazwa serwera POP jest zdefiniowana dla serwera DNS, wprowadzić nazwę serwera POP.
	- Jeżeli nazwa serwera POP nie została zdefiniowana dla serwera DNS, wprowadzić adres IP serwera POP.

POP SERVER  $: a$ POP SERVER :a pop. comparison is  $\frac{1}{2}$  . comparison in the set of  $\frac{1}{2}$ 

Ex.

Ex.

- **15.**Sprawdzić, czy wyświetlana jest pozycja <POP ADDRESS> (ADRES POP) i nacisnąć przycisk [OK].
- **16.** Za pomocą przycisków numerycznych wprowadzić nazwę logowania dla uzyskania dostępu do serwera POP i nacisnąć przycisk [OK].

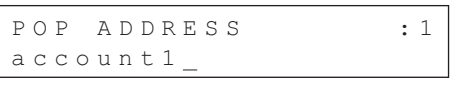

- **17.**Sprawdzić, czy wyświetlana jest pozycja <POP PASSWORD> (HASŁO POP) i nacisnąć przycisk [OK].
- **18.** Za pomocą przycisków numerycznych wprowadzić hasło dla uzyskania dostępu do serwera POP i nacisnąć przycisk [OK].
- **19.**Sprawdzić, czy wyświetlana jest pozycja <POP INTERVAL> (INTERWAŁ POP) i nacisnąć przycisk [OK].
- **20.** Za pomoca przycisków [ ◄ ], [ + ► ] lub przycisków numerycznych ustawić częstotliwość sprawdzania przychodzących przez serwer POP wiadomości e-mail i nacisnąć przycisk [OK].

### **B**UWAGA

Jeżeli wartość ustawiona jest na 0, serwer POP nie jest sprawdzany automatycznie. Aby uzyskać informacje na temat ręcznego sprawdzania serwera POP, patrz "Sprawdzanie, [czy nadszedł I-faks" na str. 5-6](#page-164-0)

- **21.**Sprawdzić, czy wyświetlana jest pozycja <AUTH/ENC SETTINGS> (UST. UWIERZ/ SZYFR), i nacisnąć przycisk [OK].
- **22.**Sprawdzić, czy wyświetlana jest pozycja <POP BEFORE SEND> (POP PRZED WYSŁ.) i nacisnąć przycisk [OK].
- **23.** Nacisnąć przycisk  $\left[ \rightarrow \right]$  lub  $\left[ + \rightarrow \right]$ , aby wybrać opcję <ON> (WŁACZ) lub <OFF> (WYŁACZ), i nacisnąć przycisk [OK].

<OFF> (WYŁĄCZ): serwer SMTP nie wymaga protokołu POP przed wysłaniem na serwer SMTP. <ON> (WŁĄCZ): serwer SMTP wymaga protokołu POP przed wysłaniem na serwer SMTP (sposób uwierzytelnienia użytkowników zalogowanych na serwerze POP przed wysłaniem wiadomości e-mail).

**24.**Sprawdzić, czy wyświetlana jest pozycja <SMTP AUTH> (UWIERZ. SMTP), i nacisnąć przycisk [OK].

## [Spis treści](#page-9-0)

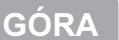

Wstecz [Poprzedni](#page-90-0)a Nastepna

**1 2** [Zaawansowane](#page-59-0)  funkcie **[kopiowania](#page-59-0)** funkcje

<span id="page-91-0"></span>[Zaawansowane](#page-25-0) 

**Sie** 

Zda uży

 $\overline{\overline{\mathsf{U}}\mathsf{st}}$ 

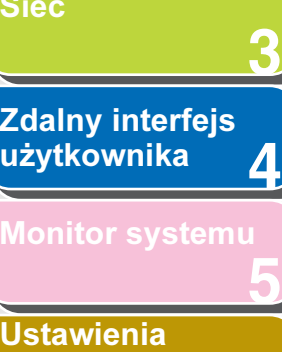

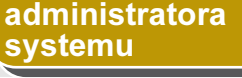

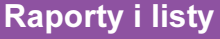

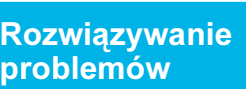

**7**

**6**

**8**

**9**

[Załącznik](#page-220-0)

 $25.$  Za pomocą przycisków  $\left[ \leftarrow \right]$  lub  $\left[ +\right]$ wybrać opcję <ON> (WŁĄCZ), a następnie nacisnąć przycisk [OK].

Jeśli do wysyłania wiadomości e-mail używany jest serwer SMTP niewymagający uwierzytelniania SMTP, wybrać opcję <OFF> (WYŁĄCZ) i przejść do punktu 30.

- **26.**Sprawdzić, czy wyświetlana jest pozycja <USER> (NAZWA UZYTKOWNIKA), i nacisnąć przycisk [OK].
- **27.** Za pomocą przycisków numerycznych wprowadzić nazwę użytkownika używaną podczas logowania na serwer SMTP, a następnie nacisnąć przycisk [OK].
- **28.**Sprawdzić, czy wyświetlana jest pozycja <PASSWORD> (HASŁO) i nacisnąć przycisk [OK].
- **29.** Za pomocą przycisków numerycznych wprowadzić hasło używane podczas logowania na serwer SMTP, a następnie nacisnąć przycisk [OK].
- **30.** Nacisnąć przycisk [Stop], aby powrócić do trybu gotowości.
- **31.**Ponownie uruchomić urządzenie.

## Konfigurowanie czasu uruchamiania

Po podłączeniu urządzenia do koncentratora przełączającego może dojść do sytuacji, w której urządzenia nie będzie można podłączyć do sieci, nawet po prawidłowym skonfigurowaniu ustawień sieciowych.

Dzieje się tak, ponieważ procedura eliminowania uszkodzonych pętli wykonywana między koncentratorami przełączającymi zapobiega nawiązaniu między nimi komunikacji zaraz po połączeniu się urządzenia z takim koncentratorem. W takim przypadku należy skonfigurować poniższe ustawienia, aby opóźnić rozpoczęcie komunikacji sieciowej.

- **1.** Nacisnąć przycisk [Funkcje dodatkowe].
- **2.** Nacisnąć przycisk  $\left[ -\right]$  lub  $\left[ +\right)$ , aby wybrać opcję <SYSTEM SETTINGS> (USTAW. SYSTEMU), a następnie nacisnąć przycisk [OK].

Po ustawieniu identyfikatora administratora systemu i hasła należy je wprowadzić za pomocą przycisków numerycznych i nacisnąć przycisk [Log In/Out] (Logowanie/Wylogowanie).

**3.** Nacisnać przycisk  $[-]$  lub  $[+]$ , aby wybrać opcję <NETWORK SETTINGS> (USTAWIENIA SIECI), a następnie nacisnąć przycisk [OK].

[Spis treści](#page-9-0)

Wstecz [Poprzedni](#page-91-0)a Nastepna

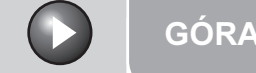

## <span id="page-92-0"></span>**1 2 3 4 5 7 8 9 6** [Zaawansowane](#page-59-0)  funkcie [kopiowania](#page-59-0) [Sieć](#page-70-0) [Zdalny interfejs](#page-120-0)  [użytkownika](#page-120-0) [Monitor systemu](#page-159-0) Ustawienia [administratora](#page-165-0)  [systemu](#page-165-0) [Raporty i listy](#page-187-0) [Rozwiązywanie](#page-194-0)  [problemów](#page-194-0) **[Załącznik](#page-220-0)** [Zaawansowane](#page-25-0)  funkcje<br>|wysyłan<u>ia</u>

- 4. Nacisnąć przycisk  $[-1]$  lub  $[+-]$ . aby wybrać opcję <STARTUP TIME SET.> (UST. CZASU URUCH.), a następnie nacisnąć przycisk [OK].
- **5.** Za pomoca przycisku  $\left[ \rightarrow \right]$ ,  $\left[ + \rightarrow \right]$  lub przycisków numerycznych ustawić wymagany czas opóźnienia rozpoczęcia komunikacji sieciowej dla urządzenia i nacisnąć przycisk [OK].

Można wprowadzić wartość 0 do 300 (sekund).

- **6.** Nacisnąć przycisk [Stop], aby powrócić do trybu gotowości.
- **7.** Ponownie uruchomić urządzenie.

Sprawdzanie bieżących ustawień sieci

- **1.** Nacisnąć przycisk [Funkcje dodatkowe].
- **2.** Nacisnać przycisk  $[-1]$  lub  $[+-1]$ . aby wybrać opcję <SYSTEM SETTINGS> (USTAW. SYSTEMU), a następnie nacisnąć przycisk [OK].

Po ustawieniu identyfikatora administratora systemu i hasła należy je wprowadzić za pomocą przycisków numerycznych i nacisnąć przycisk [Log In/Out] (Logowanie/Wylogowanie).

- **3.** Nacisnąć przycisk  $\left[ -\right]$  lub  $\left[ +\right)$ , aby wybrać opcję <NETWORK SETTINGS> (USTAWIENIA SIECI), a następnie nacisnąć przycisk [OK].
- **4.** Nacisnać przycisk  $\left[ -\right]$  lub  $\left[ +\right)$ , aby wybrać opcję <VIEW IP ADDRESS> (PODGLĄD ADRESU IP), a następnie nacisnąć przycisk [OK].
- **5.** Za pomoca przycisku [◄ -] lub [+ ►] wybrać pozycje <IP ADDRESS> (ADRES IP), <SUBNET MASK> (MASKA PODSIECI) lub <GATEWAY ADDRESS> (ADRES BRAMKI), aby wyświetlić żądane ustawienia, i nacisnąć przycisk [OK].
- **6.** Nacisnąć przycisk [Stop], aby powrócić do trybu gotowości.

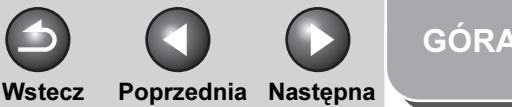

<span id="page-93-1"></span>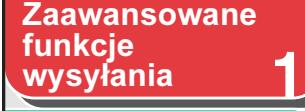

[Zaawansowane](#page-59-0)  funkcie [kopiowania](#page-59-0)

**2**

**8**

**9**

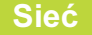

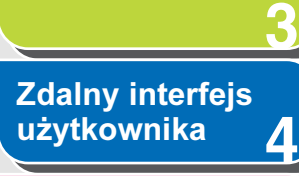

#### [Monitor systemu](#page-159-0)

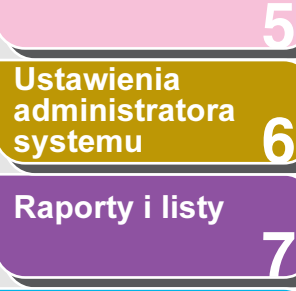

## [Rozwiązywanie](#page-194-0)  [problemów](#page-194-0)

[Załącznik](#page-220-0)

## <span id="page-93-0"></span>Konfigurowanie komputera do drukowania/[wysyłania](#page-25-0) faksów

#### ● Podłaczenie do sieci TCP/IP:

Na wszystkich komputerach współpracujących z urządzeniem konieczne jest zainstalowanie oprogramowania klienckiego TCP/IP i uaktywnienie obsługi sieci TCP/IP. Szczegółowe informacje można znaleźć w instrukcjach dostarczonych z systemem operacyjnym.

#### ● Instalowanie sterownika drukarki i konfigurowanie miejsca docelowego urządzenia

Aby drukować za pomocą komputera, koniecznie jest zainstalowanie sterownika drukarki i skonfigurowanie miejsca docelowego urządzenia. Konfiguracja miejsca docelowego urządzenia różni się w zależności od używanej usługi drukowania. Poniższe informacje mogą posłużyć do zdefiniowania wykorzystywanej usługi drukowania i wprowadzenia koniecznych ustawień.

- LPD: jest to protokół przesyłania do druku zwykle wykorzystywany w protokole TCP/IP.
- Raw: Jest to protokół przesyłania do druku stosowany w systemach operacyjnych Windows 2000/XP/ Server 2003/Vista/Server 2008. Umożliwia on szybsze drukowanie niż w przypadku protokołu LPD.

## Metoda łączenia się z urządzeniem (LPD/Raw)

#### **B**UWAGA

W poniższych procedurach zastosowane zostały elementy wyświetlane na monitorze komputera z systemem Windows XP; elementy mogą się różnić w zależności od systemu operacyjnego.

## **1.** Otworzyć okno dialogowe właściwości.

- W systemie operacyjnym Windows 2000 na pasku zadań kliknąć [Start] → [Ustawienia] → [Drukarki].
- W systemie operacyjnym Windows XP Professional/Server 2003 na pasku zadań kliknąć [Start] → [Drukarki i faksy].
- W systemie operacyjnym Windows XP Home Edition na pasku zadań kliknąć [Start] → [Panel sterowania] → [Drukarki i inny sprzęt $] \rightarrow$  [Drukarki i faksy].
- W systemie Windows Vista/Server 2008 na pasku zadań systemu Windows kliknąć [Start] → [Control Panel] (Panel sterowania) → w obszarze [Hardware and Sound] (Sprzęt i dźwięk) wybrać opcję [Printer] (Drukarka).
- **2.** Prawym przyciskiem myszy kliknąć ikonę zainstalowanej drukarki → wybrać pozycję [Właściwości]

#### [Spis treści](#page-9-0)

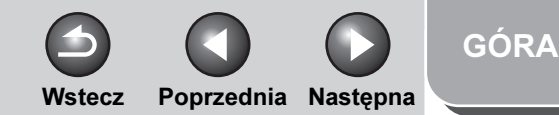

<span id="page-94-0"></span>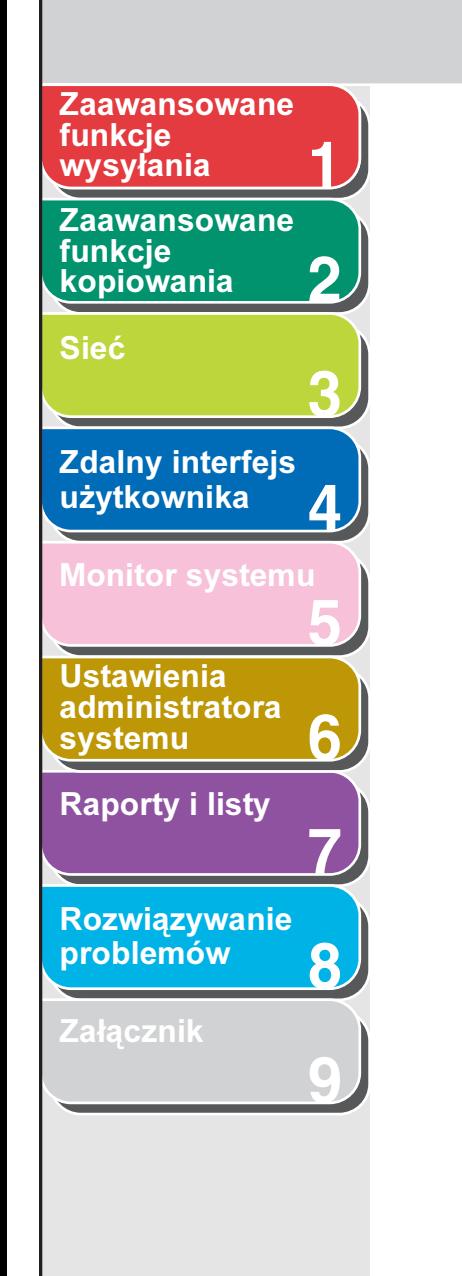

[wysyłania](#page-25-0) **3.** Wyświetlić listę [Porty] klikając kartę [Porty].

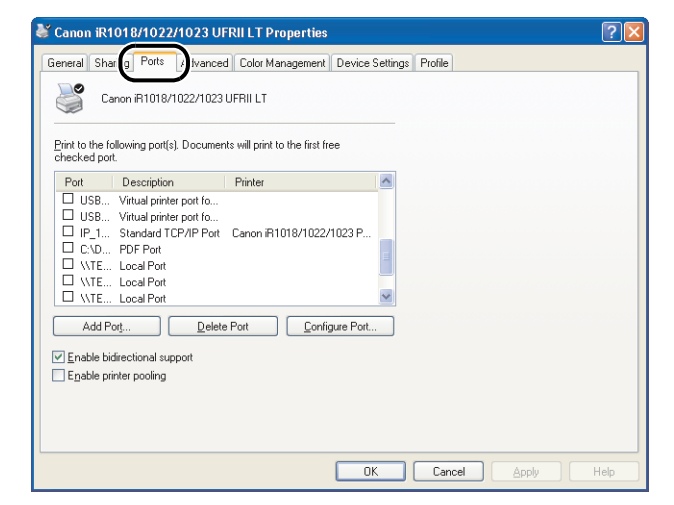

- **4.** Otworzyć okno dialogowe [Porty drukarek], klikając przycisk [Dodaj port].
- **5.** Z listy [Dostępne typy portów] wybrać pozycję [Standardowy port TCP/IP] → kliknąć przycisk [Nowy port].

Wyświetlany jest Kreator dodawania standardowego portu TCP/IP drukarki.

- **6.** Kliknąć przycisk [Dalej].
- **7.** W polu [Nazwa drukarki lub adres IP] wprowadzić adres IP urządzenia lub nazwę hosta urządzenia → kliknąć przycisk [Dalej].

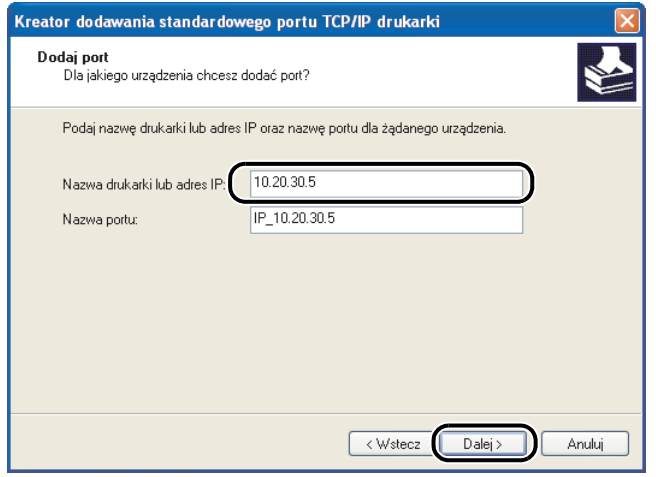

Po pojawieniu się na komputerze okna potwierdzenia, że istnieje urządzenie, któremu przypisano wprowadzony adres IP zostanie wyświetlone okno [Completing the Add Standard TCP/IP Printer Port Wizard] (Kończenie pracy Kreatora dodawania standardowego portu TCP/IP drukarki).

#### [Spis treści](#page-9-0)

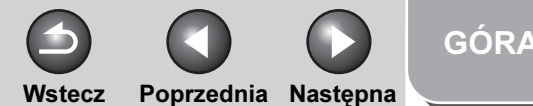

## **1 2 3 4 5 7 8 9 6** [Zaawansowane](#page-59-0)  funkcie [kopiowania](#page-59-0) [Sieć](#page-70-0) Zdalny interfejs [użytkownika](#page-120-0) [Monitor systemu](#page-159-0) Ustawienia [administratora](#page-165-0)  **[systemu](#page-165-0)** [Raporty i listy](#page-187-0) [Rozwiązywanie](#page-194-0)  [problemów](#page-194-0) [Załącznik](#page-220-0) funkcje

<span id="page-95-0"></span>[Zaawansowane](#page-25-0) 

## 8. Kliknij przycisk [Zakończ].

Jeśli w oknie dialogowym zostanie wyświetlony komunikat [Wymagane są dodatkowe informacje na temat portu], postępować zgodnie z instrukcjami wyświetlanymi na ekranie, aby ponownie wyszukać port lub kliknąć opcję [Standardowy] → zaznaczyć na liście rozwijanej [Canon Network Printing Device with P9100] (Sieciowe urządzenie drukujące firmy Canon z P9100) → kliknąć przycisk [Dalej].

#### **9.** Kliknąć przycisk [Zamknij], aby zamknąć okno dialogowe [Porty drukarek].

W przypadku konfigurowania protokołu [Raw] należy przejść do punktu 12.

**10.** W oknie dialogowym właściwości drukarki kliknąć [Konfiguruj port] → w sekcji [Protokół] kliknąć opcję [LPR] → w sekcji [Ustawienia LPR] wprowadzić kolejkę wydruku w polu [Nazwa kolejki].

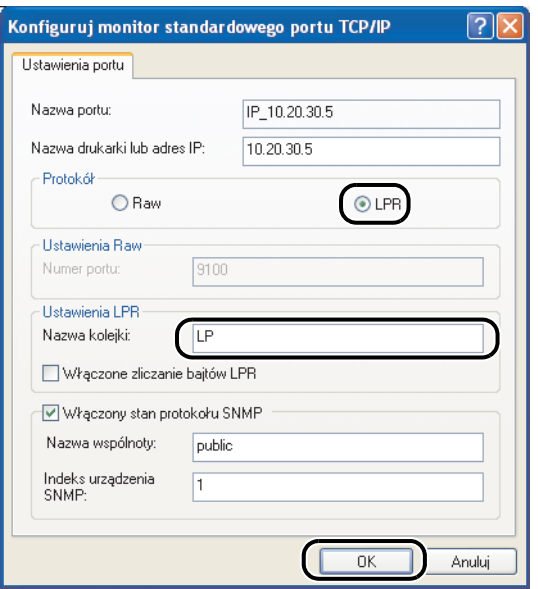

#### **B**UWAGA

W polu [Nazwa kolejki] można zdefiniować kolejkę wydruku. Dostępne są trzy kolejki wydruku:

- LP: urządzenie drukuje zgodnie z ustawieniami buforowania. Opcja wybierana standardowo.
- SPOOL: urządzenie dokonuje wydruku wyłącznie po utworzeniu pliku buforu zadania druku na dysku twardym, niezależnie od ustawień buforowania.
- DIRECT: urządzenie dokonuje wydruku bez tworzenia pliku buforu zadania druku na dysku twardym, niezależnie od ustawień buforowania.

## **11.** Kliknąć przycisk [OK].

## **12.** Kliknąć przycisk [Zamknij].

[Spis treści](#page-9-0)

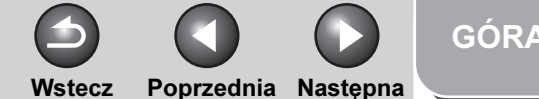

#### <span id="page-96-0"></span>**1 2** [Zaawansowane](#page-59-0)  funkcie [kopiowania](#page-59-0) [Zaawansowane](#page-25-0)  funkcje

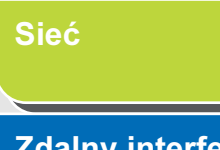

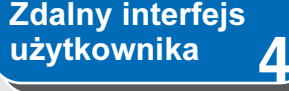

**3**

**9**

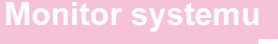

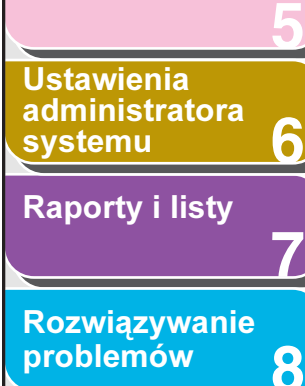

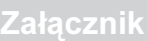

## Konfiguracja serwera druku

Jeśli komputery w sieci korzystają z systemów operacyjnych Windows 2000/XP/Server 2003/Vista/Server 2008, niniejsza procedura pozwoli wprowadzić wydajniejsze ustawienia zarządzania drukarkami sieciowymi. Po odpowiednim skonfigurowaniu serwera druku za jego pomocą można zarządzać zadaniami druku. Konfiguracja dodatkowego sterownika na serwerze druku umożliwia także instalację sterowników drukarek na każdym komputerze poprzez sieć.

## **1.** Otworzyć okno dialogowe właściwości.

- W systemie operacyjnym Windows 2000 na pasku zadań kliknąć [Start] → [Ustawienia] → [Drukarki].
- W systemie operacyjnym Windows XP Professional/Server 2003 na pasku zadań kliknąć [Start] → [Drukarki i faksy].
- W systemie operacyjnym Windows XP Home Edition na pasku zadań kliknąć [Start] → [Panel sterowania] → [Drukarki i inny sprzęt $] \rightarrow$  [Drukarki i faksy].
- W systemie Windows Vista/Server 2008 na pasku zadań systemu Windows kliknąć [Start] → [Control Panel] (Panel sterowania) → [Hardware and Sound] (Sprzęt i dźwięk) → [Printers] (Drukarki).

#### **2.** Prawym przyciskiem myszy kliknąć ikonę zainstalowanej drukarki → wybrać pozycję [Udostępnianie].

- W systemie Windows Vista kliknąć opcję [Change sharing options] (Zmień opcje udostępniania).
- W przypadku innych systemów operacyjnych przejść do punktu 3.
- **3.** Wybrać opcję [Udostępnij tę drukarkę] (lub w systemie Windows 2000 [Udostępniona jako]) i wprowadzić nazwę udziału.

#### **4.** Jeśli urządzenie ma być udostępnione użytkownikom korzystającym z innych wersji systemu Windows, kliknąć [Additional drivers] (Dodatkowe sterowniki).

Po zainstalowaniu dodatkowych sterowników otwarte zostaną dodatkowe okna, służące do określenia lokalizacji plików ze sterownikami drukarki. Postępować zgodnie z instrukcjami wyświetlanymi w tych oknach.

#### **WAGA**

W celu zainstalowania sterownika drukarki na innym komputerze należy w oknie [Printer Wizard] (Kreator drukarki) wybrać miejsce docelowe drukarki → wybrać [Network printer] (Drukarka sieciowa) → wybrać udostępnianą drukarkę dla komputera wybranego na serwerze druku.

## **5.** Kliknąć przycisk [OK].

Konfiguracja serwera druku jest zakończona.

[Spis treści](#page-9-0)

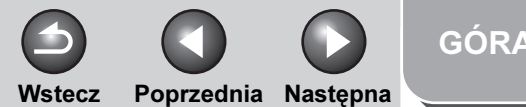

#### <span id="page-97-1"></span>**Zaawansowane** funkcie [wysyłania](#page-25-0)

**2** [Zaawansowane](#page-59-0)  funkcie [kopiowania](#page-59-0)

[Sieć](#page-70-0)

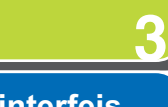

**1**

**4**

**5**

**7**

**6**

**8**

**9**

## **Zdalny interfejs** [użytkownika](#page-120-0)

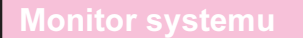

Ustawienia [administratora](#page-165-0)  **[systemu](#page-165-0)** 

[Raporty i listy](#page-187-0)

[Rozwiązywanie](#page-194-0)  [problemów](#page-194-0)

[Załącznik](#page-220-0)

# <span id="page-97-0"></span>Konfigurowanie komputera jako serwera FTP

Aby wysłać dane z urządzenia do komputera w sieci, konieczne jest skonfigurowanie komputera odbierającego dane.

Przez sieć TCP/IP dane można przesłać do:

- serwera FTP (Windows 2000/XP/Server 2003/Vista/ Server 2008, UNIX, Mac OS X, brama imageWARE)
- foldera udostępnionego systemu Windows (Windows 2000/XP/Server 2003/Vista/Server 2008)
- foldera udostępnionego przez oprogramowanie Samba (Mac OS X/UNIX/Linux).

W tej części opisano sposób konfiguracji komputera jako serwera FTP.

Aby uzyskać informacje na temat sposobu konfiguracji folderu współużytkowanego systemu Windows i oprogramowania Samba, patrz "Konfigurowanie komputera [jako serwera plików" na str. 3-41.](#page-110-0)

#### **B**UWAGA

- Obsługiwane jest oprogramowanie Samba 2.2.8a lub nowsze.
- W niniejszej części opisane zostały tylko procedury konfiguracji komputera tak, aby odbierał dane wysłane z urządzenia. Aby wysłać dane z urządzenia na serwer w sieci, należy za pomocą panelu sterowania wprowadzić adres. Aby uzyskać informacje na temat sposobu konfigurowania adresu odbiorcy, patrz "Ustawienia książki [adresowej" na str. 1-23.](#page-47-0)
- Poniższa procedura wyjaśnia sposób konfiguracji serwera FTP. Rzeczywista procedura konfiguracyjna może się różnić w zależności od środowiska.

## Windows 2000/XP/Server 2003/Vista

#### **B**UWAGA

- Zaleca się, aby serwer FTP został skonfigurowany przez administratora sieci.
- Użycie serwera Windows 2000 Server jako serwera FTP wymaga instalacii programu Internet Information Services 5.0 (IIS 5.0) firmy Microsoft.

Jeżeli program IIS nie jest zainstalowany na używanym komputerze, należy go zainstalować przed wprowadzeniem poniższych ustawień. Szczegółowe informacje na temat procedury instalacji można znaleźć w dokumentacji dostarczonej z systemem operacyjnym.

– Użycie serwera Windows 2000 Professional jako serwera FTP wymaga instalacji programu Internet Information Services 5.1 (IIS 5.1) firmy Microsoft.

Jeżeli program IIS nie jest zainstalowany na używanym komputerze, należy go zainstalować przed wprowadzeniem poniższych ustawień. Szczegółowe informacje na temat procedury instalacji można znaleźć w dokumentacji dostarczonej z systemem operacyjnym. Systemu Windows XP Home Edition nie można używać jako serwera FTP.

– Użycie serwera Windows Server 2003 jako serwera FTP wymaga instalacji programu Internet Information Services 6.0 (IIS 6.0) firmy Microsoft.

Jeżeli program IIS nie jest zainstalowany na używanym komputerze, należy go zainstalować przed wprowadzeniem poniższych ustawień. Szczegółowe informacje na temat procedury instalacji można znaleźć w dokumentacji dostarczonej z systemem operacyjnym.

- Użycie systemu Windows Vista jako serwera FTP wymaga instalacji programu Microsoft Internet Information Services 7.0 (IIS 7.0). Jeżeli program IIS nie jest zainstalowany na używanym komputerze, należy go zainstalować przed wprowadzeniem poniższych ustawień. Szczegółowe informacje na temat procedury instalacji można znaleźć w dokumentacji dostarczonej z systemem operacyjnym.
- Systemu Windows XP Home Edition nie można używać jako serwera FTP.
- Użycie serwera Windows Server 2008 jako serwera FTP wymaga instalacii programu Internet Information Services 7.0 (IIS 7.0) firmy Microsoft. Jeżeli program IIS nie jest zainstalowany na używanym komputerze, przed wprowadzeniem poniższych ustawień należy go zainstalować. Szczegółowe informacje na temat procedury instalacji można znaleźć w dokumentacji dostarczonej z systemem operacyjnym.

#### [Spis treści](#page-9-0)

## <span id="page-98-0"></span>**Zaawansowane** funkcje

**Zaawansowane** funkcie **[kopiowania](#page-59-0)** 

#### [Sieć](#page-70-0)

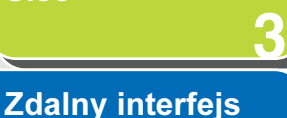

**1**

**2**

**4**

**7**

**8**

**9**

[użytkownika](#page-120-0)

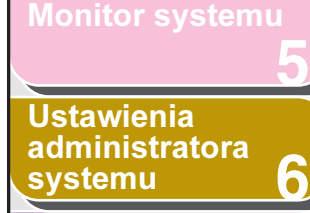

[Raporty i listy](#page-187-0)

[Rozwiązywanie](#page-194-0)  [problemów](#page-194-0)

[Załącznik](#page-220-0)

[Spis treści](#page-9-0)

[Indeks](#page-234-0)

- Weryfikacja użytkowników uzyskujących dostęp do serwera FTP odbywa się na podstawie lokalnej bazy danych kont systemu Windows 2000 Server/XP Professional/Server 2003/Vista/Server 2008 używanego jako serwer FTP. Z tego względu nie ma możliwości użycia konta użytkownika domeny zarejestrowanego w systemie Windows 2000 Server/XP Professional/Server 2003/Vista/Server 2008 tak, aby wysyłać dane bezpośrednio z urządzenia na serwer FTP innej domeny.
- W tej części opisano procedury korzystania z domyślnego katalogu macierzystego dla opcji [Domyślna witryna FTP]. Aby skorzystać z innych ustawień, należy otworzyć katalog witryny FTP i katalog macierzysty, stosując się do informacji zawartych w dokumentacji IIS.
- W poniższych procedurach zastosowane zostały elementy wyświetlane na monitorze komputera z systemem Windows XP; elementy mogą się różnić w zależności od systemu operacyjnego.

#### **1.** Zalogować się w systemie Windows jako członek grupy, która ma prawo dostępu do katalogu przeznaczonego na katalog witryny FTP.

#### **B**UWAGA

W zależności od środowiska konfiguracja praw dostępu dla napędu lub katalogu może być różna. Szczegółowe informacje zawiera dokumentacia systemu Windows

## **2.** Uruchomić program IIS.

- W przypadku systemu Windows 2000 kliknąć przycisk [Start] na pasku zadań systemu Windows → [Ustawienia] → [Panel sterowania] → [Narzędzia administracyjne] → [Internet Services Manager].
- W przypadku systemu Windows XP kliknąć przycisk [Start] na pasku zadań systemu Windows → [Panel sterowania] → [Wydajność i konserwacja] → [Narzędzia administracyjne] → [Internet Information Services].
- W systemie Windows Server 2003 kliknąć przycisk [Start] na pasku zadań systemu Windows → [Narzędzia administracyjne]  $\rightarrow$  [Internet Information Services Manager].
- W systemie Windows Vista na pasku zadań kliknąć [Start] →  $[Control$  Panell (Panel sterowania)  $\rightarrow$  [System and Maintenance] (System i konserwacja) → [Administrative Tools] (Narzędzia  $\alpha$ dministracyjne)  $\rightarrow$  [IIS Manager] (Menedżer usług IIS).
- W systemie Windows Server 2008 na pasku zadań kliknąć [Start]  $\rightarrow$  [Control Panel] (Panel sterowania)  $\rightarrow$  [Administrative Tools] (Narzędzia administracyjne) → [Internet Information Services (IIS) 7.0 Manager] (Menedżer usług Internet Information Services  $($ IIS $)$  7.0 $)$ .

## **3.** Wprowadzić ustawienia witryny FTP.

– W przypadku systemu Windows 2000 kliknąć prawym przyciskiem myszy ikonę [Domyślna witryna FTP] → kliknąć opcję [Właściwości].

Wstecz [Poprzedni](#page-97-1)a [Następn](#page-99-0)a

- W przypadku systemu Windows XP/Server 2003 dwukrotnie kliknąć ikonę [Witryny FTP] → prawym przyciskiem myszy kliknąć ikonę [Domyślna witryna FTP] → kliknąć opcję [Właściwości].
- W przypadku systemu Vista dwukrotnie kliknąć ikonę [Witryny FTP] → prawym przyciskiem myszy kliknąć ikonę [Default FTP Site] (Domyślna witryna FTP) → kliknąć opcję [Properties] (Właściwości).
- W przypadku systemu Windows Server 2008 dwukrotnie kliknąć ikonę [FTP Sites] (Witryny FTP)  $\rightarrow$  prawym przyciskiem myszy kliknąć ikonę [Default FTP Site (Stopped)] (Domyślna witryna FTP (zatrzymana)) → kliknąć opcję [Properties] (Właściwości).

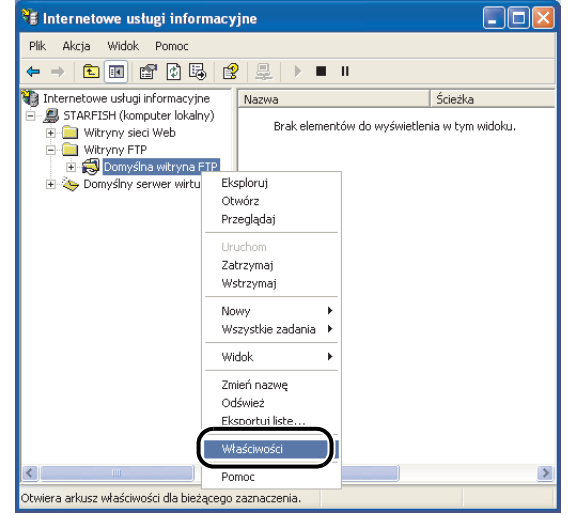

[GÓRA](#page-0-0)

Wstecz [Poprzedni](#page-98-0)a [Następn](#page-100-0)a

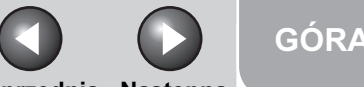

#### <span id="page-99-0"></span>**1** [Zaawansowane](#page-25-0)  funkcie

**2 Zaawansowane** funkcie [kopiowania](#page-59-0)

[Sieć](#page-70-0)

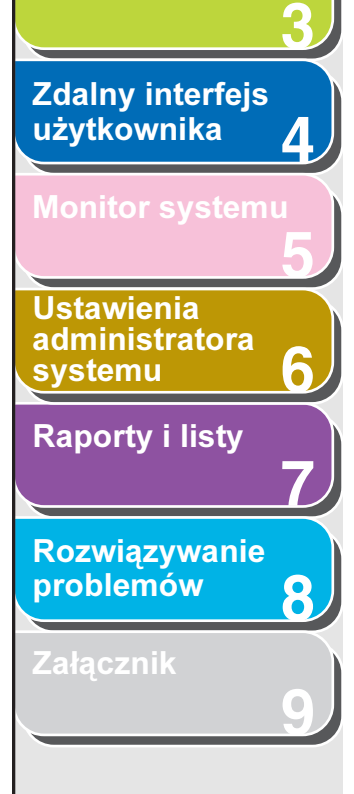

[Spis treści](#page-9-0)

[Indeks](#page-234-0)

- [wysyłania](#page-25-0) T J W oknie dialogowym [Właściwości: Domyślna witryna FTP] kliknąć zakładkę [Konta zabezpieczeń], aby wyświetlić arkusz [Konta zabezpieczeń].
	- W przypadku systemu Windows 2000 usunąć zaznaczenie opcji [Zezwalaj na anonimowe połączenia]. W przypadku systemu Windows XP/Server 2003/Vista/Server 2008 usunąć zaznaczenie opcji [Allow only anonymous connection] (Zezwalaj tylko na połączenia anonimowe).
	- Kliknąć zakładkę [Katalog macierzysty], aby wyświetlić kartę [Katalog macierzysty] → zaznaczyć opcje [Odczytaj] i [Zapisz].

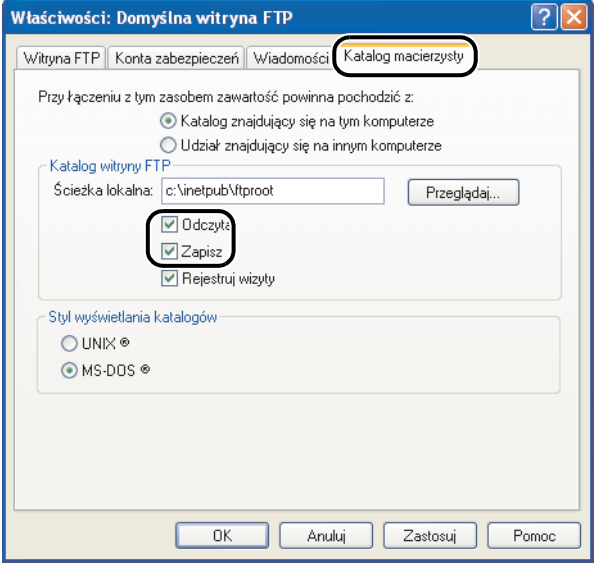

– Kliknąć przycisk [OK], aby zamknąć okno dialogowe [Właściwości: Domyślna witryna FTP].

## **4.** Sprawdzić opcję [Pełna nazwa komputera].

#### ● System Windows 2000:

- Prawym przyciskiem myszy kliknąć ikonę [Mój komputer] na pulpicie → kliknąć opcje [Właściwości].
- Kliknąć zakładkę [Identyfikacja sieciowa], aby wyświetlić kartę [Identyfikacja sieciowa] → sprawdzić opcję [Pełna nazwa komputera].
- Kliknąć przycisk [Anuluj], aby zamknąć okno dialogowe [Właściwości systemu].

#### ● System Windows XP/Server 2003:

- Kliknąć przycisk [start] lub [Start] na pasku zadań systemu Windows, kliknąć prawym przyciskiem myszy opcję [Mój komputer] → kliknąć opcję [Właściwości].
- Kliknąć zakładkę [Nazwa komputera], aby wyświetlić kartę [Nazwa komputera] → sprawdzić opcję [Pełna nazwa komputera].
- Kliknąć przycisk [Anuluj], aby zamknąć okno dialogowe.

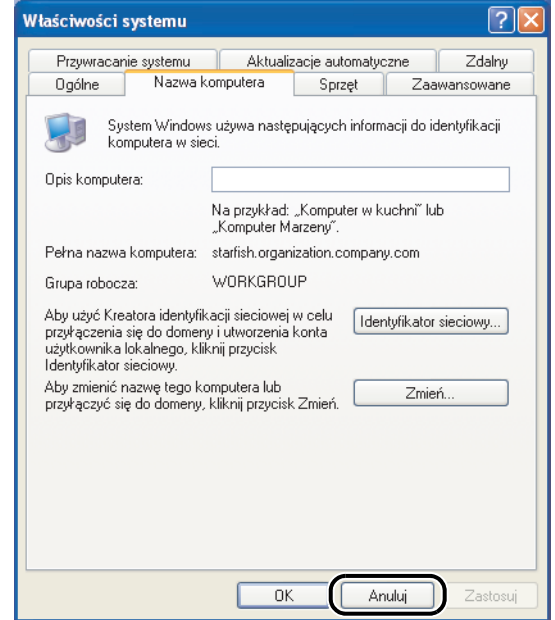

#### ● W systemie Windows Vista/Server 2008:

- Kliknąć prawym przyciskiem myszy pozycję [Computer] (Komputer) → kliknąć polecenie [Properties] (Właściwości).
- Na karcie [View basic information about your computer] (Wyświetl podstawowe informacje o tym komputerze) sprawdzić informacje znajdujące się w pozycji [Full computer name] (Pełna nazwa komputera) w obszarze [Computer name, domain, and workgroup settings] (Nazwa komputera, domena i ustawienia grupy roboczej).
- Kliknąć przycisk Zamknij w prawym górnym rogu ekranu, aby zamknąć okno dialogowe.

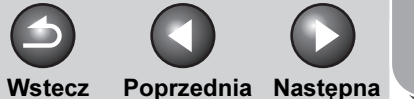

## [GÓRA](#page-0-0)

<span id="page-100-0"></span>**1** [Zaawansowane](#page-25-0)  funkcje

> **2 Zaawansowane** funkcie [kopiowania](#page-59-0)

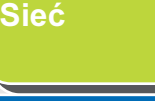

**4 5 Zdalny interfejs** [użytkownika](#page-120-0) [Monitor systemu](#page-159-0)

**3**

**8**

**9**

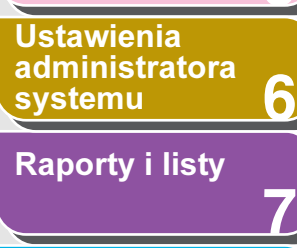

[Rozwiązywanie](#page-194-0)  [problemów](#page-194-0)

[Załącznik](#page-220-0)

[Computer] (Komputer) → kliknąć opcję [Manage] (Zarządzaj), aby otworzyć okno [Computer Management] (Zarządzanie komputerem).

– W przypadku systemu Windows Server 2008 na pasku zadań kliknąć [Start] → [Administrative Tools] (Narzędzia administracyjne) → [Computer Management] (Zarządzanie komputerem). Kliknąć dwukrotnie opcję [Local Users and Groups] (Użytkownicy i grupy lokalne) → prawym przyciskiem myszy kliknąć folder [Users] (Użytkownicy) → kliknąć opcję

5. Skonfigurować użytkowników i hasła w celu uzyskania dostępu do serwera FTP.

– W przypadku systemu Windows 2000 kliknąć prawym

opcję [Zarządzaj], aby otworzyć okno [Zarządzanie

komputerem].

przyciskiem myszy ikonę [Mój komputer] na pulpicie → kliknąć

– W przypadku systemu Windows XP/Server 2003 kliknąć przycisk [start] lub [Start] na pasku zadań systemu Windows, prawym przyciskiem myszy kliknąć opcję [Mój komputer] → kliknąć opcję [Zarządzaj], aby otworzyć okno [Zarządzanie komputerem]. – W przypadku systemu Windows Vista na pasku zadań kliknąć przycisk [Start], prawym przyciskiem myszy kliknąć pozycję

[New User] (Nowy użytkownik). – W obszarze [Narzędzia systemowe] dwukrotnie kliknąć opcję [Użytkownicy i grupy lokalne] → prawym przyciskiem myszy kliknąć katalog [Użytkownicy] → kliknąć opcję [Nowy użytkownik].

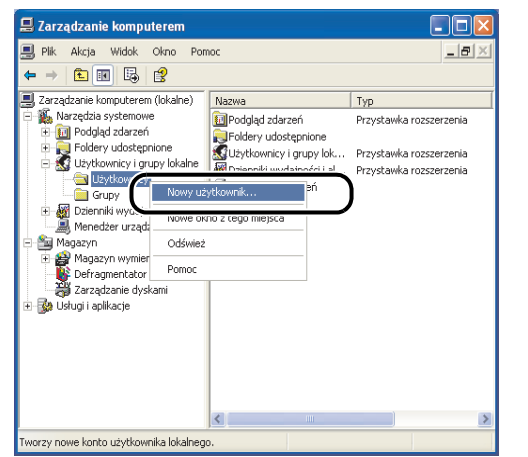

– W oknie dialogowym [Nowy użytkownik] wprowadzić w polu [Nazwa użytkownika] nazwę użytkownika → w polu [Hasło] wprowadzić hasło → w polu [Potwierdź hasło] ponownie wprowadzić hasło.

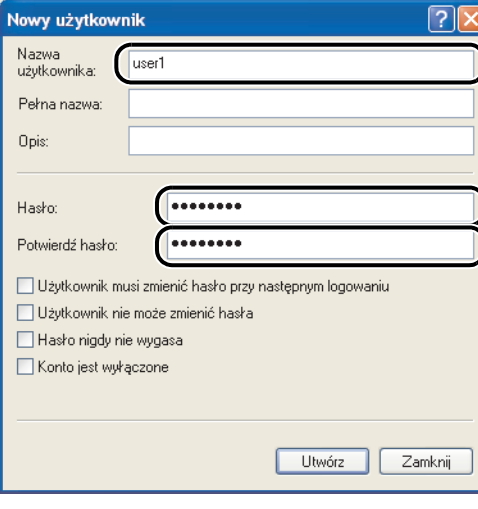

- Nazwa użytkownika nie powinna przekraczać 20 znaków alfanumerycznych, a hasło 24 (14 dla systemu Windows 2000) znaków alfanumerycznych. Jeżeli wybrana zostanie opcja [Użytkownik musi zmienić hasło przy następnym logowaniu], nowi użytkownicy muszą zmienić ich hasła, aby mogli wysłać dane z urządzenia. (Nie można zmienić hasła z poziomu panelu sterowania.)
- Zatwierdzić wprowadzone ustawienia → kliknąć przycisk [Utwórz].
- Zamknąć okno [Zarządzanie komputerem].

[Spis treści](#page-9-0)

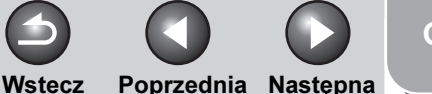

## [GÓRA](#page-0-0)

<span id="page-101-0"></span>**Zaawansowane** funkcje

[Zaawansowane](#page-59-0)  funkcie [kopiowania](#page-59-0)

**1**

**2**

**3**

**7**

**6**

**8**

**9**

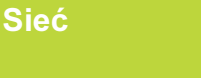

#### **4** [Zdalny interfejs](#page-120-0)  [użytkownika](#page-120-0)

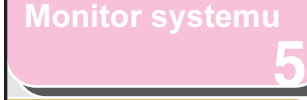

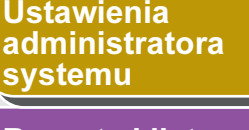

[Raporty i listy](#page-187-0)

[Rozwiązywanie](#page-194-0)  [problemów](#page-194-0)

[Załącznik](#page-220-0)

## [Spis treści](#page-9-0)

[Indeks](#page-234-0)

**6.** Skonfigurować adresy odbiorców za pomocą panelu sterowania.

- Przykładowa konfiguracja odbiorcy:
	- Ustawienie po stronie serwera:

[Pełna nazwa komputera]: starfish.organization.company.com Utworzyć katalog o nazwie "udostępnione" w wybranym katalogu serwera FTP "Inetpub\ftproot", a następnie ustawić "udostępnione" jako odbiorcę danych.

– Ustawienia adresu docelowego urządzenia:

Protokół serwera: <FTP> <HOST NAME> <FILE PATH> <LOGIN NAME> (NAZWA LOGIN): <PASSWORD><br>(HASŁO):

<NAME> (NAZWA): Nazwa systemu docelowego

(NAZWA HOSTA): starfish.organization.company.com

(ŚCIEŻKA DO PLIKU): udostępnione Nazwa użytkownika wprowadzona w punkcie 5. Hasło powyższego użytkownika

#### **WAGA**

- Aby użyć zatwierdzonej w punkcie 4 nazwy [Full computer name] (Pełna nazwa komputera) jako nazwy hosta (opcja <HOST NAME> (NAZWA HOSTA)), tak jak to przedstawiono w przykładzie, konieczne jest użycie serwera DNS. (Dotyczy to również sytuacji, w której urządzenie i serwer FTP znajdują się w tej samej podsieci.) Jeżeli nie jest dostępny serwer DNS, ustawienie nazwy hosta należy określić używając adresu IP serwera FTP.
- W polach <HOST NAME> (NAZWA HOSTA) i <FILE PATH> (ŚCIEŻKA DO PLIKU) na panelu sterowania można wpisać maksymalnie 120 znaków alfanumerycznych.
- Po zmianie języka wyświetlacza LCD wpisy wprowadzone w polach <HOST NAME> (NAZWA HOSTA) i <FILE PATH> (ŚCIEŻKA DO PLIKU) mogą nie być wyświetlane prawidłowo.
- Aby uzyskać informacje na temat sposobu konfigurowania adresu odbiorcy, [patrz "Ustawienia książki adresowej" na](#page-47-0)  [str. 1-23](#page-47-0).

## System UNIX

#### **B**UWAGA

- Aby użytkownicy systemu UNIX mogli używać komputera jako serwera FTP, na komputerze musi być zainstalowany program Solaris 2.6 lub jego nowsza wersja.
- W niektórych środowiskach korzystanie z FTP będzie możliwe po dokonaniu szczegółowej konfiguracji. Aby uzyskać dokładne informacje, należy skontaktować się z administratorem sieci.
- **1.** Zalogować się w stacji roboczej jako superużytkownik.
- **2.** Konfigurować użytkowników, którzy będą wysyłać dokumenty z urządzenia, i ich hasła.

Wprowadzić nazwę użytkownika oraz hasło o długości nieprzekraczającej 24 znaków alfanumerycznych.

**3.** Utworzyć katalog współdzielony dla adresów odbiorców, a następnie aktywować dla użytkowników, którzy będą wysyłać dane, dostęp do funkcji odczytu i zapisu.

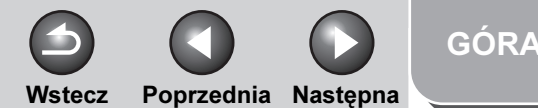

## **1 2 3 4 5 7 8 9 6** [Zaawansowane](#page-59-0)  funkcie [kopiowania](#page-59-0) [Sieć](#page-70-0) Zdalny interfejs [użytkownika](#page-120-0) [Monitor systemu](#page-159-0) Ustawienia [administratora](#page-165-0)  **[systemu](#page-165-0)** [Raporty i listy](#page-187-0) [Rozwiązywanie](#page-194-0)  [problemów](#page-194-0) [Załącznik](#page-220-0) funkcje<br>wysyłania

<span id="page-102-0"></span>**Zaawansowane** 

## 4. Skonfigurować adresy odbiorców za pomocą panelu sterowania.

● Przykładowa konfiguracja odbiorcy:

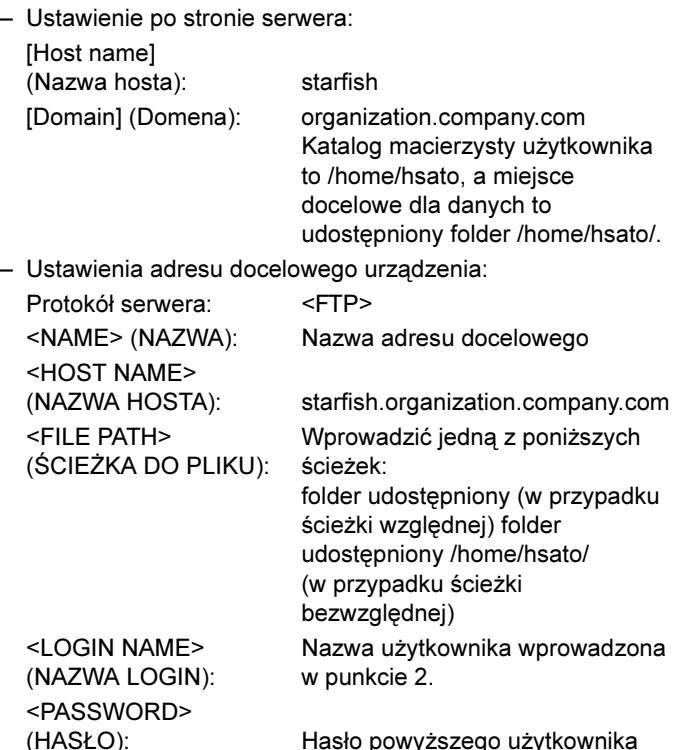

#### **B**UWAGA

- Aby dla opcji <HOST NAME> (NAZWA HOSTA) można było użyć nazwy hosta z powyższego przykładu, konieczne jest użycie serwera DNS. (Dotyczy to również sytuacji, w której urządzenie i serwer FTP znajdują się w tej samej podsieci.) Jeżeli nie jest dostępny serwer DNS, ustawienie nazwy hosta należy określić używając adresu IP serwera FTP.
- W polach <HOST NAME> (NAZWA HOSTA) i <FILE PATH> (ŚCIEŻKA DO PLIKU) na panelu sterowania można wpisać maksymalnie 120 znaków alfanumerycznych.
- Po zmianie języka wyświetlacza LCD wpisy wprowadzone w polach <HOST NAME> (NAZWA HOSTA) i <FILE PATH> (ŚCIEŻKA DO PLIKU) mogą nie być wyświetlane prawidłowo.
- Aby uzyskać informacje na temat sposobu konfigurowania adresu odbiorcy, patrz "Ustawienia książki adresowej" na [str. 1-23.](#page-47-0)

#### [Spis treści](#page-9-0)

Wstecz [Poprzedni](#page-102-0)a [Następn](#page-104-0)a

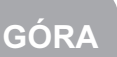

<span id="page-103-0"></span>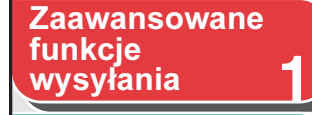

**2** [Zaawansowane](#page-59-0)  funkcie [kopiowania](#page-59-0)

[Sieć](#page-70-0)

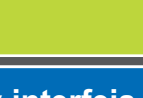

**3**

**5**

**7**

**6**

**8**

**9**

**4** Zdalny interfejs [użytkownika](#page-120-0)

[Monitor systemu](#page-159-0)

Ustawienia [administratora](#page-165-0)  [systemu](#page-165-0)

[Raporty i listy](#page-187-0)

[Rozwiązywanie](#page-194-0)  [problemów](#page-194-0)

[Załącznik](#page-220-0)

## System Mac OS X

#### **WAGA**

Poniższe procedury dotyczą systemu Mac OS X, wersja 10.4. Procedury mogą się różnić w zależności od wersji używanego systemu Mac OS X.

**1.** Załogować się w systemie Mac OS X jako Administrator.

## **2.** Uruchomić usługi FTP systemu Mac OS X.

- Kliknąć ikonę Apple u góry po lewej stronie ekranu → [System Preferences] (Preferencje systemu).
- W oknie [System Preferences] (Preferencje systemu) kliknąć ikonę [Sharing] (Udostępnianie).
- Kliknąć, aby zaznaczyć opcję [FTP Access] (Dostęp do FTP) → kliknąć opcję [Start].
- Kliknąć opcję [Show all] (Pokaż wszystko) na pasku zadań.

## **3.** Określić użytkownika, do którego mają zostać przesłane dane, a następnie hasło.

- W oknie [System Preferences] (Preferencje systemu) kliknąć ikonę [Accounts] (Konta).
- Kliknąć przycisk  $[+]$ , aby utworzyć nowe konto.
- Wprowadzić nazwę użytkownika oraz hasło o długości nieprzekraczającej 24 znaków alfanumerycznych.
- Kliknąć opcję [Create Account] (Utwórz konto).
- Zamknąć okno [Accounts] (Konta).

## **4.** Utworzyć folder współużytkowany, do którego wysyłane będą pliki.

#### Przykładowa konfiguracja:

W folderze [Public] (Publiczne) w folderze [Home] (Macierzysty) utworzyć folder o nazwie "iR\_Folder".

## **5.** Udzielić dostępu do utworzonego w punkcie 4 folderu udostępnionego.

- Kliknąć, aby zaznaczyć folder współdzielony → zaznaczyć opcję [Get Info] (Info) w menu [File] (Plik).
- Kliknij opcję [Ownership & Permissions] (Własność i pozwolenia) → [Details] (Szczegóły).
- Umożliwić właścicielowi i członkom grupy, do której należy właściciel, dostęp do funkcji odczytu i zapisu dla folderu.
- Zamknąć okno Info.

### [Spis treści](#page-9-0)

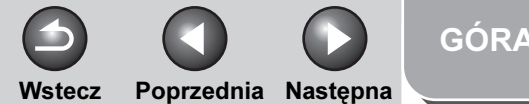

#### <span id="page-104-0"></span>**1** [Zaawansowane](#page-59-0)  [Zaawansowane](#page-25-0)  funkcje

funkcie **[kopiowania](#page-59-0)** 

[Sieć](#page-70-0) [Zdalny interfejs](#page-120-0)  [użytkownika](#page-120-0)

**2**

**3**

**4**

**7**

**6**

**8**

**9**

**5** [Monitor systemu](#page-159-0)

Ustawienia [administratora](#page-165-0)  [systemu](#page-165-0)

[Raporty i listy](#page-187-0)

[Rozwiązywanie](#page-194-0)  [problemów](#page-194-0)

[Załącznik](#page-220-0)

### **6.** Skonfigurować adresy odbiorców za pomocą panelu sterowania.

#### ● Przykładowa konfiguracja odbiorcy:

- Konfiguracja po stronie serwera (konfigurację należy przeprowadzić zgodnie z powyższą procedurą): Dla użytkownika o nazwie "yoko" w folderze [Public] (Publiczne) w folderze [Home] (Macierzysty) utworzyć folder o nazwie "iR\_Folder", a nastepnie folder o nazwie iR\_Folder ustawić jako te, do którego wysyłane będą pliki.
- Ustawienia adresu docelowego urządzenia: Protokół serwera: <FTP> <NAME> (NAZWA): Nazwa adresu docelowego <HOST NAME> (NAZWA HOSTA): Adres IP komputera Macintosh <FILE PATH> (ŚCIEŻKA DO PLIKU): Wprowadzić ścieżkę bezwzględną do folderu, do którego wysyłane są pliki: /Users/yoko/Public/iR\_Folder <LOGIN NAME> (NAZWA LOGIN): Nazwa użytkownika wprowadzona w punkcie 3. <PASSWORD> (HASŁO): Hasło powyższego użytkownika

#### **B**UWAGA

- W polu <FILE PATH> (ŚCIEŻKA DO PLIKU) na panelu sterowania można wpisać maksymalnie 120 znaków alfanumerycznych.
- Po zmianie języka wyświetlacza LCD wpisy wprowadzone w polach <HOST NAME> (NAZWA HOSTA) i <FILE PATH> (ŚCIEŻKA DO PLIKU) mogą nie być wyświetlane prawidłowo.
- Aby uzyskać informacje na temat sposobu konfigurowania adresu odbiorcy, patrz "Ustawienia książki adresowej" na [str. 1-23](#page-47-0).

## Serwer FTP dla bramy imageWARE

#### **B**UWAGA

- Jeżeli używana jest brama imageWARE, do odbierania danych z urządzenia wymagany jest FTP dla tej bramy.
- Jeśli jest używany folder programu imageWARE Document Manager, w opcji <FTP EXTENSION> (ROZSZERZENIE FTP) ustawić wartość <ON> (WŁĄCZ). Aby uzyskać więcej informacji, patrz "Konfigurowanie [protokołu TCP/IP" na str. 3-14](#page-83-2).

#### **1.** Skonfigurować serwer FTP dla bramy imageWARE.

Szczegółowe informacje na temat konfiguracji zawiera instrukcja dla użytkownika bramy imageWARE.

### **2.** Na serwerze FTP dla bramy imageWARE określić folder, w którym zapisywane będą dane wysłane z urządzenia.

Szczegółowe informacje na temat konfiguracji zawiera instrukcja dla użytkownika bramy imageWARE.

#### **WAGA**

- Nazwa folderu może składać się maksymalnie ze 120 znaków alfanumerycznych.
- Wprowadzić nazwę użytkownika oraz hasło o długości nieprzekraczającej 24 znaków alfanumerycznych.

[Spis treści](#page-9-0)

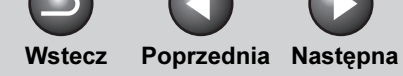

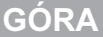

## <span id="page-105-0"></span>[Zaawansowane](#page-25-0)  funkcje

[Zaawansowane](#page-59-0)  funkcie **[kopiowania](#page-59-0)** 

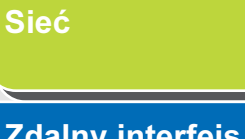

#### Zdalny interfejs [użytkownika](#page-120-0)  $\boldsymbol{\mathcal{A}}$

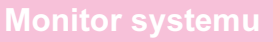

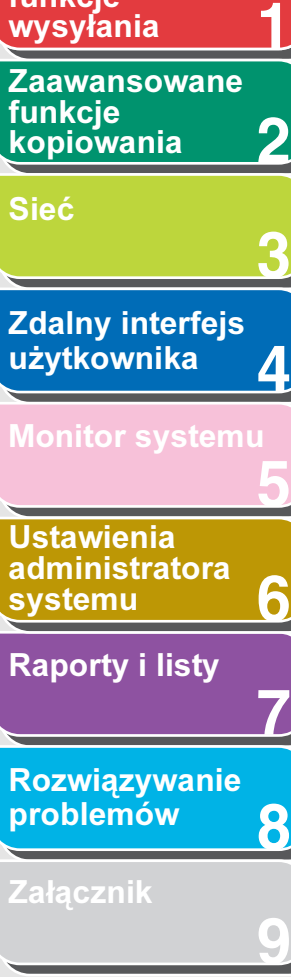

[Rozwiązywanie](#page-194-0)  [problemów](#page-194-0)

8

[Załącznik](#page-220-0)

## 3. Na serwerze FTP dla bramy imageWARE wyeksportować dane dla odbiorcy.

Szczegółowe informacje na temat konfiguracji zawiera instrukcja dla użytkownika bramy imageWARE.

### **B**UWAGA

- Aby adres serwera FTP mógł być zapisany w formacie FQDN (na przykład, starfish.organization.company.com), wymagany jest serwer DNS. (Serwer DNS jest również wymagany, gdy urządzenie i serwer FTP znajdują się w tej samej podsieci.) Jeżeli serwer DNS nie został skonfigurowany, należy korzystać z adresu IP.
- Adres serwera FTP w formacie FQDN może składać się maksymalnie ze 120 znaków alfanumerycznych.

#### **4.** Aby zaimportować wyeksportowane w punkcie 3 dane do urządzenia, należy użyć zdalnego interfejsu użytkownika.

- Kliknąć przycisk [Add. Func.] (Dodaj funkcje) zdalnego interfejsu użytkownika → kliknąć przycisk [Import/Export] (Import/Eksport).
- Nacisnąć przycisk [Address Book] (Książka adresowa).
- Kliknąć przycisk [Import] (Importuj).
- Kliknąć przycisk [Browse] (Przeglądaj) → wybrać plik do importu.
- Kliknąć przycisk [OK].

## **WAGA**

- Po zmianie języka wyświetlacza LCD wpisy wprowadzone w polach <HOST NAME> (NAZWA HOSTA) i <FILE PATH> (ŚCIEŻKA DO PLIKU) mogą nie być wyświetlane prawidłowo.
- Aby uzyskać informacje na temat sposobu konfigurowania adresu odbiorcy, patrz "Ustawienia książki adresowej" na [str. 1-23](#page-47-0).

[Spis treści](#page-9-0)

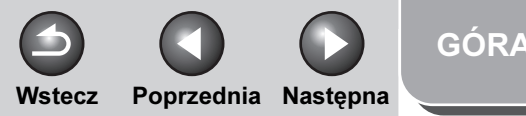

#### <span id="page-106-0"></span>**1** [Zaawansowane](#page-25-0)  funkcje [wysyłania](#page-25-0)

**2** [Zaawansowane](#page-59-0)  funkcie [kopiowania](#page-59-0)

 $\mathbf{s}$ 

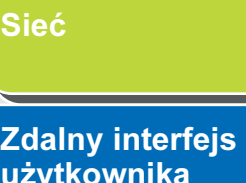

**3**

**4**

**5**

**7**

**6**

**8**

**9**

[Monitor systemu](#page-159-0)

Ustawienia [administratora](#page-165-0)  **[systemu](#page-165-0)** 

[Raporty i listy](#page-187-0)

[Rozwiązywanie](#page-194-0)  [problemów](#page-194-0)

[Załącznik](#page-220-0)

# Korzystanie z się cieszczenie z się cieszczenie z się cieszczenie z się cieszczenie z się cieszczenie z się ci

W niniejszym rozdziale opisano konfigurację i procedury korzystania z urządzenia podłączonego do sieci NetBIOS.

#### **1.** Konfiguracja protokołu sieci NetBIOS [\(Patrz str. 3-38\)](#page-107-1)

Konfigurowanie wybranego protokołu dla urządzenia. Do tego celu może służyć:

- panelu sterowania urządzenia (menu [Additional Functions] (Funkcje dodatkowe)),
- przeglądarka internetowa (obsługa zdalnego interfejsu użytkownika).
- program NetSpot Device Installer (program narzędziowy firmy Canon znajdujący się na dysku CD-ROM "User Software CD" (Dysk CD-ROM z oprogramowaniem użytkownika)).

#### **2.** Konfigurowanie komputera do drukowania/ wysyłania faksów [\(Patrz str. 3-24\)](#page-93-0)

Konfigurowanie poszczególnych komputerów wykorzystywanych do drukowania/wysyłania faksów.

#### **3.** Konfigurowanie komputera jako serwera plików [\(Patrz str. 3-41\)](#page-110-0)

Określić ustawienia komputera odbierającego dane wysłane z urządzenia.

## **B** UWAGA

- Zaleca się, aby czynności opisane w kroku 1 i 3 wykonał administrator sieci.
- Obsługiwany jest tylko podstawowy protokół sieci NetBIOS, TCP/IP. Urządzenie nie obsługuje protokołu NetBEUI.
- W przypadku konfigurowania ustawień TCP/IP po raz pierwszy należy użyć panelu sterowania lub programu NetSpot Device Installer. Po skonfigurowaniu ustawień można zmienić zawartość, korzystając ze zdalnego interfejsu użytkownika lub programu NetSpot Console. Program NetSpot Console można pobrać z witryny internetowej firmy Canon.

## [Spis treści](#page-9-0)

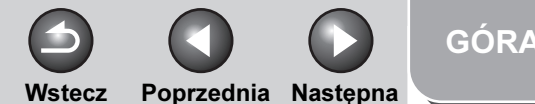

#### <span id="page-107-0"></span>**1 Zaawansowane** funkcje [wysyłania](#page-25-0)

**2** [Zaawansowane](#page-59-0)  funkcie [kopiowania](#page-59-0)

#### [Sieć](#page-70-0)

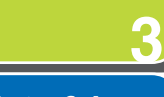

**4**

**5**

**7**

**6**

**8**

**9**

**Zdalny interfejs** [użytkownika](#page-120-0)

[Monitor systemu](#page-159-0)

Ustawienia [administratora](#page-165-0)  **[systemu](#page-165-0)** 

[Raporty i listy](#page-187-0)

[Rozwiązywanie](#page-194-0)  [problemów](#page-194-0)

[Załącznik](#page-220-0)

# <span id="page-107-1"></span>Konfiguracja protokołu sieciowego NetBIOS

Ustawienia protokołu używanego przez urządzenie można skonfigurować w komputerze za pomocą:

- panelu sterowania urządzenia (menu [Additional Functions] (Funkcje dodatkowe)),
- przeglądarka internetowa (obsługa zdalnego interfejsu użytkownika).
- program NetSpot Console (program narzędziowy firmy Canon) (przy użyciu przeglądarki internetowej).
- **B**UWAGA
- Szczegółowe informacje na temat programu NetSpot Console można znaleźć w pomocy elektronicznej lub w dołączonym do niego pliku Readme.
- Aby skonfigurować protokół, użytkownik musi zalogować się jako administrator. Instrukcje korzystania z programu NetSpot Console można znaleźć w dołączonej do niego pomocy elektronicznej.
- Wprowadzone za pomocą przeglądarki internetowej (zdalny interfejs użytkownika) zmiany adresu IP lub innych ustawieniach nie zostaną uwzględnione w wyświetlanej konfiguracji. Ustawienia można sprawdzić na urządzeniu, wybierając pozycję <VIEW IP ADDRESS> (PODGLĄD ADRESU IP) w podmenu <NETWORK SETTINGS> (USTAWIENIA SIECI) w menu <SYSTEM SETTINGS> (USTAW. SYSTEMU) lub drukując listę USER'S DATA LIST (LISTA DANYCH UŻYTK). (Patrz rozdział 14 "Ustawienia urządzenia" w Przewodniku podstawowym).

Wprowadzanie ustawień za pomocą panelu sterowania urządzenia

## Konfigurowanie protokołu TCP/IP

**1.** Zdefiniować ustawienia protokołu TCP/IP.

Jeżeli ustawienia protokołu TCP/IP nie zostały jeszcze wprowadzone, należy to zrobić teraz. (Patrz "Ustawianie urządzenia do użytkowania w sieci" w dokumencie Skrócona instrukcja uruchomienia i ["Konfigurowanie protokołu sieci TCP/](#page-83-0) [IP" na str. 3-14](#page-83-0).)

## Konfiguracja serwera SMB i WINS

#### **B**UWAGA

Usługa WINS (Windows Internet Name Service) to usługa łącząca nazwę NetBIOS (która jest nazwą komputera lub nazwą drukarki w sieci NetBIOS) z adresem IP. Do korzystania z usługi WINS wymagany jest serwer WINS.

#### [Spis treści](#page-9-0)
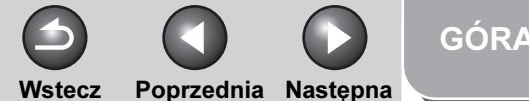

<span id="page-108-0"></span>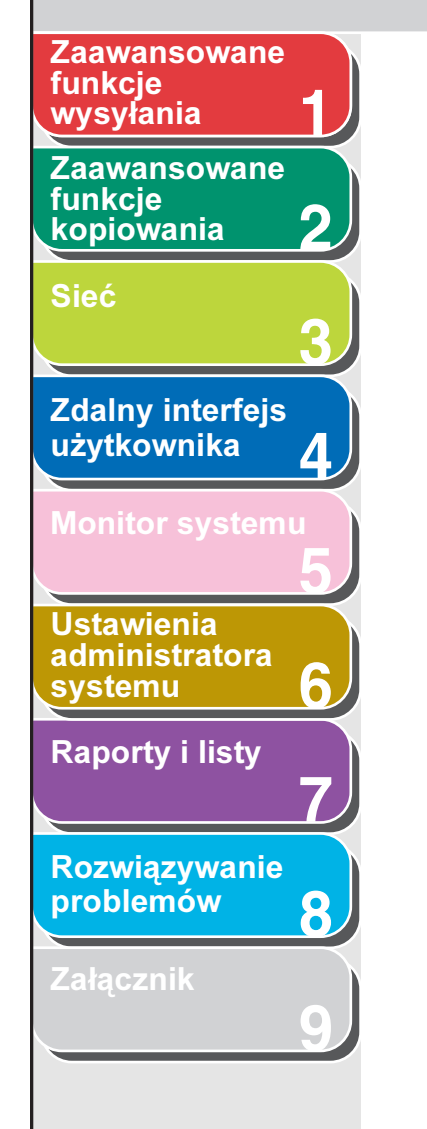

- 1. Nacisnąć przycisk [Funkcje dodatkowe].
- **2.** Nacisnąć przycisk  $[-]$  lub  $[+]$ , aby wybrać opcję <SYSTEM SETTINGS> (USTAW. SYSTEMU), a następnie nacisnąć przycisk [OK].

Po ustawieniu identyfikatora administratora systemu i hasła należy je wprowadzić za pomocą przycisków numerycznych i nacisnąć przycisk [Log In/Out] (Logowanie/Wylogowanie).

- **3.** Nacisnąć przycisk  $[-]$  lub  $[+]$ , aby wybrać opcję <NETWORK SETTINGS> (USTAWIENIA SIECI), a następnie nacisnąć przycisk [OK].
- **4.** Nacisnąć przycisk  $[-]$  lub  $[+]$ , aby wybrać opcję <SMB SETTINGS> (USTAWIENIA SMB), a następnie nacisnąć przycisk [OK].
- **5.** Sprawdzić, czy wyświetlana jest pozycja <USE SMB CLIENT> (UŻYJ KLIENTA SMB) i nacisnąć przycisk [OK].
- **6.** Za pomocą przycisków  $\left[ \rightarrow \right]$  lub  $\left[ + \rightarrow \right]$ wybrać opcję <ON> (WŁĄCZ), a następnie nacisnąć przycisk [OK].
- **7.** Sprawdzić, czy wyświetlana jest pozycja <SERVER> (SERWER) i nacisnąć przycisk [OK].
- **8.** Za pomocą przycisków numerycznych wprowadzić nazwę sieci NetBIOS urządzenia i nacisnąć przycisk [OK].
	- **WAGA**
	- Należy wprowadzić unikatową nazwę, która nie istnieje jako nazwa dla innego komputera lub drukarki w tej samej sieci.
	- Ciąg znaków nie może zawierać pustych miejsc.
- **9.** Sprawdzić, czy wyświetlana jest pozycja <WORKGROUP> (GRUPA ROBOCZA) i nacisnąć przycisk [OK].
- **10.**Za pomocą przycisków numerycznych wprowadzić nazwę grupy roboczej, do której należy urządzenie, i nacisnąć przycisk [OK].
	- **WAGA**
	- Nie można użyć nazwy domeny jako nazwy grupy roboczej.
	- Ciąg znaków nie może zawierać pustych miejsc.
- **11.**Sprawdzić, czy wyświetlana jest pozycja <COMMENT> (KOMENTARZ) i nacisnąć przycisk [OK].
- **12.**W razie konieczności za pomocą przycisków numerycznych wprowadzić komentarz i nacisnąć przycisk [OK].

[Spis treści](#page-9-0)

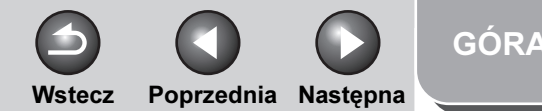

<span id="page-109-0"></span>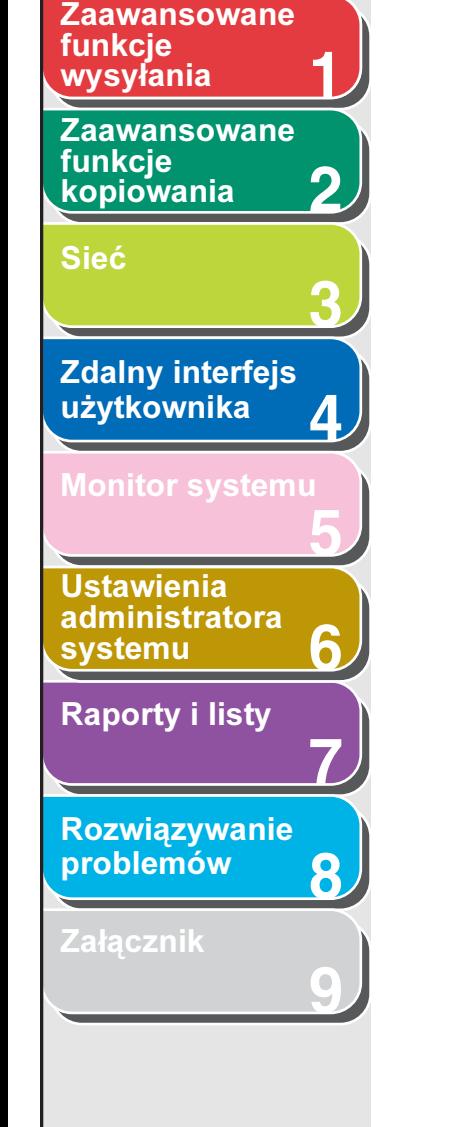

- 13. Sprawdzić, czy wyświetlane jest menu <LM ANNOUNCE> (OGŁASZANIE LM) i nacisnąć przycisk [OK].
- **14.** Nacisnać przycisk  $\left[ -\right]$  lub  $\left[ +\right)$ , aby wybrać opcję <ON> (WŁĄCZ) lub <OFF> (WYŁĄCZ), i nacisnąć przycisk [OK].

<OFF> (WYŁĄCZ): menadżer LAN nie jest zauważany w sieci. <ON> (WŁĄCZ): menadżer LAN jest zauważany w sieci.

- **15.** Nacisnąć przycisk  $[-]$ lub  $[+]$ , aby wybrać opcję <TCP/IP SETTINGS> (USTAWIENIA TCP/IP), a następnie nacisnąć przycisk [OK].
- **16.** Nacisnąć przycisk  $[-]$  lub  $[+]$ , aby wybrać opcję <CONFIGURE WINS> (KONFIGURACJA WINS), a następnie nacisnąć przycisk [OK].
- **17.**Sprawdzić, czy wyświetlane jest menu <WINS RESOLUTION> (ROZDZIELCZOŚĆ WINS) i nacisnąć przycisk [OK].
- **18.** Nacisnąć przycisk  $\left[ \rightarrow \right]$  lub  $\left[ + \rightarrow \right]$ , aby wybrać opcję <ON> (WŁĄCZ) lub <OFF> (WYŁĄCZ), i nacisnąć przycisk [OK].

<OFF> (WYŁĄCZ): nazwa nie jest wyświetlana w rozdzielczości WINS. Przejść do punktu 21. <ON> (WŁĄCZ): nazwa jest wyświetlana w rozdzielczości WINS.

- **19.**Sprawdzić, czy wyświetlana jest pozycja <WINS SERVER> (SERWER WINS) i nacisnąć przycisk [OK].
- **20.**Za pomocą przycisków numerycznych wprowadzić adres IP serwera WINS i nacisnąć przycisk [OK].

**WAGA** 

Jeżeli serwer DHCP określa adres IP, adres IP uzyskany z serwera DHCP zostaje nadpisany przez adres IP serwera WINS (uzyskany z serwera DHCP), jeżeli jest to możliwe.

- **21.** Nacisnąć przycisk [Stop], aby powrócić do trybu gotowości.
- **22.**Ponownie uruchomić urządzenie.

### [Spis treści](#page-9-0)

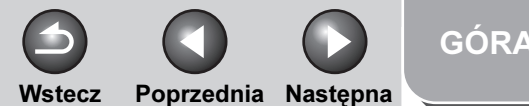

#### <span id="page-110-0"></span>**Zaawansowane funkcje** [wysyłania](#page-25-0)

**1**

**3**

**4**

**5**

**7**

**6**

**8**

**9**

**2** [Zaawansowane](#page-59-0)  funkcie [kopiowania](#page-59-0)

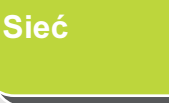

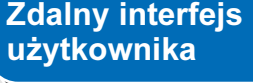

[Monitor systemu](#page-159-0)

Ustawienia [administratora](#page-165-0)  **[systemu](#page-165-0)** 

[Raporty i listy](#page-187-0)

[Rozwiązywanie](#page-194-0)  [problemów](#page-194-0)

[Załącznik](#page-220-0)

# Konfigurowanie komputera jako serwera plików

Aby wysłać dane z urządzenia do komputera w sieci, konieczne jest skonfigurowanie komputera odbierającego dane. Dane można przesłać poprzez sieć NetBIOS do folderu udostępnionego systemu Windows lub oprogramowania Samba (Mac OS X/UNIX/Linux). W tej części opisano sposób konfiguracji folderu współdzielonego.

### **WAGA**

- Obsługiwane jest oprogramowanie Samba 2.2.8a lub nowsze.
- Poniższe procedury opisują sposób konfiguracji przykładowego folderu współdzielonego. Rzeczywista procedura konfiguracyjna może się różnić w zależności od środowiska.

## Podłaczenie do sieci TCP/IP

Komputer, który odbiera dane wysłane przez urządzenie, musi mieć zainstalowane oprogramowanie klienckie TCP/IP i uaktywnioną obsługę sieci TCP/IP. Szczegółowe informacje można znaleźć w dokumentacji dostarczonej z systemem operacyjnym.

### Podłaczanie do sieci NetBIOS i konfigurowanie folderu współużytkowanego

### Windows 2000/XP/Server 2003/Vista/Server 2008

### **WAGA**

- Zaleca się, aby serwer plików został skonfigurowany przez administratora sieci.
- Liczba użytkowników lub klientów z dostępem do serwera z systemem Windows 2000 Server/XP/Server 2003/Vista/Server 2008 jest ograniczona. Po osiągnięciu limitu użytkowników lub klientów wysyłanie na serwer Windows 2000/XP/Server 2003/Vista/ Server 2008 nie będzie możliwe.
- W poniższych procedurach zastosowane zostały elementy wyświetlane na monitorze komputera z systemem Windows XP; elementy mogą się różnić w zależności od systemu operacyjnego.
- **1.** Zalogować się w systemie Windows jako Administrator.

### [GÓRA](#page-0-0)

Wstecz [Poprzedni](#page-110-0)a [Następn](#page-112-0)a

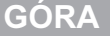

<span id="page-111-0"></span>[Zaawansowane](#page-59-0)  **Zaawansowane** funkcje

funkcie [kopiowania](#page-59-0)

3

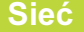

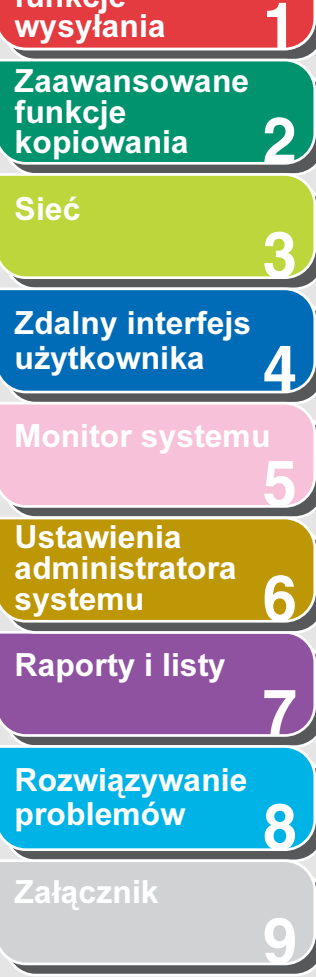

### [Spis treści](#page-9-0)

[Indeks](#page-234-0)

### 2. Określić ustawienia sieci NetBIOS.

- W przypadku systemu Windows Vista na pasku zadań kliknąć [Start] → kliknąć prawym przyciskiem myszy pozycję [Network] (Sieć) → [Properties] (Właściwości) → [Manage network connections] (Zarządzaj połączeniami sieciowymi) → kliknąć prawym przyciskiem myszy pozycję [Local Area Connection] (Połączenie lokalne) → [Properties] (Właściwości).
- W przypadku systemu Windows 2000 kliknąć prawym przyciskiem myszy ikonę [Moje miejsca sieciowe] na pulpicie → kliknąć opcję [Właściwości], aby otworzyć okno [Połączenia sieciowe i telefoniczne].
- W przypadku systemu Windows XP kliknąć przycisk [start] na pasku zadań systemu Windows → prawym przyciskiem myszy kliknąć opcję [Moje miejsca sieciowe] → kliknąć opcję [Właściwości], aby otworzyć okno [Połączenia sieciowe].
- W systemie Windows Server 2003 kliknąć przycisk [Start] na pasku zadań systemu Windows  $\rightarrow$  [Panel sterowania]  $\rightarrow$ [Połączenia sieciowe].
- Prawym przyciskiem myszy kliknąć ikonę [Połączenie lokalne] → kliknąć opcję [Właściwości], aby otworzyć okno dialogowe [Właściwości: Połączenie lokalne].
- W systemie Windows Vista upewnić się, że zostały zaznaczone opcje [Client for Microsoft Networks] (Klient Microsoft Networks), [File and Printer Sharing for Microsoft Networks] (Udostępnianie plików i drukarek w sieci Microsoft Networks) oraz [Internet Protocol Version 4 (TCP/IPv4)] (Protokół internetowy wersja 4 (TCP/IPv4)).
- W systemie Windows Server 2008 kliknąć prawym przyciskiem myszy pozycję [Network] (Sieć) → [Properties] (Właściwości) → [Network and Sharing Center] (Centrum sieci i udostępniania) → [Manage network connections] (Zarządzaj połączeniami sieciowymi) → kliknąć prawym przyciskiem myszy pozycję [Local Area Connection] (Połączenie lokalne) → [Properties] (Właściwości).
- Sprawdzić, czy opcje [Klient sieci Microsoft Networks], [Udostępnianie plików i drukarek w sieciach Microsoft Networks] oraz [Protokół internetowy (TCP/IP)] zostały zaznaczone.
- Jeżeli któraś z tych funkcji nie jest zaznaczona, należy ją teraz zaznaczyć.

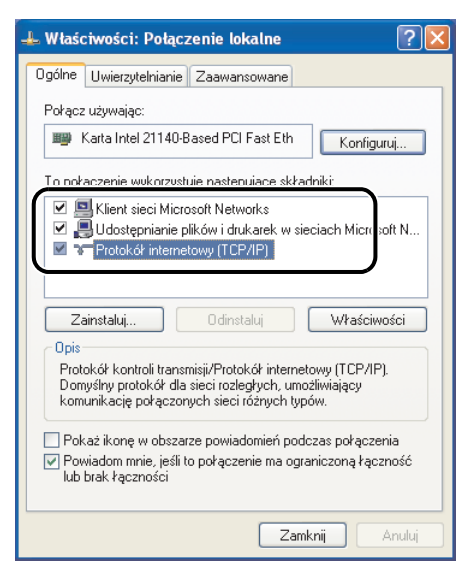

- Dwukrotnie kliknąć opcję [Protokół internetowy (TCP/IP)], aby otworzyć okno dialogowe [Właściwości: Protokół internetowy (TCP/IP)] → na karcie [Ogólne] kliknąć opcję [Zaawansowane].
- W systemie Windows Vista kliknąć dwukrotnie pozycję [Internet Protocol Version 4 (TCP/IPv4)] (Protokół internetowy w wersji 4 (TCP/IPv4)), aby otworzyć okno dialogowe [Internet Protocol Version 4 (TCP/IPv4) Properties] (Właściwości: Protokół internetowy w wersji 4 (TCP/IPv4)) → na karcie [General] (Ogólne) kliknąć przycisk [Advanced] (Zaawansowane).
- Kliknąć zakładkę [WINS] tab → na karcie [WINS] kliknąć opcję [Włącz system NetBIOS przez TCP/IP].
- Klikać przycisk [OK], dopóki okna dialogowe nie zamkną się.
- Jeżeli wyświetlony zostanie stosowny monit, uruchomić komputer ponownie.

### <span id="page-112-0"></span>**1 Zaawansowane** funkcje

**2** [Zaawansowane](#page-59-0)  funkcie [kopiowania](#page-59-0)

#### [Sieć](#page-70-0)

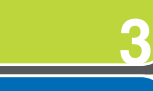

### **4 Zdalny interfejs** [użytkownika](#page-120-0) [Monitor systemu](#page-159-0)

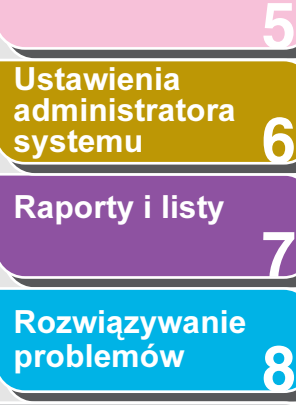

**9**

**[Załącznik](#page-220-0)** 

### 3. Sprawdzić nazwę komputera.

#### ● System Windows 2000:

- Prawym przyciskiem myszy kliknąć ikonę [Mój komputer] na pulpicie → kliknąć opcje [Właściwości].
- Kliknąć zakładkę [Identyfikacja sieciowa], aby wyświetlić kartę [Identyfikacja sieciowa].
- Kliknąć opcję [Właściwości] → [Więcej] w oknie dialogowym [Zmiany identyfikacji].
- W oknie dialogowym [Sufiks domeny DNS i nazwa NetBIOS komputera] potwierdzić opcję [Nazwa NetBIOS komputera].
- Klikać przycisk [Anuluj], dopóki okna dialogowe nie zamkną się.

### ● System Windows XP/Server 2003:

- Kliknąć przycisk [start] lub [Start] na pasku zadań systemu Windows → kliknąć prawym przyciskiem myszy opcję [Mój komputer] → kliknąć opcję [Właściwości].
- Kliknąć zakładkę [Nazwa komputera], aby wyświetlić kartę [Nazwa komputera].
- Kliknąć opcję [Zmień] → [Więcej] w oknie dialogowym [Zmiany nazwy komputera].
- W oknie dialogowym [Sufiks domeny DNS i nazwa NetBIOS komputera] potwierdzić opcję [Nazwa NetBIOS komputera].
- Klikać przycisk [Anuluj], dopóki okna dialogowe nie zamkną się.

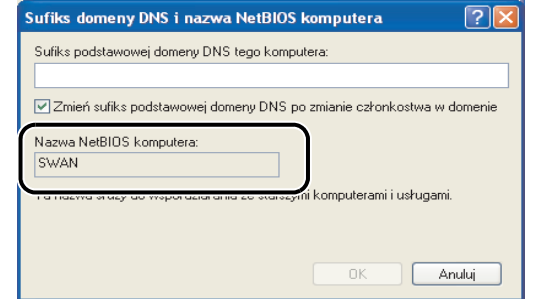

### ● W systemie Windows Vista:

– Na pasku zadań systemu Windows kliknąć [Start] → kliknąć prawym przyciskiem myszy pozycję [Computer] (Komputer) → [Properties] (Właściwości) → [Advanced system settings] (Zaawansowane ustawienia systemu).

Wstecz [Poprzedni](#page-111-0)a [Następn](#page-113-0)a

- Jeśli zostanie wyświetlone okno dialogowe [Kontrola konta użytkownika], kliknąć przycisk [Kontynuuj].
- Kliknąć zakładkę [Nazwa komputera], aby wyświetlić kartę [Nazwa komputera].
- Kliknąć opcje [Change] (Zmień) → [More] (Więcej) w oknie dialogowym [Computer Name/Domain Changes] (Zmiany nazwy komputera/domeny).
- W oknie dialogowym [Sufiks domeny DNS i nazwa NetBIOS komputera] potwierdzić opcję [Nazwa NetBIOS komputera].
- Klikać przycisk [Anuluj], dopóki okna dialogowe nie zamkną się.

### ● W systemie Windows Server 2008:

- Na pasku zadań systemu Windows kliknąć [Start] → kliknąć prawym przyciskiem myszy pozycję [Computer] (Komputer) → kliknąć polecenie [Properties] (Właściwości).
- Kliknąć kartę [Advanced system setting] (Zaawansowane ustawienia systemu), aby wyświetlić arkusz [Computer Name] (Nazwa komputera).
- Kliknąć przycisk [Change...] (Zmień) → [More...] (Więcej) w oknie dialogowym [Computer Name Changes] (Zmiany nazwy komputera).
- W oknie dialogowym [Sufiks domeny DNS i nazwa NetBIOS komputera] potwierdzić opcję [Nazwa NetBIOS komputera].
- Klikać przycisk [Anuluj], dopóki okna dialogowe nie zamkną się.

### [Spis treści](#page-9-0)

[Indeks](#page-234-0)

[GÓRA](#page-0-0)

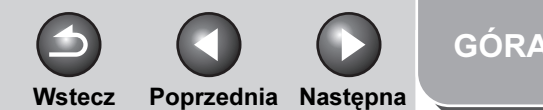

### <span id="page-113-0"></span>**1 Zaawansowane** funkcje

**2** funkcie [kopiowania](#page-59-0) [Sieć](#page-70-0)

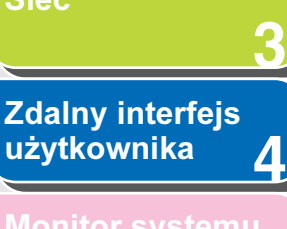

### [Monitor systemu](#page-159-0)

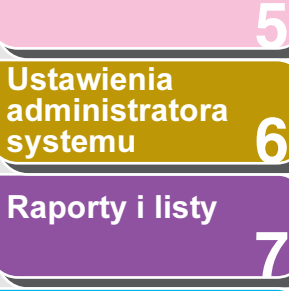

[Rozwiązywanie](#page-194-0)  [problemów](#page-194-0)

**8**

**9**

[Załącznik](#page-220-0)

# [Zaawansowane](#page-59-0)

[Spis treści](#page-9-0)

### 4. Konfigurowanie użytkowników i haseł w celu uzyskania dostępu do folderu współużytkowanego.

- W systemie Windows XP Home Edition należy przejść do punktu 5.
- W przypadku systemu Windows 2000 kliknąć prawym przyciskiem myszy ikonę [Mój komputer] na pulpicie → kliknąć opcję [Zarządzaj], aby otworzyć okno [Zarządzanie komputerem].
- W przypadku systemu Windows XP/Server 2003 kliknąć przycisk [start] lub [Start] na pasku zadań systemu Windows, prawym  $przyc$ iskiem myszy kliknąć opcję  $M$ ój komputer $J \rightarrow k$ liknąć opcję [Zarządzaj], aby otworzyć okno [Zarządzanie komputerem].
- W przypadku systemu Windows Vista na pasku zadań kliknąć [Start], prawym przyciskiem myszy kliknąć pozycję [Computer]  $(Komputer) \rightarrow kliknać opcie [Manaaqel (Zarzadzai)]$ , aby otworzyć okno [Computer Management] (Zarządzanie komputerem).
- Jeśli w systemie Windows Vista zostanie wyświetlone okno dialogowe [Kontrola konta użytkownika], kliknąć przycisk [Kontynuuj].
- W przypadku systemu Windows Server 2008 na pasku zadań kliknąć [Start], kliknąć pozycję [Administrative Tools] (Narzędzia administracyjne) → kliknąć [Computer Management] (Zarządzanie komputerem) → kliknąć dwukrotnie pozycję [Local Users and Groups] (Użytkownicy i grupy lokalne) → kliknąć prawym przyciskiem myszy folder [Users] (Użytkownicy) → kliknąć opcję [New User] (Nowy użytkownik).
- W obszarze [Narzędzia systemowe] dwukrotnie kliknąć opcję [Użytkownicy i grupy lokalne] → prawym przyciskiem myszy kliknąć katalog [Użytkownicy] → kliknąć opcję [Nowy użytkownik].

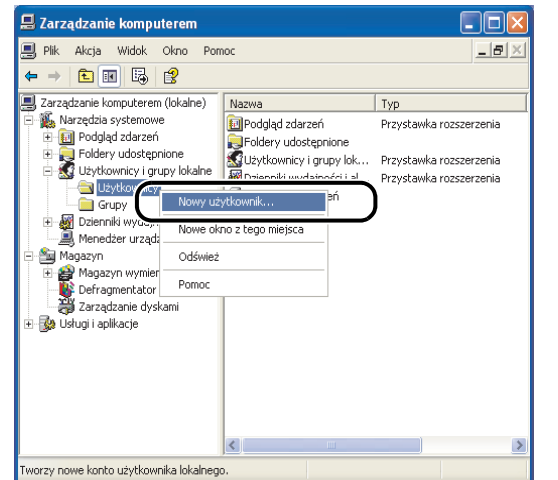

– W oknie dialogowym [Nowy użytkownik] wprowadzić w polu [Nazwa użytkownika] nazwę użytkownika → w polu [Hasło] wprowadzić hasło → w polu [Potwierdź hasło] ponownie wprowadzić hasło.

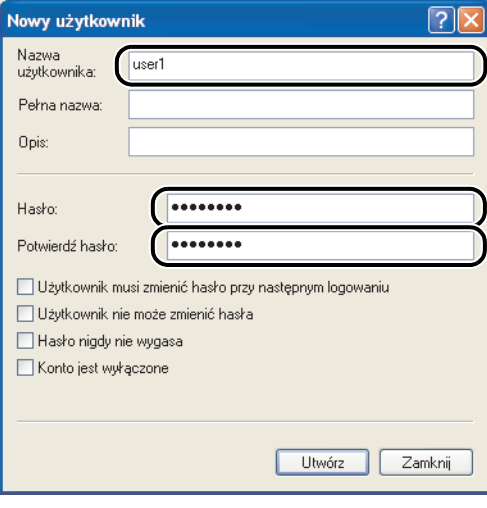

- Nazwa użytkownika nie powinna przekraczać 20 znaków alfanumerycznych, a hasło 14 znaków alfanumerycznych. Jeżeli wybrana zostanie opcja [Użytkownik musi zmienić hasło przy następnym logowaniu], nowi użytkownicy muszą zmienić ich hasła, aby mogli wysłać dane z urządzenia. (Nie można zmienić hasła z poziomu panelu sterowania.)
- Zatwierdzić wprowadzone ustawienia → kliknąć przycisk [Utwórz].
- Zamknąć okno [Zarządzanie komputerem].

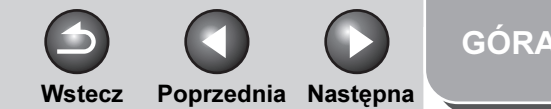

<span id="page-114-0"></span>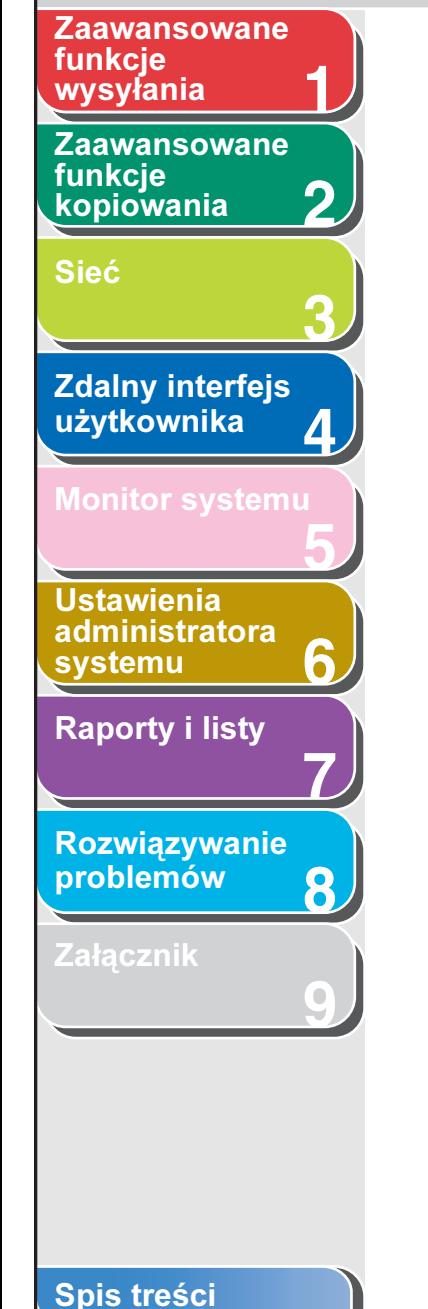

[Indeks](#page-234-0)

### 5. Skonfigurować folder udostępniony.

- W systemie Windows 2000/XP/Server 2003 kliknąć prawym przyciskiem myszy folder, który ma zostać udostępniony za pomocą Ekploratora → kliknij polecenie [Properties] (Właściwości) → na karcie [Sharing] (Udostępnianie), kliknąć opcie [Share this folder] (Udostepnij ten folder)  $\rightarrow$  w polu [Share name] (Nazwa udziału) wprowadzić nazwę udziału.
- W systemie Windows Vista/Server 2008 kliknąć prawym przyciskiem myszy folder, który ma zostać udostępniony za pomocą Ekploratora → kliknąć polecenie [Properties] (Właściwości) → na karcie [Sharing] (Udostępnianie), kliknąć opcje [Advanced Sharing] (Udostępnianie zaawansowane) → zaznaczyć opcję [Share this folder] (Udostępnij ten folder) → w polu [Share name] (Nazwa udziału) wprowadzić nazwę udziału → kliknąć [OK].
- Jeśli w systemie Windows Vista/Server 2008 zostanie wyświetlone okno dialogowe [Kontrola konta użytkownika], kliknąć przycisk [Kontynuuj].

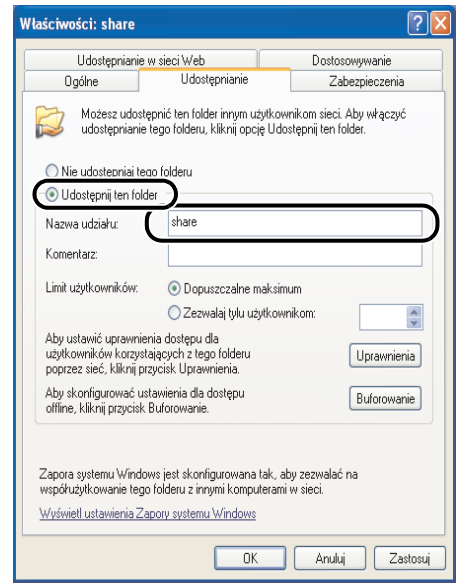

### **6.** Ustawić zabezpieczenia.

- Aby utworzyć folder współdzielony na dysku w formacie FAT lub FAT32 (Jeżeli zakładka [Zabezpieczenia] nie jest wyświetlana):
	- Kliknąć opcję [Uprawnienia] → wybrać lub dodać użytkowników lub grupy, które mają mieć dostęp do folderu współdzielonego.

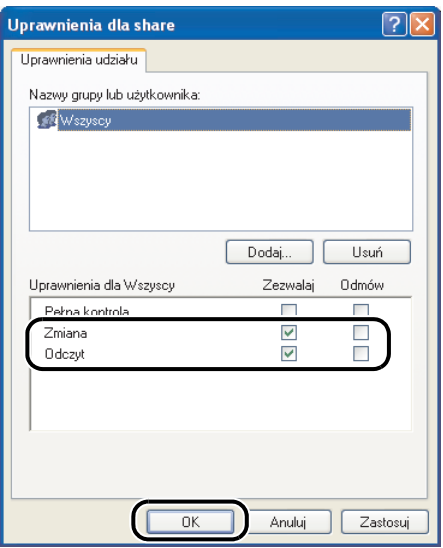

– W obszarze [Uprawnienia] zaznaczyć obie opcje [Zmień] oraz [Zapisz] → kliknąć przycisk [OK].

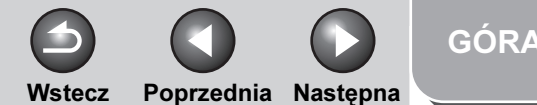

### <span id="page-115-0"></span>**1** [Zaawansowane](#page-25-0)  funkcje

[Zaawansowane](#page-59-0)  funkcie [kopiowania](#page-59-0)

[Sieć](#page-70-0)

**3 4 Zdalny interfejs** [użytkownika](#page-120-0)

**2**

**7**

**6**

**8**

**9**

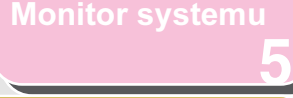

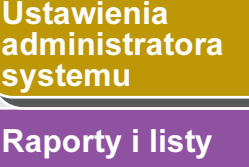

[Rozwiązywanie](#page-194-0)  [problemów](#page-194-0)

[Załącznik](#page-220-0)

[Spis treści](#page-9-0)

[Indeks](#page-234-0)

### ● Aby utworzyć folder współdzielony na dysku w formacie NTFS:

- Kliknąć zakładkę [Zabezpieczenia].
- Na karcie [Zabezpieczenia] wybrać lub dodać użytkowników lub grupy, które mają mieć dostęp do folderu współdzielonego.
- W obszarze [Uprawnienia] zaznaczyć opcje [Zapis] i [Odczyt i wykonanie] lub opcję większych uprawnień dostępu. Dla danych w folderze zaznaczyć opcje [Zapis] i [Odczyt] lub opcję wyższych uprawnień dostępu.
- $−$  Kliknąć przycisk  $[OK]$   $→$  zamknąć okno dialogowe właściwości folderu współdzielonego.

### **B**UWAGA

Aby wyświetlić kartę [Security] (Zabezpieczenia) w systemie Windows XP, należy wykonać poniższą procedurę. Szczegółowe informacie na temat ustawień zawiera dokumentacja dostarczona z systemem Windows XP.

- Windows XP Professional: Otworzyć okno [Folder Options] (Opcje folderów) → usunąć zaznaczenie obok pozycji [Use simple file sharing] (Użyj prostego udostępniania plików). Foldery i pliki mogą być jednak udostępniane, jeżeli opcja [Użyj prostego udostępniania plików] jest zaznaczona. Zaznaczyć lub usunąć zaznaczenie opcji [Użyj prostego udostępniania plików] odpowiednio do środowiska.
- Windows XP Home Edition: Uruchomić system Windows w trybie awaryjnym  $\rightarrow$  wybrać opcję [Safe Mode with Networking] (Tryb awaryjny z obsługą sieci) z menu zaawansowanych opcji systemu Windows. Po zalogowaniu się do systemu Windows otworzyć okno dialogowe właściwości udostępnionego folderu i wybrać kartę [Security] (Zabezpieczenia).

### **7.** Skonfigurować adresy odbiorców za pomocą panelu sterowania.

### ● Przykładowa konfiguracja odbiorcy:

– Ustawienie po stronie serwera: [Nazwa NetBIOS komputera]: swan [Nazwa udziału]: udostępnione

Utworzyć folder o nazwie Obrazy udostępnione i wybrać Obrazy, jako odbiorcę.

– Ustawienia adresu docelowego urządzenia:

Protokół serwera: <SMB> <HOST NAME> (NAZWA HOSTA): <FILE PATH> (ŚCIEŻKA DO PLIKU): \Obrazy <LOGIN NAME> (NAZWA LOGIN):

<NAME> (NAZWA): Nazwa adresu docelowego \\swan\udział (podwójny ukośnik odwrócony "\\" można pominąć)

Nazwa użytkownika wprowadzona w punkcie 4. <PASSWORD> (HASŁO): Hasło powyższego użytkownika.

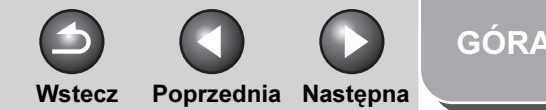

<span id="page-116-0"></span>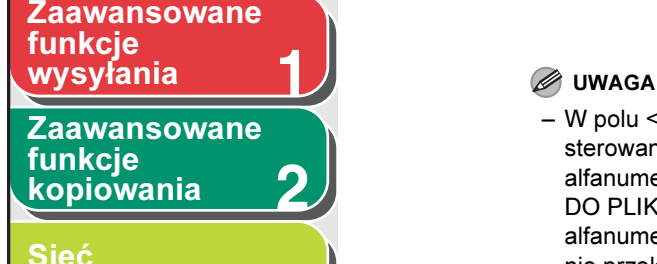

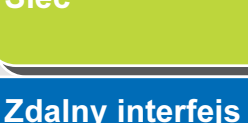

**3**

**7**

**6**

**8**

**9**

### **4** [użytkownika](#page-120-0)

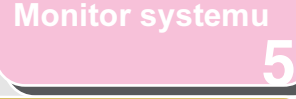

Ustawienia [administratora](#page-165-0)  [systemu](#page-165-0)

[Raporty i listy](#page-187-0)

[Rozwiązywanie](#page-194-0)  [problemów](#page-194-0)

[Załącznik](#page-220-0)

- W polu <HOST NAME> (NAZWA HOSTA) na panelu sterowania można wpisać maksymalnie 120 znaków alfanumerycznych. Wpis dla opcji <FILE PATH> (ŚCIEŻKA DO PLIKU) może składać się maksymalnie z 120 znaków alfanumerycznych. Wprowadzić wpisane nazwy na serwer, nie przekraczając dopuszczalnej liczby znaków.
- Po zmianie języka wyświetlacza LCD wpisy wprowadzone w polach <HOST NAME> (NAZWA HOSTA) i <FILE PATH> (ŚCIEŻKA DO PLIKU) mogą nie być wyświetlane prawidłowo lub przeszukiwanie katalogów może nie być możliwe.
- Jeśli język wyświetlacza LCD różni się od języka komputera w sieci, wpisy wprowadzone w polach <HOST NAME> (NAZWA HOSTA) i <FILE PATH> (ŚCIEŻKA DO PLIKU) mogą nie być wyświetlane prawidłowo lub przeszukiwanie katalogów może nie być możliwe.
- W systemie Windows XP Home Edition pozycje <LOGIN NAME> (NAZWA LOGIN) i <PASSWORD> (HASŁO) nie są wymagane.
- Można przesyłać dane w następujących formatach. W drugim przypadku wymagany jest serwer DNS: \\192.168.2.100\udział

\\nazwa\_hosta.organizacja.firma.com\udział

– Aby uzyskać informacje na temat sposobu konfigurowania adresu odbiorcy, patrz "Ustawienia książki adresowej" na [str. 1-23](#page-47-0).

### Samba (Mac OS X)

### **B**UWAGA

Poniższe procedury dotyczą systemu Mac OS X, wersja 10.4. Procedury mogą się różnić w zależności od wersji używanego systemu Mac OS X.

**1.** Załogować się w systemie Mac OS X jako Administrator.

### **2.** Określić użytkownika, do którego mają zostać przesłane dane, a następnie hasło.

- W oknie [System Preferences] (Preferencje systemu) kliknąć ikonę [Accounts] (Konta).
- Kliknąć przycisk  $[-]$ , aby utworzyć nowe konto.
- Wprowadzić nazwę użytkownika oraz hasło o długości nieprzekraczającej 24 znaków alfanumerycznych.
- Kliknąć opcję [Create Account] (Utwórz konto).
- Zamknąć okno [Accounts] (Konta).

### **3.** Uruchomić usługi udostępniania Windows w systemie Mac OS X.

- Kliknąć ikonę Apple u góry po lewej stronie ekranu → [System Preferences] (Preferencje systemu).
- W oknie [System Preferences] (Preferencje systemu) kliknąć ikonę [Sharing] (Udostępnianie).
- Kliknąć pozycję [Windows Sharing] (Udostępnianie w systemie Windows) → [Enable Accounts] (Uaktywnij konta).
- Zaznaczyć konto użytkownika utworzone w punkcie 2 → kliknąć pozycję [Done] (Gotowe).
- Zamknąć okno [Sharing] (Udostępnianie).

### **4.** W folderze głównym określonego użytkownika utworzyć folder, do którego mają być przesyłane pliki.

Przykładowa konfiguracja: W folderze głównym utworzyć folder o nazwie "iR\_Folder".

**5.** Skonfigurować adresy odbiorców za pomocą panelu sterowania.

[Indeks](#page-234-0)

Wstecz [Poprzedni](#page-116-0)a [Następn](#page-118-0)a

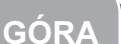

### <span id="page-117-0"></span>**1** [Zaawansowane](#page-59-0)  [Zaawansowane](#page-25-0)  funkcje

funkcie [kopiowania](#page-59-0)

[Sieć](#page-70-0)

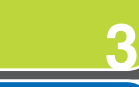

**2**

**7**

**6**

**8**

**9**

**4 Zdalny interfejs** [użytkownika](#page-120-0)

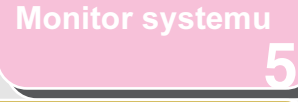

Ustawienia [administratora](#page-165-0)  **[systemu](#page-165-0)** 

[Raporty i listy](#page-187-0)

[Rozwiązywanie](#page-194-0)  [problemów](#page-194-0)

[Załącznik](#page-220-0)

### ● Przykładowa konfiguracja odbiorcy:

– Ustawienie po stronie serwera:

(konfigurację należy przeprowadzić zgodnie z powyższą procedurą):

Dla użytkownika o nazwie "voko" w folderze głównym utworzyć folder o nazwie "iR\_Folder", a następnie folder o nazwie iR\_Folder ustawić jako ten, do którego wysyłane będą pliki.

– Ustawienia adresu docelowego urządzenia: Protokół serwera: <SMB>

<NAME> (NAZWA): Nazwa adresu docelowego <HOST NAME> (NAZWA HOSTA): Adres IP komputera Macintosh <FILE PATH> (ŚCIEŻKA DO PLIKU): Wprowadzić ścieżkę bezwzględną do folderu, do którego wysyłane są pliki:

<LOGIN NAME> (NAZWA LOGIN):

/Users/yoko/iR\_Folder Nazwa użytkownika wprowadzona w punkcie 2. <PASSWORD> (HASŁO): Hasło powyższego użytkownika.

### **B**UWAGA

- W polu <FILE PATH> (ŚCIEŻKA DO PLIKU) na panelu sterowania można wpisać maksymalnie 120 znaków alfanumerycznych.
- Po zmianie języka panelu sterowania wpisy wprowadzone w polach <HOST NAME> (NAZWA HOSTA) i <FILE PATH> (ŚCIEŻKA DO PLIKU) mogą być wyświetlane nieprawidłowo.
- Aby uzyskać informacje na temat sposobu konfigurowania adresu odbiorcy, [patrz "Ustawienia książki adresowej" na str. 1-23.](#page-47-0)

### Samba (UNIX/Linux)

### **B**UWAGA

- Obsługiwane jest oprogramowanie Samba 2.2.8a lub nowsze.
- W niektórych środowiskach korzystanie z systemu Samba będzie możliwe po dokonaniu szczegółowej konfiguracji. Aby uzyskać dokładne informacje, należy skontaktować się z administratorem sieci.
- **1.** Zalogować się w stacji roboczej jako superużytkownik.
- **2.** Skonfigurować użytkowników i hasła dostępu do udostępnionego folderu oprogramowania Samba.

Wprowadzić nazwę użytkownika nie dłuższą niż 24 znaków alfanumerycznych oraz hasło nie dłuższe niż 14 znaków alfanumerycznych.

**3.** Skonfigurować adresy odbiorców za pomocą panelu sterowania.

### [Spis treści](#page-9-0)

Wstecz [Poprzedni](#page-117-0)a [Następn](#page-119-0)a

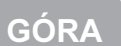

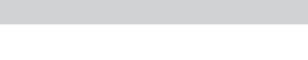

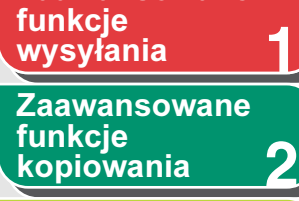

<span id="page-118-0"></span>[Zaawansowane](#page-25-0) 

[Sieć](#page-70-0)

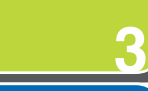

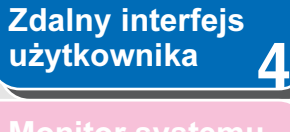

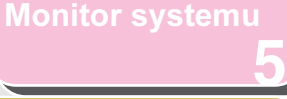

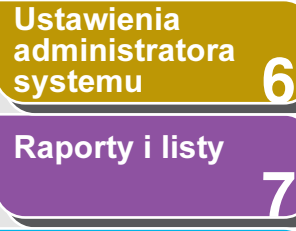

[Rozwiązywanie](#page-194-0)  [problemów](#page-194-0)

**8**

**9**

[Załącznik](#page-220-0)

### $\bullet$  Przykładowa konfiguracja odbiorcy:  $\bullet$  Przykładowa konfiguracja odbiorcy:

– Ustawienie po stronie serwera: [Nazwa komputera]: swan

[Share Name] (Nazwa udziału): udostępnione

(NAZWA LOGIN):

Utworzyć folder o nazwie Obrazy udostępnione i wybrać Obrazy, jako odbiorcę.

– Ustawienia adresu docelowego urządzenia: Protokół serwera: <SMB> <NAME> (NAZWA): Nazwa adresu docelowego <HOST NAME> (NAZWA HOSTA): \\swan\udział (podwójny ukośnik odwrócony "\\" można pominąć) <FILE PATH> (ŚCIEŻKA DO PLIKU): \Obrazy <LOGIN NAME>

Nazwa użytkownika wprowadzona w punkcie 2. <PASSWORD> (HASŁO): Hasło powyższego użytkownika.

- W polu <HOST NAME> (NAZWA HOSTA) na panelu sterowania można wpisać maksymalnie 120 znaków alfanumerycznych. Wpis dla opcji <FILE PATH> (ŚCIEŻKA DO PLIKU) może składać się maksymalnie z 120 znaków alfanumerycznych. Wprowadzić wpisane nazwy na serwer, nie przekraczając dopuszczalnej liczby znaków.
- Po zmianie języka wyświetlacza LCD wpisy wprowadzone w polach <HOST NAME> (NAZWA HOSTA) i <FILE PATH> (ŚCIEŻKA DO PLIKU) mogą nie być wyświetlane prawidłowo lub przeszukiwanie katalogów może nie być możliwe.
- Jeśli język wyświetlacza LCD różni się od języka komputera w sieci, wpisy wprowadzone w polach <HOST NAME> (NAZWA HOSTA) i <FILE PATH> (ŚCIEŻKA DO PLIKU) mogą nie być wyświetlane prawidłowo lub przeszukiwanie katalogów może nie być możliwe.
- Można przesyłać dane w następujących formatach. W drugim przypadku wymagany jest serwer DNS: \\192.168.2.100\udział
- \\nazwa\_hosta.organizacja.firma.com\udział
- Aby uzyskać informacje na temat sposobu konfigurowania adresu odbiorcy, [patrz "Ustawienia książki adresowej" na str. 1-23.](#page-47-0)

[Spis treści](#page-9-0)

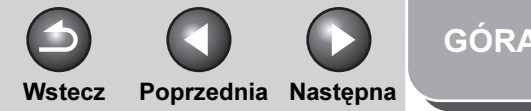

### <span id="page-119-0"></span>**1** [Zaawansowane](#page-25-0)  funkcje

**2** [Zaawansowane](#page-59-0)  funkcie [kopiowania](#page-59-0)

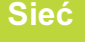

**Zdalny interfejs** [użytkownika](#page-120-0)

**3**

**4**

**5**

**7**

**6**

**8**

**9**

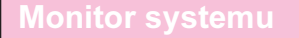

Ustawienia [administratora](#page-165-0)  **[systemu](#page-165-0)** 

[Raporty i listy](#page-187-0)

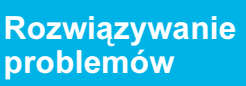

[Załącznik](#page-220-0)

# Zarządzanie urządzeniem

Za pomocą każdego z przedstawionych poniżej programów można monitorować stan urządzenia i konfigurować ustawienia na komputerach.

- przeglądarka internetowa (obsługa zdalnego interfejsu użytkownika).
- program NetSpot Device Installer (program narzędziowy firmy Canon znajdujący się na dysku CD-ROM "User Software CD" (Dysk CD-ROM z oprogramowaniem użytkownika)).
- program NetSpot Console (program narzędziowy firmy Canon) (przy użyciu przeglądarki internetowej).

### **B**UWAGA

Program narzędziowy NetSpot Console nie został załączony na dysku CD-ROM "User Software CD" (Dysk CD-ROM z oprogramowaniem użytkownika). Program ten można pobrać z witryny internetowej firmy Canon.

### Zarządzanie urządzeniem za pomocą przeglądarki internetowej (zdalny interfejs użytkownika)

Do zarządzania urządzeniem za pomocą przeglądarki może służyć zdalny interfejs użytkownika.

Informacje na temat obsługi zdalnego interfejsu użytkownika, patrz "Wyświetlanie stanu urządzenia i innych informacji" na [str. 4-6.](#page-125-0)

### Zarządzanie urządzeniem za pomocą programu NetSpot Device Installer

NetSpot Device Installer to program narzędziowy do konfigurowania początkowych ustawień urządzeń firmy Canon podłączonych do sieci. Program ten znajduje się na dołączonym do urządzenia dysku CD-ROM. Bezpośredni dostęp do niego można uzyskać bez konieczności jego instalowania. Pozwala on użytkownikom w sieci konfigurować początkowe ustawienia urządzeń sieciowych w szybki i łatwy sposób. Instrukcje na temat korzystania z programu NetSpot Device Installer można znaleźć w dołączonej do niego pomocy elektronicznej.

### Zarządzanie urządzeniem za pomocą programu NetSpot Console

Program narzędziowy NetSpot Console umożliwia zarządzanie urządzeniami podłączonymi do sieci. Pozwala on użytkownikom w sieci definiować i przeglądać różnorodne typy danych dotyczące urządzeń sieciowych za pomocą przeglądarki internetowej. Dzięki niemu można uzyskać dostęp np. do: wyświetlanych list lub map urządzeń, szczegółowych informacji na temat ustawień protokołów, wyświetlanych danych i powiadomień na temat stanu urządzenia oraz zmian w zadaniach druku.

Instrukcje korzystania z programu NetSpot Console można znaleźć w dołączonej do niego pomocy elektronicznej.

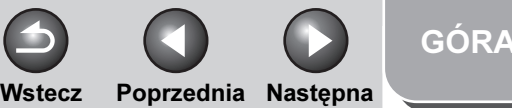

<span id="page-120-2"></span><span id="page-120-1"></span><span id="page-120-0"></span>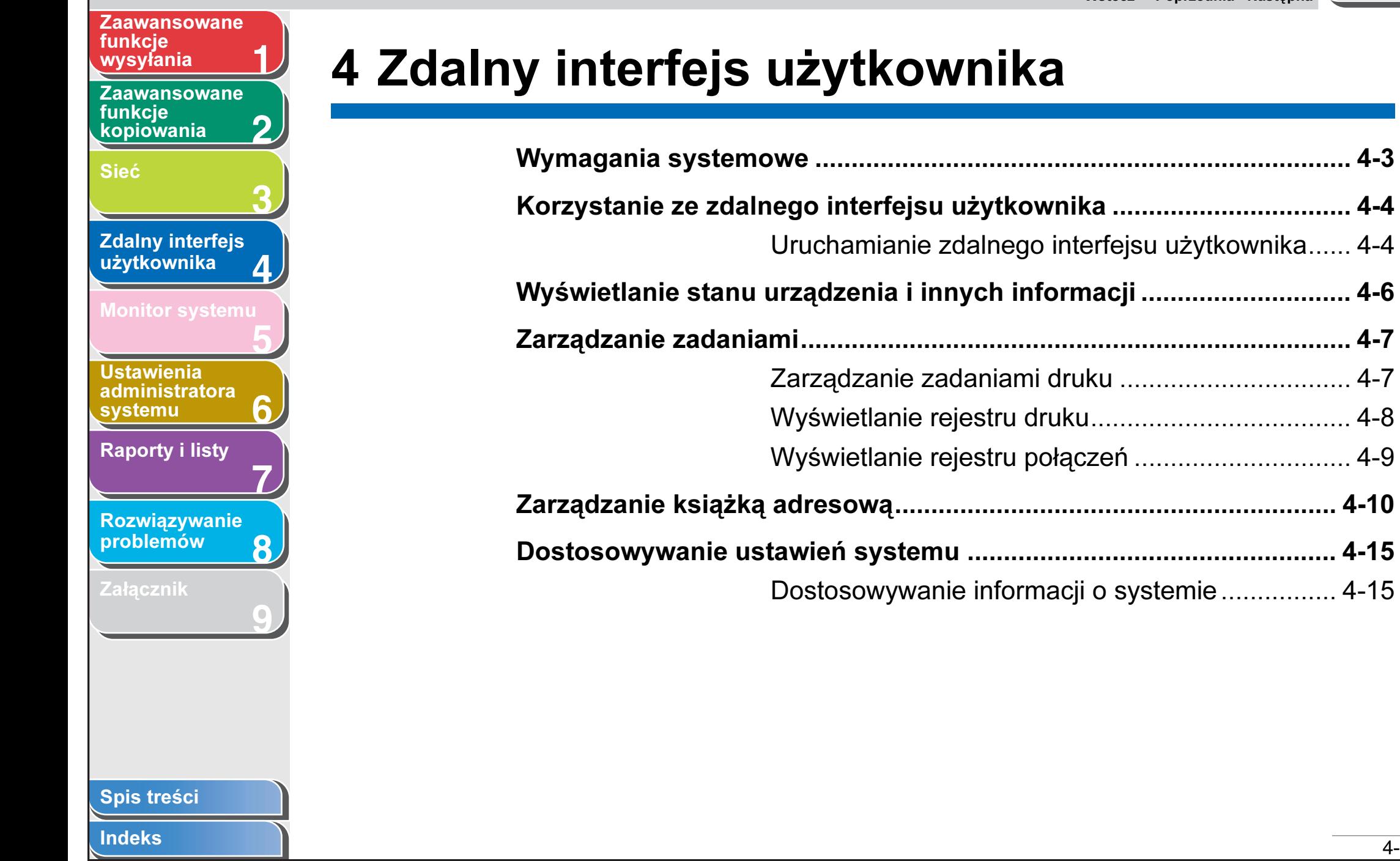

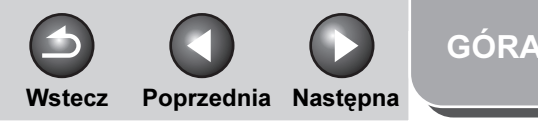

[wysyłania](#page-25-0) [Określanie ustawień przesyłania ......................................................... 4-18](#page-137-0)

[\(Zastępowanie/import\).......................................... 4-34](#page-153-0)

[Ustawienia niestandardowe urządzenia.............................................. 4-39](#page-158-0)

<span id="page-121-0"></span>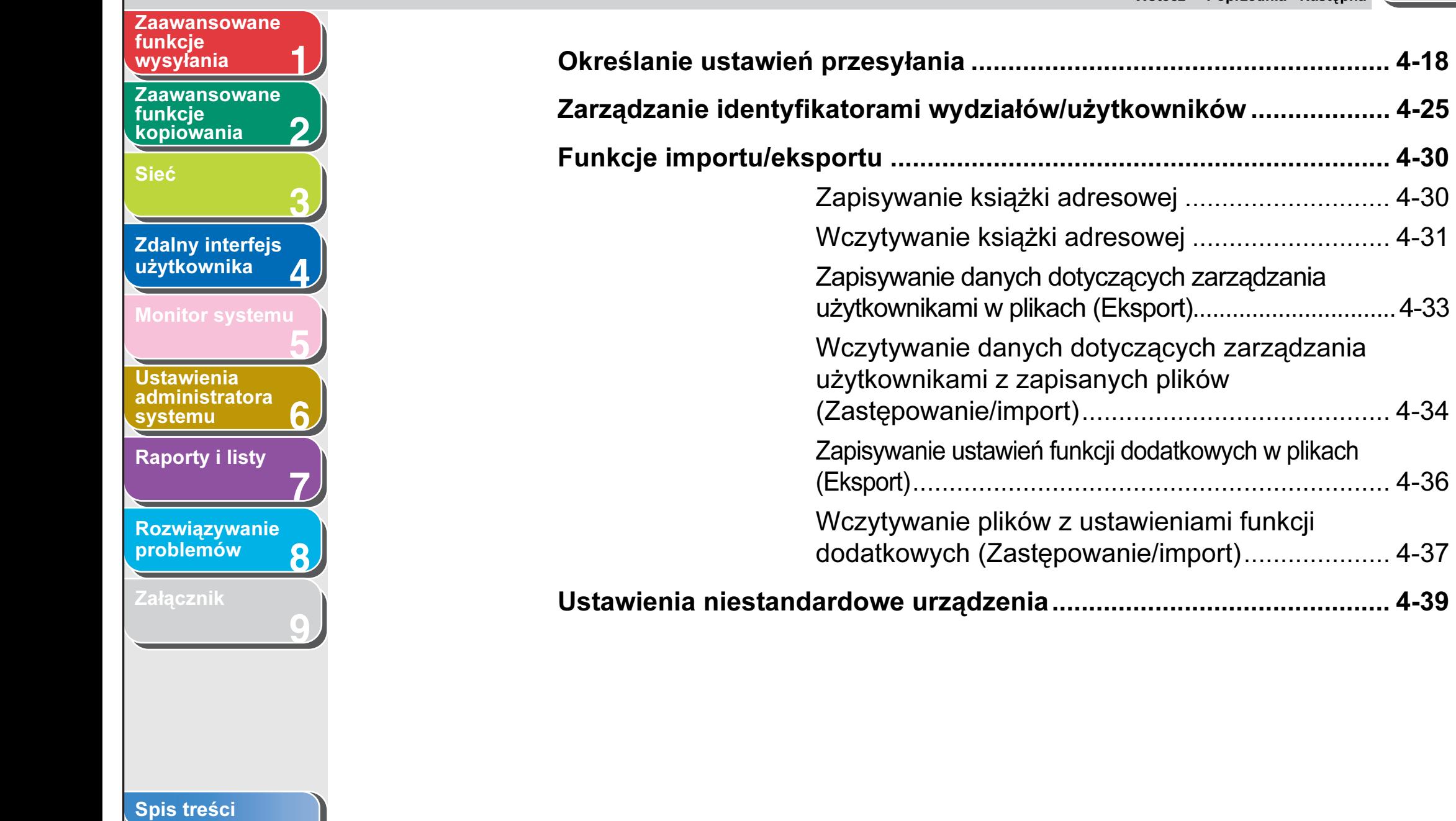

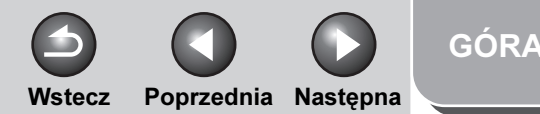

## <span id="page-122-1"></span>**Zaawansowane** funkcje<br>wysyłani<u>a</u>

**1**

**3**

**8**

**9**

**2** [Zaawansowane](#page-59-0)  funkcje [kopiowania](#page-59-0)

[Sieć](#page-70-1)

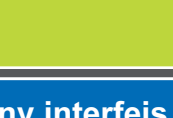

#### **4 Zdalny interfejs** [użytkownika](#page-120-2)

[Monitor systemu](#page-159-0)

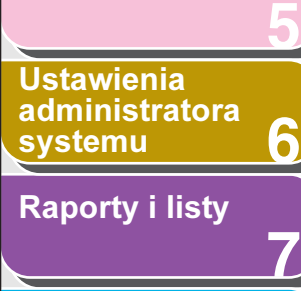

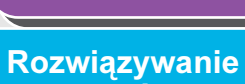

[problemów](#page-194-0)

[Załącznik](#page-220-0)

## <span id="page-122-0"></span>Wymagania systemowe

Potwierdzono, że ze zdalnego interfejsu użytkownika można korzystać w poniższych środowiskach.

### Środowisko Windows

- System operacyjny
- System Microsoft Windows 2000 Professional
- System Microsoft Windows XP
- Microsoft Windows Vista
- Przeglądarka internetowa
- Przeglądarka Microsoft Internet Explorer 6.0 lub nowsza

### Środowisko Macintosh

### ● System operacyjny

- Mac OS 10.3 lub nowszy (środowisko Classic nie jest obsługiwane)
- Przeglądarka internetowa
- Safari 1.3.2 lub nowsza

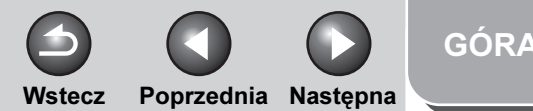

### <span id="page-123-2"></span>**1 Zaawansowane** funkcje

**2** [Zaawansowane](#page-59-0)  funkcie [kopiowania](#page-59-0)

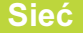

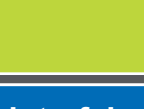

**3**

**4**

**5**

**7**

**6**

**8**

**9**

**Zdalny interfejs** [użytkownika](#page-120-2)

[Monitor systemu](#page-159-0)

Ustawienia [administratora](#page-165-0)  [systemu](#page-165-0)

[Raporty i listy](#page-187-0)

[Rozwiązywanie](#page-194-0)  [problemów](#page-194-0)

[Załącznik](#page-220-0)

# <span id="page-123-0"></span>Korzystanie ze zdalnego interfejsu użytkownika

Oprogramowanie zdalnego interfejsu użytkownika pozwala na dostęp i zarządzanie urządzeniem z poziomu komputera sieciowego z aktywną przeglądarką internetową.

- Sprawdzić stan urządzenia
- Skonfigurować i kontrolować urządzenie

### <span id="page-123-1"></span>■ Uruchamianie zdalnego interfejsu użytkownika

### **B**UWAGA

Przed uruchomieniem zdalnego interfejsu użytkownika należy wykonać poniższe czynności:

- Wybrać opcję <VIEW IP ADDRESS> (PODGLĄD ADRESU IP) w obszarze <NETWORK SETTINGS> (USTAWIENIA SIECI) w menu <SYSTEM SETTINGS> (USTAW. SYSTEMU) i sprawdzić adres IP urządzenia. Jeśli użytkownik nie zna adresu IP, powinien skontaktować się z administratorem sieci. [\(Patrz rozdział 3, "Sieć".](#page-70-1))
- W menu <SYSTEM SETTINGS> (USTAW. SYSTEMU) ustawić opcję <REMOTE UI> (ZDALNY INT. UŻYT.) na <ON> (WŁĄCZ). [\(Patrz "Zdalny interfejs użytkownika" na str. 6-17\).](#page-181-0)
- **1.** Uruchomić przeglądarkę internetową.
- **2.** Wprowadzić w polu [Adres] lub [Lokalizacja] adres IP urządzenia → nacisnąć klawisz [Enter] na klawiaturze.

Wyświetlany jest ekran zdalnego menu użytkownika.

- **3.** Wprowadzić nazwę użytkownika i hasło.
	- W trybie bez zarządzania: Wybrać opcję [Administrator Mode] (Tryb administratora) lub [End-User Mode] (Tryb użytkownika) → wprowadzić hasło lub nazwę użytkownika.
	- W trybie zarządzania identyfikatorami wydziałów: Wprowadzić identyfikator wydziału i hasło.
	- W trybie zarządzania identyfikatorami użytkowników: Wprowadzić identyfikator użytkownika i hasło.

### **WAGA**

Aby uzyskać szczegółowe informacje na temat identyfikatorów i haseł, [patrz "Zarządzanie identyfikatorami wydziałów/](#page-144-0) [użytkowników" na str. 4-25](#page-144-0).

**4.** Kliknąć przycisk [OK].

<span id="page-124-0"></span>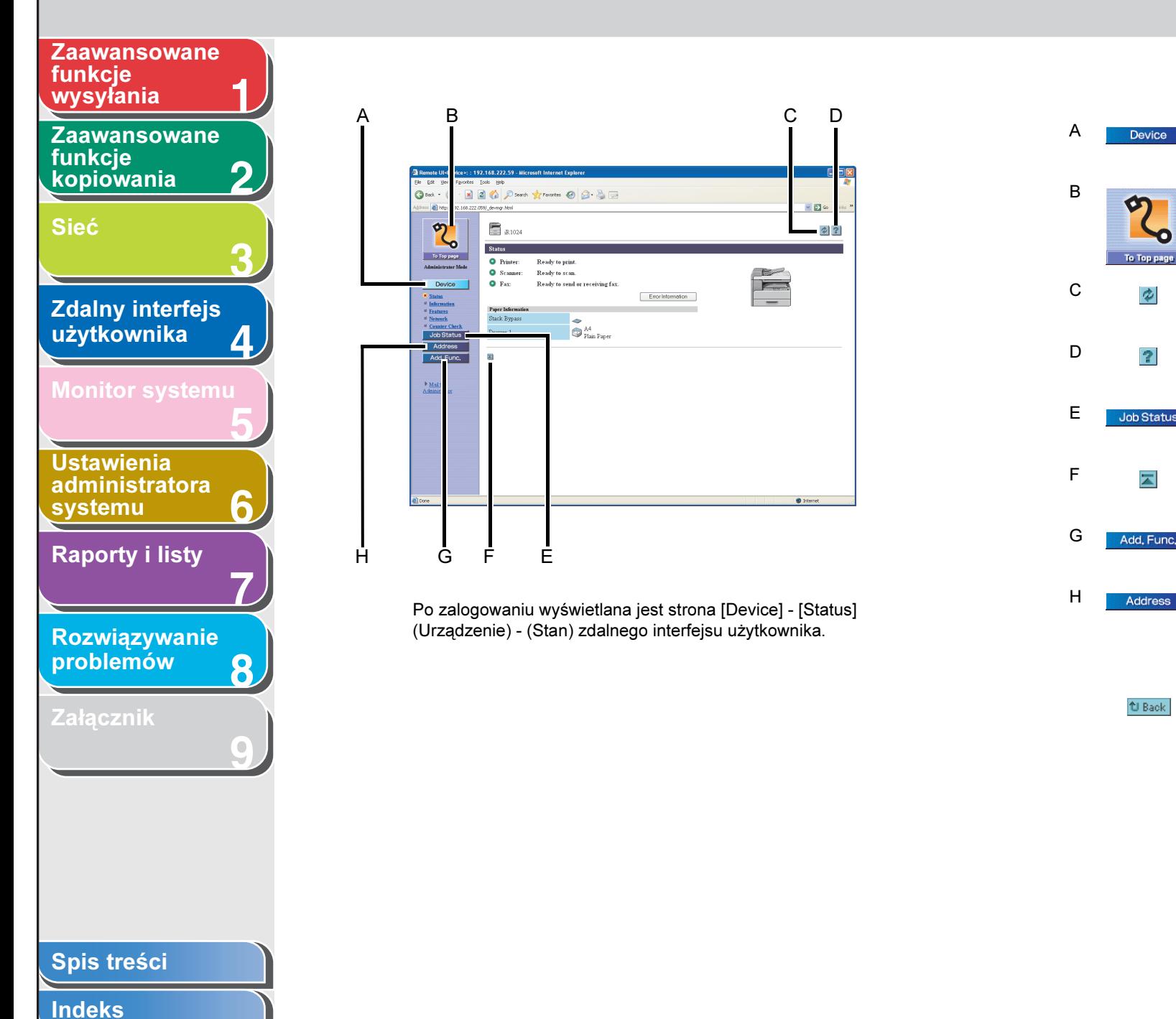

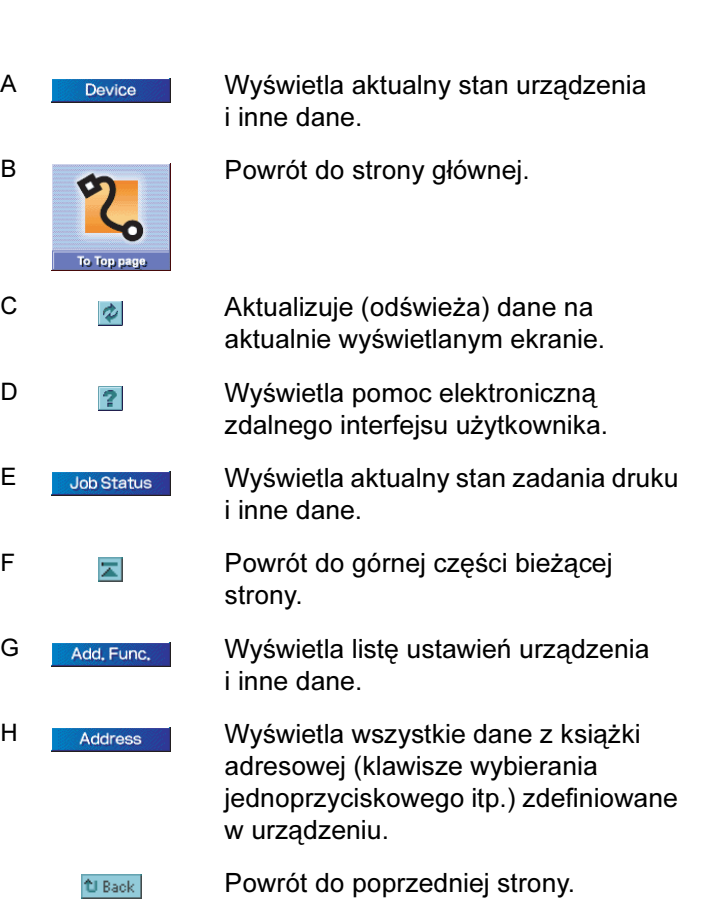

Wstecz [Poprzedni](#page-123-2)a [Następn](#page-125-2)a

[GÓRA](#page-0-0)

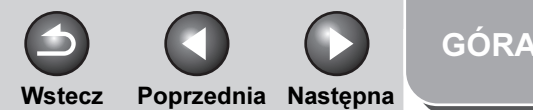

### <span id="page-125-2"></span>**1 2 3 4 5 7 8 9 6** [Zaawansowane](#page-59-0)  funkcie [kopiowania](#page-59-0) [Sieć](#page-70-1) [Zdalny interfejs](#page-120-2)  [użytkownika](#page-120-2) [Monitor systemu](#page-159-0) Ustawienia [administratora](#page-165-0)  **[systemu](#page-165-0)** [Raporty i listy](#page-187-0) [Rozwiązywanie](#page-194-0)  [problemów](#page-194-0) [Załącznik](#page-220-0) **Zaawansowane** funkcje<br>wysyłania

## <span id="page-125-1"></span><span id="page-125-0"></span>Wyświetlanie stanu urządzenia i innych informacji

Można wyświetlić bieżący stan urządzenia, jak również informacje dotyczące administratora odpowiedzialnego za działanie urządzenia, lokalizacji urządzenia oraz jego różnych ustawień.

**1.** Kliknąć przycisk [Device] (Urządzenie) → wybrać pozycję w menu wyświetlonym pod tym przyciskiem.

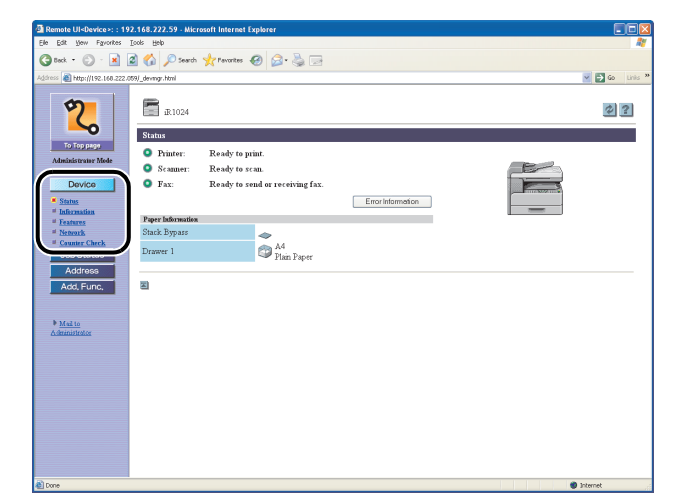

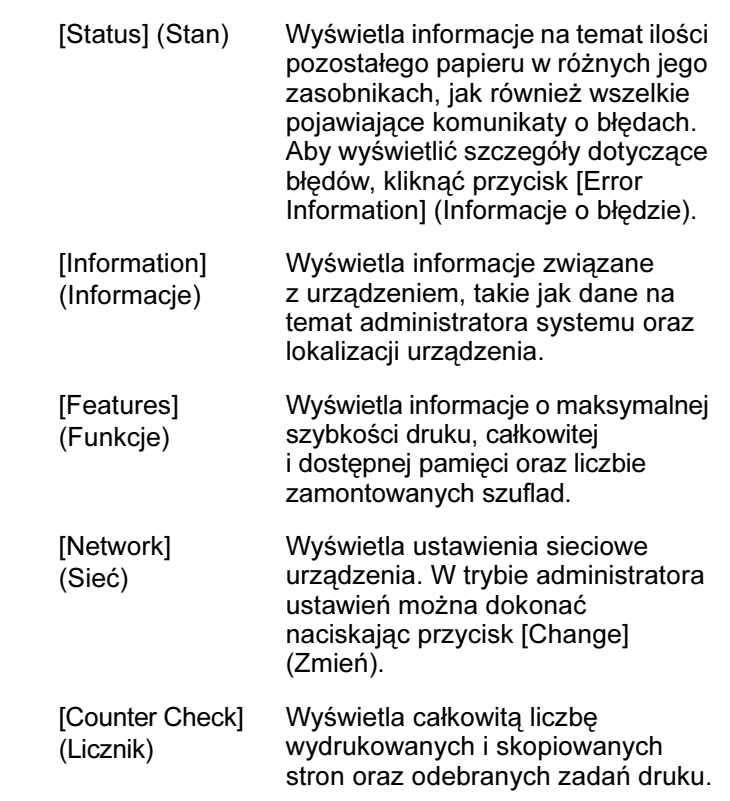

### **B**UWAGA

W przypadku zmiany ustawień sieci, w celu ich aktywacji konieczne jest ponowne uruchomienie urządzenia. Wyłączyć główny wyłącznik zasilania, odczekać co najmniej 10 sekund i włączyć ponownie zasilanie.

### [Spis treści](#page-9-0)

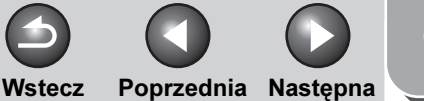

### [GÓRA](#page-0-0)

## [Zaawansowane](#page-59-0)  funkcje

<span id="page-126-2"></span>[Zaawansowane](#page-25-0) 

funkcie [kopiowania](#page-59-0)

[Sieć](#page-70-1)

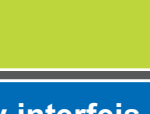

**1**

**2**

**3**

**4**

**5**

**6**

**7**

**8**

**9**

**Zdalny interfejs** [użytkownika](#page-120-2)

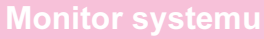

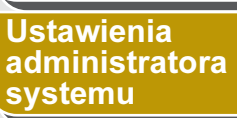

[Raporty i listy](#page-187-0)

[Rozwiązywanie](#page-194-0)  [problemów](#page-194-0)

[Załącznik](#page-220-0)

## <span id="page-126-0"></span>Zarządzanie zadaniami

Zdalny interfejs użytkownika umożliwia zarządzanie zadaniami druku. Pozwala również przeglądać wyniki drukowania, wysyłania i odbierania faksów.

### **B**UWAGA

W przypadku wybrania opcji <OFF> (WYŁĄCZ) w pozycji <CHECKING THE LOG> (KONTROLA REJESTRU) w menu <SYSTEM SETTINGS> (USTAW. SYSTEMU) na liście nie jest wyświetlany żaden rejestr.

## <span id="page-126-1"></span>■ Zarządzanie zadaniami druku

Zdalny interfejs użytkownika umożliwia także zarządzanie zadaniami druku, które są przetwarzane przez urządzenie lub oczekują w kolejce wydruku.

### **B**UWAGA

W przypadku zalogowania się przy użyciu trybu użytkownika (End-User Mode) nie można usuwać żadnych zadań druku, jeśli element [Permit End-user's Job Operation] (Zezwalaj na sterowanie zadaniami przez użytkownika) w menu [Add.Func.] (Funkcje dodatkowe) jest ustawiony na [OFF] (Wyłączony). Jeśli element [Permit End-user's Job Operation] (Zezwalaj na sterowanie zadaniami przez użytkownika) jest ustawiony na [ON] (Włączony), zadania druku można usuwać, o ile użytkownik ma uprawnienia właściciela.

**1.** Kliknąć przycisk [Job Status] (Stan zadania)  $\rightarrow$  z menu wyświetlonego pod tym przyciskiem wybrać pozycję [Print Job] (Zadanie druku).

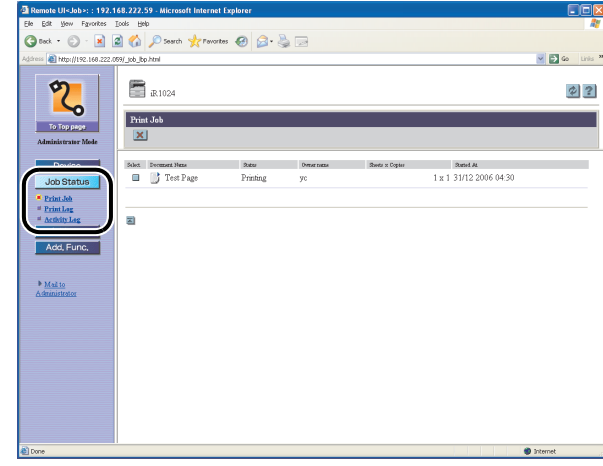

Wyświetlana jest lista oczekujących lub przetwarzanych przez urządzenie zadań druku.

### [Spis treści](#page-9-0)

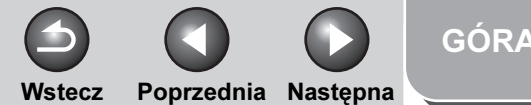

<span id="page-127-1"></span>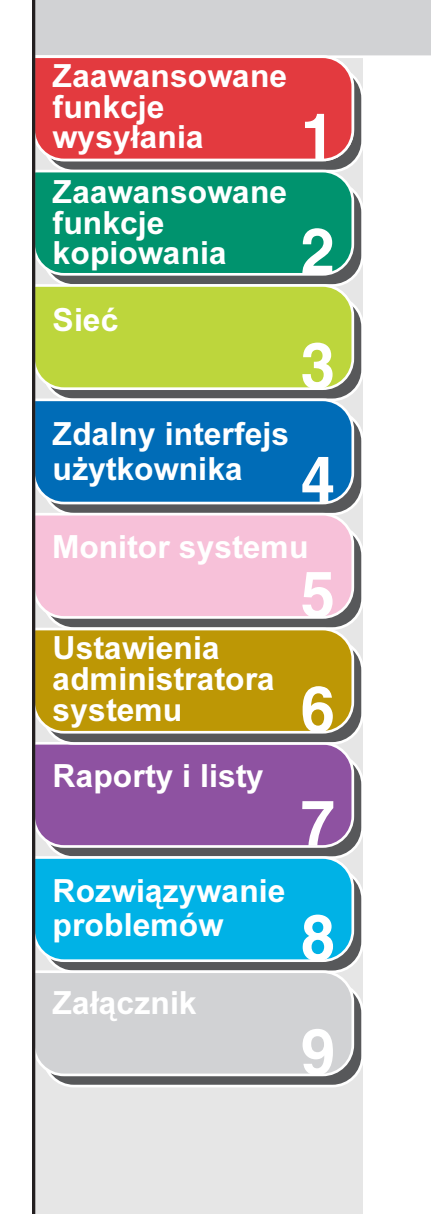

2. Aby usunąć zadanie drukowania, zaznaczyć pole wyboru obok wybranego zadania do usunięcia  $\rightarrow$  kliknąć przycisk  $\vert \mathbf{x} \vert$ .

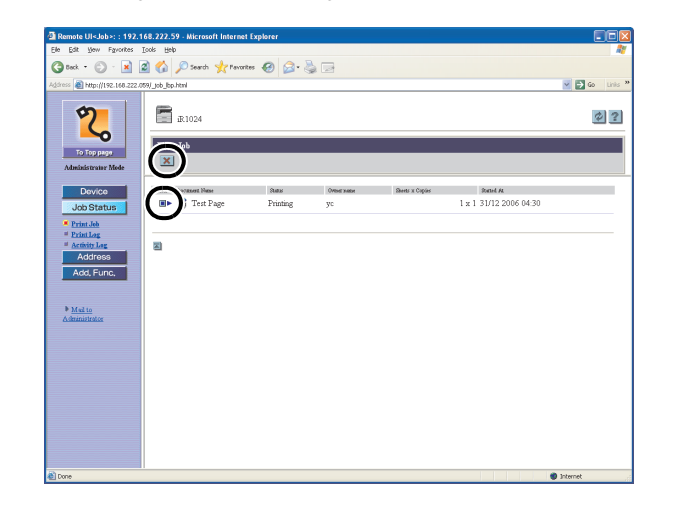

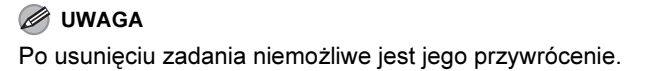

### <span id="page-127-0"></span>Wyświetlanie rejestru druku

Zdalny interfejs użytkownika pozwala wyświetlać rejestr [Print Log] (Rejestr druku). W rejestrze [Print Log] (Rejestr druku) wyświetlanych jest do 128 ostatnich zadań druku.

**1.** Kliknąć przycisk [Job Status] (Stan zadania)  $\rightarrow$  z menu wyświetlonego pod tym przyciskiem wybrać pozycję [Print Log] (Rejestr druku).

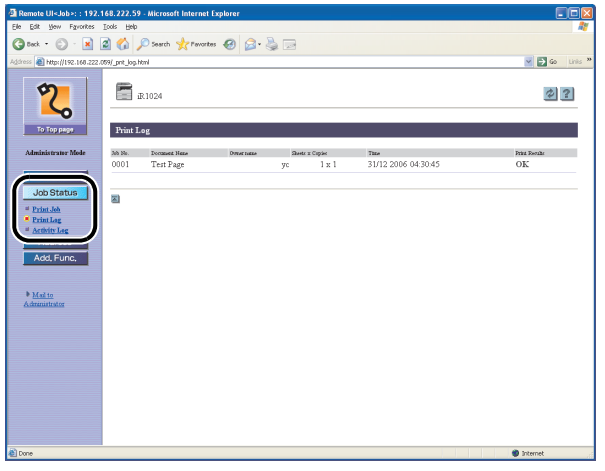

Wyświetlany jest rejestr [Print Log] (Rejestr druku) zawierający informacje dotyczące zadań druku, które zostały już przetworzone przez urządzenie.

#### **WAGA**

Jeżeli podczas drukowania wystąpi błąd, w obszarze [Print Results] (Wyniki drukowania) wyświetlony zostanie kod błędu poprzedzony symbolem [NG] (BŁ.).

#### Przykład: NG (#0816)

- Przyczyna: Limit stron drukowania sięgnął maksimum.
- Środek zaradczy: Zwiększyć limit stron lub nie ustawiać limitu. (Patrz "Zarządzanie identyfikatorami [wydziałów/użytkowników" na str. 4-25\).](#page-144-0)

### [Spis treści](#page-9-0)

Wstecz [Poprzedni](#page-127-1)a [Następn](#page-129-1)a

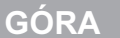

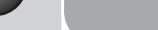

### <span id="page-128-1"></span>**1 2 3 4 5 7 8 9 6** [Zaawansowane](#page-59-0)  funkcje [kopiowania](#page-59-0) [Sieć](#page-70-1) Zdalny interfejs [użytkownika](#page-120-2) [Monitor systemu](#page-159-0) Ustawienia [administratora](#page-165-0)  **[systemu](#page-165-0)** [Raporty i listy](#page-187-0) [Rozwiązywanie](#page-194-0)  [problemów](#page-194-0) [Załącznik](#page-220-0) **Zaawansowane** funkcje

### <span id="page-128-0"></span>■ Wyświetlanie rejestru połączeń

Zdalny interfejs użytkownika pozwala wyświetlać rejestr [Activity Log] (Rejestr połączeń) zadań wysyłania i odbierania. W rejestrze [Activity Log] (Rejestr połączeń) wyświetlanych jest do 40 ostatnich operacji.

**1.** Kliknąć przycisk [Job Status] (Stan zadania)  $\rightarrow$  z menu wyświetlonego pod tym przyciskiem wybrać pozycję [Activity Log] (Rejestr połączeń).

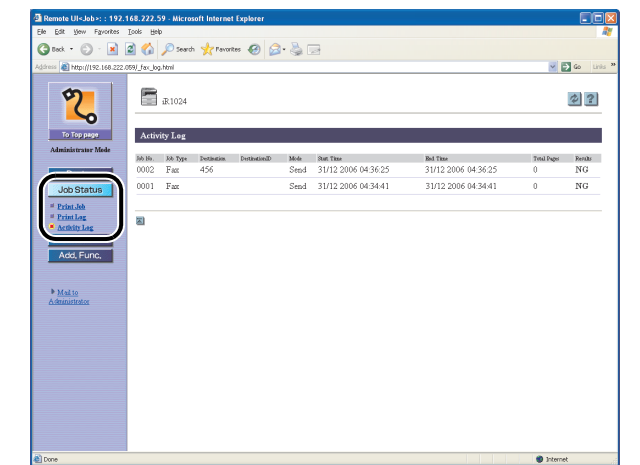

Wyświetlany jest rejestr [Activity Log] (Rejestr połączeń) zawierający informacje dotyczące zadań wysyłania i odbierania, które zostały już przetworzone przez urządzenie.

### [Spis treści](#page-9-0)

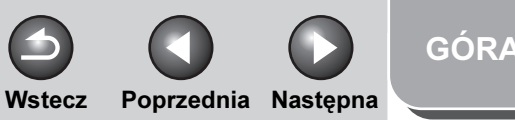

## <span id="page-129-1"></span>[Zaawansowane](#page-25-0)  funkcje

**2** [Zaawansowane](#page-59-0)  funkcie **[kopiowania](#page-59-0)** 

**1**

**9**

[Sieć](#page-70-1)

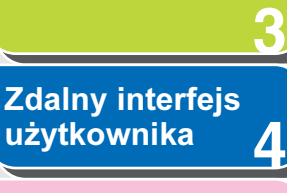

[Monitor systemu](#page-159-0)

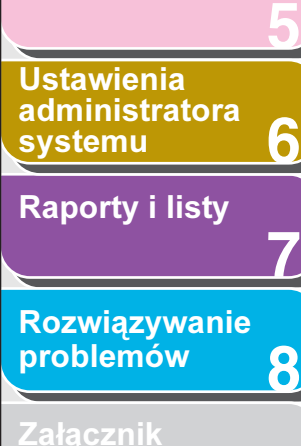

## <span id="page-129-0"></span>Zarządzanie książką adresową

Zdalny interfejs użytkownika umożliwia wyświetlanie i zmianę danych w książce adresowej.

#### **B**UWAGA

- Zmiana danych w książce adresowej możliwa jest tylko w trybie administratora.
- Dostęp do tych menu ustawień jest możliwy również z poziomu panelu sterowania urządzenia. Szczegółowe informacje można znaleźć w rozdziale 14 "Ustawienia urządzenia" w Przewodniku podstawowym.
- **1.** Kliknąć przycisk [Address] (Adres) → z menu wyświetlonego pod tym przyciskiem wybrać pozycję [Favorites Button] (Przycisk ulub.) [One-touch Speed Dial] (Szybkie wybieranie jednoprzyciskowe) lub [Coded Dial] (Wybieranie kodowe).

Jeśli książka adresowa jest chroniona hasłem, zostanie wyświetlony ekran wprowadzania hasła. Wprowadzić hasło → kliknąć przycisk [OK].

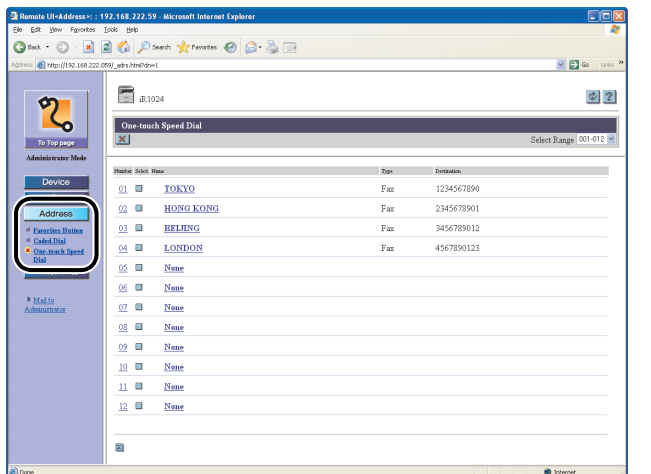

#### ● Aby wyświetlić/zmienić zdefiniowany adres:

Kliknąć liczbę lub nazwę, aby wyświetlić bieżące informacje adresowe.

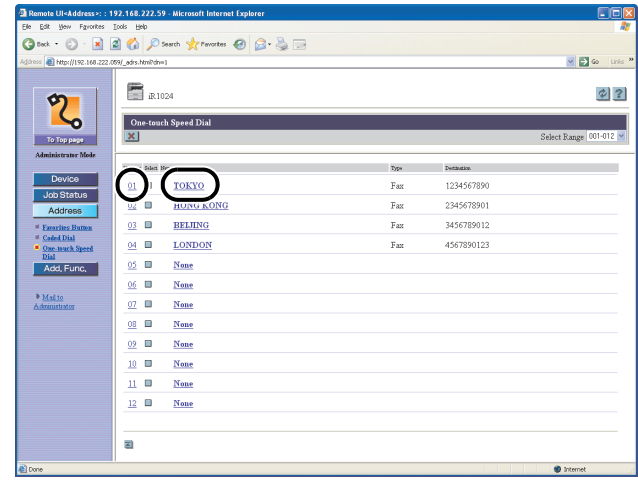

[Indeks](#page-234-0)

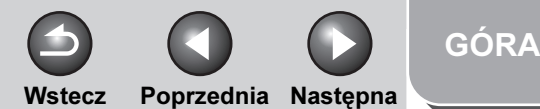

### <span id="page-130-0"></span>**1 Zaawansowane** funkcje<br>wysyłania

[Zaawansowane](#page-59-0)  funkcje **[kopiowania](#page-59-0)** 

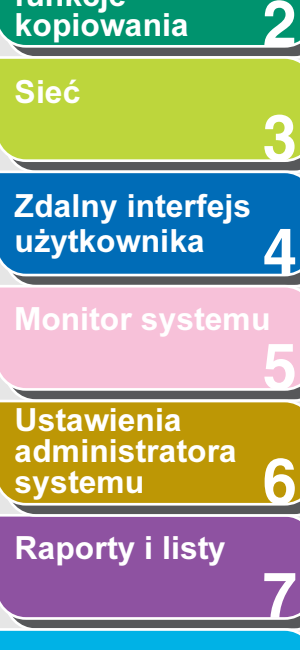

**8** [Rozwiązywanie](#page-194-0)  [problemów](#page-194-0)

**9**

Aby zmienić informacje, kliknąć przycisk [Edit] (Edytuj) → na ekranie zmiany adresu dokonać niezbędnych zmian → kliknąć przycisk [OK].

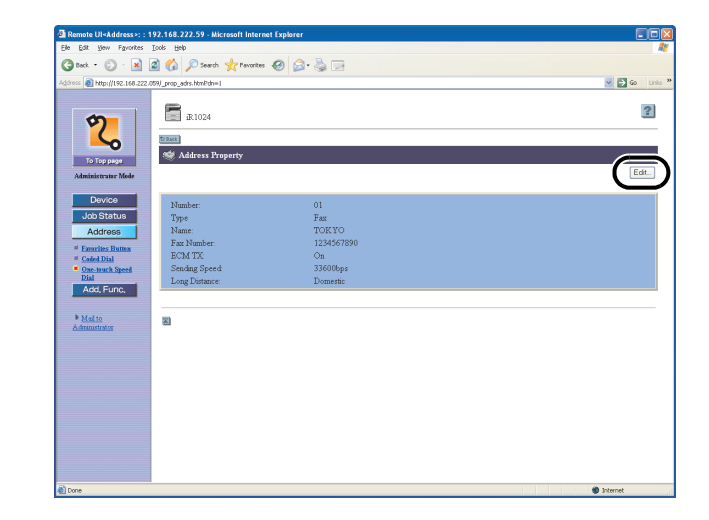

#### ● Aby zdefiniować nowy adres:

Kliknąć przycisk [None] (Brak) lub dowolna liczbę, dla której wartość [None] (Brak) wyświetlana jest zamiast nazwy.

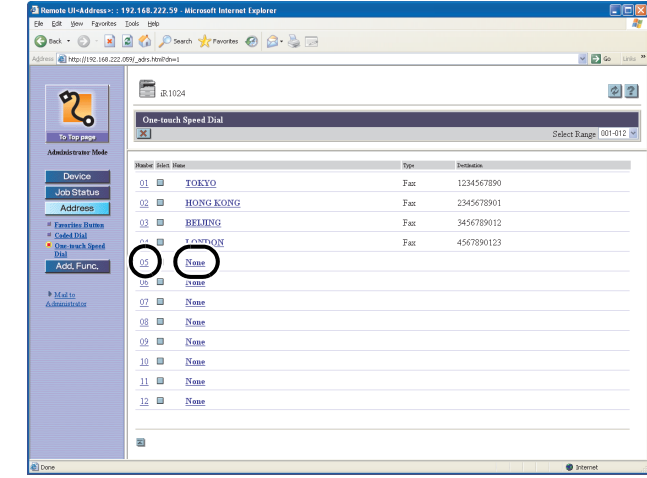

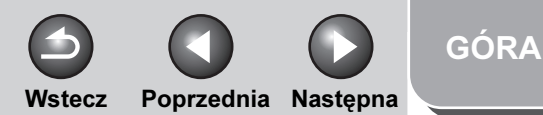

### <span id="page-131-0"></span>**1 2 3 4 5 7 8 9 6** [Zaawansowane](#page-59-0)  funkcje **[kopiowania](#page-59-0)** [Sieć](#page-70-1) Zdalny interfejs [użytkownika](#page-120-2) **Ustawienia** [administratora](#page-165-0)  [systemu](#page-165-0) [Raporty i listy](#page-187-0) [Rozwiązywanie](#page-194-0)  [problemów](#page-194-0) [Zaawansowane](#page-25-0)  funkcje<br>wysyłania

[Spis treści](#page-9-0)

[Indeks](#page-234-0)

W polu [Type] (Typ) określić adres  $\rightarrow$  wprowadzić niezbędne informacje → kliknąć przycisk [OK].

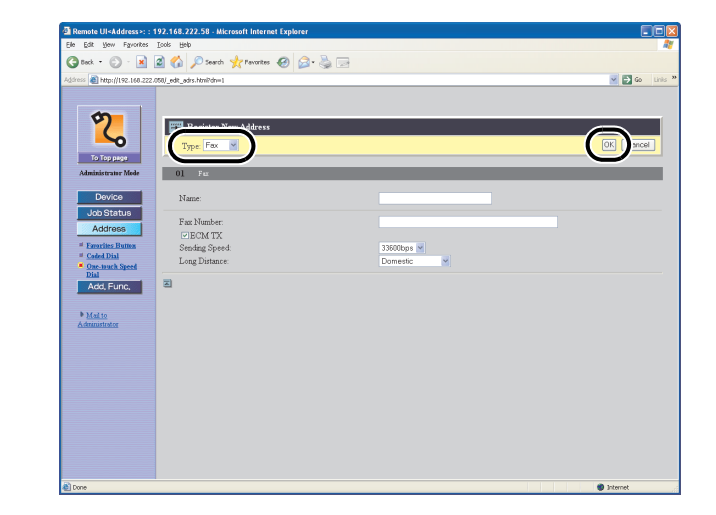

W przypadku grupy wybierania w obszarze [Type] (Typ) zaznaczyć pole [Group] (Grupa) → w polu [Group Name] (Nazwa grupy) wprowadzić nazwę grupy → w obszarze [Members List] (Lista członków) kliknąć przycisk [Address Book] (Książka adresowa).

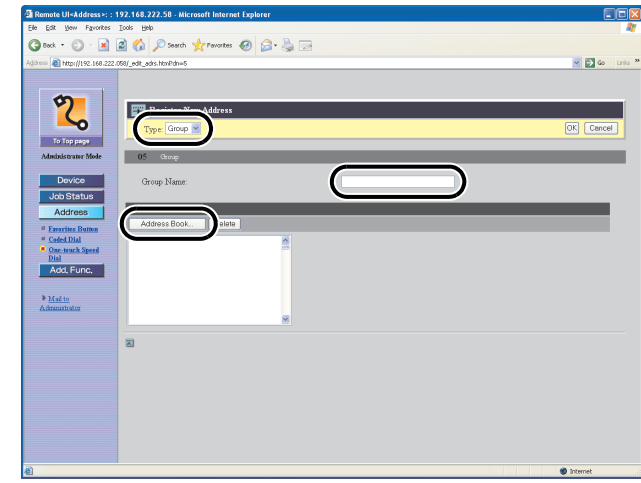

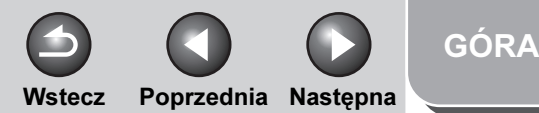

<span id="page-132-0"></span>**1 Zaawansowane** funkcje<br>wysyłania

[Zaawansowane](#page-59-0)  funkcje [kopiowania](#page-59-0)

**2**

**3**

**9**

[Sieć](#page-70-1)

**4 5 7 8 6** Zdalny interfejs [użytkownika](#page-120-2) **Ustawienia** [administratora](#page-165-0)  [systemu](#page-165-0) [Raporty i listy](#page-187-0) [Rozwiązywanie](#page-194-0)  [problemów](#page-194-0)

Z listy rozwijanej wybrać opcję [One-touch Speed Dial] (Szybkie wybieranie jednoprzyciskowe) lub [Coded Dial] (Wybieranie kodowe) → zaznaczyć pole wyboru obok numeru zapisywanego dla wybierania grupowego → kliknąć przycisk [OK].

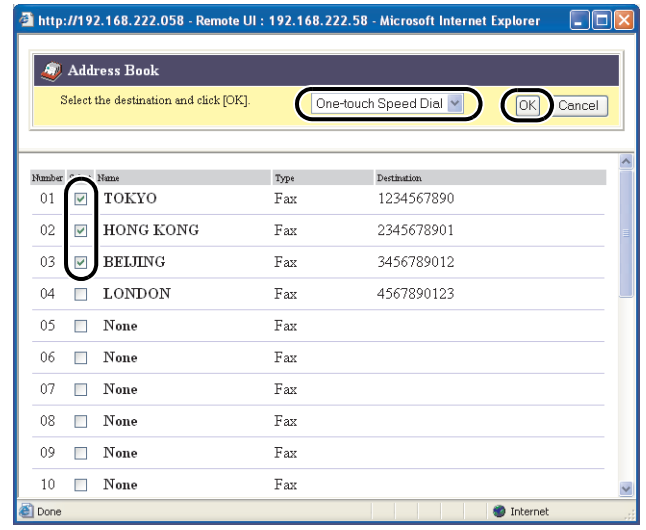

Upewnić się, że zapisane adresy są wyświetlane na liście [Members List] (Lista członków) → kliknąć przycisk [OK].

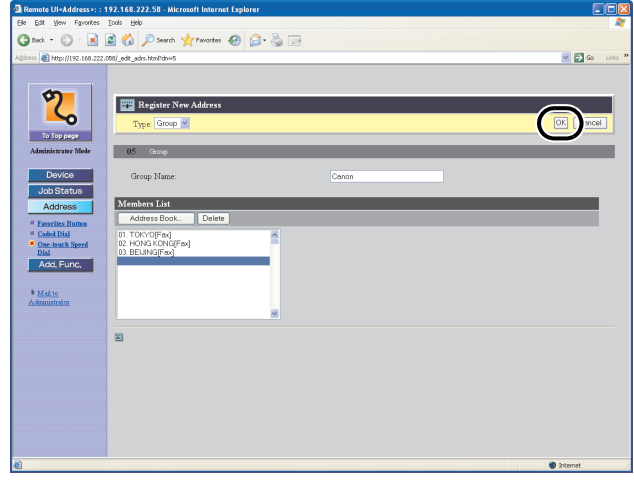

Wstecz [Poprzedni](#page-132-0)a [Następn](#page-134-2)a

## [GÓRA](#page-0-0)

<span id="page-133-0"></span>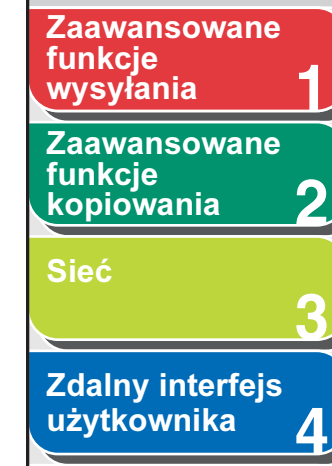

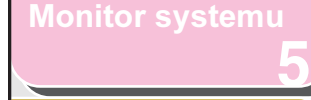

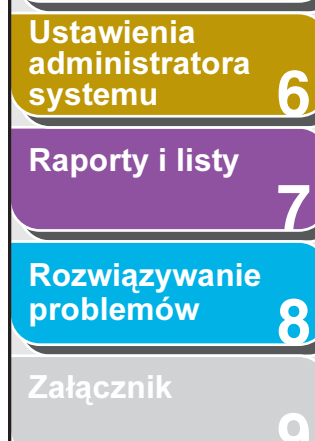

#### ● Aby usunąć zdefiniowany adres:

Zaznaczyć pole wyboru obok numeru do usunięcia → kliknąć przycisk  $[\mathbf{x}]$ .

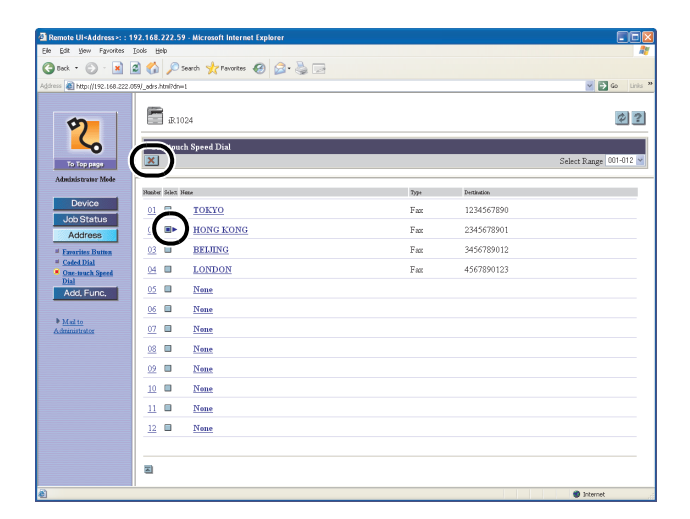

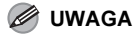

Po usunięciu adresu niemożliwe jest jego przywrócenie.

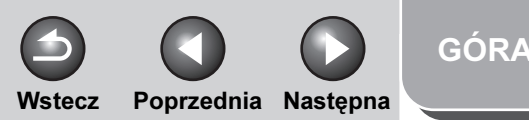

## **1 2 3 4 5 7 8 9 6** [Zaawansowane](#page-59-0)  funkcie [kopiowania](#page-59-0) [Sieć](#page-70-1) [Zdalny interfejs](#page-120-2)  [użytkownika](#page-120-2) [Monitor systemu](#page-159-0) Ustawienia [administratora](#page-165-0)  **[systemu](#page-165-0)** [Raporty i listy](#page-187-0) [Rozwiązywanie](#page-194-0)  [problemów](#page-194-0) [Załącznik](#page-220-0) funkcje<br>wysyłania

<span id="page-134-2"></span>**Zaawansowane** 

# <span id="page-134-0"></span>Dostosowywanie ustawień systemu

## <span id="page-134-1"></span>■ Dostosowywanie informacji o systemie

Zdalny interfejs użytkownika umożliwia określanie ustawień systemowych urządzenia.

### **B**UWAGA

Dostęp do ustawień systemowych jest możliwy również z poziomu panelu sterowania urządzenia. Szczegółowe informacje można znaleźć w rozdziale 14 "Ustawienia urządzenia" w Przewodniku podstawowym.

**1.** Kliknąć przycisk [Add.Func.] (Funkcje dodatkowe) → wybrać pozycję [System Settings] (Ustawienia systemu) z menu pojawiającego się po kliknięciu przycisku [Add.Func.] (Funkcje dodatkowe) → kliknąć przycisk [Edit] (Edytuj).

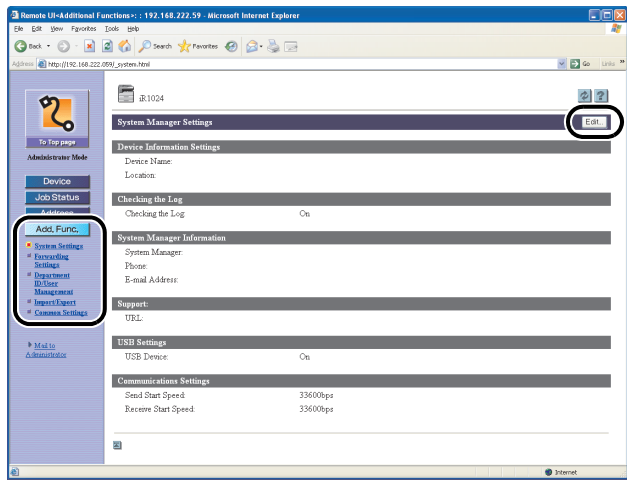

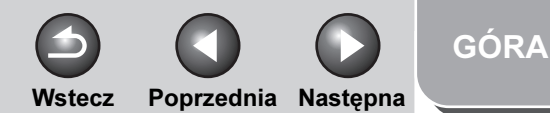

<span id="page-135-0"></span>**1 2 3 4 5 7 8 9 6** [Zaawansowane](#page-59-0)  funkcje [kopiowania](#page-59-0) [Sieć](#page-70-1) Zdalny interfejs [użytkownika](#page-120-2) **Ustawienia** [administratora](#page-165-0)  [systemu](#page-165-0) [Raporty i listy](#page-187-0) [Rozwiązywanie](#page-194-0)  [problemów](#page-194-0) [Zaawansowane](#page-25-0)  funkcje<br>wysyłania

2. Wprowadzić wymagane informacje → kliknąć przycisk [OK].

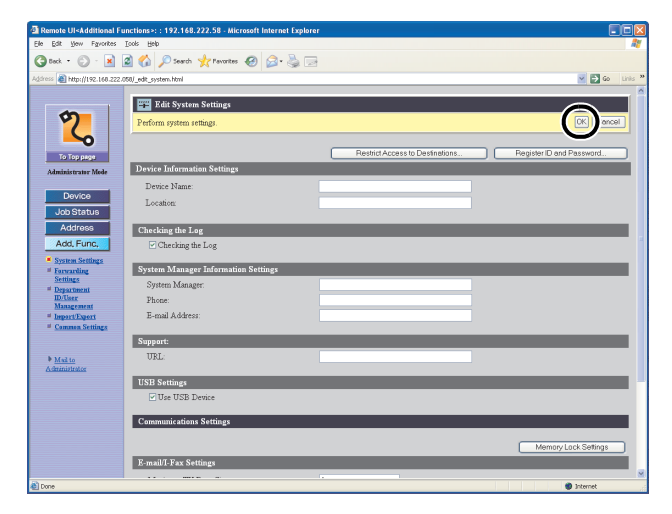

● Aby ustawić opcję ograniczania nowych adresów:

Kliknąć przycisk [Restrict Access to Destinations] (Ogranicz dostęp do odbiorców) → wypełnić wymagane pola → kliknąć przycisk [OK].

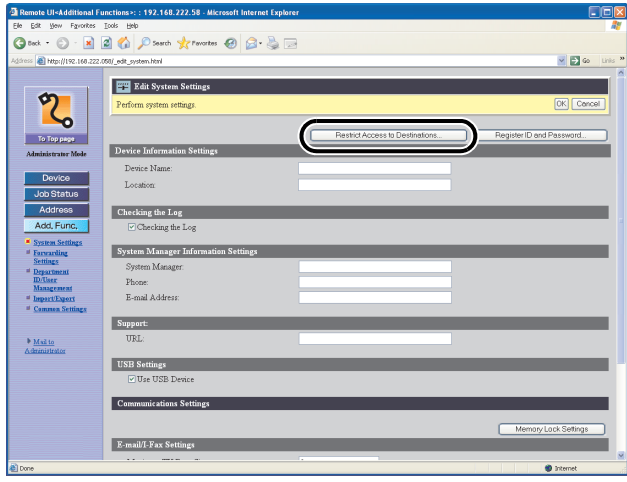

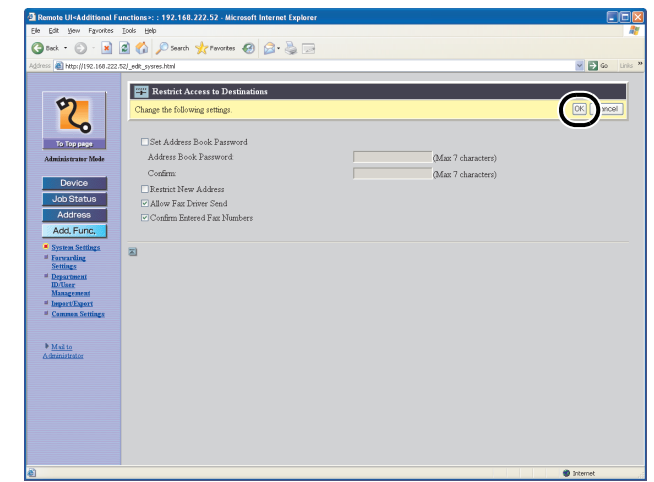

### [Spis treści](#page-9-0)

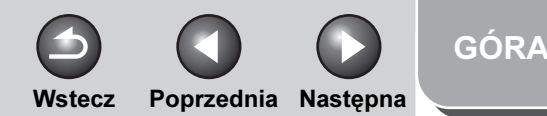

### <span id="page-136-0"></span>**1 Zaawansowane** funkcje<br>wysyłania

[Zaawansowane](#page-59-0)  funkcje [kopiowania](#page-59-0)

**2**

**3**

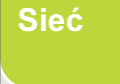

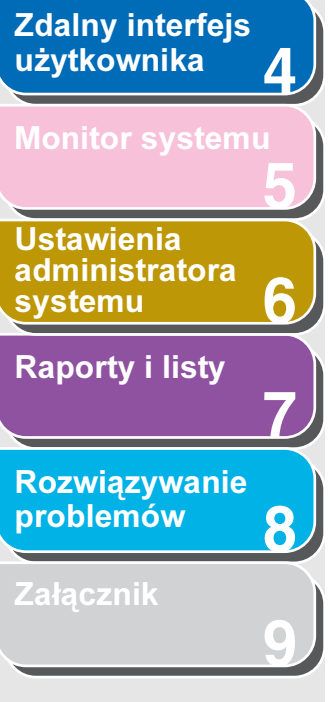

● Ustanawianie identyfikatora administratora systemu i hasła:

Kliknąć przycisk [Register ID and Password] (Zdefiniuj identyfikator i hasło) lub [Register Password] (Zdefiniuj hasło) → wypełnić wymagane pola → kliknąć przycisk [OK].

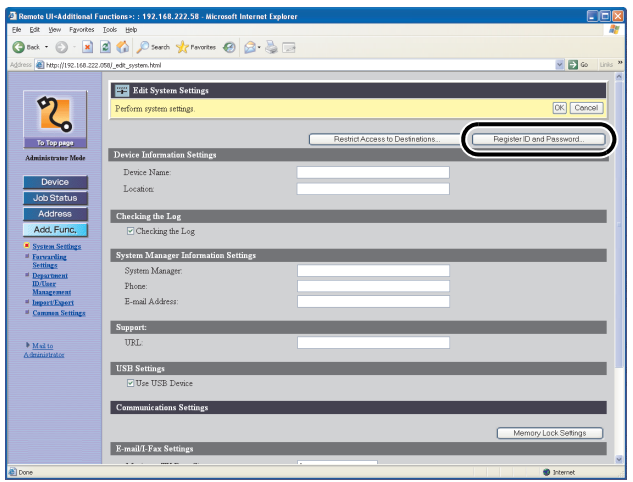

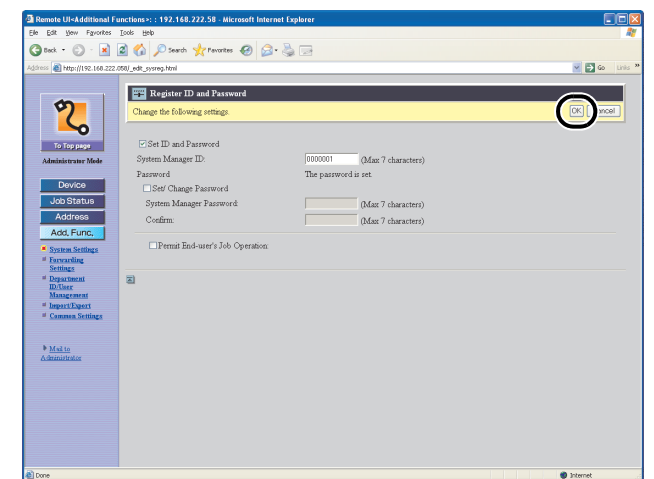

[Spis treści](#page-9-0)

[Indeks](#page-234-0)

Jeżeli tryb zarządzania identyfikatorami wydziałów jest nieaktywny, pozycje ustawień identyfikatora administratora systemu nie są wyświetlane.

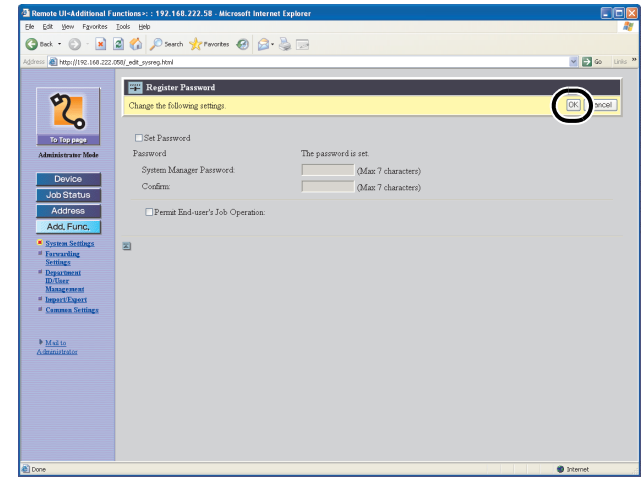

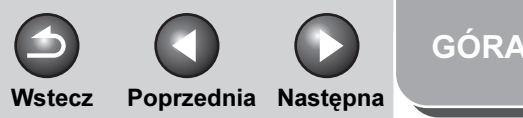

### <span id="page-137-1"></span>**1 Zaawansowane** funkcje<br>wysyłania

**2** [Zaawansowane](#page-59-0)  funkcie [kopiowania](#page-59-0)

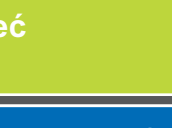

**Sie** 

**3**

**4**

**7**

**6**

**8**

**9**

**Zdalny interfejs** [użytkownika](#page-120-2)

**5** [Monitor systemu](#page-159-0)

Ustawienia [administratora](#page-165-0)  [systemu](#page-165-0) [Raporty i listy](#page-187-0)

[Rozwiązywanie](#page-194-0)  [problemów](#page-194-0)

[Załącznik](#page-220-0)

# <span id="page-137-0"></span>Określanie ustawień przesyłania

Zdalny interfejs użytkownika umożliwia automatyczne przesyłanie odebranych faksów/I-faksów na wybrany adres. Aby skorzystać z tej funkcji, należy określić ustawienia przesyłania na dwa sposoby i zależnie od ustawień, działanie będzie inne:

- Warunki przesyłania zostały ustawione: urządzenie będzie przesyłało tylko dokumenty spełniające określone warunki.
- Warunki przesyłania nie zostały ustawione: urządzenie będzie przesyłało wszystkie odebrane dokumenty.

#### **B**UWAGA

Opcja [Forwarding Settings] (Ustawienia przesyłania) wyświetlana jest wyłącznie w trybie administratora.

**1.** Kliknąć przycisk [Add.Func.] (Funkcje dodatkowe) → wybrać pozycję [Forwarding Settings] (Ustawienia przesyłania) z menu pojawiającego się po kliknięciu przycisku [Add.Func.] (Funkcje dodatkowe).

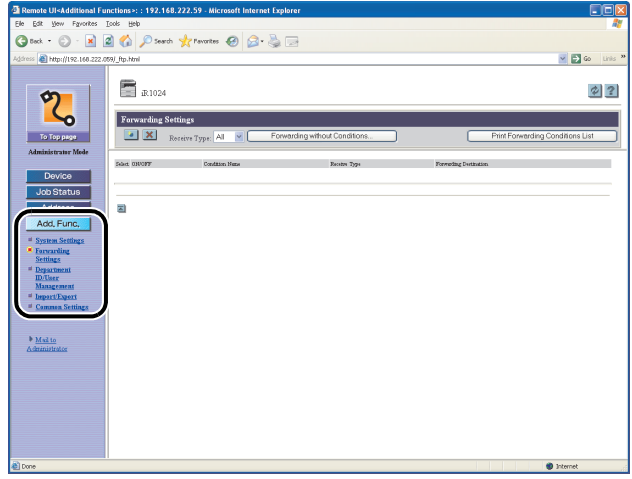

### [Spis treści](#page-9-0)

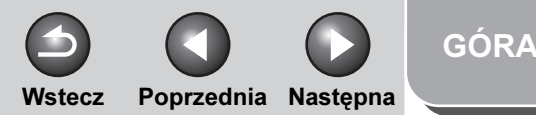

#### <span id="page-138-0"></span>**1 2** [Zaawansowane](#page-59-0)  funkcje [kopiowania](#page-59-0) **Zaawansowane** funkcje

[Sieć](#page-70-1)

**3**

**4 5 7 8 9 6** [Zdalny interfejs](#page-120-2)  [użytkownika](#page-120-2) **Ustawienia** [administratora](#page-165-0)  **[systemu](#page-165-0)** [Raporty i listy](#page-187-0) [Rozwiązywanie](#page-194-0)  [problemów](#page-194-0) [Załącznik](#page-220-0)

[Spis treści](#page-9-0)

[Indeks](#page-234-0)

### ● Aby przesyłać tylko dokumenty spełniające warunki przesyłania:

Kliknąć przycisk [<sup>1</sup>] (Dodaj nowe warunki).

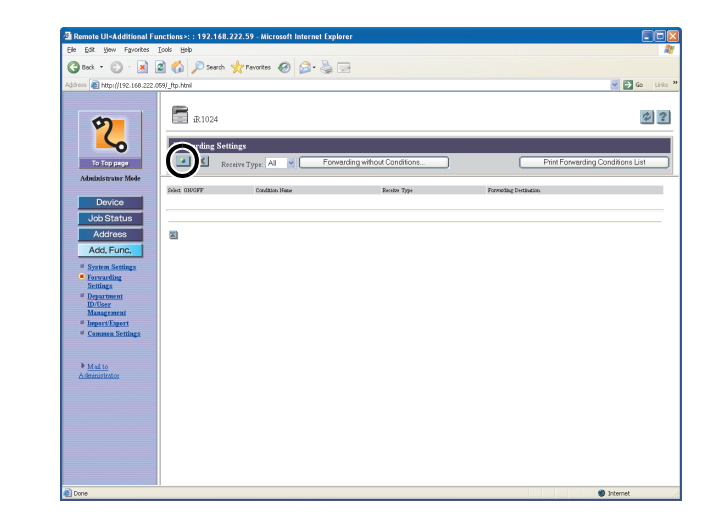

Wypełnić wymagane pola → kliknąć przycisk [OK].

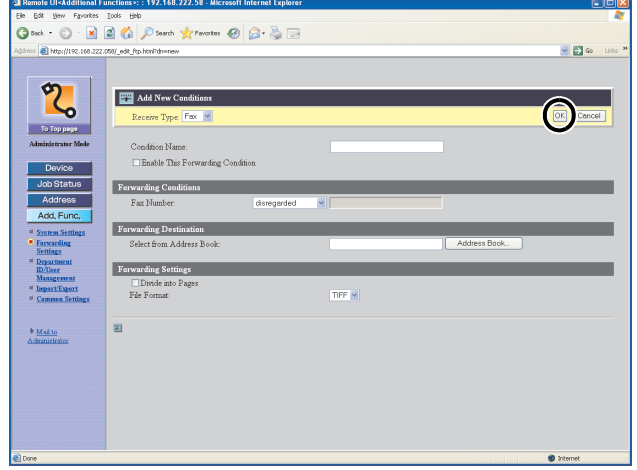

Receive Type (Sposób odbioru):

Condition Name (Nazwa warunku): Zaznaczyć opcję [Fax] (Faks) lub [I-Fax] (I-faks) dla trybu odbioru.

Wprowadzić nazwę dla warunków przesyłania. Jeżeli zaznaczona zostanie opcja [Enable This Forwarding Condition] (Aktywuj ten warunek przesyłania), ten warunek zostanie włączony.

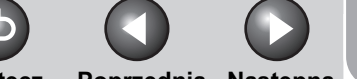

faksu rozpoczyna się od wprowadzonych znaków.

Przesyła dokument, jeżeli numer

Przesyła dokument, jeżeli numer faksu kończy się wprowadzonymi

Przesyła dokument, jeżeli numer faksu zawiera wprowadzone znaki.

Przesyła dokument, jeżeli numer

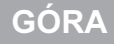

Wstecz [Poprzedni](#page-138-0)a [Następn](#page-140-0)a

znakami.

[begins with] (rozpoczyna się od):

[ends with] (kończy się na):

[contains] (zawiera):

[does not

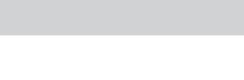

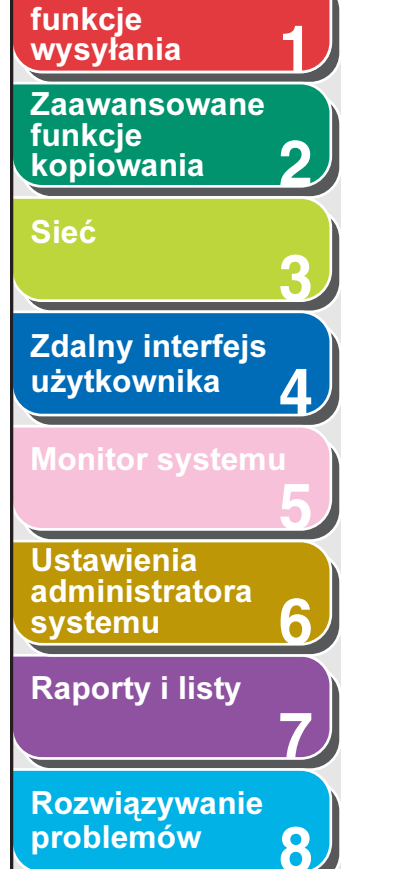

<span id="page-139-0"></span>[Zaawansowane](#page-25-0) 

**9**

Forwarding Conditions (Warunki przesyłania):

Ustawienia te umożliwiają określenie warunków przesyłania, jakie muszą spełnić odebrane dokumenty, aby mogły zostać przesłane. Elementy ustawień różnią się w zależności od sposobu odbioru:

Elementy dla wybranej opcji Fax (Faks):

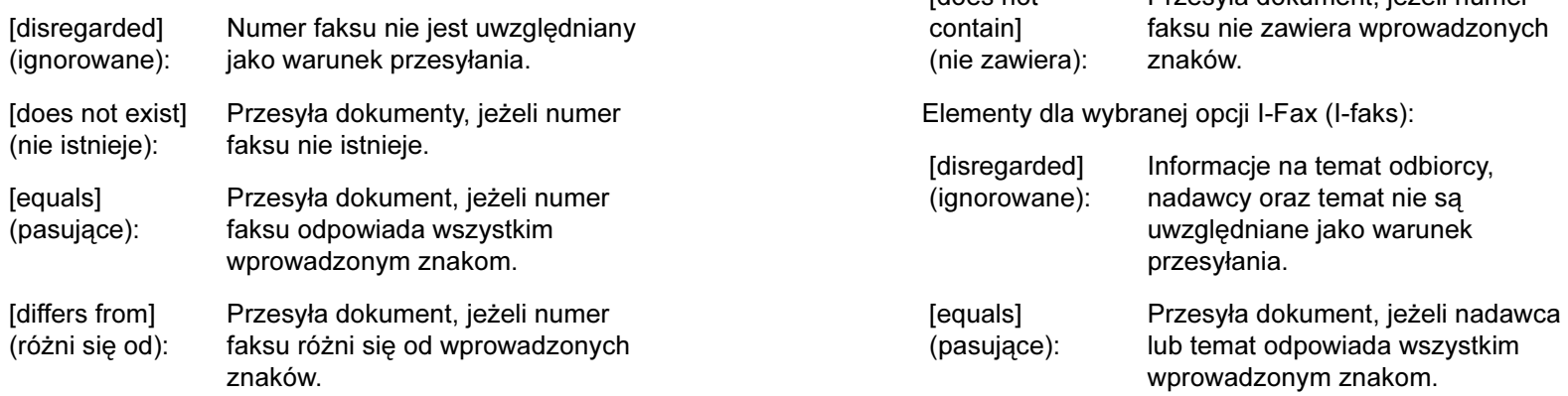

[Spis treści](#page-9-0)

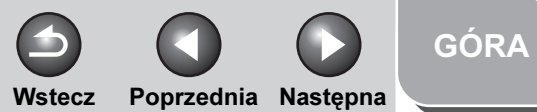

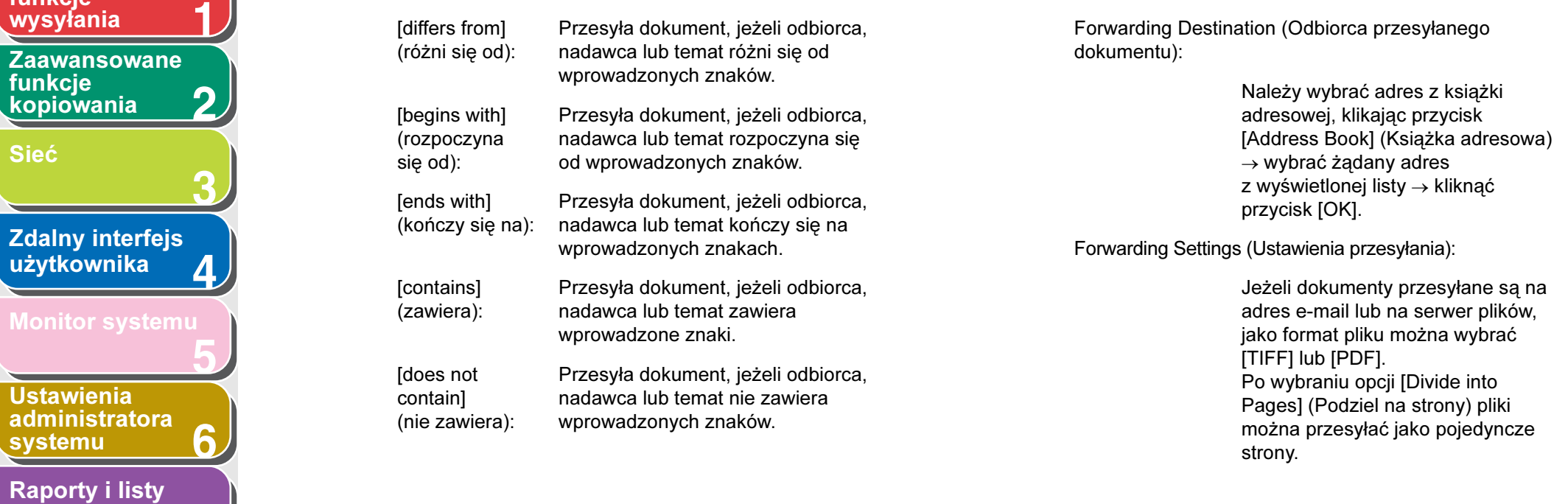

funkcje [kopiowania](#page-59-0)

funkcje

<span id="page-140-0"></span>**Zaawansowane** 

**Ustawienia** 

[Rozwiązywanie](#page-194-0)  [problemów](#page-194-0)

**[systemu](#page-165-0)** 

[Sieć](#page-70-1)

[Indeks](#page-234-0)

**7**

**8**

**9**

#### 4-21

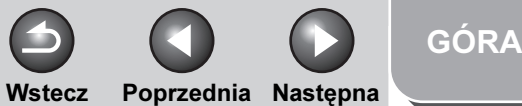

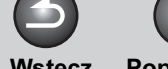

<span id="page-141-0"></span>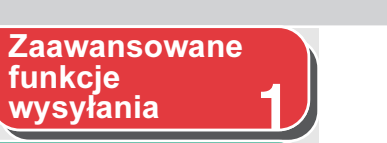

**2**

[Zaawansowane](#page-59-0)  funkcje [kopiowania](#page-59-0)

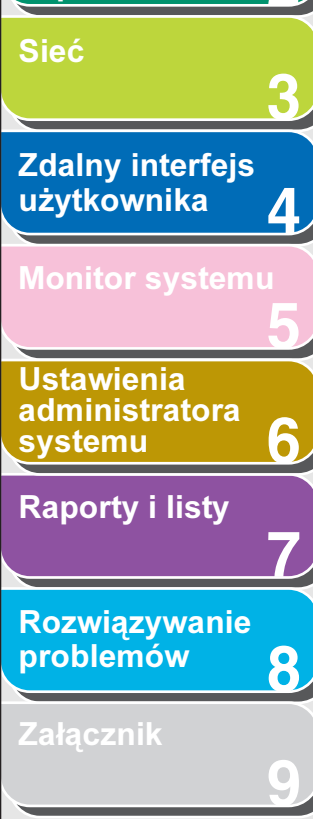

● Aby przesyłać wszystkie odbierane dokumenty bez określania warunków:

Kliknąć przycisk [Forwarding without Conditions] (Przesyłanie bez określonych warunków).

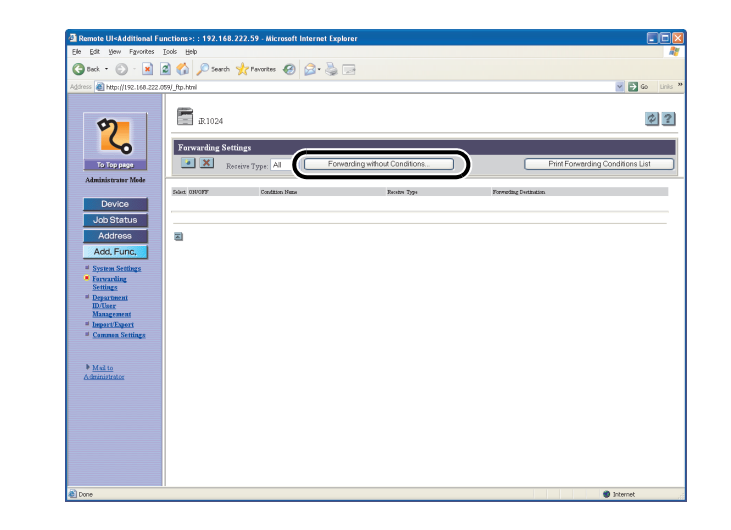

Wypełnić wymagane pola → kliknąć przycisk [OK].

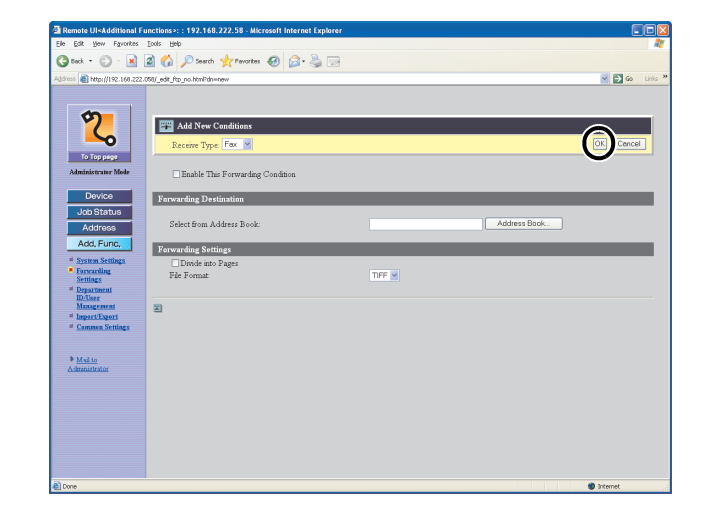

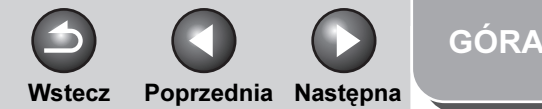

### <span id="page-142-0"></span>**1** [Zaawansowane](#page-59-0)  funkcje [kopiowania](#page-59-0) **Zaawansowane** funkcje

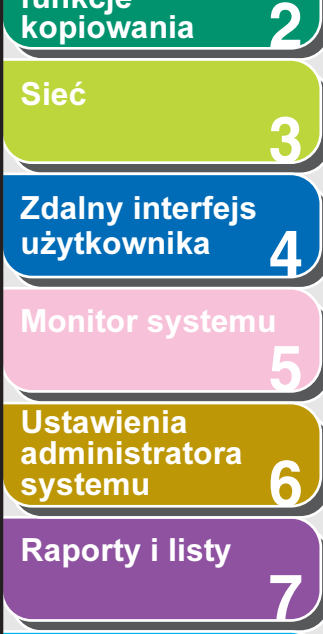

[Rozwiązywanie](#page-194-0)  [problemów](#page-194-0)

[Załącznik](#page-220-0)

**8**

**9**

### 2. Z listy [Receive Type] (Sposób odbioru) wybrać tryb odbierania.

Jeżeli zaznaczona zostanie opcja [All] (Wszystkie), wszystkie ustawienia przesyłania zapisane w urządzeniu zostaną wyświetlone.

### ● Aby wyświetlić/zmienić zdefiniowane ustawienia przesyłania:

Kliknąć nazwę warunku, aby wyświetlić bieżące ustawienie przesyłania.

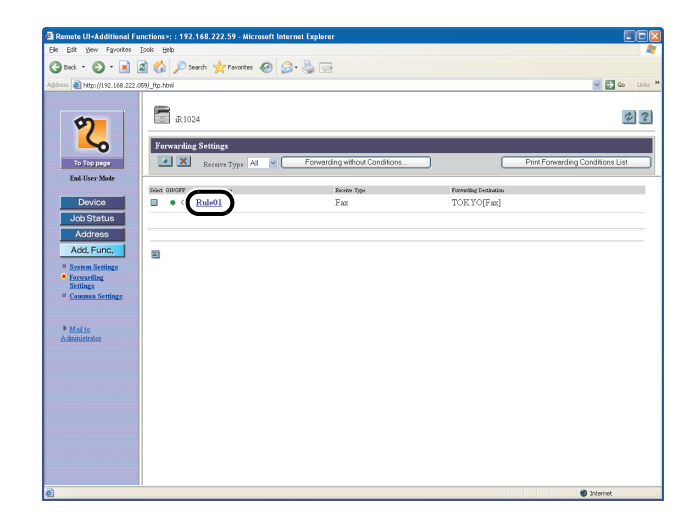

Aby zmienić ustawienie, dokonać wymaganych zmian → kliknąć przycisk [OK].

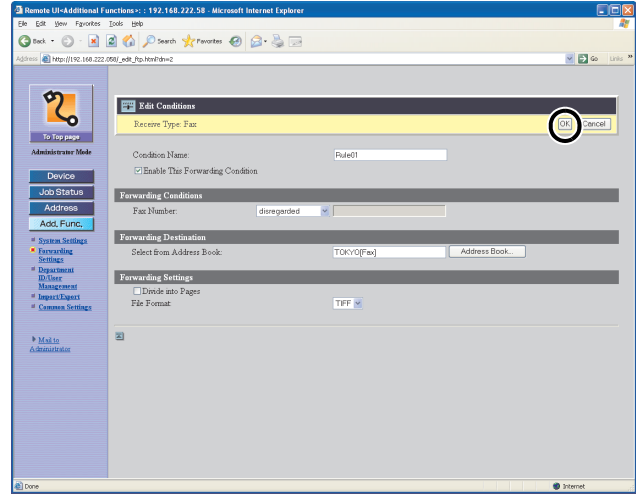

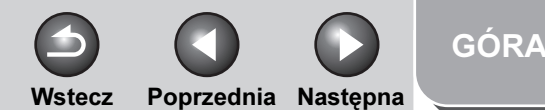

<span id="page-143-0"></span>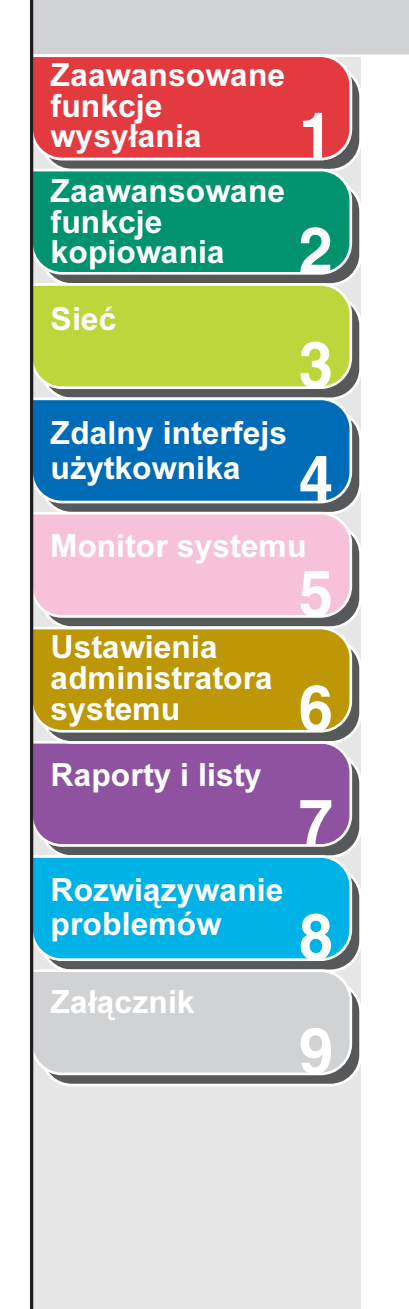

#### ● Aby usunąć zdefiniowane ustawienia przesyłania:

Zaznaczyć pole wyboru obok warunku przesyłania do usunięcia → kliknąć przycisk  $[ x ]$ .

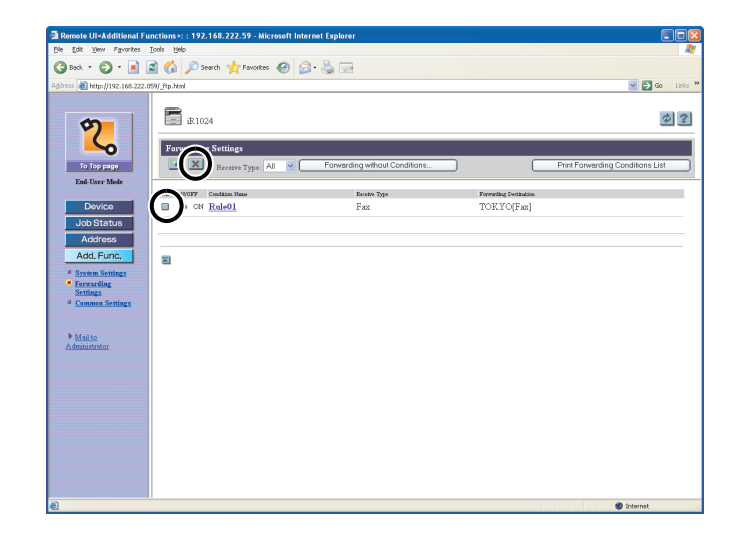

#### **B**UWAGA Po usunięciu ustawienia niemożliwe jest jego przywrócenie.

#### ● Aby wydrukować listę zdefiniowanych ustawień przesyłania:

Kliknąć przycisk [Print Forwarding Conditions List] (Drukuj listę warunków przesyłania).

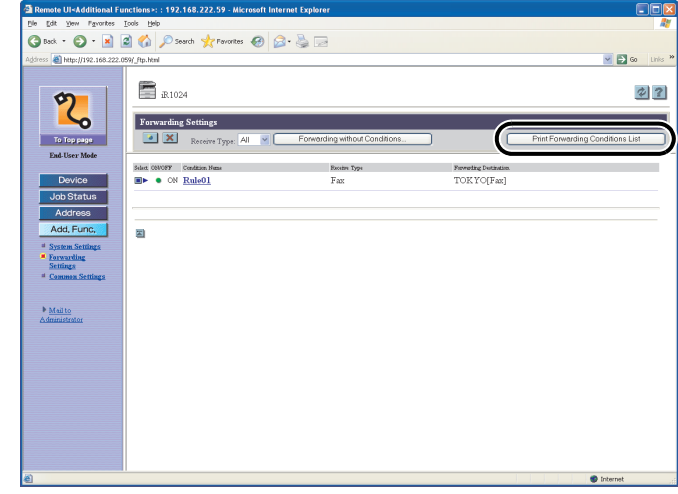

### [Spis treści](#page-9-0)
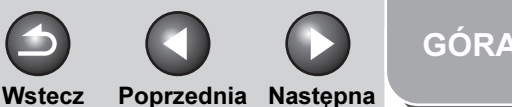

### <span id="page-144-0"></span>**1 Zaawansowane** funkcje

#### **2** [Zaawansowane](#page-59-0)  funkcie [kopiowania](#page-59-0)

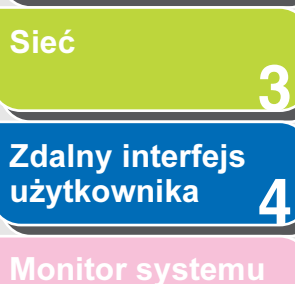

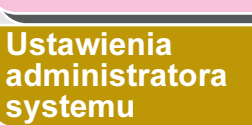

**5**

**7**

**6**

**8**

**9**

[Raporty i listy](#page-187-0)

[Rozwiązywanie](#page-194-0)  [problemów](#page-194-0)

[Załącznik](#page-220-0)

# <span id="page-144-1"></span>Zarządzanie identyfikatorami wydziałów/użytkowników

Rejestracja identyfikatora wydziału/użytkownika oraz hasła dla każdego wydziału/użytkownika umożliwia zarządzanie urządzeniem poprzez ograniczenie jego obsługi tylko do osób, które wprowadziły prawidłowy identyfikator wydziału/użytkownika oraz hasło. Można zarejestrować do 1000 identyfikatorów wydziałów/użytkowników i haseł. Można również ustawić limit stron dla dokumentów, jakie dany wydział może skopiować, wydrukować i zeskanować.

#### **B**UWAGA

- Dostęp do tych menu ustawień jest możliwy również z poziomu panelu sterowania urządzenia. Szczegółowe informacje można znaleźć w rozdziale 14 "Ustawienia urządzenia" w Przewodniku podstawowym.
- Funkcje [Department ID/User Management] (Zarządzanie identyfikatorami wydziałów/użytkownikami) wyświetlane są wyłącznie w trybie administratora.
- Jeżeli używana jest funkcja zarządzania identyfikatorami wydziałów, zaleca się, aby najpierw zdefiniować identyfikator administratora systemu. W przeciwnym razie wszyscy użytkownicy będą traktowani jak użytkownicy końcowi i nikt nie będzie mógł zmienić żadnych ustawień urządzenia za pośrednictwem zdalnego interfejsu użytkownika.
- Jeśli używana jest funkcja zarządzania identyfikatorami użytkowników, należy zdefiniować identyfikator użytkownika z uprawnieniami administratora.

W przeciwnym razie nie będzie można zalogować się w trybie administratora i zmienić niektórych ustawień komputera.

**1.** Kliknąć przycisk [Add.Func.] (Funkcje  $d$ odatkowe)  $\rightarrow$  wybrać pozycie [Department] ID/User Management] (Zarządzanie identyfikatorami wydziałów/użytkownikami) z menu pojawiającego się po kliknięciu przycisku [Add.Func.] (Funkcje dodatkowe) → kliknąć przycisk [Settings] (Ustawienia).

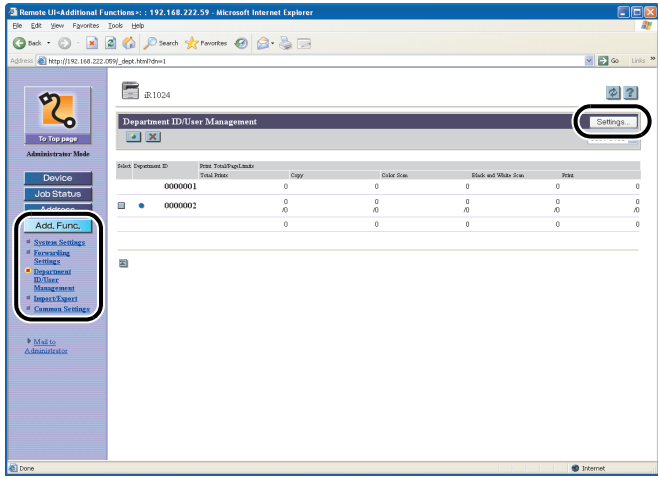

- Lista identyfikatorów wydziału i identyfikatorów użytkowników definiowanych w urządzeniu wyświetlana jest w grupach po sto. Aby wyświetlić kolejną grupę, kliknąć listę rozwijaną u góry po prawej stronie ekranu  $\rightarrow$  wybrać grupę.
- Jeżeli włączony jest tryb zarządzania identyfikatorami użytkowników, można kliknąć przycisk [Change List View] (Zmień widok listy), aby wyświetlać listę trybu zarządzania identyfikatorami wydziałów lub użytkowników.

# [Spis treści](#page-9-0)

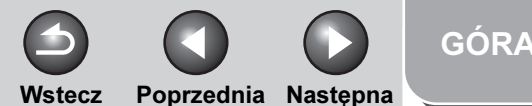

<span id="page-145-0"></span>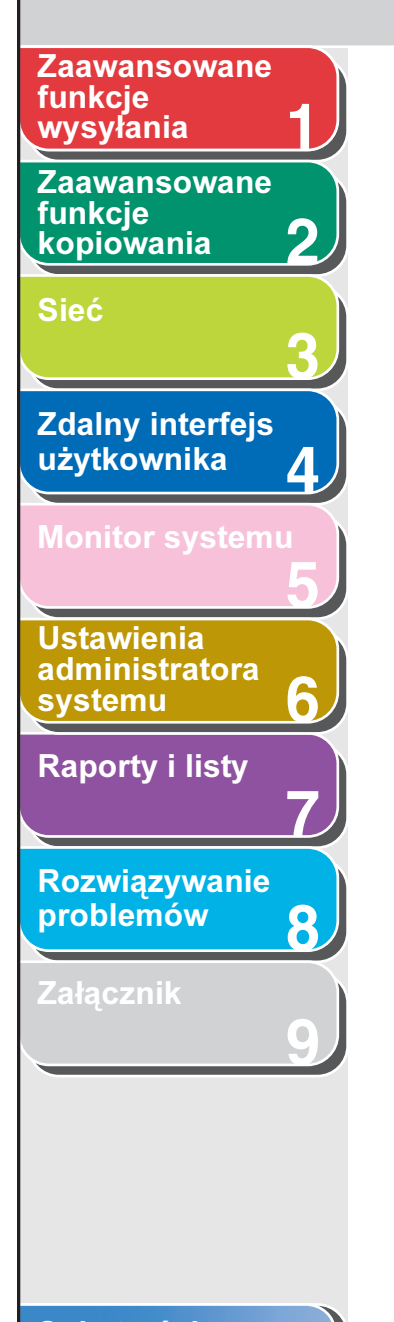

2. Zaznaczyć opcję [Enable Department ID Management] (Włącz zarządzanie identyfikatorami wydziałów) lub [Enable User Management] (Włącz zarządzanie użytkownikami), aby uaktywnić dany tryb zarządzania.

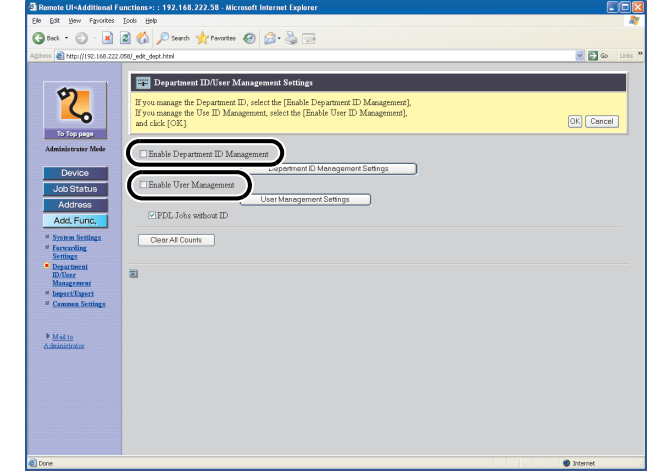

**3.** Kliknąć przycisk [Department ID Management Settings] (Ustawienia zarządzania identyfikatorami wydziałów) lub [User Management Settings] (Ustawienia zarządzania użytkownikami), aby zdefiniować nowy wydział lub nowego użytkownika.

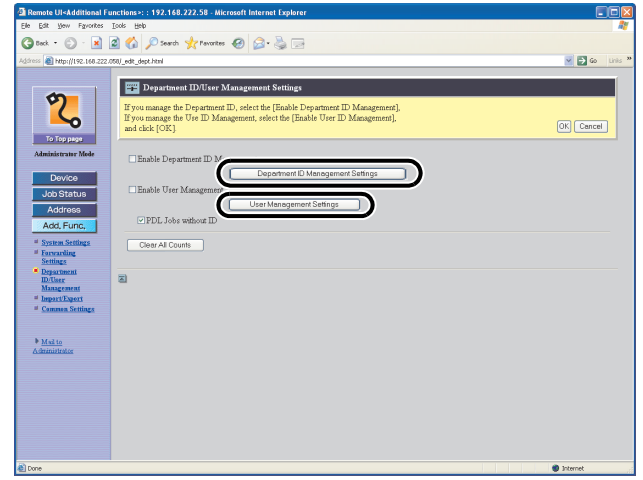

### **WAGA**

Jeżeli dołączony jest opcjonalny czytnik kart E1, nie należy definiować nowego wydziału ani użytkownika.

# [Spis treści](#page-9-0)

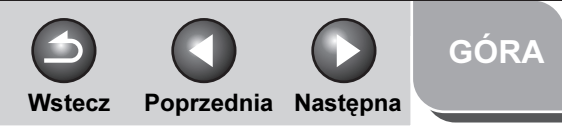

<span id="page-146-0"></span>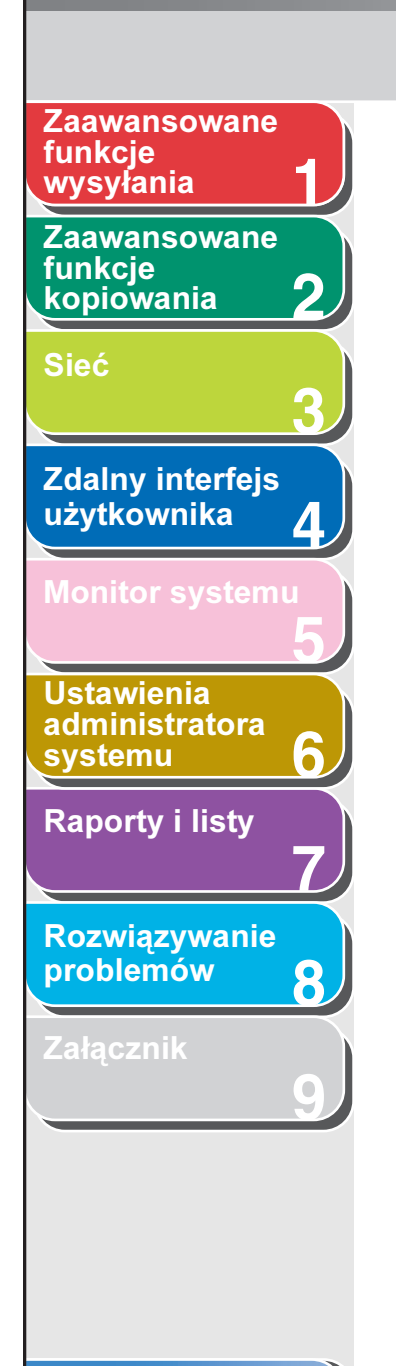

[wysyłania](#page-25-0) **4.** Wypełnić wymagane pola → kliknąć przycisk [OK].

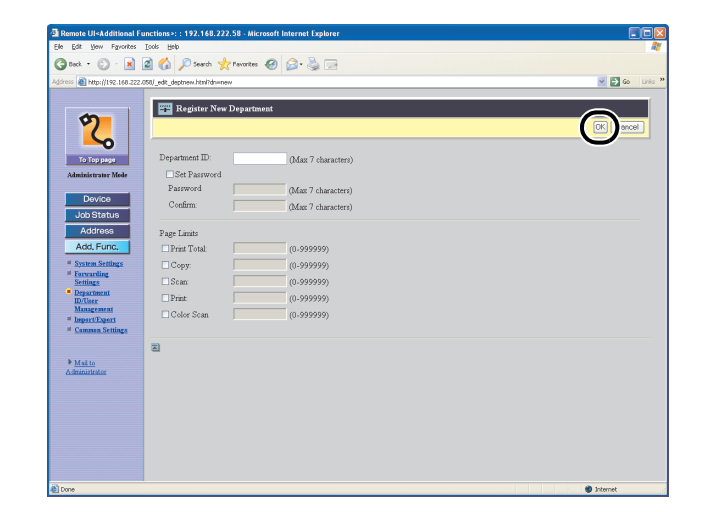

Ekran definiowania identyfikatora wydziału

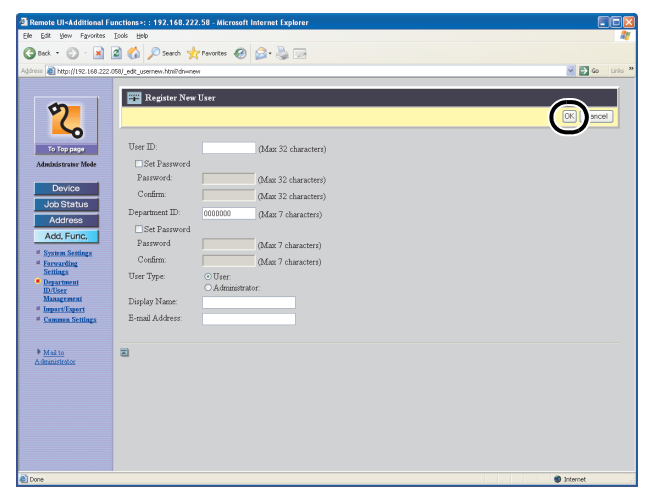

Ekran definiowania identyfikatora użytkownika

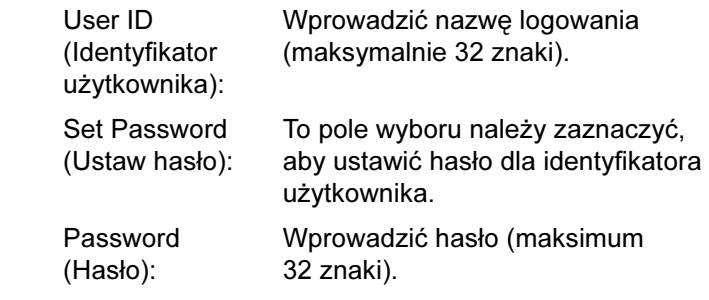

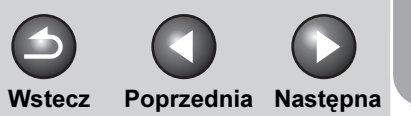

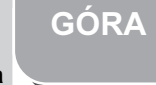

<span id="page-147-0"></span>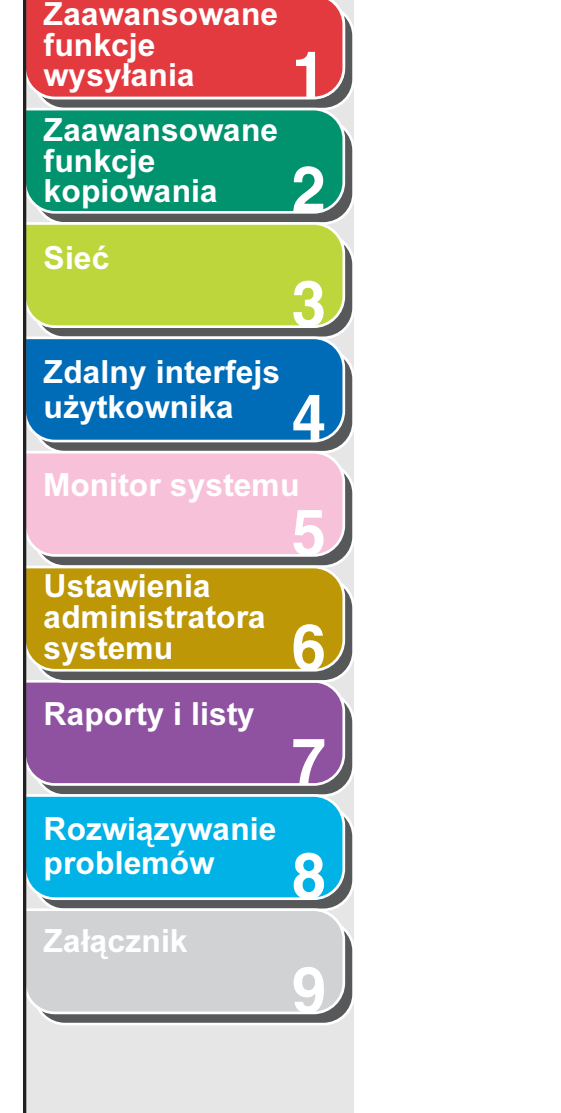

[Spis treści](#page-9-0)

[Indeks](#page-234-0)

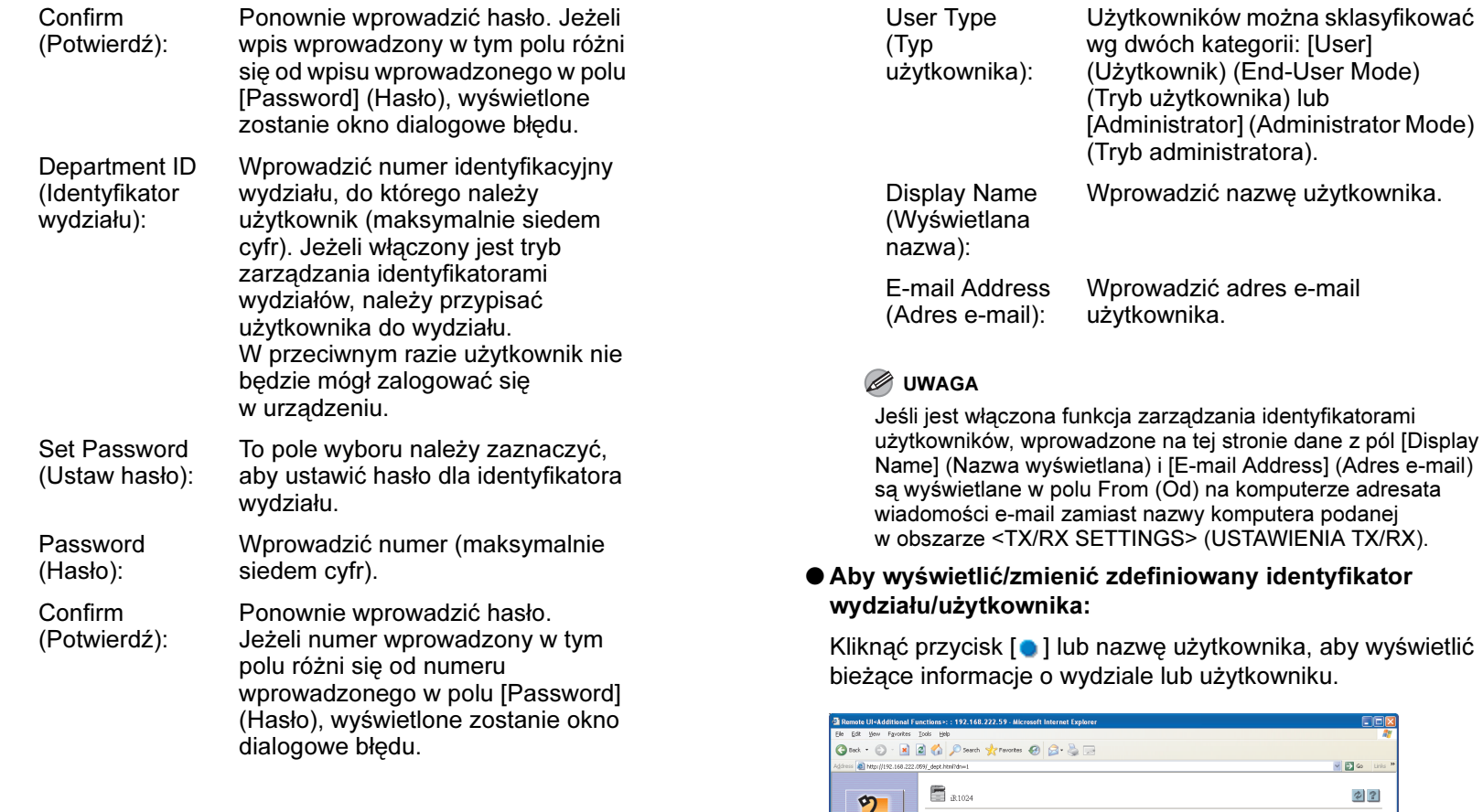

Jeśli jest włączona funkcja zarządzania identyfikatorami użytkowników, wprowadzone na tej stronie dane z pól [Display Name] (Nazwa wyświetlana) i [E-mail Address] (Adres e-mail) są wyświetlane w polu From (Od) na komputerze adresata wiadomości e-mail zamiast nazwy komputera podanej w obszarze <TX/RX SETTINGS> (USTAWIENIA TX/RX).

# ● Aby wyświetlić/zmienić zdefiniowany identyfikator

yświetlić

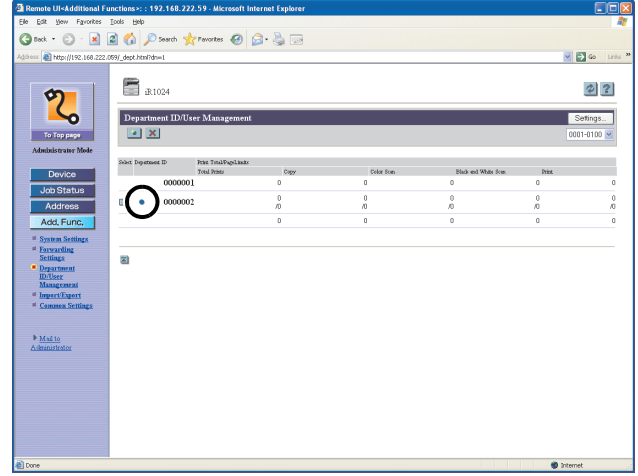

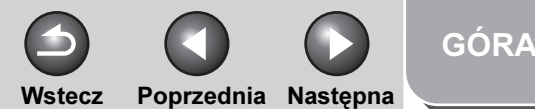

# **1 2 3 4** [Zaawansowane](#page-59-0)  funkcje [kopiowania](#page-59-0) [Sieć](#page-70-0) Zdalny interfejs [użytkownika](#page-120-0) funkcje<br>wysyłania

<span id="page-148-0"></span>[Zaawansowane](#page-25-0) 

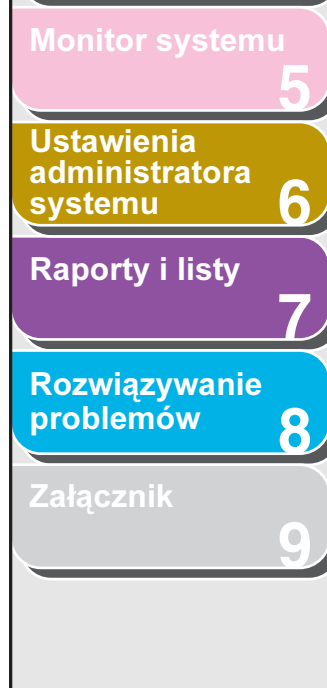

Aby zmienić te informacje, należy wprowadzić wymagane zmiany → kliknąć przycisk [OK].

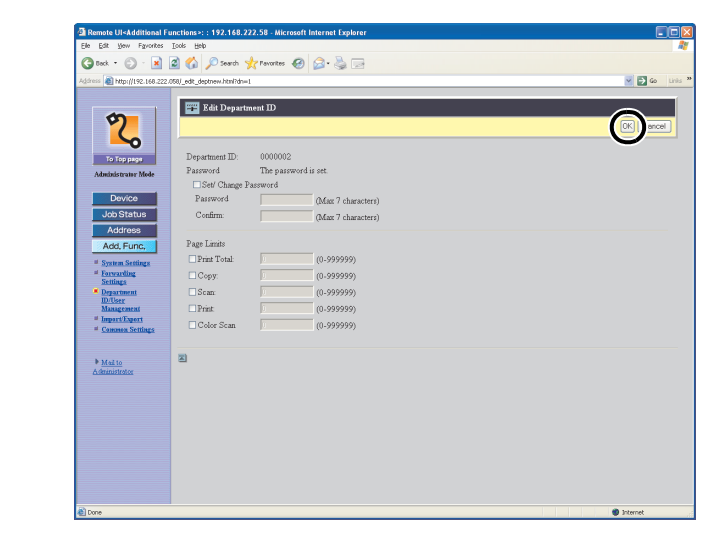

#### ● Aby usunąć zdefiniowany identyfikator wydziału/ użytkownika:

Zaznaczyć pole wyboru obok identyfikatora wydziału/ użytkownika do usunięcia → kliknąć przycisk  $[\mathbf{x}]$  (Usuń).

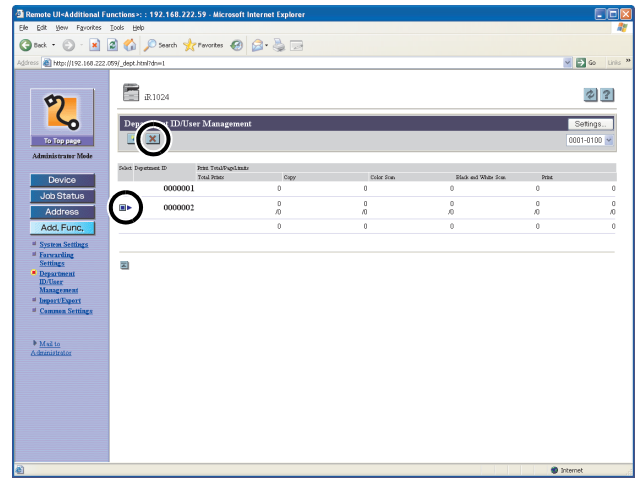

#### **B**UWAGA

Jeżeli dołączony jest opcjonalny czytnik kart E1, nie należy usuwać wydziału ani użytkownika.

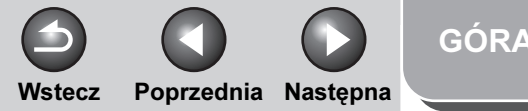

#### <span id="page-149-0"></span>**1** [Zaawansowane](#page-25-0)  funkcje

**2** [Zaawansowane](#page-59-0)  funkcie [kopiowania](#page-59-0)

#### [Sieć](#page-70-0)

**Zdalny interfejs** [użytkownika](#page-120-0)

**3**

**4**

**5**

**7**

**6**

**8**

**9**

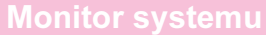

Ustawienia [administratora](#page-165-0)  **[systemu](#page-165-0)** 

[Raporty i listy](#page-187-0)

[Rozwiązywanie](#page-194-0)  [problemów](#page-194-0)

[Załącznik](#page-220-0)

# Funkcje importu/eksportu

Zdalny interfejs użytkownika umożliwia zapisanie książki adresowej i innych informacji dotyczących ustawień w postaci pliku, który może zostać wczytany do urządzenia w razie potrzeby. Funkcja ta jest przydatna w przypadku, gdy zachodzi potrzeba użycia tych samych ustawień na innym urządzeniu lub jako kopii zapasowej. Funkcja importu i eksportu jest przeznaczona do wymiany danych i jest dostępna wyłącznie za pomocą zdalnego interfejsu użytkownika.

# PRZESTROGA

Ukończenie operacji importu/eksportu może zająć kilka minut. Nie wolno wyłączać głównego zasilania urządzenia przed zakończeniem operacji. W przeciwnym wypadku urządzenie może działać nieprawidłowo.

### **WAGA**

- Podczas całej operacji eksportu, aż do jej zakończenia, informacje wyświetlane na ekranie wyświetlacza nie ulegają zmianie. Nie wolno klikać przycisku [Start Export] (Rozpocznij eksport) w czasie, gdy klepsydra lub wskaźnik sygnalizują, że operacja jeszcze trwa.
- Funkcje [Import/Export] (Import/eksport) wyświetlane są wyłącznie w trybie administratora.

# Zapisywanie książki adresowej

Książkę adresową można zapisać w postaci pliku w komputerze.

**1.** Kliknąć przycisk [Add.Func.] (Funkcje dodatkowe) → wybrać pozycję [Import/ Export] (Import/Eksport) z menu pojawiającego się po kliknięciu przycisku [Add.Func.] (Funkcje dodatkowe) → kliknąć przycisk [Address Book] (Książka adresowa).

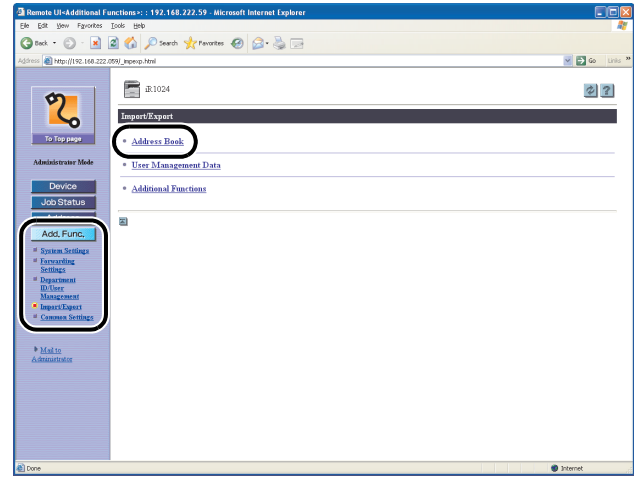

#### [Spis treści](#page-9-0)

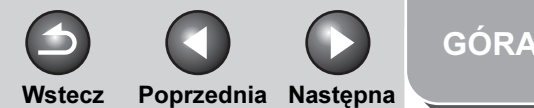

# <span id="page-150-0"></span>**1 2 3 4 5 7 8 6** [Zaawansowane](#page-59-0)  funkcie [kopiowania](#page-59-0) [Sieć](#page-70-0) [Zdalny interfejs](#page-120-0)  [użytkownika](#page-120-0) [Monitor systemu](#page-159-0) Ustawienia [administratora](#page-165-0)  **[systemu](#page-165-0)** [Raporty i listy](#page-187-0) [Rozwiązywanie](#page-194-0)  [problemów](#page-194-0) [Zaawansowane](#page-25-0)  funkcje<br>wysyłania

**9**

2. Kliknąć przycisk [Start Export] (Rozpocznij eksport).

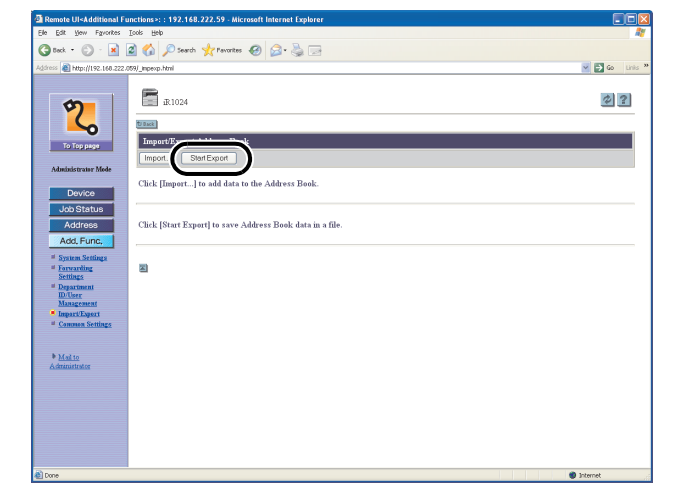

**3.** Postępować zgodnie z instrukcjami wyświetlanymi na ekranie, aby określić, gdzie ma zostać zapisany plik.

Plik zostanie zapisany w określonej lokalizacji.

# Wczytywanie książki adresowej

Zapisane pliki książki adresowej można załadować do urządzenia.

#### **B**UWAGA

- Podczas zapisywania zawartości nowego pliku aktualnie zapisane adresy są zastępowane nowymi.
- Nie należy wczytywać książki adresowej, gdy urządzenie ma zaprogramowaną transmisję z opóźnieniem.
- W książce adresowej można zapisać 200 adresów. Każdy z nich jest traktowany jako osobna pozycja.
- Nie można importować ustawień z pozycji <OPTIONAL SETTING> (OPCJONALNE USTAW.) w menu <ADDRESS BOOK SET.> (USTAW.KSIA.ADRES.). (Patrz rozdział 4 "Wysyłanie dokumentów" w Przewodniku podstawowym).
- Nie można zaimportować informacji dla wybierania grupowego, które zawierają inną grupę wybierania grupowego.

# [Spis treści](#page-9-0)

[Załącznik](#page-220-0)

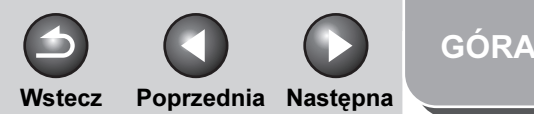

<span id="page-151-0"></span>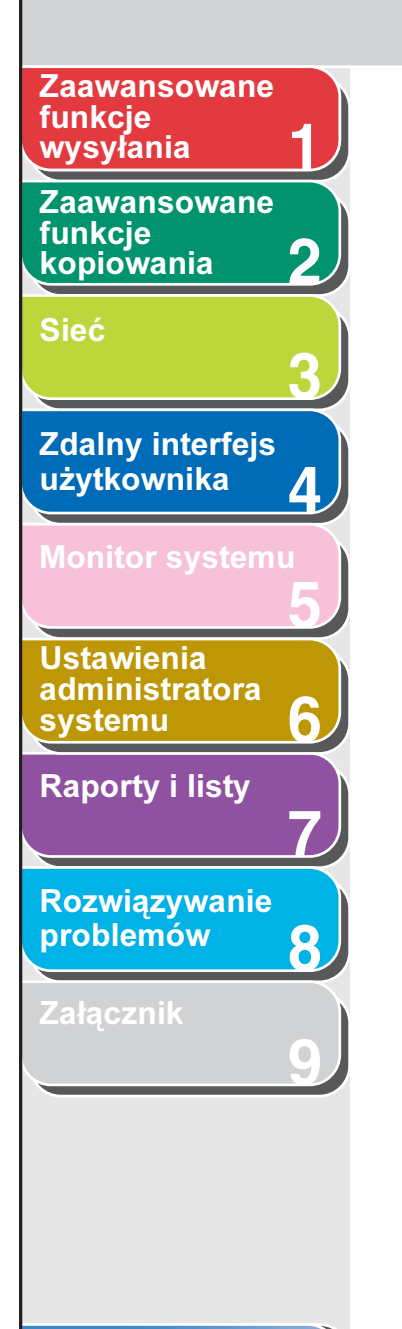

1. Kliknąć przycisk [Add.Func.] (Funkcje dodatkowe) → wybrać pozycję [Import/ Export] (Import/Eksport) z menu pojawiającego się po kliknięciu przycisku [Add.Func.] (Funkcje dodatkowe) → kliknąć przycisk [Address Book] (Książka adresowa).

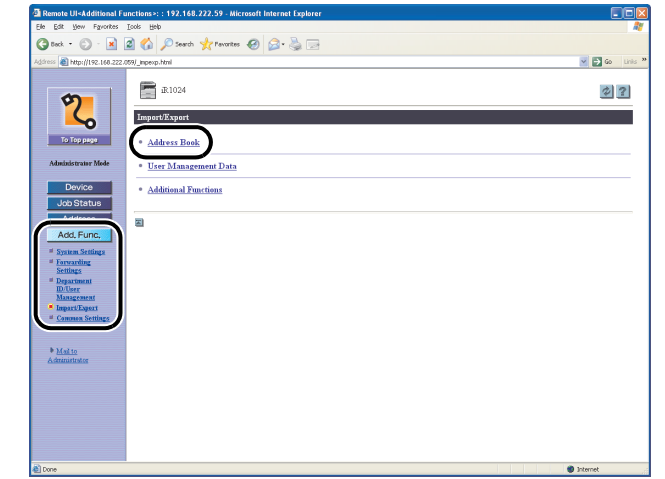

**2.** Kliknąć przycisk [Import] (Importuj).

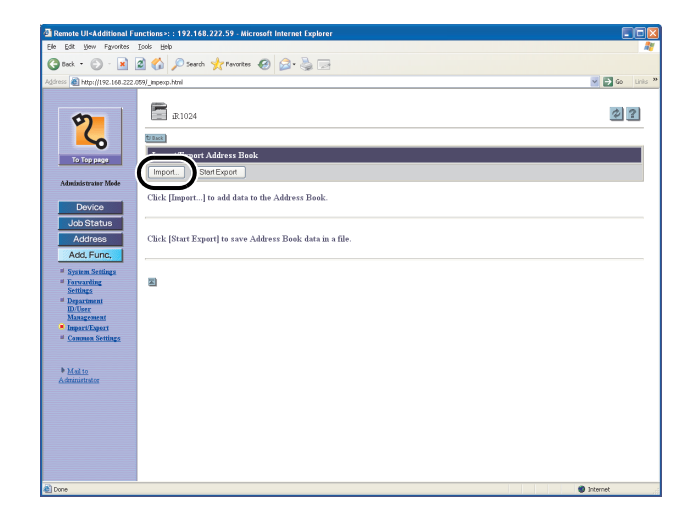

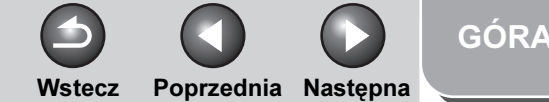

<span id="page-152-0"></span>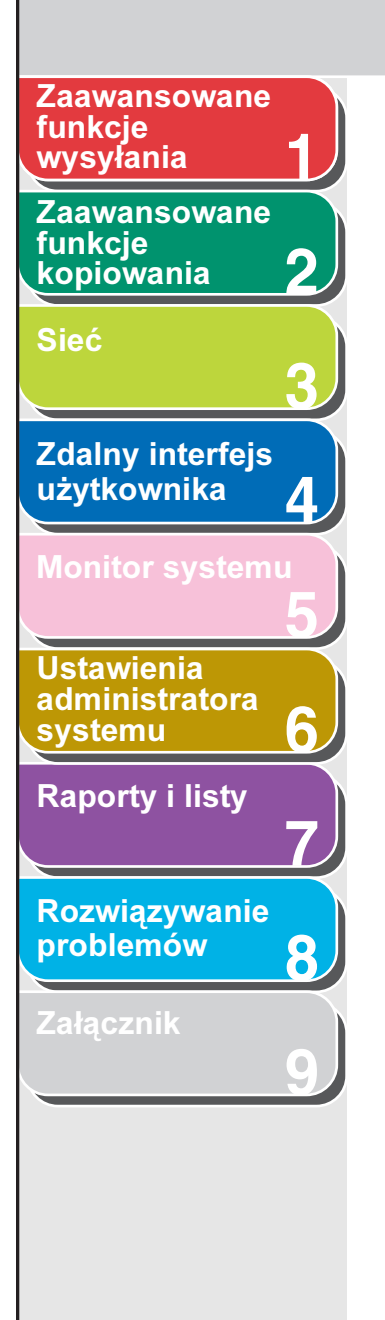

**3.** Kliknąć przycisk [Browse] (Przeglądaj) → wybrać plik do importu  $\rightarrow$  kliknąć przycisk [OK].

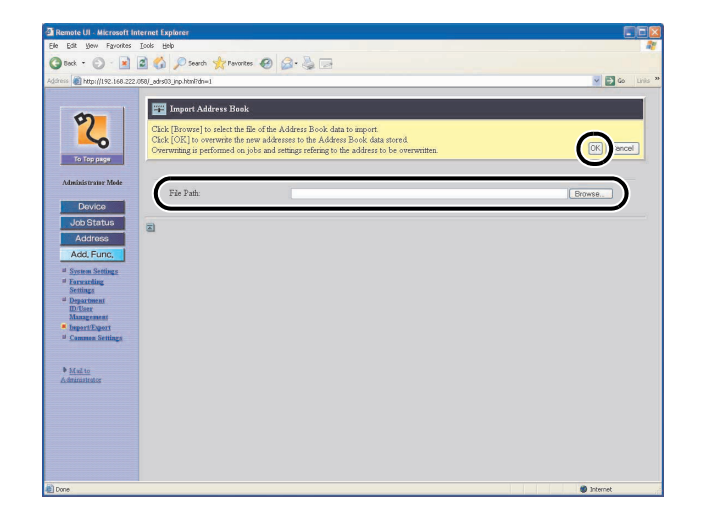

#### **WAGA**

Nie należy importować plików w czasie, gdy urządzenie wykonuje inne zadania.

# ■ Zapisywanie danych dotyczących zarządzania użytkownikami w plikach (Eksport)

Dane dotyczące zarządzania użytkownikami można przechowywać w postaci plików w komputerze.

#### **B**UWAGA

Typ użytkownika dla wszystkich wyeksportowanych danych to tryb użytkownika.

**1.** Kliknąć przycisk [Add.Func.] (Funkcje dodatkowe) → wybrać pozycję [Import/ Export] (Import/Eksport) z menu pojawiającego się po kliknięciu przycisku [Add.Func.] (Funkcje dodatkowe) → kliknąć przycisk [User Management Data] (Dane dotyczące zarządzania użytkownikami).

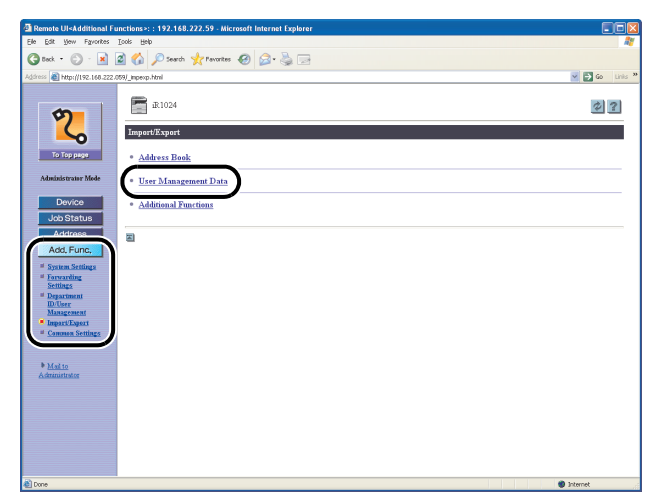

# [Spis treści](#page-9-0)

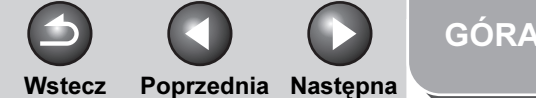

<span id="page-153-0"></span>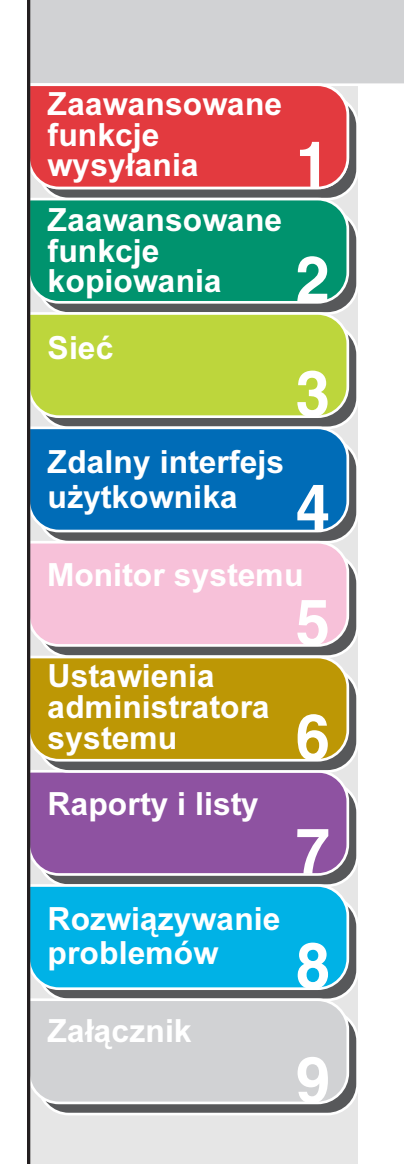

2. Kliknąć przycisk [Start Export] (Rozpocznij eksport).

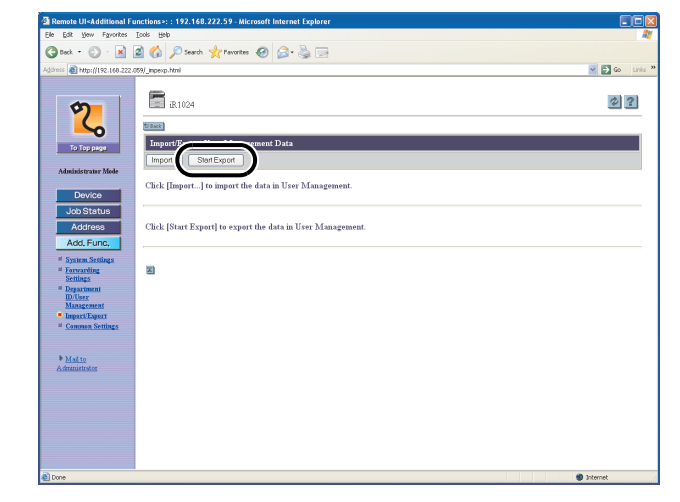

**3.** Postępować zgodnie z instrukcjami wyświetlanymi na ekranie, aby określić, gdzie ma zostać zapisany plik.

Plik zostanie zapisany w określonej lokalizacji.

# Wczytywanie danych dotyczących zarządzania użytkownikami z zapisanych plików (Zastępowanie/ import)

Dane dotyczące zarządzania użytkownikami można wczytać do urządzenia z zapisanych plików.

#### **B**UWAGA

Zaimportowane dane są zapisywane lub nadpisywane w trybie użytkownika.

**1.** Kliknąć przycisk [Add.Func.] (Funkcje dodatkowe) → wybrać pozycję [Import/ Export] (Import/Eksport) z menu pojawiającego się po kliknięciu przycisku [Add.Func.] (Funkcje dodatkowe) → kliknąć przycisk [User Management Data] (Dane dotyczące zarządzania użytkownikami).

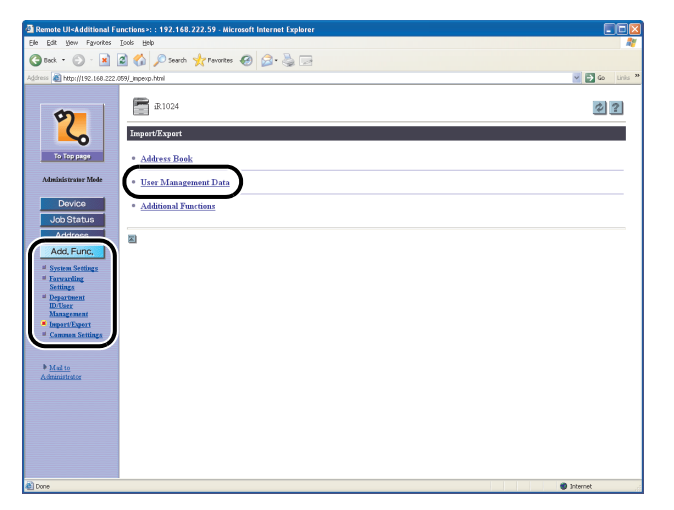

# [Spis treści](#page-9-0)

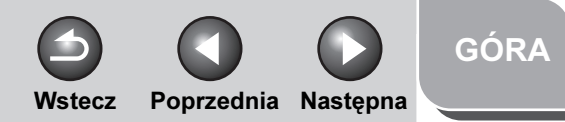

<span id="page-154-0"></span>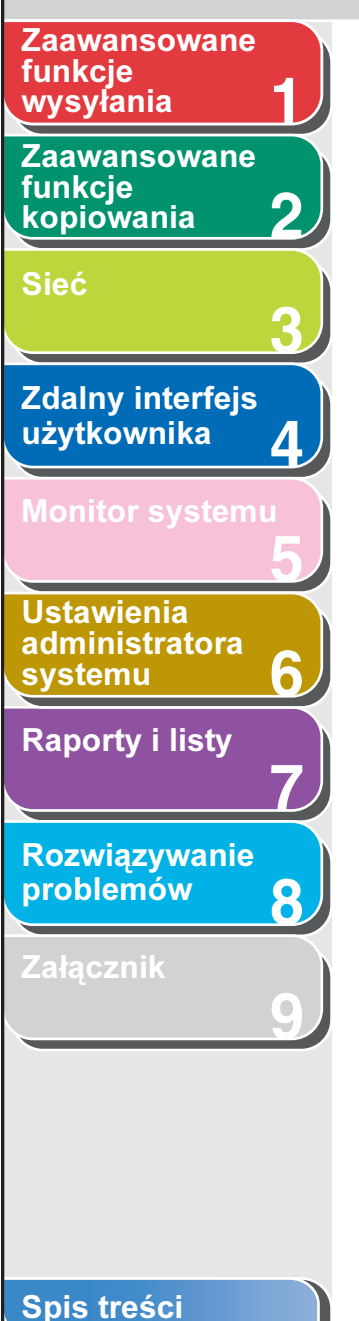

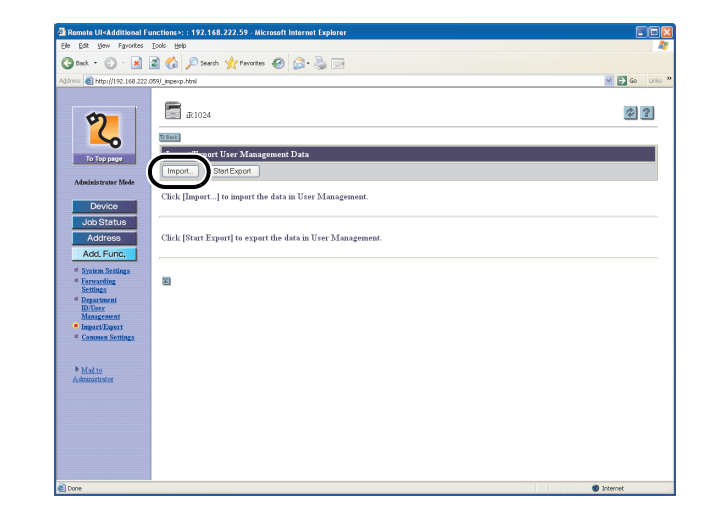

[wysyłania](#page-25-0) **2.** Kliknąć przycisk [Import] (Importuj). **3.** Kliknąć przycisk [Browse] (Przeglądaj) → wybrać plik do importu kliknąć przycisk [OK].

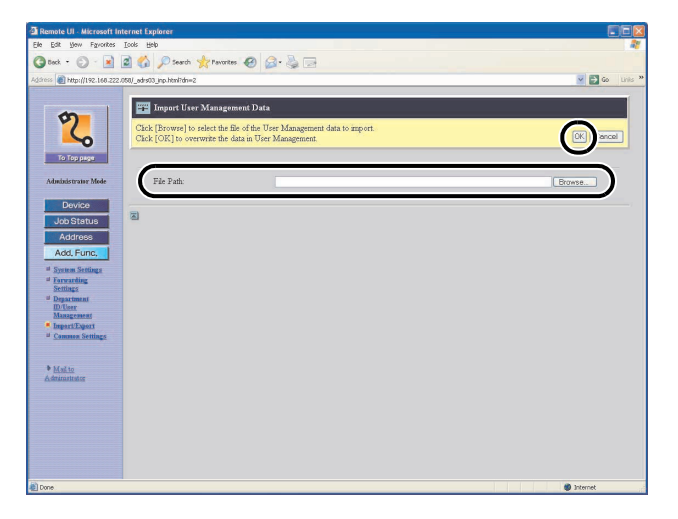

#### **B**UWAGA

- Nie należy importować plików w czasie, gdy urządzenie wykonuje inne zadania.
- W przypadku zdefiniowania identyfikatora użytkownika identycznego z już istniejącym, identyfikatory te zostaną zapisane w urządzeniu jako pokrywające się. Spośród pokrywających się danych, dostępne będą tylko zapisane jako ostatnie.

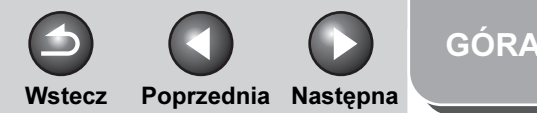

# **1 2 3 4 5 7 8 9 6** [Zaawansowane](#page-59-0)  funkcie [kopiowania](#page-59-0) [Sieć](#page-70-0) [Zdalny interfejs](#page-120-0)  [użytkownika](#page-120-0) [Monitor systemu](#page-159-0) Ustawienia [administratora](#page-165-0)  **[systemu](#page-165-0)** [Raporty i listy](#page-187-0) [Rozwiązywanie](#page-194-0)  [problemów](#page-194-0) **[Załącznik](#page-220-0)** funkcje<br>wysyłania

<span id="page-155-0"></span>**Zaawansowane** 

# ■ Zapisywanie ustawień funkcji dodatkowych w plikach (Eksport)

Ustawienia funkcji dodatkowych można zapisać w postaci pliku w komputerze.

**1.** Kliknąć przycisk [Add.Func.] (Funkcje dodatkowe) → wybrać pozycję [Import/ Export] (Import/Eksport) z menu pojawiającego się po kliknięciu przycisku [Add.Func.] (Funkcje dodatkowe) → kliknąć przycisk [Additional Functions] (Funkcje dodatkowe).

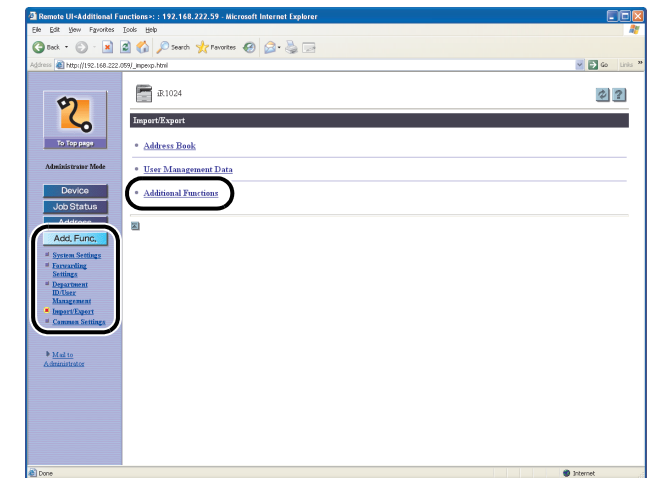

# **2.** Kliknąć przycisk [Start Export] (Rozpocznij eksport).

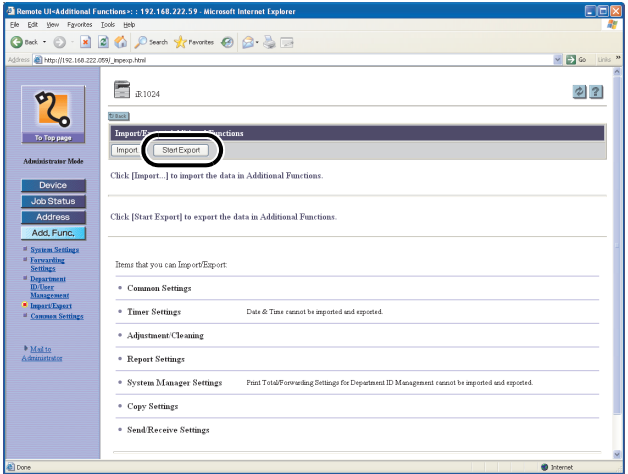

**3.** Postępować zgodnie z instrukcjami wyświetlanymi na ekranie, aby określić, gdzie ma zostać zapisany plik.

Plik zostanie zapisany w określonej lokalizacji.

#### [Spis treści](#page-9-0)

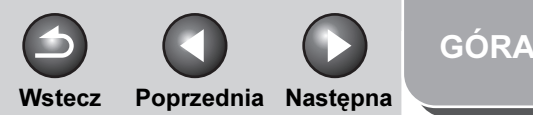

# <span id="page-156-0"></span>[Zaawansowane](#page-59-0)  **Zaawansowane** funkcje<br>wysył<u>ania</u>

**1**

**2**

funkcie [kopiowania](#page-59-0)

[Sieć](#page-70-0)

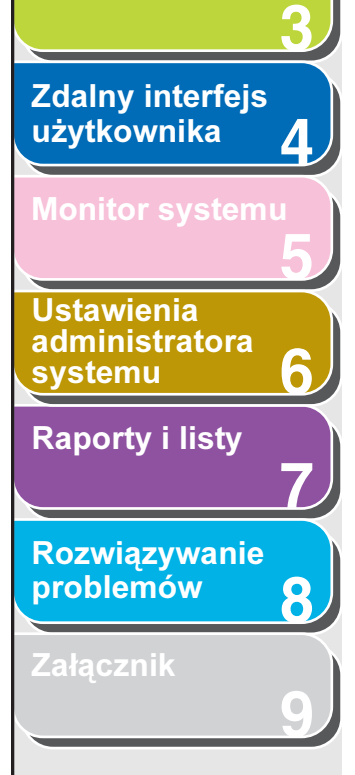

# ■ Wczytywanie plików z ustawieniami funkcji dodatkowych (Zastępowanie/ import)

Ustawienia funkcji dodatkowych można wczytać do urządzenia z zapisanych plików.

**1.** Kliknąć przycisk [Add.Func.] (Funkcje dodatkowe) → wybrać pozycję [Import/ Export] (Import/Eksport) z menu pojawiającego się po kliknięciu przycisku [Add.Func.] (Funkcje dodatkowe) → kliknąć przycisk [Additional Functions] (Funkcje dodatkowe).

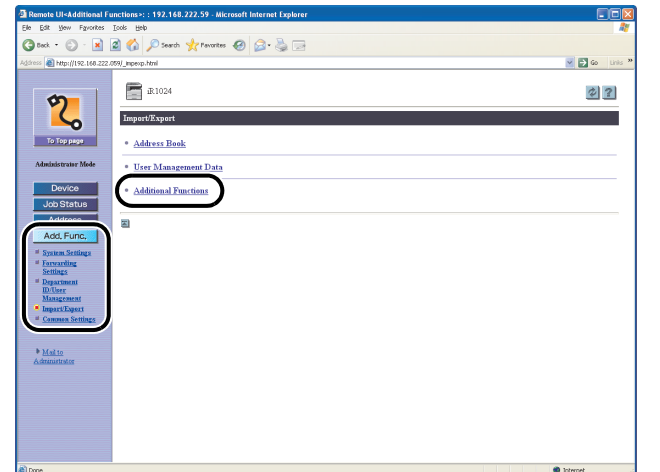

# **2.** Kliknąć przycisk [Import] (Importuj).

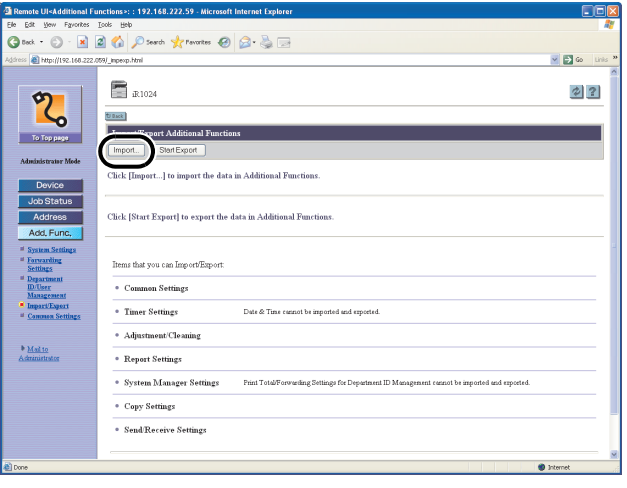

[Spis treści](#page-9-0)

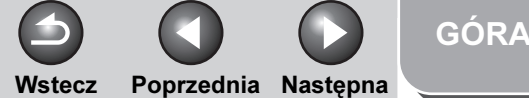

# <span id="page-157-0"></span>**1 2 3 4 5 7 8 9 6** [Zaawansowane](#page-59-0)  funkcje [kopiowania](#page-59-0) [Sieć](#page-70-0) Zdalny interfejs [użytkownika](#page-120-0) **Ustawienia** [administratora](#page-165-0)  [systemu](#page-165-0) [Raporty i listy](#page-187-0) [Rozwiązywanie](#page-194-0)  [problemów](#page-194-0) [Załącznik](#page-220-0) [Zaawansowane](#page-25-0)  funkcje<br>wysyłania

3. Kliknąć przycisk [Browse] (Przeglądaj) → wybrać plik do importu → kliknąć przycisk [OK].

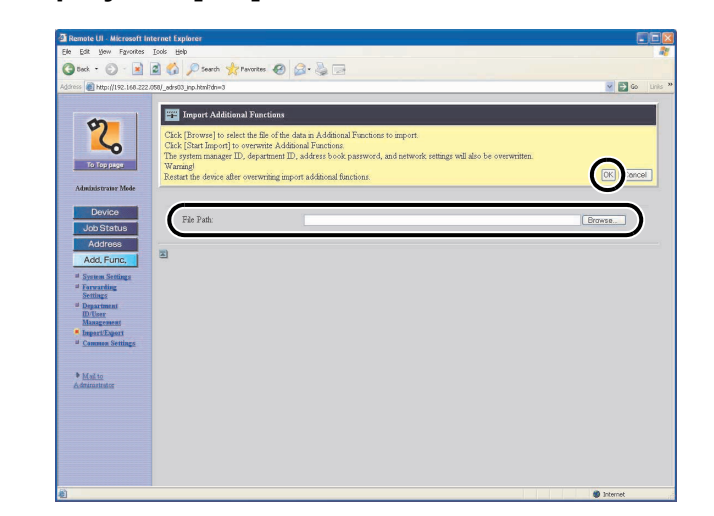

#### **B**UWAGA

- Podczas importu ustawień funkcji dodatkowych identyfikator administratora systemu, identyfikatory wydziałów oraz ustawienia sieci są automatycznie zastępowane.
- Nie należy importować plików w czasie, gdy urządzenie wykonuje inne zadania.

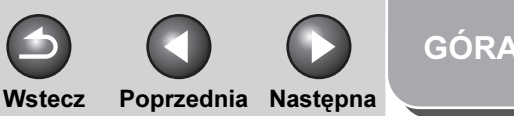

#### <span id="page-158-0"></span>**1** [Zaawansowane](#page-25-0)  funkcje

**2** [Zaawansowane](#page-59-0)  funkcie **[kopiowania](#page-59-0)** 

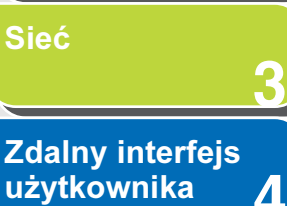

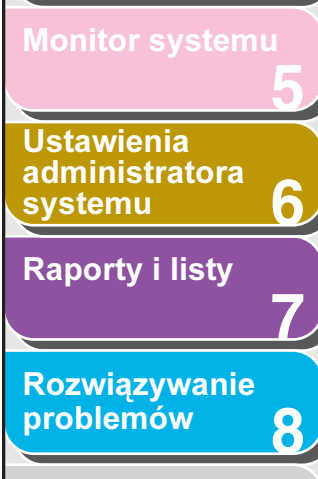

**9**

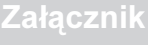

# Ustawienia niestandardowe urządzenia

Zdalny interfejs użytkownika pozwala wprowadzić niestandardowe ustawienia urządzenia.

#### **B**UWAGA

Dostęp do tych menu ustawień jest możliwy również z poziomu panelu sterowania urządzenia. Szczegółowe informacje można znaleźć w rozdziale 14 "Ustawienia urządzenia" w Przewodniku podstawowym.

**1.** Kliknąć przycisk [Add.Func.] (Funkcje dodatkowe) → wybrać [Common Settings] (Wspólne ustawienia) z menu pojawiającego się po kliknięciu przycisku [Add.Func.] (Funkcje dodatkowe) → kliknąć typ zmienianego ustawienia niestandardowego.

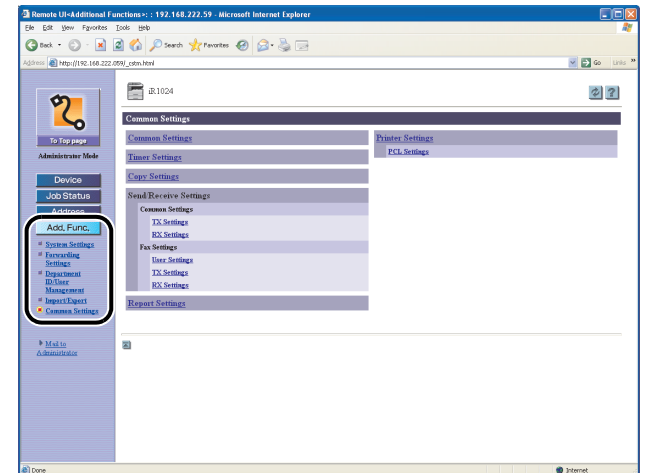

**2.** Wypełnić wymagane pola → kliknąć [OK].

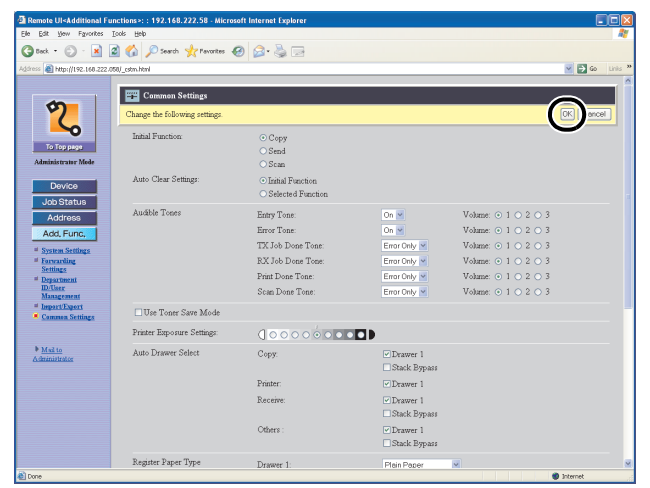

Powyższa ilustracja pokazuje wygląd ekranu [Common Settings] (Wspólne ustawienia).

# [Spis treści](#page-9-0)

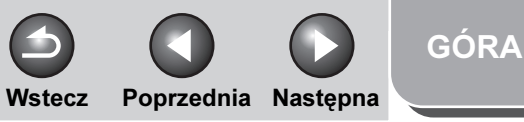

<span id="page-159-1"></span>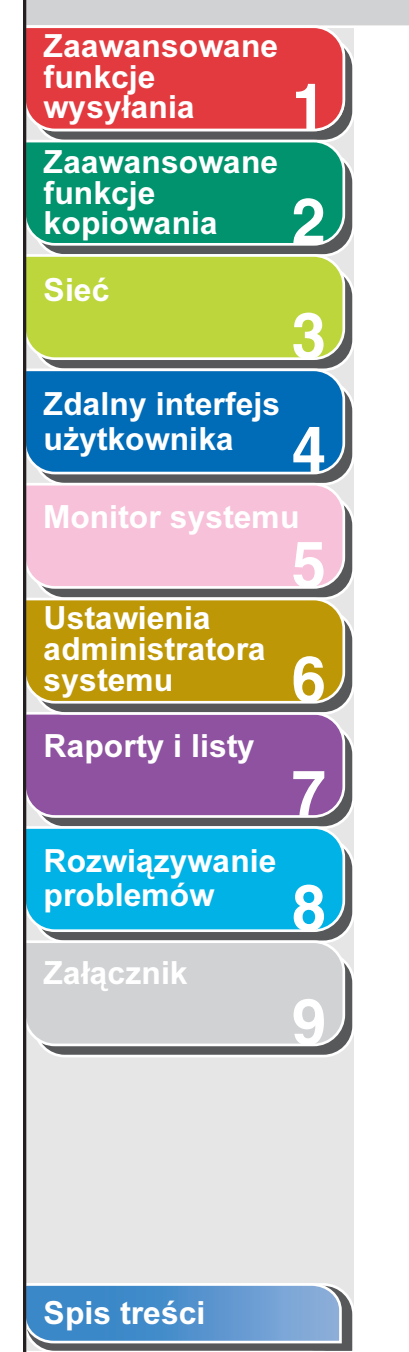

[Indeks](#page-234-0)

# <span id="page-159-2"></span><span id="page-159-0"></span>5 Monitor systemu

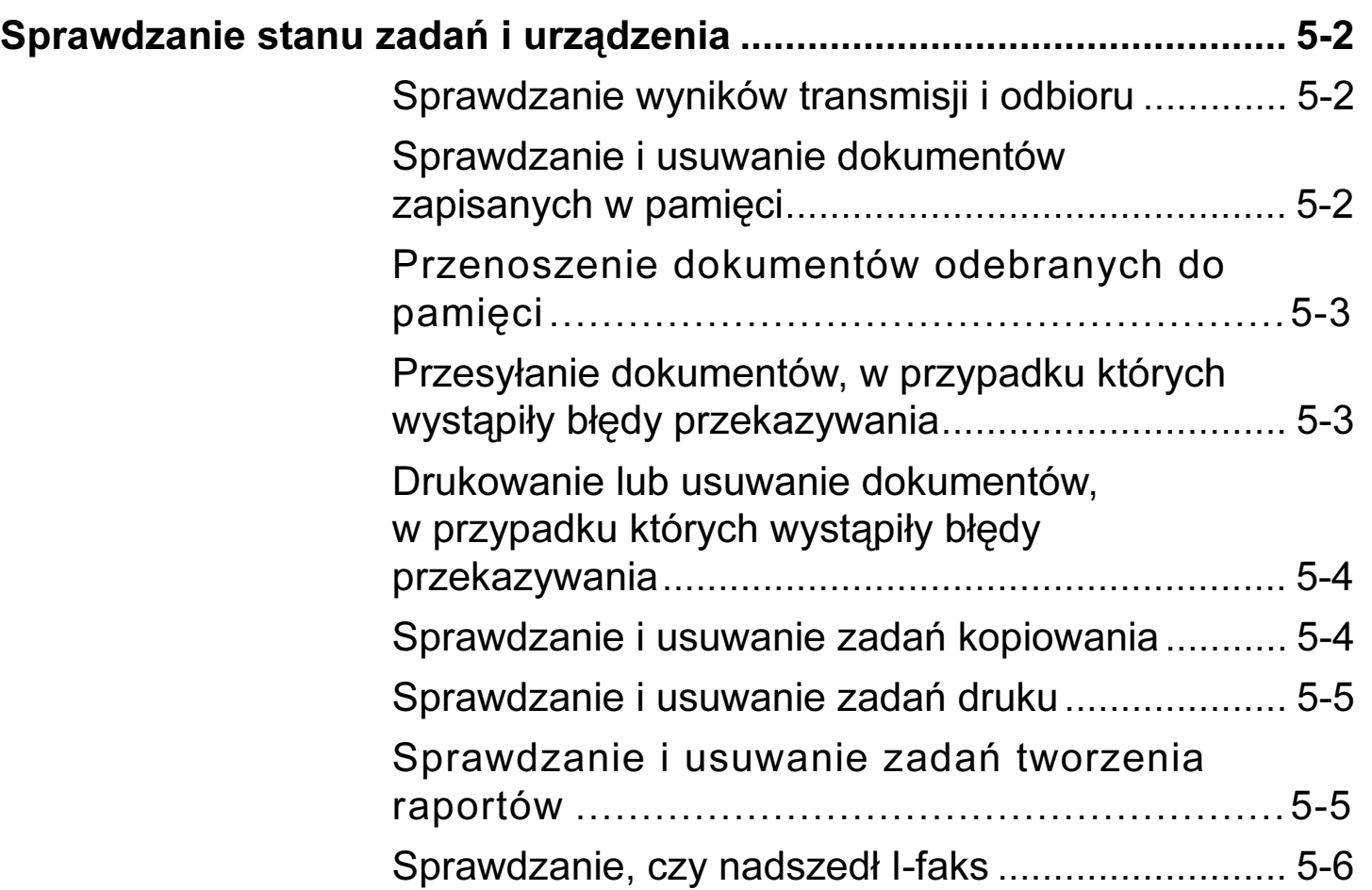

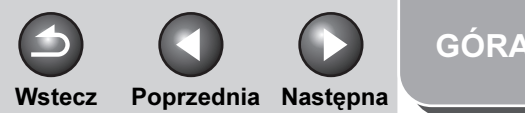

<span id="page-160-0"></span>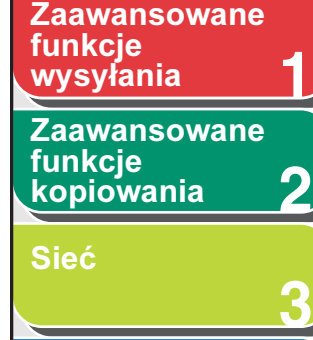

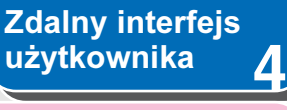

[Monitor systemu](#page-159-2)

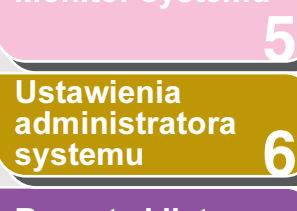

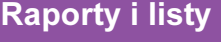

[Rozwiązywanie](#page-194-0)  [problemów](#page-194-0)

**7**

**8**

**9**

**[Załącznik](#page-220-0)** 

# <span id="page-160-1"></span>Sprawdzanie stanu zadań i urządzenia

Za pomocą monitora systemu można przeglądać wyniki transmisji i odbioru, monitorować stan aktualnie przetwarzanych zadań kopiowania, wysyłania, odbioru, tworzenia raportu i drukowania.

- <span id="page-160-2"></span>Sprawdzanie wyników transmisji i odbioru
- **1.** Nacisnąć przycisk [Monitor systemu].
- 2. Nacisnąć przycisk  $[-1]$  lub  $[+1]$ , aby wybrać pozycję <TX/RX LOG> (REJESTR TX/RX) i nacisnąć przycisk [OK].
- **3.** Za pomoca przycisku  $\left[ \rightarrow \right]$  lub  $\left[ + \rightarrow \right]$ wyświetlić wybrany wynik transmisji lub odbioru.
- **4.** Nacisnąć przycisk [Stop], aby powrócić do trybu gotowości.

#### **B**UWAGA

W przypadku wybrania opcji <OFF> (WYŁĄCZ) w pozycji <CHECKING THE LOG> (KONTROLA REJESTRU) w menu <SYSTEM SETTINGS> (USTAW. SYSTEMU), na liście nie są wyświetlane żadne wyniki transmisji lub odbioru.

- <span id="page-160-3"></span>Sprawdzanie i usuwanie dokumentów zapisanych w pamięci
- **1.** Nacisnąć przycisk [Monitor systemu].
- **2.** Nacisnąć przycisk  $\left[ -\right]$  lub  $\left[ +\right)$ , aby wybrać pozycję <RX/TX STATUS> (STATUS RX/TX) i nacisnąć przycisk [OK].
- **3.** Nacisnąć przycisk  $[-1]$  lub  $[+]$ , aby wybrać żądany dokument i nacisnąć przycisk [OK].

Po wybraniu dokumentu, dla którego wyświetlany jest komunikat <TX STNDBY> (ST.GOT TX), <TX TRM...> (TX TRA...) lub <RX TRM...> (RX TRA...), należy przejść do punktu 5.

- **4.** Aby usunąć dokument, należy za pomocą przycisku  $[-1]$  lub  $[+1]$  wybrać opcję <CANCEL> (ANULUJ) i nacisnąć przycisk [OK].
- **5.** Nacisnąć przycisk [<-], aby wybrać opcję <YES> (TAK).

Jeżeli zadanie nie ma być anulowane, należy nacisnąć przycisk  $[++]$ , aby wybrać opcję <NO> (NIE).

**6.** Nacisnąć przycisk [Stop], aby powrócić do trybu gotowości.

[Spis treści](#page-9-0)

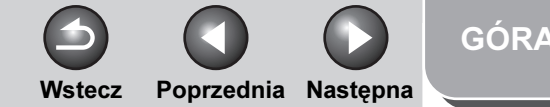

<span id="page-161-2"></span>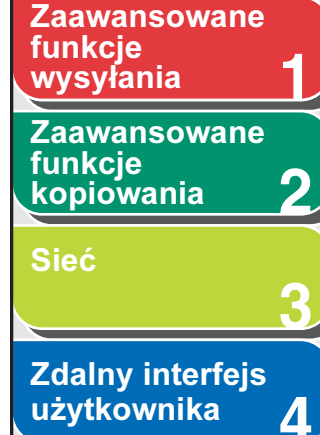

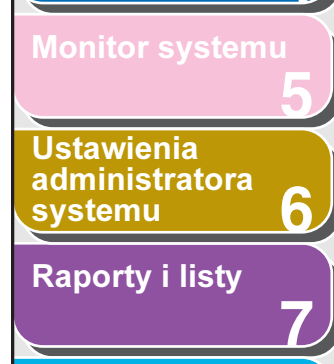

[Rozwiązywanie](#page-194-0)  [problemów](#page-194-0)

**8**

**9**

**[Załącznik](#page-220-0)** 

<span id="page-161-0"></span>Przenoszenie dokumentów odebranych do pamięci

- **1.** Nacisnąć przycisk [Monitor systemu].
- **2.** Nacisnać przycisk  $[-1]$  lub  $[++]$ . aby wybrać pozycję <RX/TX STATUS> (STATUS RX/TX), i nacisnąć przycisk [OK].
- **3.** Nacisnąć przycisk  $[-]$  lub  $[+]$ , aby wybrać żądany dokument, i nacisnąć przycisk [OK].

# **WAGA**

Przenosić można tylko dokumenty odebrane do pamięci, dla których na monitorze systemu wyświetlany jest komunikat <RX STNDBY> (ST.GOT RX).

- **4.** Za pomoca przycisków  $\left[ \rightarrow \right]$  lub  $\left[ + \right]$ wybrać opcję <TRANSFER> (PRZEKAZANIE), a następnie nacisnąć przycisk [OK].
- **5.** Wybrać odbiorcę, a następnie nacisnąć przycisk [OK].

Urządzenie rozpocznie wysyłanie wybranego dokumentu.

# **WAGA**

Można wybrać tylko jednego odbiorcę przypisanego do przycisku wybierania jednoprzyciskowego lub kodu wybierania grupowego.

- <span id="page-161-1"></span>Przesyłanie dokumentów, w przypadku których wystąpiły błędy przekazywania
- **1.** Nacisnąć przycisk [Monitor systemu].
- **2.** Nacisnąć przycisk  $[-1]$  lub  $[+]$ , aby wybrać opcję <FORWARD ERR. STATUS> (PRZEKAZ STATUS BLEDU), a następnie nacisnąć przycisk [OK].
- **3.** Nacisnąć przycisk  $[-]$  lub  $[+]$ , aby wybrać żądany dokument, i nacisnąć przycisk [OK].
- 4. Za pomocą przycisków  $[-\rightarrow]$  lub  $[+\rightarrow]$ wybrać opcję <TRANSFER> (PRZEKAZANIE), a następnie nacisnąć przycisk [OK].
- **5.** Wybrać odbiorcę, a następnie nacisnąć przycisk [OK].

# **WAGA**

Można wybrać tylko jednego odbiorcę przypisanego do przycisku wybierania jednoprzyciskowego lub kodu wybierania grupowego.

- **6.** Nacisnąć przycisk [Stop], aby powrócić do trybu gotowości.
	- **B**UWAGA

Po pomyślnym zakończeniu przesyłania jest ono usuwane z pamięci.

### [Spis treści](#page-9-0)

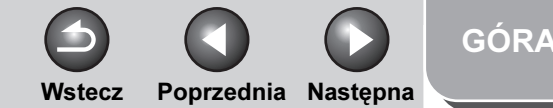

## <span id="page-162-2"></span>**1 2 3** [Zaawansowane](#page-59-0)  funkcie [kopiowania](#page-59-0) [Sieć](#page-70-0) [Zaawansowane](#page-25-0)  funkcje<br>wysyłania

# **4** [Zdalny interfejs](#page-120-1)  [użytkownika](#page-120-1)

lonitor systemu

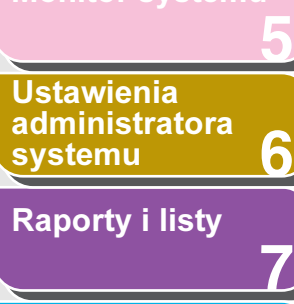

[Rozwiązywanie](#page-194-0)  [problemów](#page-194-0)

**8**

**9**

**[Załącznik](#page-220-0)** 

<span id="page-162-0"></span>Drukowanie lub usuwanie dokumentów, w przypadku których wystąpiły błędy przekazywania

- **1.** Nacisnąć przycisk [Monitor systemu].
- **2.** Nacisnąć przycisk  $[-1]$  lub  $[+]$ , aby wybrać opcję <FORWARD ERR. STATUS> (PRZEKAZ STATUS BLEDU), a następnie nacisnąć przycisk [OK].
- **3.** Nacisnąć przycisk  $[-]$  lub  $[+]$ , aby wybrać żądany dokument, i nacisnąć przycisk [OK].
- **4.** Za pomocą przycisków  $\left[ -\right]$  lub  $\left[ +\right)$ wybrać opcję <PRINT> (DRUKUJ) lub <CANCEL> (ANULUJ), a następnie nacisnąć przycisk [OK].
- **5.** Za pomoca przycisku [◄ –] wybrać opcję <YES> (TAK) i nacisnąć przycisk [OK].

Jeśli zadanie nie ma zostać anulowane, nacisnąć przycisk [+>] w celu wyboru pozycji <NO> (NIE).

**6.** Nacisnąć przycisk [Stop], aby powrócić do trybu gotowości.

# <span id="page-162-1"></span>Sprawdzanie i usuwanie zadań kopiowania

- **1.** Nacisnąć przycisk [Monitor systemu].
- 2. Nacisnać przycisk  $[-1]$  lub  $[+1]$ , aby wybrać opcję <COPY STATUS> (STATUS KOPIOWANIA), a następnie nacisnąć przycisk [OK].
- **3.** Za pomocą przycisku  $\left[ \rightarrow \right]$  lub  $\left[ + \rightarrow \right]$ przewinąć listę zadań.

Po usunięciu zadania kopiowania nacisnąć przycisk [OK], a następnie przycisk [<-], aby wybrać opcję <YES> (TAK).

**4.** Nacisnąć przycisk [Stop], aby powrócić do trybu gotowości.

# [Spis treści](#page-9-0)

#### <span id="page-163-2"></span>**1 2** [Zaawansowane](#page-59-0)  funkcie [kopiowania](#page-59-0) [Zaawansowane](#page-25-0)  funkcje

[Sieć](#page-70-0)

**3**

**4 5 7 8 9 6 Zdalny interfejs** [użytkownika](#page-120-1) [Monitor systemu](#page-159-2) Ustawienia [administratora](#page-165-0)  **[systemu](#page-165-0)** [Raporty i listy](#page-187-0) [Rozwiązywanie](#page-194-0)  [problemów](#page-194-0) **[Załącznik](#page-220-0)** 

# <span id="page-163-0"></span>Sprawdzanie i usuwanie zadań druku

- **1.** Nacisnąć przycisk [Monitor systemu].
- **2.** Nacisnąć przycisk  $[-1]$  lub  $[+]$ , aby wybrać opcję <PRINT STATUS> (STATUS DRUKOWANIA), a następnie nacisnąć przycisk [OK].
- **3.** Za pomocą przycisku  $\left[ \rightarrow \right]$  lub  $\left[ + \rightarrow \right]$ przewinąć listę zadań.

Po usunięciu zadania drukowania nacisnąć przycisk [OK], a następnie przycisk [<-], aby wybrać opcję <YES> (TAK).

**4.** Nacisnąć przycisk [Stop], aby powrócić do trybu gotowości.

# <span id="page-163-1"></span>■ Sprawdzanie i usuwanie zadań tworzenia raportów

- **1.** Nacisnąć przycisk [Monitor systemu].
- **2.** Nacisnąć przycisk  $[-]$  lub  $[+]$ , aby wybrać opcję <REPORT STATUS> (STATUS RAPORTU), a następnie nacisnąć przycisk [OK].

Wstecz [Poprzedni](#page-162-2)a [Następn](#page-164-1)a

**3.** Za pomocą przycisku  $[-]$  lub  $[+]$ przewinąć listę zadań.

> Po usunięciu zadania tworzenia raportu nacisnąć przycisk [OK], a następnie przycisk [<-], aby wybrać opcję <YES> (TAK).

**4.** Nacisnąć przycisk [Stop], aby powrócić do trybu gotowości.

[GÓRA](#page-0-0)

[Spis treści](#page-9-0)

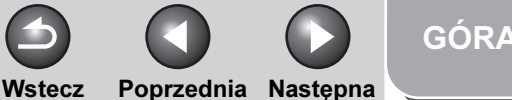

# <span id="page-164-1"></span>**1** [Zaawansowane](#page-25-0)  funkcje

[Zaawansowane](#page-59-0)  funkcie [kopiowania](#page-59-0)

**2**

**3**

**9**

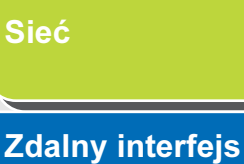

**4** [użytkownika](#page-120-1)

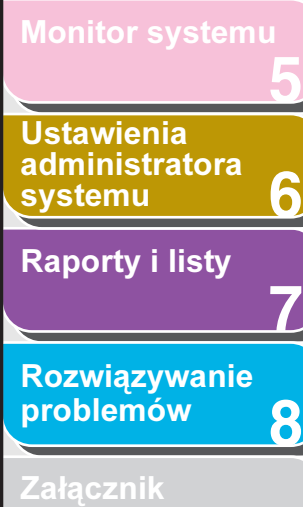

# <span id="page-164-0"></span>■ Sprawdzanie, czy nadszedł I-faks

Urządzenie systematycznie sprawdza, czy nadeszły I-faksy. Można jednak sprawdzać, czy I-faks nadszedł, w dowolnej chwili; służy do tego przycisk monitora systemu.

# **B**UWAGA

Aby możliwe było sprawdzenie za pomocą przycisku monitora systemu, czy I-faks nadszedł, należy najpierw ustawić protokół <POP> (Post Office Protocol) na <ON> (WŁĄCZ) w obszarze <E-MAIL/ I-FAX> w ustawieniach <NETWORK SETTINGS> (USTAWIENIA SIECI) w menu <SYSTEM SETTINGS> (USTAW. SYSTEMU), co umożliwi odbieranie dokumentów za pośrednictwem protokołu POP.

- **1.** Nacisnąć przycisk [Monitor systemu].
- **2.** Za pomocą przycisków  $[-]$  lub  $[+]$ wybrać opcję <I-FAX> (I-FAKS), a następnie nacisnąć przycisk [OK].
- **3.** Za pomocą przycisków  $[-]$  lub  $[+]$ wybrać opcję <CHECK RX I-FAX JOB> (POTW. ODBIORU I-FAXU), a następnie nacisnąć przycisk [OK].

Urządzenie zacznie sprawdzać, czy nadeszły I-faksy i odbierać je.

# [Spis treści](#page-9-0)

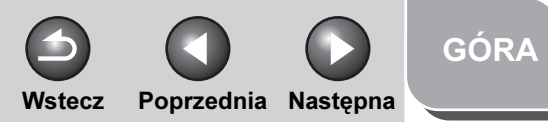

<span id="page-165-1"></span>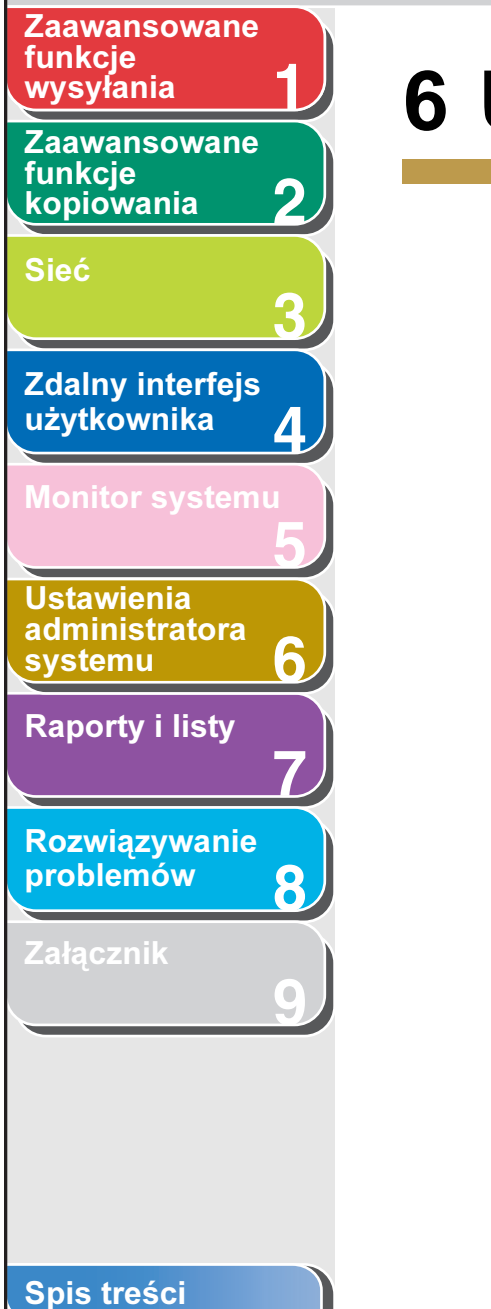

# <span id="page-165-2"></span><span id="page-165-0"></span>6 Ustawienia administratora systemu

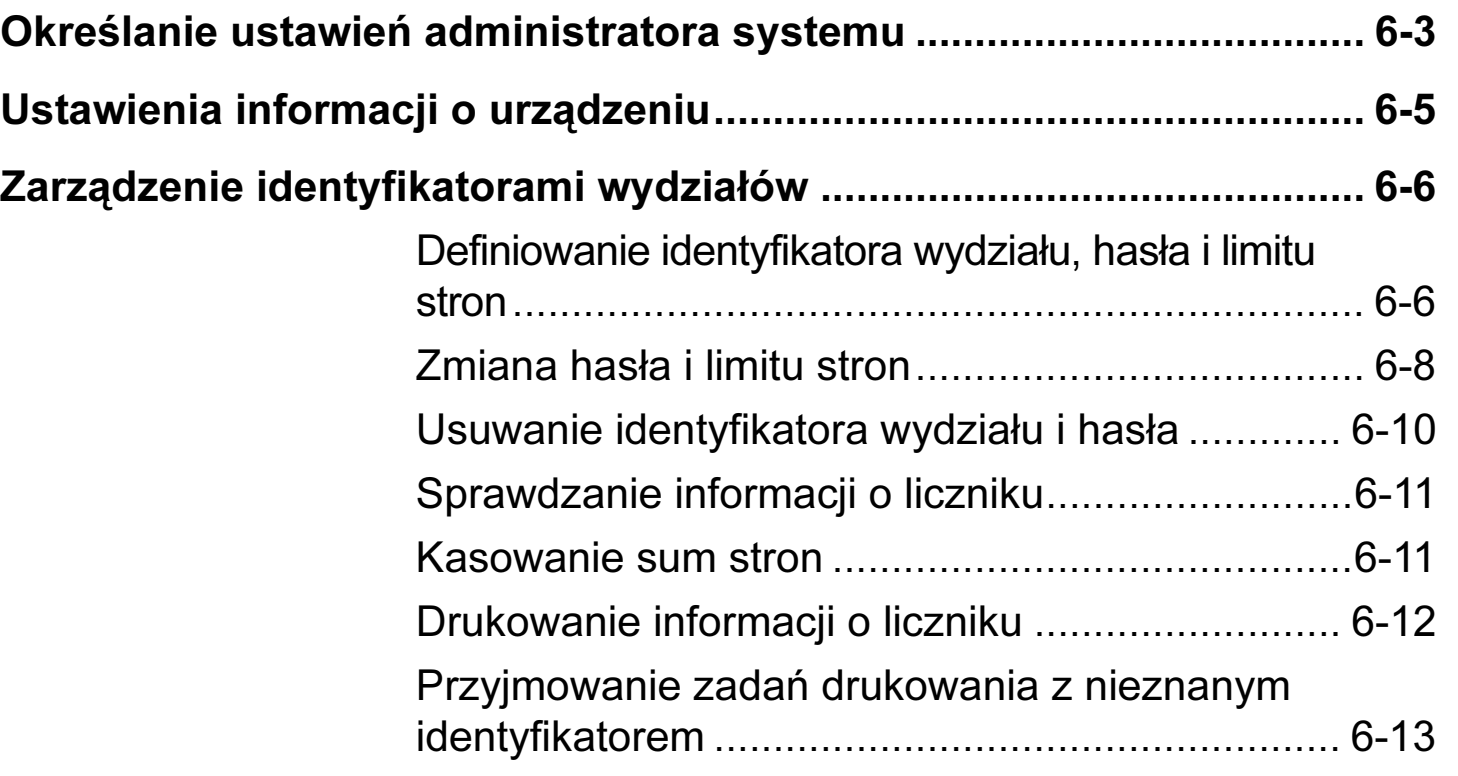

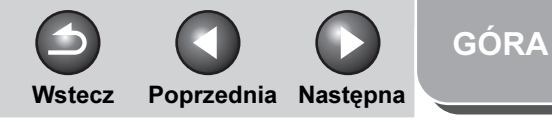

<span id="page-166-0"></span>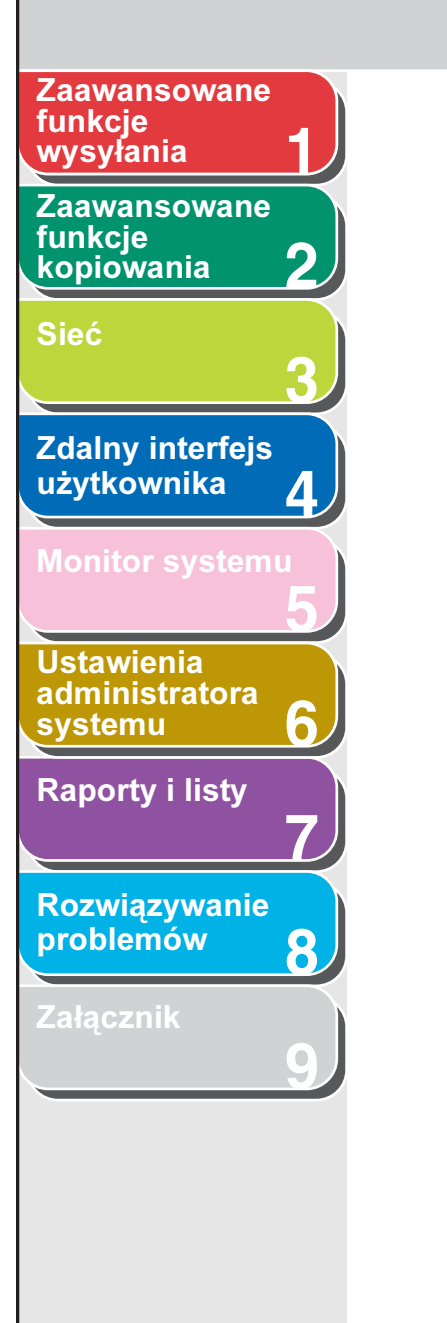

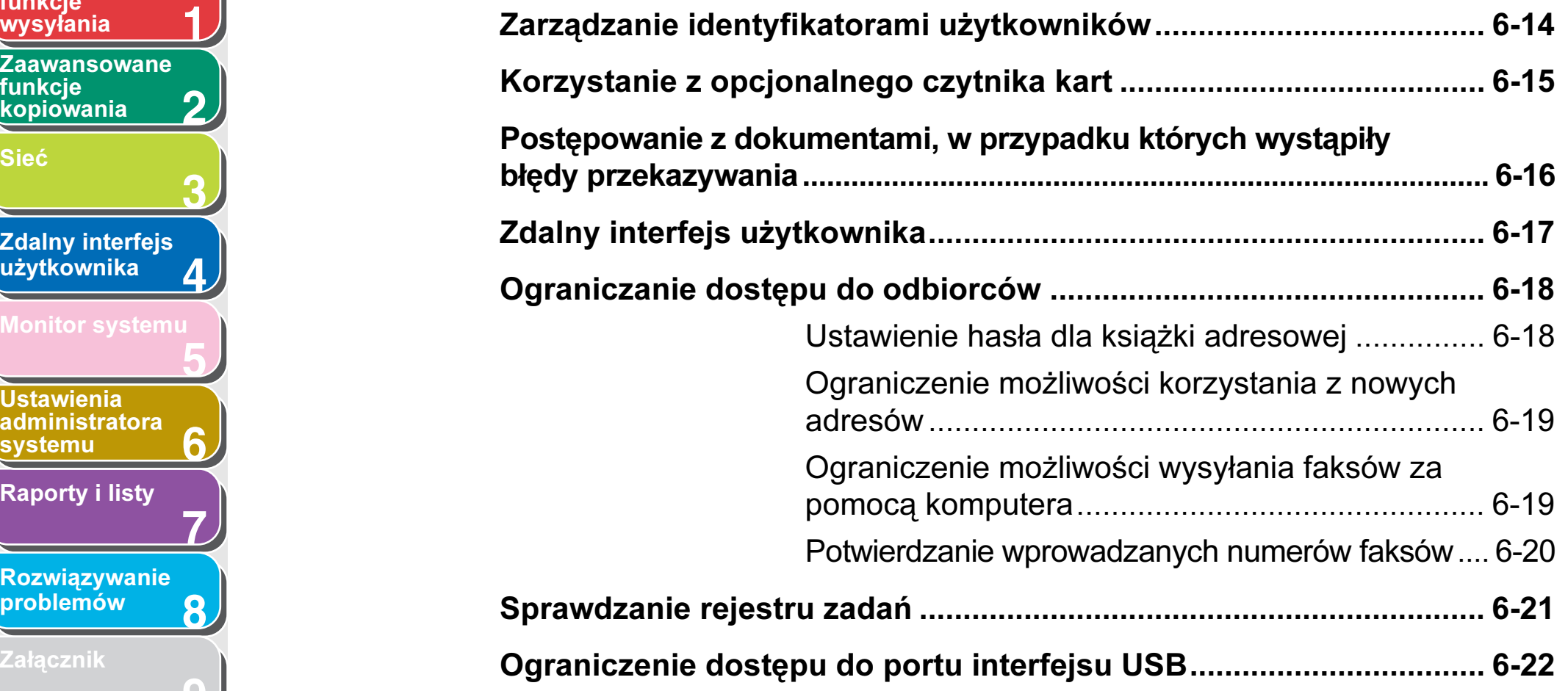

# [Spis treści](#page-9-0)

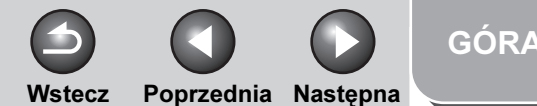

### <span id="page-167-1"></span>**1 Zaawansowane** funkcje<br>wysyłania

**2** [Zaawansowane](#page-59-0)  funkcie [kopiowania](#page-59-0)

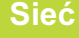

**3**

**4**

**5**

**7**

**6**

**8**

**9**

**Zdalny interfejs** [użytkownika](#page-120-1)

[Monitor systemu](#page-159-0)

# Ustawienia [administratora](#page-165-2)  **[systemu](#page-165-2)**

[Raporty i listy](#page-187-0)

[Rozwiązywanie](#page-194-0)  [problemów](#page-194-0)

[Załącznik](#page-220-0)

# <span id="page-167-0"></span>Określanie ustawień administratora systemu

Dla administratora systemu można ustawić identyfikator i hasło. Po ustawieniu identyfikatora/hasła administratora systemu można wprowadzić ograniczenia w zapisywaniu lub zmianie ustawień systemu.

#### **B**UWAGA

- Dołączenie opcjonalnego czytnika kart E1 powoduje skasowanie zapisanego identyfikatora systemu oraz hasła systemu.
- Nazwa administratora systemu może składać się maksymalnie z 32 znaków.
- Identyfikator administratora systemu oraz hasło systemu mogą składać się maksymalnie z siedmiu cyfr. W przypadku wprowadzenia identyfikatora składającego się z mniej niż 7 znaków urządzenie zapisuje je, dodając zera na początku.

Przykład: Jeżeli wprowadzona jest liczba <321>, zapisane zostaje <0000321>.

- Identyfikator administratora systemu ani hasło nie mogą składać się z samych zer, tj. <0000000>. Jeżeli wprowadzana jest wartość zaczynająca się od zer, początkowe zera są ignorowane. Przykład: Jeżeli wprowadzona jest liczba <02> lub <002> zapisane zostaje <0000002>.
- W przypadku popełnienia błędu przy wprowadzaniu wartości należy nacisnąć przycisk [C] (Kasuj), aby skasować cały numer → wprowadzić właściwą wartość.
- **1.** Nacisnąć przycisk [Funkcje dodatkowe].

**2.** Nacisnąć przycisk  $[-1]$  lub  $[+]$ , aby wybrać opcję <SYSTEM SETTINGS> (USTAW. SYSTEMU), a następnie nacisnąć przycisk [OK].

Po ustawieniu identyfikatora administratora systemu i hasła należy je wprowadzić za pomocą przycisków numerycznych i nacisnąć przycisk [Log In/Out] (Logowanie/Wylogowanie).

- **3.** Nacisnąć przycisk  $[-]$  lub  $[+]$ , aby wybrać opcję <SYS. MANAGER INFO> (INF. O ADM. SYS.), a następnie nacisnąć przycisk [OK].
- **4.** Nacisnąć przycisk  $[-1]$  lub  $[+]$ , aby wybrać opcję <SYS. MANAGER ID> (NI ADMIN. SYSTEMU), a następnie nacisnąć przycisk [OK].
- **5.** Za pomocą przycisków numerycznych wprowadzić numer i nacisnąć przycisk [OK].

Ustawienie identyfikatora administratora systemu jest niezbędne, aby możliwe było administrowanie pracą urządzenia.

# **WAGA**

Aby nie ustawiać hasła, można korzystać z urządzenia po wprowadzeniu tylko identyfikatora administratora systemu.

[Spis treści](#page-9-0)

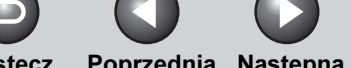

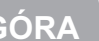

Wstecz [Poprzedni](#page-167-1)a [Następn](#page-169-1)a

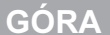

<span id="page-168-0"></span>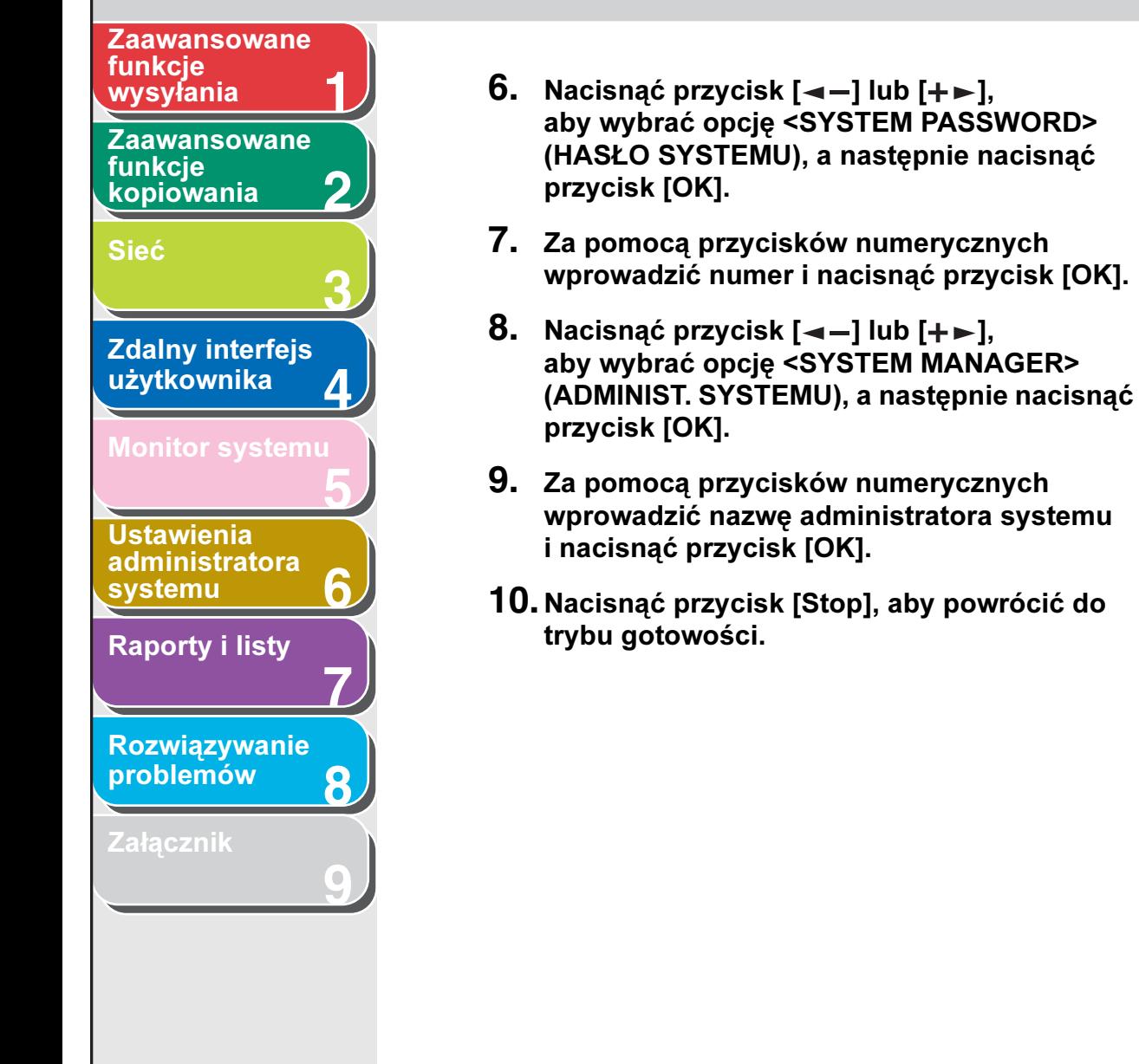

[Spis treści](#page-9-0)

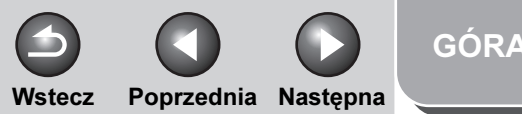

# **1 2 3 4 5 7 8 6** [Zaawansowane](#page-59-0)  funkcie [kopiowania](#page-59-0) [Sieć](#page-70-0) **Zdalny interfejs** [użytkownika](#page-120-1) [Monitor systemu](#page-159-0) Ustawienia [administratora](#page-165-2)  [systemu](#page-165-2) [Raporty i listy](#page-187-0) [Rozwiązywanie](#page-194-0)  [problemów](#page-194-0) **[Załącznik](#page-220-0)** funkcje<br>wysyłania

<span id="page-169-1"></span>[Zaawansowane](#page-25-0) 

**9**

# <span id="page-169-0"></span>Ustawienia informacji o urządzeniu

Istnieje możliwość określenia nazwy urządzenia i wprowadzenia informacji o jego miejscu pracy.

- **1.** Nacisnąć przycisk [Funkcje dodatkowe].
- **2.** Nacisnać przycisk  $[-1]$  lub  $[+]$ . aby wybrać opcję <SYSTEM SETTINGS> (USTAW. SYSTEMU), a następnie nacisnąć przycisk [OK].

Po ustawieniu identyfikatora administratora systemu i hasła należy je wprowadzić za pomocą przycisków numerycznych i nacisnąć przycisk [Log In/Out] (Logowanie/Wylogowanie).

- **3.** Nacisnąć przycisk  $[-1]$  lub  $[+]$ . aby wybrać opcję <DEVICE INFO> (INFORM. O URZĄDZ.), a następnie nacisnąć przycisk [OK].
- **4.** Sprawdzić, czy wyświetlana jest pozycja <DEVICE NAME> (NAZWA URZĄDZENIA), i nacisnąć przycisk [OK].
- **5.** Za pomocą przycisków numerycznych wprowadzić nazwę (do 32 znaków), a następnie nacisnąć przycisk [OK].
- **6.** Sprawdzić, czy wyświetlana jest pozycja <LOCATION> (LOKALIZACJA), i nacisnąć przycisk [OK].
- **7.** Za pomocą przycisków numerycznych wprowadzić miejsce pracy urządzenia (do 32 znaków), a następnie nacisnąć przycisk [OK].
- **8.** Nacisnąć przycisk [Stop], aby powrócić do trybu gotowości.

### [Spis treści](#page-9-0)

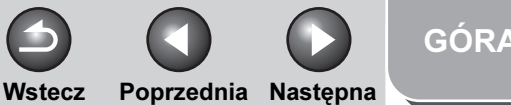

# <span id="page-170-2"></span>**Zaawansowane** funkcje

**1**

**5**

**7**

**6**

**8**

**9**

**2** [Zaawansowane](#page-59-0)  funkcie [kopiowania](#page-59-0)

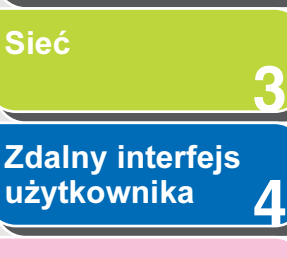

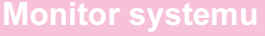

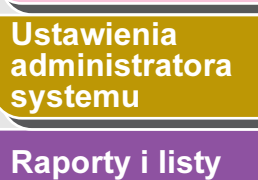

# [Rozwiązywanie](#page-194-0)  [problemów](#page-194-0)

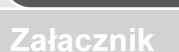

# <span id="page-170-0"></span>Zarządzenie identyfikatorami wydziałów

Można zarejestrować identyfikator wydziału i hasło dla każdego wydziału/ i zarządzać urządzeniem poprzez ograniczenie jego obsługi tylko do osób, które wprowadzą prawidłowy identyfikator wydziału oraz hasło. Operacja ta nazywana jest zarządzaniem identyfikatorami wydziałów. Funkcja zarządzania identyfikatorami wydziałów pozwala śledzić dane dotyczące liczby wszystkich operacji kopiowania, skanowania oraz drukowania dla każdego wydziału.

Po włączeniu funkcji zarządzania identyfikatorami wydziałów możliwe są następujące ustawienia:

- Włączanie i wyłączanie funkcji zarządzania identyfikatorami wydziałów.
- Wprowadzanie identyfikatora wydziału i hasła.
- Ustawianie limitów stron do skanowania, drukowania i kopiowania.
- Przyjmowanie lub odrzucanie zadań drukowania z komputerów o nieznanym identyfikatorze.

# **WAGA**

- Odebrane faksy/I-faksy oraz automatycznie drukowane raporty nie są liczone jako wydruki.
- Jeżeli dołączony jest opcjonalny czytnik kart E1, funkcja zarządzanie identyfikatorami wydziałów zostaje automatycznie włączona.
- Identyfikator wydziału i hasło mogą składać się maksymalnie z siedmiu cyfr. W przypadku wprowadzenia identyfikatora składającego się z mniej niż 7 znaków, urządzenie zapisuje je, dodając zera na początku.

Przykład: Jeżeli wprowadzona jest liczba <321>, zapisane zostaje  $< 0.000321 >$ 

– Identyfikator wydziału ani hasło nie mogą składać się z samych zer, tj. <0000000>. Jeżeli wprowadzana jest wartość zaczynająca się od zer, początkowe zera są ignorowane. Przykład: Jeżeli wprowadzona jest liczba <02> lub <002> zapisane

zostaje <0000002>.

- W przypadku popełnienia błędu przy wprowadzaniu wartości należy nacisnąć przycisk [C] (Kasuj), aby skasować cały numer → wprowadzić właściwą wartość.
- Limit stron może być ustalony w zakresie od 0 do 999 999.

# <span id="page-170-1"></span>Definiowanie identyfikatora wydziału, hasła i limitu stron

**1.** Nacisnąć przycisk [Funkcje dodatkowe].

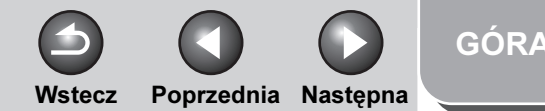

# **1 2 3 4 5 7 8 9 6** [Zaawansowane](#page-59-0)  funkcie [kopiowania](#page-59-0) [Sieć](#page-70-0) [Zdalny interfejs](#page-120-1)  [użytkownika](#page-120-1) [Monitor systemu](#page-159-0) Ustawienia [administratora](#page-165-2)  [systemu](#page-165-2) [Raporty i listy](#page-187-0) [Rozwiązywanie](#page-194-0)  [problemów](#page-194-0) **[Załącznik](#page-220-0)** funkcje<br>wysvłania

<span id="page-171-0"></span>**Zaawansowane** 

2. Nacisnąć przycisk  $[-1]$  lub  $[+-]$ . aby wybrać opcję <SYSTEM SETTINGS> (USTAW. SYSTEMU), a następnie nacisnąć przycisk [OK].

Po ustawieniu identyfikatora administratora systemu i hasła należy je wprowadzić za pomocą przycisków numerycznych i nacisnąć przycisk [Log In/Out] (Logowanie/Wylogowanie).

- **3.** Nacisnąć przycisk  $[-]$  lub  $[+-]$ , aby wybrać opcję <MANAGE DEPT. ID> (ZARZĄDZ. NI WYDZ.), a następnie nacisnąć przycisk [OK].
- **4.** Za pomoca przycisków [◄ ] lub [+►] wybrać opcję <ON> (WŁĄCZ), a następnie nacisnąć przycisk [OK].
- **5.** Nacisnać przycisk  $[-]$  lub  $[+]$ , aby wybrać opcję <REGISTER DEPT. ID> (ZAPISZ NI WYDZ.), a następnie nacisnąć przycisk [OK].
- **6.** Nacisnąć przycisk  $\left[ \rightarrow \right]$  lub  $\left[ + \rightarrow \right]$ , aby wybrać liczbę, do której przypisany będzie wydział, a następnie nacisnąć przycisk [OK].
- **7.** Za pomocą przycisków numerycznych wprowadzić identyfikator wydziału i nacisnąć przycisk [OK].

#### **WAGA**

Aby nie ustawiać hasła, można korzystać z urządzenia po wprowadzeniu tylko identyfikatora wydziału.

- **8.** Za pomoca przycisków  $\left[ \begin{array}{cc} \\ \end{array} \right]$  lub  $\left[ + \right]$ wybrać opcję <PASSWORD> (HASŁO), a następnie nacisnąć przycisk [OK].
- **9.** Za pomocą przycisków numerycznych wprowadzić hasło i nacisnąć przycisk [OK].
- **10.** Nacisnać przycisk  $[-]$  lub  $[+]$ , aby wybrać opcję <PAGE LIMIT SET.> (UST. LIMITU STR.), a następnie nacisnąć przycisk [OK].
- **11.** Za pomoca przycisków  $[-]$  lub  $[+]$ wybrać żądaną funkcję, a następnie nacisnąć przycisk [OK].

Dostępne opcje to: <TOTAL PRINT> (SUMA WYDRUKÓW), <COPY> (KOPIE), <SCAN> (SKANY), <COLOR SCAN> (KOLOROWE SKANY) lub <PRINT> (WYDR.).

### **B**UWAGA

<TOTAL PRINT> (SUMA WYDRUKÓW) to suma wartości dla opcji <COPY LIMIT> (LIMIT KOPII) i <PRINT LIMIT> (LIMIT WYDRUKÓW).

# **12.** Nacisnąć przycisk  $[-]$  lub  $[+]$ , aby wybrać opcję <RESTRICT TOTAL> (OGRANICZ WSZYSTKO) (po wybraniu opcji <TOTAL PRINT> (SUMA WYDRUKÓW)), a następnie nacisnąć przycisk [OK].

Wyświetlany komunikat różni się w zależności od funkcji wybranej w punkcie 11. Przykład: Komunikat <RESTRICT COPY> (OGRAN. KOPIOWANIE) wyświetlany jest dla opcji <COPY> (KOPIE).

[Spis treści](#page-9-0)

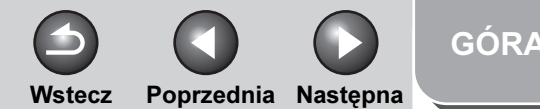

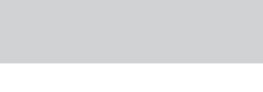

<span id="page-172-1"></span>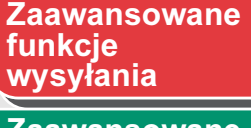

**1**

**9**

**2** [Zaawansowane](#page-59-0)  funkcie **[kopiowania](#page-59-0)** 

[Sieć](#page-70-0)

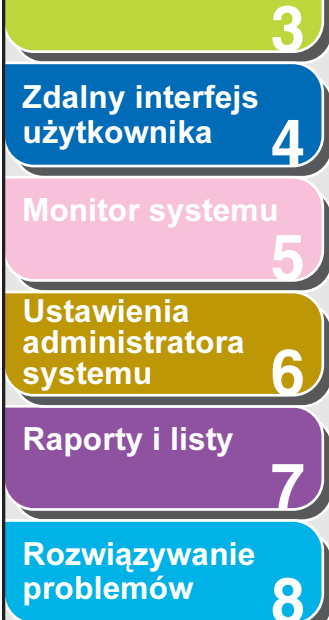

**[Załącznik](#page-220-0)** 

13. Nacisnąć przycisk [<-] lub [+>], aby wybrać opcję <ON> (WŁĄCZ) lub <OFF> (WYŁĄCZ), i nacisnąć przycisk [OK].

<OFF> (WYŁĄCZ): Ograniczenie limitu stron nie jest włączane. Przejść do punktu 16. <ON> (WŁĄCZ): Ograniczenie limitu stron zostaje włączone.

**14.** Nacisnać przycisk  $\left[ -1 \right]$ lub  $\left[ + \right]$ , aby wybrać opcję <PAGE TOTALS> (SUMY STRON) (po wybraniu opcji <TOTAL PRINT> (SUMA WYDRUKÓW)), a następnie nacisnąć przycisk [OK].

Wyświetlany komunikat różni się w zależności od funkcji wybranej w punkcie 11. Przykład: Komunikat <COPY LIMIT> (LIMIT KOPII) wyświetlany jest dla opcji <COPY> (KOPIE).

**15.** Za pomocą przycisków numerycznych wprowadzić maksymalną liczbę stron dla zapisanego identyfikatora wydziału, a następnie nacisnąć przycisk [OK].

# **B**UWAGA

- Limit stron może być ustalony w zakresie od 0 do 999 999. Po osiągnięciu limitu stron kopiowanie, skanowanie i drukowanie nie są możliwe.
- Limit stron odnosi się do liczby zadrukowanych powierzchni. Dlatego druk dwustronny liczony jest jako dwie strony.
- **16.** Nacisnąć przycisk [Stop], aby powrócić do trybu gotowości.

# <span id="page-172-0"></span>Zmiana hasła i limitu stron

Można zmienić zapisane hasło oraz limit stron.

# **B**UWAGA

Hasła nie należy zmieniać w przypadku użycia karty sterowania. Po zmianie hasła dla identyfikatora wydziału karta sterowania stanie się bezużyteczna.

- **1.** Nacisnąć przycisk [Funkcje dodatkowe].
- **2.** Nacisnąć przycisk  $[-]$  lub  $[+]$ , aby wybrać opcję <SYSTEM SETTINGS> (USTAW. SYSTEMU), a następnie nacisnąć przycisk [OK].

Po ustawieniu identyfikatora administratora systemu i hasła należy je wprowadzić za pomocą przycisków numerycznych i nacisnąć przycisk [Log In/Out] (Logowanie/Wylogowanie).

- **3.** Nacisnać przycisk  $[-]$  lub  $[+]$ , aby wybrać opcję <MANAGE DEPT. ID> (ZARZĄDZ. NI WYDZ.), a następnie nacisnąć przycisk [OK].
- **4.** Za pomocą przycisków  $\left[ \leftarrow \right]$  lub  $\left[ + \right]$ wybrać opcję <ON> (WŁĄCZ), a następnie nacisnąć przycisk [OK].
- **5.** Nacisnać przycisk  $[-]$  lub  $[+-]$ , aby wybrać opcję <REGISTER DEPT. ID> (ZAPISZ NI WYDZ.), a następnie nacisnąć przycisk [OK].

[Spis treści](#page-9-0)

[GÓRA](#page-0-0)

Wstecz [Poprzedni](#page-172-1)a Nastepna

6. Za pomoca przycisku [ <del>-</del> - ] lub [ + **-** ] wybrać identyfikator wydziału, dla którego hasło i limit stron mają zostać zmienione, a następnie dwukrotnie nacisnąć przycisk [OK].

**1**

[Zaawansowane](#page-59-0) 

<span id="page-173-0"></span>**Zaawansowane** 

[Zdalny interfejs](#page-120-1)  [użytkownika](#page-120-1)

[Monitor systemu](#page-159-0)

Ustawienia [administratora](#page-165-2) 

[Raporty i listy](#page-187-0)

[Rozwiązywanie](#page-194-0)  [problemów](#page-194-0)

**[Załącznik](#page-220-0)** 

[systemu](#page-165-2)

funkcie [kopiowania](#page-59-0)

funkcje<br>wysyłania

[Sieć](#page-70-0)

**2**

**3**

**4**

**5**

**7**

**6**

**8**

**9**

- **7.** Za pomocą przycisków  $[-\rightarrow]$  lub  $[+\rightarrow]$ wybrać opcję <PASSWORD> (HASŁO), a następnie nacisnąć przycisk [OK].
- **8.** Nacisnąć przycisk [C] (Kasuj) aby skasować bieżące hasło.
- **9.** Za pomocą przycisków numerycznych wprowadzić nowe hasło i nacisnąć przycisk [OK].

**WAGA** Nie można zmieniać identyfikatora wydziału.

- **10.** Nacisnąć przycisk  $[-]$  lub  $[+]$ , aby wybrać opcję <PAGE LIMIT SET.> (UST. LIMITU STR.), a następnie nacisnąć przycisk [OK].
- **11.** Za pomocą przycisków  $[-\rightarrow]$  lub  $[+\rightarrow]$ wybrać żądaną funkcję, a następnie nacisnąć przycisk [OK].

Dostępne opcje to: <TOTAL PRINT> (SUMA WYDRUKÓW), <COPY> (KOPIE), <SCAN> (SKANY), <COLOR SCAN> (KOLOROWE SKANY) lub <PRINT> (WYDR.).

**12.** Nacisnąć przycisk  $\left[ -1 \right]$  lub  $\left[ + \right]$ , aby wybrać opcję <RESTRICT TOTAL> (OGRANICZ WSZYSTKO) (po wybraniu opcji <TOTAL PRINT> (SUMA WYDRUKÓW)), a następnie nacisnąć przycisk [OK].

Wyświetlany komunikat różni się w zależności od funkcji wybranej w punkcie 11. Przykład: Komunikat <RESTRICT COPY> (OGRAN. KOPIOWANIE) wyświetlany jest dla opcji <COPY> (KOPIE).

# **13.** Nacisnać przycisk  $\left[ -1 \right]$ lub  $\left[ +\right]$ , aby wybrać opcję <ON> (WŁĄCZ) lub <OFF> (WYŁĄCZ), i nacisnąć przycisk [OK].

<OFF> (WYŁĄCZ): Ograniczenie limitu stron nie jest włączane. Przejść do punktu 17. <ON> (WŁĄCZ): Ograniczenie limitu stron zostaje włączone.

**14.** Nacisnąć przycisk  $\left[ \rightarrow - \right]$  lub  $\left[ + \rightarrow \right]$ , aby wybrać opcję <PAGE TOTALS> (SUMY STRON) (po wybraniu opcji <TOTAL PRINT> (SUMA WYDRUKÓW)), a następnie nacisnąć przycisk [OK].

Wyświetlany komunikat różni się w zależności od funkcji wybranej w punkcie 11. Przykład: Komunikat <COPY LIMIT> (LIMIT KOPII) wyświetlany jest dla opcji <COPY> (KOPIE).

**15.** Nacisnąć przycisk [C] (Kasuj), aby skasować bieżącą liczbę stanowiącą limit stron.

[Spis treści](#page-9-0)

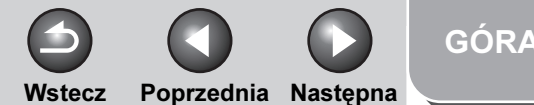

#### <span id="page-174-1"></span>**1** [Zaawansowane](#page-59-0)  **Zaawansowane** funkcje<br>wysvłania

**2** funkcie [kopiowania](#page-59-0)

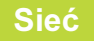

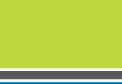

**3**

**4**

**5**

**7**

**6**

**8**

**9**

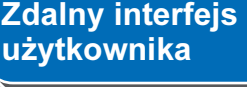

Ustawienia [administratora](#page-165-2)  [systemu](#page-165-2)

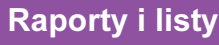

[Rozwiązywanie](#page-194-0)  [problemów](#page-194-0)

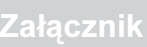

- 16. Za pomocą przycisków numerycznych wprowadzić maksymalną liczbę stron dla zapisanego identyfikatora wydziału, a następnie nacisnąć przycisk [OK].
- **17.** Nacisnąć przycisk [Stop], aby powrócić do trybu gotowości.

# <span id="page-174-0"></span>Usuwanie identyfikatora wydziału i hasła

Można usunąć zapisany identyfikator wydziału i hasło.

# **B**UWAGA

Jeżeli funkcja zarządzania identyfikatorami wydziałów jest włączona za pośrednictwem opcjonalnego czytnika kart E1, identyfikatora wydziału nie można usunąć.

- **1.** Nacisnąć przycisk [Funkcje dodatkowe].
- **2.** Nacisnąć przycisk  $[-]$  lub  $[+]$ , aby wybrać opcję <SYSTEM SETTINGS> (USTAW. SYSTEMU), a następnie nacisnąć przycisk [OK].

Po ustawieniu identyfikatora administratora systemu i hasła należy je wprowadzić za pomocą przycisków numerycznych i nacisnąć przycisk [Log In/Out] (Logowanie/Wylogowanie).

- **3.** Nacisnąć przycisk  $\left[ -\right]$  lub  $\left[ +\right)$ , aby wybrać opcję <MANAGE DEPT. ID> (ZARZĄDZ. NI WYDZ.), a następnie nacisnąć przycisk [OK].
- **4.** Za pomoca przycisków  $\left[ \rightarrow \right]$  lub  $\left[ + \rightarrow \right]$ wybrać opcję <ON> (WŁĄCZ), a następnie nacisnąć przycisk [OK].
- **5.** Nacisnąć przycisk  $[-1]$  lub  $[+-]$ , aby wybrać opcję <REGISTER DEPT. ID> (ZAPISZ NI WYDZ.), a następnie nacisnąć przycisk [OK].
- **6.** Nacisnąć przycisk  $\begin{bmatrix} -1 \\ \end{bmatrix}$  lub  $\begin{bmatrix} + \\ \end{bmatrix}$ aby wybrać identyfikator wydziału, który ma zostać usunięty, a następnie dwukrotnie nacisnąć przycisk [OK].
- **7.** Za pomocą przycisków  $[-\rightarrow]$  lub  $[+\rightarrow]$ wybrać opcję <ERASE> (USUŃ), a następnie nacisnąć przycisk [OK].
- **8.** Nacisnąć przycisk  $[-]$ lub  $[+]$ , aby wybrać opcję <ON> (WŁĄCZ) lub <OFF> (WYŁĄCZ), i nacisnąć przycisk [OK].

<OFF> (WYŁĄCZ): Wybrany identyfikator wydziału i wszystkie jego ustawienia nie są usuwane. <ON> (WŁĄCZ): Powoduje usunięcie wybranego identyfikatora wydziału i wszystkich jego ustawień.

**9.** Nacisnąć przycisk [Stop], aby powrócić do trybu gotowości.

# [Spis treści](#page-9-0)

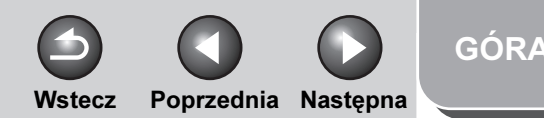

<span id="page-175-2"></span>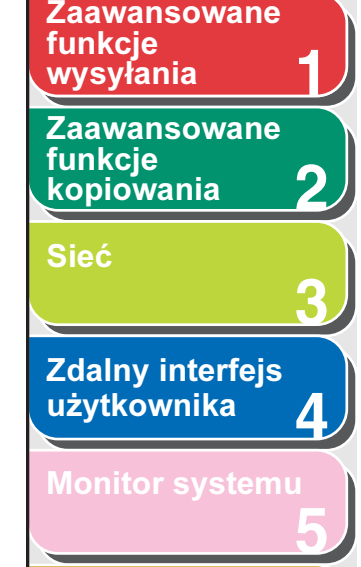

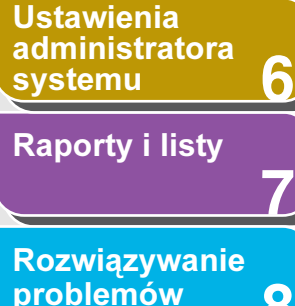

**8**

**9**

# **[Załącznik](#page-220-0)**

# <span id="page-175-0"></span>Sprawdzanie informacji o liczniku

Można wyświetlać informacje o ilości papieru zużytego przez dany wydział.

- **1.** Nacisnąć przycisk [Funkcje dodatkowe].
- **2.** Nacisnać przycisk  $[-]$  lub  $[+]$ , aby wybrać opcję <SYSTEM SETTINGS> (USTAW. SYSTEMU), a następnie nacisnąć przycisk [OK].

Po ustawieniu identyfikatora administratora systemu i hasła należy je wprowadzić za pomocą przycisków numerycznych i nacisnąć przycisk [Log In/Out] (Logowanie/Wylogowanie).

- **3.** Nacisnąć przycisk  $[-]$  lub  $[+]$ , aby wybrać opcję <MANAGE DEPT. ID> (ZARZĄDZ. NI WYDZ.), a następnie nacisnąć przycisk [OK].
- **4.** Za pomocą przycisków  $\left[ -\right]$  lub  $\left[ +\right)$ wybrać opcję <ON> (WŁĄCZ), a następnie nacisnąć przycisk [OK].
- **5.** Nacisnać przycisk  $[-1]$  lub  $[+]$ , aby wybrać opcję <PAGE TOTALS> (SUMY STRON), a następnie nacisnąć przycisk [OK].
- **6.** Nacisnąć przycisk  $[-]$  lub  $[+]$ , aby wybrać opcję <VIEW PAGE TOTALS> (PODGLĄD SUMY STR.), a następnie nacisnąć przycisk [OK].

#### **B**UWAGA

Po wybraniu opcji <CLEAR ALL TOTAL> (WYZERUJ WSZYSTKO) informacje o liczniku zostają usunięte.

**7.** Nacisnąć przycisk  $[-1]$  lub  $[+]$ , aby wybrać żądaną funkcję i nacisnąć przycisk [OK].

Dostępne opcje to: <TOTAL PRINT> (SUMA WYDRUKÓW), <COPY> (KOPIE), <SCAN> (SKANY), <COLOR SCAN> (KOLOROWE SKANY) lub <PRINT> (WYDR.).

- **8.** Za pomoca przycisku  $\left[ \rightarrow \right]$  lub  $\left[ + \rightarrow \right]$ wyświetlić żądany identyfikator wydziału i sprawdzić informacie o liczniku.
- **9.** Nacisnąć przycisk [Stop], aby powrócić do trybu gotowości.

# <span id="page-175-1"></span>■ Kasowanie sum stron

Istnieje możliwość kasowania sum stron dla wszystkich wydziałów.

- **1.** Nacisnąć przycisk [Funkcje dodatkowe].
- **2.** Nacisnąć przycisk  $\left[ \rightarrow \right]$  lub  $\left[ + \rightarrow \right]$ , aby wybrać opcję <SYSTEM SETTINGS> (USTAW. SYSTEMU), a następnie nacisnąć przycisk [OK].

Po ustawieniu identyfikatora administratora systemu i hasła należy je wprowadzić za pomocą przycisków numerycznych i nacisnąć przycisk [Log In/Out] (Logowanie/Wylogowanie).

[Indeks](#page-234-0)

[Spis treści](#page-9-0)

[GÓRA](#page-0-0)

Wstecz [Poprzedni](#page-175-2)a Nastepna

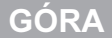

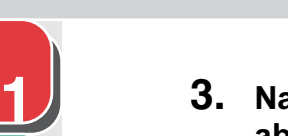

**2** [Zaawansowane](#page-59-0)  funkcie [kopiowania](#page-59-0)

<span id="page-176-1"></span>[Zaawansowane](#page-25-0) 

funkcje<br>wysvłania

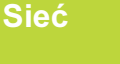

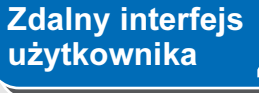

**3**

**4**

**7**

**8**

**9**

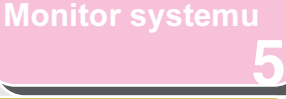

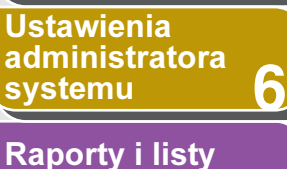

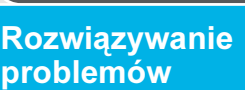

[Załącznik](#page-220-0)

- 3. Nacisnąć przycisk  $[-\ ]$  lub  $[+\ ]$ , aby wybrać opcję <MANAGE DEPT. ID> (ZARZĄDZ. NI WYDZ.), a następnie nacisnąć przycisk [OK].
- **4.** Za pomoca przycisków  $\left[ \begin{array}{cc} -1 \end{array} \right]$  lub  $\left[ +\right]$ wybrać opcję <ON> (WŁĄCZ), a następnie nacisnąć przycisk [OK].
- **5.** Nacisnać przycisk  $[-1]$  lub  $[+]$ . aby wybrać opcję <PAGE TOTALS> (SUMY STRON), a następnie nacisnąć przycisk [OK].
- **6.** Nacisnąć przycisk  $[-]$  lub  $[+]$ , aby wybrać opcję <CLEAR ALL TOTAL> (WYZERUJ WSZYSTKO), a następnie nacisnąć przycisk [OK].
- **7.** Nacisnąć przycisk  $\left[ \rightarrow \right]$  lub  $\left[ + \rightarrow \right]$ , aby wybrać opcję <ON> (WŁĄCZ) lub <OFF> (WYŁĄCZ), i nacisnąć przycisk [OK].

<OFF> (WYŁĄCZ): Sumy stron nie są kasowane. <ON> (WŁĄCZ): sumy stron są kasowane.

**8.** Nacisnąć przycisk [Stop], aby powrócić do trybu gotowości.

# <span id="page-176-0"></span>Drukowanie informacji o liczniku

Można wydrukować listę z informacjami o ilości papieru zużytego przez dany wydział.

- **1.** Nacisnąć przycisk [Funkcje dodatkowe].
- **2.** Nacisnąć przycisk  $[-]$  lub  $[+]$ , aby wybrać opcję <SYSTEM SETTINGS> (USTAW. SYSTEMU), a następnie nacisnąć przycisk [OK].

Po ustawieniu identyfikatora administratora systemu i hasła należy je wprowadzić za pomocą przycisków numerycznych i nacisnąć przycisk [Log In/Out] (Logowanie/Wylogowanie).

- **3.** Nacisnąć przycisk  $[-]$  lub  $[+]$ , aby wybrać opcję <MANAGE DEPT. ID> (ZARZĄDZ. NI WYDZ.), a następnie nacisnąć przycisk [OK].
- **4.** Za pomocą przycisków  $\left[ -\right]$  lub  $\left[ +\right)$ wybrać opcję <ON> (WŁĄCZ), a następnie nacisnąć przycisk [OK].
- **5.** Nacisnąć przycisk  $[-1]$  lub  $[+-]$ , aby wybrać opcję <PAGE TOTALS> (SUMY STRON), a następnie nacisnąć przycisk [OK].
- **6.** Nacisnąć przycisk  $[-]$  lub  $[+]$ , aby wybrać opcję <PRINT LIST> (DRUKUJ LISTĘ), a następnie nacisnąć przycisk [OK].

Drukowanie rozpoczyna się, a ekran automatycznie powraca do trybu gotowości.

[Spis treści](#page-9-0)

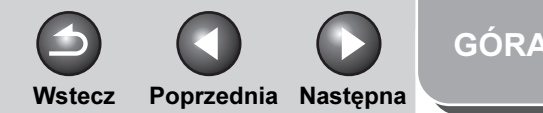

# **1 2 3 4 5 7 8 6** [Zaawansowane](#page-59-0)  funkcie **[kopiowania](#page-59-0)** [Sieć](#page-70-0) **Zdalny interfejs** [użytkownika](#page-120-1) [Monitor systemu](#page-159-0) Ustawienia [administratora](#page-165-2)  [systemu](#page-165-2) [Raporty i listy](#page-187-0) [Rozwiązywanie](#page-194-0)  [problemów](#page-194-0) **[Załącznik](#page-220-0)** funkcje<br>wysyłania

<span id="page-177-1"></span>**Zaawansowane** 

**9**

# <span id="page-177-0"></span>■ Przyjmowanie zadań drukowania z nieznanym identyfikatorem

Można zdecydować, czy przyjmować, czy odrzucać zadania drukowania z komputerów, które nie odpowiadają zarejestrowanemu identyfikatorowi wydziału.

- **1.** Nacisnąć przycisk [Funkcje dodatkowe].
- **2.** Nacisnąć przycisk  $[-1]$  lub  $[+]$ . aby wybrać opcję <SYSTEM SETTINGS> (USTAW. SYSTEMU), a następnie nacisnąć przycisk [OK].

Po ustawieniu identyfikatora administratora systemu i hasła należy je wprowadzić za pomocą przycisków numerycznych i nacisnąć przycisk [Log In/Out] (Logowanie/Wylogowanie).

- **3.** Nacisnąć przycisk  $[-]$  lub  $[+]$ , aby wybrać opcję <MANAGE DEPT. ID> (ZARZĄDZ. NI WYDZ.), a następnie nacisnąć przycisk [OK].
- **4.** Za pomocą przycisków  $\left[ \begin{array}{cc} \\ \end{array} \right]$  lub  $\left[ + \begin{array}{cc} + \end{array} \right]$ wybrać opcję <ON> (WŁĄCZ), a następnie nacisnąć przycisk [OK].
- **5.** Nacisnać przycisk  $[-]$  lub  $[+]$ , aby wybrać opcję <PDL JOBS W/OUT ID> (ZAD. PDL Z/BEZ NI), a następnie nacisnąć przycisk [OK].

# **6.** Nacisnąć przycisk  $\left[ \rightarrow - \right]$  lub  $\left[ + \rightarrow \right]$ , aby wybrać opcję <ON> (WŁĄCZ) lub <OFF> (WYŁĄCZ), i nacisnąć przycisk [OK].

<ON> (WŁĄCZ): Urządzenie zatwierdza zadania drukowania z komputerów, które nie odpowiadają zarejestrowanemu identyfikatorowi wydziału.

<OFF> (WYŁĄCZ): Urządzenie nie przyjmuje zadań drukowania z komputerów, które nie odpowiadają zarejestrowanemu identyfikatorowi wydziału; do obsługi tego urządzenia niezbędna jest karta sterowania.

**7.** Nacisnąć przycisk [Stop], aby powrócić do trybu gotowości.

### [Spis treści](#page-9-0)

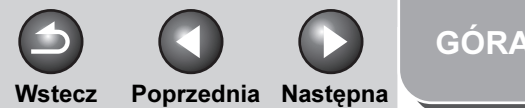

### <span id="page-178-1"></span>**1** [Zaawansowane](#page-25-0)  funkcje

**2** [Zaawansowane](#page-59-0)  funkcie [kopiowania](#page-59-0)

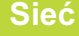

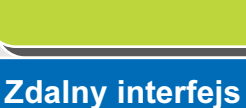

**3**

**4**

**5**

**7**

**6**

**8**

**9**

# [użytkownika](#page-120-1)

[Monitor systemu](#page-159-0)

Ustawienia [administratora](#page-165-2)  [systemu](#page-165-2)

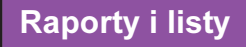

[Rozwiązywanie](#page-194-0)  [problemów](#page-194-0)

**Załacznik** 

# <span id="page-178-0"></span>Zarządzanie identyfikatorami użytkowników

Istnieje możliwość określenia, czy funkcja zarządzania identyfikatorami użytkowników ma być używana. Funkcja zarządzania identyfikatorami użytkowników umożliwia zapisanie informacji dotyczących każdego z identyfikatorów użytkowników o numerach od 0001 do 1000.

# **B**UWAGA

- Identyfikator użytkownika i hasło można zapisać tylko za pomocą zdalnego interfejsu użytkownika. Aby uzyskać szczegółowe informacje na temat zarządzania identyfikatorami użytkowników, patrz "Zarządzanie identyfikatorami wydziałów/użytkowników" na [str. 4-25](#page-144-1).
- Identyfikator użytkownika i hasło należy zapisać przed włączeniem tego trybu (ustawienie <ON> (WŁĄCZ)).
- Dla każdego identyfikatora użytkownika można zapisać jeden identyfikator wydziału.
- **1.** Nacisnąć przycisk [Funkcje dodatkowe].
- **2.** Nacisnąć przycisk  $[-1]$  lub  $[+]$ , aby wybrać opcję <SYSTEM SETTINGS> (USTAW. SYSTEMU), a następnie nacisnąć przycisk [OK].

Po ustawieniu identyfikatora administratora systemu i hasła należy je wprowadzić za pomocą przycisków numerycznych i nacisnąć przycisk [Log In/Out] (Logowanie/Wylogowanie).

**3.** Nacisnąć przycisk  $[-]$  lub  $[+]$ , aby wybrać opcję <MANAGE USER ID> (ZARZĄDZ. NI UŻYT.), a następnie nacisnąć przycisk [OK].

**4.** Nacisnąć przycisk [◄ -] lub [+►], aby wybrać opcie <ON> (WŁACZ) lub <OFF> (WYŁACZ), i nacisnąć przycisk [OK].

<ON> (WŁĄCZ): zarządzanie identyfikatorami użytkowników jest włączone.

<OFF> (WYŁĄCZ): zarządzanie identyfikatorami użytkowników jest wyłączone.

**5.** Nacisnąć przycisk [Stop], aby powrócić do trybu gotowości.

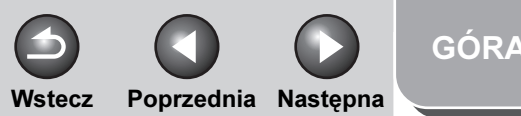

### <span id="page-179-1"></span>**1** [Zaawansowane](#page-25-0)  funkcje

**2** [Zaawansowane](#page-59-0)  funkcie [kopiowania](#page-59-0)

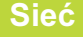

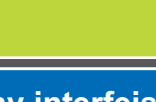

**3**

**9**

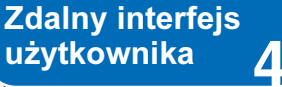

### [Monitor systemu](#page-159-0)

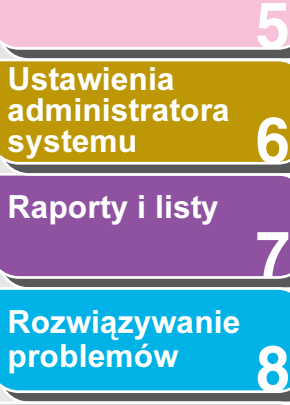

# [Załącznik](#page-220-0)

# <span id="page-179-0"></span>Korzystanie z opcjonalnego czytnika kart

Jeżeli opcjonalny czytnik kart E1 jest dołączony do urządzenia, do jego obsługi potrzebna jest karta sterowania. Opcjonalny czytnik kart E1 automatycznie włącza funkcję zarządzania identyfikatorami wydziału.

### **1.** Obsługa urządzenia (Patrz rozdział 11 "Ustawienia administratora systemu" w Przewodniku podstawowym).

Zalogować się w trybie gotowości.

# **2.** Zarządzanie identyfikatorami wydziałów

W przypadku użycia opcjonalnego czytnika kart E1 można dokonać następujących ustawień:

- Zmiana hasła i limitu stron [\(Patrz str. 6-8\)](#page-172-0)
- Sprawdzanie informacji o liczniku [\(Patrz str. 6-11\)](#page-175-0)
- Kasowanie sum stron [\(Patrz str. 6-11\)](#page-175-1)
- Drukowanie informacji o liczniku [\(Patrz str. 6-12\)](#page-176-0)
- Przyjmowanie zadań drukowania z nieznanym identyfikatorem [\(Patrz str. 6-13\)](#page-177-0)

[Spis treści](#page-9-0)
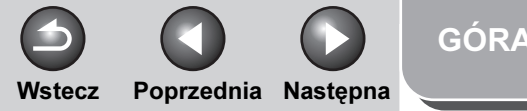

<span id="page-180-0"></span>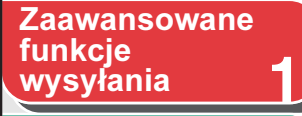

[Zaawansowane](#page-59-0)  funkcie [kopiowania](#page-59-0)

**Sie** 

Zda uży

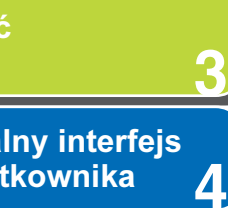

**2**

**4**

**8**

**9**

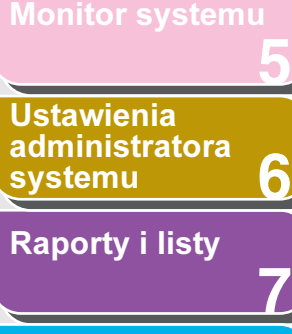

#### [Rozwiązywanie](#page-194-0)  [problemów](#page-194-0)

**[Załącznik](#page-220-0)** 

# Postępowanie z dokumentami, w przypadku których wystąpiły błędy przekazywania

Istnieje możliwość określenia sposobu postępowania z dokumentami, których przekazywanie zakończyło się niepowodzeniem.

#### **B**UWAGA

Jeśli błąd przekazywania nastąpi, gdy dla opcji <PRINT> (DRUKUJ) i <STORE TO MEMORY> (ZACHOWAJ W PAMIĘCI) wybrano ustawienie <OFF> (WYŁĄCZ), a opcja <MEMORY LOCK> (ZABEZP. PAMIĘCI) jest nieaktywna, odebrany dokument zostanie utracony.

- **1.** Nacisnąć przycisk [Funkcje dodatkowe].
- **2.** Nacisnąć przycisk  $[-]$  lub  $[+]$ , aby wybrać opcję <SYSTEM SETTINGS> (USTAW. SYSTEMU), a następnie nacisnąć przycisk [OK].

Po ustawieniu identyfikatora administratora systemu i hasła należy je wprowadzić za pomocą przycisków numerycznych i nacisnąć przycisk [Log In/Out] (Logowanie/Wylogowanie).

- **3.** Nacisnąć przycisk  $[-1]$  lub  $[+]$ , aby wybrać opcję <FORWARD ERR. SET.> (PRZEKAZ UST.BŁĘDU), a następnie nacisnąć przycisk [OK].
- **4.** Za pomocą przycisków  $\left[ -\right]$  lub  $\left[ +\right)$ wybrać opcję <PRINT> (DRUKUJ), a następnie nacisnąć przycisk [OK].

**5.** Nacisnać przycisk [◄ - ] lub [+ ► ], aby wybrać opcję <ON> (WŁĄCZ) lub <OFF> (WYŁĄCZ), i nacisnąć przycisk [OK].

<ON> (WŁĄCZ): gdy przekazywanie dokumentów kończy się niepowodzeniem, urządzenie drukuje odebrane dokumenty. <OFF> (WYŁĄCZ): urządzenie nie drukuje obrazu.

- **6.** Nacisnąć przycisk  $[-]$  lub  $[+]$ , aby wybrać opcję <STORE TO MEMORY> (ZACHOWAJ W PAMIĘCI), a następnie nacisnąć przycisk [OK].
- **7.** Nacisnąć przycisk  $\left[ \rightarrow \right]$  lub  $\left[ + \rightarrow \right]$ , aby wybrać opcję <ON> (WŁĄCZ) lub <OFF> (WYŁĄCZ), i nacisnąć przycisk [OK].

<ON> (WŁĄCZ): gdy przekazywanie dokumentów kończy się niepowodzeniem, urządzenie zapisuje odebrane dokumenty w pamięci.

<OFF> (WYŁĄCZ): urządzenie nie zapisuje obrazu.

**8.** Nacisnąć przycisk [Stop], aby powrócić do trybu gotowości.

[Spis treści](#page-9-0)

Wstecz [Poprzedni](#page-180-0)a Nastepna

[GÓRA](#page-0-0)

# Zdalny interfejs użytkownika

Istnieje możliwość określenia, czy do obsługi urządzenia i zmiany jego ustawień można użyć zdalnego interfejsu użytkownika.

- **1.** Nacisnąć przycisk [Funkcje dodatkowe].
- **2.** Nacisnąć przycisk  $[-1]$  lub  $[+-]$ , aby wybrać opcję <SYSTEM SETTINGS> (USTAW. SYSTEMU), a następnie nacisnąć przycisk [OK].

Po ustawieniu identyfikatora administratora systemu i hasła należy je wprowadzić za pomocą przycisków numerycznych i nacisnąć przycisk [Log In/Out] (Logowanie/Wylogowanie).

**3.** Nacisnąć przycisk  $\left[ \rightarrow - \right]$  lub  $\left[ + \rightarrow \right]$ , aby wybrać opcję <REMOTE UI> (ZDALNY INT. UŻYT.), a następnie nacisnąć przycisk [OK].

**4.** Nacisnąć przycisk [◄ -] lub [+►], aby wybrać opcie <ON> (WŁACZ) lub <OFF> (WYŁACZ), i nacisnąć przycisk [OK].

<ON> (WŁĄCZ): określanie ustawień i obsługa urządzenia za pomocą zdalnego interfejsu użytkownika są możliwe. <OFF> (WYŁĄCZ): nie można określać ustawień ani obsługiwać urządzenia za pomocą zdalnego interfejsu użytkownika.

**5.** Nacisnąć przycisk [Stop], aby powrócić do trybu gotowości.

#### **WAGA**

Zdalny interfejs użytkownika zostanie włączony dopiero po ponownym uruchomieniu urządzenia. (Główny wyłącznik zasilania musi zostać wyłączony, a następnie z powrotem włączony).

[Indeks](#page-234-0)

**1**

[Zaawansowane](#page-59-0) 

<span id="page-181-0"></span>[Zaawansowane](#page-25-0) 

**Zdalny interfejs** [użytkownika](#page-120-0)

[Monitor systemu](#page-159-0)

Ustawienia [administratora](#page-165-0) 

[Raporty i listy](#page-187-0)

[Rozwiązywanie](#page-194-0)  [problemów](#page-194-0)

**Załacznik** 

**[systemu](#page-165-0)** 

funkcie [kopiowania](#page-59-0)

funkcje<br>wysyłania

[Sieć](#page-70-0)

**2**

**3**

**4**

**5**

**7**

**6**

**8**

**9**

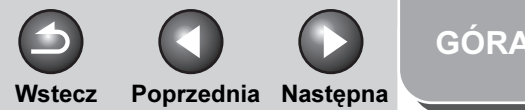

#### <span id="page-182-0"></span>**1 Zaawansowane** funkcje<br>wysyłania

**2** [Zaawansowane](#page-59-0)  funkcie [kopiowania](#page-59-0)

[Sieć](#page-70-0)

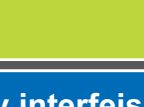

**3**

**4**

**5**

**7**

**6**

**8**

**9**

[Zdalny interfejs](#page-120-0)  [użytkownika](#page-120-0)

[Monitor systemu](#page-159-0)

Ustawienia [administratora](#page-165-0)  [systemu](#page-165-0)

[Raporty i listy](#page-187-0)

[Rozwiązywanie](#page-194-0)  [problemów](#page-194-0)

[Załącznik](#page-220-0)

# Ograniczanie dostępu do odbiorców

W tej sekcji opisano ustawianie hasła książki adresowej, ograniczanie korzystania z nowych adresów, ustawianie uprawnień do wysyłania faksów za pośrednictwem sterownika drukarki oraz potwierdzanie wprowadzanych numerów faksów.

#### Ustawienie hasła dla książki adresowej

Jeśli zostało określone hasło, przy próbie edycji książki adresowej zostanie wyświetlony ekran wprowadzania hasła.

#### **B**UWAGA

Aby anulować ochronę hasłem, należy nacisnąć przycisk [Clear] (Kasuj), aby skasować zapisane hasło po wykonaniu czynności opisanych w punkcie 4.

- **1.** Nacisnąć przycisk [Funkcje dodatkowe].
- 2. Nacisnąć przycisk  $[-1]$  lub  $[+1]$ , aby wybrać opcję <SYSTEM SETTINGS> (USTAW. SYSTEMU), a następnie nacisnąć przycisk [OK].

Po ustawieniu identyfikatora administratora systemu i hasła należy je wprowadzić za pomocą przycisków numerycznych i nacisnąć przycisk [Log In/Out] (Logowanie/Wylogowanie).

- **3.** Nacisnąć przycisk  $[-1]$  lub  $[+]$ , aby wybrać opcję <ACCESS TO DEST.> (DOSTĘP DO ODBIOR.), a następnie nacisnąć przycisk [OK].
- **4.** Za pomoca przycisku [◄ -] lub [+►] wybrać pozycję <ADD. BOOK PASSWOR> (DODAJ HASŁO KSIĄŻKI), a następnie nacisnąć przycisk [OK].
- **5.** Za pomocą przycisków numerycznych wprowadzić hasło (do siedmiu cyfr), a następnie nacisnąć przycisk [OK].
- **6.** Za pomocą przycisków numerycznych wprowadzić hasło w celu jego potwierdzenia, a następnie nacisnąć przycisk [OK].

W przypadku wprowadzenia niewłaściwego hasła można rozpocząć ponownie od pierwszego wpisu.

**7.** Nacisnąć przycisk [Stop], aby powrócić do trybu gotowości.

#### [Spis treści](#page-9-0)

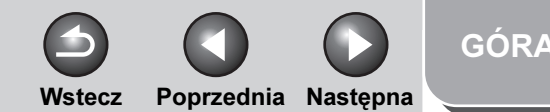

#### <span id="page-183-0"></span>**1** [Zaawansowane](#page-25-0)  funkcje<br>wysyłania

[Zaawansowane](#page-59-0)  funkcie [kopiowania](#page-59-0)

**2**

**3**

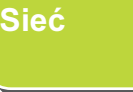

#### **4 Zdalny interfejs** [użytkownika](#page-120-0)

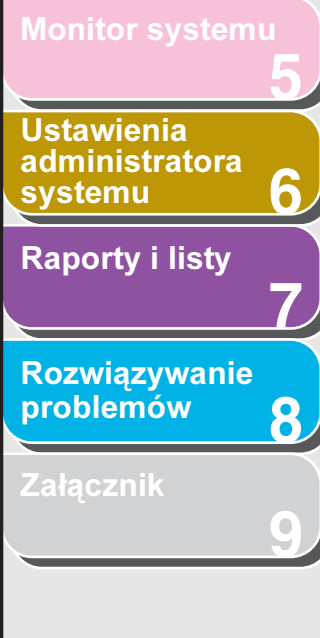

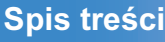

[Indeks](#page-234-0)

#### Ograniczenie możliwości korzystania z nowych adresów

Ten tryb umożliwia ograniczenie wprowadzania nowych odbiorców. Po wybraniu dla opcji <RESTRICT NEW ADD.> (OGRAN.NOWE ADRESY) ustawienia <ON> (WŁĄCZ) dostęp do następujących funkcji jest ograniczony:

- Wybieranie odbiorcy za pomocą przycisków numerycznych.
- Zmiana zdefiniowanych odbiorców.
- Definiowanie nowych odbiorców.
- **1.** Nacisnąć przycisk [Funkcje dodatkowe].
- **2.** Nacisnąć przycisk  $[-]$  lub  $[+]$ , aby wybrać opcję <SYSTEM SETTINGS> (USTAW. SYSTEMU), a następnie nacisnąć przycisk [OK].

Po ustawieniu identyfikatora administratora systemu i hasła należy je wprowadzić za pomocą przycisków numerycznych i nacisnąć przycisk [Log In/Out] (Logowanie/Wylogowanie).

- **3.** Nacisnać przycisk  $[-]$  lub  $[+]$ , aby wybrać opcję <ACCESS TO DEST.> (DOSTĘP DO ODBIOR.), a następnie nacisnąć przycisk [OK].
- 4. Nacisnać przycisk  $[-]$  lub  $[+]$ , aby wybrać opcję <RESTRICT NEW ADD.> (OGRAN.NOWE ADRESY), a następnie nacisnąć przycisk [OK].
- **5.** Nacisnąć przycisk  $\left[ \rightarrow \right]$  lub  $\left[ + \rightarrow \right]$ , aby wybrać opcję <ON> (WŁĄCZ) lub <OFF> (WYŁĄCZ), i nacisnąć przycisk [OK].
- **6.** Nacisnąć przycisk [Stop], aby powrócić do trybu gotowości.

### Ograniczenie możliwości wysyłania faksów za pomocą komputera

Istnieje możliwość określenia, czy ma być dozwolone wysyłanie faksów z komputera za pomocą sterownika faksu.

- **1.** Nacisnąć przycisk [Funkcje dodatkowe].
- **2.** Nacisnąć przycisk  $[-1]$  lub  $[+-]$ , aby wybrać opcję <SYSTEM SETTINGS> (USTAW. SYSTEMU), a następnie nacisnąć przycisk [OK].

Po ustawieniu identyfikatora administratora systemu i hasła należy je wprowadzić za pomocą przycisków numerycznych i nacisnąć przycisk [Log In/Out] (Logowanie/Wylogowanie).

- **3.** Nacisnąć przycisk  $[-]$  lub  $[+]$ , aby wybrać opcję <ACCESS TO DEST.> (DOSTĘP DO ODBIOR.), a następnie nacisnąć przycisk [OK].
- **4.** Nacisnąć przycisk  $\left[ \left. \left( \left. -\right. \right] \right]$  lub  $\left[ +\right. \right]$ , aby wybrać opcję <FAX DRIVER TX> (TX STEROW. FAKSU), a następnie nacisnąć przycisk [OK].
- **5.** Nacisnąć przycisk  $[-]$ lub  $[+]$ , aby wybrać opcję <ON> (WŁĄCZ) lub <OFF> (WYŁĄCZ), i nacisnąć przycisk [OK].
- **6.** Nacisnąć przycisk [Stop], aby powrócić do trybu gotowości.

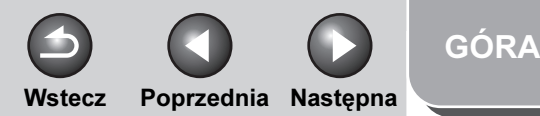

<span id="page-184-0"></span>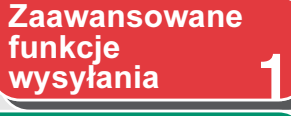

**2** [Zaawansowane](#page-59-0)  funkcie [kopiowania](#page-59-0)

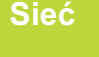

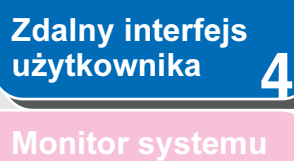

**3**

**8**

**9**

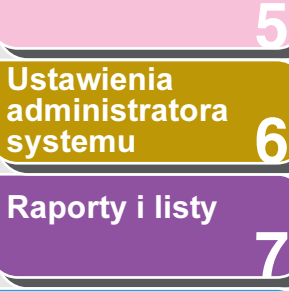

[Rozwiązywanie](#page-194-0)  [problemów](#page-194-0)

**[Załącznik](#page-220-0)** 

■ Potwierdzanie wprowadzanych numerów faksów

Istnieje możliwość określenia, czy wprowadzane numery faksów mają być potwierdzane przy każdej próbie wysłania faksu.

- **1.** Nacisnąć przycisk [Funkcje dodatkowe].
- **2.** Nacisnąć przycisk  $[-1]$  lub  $[+]$ . aby wybrać opcję <SYSTEM SETTINGS> (USTAW. SYSTEMU), a następnie nacisnąć przycisk [OK].

Po ustawieniu identyfikatora administratora systemu i hasła należy je wprowadzić za pomocą przycisków numerycznych i nacisnąć przycisk [Log In/Out] (Logowanie/Wylogowanie).

- **3.** Nacisnąć przycisk  $[-1]$  lub  $[+]$ , aby wybrać opcję <ACCESS TO DEST.> (DOSTĘP DO ODBIOR.), a następnie nacisnąć przycisk [OK].
- 4. Nacisnąć przycisk  $[-1]$  lub  $[+]$ , aby wybrać opcję <CONFIRM FAX NO.> (POTWIERDZ NR FAKS), a następnie nacisnąć przycisk [OK].

#### **5.** Nacisnąć przycisk  $[-]$ lub  $[+]$ , aby wybrać opcję <ON> (WŁĄCZ) lub <OFF> (WYŁĄCZ), i nacisnąć przycisk [OK].

<ON> (WŁĄCZ): po wprowadzeniu numeru faksu za pomocą przycisków numerycznych wyświetlany jest ekran potwierdzenia. <OFF> (WYŁĄCZ): ekran potwierdzenia nie jest wyświetlany.

#### **6.** Nacisnąć przycisk [Stop], aby powrócić do trybu gotowości.

#### [Spis treści](#page-9-0)

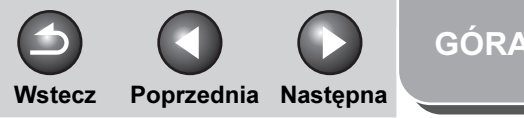

#### <span id="page-185-0"></span>**1** [Zaawansowane](#page-25-0)  funkcje

**2** [Zaawansowane](#page-59-0)  funkcie [kopiowania](#page-59-0)

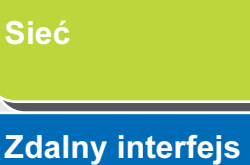

**3**

**7**

**6**

**8**

**9**

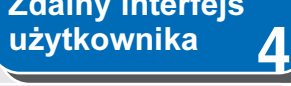

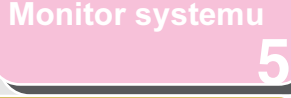

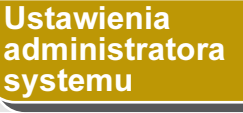

[Raporty i listy](#page-187-0)

[Rozwiązywanie](#page-194-0)  [problemów](#page-194-0)

[Załącznik](#page-220-0)

# Sprawdzanie rejestru zadań

Istnieje możliwość określenia, czy rejestr zadań ma być sprawdzany. Po wybraniu dla opcji <CHECKING THE LOG> (KONTROLA REJESTRU) ustawienia <ON> (WŁĄCZ) można sprawdzać rejestr zadań na ekranie monitora systemu. Po wybraniu dla opcji <CHECKING THE LOG> (KONTROLA REJESTRU) ustawienia <OFF> (WYŁĄCZ) rejestr zadań nie jest wyświetlany na ekranie monitora systemu.

#### **WAGA**

Po wybraniu dla opcji <CHECKING THE LOG> (KONTROLA REJESTRU) ustawienia <OFF> (WYŁĄCZ) raport z połączeń nie jest drukowany automatycznie.

- **1.** Nacisnąć przycisk [Funkcje dodatkowe].
- **2.** Nacisnąć przycisk  $[-]$  lub  $[+]$ , aby wybrać opcję <SYSTEM SETTINGS> (USTAW. SYSTEMU), a następnie nacisnąć przycisk [OK].

Po ustawieniu identyfikatora administratora systemu i hasła należy je wprowadzić za pomocą przycisków numerycznych i nacisnąć przycisk [Log In/Out] (Logowanie/Wylogowanie).

**3.** Nacisnąć przycisk  $[-]$  lub  $[+]$ , aby wybrać pozycję <CHECKING THE LOG> (KONTROLA REJESTRU), i nacisnąć przycisk [OK].

- **4.** Nacisnąć przycisk  $[-]$  lub  $[+]$ , aby wybrać opcie <ON> (WŁACZ) lub <OFF> (WYŁACZ), i nacisnąć przycisk [OK].
- **5.** Nacisnąć przycisk [Stop], aby powrócić do trybu gotowości.

[Spis treści](#page-9-0)

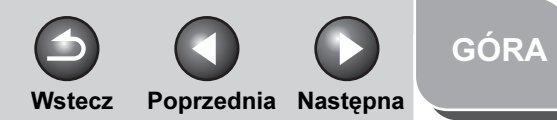

#### <span id="page-186-0"></span>**1 2 3 4 5 7 8 9 6** [Zaawansowane](#page-59-0)  funkcie **[kopiowania](#page-59-0)** [Sieć](#page-70-0) [Zdalny interfejs](#page-120-0)  [użytkownika](#page-120-0) [Monitor systemu](#page-159-0) Ustawienia [administratora](#page-165-0)  **[systemu](#page-165-0)** [Raporty i listy](#page-187-0) [Rozwiązywanie](#page-194-0)  [problemów](#page-194-0) **[Załącznik](#page-220-0)** [Zaawansowane](#page-25-0)  funkcje<br>wysyłania

# Ograniczenie dostępu do portu interfejsu USB

Zakres zadań przesyłanych przez interfejs USB można ograniczyć.

- **1.** Nacisnąć przycisk [Funkcje dodatkowe].
- **2.** Nacisnać przycisk  $[-1]$  lub  $[+]$ . aby wybrać opcję <SYSTEM SETTINGS> (USTAW. SYSTEMU), a następnie nacisnąć przycisk [OK].

Po ustawieniu identyfikatora administratora systemu i hasła należy je wprowadzić za pomocą przycisków numerycznych i nacisnąć przycisk [Log In/Out] (Logowanie/Wylogowanie).

- **3.** Nacisnąć przycisk  $[-1]$  lub  $[+]$ . aby wybrać opcję <USE DEVICE USB> (WŁĄCZ URZĄDZ. USB), a następnie nacisnąć przycisk [OK].
- **4.** Nacisnać przycisk  $\left[ \rightarrow \right]$  lub  $\left[ + \rightarrow \right]$ , aby wybrać opcję <ON> (WŁĄCZ) lub <OFF> (WYŁĄCZ), i nacisnąć przycisk [OK].

<ON> (WŁĄCZ): urządzenie akceptuje zadania przesyłane przez interfejs USB. <OFF> (WYŁĄCZ): urządzenie nie akceptuje zadań przesyłanych przez interfejs USB.

- **5.** Nacisnąć przycisk [Stop], aby powrócić do trybu gotowości.
- **6.** Ponownie uruchomić urządzenie.

#### [Spis treści](#page-9-0)

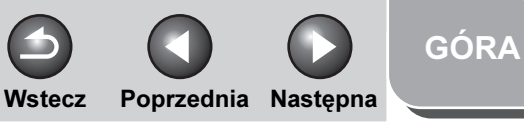

## <span id="page-187-1"></span>**1 2 3 4 5 7 8 9 6** [Spis treści](#page-9-0) [Indeks](#page-234-0) [Zaawansowane](#page-59-0)  funkcje [kopiowania](#page-59-0) [Sieć](#page-70-0) Zdalny interfejs [użytkownika](#page-120-0) **Ustawienia** [administratora](#page-165-1)  [systemu](#page-165-1) [Raporty i listy](#page-187-2) [Rozwiązywanie](#page-194-0)  [problemów](#page-194-0) **Zaawansowane** funkcje<br>wysyłania

# <span id="page-187-2"></span><span id="page-187-0"></span>**7 Raporty i listy**

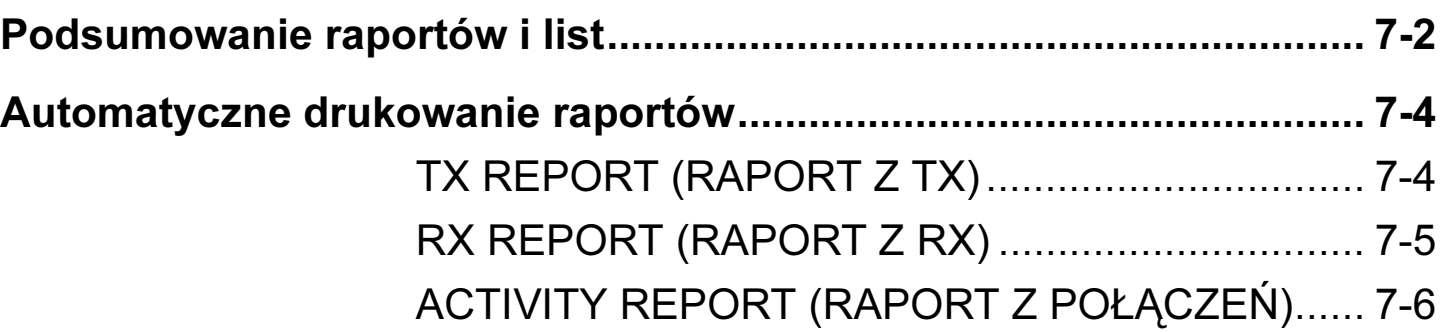

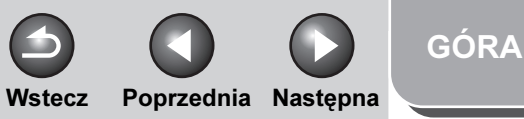

<span id="page-188-0"></span>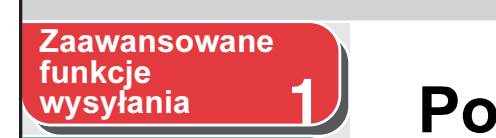

**2** [Zaawansowane](#page-59-0)  funkcje [kopiowania](#page-59-0)

Zdalny interfejs [użytkownika](#page-120-0)

**Ustawienia** [administratora](#page-165-1) 

[Raporty i listy](#page-187-2)

[Rozwiązywanie](#page-194-0)  [problemów](#page-194-0)

[systemu](#page-165-1)

[Sieć](#page-70-0)

# <span id="page-188-1"></span>Podsumowanie raportów i list

Urządzenie może wygenerować następujące raporty i listy.

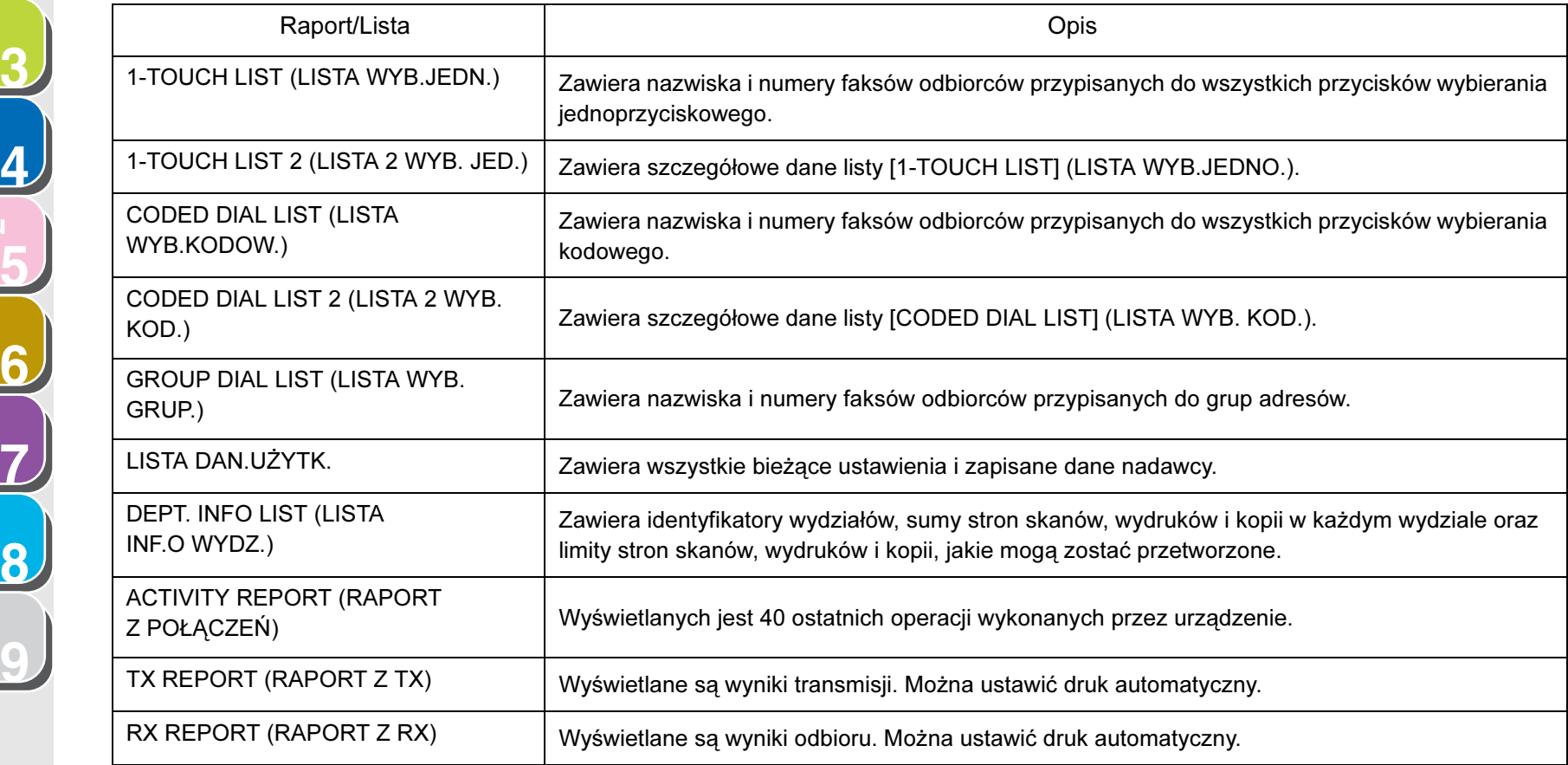

#### [Spis treści](#page-9-0)

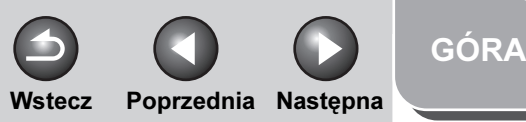

#### <span id="page-189-0"></span>**1** [Zaawansowane](#page-25-0)  funkcje [wysyłania](#page-25-0) 1*. Zow* wysyłania

**Zaawansowane** funkcie [kopiowania](#page-59-0)

[Sieć](#page-70-0)

# **3**

**2**

**9**

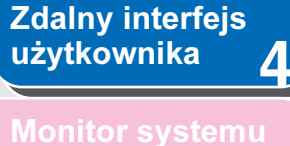

**5 7 8 6** Ustawienia [administratora](#page-165-1)  **[systemu](#page-165-1)** [Raporty i listy](#page-187-2) [Rozwiązywanie](#page-194-0)  [problemów](#page-194-0) [Załącznik](#page-220-0)

- Aby wydrukować listę USER'S DATA LIST (LISTA DANYCH UŻYTK.), należy wybrać opcję <USER DATA LIST> (LISTA DAN.UŻYTK.) w podmenu <LIST PRINT> (DRUKUJ LISTĘ) w menu <REPORT SETTINGS> (USTAW. RAPORTU). Aby ręcznie wydrukować raport ACTIVITY REPORT (RAPORT Z POŁĄCZEŃ), należy w tej samej procedurze zamiast opcji <USER DATA LIST> (LISTA DAN.UŻYTK.) wybrać opcję <ACTIVITY REPORT> (RAPORT Z POŁĄCZEŃ).
- Aby wydrukować listę 1-TOUCH LIST (LISTA WYB. JEDN.), CODED DIAL LIST (LISTA WYB. KOD.) lub GROUP DIAL LIST (LISTA WYB. GRUP.), należy wybrać właściwą opcję w pozycji <SPEED DIAL LIST> (LISTA SZYB. WYB.) w podmenu <LIST PRINT> (DRUKUJ LISTĘ) w menu <REPORT SETTINGS> (USTAW. RAPORTU).
- Aby wydrukować listę 1-TOUCH LIST 2 (LISTA 2 WYB. JED.) lub CODED DIAL LIST 2 (LISTA 2 WYB. KOD.), należy wybrać właściwą opcję w pozycji <ADD BOOK DETAILS> (KSIĄ.ADR.-SZCZEG.) w podmenu <LIST PRINT> (DRUKUJ LISTĘ) w menu <REPORT SETTINGS> (USTAW. RAPORTU).
- Przyciski odbiorców ulubionych nie są wymieniane na listach 1-TOUCH LIST (LISTA WYB.JEDNO.) oraz 1-TOUCH LIST 2 (LISTA 2 WYB. JED.).
- Raporty można wydrukować tylko wtedy, gdy w źródle papieru, dla którego w oknie <OTHER> (INNY) dla parametru <AUTO DRAWER SELCT> (AUTO. WYBÓR SZUF.) w menu <COMMON SETTINGS> (WSPÓLNE USTAW.) wybrano opcję <ON> (WŁĄCZ), znajduje się papier A4 (zwykły lub ponownie przetworzony).

#### [Spis treści](#page-9-0)

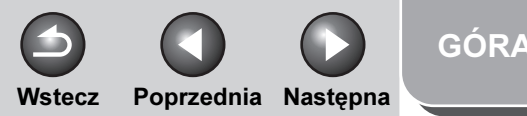

#### <span id="page-190-2"></span>**1 2** [Zaawansowane](#page-59-0)  funkcie **[kopiowania](#page-59-0)** [Zaawansowane](#page-25-0)  funkcje<br>wysyłania

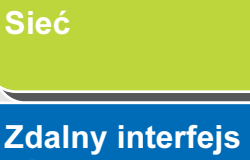

**3**

**8**

**9**

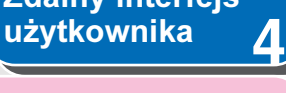

[Monitor systemu](#page-159-0)

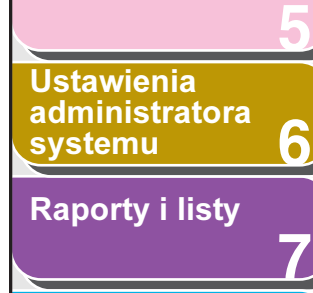

#### [Rozwiązywanie](#page-194-0)  [problemów](#page-194-0)

[Załącznik](#page-220-0)

# <span id="page-190-0"></span>Automatyczne drukowanie raportów

Dla raportów TX REPORT (RAPORT Z TX), RX REPORT (RAPORT Z RX) i (ACTIVITY REPORT) RAPORT Z POŁĄCZEŃ można ustawić drukowanie automatyczne.

### <span id="page-190-1"></span>■ TX REPORT (RAPORT Z TX)

- **1.** Nacisnąć przycisk [Funkcje dodatkowe].
- **2.** Nacisnąć przycisk  $[-1]$  lub  $[+]$ , aby wybrać opcję <REPORT SETTINGS> (USTAW. RAPORTU), a następnie nacisnąć przycisk [OK].
- **3.** Sprawdzić, czy wyświetlana jest pozycja <SETTINGS> (USTAWIENIA) i nacisnąć przycisk [OK].
- **4.** Sprawdzić, czy wyświetlana jest pozycja <TX REPORT> (RAPORT Z TX) i nacisnąć przycisk [OK].
- **5.** Za pomocą przycisku [◄ -] lub [+►] wybrać żądane ustawienie i nacisnąć przycisk [OK].

<PRINT ERROR ONLY> (TYLKO BŁĄD DRUK.): Drukowanie raportu tylko po wystąpieniu błędu w transmisji. <OUTPUT YES> (WYPROWADZ. TAK): Drukowanie raportu po każdorazowym wysłaniu dokumentu. <OUTPUT NO> (WYPROWADZ. NIE): brak wydruku raportu. Przejść do punktu 7.

**6.** Sprawdzić, czy wyświetlana jest pozycja <REPORT WITH TX IMAGE> (RAPORT Z OBRAZEM TX), za pomocą przycisku  $\left[ \rightleftharpoons \right]$ lub [+►] wybrać opcję <ON> (WŁĄCZ) lub <OFF> (WYŁĄCZ) i nacisnąć przycisk [OK].

<OFF> (WYŁĄCZ): Pierwsza strona nie jest drukowana. <ON> (WŁĄCZ): Pierwsza strona jest drukowana.

**7.** Nacisnąć przycisk [Stop], aby powrócić do trybu gotowości.

#### Pozycje raportu

W raporcie wyników transmisji wyświetlane są następujące pozycje:

- Opis operacji
- TX/RX NO (NR TX/RX): numer operacji
- DEPT. ID (NI. WYDZ.): Jeżeli funkcja zarządzania identyfikatorem wydziału jest włączona, drukowany jest identyfikator wydziału.
- RECIPIENT ADDRESS (ADRES ODBIORCY): Numer faksu lub adres odbiorcy

[Spis treści](#page-9-0)

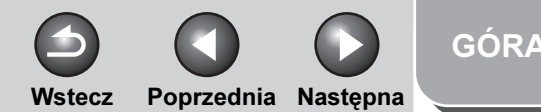

#### <span id="page-191-1"></span>**1** [Zaawansowane](#page-25-0)  funkcje<br>wysyłania

**2** [Zaawansowane](#page-59-0)  funkcie [kopiowania](#page-59-0)

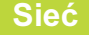

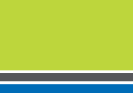

**3**

**7**

**8**

**9**

#### **4 Zdalny interfejs** [użytkownika](#page-120-0)

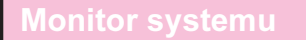

**5 6** Ustawienia [administratora](#page-165-1)  [systemu](#page-165-1)

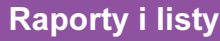

## [Rozwiązywanie](#page-194-0)

[problemów](#page-194-0)

[Załącznik](#page-220-0)

- DESTINATION ID (NI ODBIORCY): Nazwisko (nazwa) odbiorcy zapisana w książce adresowej
- ST. TIME (CZAS URUCH.): czas transmisji
- TIME USE (CZAS POŁ): czas trwania transmisji
- PAGES SENT (WYSŁANE STRONY): liczba wysłanych stron
- RESULT (REZULTAT): wynik operacji
- OK: transmisja zakończona powodzeniem
- NG (BŁ.): transmisja nieudana
- STOP: transmisja zatrzymana ręcznie przed ukończeniem
- BUSY/NO SIGNAL (ZAJĘTE/BRAK SYGNAŁU): zajęta linia lub odbiorca nie odbiera wywołania
- Kod błędu: Opisy kodów błędów zawiera Rozdział 13 "Rozwiązywanie problemów" w podręczniku Przewodnik podstawowy.

## <span id="page-191-0"></span>■ RX REPORT (RAPORT Z RX)

- **1.** Nacisnąć przycisk [Funkcje dodatkowe].
- **2.** Nacisnąć przycisk  $[-]$  lub  $[+]$ , aby wybrać opcję <REPORT SETTINGS> (USTAW. RAPORTU), a następnie nacisnąć przycisk [OK].
- **3.** Sprawdzić, czy wyświetlana jest pozycja <SETTINGS> (USTAWIENIA) i nacisnąć przycisk [OK].
- 4. Nacisnąć przycisk  $[-1]$  lub  $[+1]$ , aby wybrać opcję <RX REPORT> (RAPORT Z RX), a następnie nacisnąć przycisk [OK].
- **5.** Za pomocą przycisku [ ◄ ] lub [ + ► ] wybrać żądane ustawienie i nacisnąć przycisk [OK].

<OUTPUT NO> (WYPROWADZ. NIE): brak wydruku raportu. <PRINT ERROR ONLY> (TYLKO BŁĄD DRUK.): drukowanie raportu tylko po wystąpieniu błędu w podczas odbioru. <OUTPUT YES> (WYPROWADZ. TAK): drukowanie raportu po każdorazowym odebraniu dokumentu.

**6.** Nacisnąć przycisk [Stop], aby powrócić do trybu gotowości.

### Pozycje raportu

W raporcie wyników odbioru wyświetlane są następujące pozycje:

- Opis operacji
- TX/RX NO (NR TX/RX): numer operacji
- RECIPIENT ADDRESS (ADRES ODBIORCY): numer faksu/telefonu lub adres odbiorcy

[Spis treści](#page-9-0)

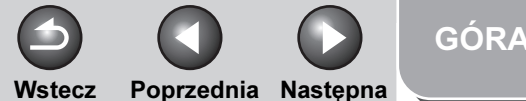

#### <span id="page-192-1"></span>**1** [Zaawansowane](#page-25-0)  | funkcje<br>| wys<u>yłania</u>

**2** [Zaawansowane](#page-59-0)  funkcie [kopiowania](#page-59-0)

#### [Sieć](#page-70-0)

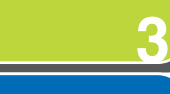

#### **4** [Zdalny interfejs](#page-120-0)  [użytkownika](#page-120-0)

**5** [Monitor systemu](#page-159-0)

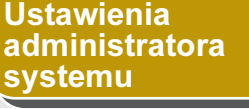

[Raporty i listy](#page-187-2)

[Rozwiązywanie](#page-194-0)  [problemów](#page-194-0)

**7**

**6**

**8**

**9**

**[Załącznik](#page-220-0)** 

- DESTINATION ID (NI ODBIORCY): nazwa nadawcy zapisana w książce adresowej
- ST. TIME (CZAS URUCH.): czas transmisji
- TIME USE (CZAS POŁ): czas trwania transmisji
- PGS. (STR.): liczba odebranych stron
- RESULT (REZULTAT): wynik operacji
- OK: obiór zakończony powodzeniem
- NG (BŁ.): odbiór nieudany
- STOP: odbiór zatrzymany ręcznie przed ukończeniem
- Kod błędu: Opisy kodów błędów zawiera rozdział 13 "Rozwiązywanie problemów" w podręczniku Przewodnik podstawowy.

#### <span id="page-192-2"></span><span id="page-192-0"></span>■ ACTIVITY REPORT (RAPORT Z POŁĄCZEŃ)

- **1.** Nacisnąć przycisk [Funkcje dodatkowe].
- **2.** Nacisnąć przycisk  $\begin{bmatrix} -1 \\ -1 \end{bmatrix}$  lub  $\begin{bmatrix} +\\ \end{bmatrix}$ aby wybrać opcję <REPORT SETTINGS> (USTAW. RAPORTU), a następnie nacisnąć przycisk [OK].
- **3.** Sprawdzić, czy wyświetlana jest pozycja <SETTINGS> (USTAWIENIA) i nacisnąć przycisk [OK].
- **4.** Nacisnąć przycisk  $\left[ -\right]$  lub  $\left[ +\right)$ , aby wybrać opcję <ACTIVITY REPORT> (RAPORT Z POŁĄCZEŃ), a następnie nacisnąć przycisk [OK].
- **5.** Sprawdzić, czy wyświetlana jest pozycja <AUTO PRINT> (AUTOM. WYDRUK) i nacisnąć przycisk [OK].
- **6.** Za pomocą przycisku  $\left[ -\right]$  lub  $\left[ +\right)$  wybrać żądane ustawienie i nacisnąć przycisk [OK].

<OUTPUT YES> (WYPROWADZ. TAK): drukowanie raportu po 40 operacjach. <OUTPUT NO> (WYPROWADZ. NIE): brak wydruku raportu. Przejść do punktu 9.

- **7.** Sprawdzić, czy wyświetlana jest pozycja <TX/RX SEPARATE> (ODDZIELNIE TX/RX) i nacisnąć przycisk [OK].
- **8.** Za pomocą przycisku [◄ -] lub [+►] wybrać żądane ustawienie i nacisnąć przycisk [OK].

<OFF> (WYŁĄCZ): drukowanie raportu z wynikami transmisji i odbioru ujętymi chronologicznie. <ON> (WŁĄCZ): drukowanie raportu z wynikami transmisji i odbioru w osobnych sekcjach.

**9.** Nacisnąć przycisk [Stop], aby powrócić do trybu gotowości.

#### [Spis treści](#page-9-0)

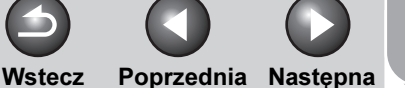

### [GÓRA](#page-0-0)

<span id="page-193-0"></span>**1 Zaawansowane** funkcje<br>wysył<u>ania</u>

**2** [Zaawansowane](#page-59-0)  funkcje [kopiowania](#page-59-0)

[Sieć](#page-70-0)

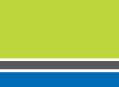

**3**

**5**

**6**

**7**

**8**

**9**

**4** Zdalny interfejs [użytkownika](#page-120-0)

[Monitor systemu](#page-159-0)

**Ustawienia** [administratora](#page-165-1)  [systemu](#page-165-1)

[Raporty i listy](#page-187-2)

**Rozwiązywanie** [problemów](#page-194-0)

[Załącznik](#page-220-0)

Pozycje raportu

W raporcie z połączeń wyświetlane są następujące pozycje:

- DEPT. ID (NI. WYDZ.): Jeżeli funkcja zarządzania identyfikatorem wydziału jest włączona, drukowany jest identyfikator wydziału. Dzienniki transmisji są wymieniane wg identyfikatorów wydziałów.
- ST. TIME (CZAS URUCH.): czas transmisji
- DESTINATION TEL/ID (TEL/NI ODBIORCY): Nazwisko (nazwa) oraz numer faksu/adres odbiorcy
- NO. (NR): numer operacji
- MODE (TRYB): operacja, tryb korekcji błędów
- PGS. (STR.): liczba wysłanych stron
- RESULT (REZULTAT): wynik operacji, czas trwania operacji
- OK: operacja zakończona pomyślnie
- NG (BŁ.): operacja nieudana

[Spis treści](#page-9-0)

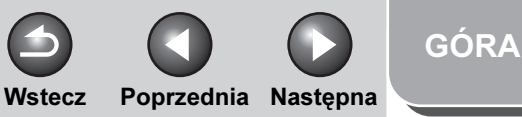

<span id="page-194-1"></span>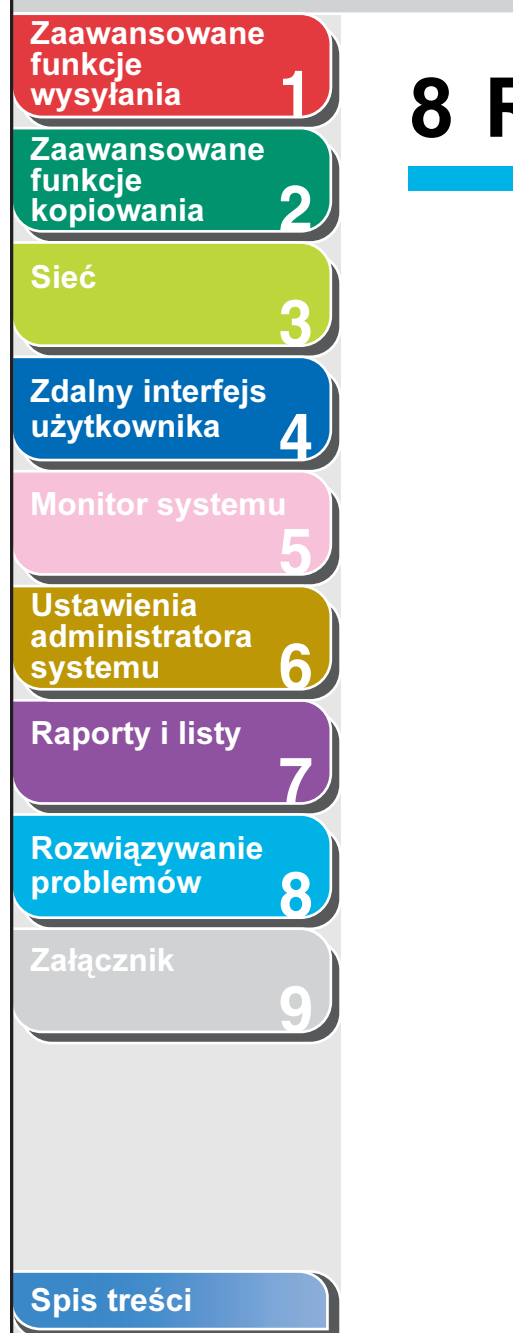

[Indeks](#page-234-0)

# <span id="page-194-2"></span><span id="page-194-0"></span>8 Rozwiązywanie problemów

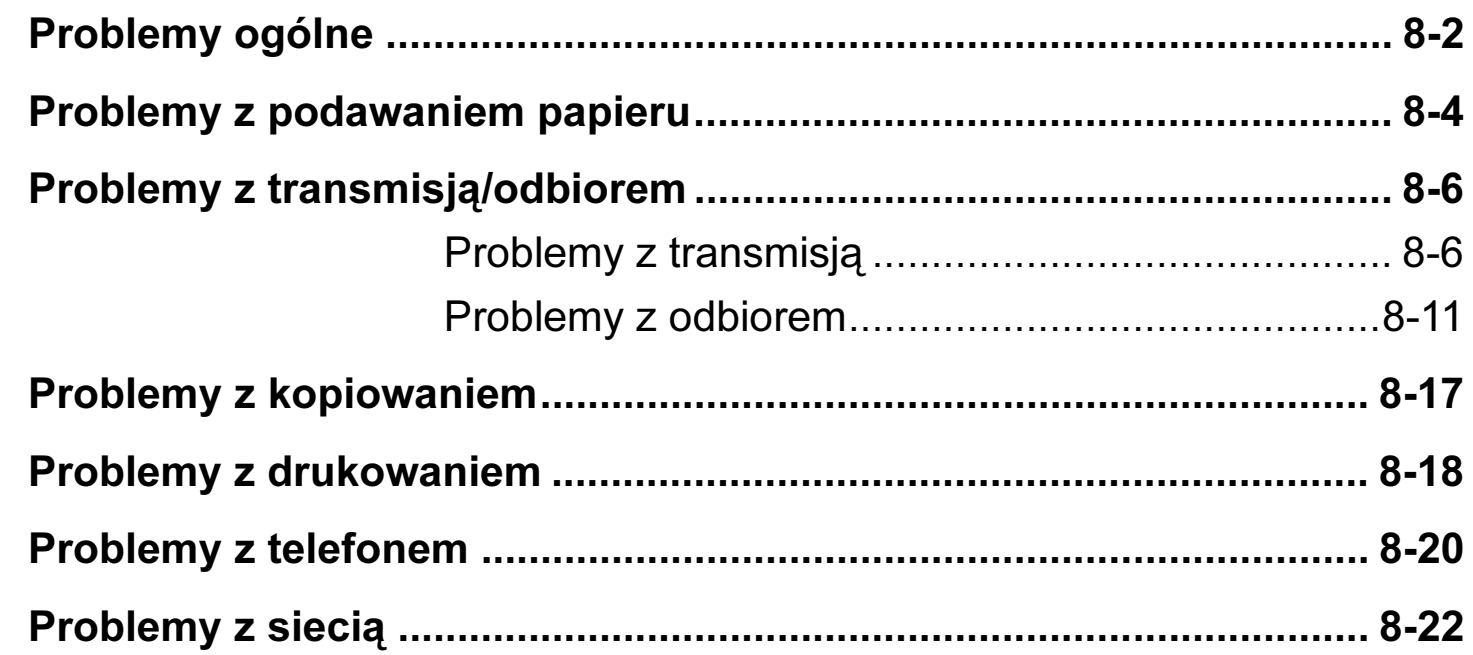

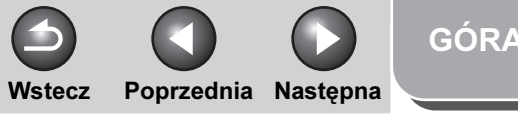

#### <span id="page-195-0"></span>**1 2 3 4 5 7 8 9 6** [Spis treści](#page-9-0) [Zaawansowane](#page-59-0)  funkcie [kopiowania](#page-59-0) [Sieć](#page-70-0) **Zdalny interfejs** [użytkownika](#page-120-0) [Monitor systemu](#page-159-0) Ustawienia [administratora](#page-165-1)  **[systemu](#page-165-1)** [Raporty i listy](#page-187-0) [Rozwiązywanie](#page-194-2)  [problemów](#page-194-2) [Załącznik](#page-220-0) [Zaawansowane](#page-25-0)  funkcje Brak zasilania urządzenia.

# <span id="page-195-1"></span>Problemy ogólne

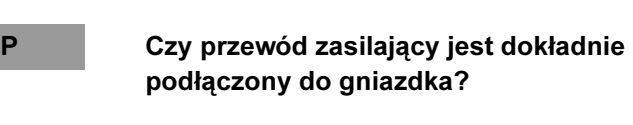

A Sprawdzić, czy przewód zasilający jest dokładnie podłączony do urządzenia i do gniazdka w ścianie. Jeśli urządzenie podłączone jest do listwy zasilacza, sprawdzić, czy listwa jest podłączona do sieci i czy jest włączona.

P Czy przewód zasilający przesyła prąd?

A Użyć innego przewodu lub sprawdzić ciągłość przewodzenia przewodu woltomierzem.

P Czy włączono zasilanie za pomocą głównego wyłącznika zasilania?

A Włączyć zasilanie za pomocą głównego wyłącznika zasilania.

#### Włącza się wskaźnika błędu.

- P Czy urządzenie podaje papier prawidłowo? Czy w szufladzie lub w podajniku bocznym znajduje się papier?
- A Usunąć zakleszczony papier lub włożyć papier do szuflady lub na podajnik boczny. (Instrukcje dotyczące usuwania zaciętego papieru, patrz rozdział 13, "Rozwiązywanie problemów" w Przewodniku podstawowym. Instrukcje dotyczące ładowania papieru, patrz "Konfiguracja urządzenia" w Skróconym przewodniku).

A Jeśli w urządzeniu nie nastąpiło zacięcie papieru, a w szufladzie lub podajniku bocznym znajduje się papier, należy wyłączyć urządzenie i odczekać ponad 10 sekund, a następnie włączyć je ponownie. Jeśli problem został rozwiązany, wskaźnik alarmu wyłączy się, a wyświetlacz LCD powróci do trybu gotowości. Jeżeli wskaźnik alarmu będzie nadal migał, urządzenie należy odłączyć od źródła zasilania i skontaktować się z lokalnym autoryzowanym dealerem firmy Canon.

Wstecz [Poprzedni](#page-195-0)a [Następn](#page-197-1)a Pusty ekran wyświetlacza LCD. P Czy przewód zasilający jest dokładnie podłączony do gniazdka? A Odłączyć urządzenie od sieci i odczekać pięć sekund, a następnie włączyć je ponownie. Jeśli ekran wyświetlacza nadal jest pusty, skontaktować się z lokalnym autoryzowanym dealerem firmy Canon. P Czy włączono zasilanie za pomocą głównego wyłącznika zasilania?

A Włączyć zasilanie za pomocą głównego wyłącznika zasilania.

P Czy urządzenie pozostaje w trybie uśpienia?

A Nacisnąć przycisk [Zasilanie] na panelu sterowania, aby anulować tryb uśpienia.

[Indeks](#page-234-0)

**1**

[Zaawansowane](#page-59-0) 

<span id="page-196-0"></span>**Zaawansowane** 

[Zdalny interfejs](#page-120-0)  [użytkownika](#page-120-0)

**Ustawienia** [administratora](#page-165-1) 

[Raporty i listy](#page-187-0)

[Rozwiązywanie](#page-194-2)  [problemów](#page-194-2)

[systemu](#page-165-1)

funkcje [kopiowania](#page-59-0)

funkcje<br>wysyłania

[Sieć](#page-70-0)

**2**

**3**

**4**

**5**

**6**

**7**

**8**

**9**

8-3

[GÓRA](#page-0-0)

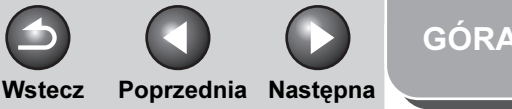

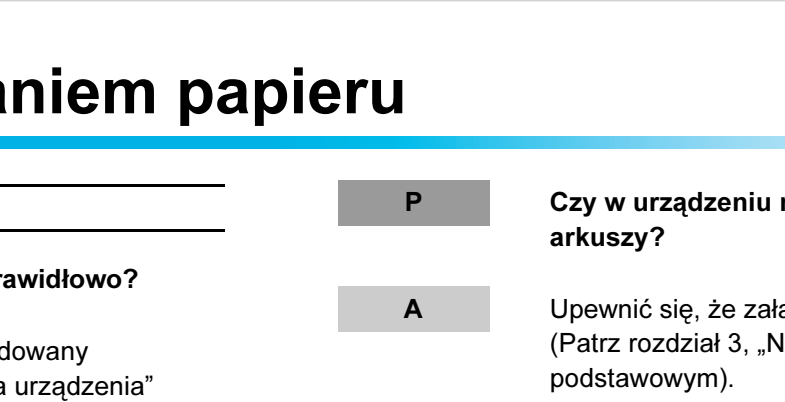

P Czy w urządzeniu nie znajduje się zbyt wiele

A Upewnić się, że załadowano prawidłową ilość. (Patrz rozdział 3, "Nośniki druku" w Przewodniku

- P Czy do urządzenia załadowanych jest kilka rodzajów papieru?
- A Załadować tylko jeden typ papieru.
- A Upewnić się, że załadowano papier spełniający wymogi użytkowania. (Patrz rozdział 3, "Nośniki druku" w Przewodniku podstawowym).
- A Przed uzupełnieniem papieru poczekać, aż znajdujący się w urządzeniu papier skończy się. Nie mieszać nowego papieru z papierem już załadowanym.

# <span id="page-197-0"></span>Problemy z podawaniem papieru

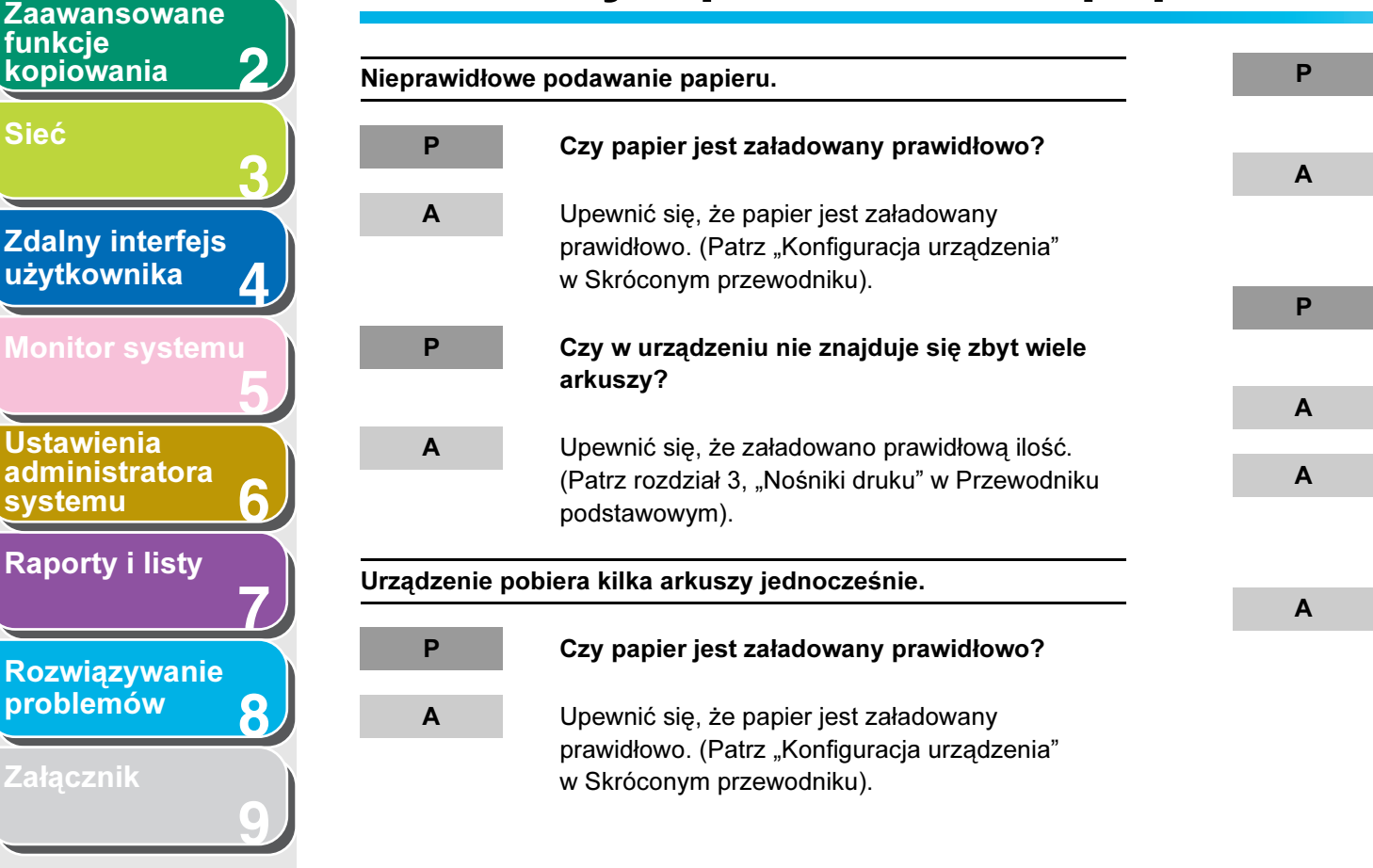

[Indeks](#page-234-0)

**1**

funkcie

funkcje

<span id="page-197-1"></span>[Zaawansowane](#page-25-0) 

[Sieć](#page-70-0)

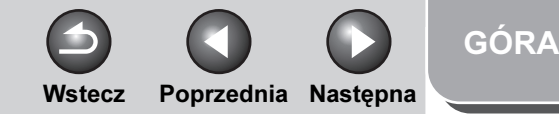

<span id="page-198-0"></span>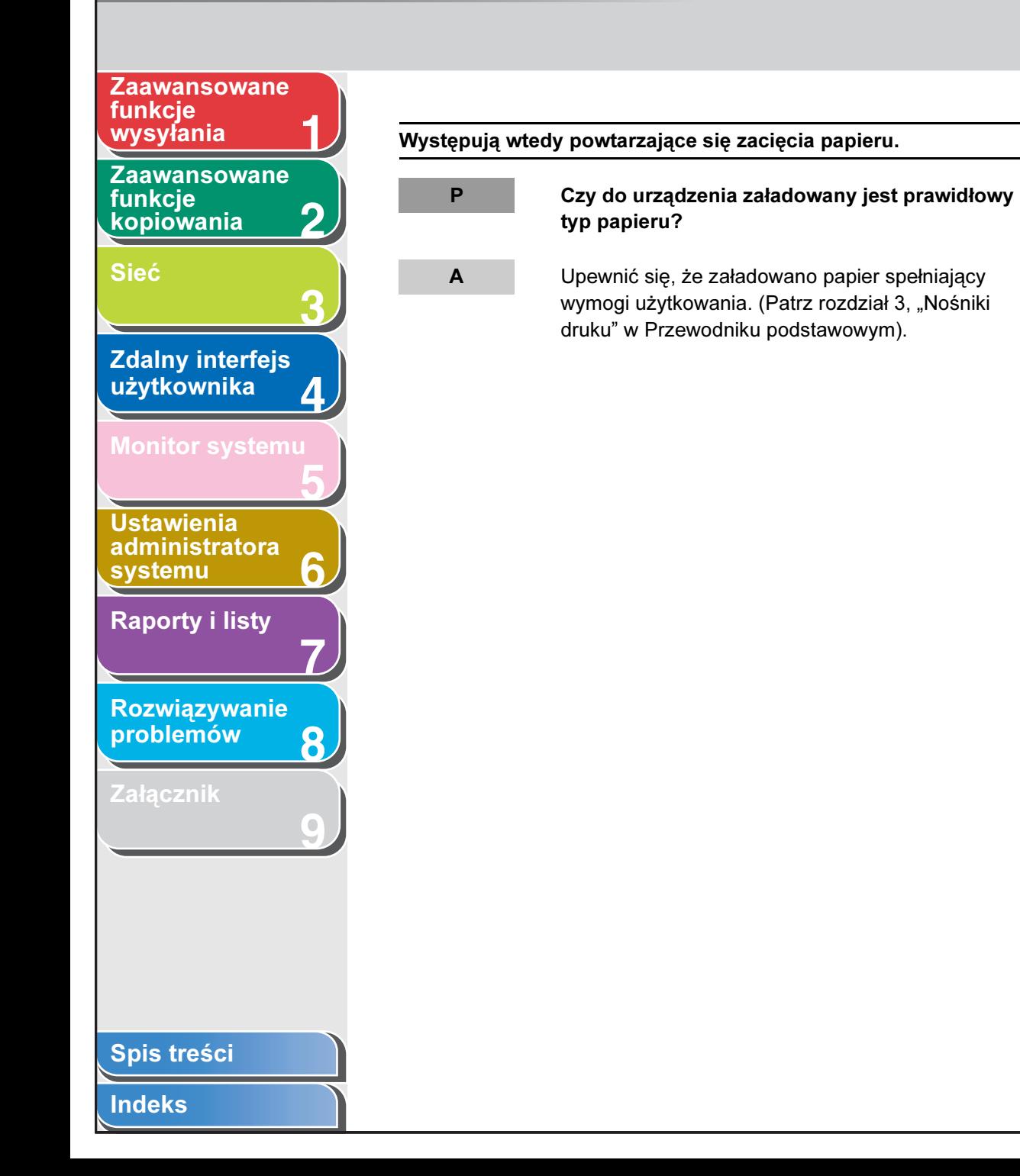

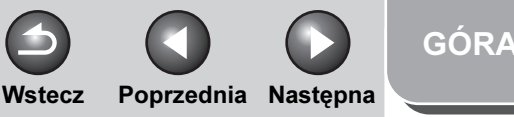

<span id="page-199-2"></span>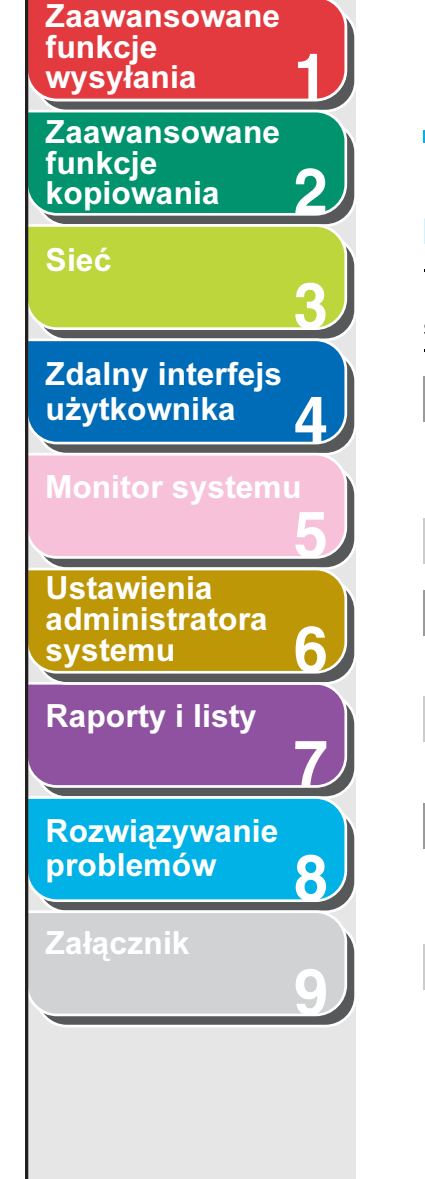

# <span id="page-199-0"></span>Problemy z transmisją/odbiorem

#### <span id="page-199-1"></span>Problemy z transmisją

Nie można wysłać dokumentu na adres e-mail lub I-faks lub na serwer plików. P Czy w przypadku wysyłania wiadomości e-mail lub ustawienia serwera SMTP i DNS są prawidłowe?

A Sprawdzić ustawienia serwerów SMTP i DNS.

P Czy w przypadku wysyłania na serwer plików ustawienia użytkownika i hasło są prawidłowe?

A Sprawdzić ustawienia użytkownika i hasło i ponownie wysłać dokument.

P Czy w przypadku wysyłania na serwer plików ustawienia folderu współdzielonego są prawidłowe?

A Sprawdzić ustawienia folderu współdzielonego. [\(Patrz "Korzystanie z sieci NetBIOS" na str. 3-37\).](#page-106-0)

#### Wysłanie faksu jest niemożliwe.

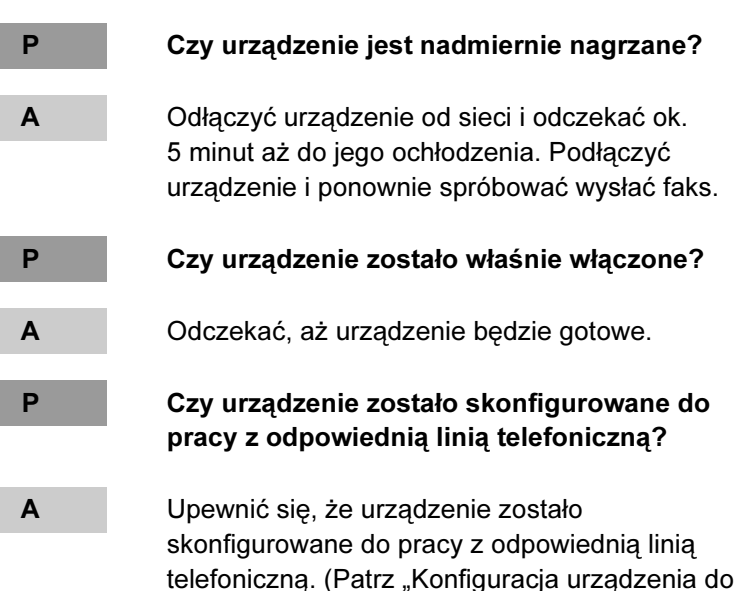

wysyłania faksów" w Skróconym przewodniku).

#### [Spis treści](#page-9-0)

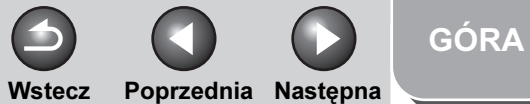

<span id="page-200-0"></span>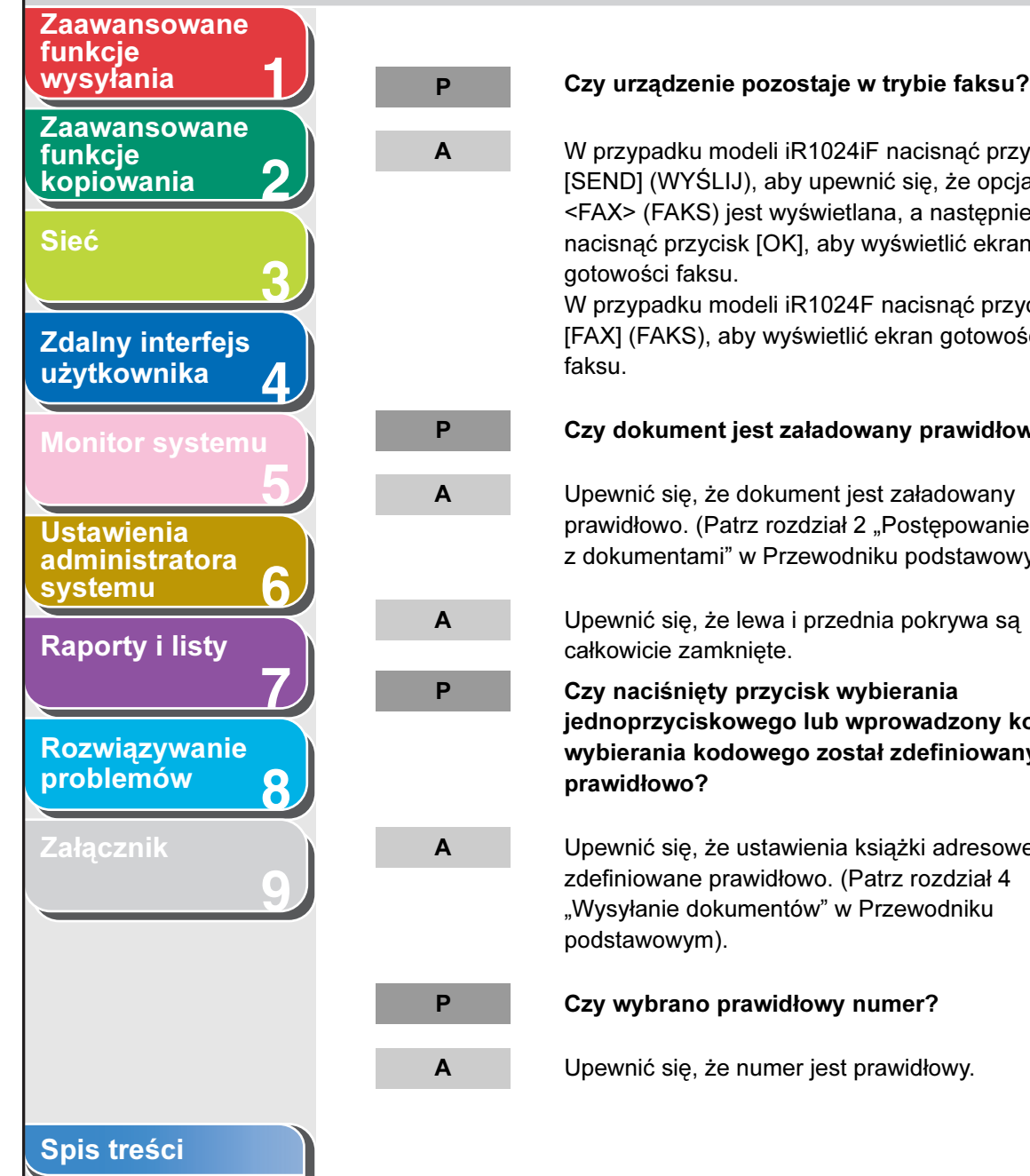

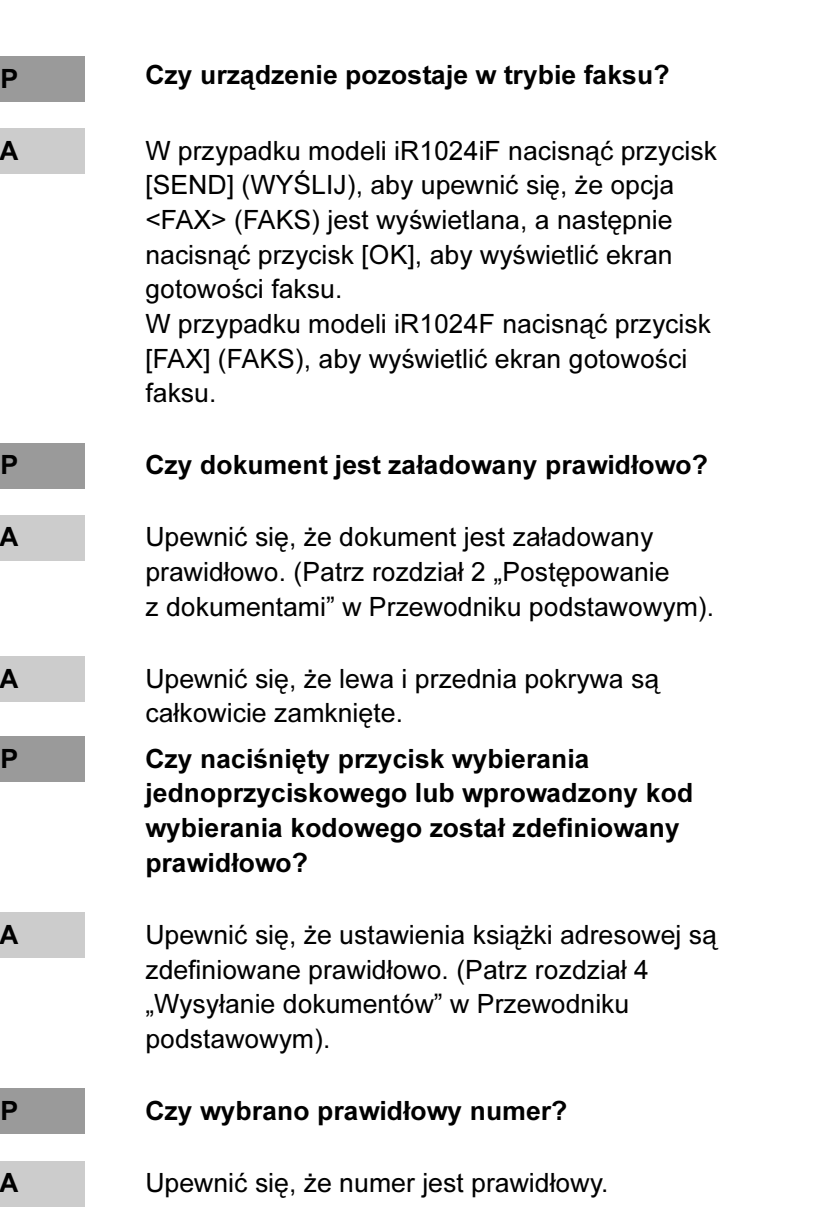

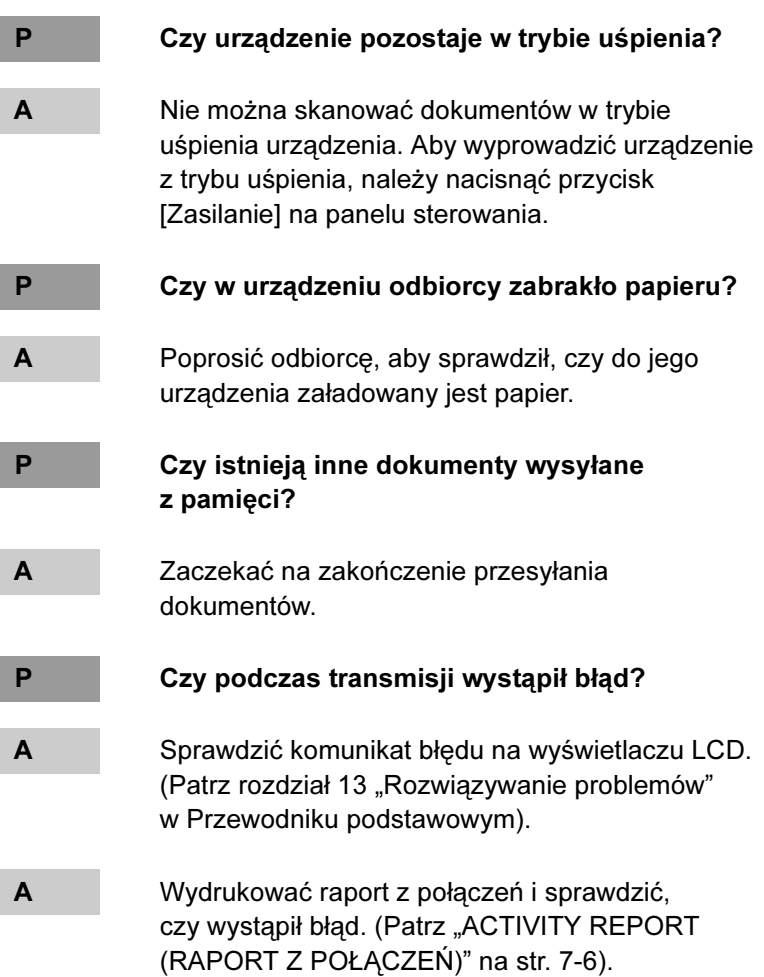

[GÓRA](#page-0-0) Wstecz [Poprzedni](#page-200-0)a [Następn](#page-202-0)a

<span id="page-201-0"></span>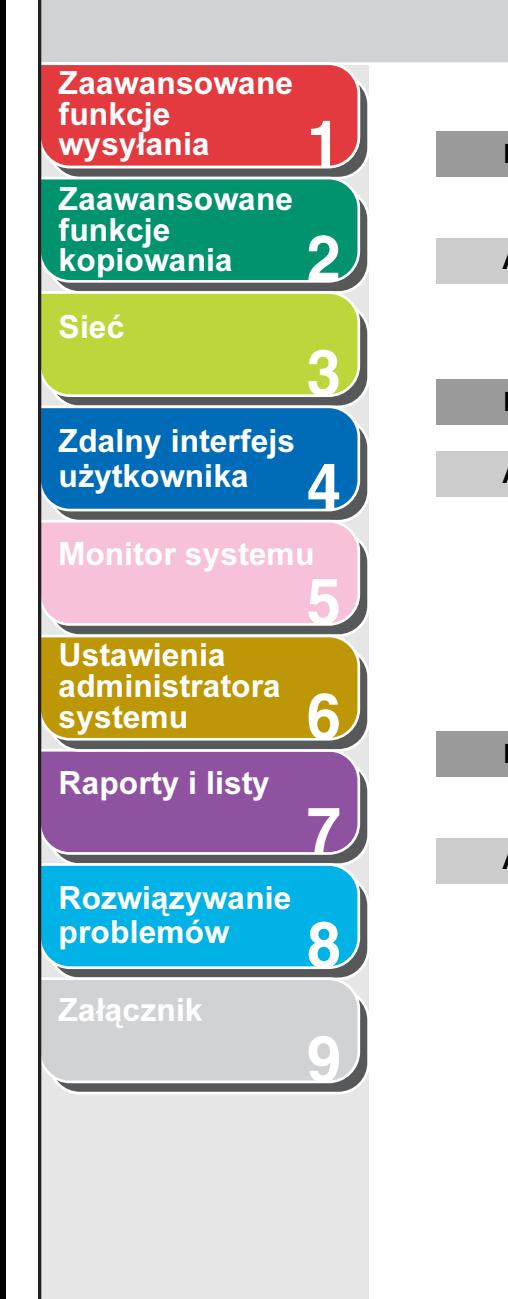

P Czy kabel telefoniczny jest podłączony prawidłowo?

A Upewnić się, że kabel telefoniczny jest podłączony prawidłowo. (Patrz "Konfiguracja urządzenia" w Skróconym przewodniku).

P Czy linia telefoniczna działa prawidłowo?

A Upewnić się, że po naciśnięciu przycisku [Widełki] lub po podniesieniu opcjonalnej słuchawki w głośniku urządzenia lub w słuchawce urządzenia zewnętrznego, podłączonego do urządzenia, słychać sygnał ciągły. Jeśli sygnał ciągły nie występuje, skontaktować się z biurem obsługi lokalnego operatora telefonicznego.

P Czy urządzenie odbiorcy jest urządzeniem faksowym G3?

A Upewnić się, że urządzenie odbiorcy jest zgodne z posiadanym.

- Czy w raporcie BUSY/NO SIGNAL (RAPORT Z BŁĘDNYCH TX) wyświetlana jest pozycja ERROR TX REPORT (ZAJĘTE/BRAK SYGNAŁU)?
- A Wybrany numer faksu jest zajęty. Należy podjąć próbę wysłania dokumentu w późniejszym czasie.
- A Urządzenie odbiorcy nie działa. Poprosić odbiorcę o sprawdzenie urządzenia.
- P Czy urządzenie odbiorcy odpowiedziało w ciągu 35 sekund (po wszystkich automatycznych próbach wybrania numeru)?
- A Poprosić odbiorcę o sprawdzenie urządzenia. W przypadku połączeń międzynarodowych do zapisanego numeru dodać pauzy. (Patrz "Wybieranie numeru zagranicznego [\(z pauzami\)" na str. 1-13\).](#page-37-0)
- P Czy świeci się wskaźnik przetwarzania/ danych?
- A Telefon zewnętrzny jest zajęty. Poczekać do zakończenia połączenia realizowanego za pomocą telefonu zewnętrznego.

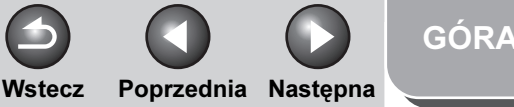

<span id="page-202-0"></span>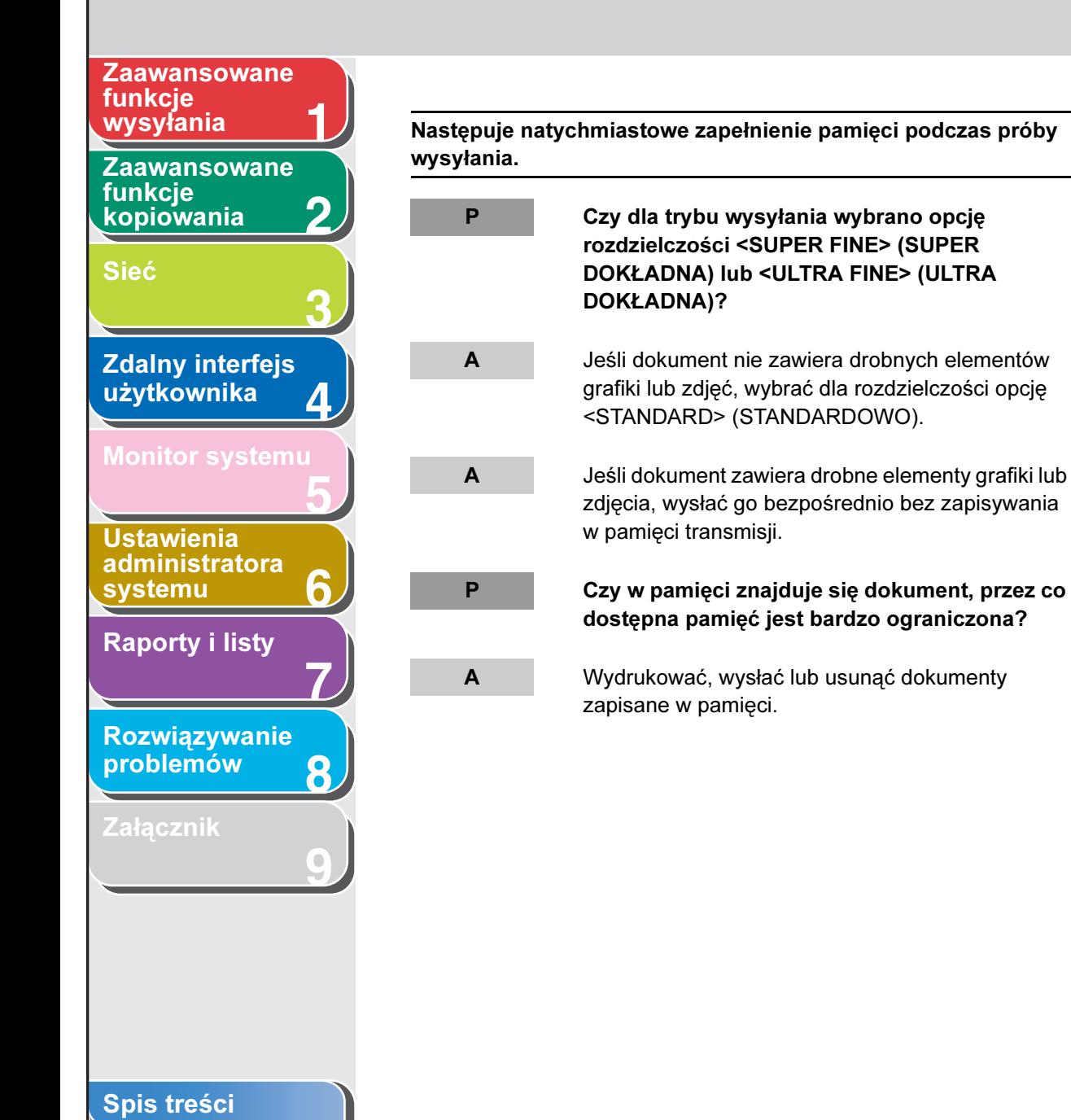

[Indeks](#page-234-0)

Dokumenty wysyłane z urządzenia są poplamione lub zabrudzone.

A Sprawdzić urządzenie, kopiując dokument. Jeśli kopia jest czysta, problem może leżeć w urządzeniu odbiorcy. Jeśli kopia jest poplamiona lub zabrudzona, wyczyścić podzespoły skanera. (Patrz rozdział 12 "Konserwacja" w Przewodniku podstawowym). P Czy dokument jest załadowany prawidłowo?

P Czy urządzenie odbiorcy działa prawidłowo?

A Upewnić się, że dokument jest załadowany prawidłowo. (Patrz rozdział 2 "Postępowanie z dokumentami" w Przewodniku podstawowym).

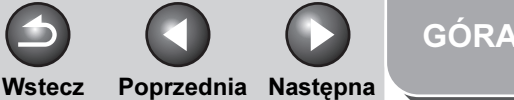

<span id="page-203-0"></span>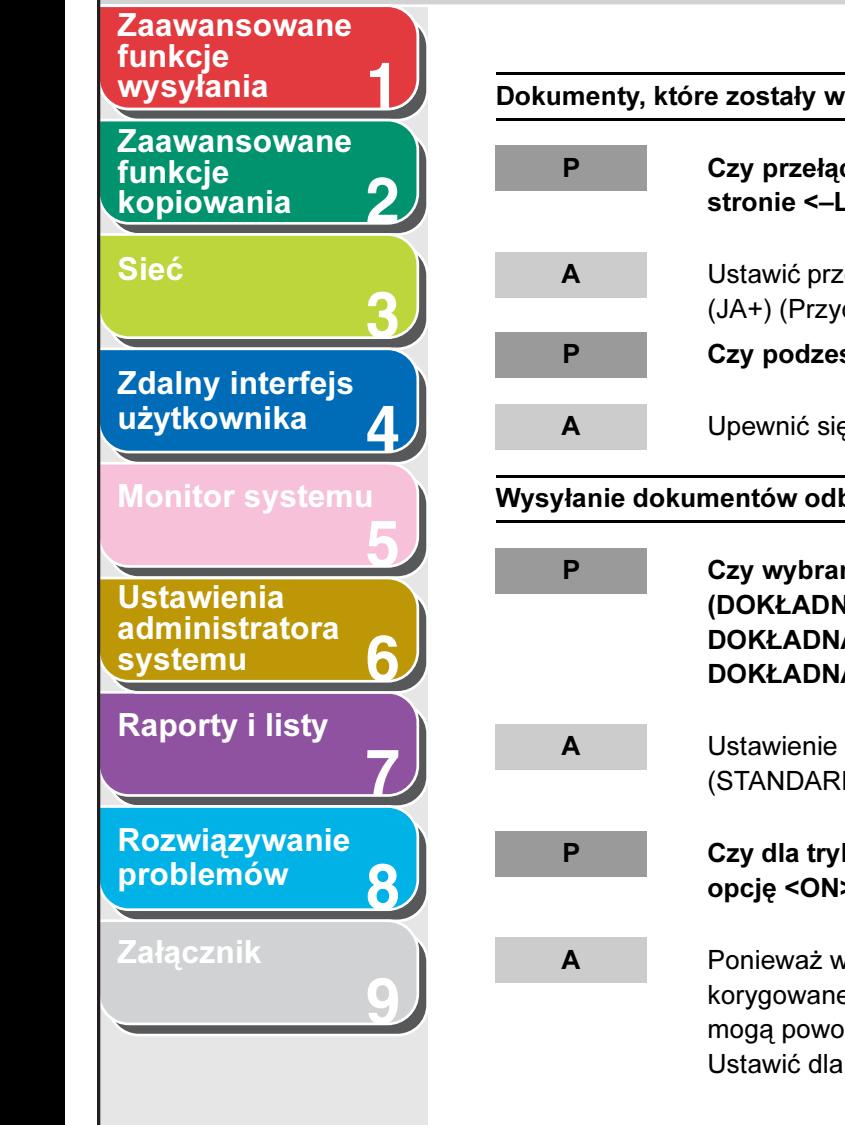

[Spis treści](#page-9-0)

[Indeks](#page-234-0)

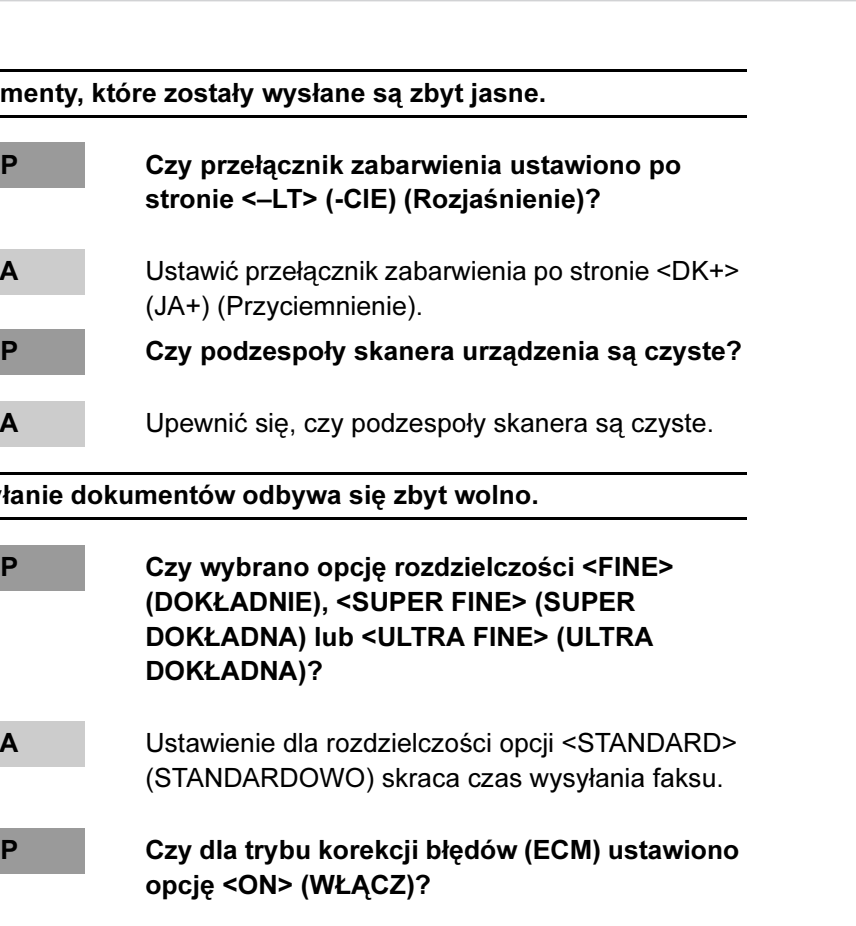

A Ponieważ w trybie ECM podczas transmisji korygowane są błędy, jakiekolwiek problemy na linii mogą powodować przedłużenie czasu transmisji. Ustawić dla trybu ECM opcję <OFF> (WYŁĄCZ).

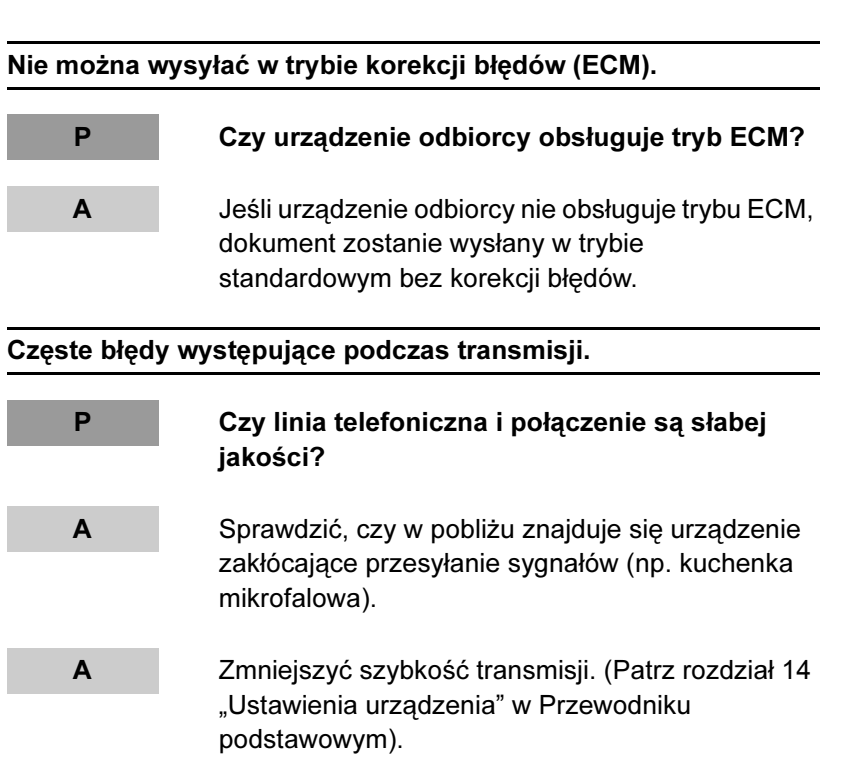

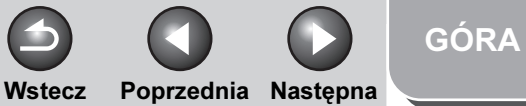

<span id="page-204-1"></span>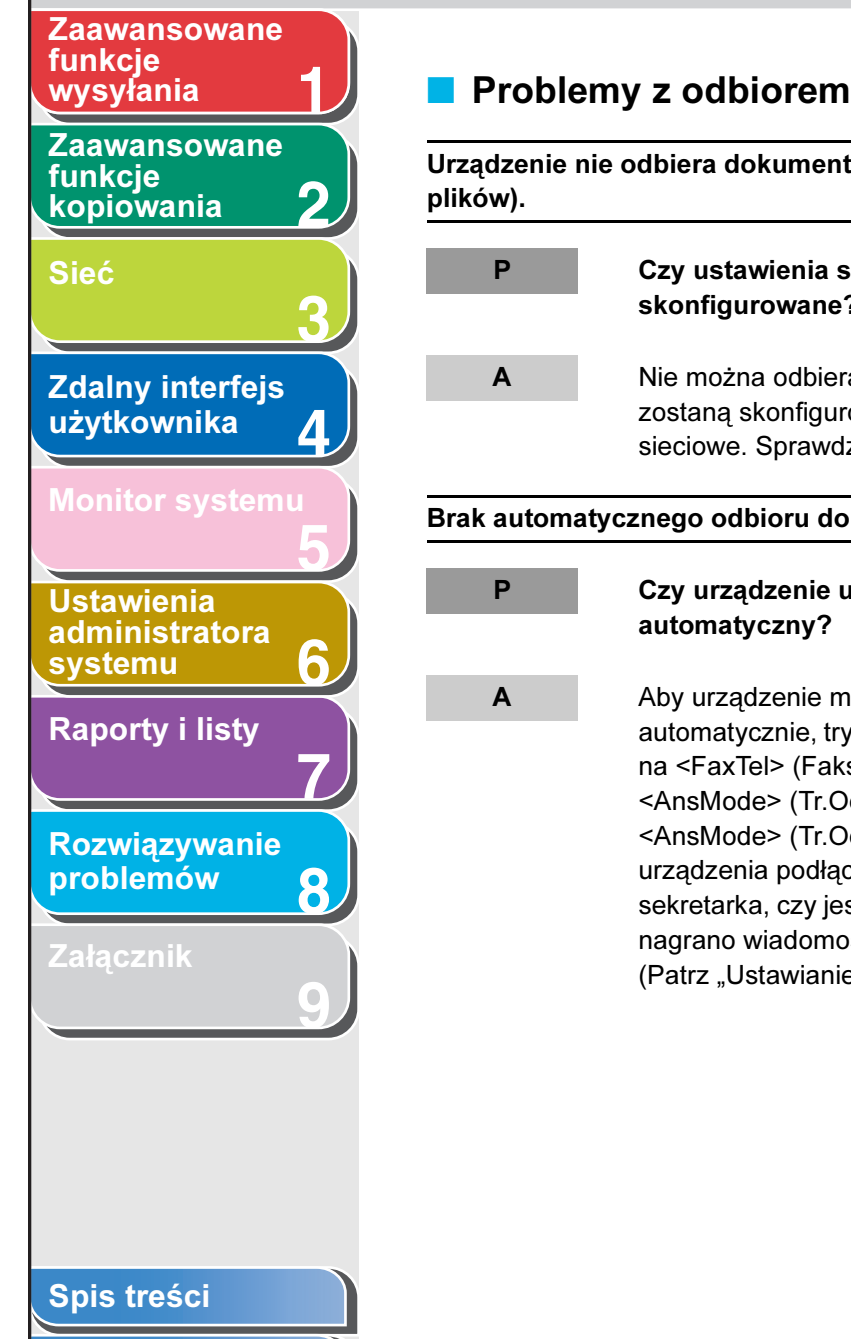

<span id="page-204-0"></span>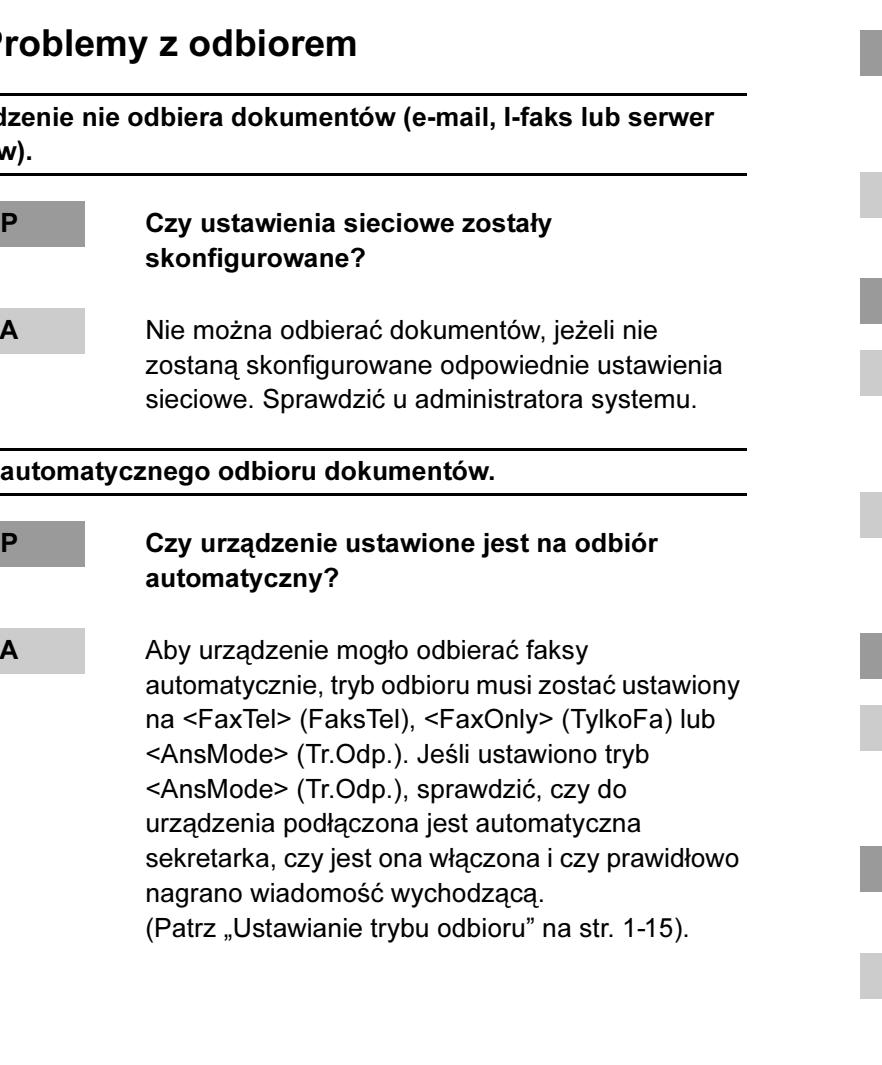

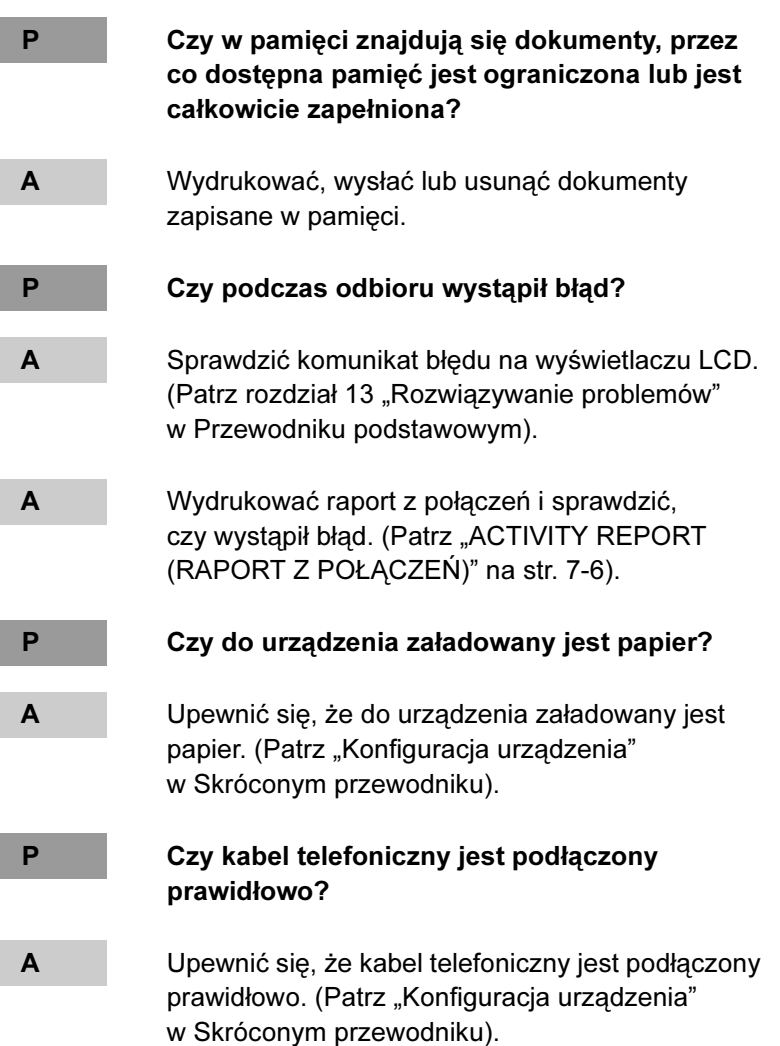

<span id="page-205-0"></span>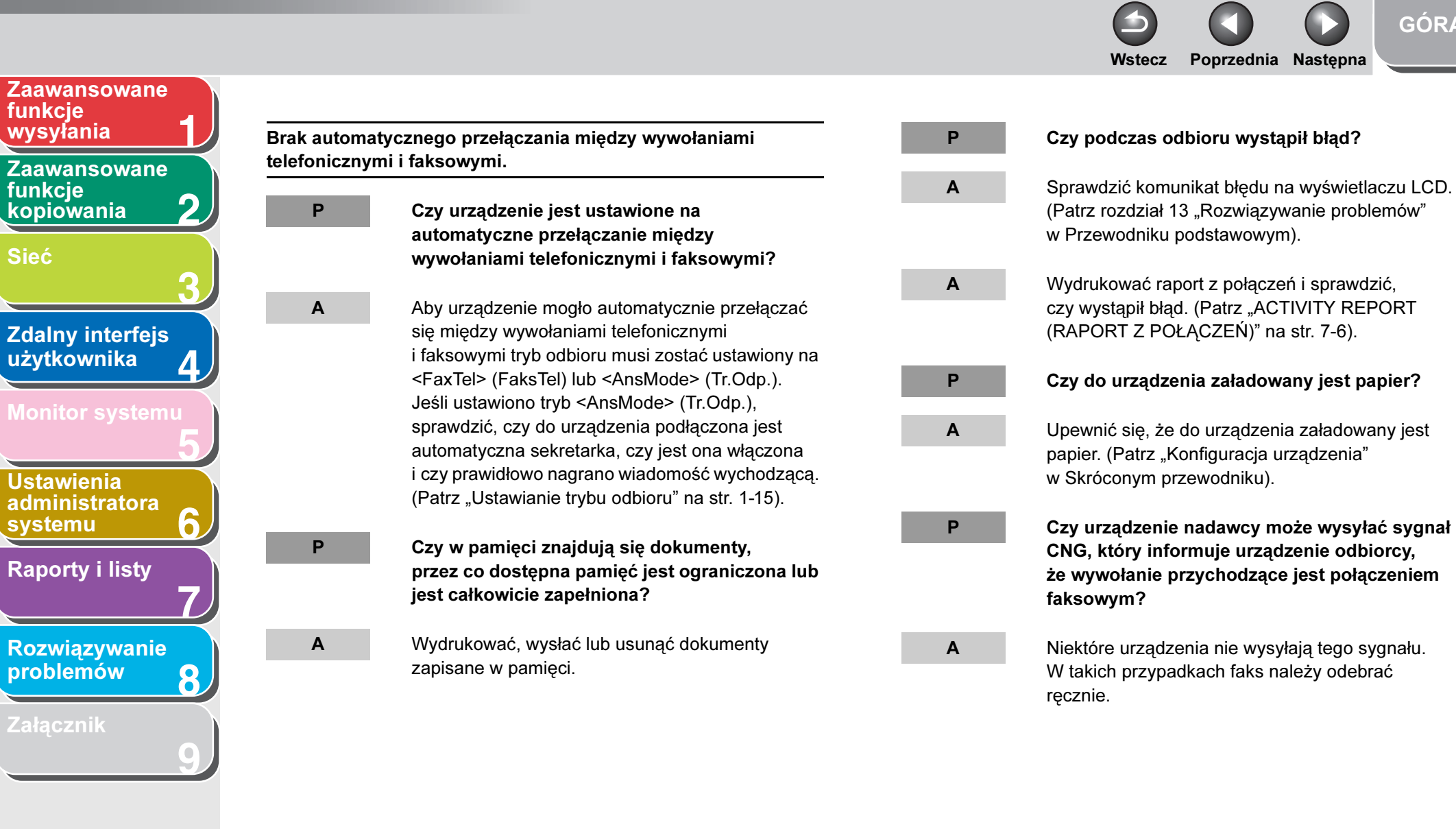

funkcje [kopiowania](#page-59-0)

funkcje

**Ustawienia** 

[problemów](#page-194-2)

[systemu](#page-165-1)

[Sieć](#page-70-0)

[Indeks](#page-234-0)

[GÓRA](#page-0-0)

 $\bullet$ 

 $\Box$ 

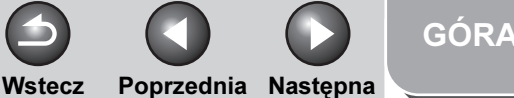

<span id="page-206-0"></span>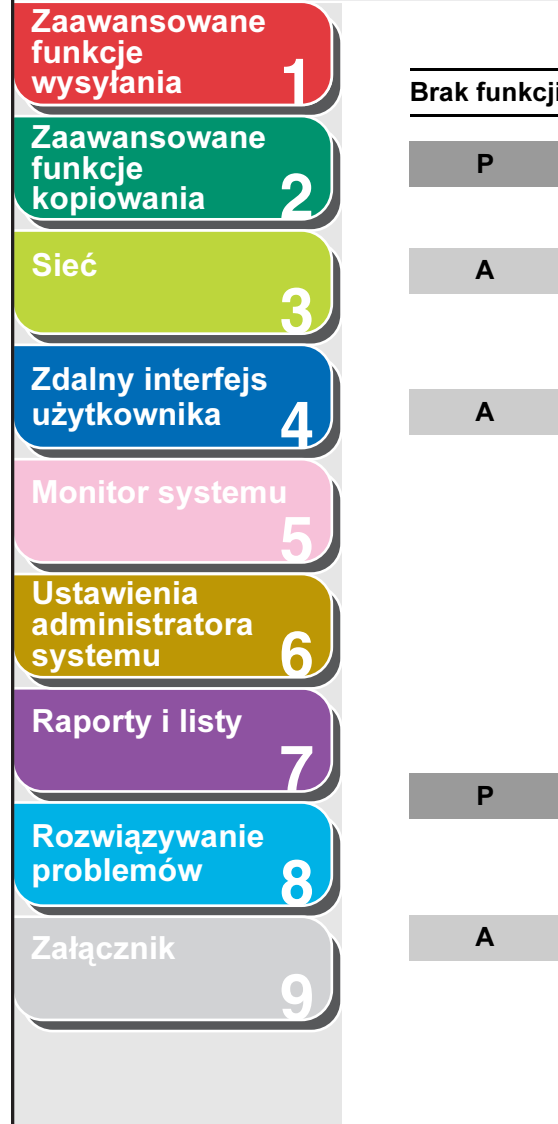

#### Brak funkcji ręcznego odbierania dokumentów.

P Czy urządzenie ustawione jest na odbiór ręczny?

A Aby można było odbierać faksy ręcznie, dla trybu odbioru wybrać opcję <Manual> (Ręcznie). [\(Patrz "Ustawianie trybu odbioru" na str. 1-15\).](#page-39-0)

A W przypadku wybrania wartości <ON> (WŁĄCZ) dla pozycji <MANUAL/AUTO> (RĘCZNIE/AUTOMAT.) w podmenu <RX SETTINGS> (USTAWIENIA RX) w menu <FAX SETTINGS> (USTAWIENIA FAKSU) w obszarze <TX/RX SETTINGS> (USTAWIENIA TX/RX) urządzenie będzie odbierało faksy automatycznie nawet po wybraniu dla trybu odbioru wartości <Manual> (Ręcznie). (Patrz rozdział 14 "Ustawienia urządzenia" w Przewodniku podstawowym).

P Czy połączenie zakończono przez wciśnięcie przycisku [Start] lub wybieranie identyfikatora odbioru zdalnego po odłożeniu słuchawki?

A Przed odłożeniem słuchawki zawsze naciskać przycisk [Start] lub wybrać identyfikator odbioru zdalnego. W przeciwnym razie połączenie zostanie zakończone.

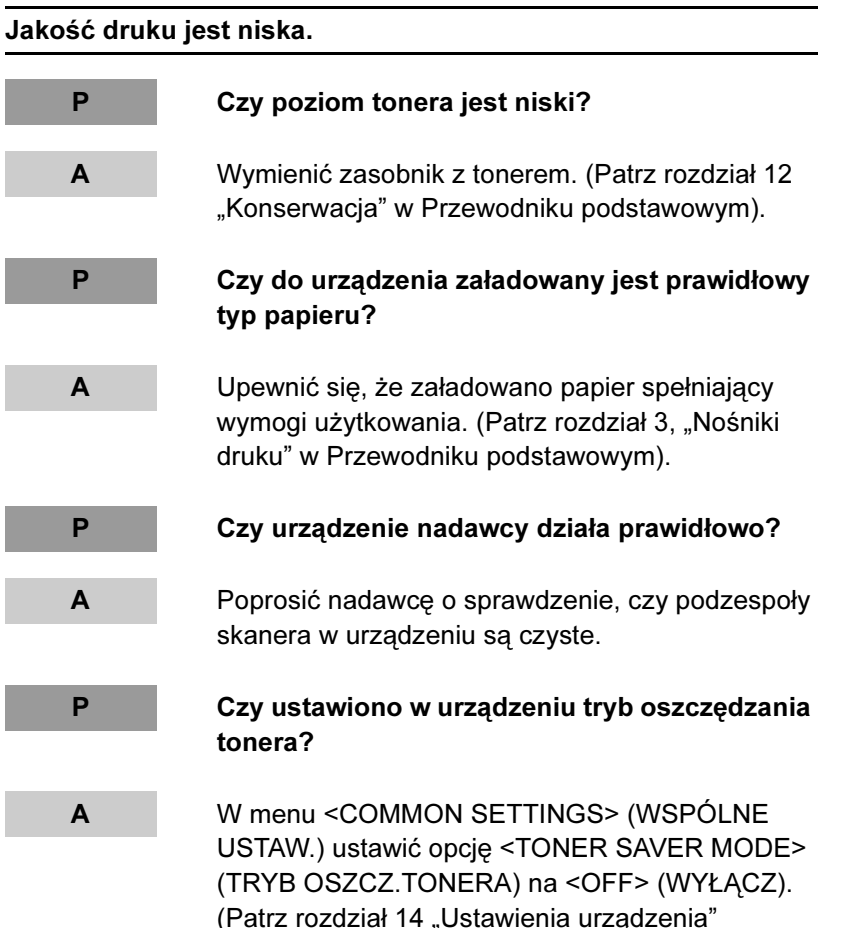

w Przewodniku podstawowym).

[Spis treści](#page-9-0)

[Indeks](#page-234-0)

8-13

<span id="page-207-0"></span>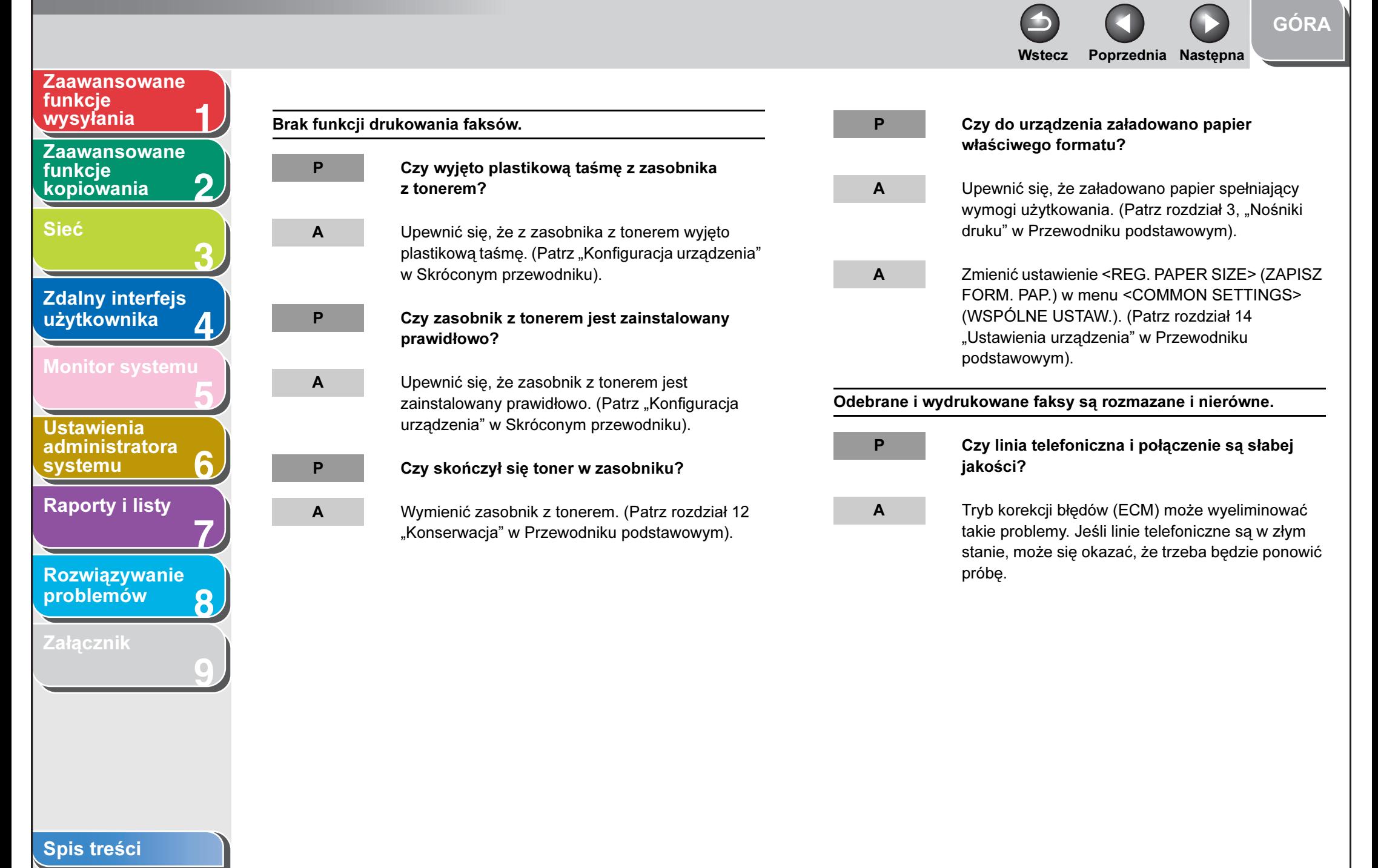

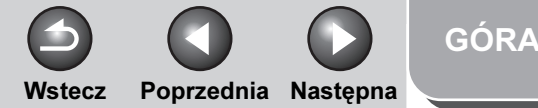

<span id="page-208-0"></span>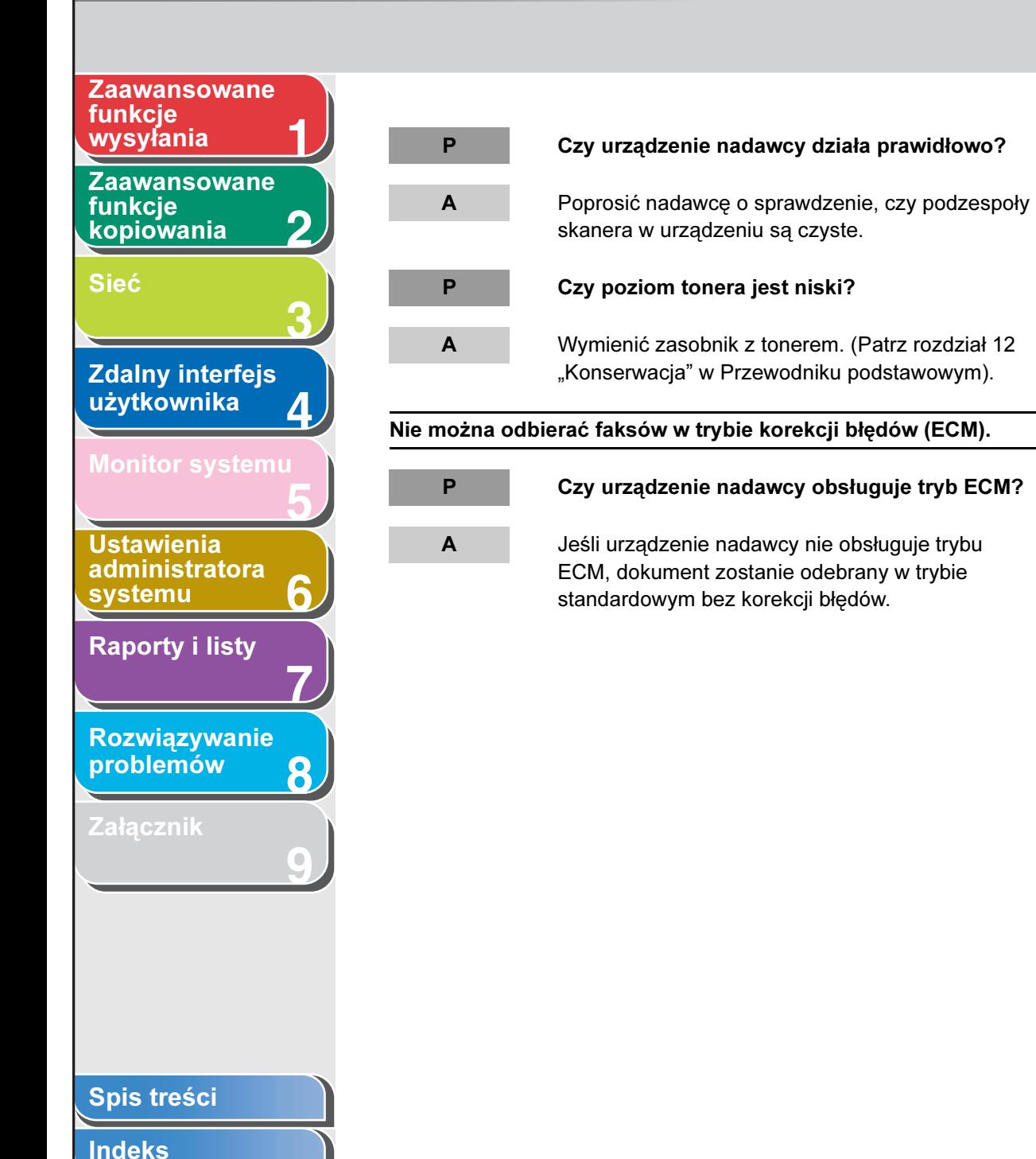

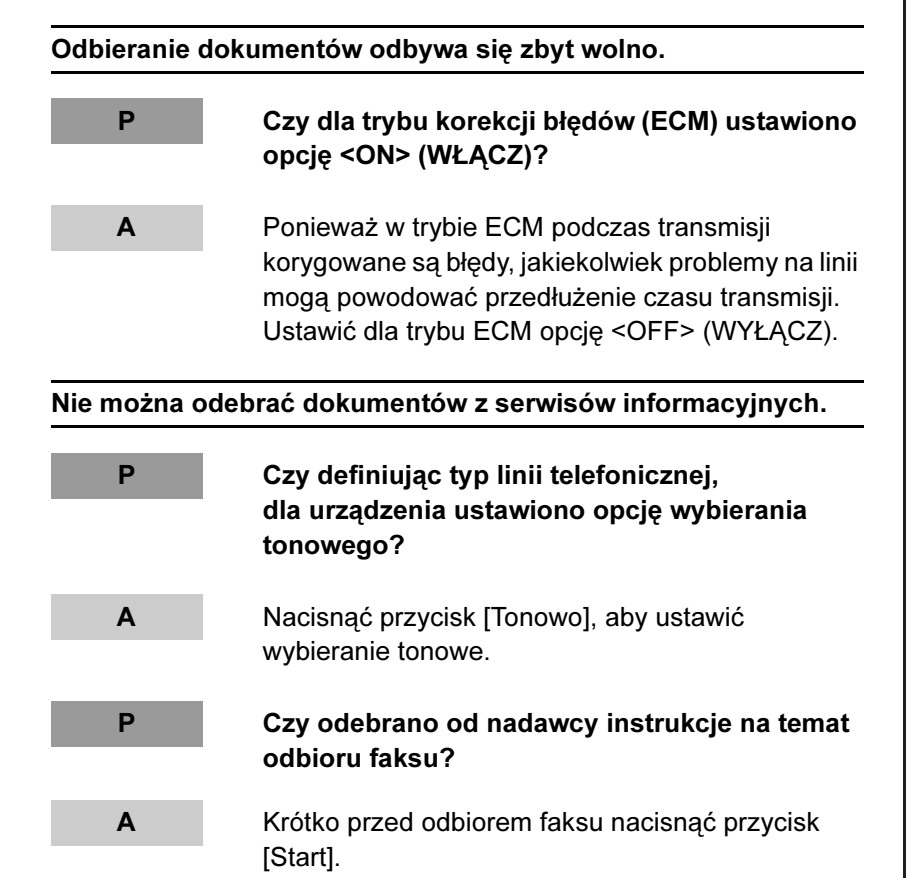

 $\bullet$ 

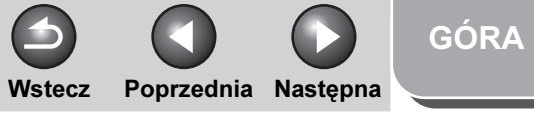

<span id="page-209-0"></span>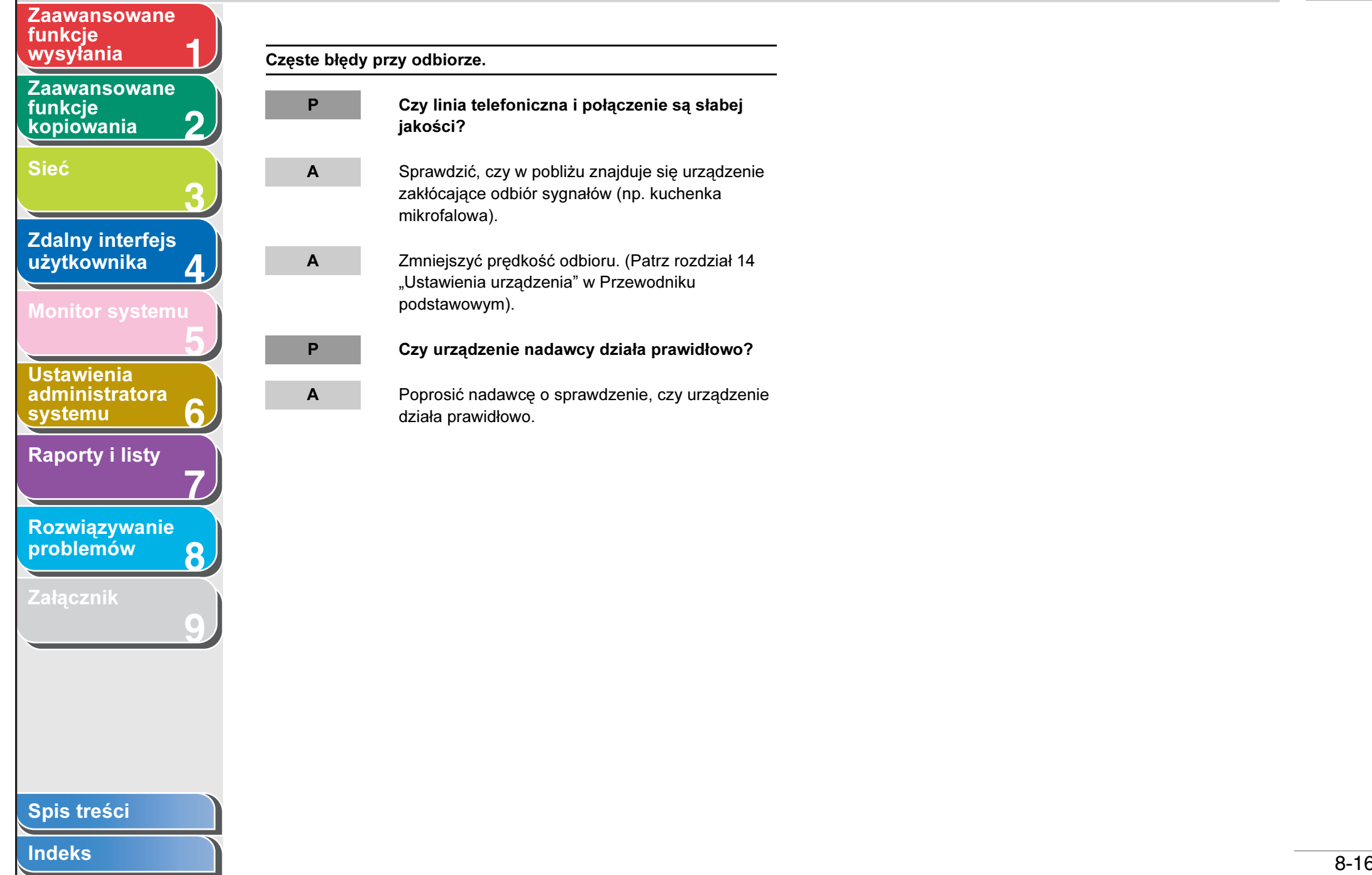

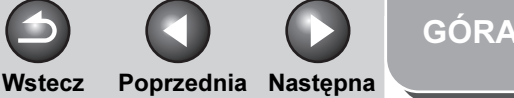

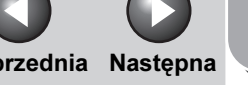

#### <span id="page-210-1"></span>**1 2 3 4 5 7 8 9 6** [Zaawansowane](#page-59-0)  funkcie [kopiowania](#page-59-0) [Sieć](#page-70-0) [Zdalny interfejs](#page-120-0)  [użytkownika](#page-120-0) [Monitor systemu](#page-159-0) **Ustawienia** [administratora](#page-165-1)  [systemu](#page-165-1) [Raporty i listy](#page-187-0) [Rozwiązywanie](#page-194-2)  [problemów](#page-194-2) **[Załącznik](#page-220-0) Zaawansowane** funkcje<br>wysyłania

# <span id="page-210-0"></span>Problemy z kopiowaniem

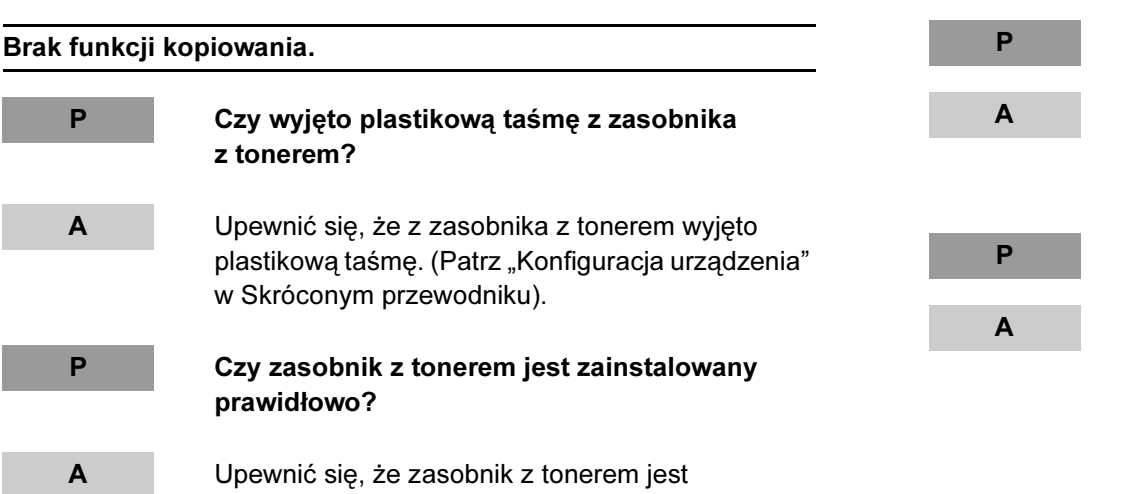

zainstalowany prawidłowo. (Patrz "Konfiguracja urządzenia" w Skróconym przewodniku).

A Upewnić się, że przednia pokrywa jest całkowicie zamknięta.

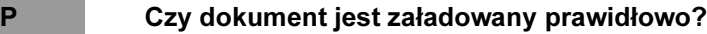

A Upewnić się, że dokument jest załadowany prawidłowo. (Patrz rozdział 2 "Postępowanie z dokumentami" w Przewodniku podstawowym).

P Czy dokumenty spełniają wymogi urządzenia?

A Upewnić się, że załadowano dokumenty spełniające wymogi użytkowania. (Patrz rozdział 2 "Postępowanie z dokumentami" w Przewodniku podstawowym).

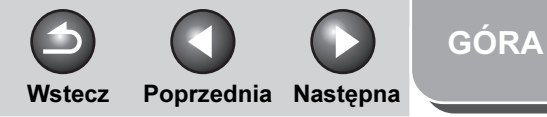

## <span id="page-211-1"></span>**1 2 3 4 5 7 8 9 6** [Spis treści](#page-9-0) [Indeks](#page-234-0) [Zaawansowane](#page-59-0)  funkcje [kopiowania](#page-59-0) [Sieć](#page-70-0) Zdalny interfejs [użytkownika](#page-120-0) **Ustawienia** [administratora](#page-165-1)  **[systemu](#page-165-1)** [Raporty i listy](#page-187-0) [Rozwiązywanie](#page-194-2)  [problemów](#page-194-2) [Zaawansowane](#page-25-0)  funkcje<br>wysyłania Brak funkcji drukowa

# <span id="page-211-0"></span>Problemy z drukowaniem

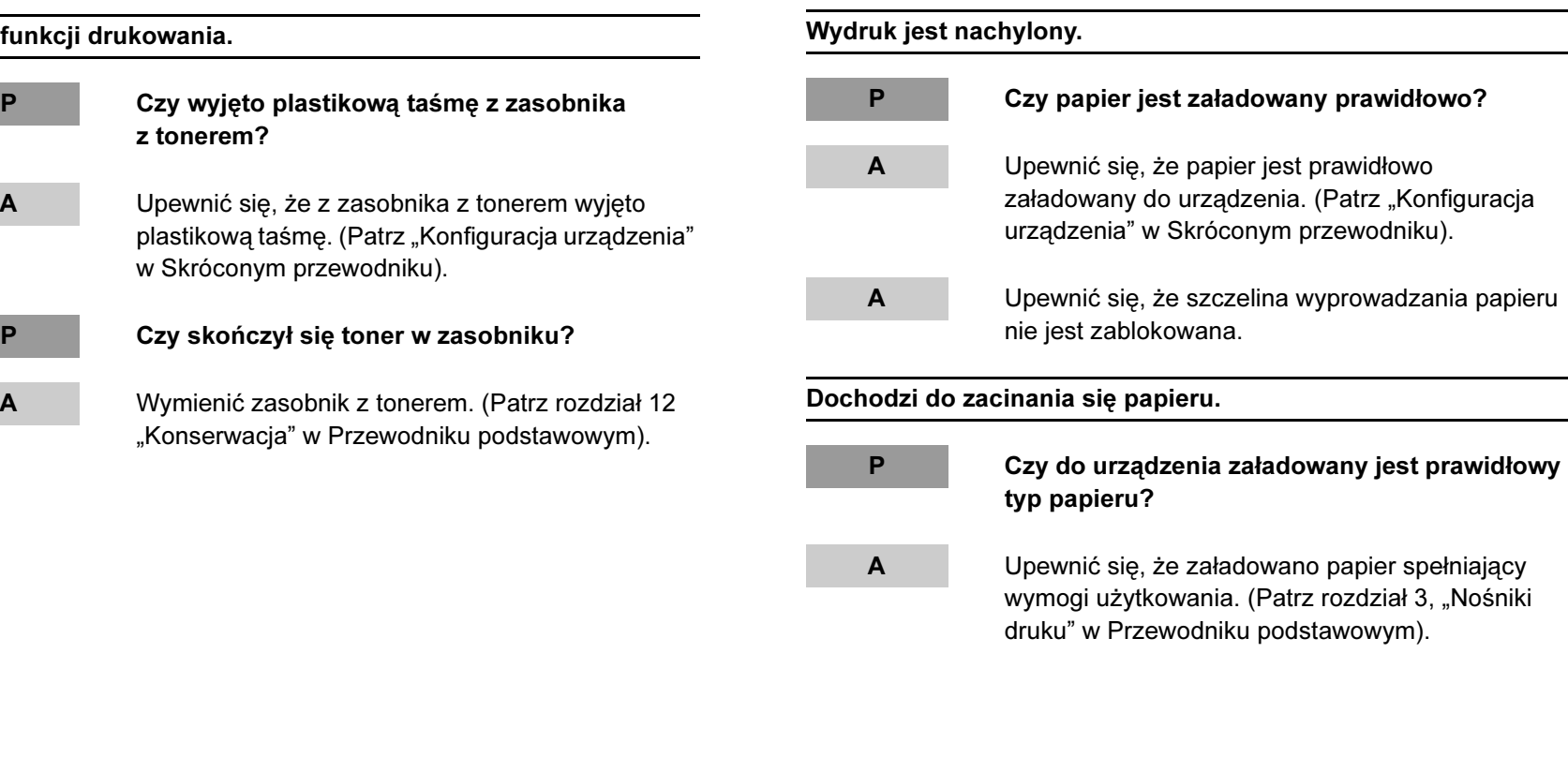

Wstecz [Poprzedni](#page-211-1)a [Następn](#page-213-1)a

[GÓRA](#page-0-0)

<span id="page-212-0"></span>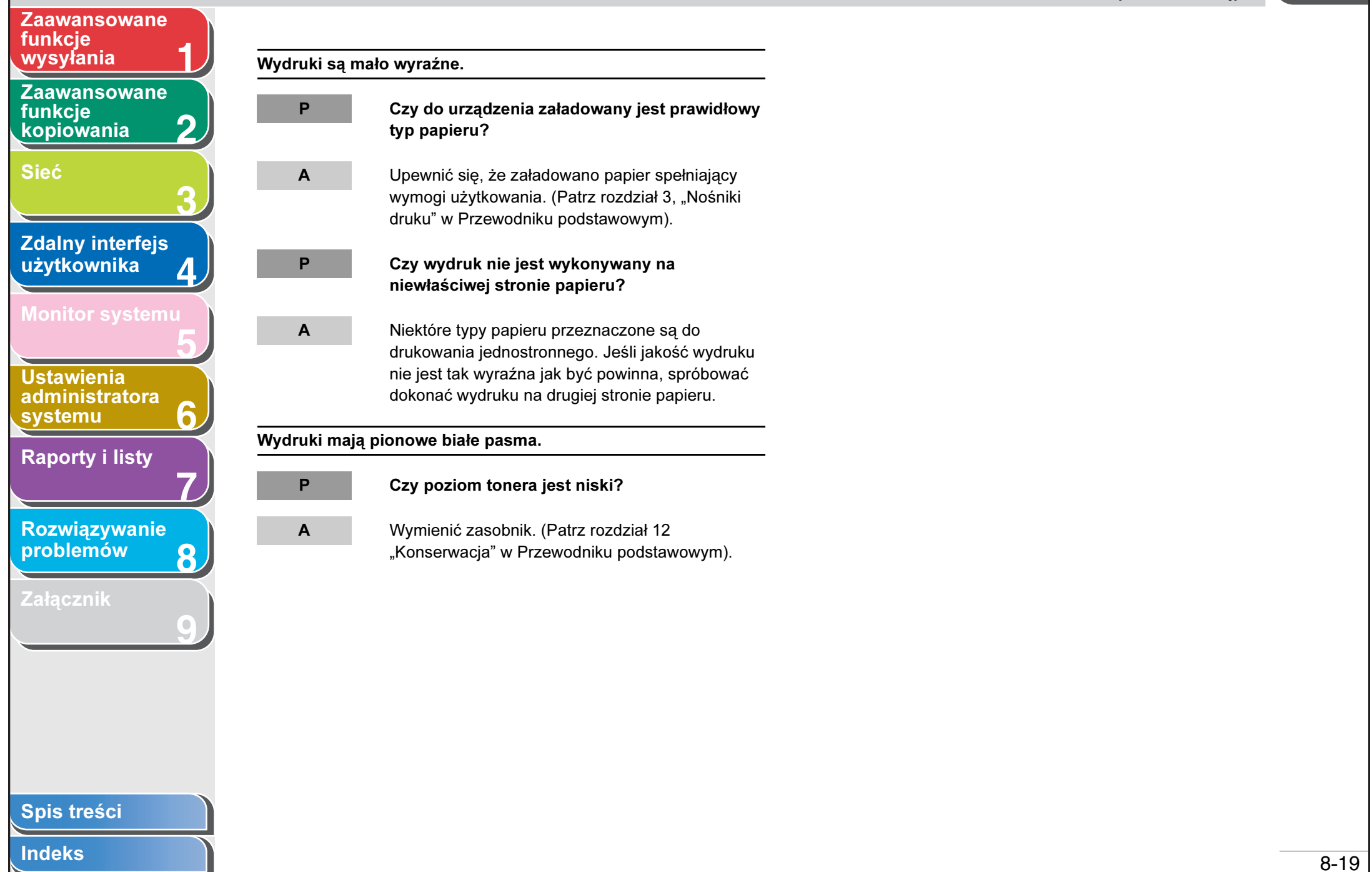

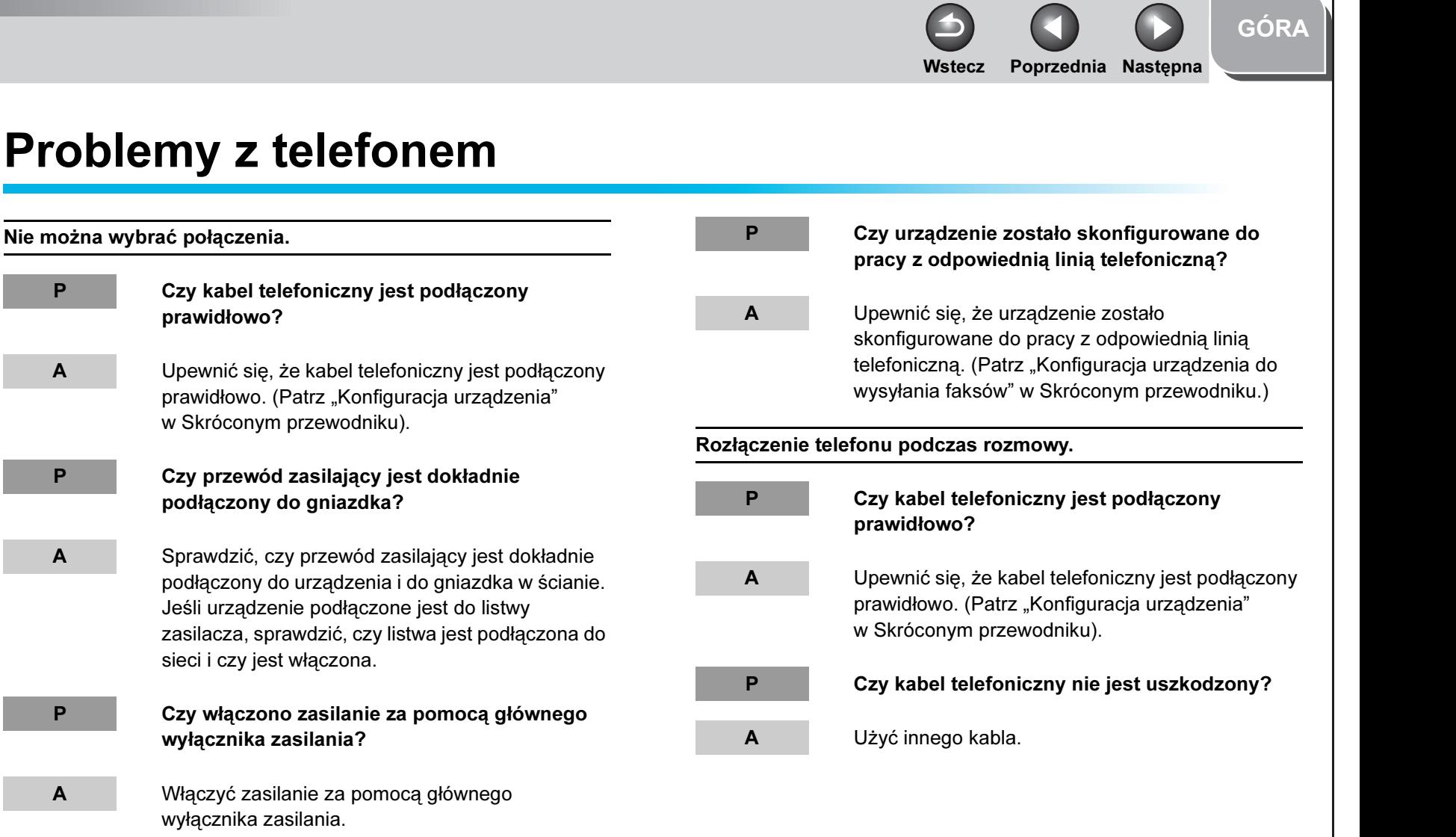

[Indeks](#page-234-0)

<span id="page-213-0"></span>**1**

[Zaawansowane](#page-59-0) 

<span id="page-213-1"></span>[Zaawansowane](#page-25-0) 

[Zdalny interfejs](#page-120-0)  [użytkownika](#page-120-0)

[Monitor systemu](#page-159-0)

Ustawienia [administratora](#page-165-1) 

[Raporty i listy](#page-187-0)

[Rozwiązywanie](#page-194-2)  [problemów](#page-194-2)

[Załącznik](#page-220-0)

[systemu](#page-165-1)

funkcie [kopiowania](#page-59-0)

funkcje<br>wysyłania

[Sieć](#page-70-0)

**2**

**3**

**4**

**5**

**7**

**6**

**8**

**9**

<span id="page-214-0"></span>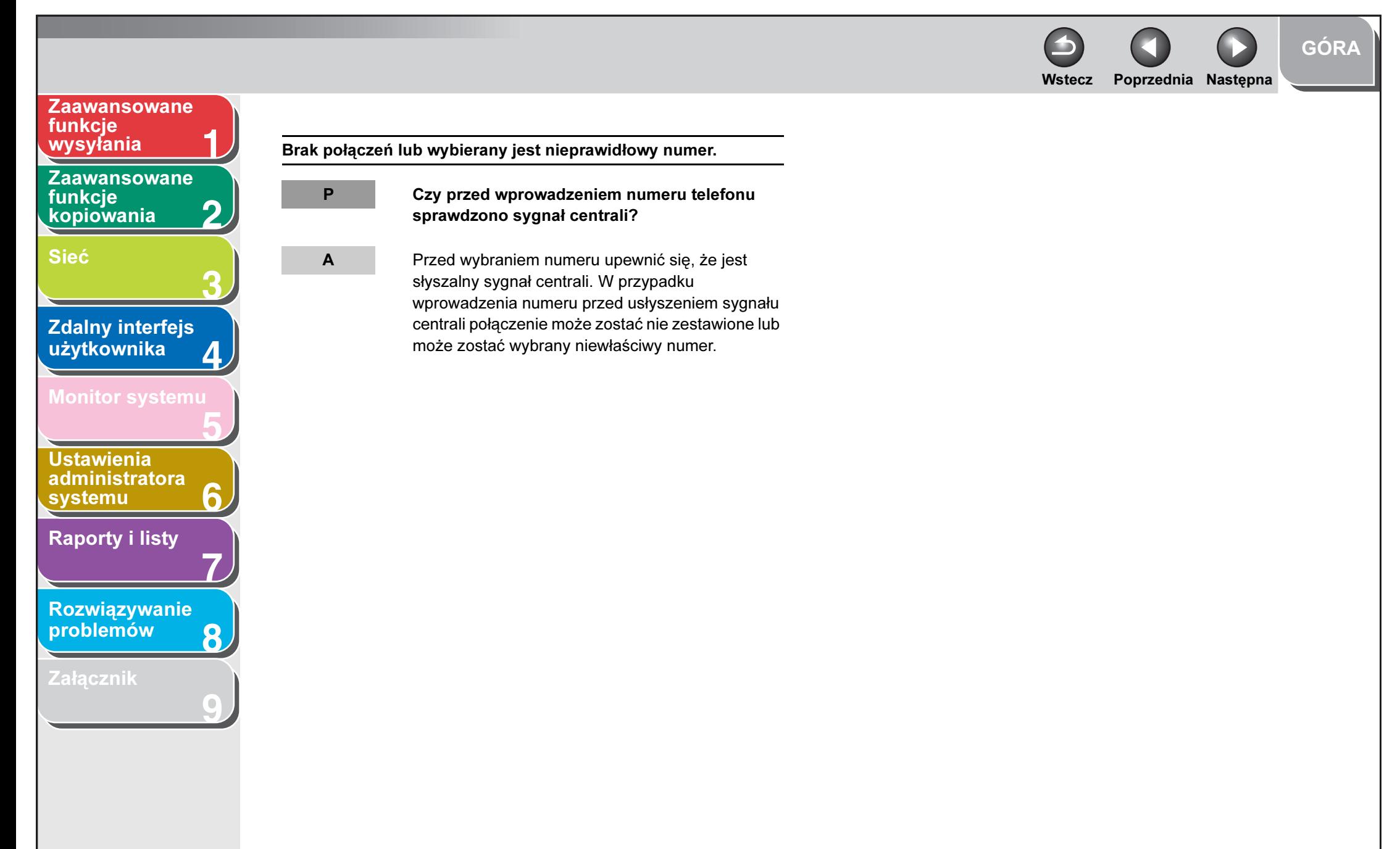

#### [Spis treści](#page-9-0)

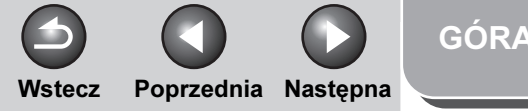

#### <span id="page-215-1"></span>**1 2 3 4 5 7 8 9 6** [Zaawansowane](#page-59-0)  funkcie [kopiowania](#page-59-0) [Sieć](#page-70-0) **Zdalny interfejs** [użytkownika](#page-120-0) [Monitor systemu](#page-159-0) Ustawienia [administratora](#page-165-1)  **[systemu](#page-165-1)** [Raporty i listy](#page-187-0) [Rozwiązywanie](#page-194-2)  [problemów](#page-194-2) [Załącznik](#page-220-0) [Zaawansowane](#page-25-0)  funkcje

# <span id="page-215-0"></span>Problemy z siecią

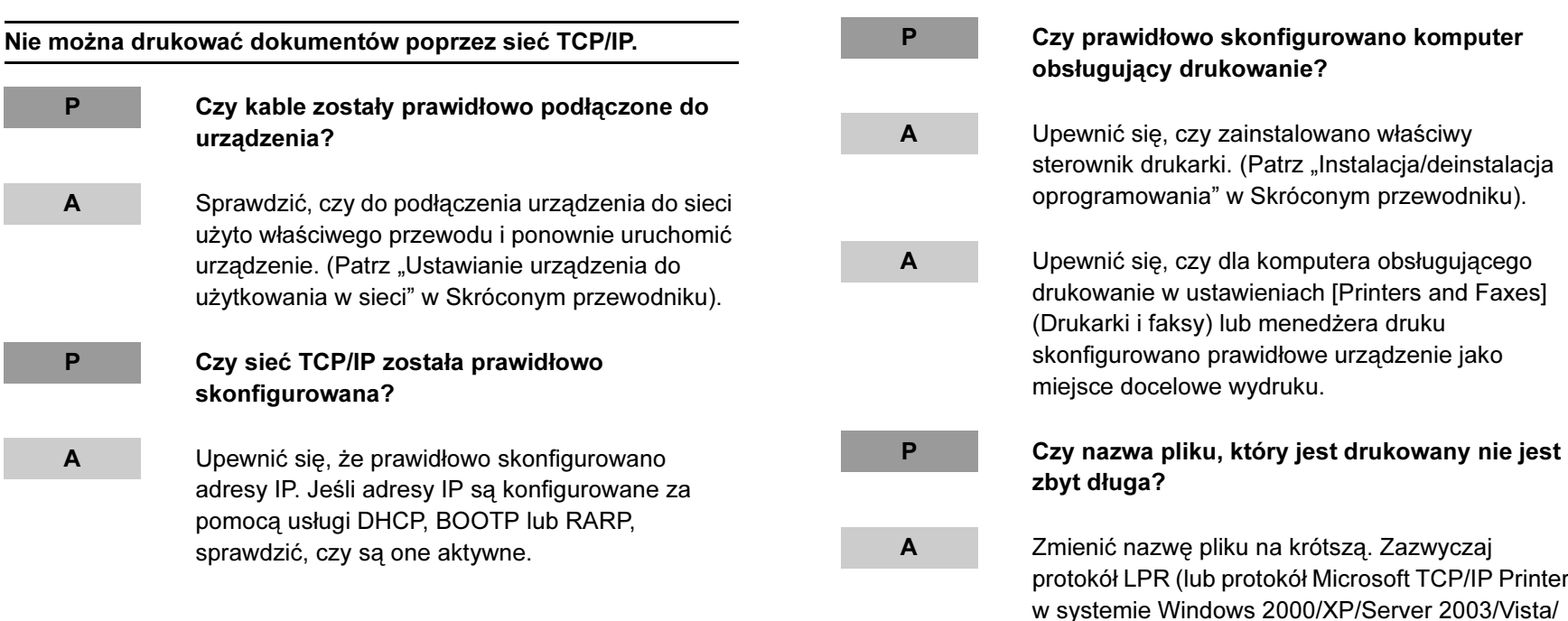

A Zmienić nazwę pliku na krótszą. Zazwyczaj protokół LPR (lub protokół Microsoft TCP/IP Printer w systemie Windows 2000/XP/Server 2003/Vista/ Server 2008) wysyła zadania pod nazwą aplikacji używanej do drukowania lub pod nazwą pliku. Jednakże nie można wysłać do urządzenia zadania o nazwie zajmującej ponad 255 bajtów.
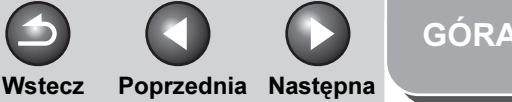

<span id="page-216-0"></span>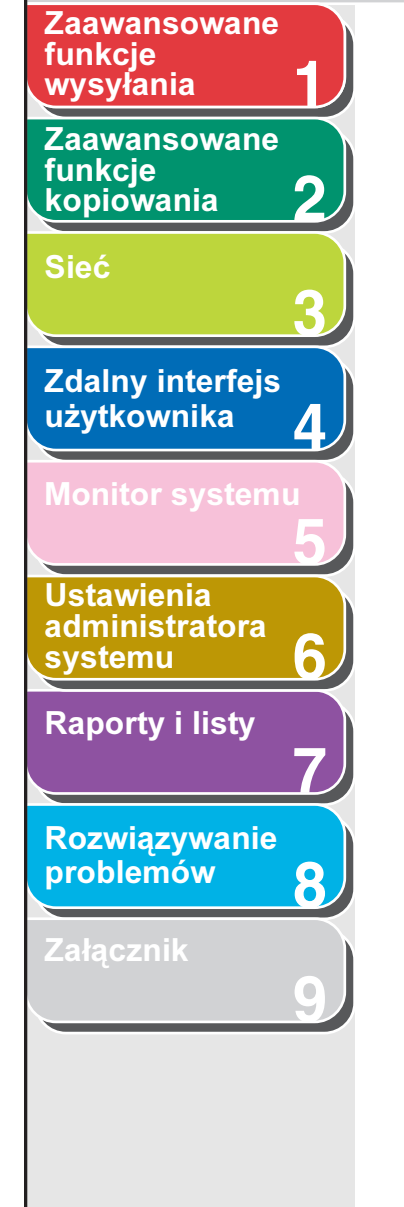

Nazwa portu drukarki nie jest wyświetlana w polu [Print to the following port(s)] (Drukuj do portu).

P Czy kable zostały prawidłowo podłączone do urządzenia?

A Sprawdzić, czy do podłączenia urządzenia do sieci użyto właściwego przewodu i ponownie uruchomić urządzenie. (Patrz "Ustawianie urządzenia do użytkowania w sieci" w Skróconym przewodniku).

#### P Czy prawidłowo skonfigurowano komputer obsługujący drukowanie?

A Upewnić się, czy zainstalowano właściwy sterownik drukarki. (Patrz "Instalacja/deinstalacja oprogramowania" w Skróconym przewodniku).

A Upewnić się, czy dla komputera obsługującego drukowanie w ustawieniach [Drukarki i faksy] lub [Drukarki] skonfigurowano prawidłowe urządzenie jako miejsce docelowe wydruku.

Urządzenie automatycznie łączy się z odbiorcą innym niż żądany za pośrednictwem połączenia telefonicznego (jeżeli router połączeń telefonicznych jest podłączony do sieci).

- P Czy router połączeń telefonicznych przesyła pakiety metodą rozsyłania?
- A Jeżeli router połączeń telefonicznych nie musi przesyłać pakietów metodą rozsyłania, zmienić ustawienia routera, tak aby wysyłał pakiety inną metodą. Jeżeli router połączeń telefonicznych musi przesyłać pakiety metodą rozsyłania, sprawdzić, czy ustawienia są prawidłowe.
	- Czy nazwa hosta lub adres IP ustawione w urządzeniu dla serwera plików lub serwera poczty istnieją w sieci?
- A Sprawdzić, czy nazwa hosta lub adres IP ustawione w urządzeniu dla serwera plików lub serwera poczty są prawidłowe.

## [Spis treści](#page-9-0)

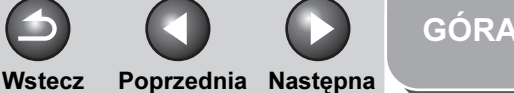

<span id="page-217-0"></span>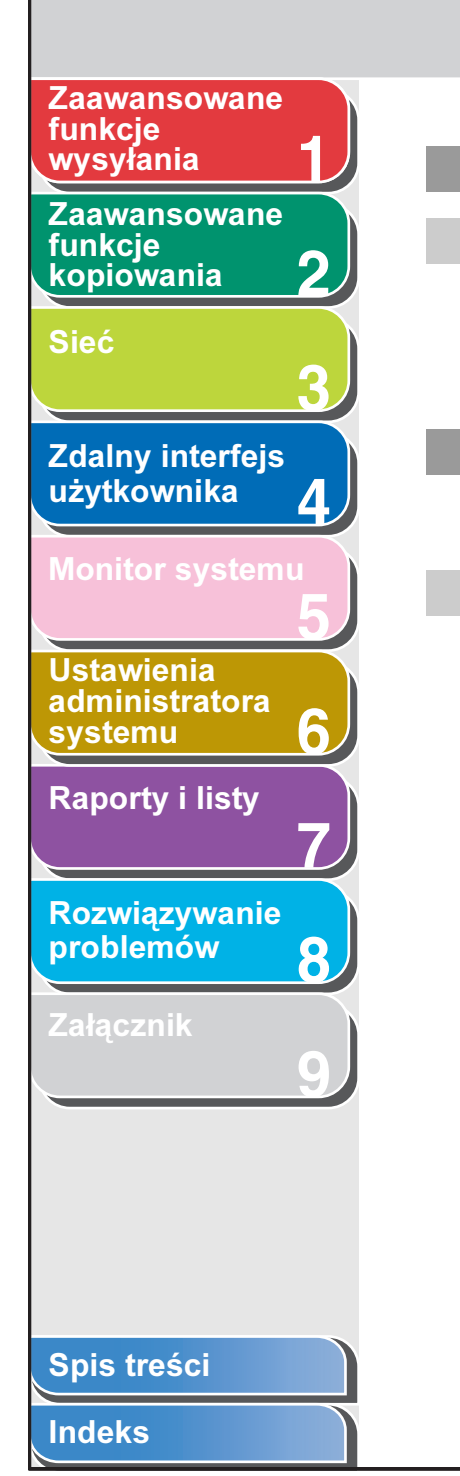

P Czy serwer DNS istnieje w sieci zewnętrznej?

A W przypadku podjęcia próby uzyskania dostępu do urządzenia w sieci, do którego podłączone jest urządzenie (serwer DNS w sieci zewnętrznej), adresata należy ustawić za pośrednictwem adresu IP, nie nazwy hosta.

P Czy informacje o tym sprzęcie ustawione na serwerze DNS w sieci, do której podłączone jest omawiane urządzenie, są prawidłowe?

A Jeżeli informacje o urządzeniu w sieci zewnętrznej wskazują na serwer DNS w sieci, do której podłączone jest urządzenie, sprawdzić ustawienia.

Nie można skonfigurować ani przeglądać informacji związanych z urządzeniem za pośrednictwem zdalnego interfejsu użytkownika.

P Czy ustawienia dla opcji <SET IP ADD RANGE> (UST. ZAKR. ADR.IP) są prawidłowe?

A Jeżeli ustawienia opcji [IP Address Range Settings] (Ustawienia zakresu adresów IP) nie zezwalają na użycie adresu IP komputera, na którym używany jest zdalny interfejs użytkownika lub narzędzie, konfiguracja pozycji ustawień urządzenia ani przeszukiwanie informacji w urządzeniu nie są możliwe. Sprawdzić ustawienia dla opcji <SET IP ADD RANGE> (UST. ZAKR. ADR.IP). (Patrz "Konfigurowanie [protokołu sieci TCP/IP" na str. 3-14\).](#page-83-0)

P Czy opcja <USE SNMP> (WŁĄCZ SNMP) lub <DEDICATED PORT> (PORT DEDYKOWANY) jest ustawiona na <OFF> (WYŁĄCZ)?

A Ustawić opcję <USE SNMP> (WŁĄCZ SNMP) lub <DEDICATED PORT> (PORT DEDYKOWANY) na <ON> (WŁĄCZ). (Patrz "Konfigurowanie [środowiska komunikacyjnego" na str. 3-10\).](#page-79-0)

# <span id="page-218-0"></span>**1 2 3 4 5 7 8 9 6** [Zaawansowane](#page-59-0)  funkcie [kopiowania](#page-59-0) [Sieć](#page-70-0) **Zdalny interfejs** [użytkownika](#page-120-0) **Ustawienia** [administratora](#page-165-0)  **[systemu](#page-165-0)** [Raporty i listy](#page-187-0) [Rozwiązywanie](#page-194-0)  [problemów](#page-194-0) [Załącznik](#page-220-0) [Zaawansowane](#page-25-0)  funkcje

#### P Czy nazwa grupy SNMP jest właściwa?

A Jeżeli nazwa grupy SNMP różni się od nazwy zapisanej w urządzeniu, narzędzie nie wykryje urządzenia. W takim przypadku należy sprawdzić nazwę grupy SNMP. (Patrz "Konfigurowanie [środowiska komunikacyjnego" na str. 3-10\).](#page-79-0)

#### Nie można wysyłać danych/udostępniać plików (FTP).

#### P Czy serwer FTP jest prawidłowo skonfigurowany?

A Wykonać następujące czynności, aby sprawdzić stan serwera. (W systemach Windows polecenia należy wprowadzać w wierszu poleceń MD-DOS.) - Przykład w systemie UNIX, w którym serwer FTP ma adres IP: 192.168.1.195 U:>ftp 192.168.1.195 \*Połącz się z serwerem Connected to 192.168.1.195. 220 canmfs FTP server (UNIX(r) System V Release 4.0) ready. User (192.168.1.195:(none)): user\_name \*Nazwa logowania użytkownika 331 Password required for user name. Password: \*Wprowadź hasło 230 User user\_name logged in.

# prawidłowo, a udostępnianie plików nadal nie działa zgodnie z oczekiwaniami, należy skontaktować się z administratorem używanego środowiska sieciowego. P Czy w ustawieniu <LOGIN NAME> (NAZWA LOGIN) adresu urządzenia po nazwie użytkownika znajduje się jedna lub więcej spacji?

Jeśli powyższa procedura została wykonana

A Upewnić się, że w ustawieniu <LOGIN NAME> (NAZWA LOGIN) adresu urządzenia po nazwie użytkownika nie ma spacji.

[Indeks](#page-234-0)

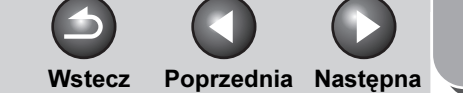

ftp> cd /export/share \*Przenieś dane do

ftp> bin \*Wybierz typ transferu danych

katalogu docelowego

200 Type set to I.

221 Goodbye

(binarny)

250 CWD command successful.

ftp> put sample.tif \*Ustaw nazwę transferowanego pliku w celu weryfikacji ftp> bye \*Przerwij połączenie z serwerem

[GÓRA](#page-0-0)

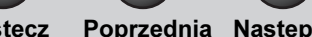

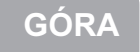

**1 2** [Zaawansowane](#page-59-0)  funkcie [kopiowania](#page-59-0) funkcje<br>wysyłania

<span id="page-219-0"></span>[Zaawansowane](#page-25-0) 

[Sieć](#page-70-0)

[Zdalny interfejs](#page-120-0)  [użytkownika](#page-120-0)

**3**

**4**

**5**

**7**

**6**

**8**

**9**

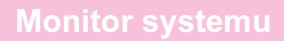

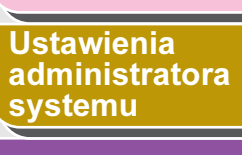

[Raporty i listy](#page-187-0)

[Rozwiązywanie](#page-194-0) 

[problemów](#page-194-0)

[Załącznik](#page-220-0)

[Spis treści](#page-9-0)

[Indeks](#page-234-0)

P Czy podczas przesyłania danych na serwer FTP urządzenie zostało wyłączone? Czy po ponownym włączeniu urządzenia podejmowana była próba ponownego przesłania danych? (Jeżeli używany jest serwer FTP w systemie Windows 2000/XP/Server 2003/ Vista/Server 2008).

A Jeżeli zasilanie urządzenia zostanie odłączone w czasie przesyłania danych na serwer FTP, serwer FTP może utrzymywać dane w stanie "zapis w toku". Takich danych nie bedzie można nadpisać nawet po ponownym połączeniu urządzenia i ponownym wysłaniu tych samych danych. Należy tymczasowo zatrzymać serwer FTP i usunąć wstrzymane dane, tak aby można je było wysłać ponownie.

P Czy na wyświetlaczu LCD urządzenia wskazywany jest komunikat o błędzie lub kod błędu?

A Po potwierdzeniu komunikatu o błędzie należy zapoznać się z treścią Rozdziału 13, "Rozwiązywanie problemów" w Przewodniku podstawowym i wykonać odpowiednie dla wyświetlonego komunikatu czynności.

Nie można wysyłać danych/udostępniać plików (udostępnianie plików w systemie Windows i oprogramowaniu Samba).

P Czy ustawienia udostępniania plików dla udostępnianego folderu są prawidłowe?

A Sprawdzić następujące ustawienia:

- Na używanym komputerze uruchomić Eksploratora Windows → kliknąć dwukrotnie ikonę  $[Caba\, sieć] \rightarrow sprawdzić, czy komputer,$ który ma być udostępniany, jest wyświetlony na liście. Dostępność komputera można też sprawdzić w następujący sposób: W menu [Start] wskazać kolejno polecenia [Wyszukaj] → [Komputer] → wprowadzić nazwę komputera, który ma być udostępniany  $\rightarrow$  sprawdzić, czy komputer jest widoczny w sieci.
- Jeśli komputer, który ma być udostępniany, jest wymieniony na liście, kliknąć dwukrotnie jego ikonę w celu sprawdzenia, czy na liście udziałów wymieniona jest nazwa żądanego folderu.
- Jeśli nazwy folderu nie ma na liście, wykonać procedurę patrz "Konfigurowanie komputera jako [serwera plików" na str. 3-41,](#page-110-0) a następnie sprawdzić ustawienia udostępnianego folderu.

Czy na wyświetlaczu LCD urządzenia wskazywany jest komunikat o błędzie lub kod błędu?

A Po potwierdzeniu komunikatu o błędzie należy zapoznać się z treścią Rozdziału 13, "Rozwiązywanie problemów" w Przewodniku podstawowym i wykonać odpowiednie dla wyświetlonego komunikatu czynności.

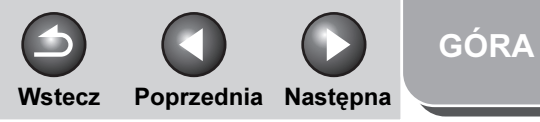

<span id="page-220-1"></span>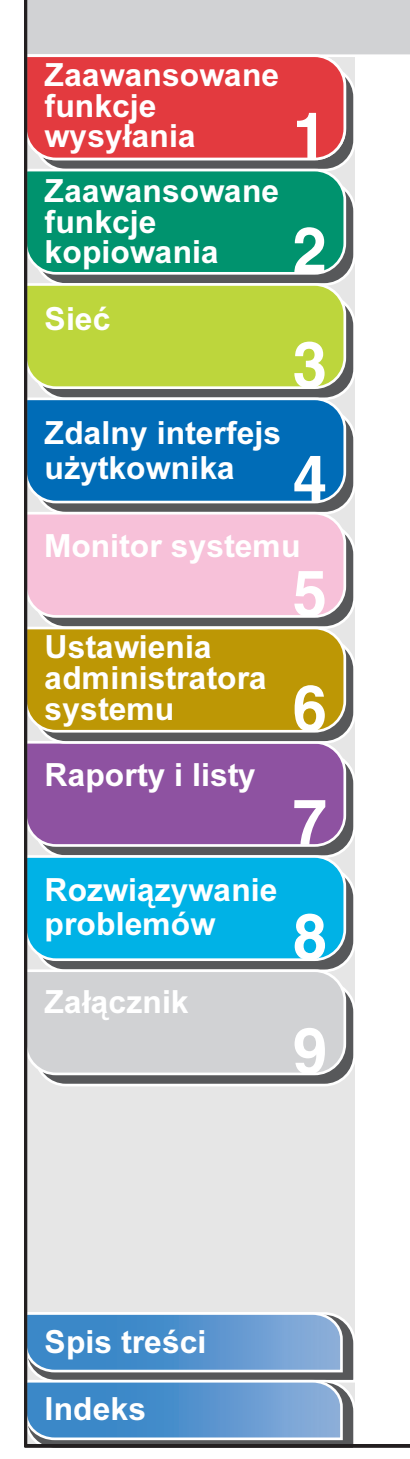

# <span id="page-220-2"></span><span id="page-220-0"></span>9 Załącznik

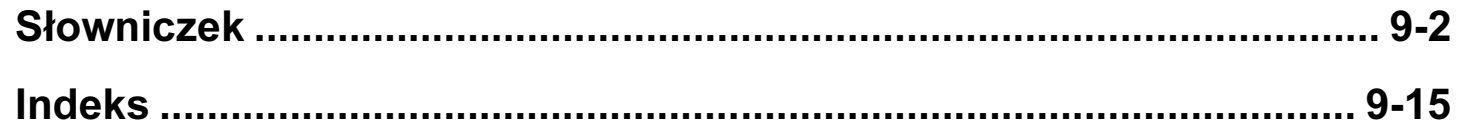

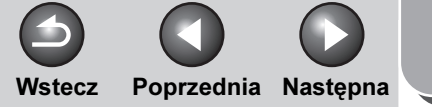

[GÓRA](#page-0-0)

# <span id="page-221-0"></span>[Zaawansowane](#page-25-0)  funkcje

**2** [Zaawansowane](#page-59-0)  funkcie [kopiowania](#page-59-0)

[Sieć](#page-70-0)

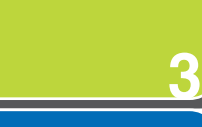

**1**

**4**

**7**

**6**

**8**

**9**

**Zdalny interfejs** [użytkownika](#page-120-0)

**5** [Monitor systemu](#page-159-0)

Ustawienia [administratora](#page-165-0)  **[systemu](#page-165-0)** 

[Raporty i listy](#page-187-0)

[Rozwiązywanie](#page-194-1)  [problemów](#page-194-1)

[Załącznik](#page-220-2)

# <span id="page-221-1"></span>Słowniczek

# Wartość numeryczna

#### 10Base-T

Standard sieci Ethernet obsługujący transfer danych z szybkością maksymalnie 10 Mb/s, korzystający ze skrętki dwużyłowej.

#### 100Base-TX

Standard sieci Ethernet obsługujący transfer danych z szybkością maksymalnie 100 Mb/s, korzystający z dwóch par wysokiej klasy skrętki dwużyłowej.

#### Adres bramki

Domyślny adres sieci lub witryny internetowej. Dostarcza jedyną nazwę domeny i punkt wejścia do witryny.

#### Adres IP

A

Adres przypisywany na podstawie protokołu IP. Składający się z 32 cyfr adres, za pomocą którego protokół IP identyfikuje komputer w Internecie. Zazwyczaj jest on zapisywany jako cztery liczby oddzielone kropkami, na przykład: 128.121.4.5.

# Adres MAC

Adres sterowania dostępem do nośnika (Media Access Control). Adres sprzętowy karty sieciowej komputera podłączonego do sieci lokalnej.

#### Adresy grup

Sposób określania odbiorców, umożliwiający wskazanie wielu odbiorców zdefiniowanych w książce adresowej jako grupa. Oznacza to, że podczas wysyłania tego samego dokumentu do wielu odbiorów można wybrać odbiorów naciskając jeden przycisk wybierania jednoprzyciskowego lub przycisk wybierania kodowego.

#### Automatyczne wybieranie ponowne

Jeśli urządzenie odbiorcy jest zajęte lub nie odpowiada, lub gdy podczas wysyłania wystąpi błąd, urządzenie czeka przez określony czas i automatycznie ponawia wybieranie danego numeru. Jeśli faks odbierający nadal jest zajęty lub nie odpowiada, urządzenie czeka przez określony czas i wybiera numer ponownie.

# [Spis treści](#page-9-0)

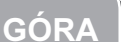

**1**

#### [Zaawansowane](#page-59-0)  funkcie [kopiowania](#page-59-0)

<span id="page-222-0"></span>[Zaawansowane](#page-25-0) 

**2**

[wysyłania](#page-25-0) **1** B

**3**

**4**

**7**

**6**

**8**

**9**

[Sieć](#page-70-0)

funkcje

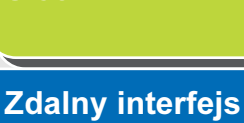

# [użytkownika](#page-120-0)

**5** [Monitor systemu](#page-159-0)

**Ustawienia** [administratora](#page-165-0)  **[systemu](#page-165-0)** [Raporty i listy](#page-187-0)

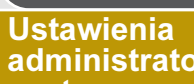

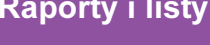

[Rozwiązywanie](#page-194-1)  [problemów](#page-194-1)

[Załącznik](#page-220-2)

#### b/s

Bity na sekundę. Jednostka szybkości przesyłania i odbierania danych przez urządzenie.

#### BOOTP

Protokół BOOTstrap. Protokół umożliwiający urządzeniu-klientowi automatyczne uzyskiwanie informacji na temat konfiguracji sieci z serwera poprzez sieć TCP/IP. Protokół BOOTP umożliwia klientowi automatyczne odnajdywanie takich informacji, jak nazwa hosta, nazwa domeny, adres IP, dzięki czemu nie trzeba ich ręcznie przypisywać.

### CNG

C

Sygnał wywołania. Sygnał wysyłany przez urządzenia, który określa wywołanie jako dokument przychodzący. Po rozpoznaniu sygnału przez urządzenie odbierające automatycznie rozpoczyna się odbiór transmisji. Większość obecnie używanych urządzeń potrafi wysyłać i rozpoznawać sygnały CNG.

# D

#### Definiowanie

Proces, za pomocą którego informacje o odbiorcy (takie jak nazwisko (nazwa), numer faksu, adresy e-mail/I-faks itp.) są zapisywane w pamięci urządzenia, dzięki czemu można zaoszczędzić podczas wybierania odbiorców, do których dokumenty są wysyłane często.

#### DHCP

Protokół dynamicznej konfiguracji hosta (Dynamic Host Configuration Protocol). Protokół automatycznie określający ustawienia sieciowe klienta w sieci TCP/IP. Wiele ustawień koniecznych do konfiguracji sieci TCP/IP, będącego standardowym protokołem internetowym, można stworzyć automatycznie.

#### DNS

System nazw domen (Domain Name System). System łączący adres IP przypisany do komputera z nazwą domeny.

#### Dokument

Arkusz papieru zawierający dane przesyłane lub odbierane za pomocą urządzenia.

# [Spis treści](#page-9-0)

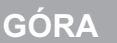

#### <span id="page-223-0"></span>**1** [Zaawansowane](#page-25-0)  funkcje [wysyłania](#page-25-0) 1 Julie – Domena

[Zaawansowane](#page-59-0)  funkcie [kopiowania](#page-59-0)

### [Sieć](#page-70-0)

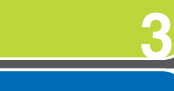

**2**

**4**

**5**

**7**

**6**

**8**

**9**

**Zdalny interfejs** [użytkownika](#page-120-0)

# [Monitor systemu](#page-159-0)

Ustawienia [administratora](#page-165-0)  **[systemu](#page-165-0)** 

[Raporty i listy](#page-187-0)

[Rozwiązywanie](#page-194-1)  [problemów](#page-194-1)

[Załącznik](#page-220-2)

Koncepcja zarządzania, która dzieli sieci wielkoskalowe na grupy w celu identyfikacji poszczególnych komputerów i użytkowników. Internet jest zarządzany poprzez klasyfikację domen według lokalizacji geograficznej lub typu (działalność gospodarcza, organizacje, instytucje oświatowe itp.).

#### dpi

E

Punkty na cal. Jednostka miary oznaczająca rozdzielczość urządzenia.

### ECM

Tryb korekcji błędów. Funkcja urządzenia umożliwiająca zredukowanie ilości błędów systemowych i błędów linii przy wysyłaniu i odbieraniu dokumentów do lub z innego faksu obsługującego tryb ECM. Tryb ECM jest najbardziej wydajny na obszarach o słabej jakości linii telefonicznych oraz przy częstych zakłóceniach na liniach.

#### Ethernet

Standardowy system sieci lokalnych (LAN) służący do łączenia ze sobą wielu komputerów. Dane przesyłane z jednego komputera do drugiego są dzielone na pakiety i wysyłane tak, aby każdy pakiet dotarł do miejsca docelowego bez kolizji z innymi pakietami.

# F

#### FQDN

pełna nazwa domeny (Fully Qualified Domain Name). Pełna nazwa domeny składająca się z lokalnej nazwy hosta i nazwy domeny. Wyrażenie FQDN jest wystarczające do podania określonego adresu internetowego dowolnego hosta w sieci Internet. Ten proces (rozpoznanie nazwy) korzysta z systemu DNS (Domain Name System).

#### FINE (DOKŁADNIE)

Ustawienie rozdzielczości odpowiednie dla dokumentów o bardzo małym druku i drobnych kreskach.

#### Formaty pliku

Formaty plików służą do zapisu obrazów (np. JPEG, PDF, TIFF).

#### FTP

Protokół transmisji plików (File Transfer Protocol). Protokół typu klient-serwer, umożliwiający użytkownikowi przenoszenie plików z i do komputera poprzez sieć TCP/IP. Protokół FTP steruje również programem klientem, za pomocą którego użytkownik przekazuje pliki.

## [Spis treści](#page-9-0)

[GÓRA](#page-0-0)

#### Wstecz [Poprzedni](#page-223-0)a [Następn](#page-225-0)a

#### <span id="page-224-0"></span>**1** [Zaawansowane](#page-25-0)  funkcie [wysyłania](#page-25-0) **1** d

**2**

**3**

**4**

**5**

**7**

**6**

**8**

**9**

[Zaawansowane](#page-59-0)  funkcie [kopiowania](#page-59-0)

#### [Sieć](#page-70-0)

**Zdalny interfejs** [użytkownika](#page-120-0)

[Monitor systemu](#page-159-0)

Ustawienia [administratora](#page-165-0)  **[systemu](#page-165-0)** 

[Raporty i listy](#page-187-0)

[Rozwiązywanie](#page-194-1)  [problemów](#page-194-1)

[Załącznik](#page-220-2)

#### G3, urządzenie pracujące w standardzie Group 3

Standard zdefiniowany przez CCITT/ITU-T. Urządzenie używające schematów kodowania do przesyłania obrazów, co zmniejsza ilość przesyłanych danych, a tym samym i czas transmisji. Urządzenia pracujące w standardzie G3 potrafią przesłać jedną stronę w mniej niż minutę. Schematy kodowania urządzeń G3 obejmują algorytmy Modified Huffman (MH), Modified READ (MR) i Modified Modified READ (MMR) oraz Joint Bi-level Image expert Group (JBIG).

HP-GL/2

H

Język graficzny umożliwiający aplikacjom komputerowym rysowanie obrazów graficznych za pomocą drukarek. Obrazy w języku HP-GL/2 mają postać grafiki wektorowej. Wektory opisują obraz za pomocą kształtów geometrycznych, takich jak linie, wielokąty i wypełnienia. Omawiane urządzenie firmy Canon obsługuje język HP-GL/2.

#### **HTTP**

Hipertekstowy protokół transferu (Hypertext Transfer Protocol) Protokół TCP/IP typu klient-serwer używany w Internecie do przekazywania dokumentów w formacie HTML.

I

#### Identyfikator odbioru zdalnego

Dwucyfrowy kod umożliwiający ręczną aktywację odbioru faksu za pomocą telefonu zewnętrznego podłączonego do urządzenia.

#### Identyfikator zakresu (Scope ID)

Identyfikator zakresu jest to ciąg znaków, dołączony do nazwy NetBIOS, stosowany do całej komunikacji NetBIOS w sieci TCP/IP. Umożliwia on komunikację komputera z innymi urządzeniami mającymi ten sam identyfikator zakresu.

#### I-faks

I-faks (faks internetowy) umożliwia wysyłanie i odbieranie zeskanowanych oryginalnych dokumentów, przekształconych na obraz z formacie TIFF (Tagged Image File Format) lub PDF (Portable Document Format) jako załącznika do wiadomości e-mail do lub z dowolnego komputera obsługującego funkcję I-faks lub komputera osobistego podłączonego do Internetu i umożliwiającego korzystanie z poczty e-mail.

#### Impuls

Patrz Wybieranie impulsowe.

#### **Interfejs**

Połączenie między dwoma urządzeniami, które umożliwia im komunikowanie się między sobą. Urządzenie wyposażone jest w interfejs USB, dzięki czemu jest zgodne z komputerami osobistymi IBM i podobnymi.

# [Spis treści](#page-9-0)

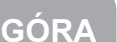

<span id="page-225-0"></span>**1** [Zaawansowane](#page-25-0)  funkcje

[Zaawansowane](#page-59-0)  funkcie [kopiowania](#page-59-0)

[Sieć](#page-70-0)

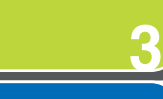

**2**

**4**

**7**

**6**

**8**

**9**

**Zdalny interfejs** [użytkownika](#page-120-0)

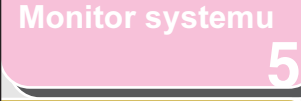

**Ustawienia** [administratora](#page-165-0)  **[systemu](#page-165-0)** 

[Raporty i listy](#page-187-0)

[Rozwiązywanie](#page-194-1)  [problemów](#page-194-1)

[Załącznik](#page-220-2)

#### IP (Internet Protocol)

Zestaw zasad sieciowych opisujących sposób przesyłania danych w Internecie. Protokół IP umożliwia dzielenie danych wysyłanych z jednego komputera na pakiety w celu przesłania ich do innego komputera posiadającego określony adres IP.

#### ITU-T

Komitet utworzony w celu wyznaczania międzynarodowych standardów w telekomunikacji.

## JBIG

J

Schemat kodowania Joint Bi-level Image Experts Group. Standard kompresji (zmniejszania wielkości) obrazów, bez utraty informacji o obrazie. Pliki zawierające zdjęcia na stronach WWW są zazwyczaj skompresowane, tak aby były szybciej przenoszone w sieci Internet. Kompresja formatu JPEG, aktualnie używany format, powoduje utratę niektórych danych o obrazie, a tym samym pogorszenie jakości obrazu. Kompresja formatu JBIG umożliwia wyeliminowanie tej niedogodności.

### JPEG

Joint Photographic Experts Group. Standard kompresji (zmniejszania wielkości) fotografii i obrazów fotorealistycznych. Ta metoda kompresji obrazów powoduje utratę pewnych informacji, a także pogorszenie jakości obrazu. Pliki zawierające zdjęcia na stronach WWW są zazwyczaj skompresowane przy użyciu formatu JPEG, tak aby były szybciej przenoszone w sieci Internet.

# K

#### Kabel interfejsu

Kabel połączeniowy do drukarki i komputera.

#### Kod ASCII

ASCII (American Standard Code for Information Interchange) to zbiór znormalizowanych kodów reprezentujących litery, cyfry, znaki interpunkcyjne, niektóre symbole i znaki sterujące. Siedmiocyfrową (lub siedmiobitową) liczbę dwójkową można zapisać jako jeden ze 128 kodów.

#### Koncentrator przełączający

Urządzenie łączące wiele komputerów w sieć. Koncentrator przełączający przekazuje pakiety danych z sieci do odpowiedniego komputera na podstawie adresu pakietu. Tradycyjne koncentratory przekazują każdy pakiet do wszystkich podłączonych komputerów. Ponieważ koncentrator przełączający wysyła pakiety tylko do odbiorców, dla których są one przeznaczone, zapewnia on większą wydajność.

#### Konsola NetSpot

Przeglądarka internetowa oparta na technologii NetSpot. Może służyć do przeszukiwania i zarządzania urządzeniami sieciowymi.

#### Książka adresowa

Książka adresowa to funkcja używana do zapisywania odbiorców faksów, wiadomości e-mail, dokumentów I-faks oraz adresów serwera plików. Adresy z książki przypisane są do przycisków wybierania jednoprzyciskowego oraz przycisków wybierania kodowego. Można zapisać wielu odbiorców różnych typów w grupie adresowej i do tej grupy przypisać przycisk wybierania jednoprzyciskowego lub kodowego. Zapisanie odbiorcy w książce adresowej pozwala uniknąć konieczności wprowadzania jego adresu każdorazowo podczas wysyłania.

### [Spis treści](#page-9-0)

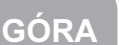

Wstecz [Poprzedni](#page-225-0)a [Następn](#page-227-0)a

#### **1** [Zaawansowane](#page-59-0)  funkcie [wysyłania](#page-25-0) 1 / Kursor

<span id="page-226-0"></span>**Zaawansowane** 

funkcie [kopiowania](#page-59-0)

[Sieć](#page-70-0)

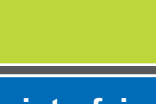

**2**

**3**

**4**

**5**

**7**

**6**

**8**

**9**

**Zdalny interfejs** [użytkownika](#page-120-0)

[Monitor systemu](#page-159-0)

Ustawienia [administratora](#page-165-0)  **[systemu](#page-165-0)** 

[Raporty i listy](#page-187-0)

[Rozwiązywanie](#page-194-1)  [problemów](#page-194-1)

[Załącznik](#page-220-2)

Symbol podkreślenia widoczny na wyświetlaczu LCD podczas definiowania numerów i nazwisk w urządzeniu.

#### LAN

 $\mathbf{L}$ 

Sieć lokalna (Local Area Network). Sieć utworzona przez połączenie serwera, stacji roboczych i komputerów, znajdujących się w tym samym budynku lub na innym, stosunkowo ograniczonym obszarze.

#### Logowanie

Uwierzytelnianie użytkownika poprzez wprowadzanie hasła w celu rozpoczęcia pracy na komputerze lub uzyskania dostępu do usługi.

### LPD

Demon drukarki wierszowej (Line Printer Daemon). Demon jest to program wykonujący określone zadanie bez interwencji człowieka. Demon LPD kontroluje przepływ zadań druku do drukarki.

#### LPR

Obsługa zdalnej drukarki wierszowej (Line Printer Remote). Polecenie systemu UNIX używane do drukowania pliku za pośrednictwem sieci TCP/IP.

# M

#### Maska podsieci

Maska podsieci. Sposób określania, do której podgrupy lub podsieci w sieci TCP/IP należy dany adres IP. Wszystkie urządzenia, których adresy IP mają ten sam prefiks należą do tej samej podsieci. Dzielenie sieci na podsieci jest przydatne ze względu na wydajność i bezpieczeństwo użytkowania.

#### Modem

Urządzenie dokonujące przekształcenia (MOdulacji) danych cyfrowych w celu ich transmisii przez linię telefoniczna. W trybie odbioru urządzenie przekształca dane modulowane na format cyfrowy zrozumiały dla komputera (DEModulacja).

# N

#### Nazwa grupy

Identyfikacyjne słowo kluczowe dla protokołu SNMP (Simple Network Management Protocol).

#### NetBIOS

Podstawowy sieciowy system wejścia-wyjścia (Network Basic Input Output System). Program umożliwiający aplikacjom z różnych komputerów komunikację za pośrednictwem sieci LAN (Local Area Network). System NetBIOS jest używany w sieciach Ethernet, Token Ring i Windows 2000/XP/Server 2003/Vista/ Server 2008.

# [Spis treści](#page-9-0)

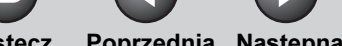

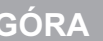

[GÓRA](#page-0-0)

#### **1** [Zaawansowane](#page-59-0)  funkcie [wysyłania](#page-25-0) 1 / NetSpot

funkcie [kopiowania](#page-59-0)

<span id="page-227-0"></span>[Zaawansowane](#page-25-0) 

[Sieć](#page-70-0)

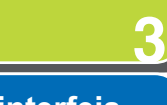

**2**

**4**

**5**

**7**

**6**

**8**

**9**

**Zdalny interfejs** [użytkownika](#page-120-0)

[Monitor systemu](#page-159-0)

Ustawienia [administratora](#page-165-0)  **[systemu](#page-165-0)** 

[Raporty i listy](#page-187-0)

[Rozwiązywanie](#page-194-1)  [problemów](#page-194-1)

[Załącznik](#page-220-2)

Oprogramowane do zarządzania siecią, które umożliwia konfigurację i zarządzanie wieloma drukarkami podłączonymi do sieci z jednego miejsca. Administrator sieci może monitorować działanie drukarek sieciowych, sprawdzać stan online/offline, stan błędów, ilość papieru w szufladach, weryfikowanie informacji o zainstalowanych czcionkach i innych parametrach. Wszystkie funkcje obsługiwane standardowo za pośrednictwem panelu sterującego danego urządzenia mogą zostać wykonane z jednego miejsca.

O

#### Oczekiwanie

Tryb urządzenia, w którym jest ono włączone i gotowe do pracy.

#### Odbieranie

Odbiór transmisji oznaczany jest także symbolem RX. Odbieranie dokumentów przez urządzenie można dopasować do własnych potrzeb na kilka sposobów.

#### Odbieranie

Patrz Odbiór.

### Odbiór ręczny

Metoda odbioru faksów, w której wszystkie połączenia przychodzące są odbierane za pomocą opcjonalnej słuchawki lub słuchawki telefonu zewnętrznego. Długi sygnał oznacza wtedy transmisję faksu nadawanego z innego urządzenia. Aby odebrać faks przychodzący, wystarczy nacisnąć przycisk [Start].

#### Odbiór zdalny

Aktywacja odbioru faksu poprzez podniesienie słuchawki telefonu podłączonego do urządzenia, ale znajdującego się z dala od niego. Przed rozpoczęciem odbioru zdalnego należy wybrać numer identyfikatora odbioru zdalnego.

#### OS/2

Rodzina wielozadaniowych systemów operacyjnych firmy IBM, przeznaczonych dla komputerów opartych na architekturze Intel x86. OS/2 udostępnia graficzny interfejs użytkownika podobny do systemu Windows, oraz interfejs wiersza poleceń podobny do systemu DOS. Dodatki do systemu OS/2 umożliwiają pracę zarówno w środowisku DOS jak i Windows.

#### Oszczędzanie tonera

Funkcja przedłużająca czas eksploatacji kasety z tonerem poprzez zmniejszenie zużycia tonera kosztem niewielkiego pogorszenia jakości druku.

#### P

#### Pauza

Sygnał czasowy wymagany przy definiowaniu niektórych numerów zamiejscowych bądź wybierania w niektórych systemach telefonicznych lub centralach. Naciśnięcie przycisku [Ponowne wywołanie/Pauza]/[Wybieranie ponowne/Pauza] wprowadza przerwę między cyframi numeru telefonu.

# [Spis treści](#page-9-0)

Wstecz [Poprzedni](#page-227-0)a [Następn](#page-229-0)a

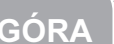

[GÓRA](#page-0-0)

#### <span id="page-228-0"></span>**1 Zaawansowane** funkcie [wysyłania](#page-25-0) 1 PDF

**Zaawansowane** funkcie [kopiowania](#page-59-0)

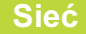

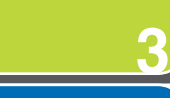

**2**

**4**

**5**

**7**

**6**

**8**

**9**

**Zdalny interfejs** [użytkownika](#page-120-0)

[Monitor systemu](#page-159-0)

Ustawienia [administratora](#page-165-0)  **[systemu](#page-165-0)** 

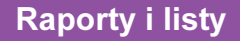

[Rozwiązywanie](#page-194-1)  [problemów](#page-194-1)

[Załącznik](#page-220-2)

(Portable Document Format). Język opisu strony używany w systemie wymiany dokumentów Acrobat firmy Adobe Systems, którego stosowanie nie jest zależne od platformy sprzętowej i którego nie dotyczą ograniczenia w zakresie rozdzielczości. Dokumenty w formacie PDF wyświetlane są jednakowo, niezależnie od programu, sprzętu i systemu operacyjnego, jakie zostały użyte do utworzenia tych dokumentów. Dokument PDF może zawierać dowolną kombinację tekstu, grafiki i obrazów.

#### PHOTO (FOTOGRAFIA)

Ustawienie dokumentu używane przy wysyłaniu lub kopiowaniu dokumentów o średniej gęstości zaczernienia, takich jak zdjęcia.

#### Plik cookie

Plik zapisywany w komputerze użytkownika podczas odwiedzania witryny internetowej. Plik cookie umożliwia witrynie rozpoznanie użytkownika podczas kolejnych wizyt. Plików cookie używa się zazwyczaj, by umożliwić użytkownikowi automatyczne logowanie w niektórych witrynach i dostosowywanie funkcji udostępnianych w nich.

### Podajnik ADF (automatyczny podajnik dokumentów)

Moduł urządzenia podający dokument przesyłany, kopiowany lub skanowany do urządzenia.

#### Podajnik papieru

Moduł urządzenia podający do niego nośniki zapisu w celu wydrukowania dokumentów skopiowanych lub przesłanych.

#### Podawanie papieru

Wprowadzenie arkusza papieru do ścieżki papieru urządzenia.

#### Podsieć

Część sieci, która może stanowić fizycznie niezależny segment sieci, współużytkująca adres sieciowy z innymi częściami sieci; wyróżniana na podstawie numeru podsieci.

Na przykład, wszystkie urządzenia, których adresy IP zaczynają się od 100.100.100., będą stanowić część tej samej podsieci.

#### Port interfejsu

Urządzenie wyposażone jest w jeden port USB znajdujący się na tylnej ściance urządzenia. Do tego portu podłącza się kabel łączący urządzenie z komputerem.

#### Protokół

Zespół zasad sterujących transmisją danych w sieci. Przykłady protokołów to: FTP, DHCP, BOOTP, RARP oraz TCP/IP.

#### Przedłużenie

Telefon podłączony do urządzenia i używany zamiast słuchawki. Dodatkowego telefonu można użyć do ręcznego aktywowania odbioru dokumentów przychodzących.

#### Przełączanie faks/telefon

Opcja umożliwiająca ustawienie urządzenia w tryb automatycznie rozpoznający typ wywołania (faks lub telefon). Jeśli wywołanie pochodzi z innego faksu, następuje automatyczny odbiór transmisji. Natomiast jeśli wywołanie pochodzi z telefonu, urządzenie sygnalizuje ten fakt dzwonkiem, umożliwiając podniesienie słuchawki. Dzięki tej funkcji urządzenie i telefon mogą współdzielić jedną linię telefoniczną.

## [Spis treści](#page-9-0)

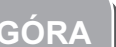

[GÓRA](#page-0-0)

#### **1 2** [Zaawansowane](#page-59-0)  funkcie [kopiowania](#page-59-0)

funkcie

<span id="page-229-0"></span>[Zaawansowane](#page-25-0) 

#### [Sieć](#page-70-0)

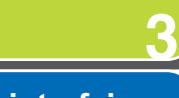

**4**

**5**

**7**

**6**

**8**

**9**

# **Zdalny interfejs** [użytkownika](#page-120-0)

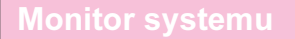

### Ustawienia [administratora](#page-165-0)  **[systemu](#page-165-0)**

[Raporty i listy](#page-187-0)

[Rozwiązywanie](#page-194-1)  [problemów](#page-194-1)

[Załącznik](#page-220-2)

## [wysyłania](#page-25-0) 1 Julie Przesyłanie

Proces przesyłania odebranych faksów/I-faksów do innego odbiorcy. Na przykład, jeżeli urządzenie w pracy użytkownika odbierze dokument, może ten dokument przesłać do urządzenia w domu użytkownika.

#### Przyciski numeryczne

Okrągłe przyciski z cyframi na panelu sterowania, oznaczone w taki sam sposób, jak na zwykłym telefonie.

Naciskając je, można wybierać numery w zwykły sposób bądź wprowadzać adresy e-mail lub adresy faksu internetowego, które nie zostały zapisane w książce adresowej. Za pomocą przycisków można również wprowadzać znaki i cyfry podczas definiowania wpisów oraz wprowadzania kodów wybierania kodowego.

#### Przyciski odbiorców ulubionych

Metoda określania odbiorcy zapisanego w książce adresowej. Odbiorcę i odpowiednie dla niego ustawienia wysyłania można razem przypisać do przycisków odbiorców ulubionych.

# Przyciski wybierania jednoprzyciskowego

Ponumerowane przyciski na panelu sterowania, które można przypisać do pojedynczego numeru faksu lub grupy odbiorców. Po zdefiniowaniu odbiorcy lub grupy odbiorców naciśnięcie przycisku powoduje wybranie całego numeru/adresu lub grupy numerów/adresów. Służą również jako przyciski odbiorców ulubionych.

### Przyciski wybierania kodowego

Metoda określania odbiorcy zapisanego w książce adresowej. Nacisnąć przycisk [Wybieranie kodowe] i za pomocą przycisków numerycznych wprowadzić trzycyfrowy kod.

# R

RX

Patrz Odbiór.

#### Raport

Dokument drukowany przez urządzenie, zawierający informacje o wysłanych i odebranych dokumentach.

### Raport z połączeń

Dziennik operacji urządzenia (wysyłanie i odbiór).

#### RARP

Protokół odwrotnego odwzorowania adresów (Reverse Address Resolution Protocol). Protokół łączący adres karty sieciowej (adres MAC) z adresem IP.

#### Raster

Grafika rastrowa opisuje obraz jako odwzorowanie kropek, w przeciwieństwie do grafiki wektorowej, odwzorowującej obraz za pomocą obiektów geometrycznych. Każdy rząd kolorowych kropek w mozaice kolorowych kropek stanowi jedną grafikę rastrową. W drukarkach grafiki rastrowe stosowane są jako obraz nadrzędny, z którego drukowana jest strona, ponieważ obraz ten może być drukowany po jednym rastrze.

#### Raw

Jest to protokół przesyłania do druku wykorzystywany w systemach operacyjnych Windows 2000/XP/Server 2003/Vista/ Server 2008. Umożliwia on szybsze drukowanie niż w przypadku protokołu LPD.

## [Spis treści](#page-9-0)

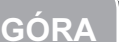

# **1 2 Zaawansowane** funkcie funkcje

<span id="page-230-0"></span>[Zaawansowane](#page-25-0) 

[kopiowania](#page-59-0)

[Sieć](#page-70-0)

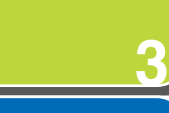

**4**

**5**

**7**

**6**

**8**

**9**

**Zdalny interfejs** [użytkownika](#page-120-0)

[Monitor systemu](#page-159-0)

Ustawienia [administratora](#page-165-0)  **[systemu](#page-165-0)** 

[Raporty i listy](#page-187-0)

[Rozwiązywanie](#page-194-1)  [problemów](#page-194-1)

[Załącznik](#page-220-2)

#### Reczne wybieranie ponowne

Przy korzystaniu ze standardowego wybierania dany numer można wybrać ponownie, naciskając przycisk [Wybieranie ponowne/Pauza] na panelu sterowania. Ponownie wybierany jest numer, który został wybrany jako ostatni.

#### RIP (Procesor obrazów rastrowych – Raster Image Processor)

Funkcje sprzętowe lub programowe drukarki zamieniające wektorowe opisy grafiki, pochodzące z komputera, na obrazy rastrowe przystosowane do drukowania.

#### Routing źródłowy

Zazwyczaj komputer host nie ma wpływu na drogę, jaką przesyłany jest pakiet. Routing źródłowy umożliwia nadawcy pakietu określenie drogi, którą pakiet wysyłany jest do miejsca docelowego.

#### Rozdzielczość

Gęstość punktów dla danego urządzenia wyjściowego. Wyrażana jest w punktach na cal (dpi). Niska rozdzielczość sprawia, że kontury czcionek i grafiki wyglądają na postrzępione. Wyższa rozdzielczość oznacza bardziej gładkie krzywe i kąty, a także lepsze dopasowanie tradycyjnych wzorów czcionek. Rozdzielczość jest wyrażana w pionie i poziomie, na przykład 600×600 dpi.

#### Rozmiar buforu

Rozmiar obszaru danych, lub bufora, współużytkowanego przez urządzenia lub programy pracujące z różną szybkością lub różnymi priorytetami. Zadaniem buforu jest zapobieganie sytuacji, w której jedno urządzenie lub proces byłyby wstrzymywane przez inne urządzenie lub proces. W tym celu bufor musi być prawidłowo skonfigurowany.

#### Rozsyłanie

Przesyłanie dokumentów do więcej niż jednego adresata (za pomocą pamięci urządzenia).

## S

#### Serwer DNS

Serwer systemu nazw domen. Serwer obsługujący bazę danych, który przekłada nazwy domeny serwerów Internetowych, takich jak www.w3.org, na adres protokołu internetowego (IP), taki jak "18.176.0.26". Umożliwia klientowi połączenie z serwerem z nazwą hosta, a nie z numerycznym adresem IP.

#### Serwer plików

Komputer osobisty lub stacja robocza, do której dostęp poprzez sieć lokalną może uzyskać dwóch lub więcej użytkowników pracujących na komputerach osobistych, by go współużytkować i korzystać z jego dysku twardego.

#### Serwer proxy

Serwer zawierający pamięć podręczną plików dostępnych na zdalnych serwerach, do których dostęp jest drogi i zajmuje dużo czasu. Termin serwer proxy zazwyczaj odnosi się do serwera internetowego, który po otrzymaniu adresu URL, próbuje dostarczyć żądany plik ze swojej pamięci podręcznej. Jeśli znalezienie pliku w pamięci podręcznej jest niemożliwe, serwer proxy ściąga plik ze zdalnego serwera i zapisuje jego kopię w swojej pamięci podręcznej, aby następnym razem był on dostępny lokalnie.

#### SMB

Blok komunikatów serwera (Server Message Block). Protokół umożliwiający komputerom wyposażonym w system Windows udostępnianie plików i drukarek w sieci.

#### **SMTP**

prosty protokół przesyłania poczty elektronicznej (Simple Mail Transfer Protocol). Protokół TCP/IP do przesyłania wiadomości z jednego komputera do innego, połączonych w sieci.

[Spis treści](#page-9-0)

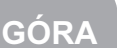

Wstecz [Poprzedni](#page-230-0)a [Następn](#page-232-0)a

**2 3** Spool

**4 Zdalny interfejs** [użytkownika](#page-120-0)

[Zaawansowane](#page-59-0) 

<span id="page-231-0"></span>[Zaawansowane](#page-25-0) 

funkcie [kopiowania](#page-59-0)

funkcie

[Sieć](#page-70-0)

**1**

**5**

**7**

**6**

**8**

**9**

[Monitor systemu](#page-159-0)

Ustawienia [administratora](#page-165-0)  **[systemu](#page-165-0)** 

[Raporty i listy](#page-187-0)

[Rozwiązywanie](#page-194-1)  [problemów](#page-194-1)

[Załącznik](#page-220-2)

# [wysyłania](#page-25-0) 1 Julie SNMP

Prosty protokół zarządzania siecią (Simple Network Management Protocol). Protokół zarządzania siecią TCP/IP.

W protokole SNMP agenci (zarówno oprogramowanie jak i sprzęt) monitorują działanie różnych urządzeń w sieci i wysyłają raport do stacji roboczej konsoli sieci.

Jednoczesne operacje peryferyjne online (Simultaneous Peripheral Operations On-Line). Spooling jest to proces umieszczania zadań w buforze, czyli specjalnym obszarze pamięci na dysku. Ponieważ urządzenia uzyskują dostęp do danych w różnym tempie, bufor stanowi miejsce, gdzie dane te mogą czekać, aż urządzenie, dla którego są przeznaczone, będzie gotowe do korzystania z nich.

#### Szybkość wysyłania

Szybkość transmisji faksów za pomocą linii telefonicznej. Patrz również b/s (bity na sekundę).

TX

T

Patrz Wysyłanie.

#### TCP/IP

Akronim oznaczający protokół sterowania transmisją/protokół internetowy (Transmission Control Protocol/Internet Protocol). Protokół służący do łączenia się z Internetem i sieciami rozległymi (WAN).

#### TIFF

Znacznikowy format pliku obrazu (Tagged Image File Format). Format pliku, który umożliwia zapisanie obrazów w postaci bitmap o dużej gęstości; odpowiedni dla dużej liczby danych w postaci obrazów. Pole z informacia (znacznik) na początku zapisu każdego obrazu wskazuje typ reprezentowanych danych.

#### Toner

Czarny, pokryty żywicą proszek znajdujący się w kasecie z tonerem. Urządzenie nakłada toner na powierzchnię wewnętrznego bębna światłoczułego za pomocą mechanizmu elektrograficznego.

#### Tonowo

Przycisk umożliwiający tymczasowe przejście do trybu wybierania tonowego z trybu wybierania impulsowego. Wybieranie impulsowe jest wymagane w niektórych krajach przez serwisy informacyjne.

#### **Transmisja**

Patrz Wysyłanie.

#### Transmisja z opóźnieniem

Funkcja umożliwiająca wysłanie dokumentu w określonym czasie w przyszłości. Aby wysłać dokument zaprogramowany do jednego lub więcej odbiorców, użytkownik nie musi znajdować się przy faksie.

# [Spis treści](#page-9-0)

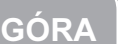

**1 2** [Zaawansowane](#page-59-0)  funkcie [kopiowania](#page-59-0)

<span id="page-232-0"></span>[Zaawansowane](#page-25-0) 

funkcie

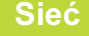

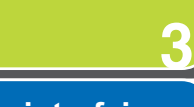

**4**

**5**

**7**

**6**

**8**

**9**

**Zdalny interfejs** [użytkownika](#page-120-0)

[Monitor systemu](#page-159-0)

Ustawienia [administratora](#page-165-0)  **[systemu](#page-165-0)** 

[Raporty i listy](#page-187-0)

[Rozwiązywanie](#page-194-1)  [problemów](#page-194-1)

[Załącznik](#page-220-2)

# [wysyłania](#page-25-0) TV Tryb PASV

Tryb pasywny FTP. Alternatywny tryb inicjalizacji połączeń z FTP. W tym trybie transfer danych jest inicjowany przez klienta FTP, a nie przez serwer FTP. Ponieważ zapory w firmach zazwyczaj odrzucają żądania danych zewnętrznych z serwerów FTP, tryb PASV może pozwolić na użycie serwera FTP z programem NAT (Network Address Translation) oraz z klientami zza zapory, w zależności od środowiska. Tryb PASV zapewnia również, że wszystkie żądania przepływu danych pochodzą z sieci, w której znajduje się klient.

URL

U

Jednolity lokalizator zasobów (Uniform Resource Locator). Standardowy sposób określania lokalizacji obiektu, zwykle witryny, w Internecie. Typowy adres URL witryny ma format podobny do: "http://www.w3.org/default.html". gdzie "http:" oznacza, że witryna jest otwierana, "http://www.w3.org" jest adresem serwera, na którym znajduje się witryna, a "default.html" jest nazwą pliku, pod jaką strona internetowa jest zapisana na serwerze.

#### Ustawienie wybierania impulsowo/tonowego

Funkcja umożliwiająca dopasowanie urządzenia do systemu wybierania numerów używanego przez operatora telefonicznego: wybierania tonowo-dotykowego lub impulsowego.

# W

WAN

Sieć rozległa (Wide Area Network). Sieć rozległa pod względem geograficznym. Sieć WAN może stanowić jedna duża sieć lub może się ona składać z wielu połączonych sieci LAN (sieć lokalna).

#### Wektorowa grafika

Patrz Raster.

#### WINS

Windows Internet Name Service. Usługa łącząca nazwę NetBIOS (która jest nazwą komputera lub nazwą drukarki w sieci NetBIOS) z adresem IP. Do korzystania z usługi WINS wymagany jest serwer WINS.

#### Wybieranie impulsowe

System wybierania telefonicznego, w którym wskutek obracania tarczy następuje wysyłanie impulsów do centrali telefonicznej. Podczas wybierania impulsowego słychać charakterystyczne kliknięcia. Przy wybieraniu tonowym (najczęściej spotykany typ) słychać tony. Wybieranie impulsowe za pomocą tarczy telefonu wymaga dopasowania niektórych ustawień.

#### Wybieranie ponowne, automatycznie

Patrz Automatyczne wybieranie ponowne.

#### Wybieranie ponowne, ręczne

Patrz Ręczne wybieranie ponowne.

# [Spis treści](#page-9-0)

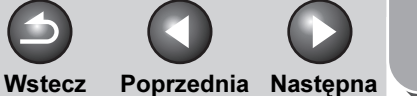

[GÓRA](#page-0-0)

# <span id="page-233-0"></span>**1 Zaawansowane** funkcje

[Zaawansowane](#page-59-0)  funkcie [kopiowania](#page-59-0)

[Sieć](#page-70-0)

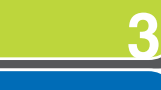

**2**

**4**

**8**

**9**

Zdalny interfejs [użytkownika](#page-120-0)

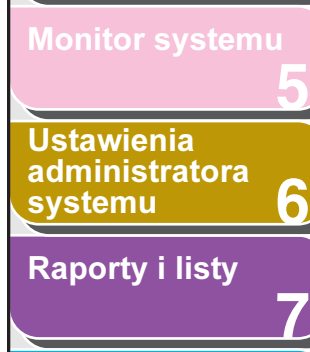

[Rozwiązywanie](#page-194-1)  [problemów](#page-194-1)

**[Załącznik](#page-220-2)** 

#### Wybieranie zwykłe

Wybieranie numeru faksu lub telefonów za pomocą przycisków numerycznych.

#### Wysyłanie

Wysyłanie dokumentów również definiowane jest jako TX lub Transmit (Transmisja). Urządzenie może skanować i wysyłać dokumenty za pośrednictwem faksu, poczty e-mail lub I-faks lub przesyłać je na serwer plików.

#### Wywołanie ponowne

Patrz Wywołanie zadania.

#### Wywołanie zadania

Sposób określania tego samego odbiorcy, który był wybrany wcześniej. Można wywołać odbiorów, ustawienia skanowania i ustawienia wysyłania, a następnie wysłać dokumenty.

# Z

#### zdalny interfejs użytkownika

<span id="page-233-1"></span>Zdalny interfejs użytkownika umożliwia zdalne korzystanie z funkcji urządzenia przy użyciu przeglądarki internetowej z komputera podłączonego do sieci. Wiele operacji wykonywanych za pomocą panelu sterowania urządzenia firmy Canon można wykonywać z poziomu komputera sieciowego, korzystając z przeglądarki internetowej, np. Microsoft Internet Explorer.

[Spis treści](#page-9-0)

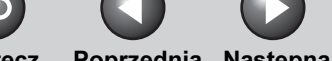

Wstecz [Poprzedni](#page-233-0)a Nastepna

<span id="page-234-1"></span>**1 Zaawansowane** funkcje<br>wysyłania

#### **2** [Zaawansowane](#page-59-0)  funkcie [kopiowania](#page-59-0)

[Sieć](#page-70-0)

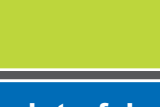

**3**

**4**

**5**

**7**

**6**

**8**

**9**

**Zdalny interfejs** [użytkownika](#page-120-0)

[Monitor systemu](#page-159-0)

Ustawienia [administratora](#page-165-0)  **[systemu](#page-165-0)** 

[Raporty i listy](#page-187-0)

[Rozwiązywanie](#page-194-1)  [problemów](#page-194-1)

[Załącznik](#page-220-0)

# [Spis treści](#page-9-0)

[Indeks](#page-234-2)

<span id="page-234-2"></span><span id="page-234-0"></span>Indeks

# A

ACTIVITY REPORT (RAPORT Z POŁĄCZEŃ)

drukowanie automatyczne [7-6](#page-192-0) Add. Func. (Funkcje dodatkowe), przycisk [4-5](#page-124-0) Address (Adres), przycisk [4-5](#page-124-1)

# Ć

Aktualizuj, przycisk [4-5](#page-124-2) AnsMode (Tr.Odp.) [1-15](#page-39-0) anulowanie

drukowania, zadanie [5-5](#page-163-0) kopiowanie, zadanie [2-11,](#page-69-0) [5-4](#page-162-0) tworzenie raportów, zadanie [5-5](#page-163-1) TX/RX, zadanie [1-34](#page-58-0) Automatyczne wybieranie ponowne [1-7](#page-31-0)

# B

błędy przekazywania drukowanie [5-4](#page-162-1) określanie sposobu postępowania [6-16](#page-180-0) przenoszenie [5-3](#page-161-0) usuwanie [5-4](#page-162-1)

# D

Device (Urządzenie), przycisk [4-5](#page-124-3) Do góry, przycisk [4-5](#page-124-4) dokumenty zapisane w pamięci przenoszenie [5-3](#page-161-1) sprawdzanie i usuwanie [5-2](#page-160-0)

drukowanie dwustronne [1-21](#page-45-0) drukowanie informacji o liczniku [6-12](#page-176-0)

# F

FaxOnly (TylkoFa) [1-15](#page-39-1) FaxTel (FaksTel) [1-16](#page-40-0) funkcje importu/eksportu eksportowanie danych dotyczących zarządzania użytkownikami [4-33](#page-152-0)

eksportowanie książki adresowej [4-30](#page-149-0) eksportowanie ustawień funkcji dodatkowych [4-36](#page-155-0) importowanie danych dotyczących zarządzania użytkownikami [4-34](#page-153-0) importowanie książki adresowej [4-31](#page-150-0) importowanie ustawień funkcji dodatkowych [4-37](#page-156-0) informacje o funkcjach importu/ eksportu [4-30](#page-149-1)

# H

hasło

Definiowanie [6-6](#page-170-0) usuwanie [6-10](#page-174-0) zmiana [6-8](#page-172-0) hasło systemu [6-3](#page-167-0)

# I

identyfikator administratora systemu [6-3](#page-167-1) Identyfikator odbioru zdalnego [1-20](#page-44-0) identyfikator wydziału

Definiowanie [6-6](#page-170-0) usuwanie [6-10](#page-174-0) identyfikatory użytkowników włączanie/wyłączanie [6-14](#page-178-0) zarządzanie [4-25](#page-144-0) identyfikatory wydziałów zarządzanie [4-25](#page-144-0)

#### J

Job Status (Stan zadania), przycisk [4-5](#page-124-5)

### K

kasowanie sum stron [6-11](#page-175-0) kombinacja 2 na 1 [2-6](#page-64-0) kopiowanie dwustronne [2-3](#page-61-0) kopiowanie zarezerwowane [2-3](#page-61-1) korzystanie z urządzenia USB [6-22](#page-186-0) Książka adresowa definiowanie i edycja adresów serwerów plików [1-23](#page-47-0) definiowanie nowego adresu [4-11](#page-130-0) ustawianie hasła [6-18](#page-182-0) usuwanie adresu [4-14](#page-133-0) wyświetlanie adresu [4-10](#page-129-0) zapisywanie przycisków odbiorców ulubionych [1-26](#page-50-0) zmiana adresu [4-10](#page-129-0)

**1** [Zaawansowane](#page-59-0)  funkcje [wysyłania](#page-25-0) 1 L

<span id="page-235-0"></span>[Zaawansowane](#page-25-0) 

funkcie [kopiowania](#page-59-0)

[Sieć](#page-70-0)

**Zdalny interfejs** [użytkownika](#page-120-0)

[Monitor systemu](#page-159-0)

Ustawienia [administratora](#page-165-0)  **[systemu](#page-165-0)** 

[Raporty i listy](#page-187-0)

[Rozwiązywanie](#page-194-1)  [problemów](#page-194-1)

[Załącznik](#page-220-0)

[Spis treści](#page-9-0)

[Indeks](#page-234-2)

limit stron Definiowanie [6-6](#page-170-0) zmiana [6-8](#page-172-0)

M

**2**

**3**

**4**

**5**

**7**

**6**

**8**

**9**

Manual (Ręcznie) [1-16](#page-40-1) monitor systemu [5-2](#page-160-1)

# Ń

NetBIOS, sieć [3-37](#page-106-0) Numer zagraniczny [1-13](#page-37-0)

# Ó

odbiór do pamięci [1-17](#page-41-0) Odbiór zdalny [1-19](#page-43-0)

# Ś

środowisko komunikacyjne [3-10](#page-79-1) środowisko sieciowe [3-7](#page-76-0) ograniczanie dostępu do odbiorców hasło książki adresowej [6-18](#page-182-0) nowy adres [6-19](#page-183-0) potwierdzanie wprowadzanych numerów faksów [6-20](#page-184-0) wysyłanie faksu z komputera [6-19](#page-183-1) opcjonalny czytnik kart-E1 [6-15](#page-179-0)

# P

Pomoc, przycisk [4-5](#page-124-6) ponowna próba — automatycznie [1-7](#page-31-1) [Ponowne wywołanie], przycisk [1-6](#page-30-0) [Ponowne wywołanie/Pauza],

przycisk [1-6,](#page-30-0) [1-13](#page-37-0) Przesyłanie [1-19,](#page-43-1) [4-18](#page-137-0) przycisk [Tonowo] [1-12](#page-36-0) przyciski odbiorców ulubionych Definiowanie [1-26](#page-50-0) przyciski wybierania jednoprzyciskowego [1-23](#page-47-0) przyciski wybierania kodowego [1-23](#page-47-0) przyjmowanie zadań drukowania z nieznanym identyfikatorem [6-13](#page-177-0)

# R

[R] (Przywołaj z pamięci), przycisk Definiowanie [1-11](#page-35-0) wybieranie [1-12](#page-36-1) raporty i listy [7-1](#page-187-1) ręczne wybieranie ponowne [1-11](#page-35-1) Rozsyłanie [1-4](#page-28-0) rozwiązywanie problemów drukowanie [8-18](#page-211-0) kopiowanie [8-17](#page-210-0) ogólne [8-2](#page-195-0) podawanie papieru [8-4](#page-197-0) sieć [8-22](#page-215-1) telefon [8-20](#page-213-0) transmisja/odbiór [8-6](#page-199-0) RX REPORT (RAPORT Z RX) drukowanie automatyczne [7-5](#page-191-0)

# S

słuchawka [1-12,](#page-36-0) [1-16](#page-40-1) Samba [3-47,](#page-116-0) [3-48](#page-117-0) Serwer plików definiowanie książki adresowej [1-23](#page-47-0)

przyciski wybierania jednoprzyciskowego [1-23](#page-47-0) przyciski wybierania kodowego [1-23](#page-47-0) sprawdzanie dokumenty zapisane w pamięci [5-2](#page-160-0) drukowania, zadanie [5-5](#page-163-0) kopiowanie, zadanie [5-4](#page-162-0) tworzenie raportów, zadanie [5-5](#page-163-1)

Wstecz [Poprzedni](#page-234-1)a [Następn](#page-236-0)a

**[GÓRA](#page-0-0)**

TX/RX, wyniki [5-2](#page-160-2) sprawdzanie informacji o liczniku [6-11](#page-175-1) sprawdzanie rejestru [6-21](#page-185-0)

#### T

TCP/IP, sieć [3-13](#page-82-0) To Top page (Do strony głównej), przycisk [4-5](#page-124-7) Transmisja z opóźnieniem [1-5](#page-29-0) tryb odbioru AnsMode (Tr.Odp.) [1-15](#page-39-0) FaxOnly (TylkoFa) [1-15](#page-39-1) FaxTel (FaksTel) [1-16](#page-40-0) Manual (Ręcznie) [1-16](#page-40-1) TX REPORT (RAPORT Z TX) drukowanie automatyczne [7-4](#page-190-0)

# U

układanie kopii [2-2](#page-60-0) uruchamianie zdalnego interfejsu użytkownika [4-4](#page-123-0) urządzenie dostosowywanie ustawień [4-39](#page-158-0) sprawdzanie stanu [4-6](#page-125-0) ustawienia administratora systemu [6-3](#page-167-2)

ustawienia informacji o urządzeniu [6-5](#page-169-0) Ustawienia interfejsu [3-8](#page-77-0)

9-16

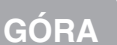

<span id="page-236-0"></span>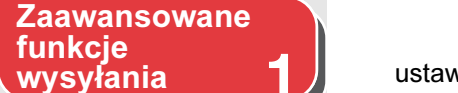

[Zaawansowane](#page-59-0)  funkcje [kopiowania](#page-59-0)

[Sieć](#page-70-0)

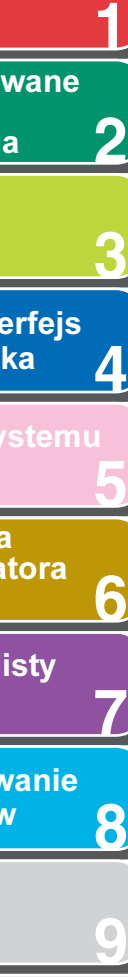

Zdalny interfejs [użytkownika](#page-120-0)  $\boldsymbol{\varLambda}$ 

[Monitor systemu](#page-159-0)

**Ustawienia** [administratora](#page-165-0)  **[systemu](#page-165-0)** 

[Raporty i listy](#page-187-0)

[Rozwiązywanie](#page-194-1)  [problemów](#page-194-1)

[Załącznik](#page-220-0)

## ustawienia systemu

dostosowywanie [4-15](#page-134-0) ustawienia wysyłania [1-9](#page-33-0) usuwanie

dokumenty zapisane w pamięci [5-2](#page-160-0) usuwanie obramowania [2-7](#page-65-0)

# W

Wstecz, przycisk [4-5](#page-124-8) wybieranie impulsowe [1-12](#page-36-0) [Wybieranie ponowne/Pauza], przycisk [1-13](#page-37-0) wybieranie tonowe [1-12](#page-36-0) wymagania systemowe sieć [3-4](#page-73-0) zdalny interfejs użytkownika [4-3](#page-122-0) wywołanie zadania [1-6](#page-30-1)

# Z

8

zarządzanie identyfikatorami wydziałów drukowanie informacji o liczniku [6-12](#page-176-0) kasowanie sum stron [6-11](#page-175-0) przyjmowanie zadań drukowania z nieznanym identyfikatorem [6-13](#page-177-0) sprawdzanie informacji o liczniku [6-11](#page-175-1) zarządzanie urządzeniem [3-50](#page-119-0) zarządzanie zadaniami drukowania, zadanie [4-7](#page-126-0) informacje na temat zarządzania zadaniami [4-7](#page-126-1) zdalny interfejs użytkownika [6-17,](#page-181-0) [9-14](#page-233-1)

Zmniejszanie odebranego obrazu [1-21](#page-45-1)

# [Spis treści](#page-9-0)

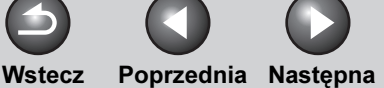

**[GÓRA](#page-0-0)**

[Sieć](#page-70-0)

funkcje [kopiowania](#page-59-0)

funkcje [wysyłania](#page-25-0)

Zdalny interfejs [użytkownika](#page-120-0)

[Zaawansowane](#page-59-0) 

<span id="page-238-0"></span>[Zaawansowane](#page-25-0) 

**1**

**2**

**3**

**4**

**5**

**6**

**7**

**8**

**9**

**Ustawienia** [administratora](#page-165-0)  **[systemu](#page-165-0)** 

[Raporty i listy](#page-187-0)

[Rozwiązywanie](#page-194-1)  [problemów](#page-194-1)

# Canon

Canon Inc. 30-2, Shimomaruko 3-chome, Ohta-ku, Tokyo 146-8501, Japan

Europe, Africa and Middle East Canon Europa N.V. P.O. Box 2262, 1180 EG Amstelveen, Netherlands Canon Polska Sp. z o.o. ul. Mołdawska 9 02-127 Warszawa tel. (+48 22) 572 30 00 fax. (+48 22) 572 30 11

[Spis treści](#page-9-0)

[Indeks](#page-234-0)

Urządzenie to może zostać zmodyfikowane bez powiadomienia. © Canon Europa N.V. 2007

**230V**